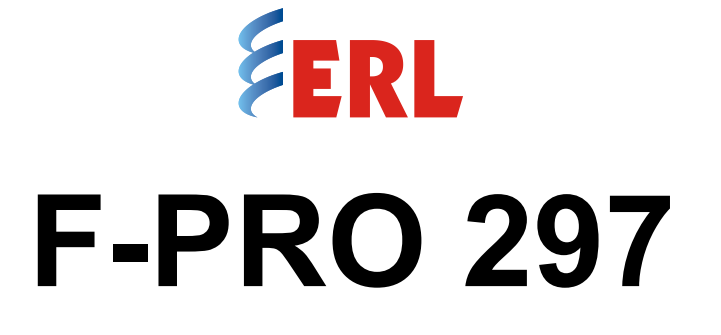

# **Feeder Protection Relay**

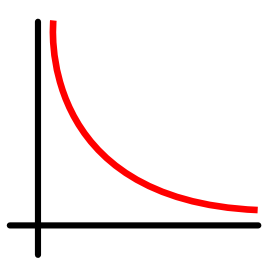

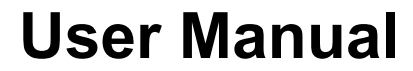

**Version 1.2 Revision 0**

## <span id="page-2-0"></span>**Preface**

Information in this document is subject to change without notice.

© 2021 ERLPhase Power Technologies Ltd. All rights reserved.

Reproduction in any manner whatsoever without the written permission of ERLPhase Power Technologies Ltd. is strictly forbidden.

This manual is part of a complete set of product documentation that includes detailed drawings and operation. Users should evaluate the information in the context of the complete set of product documentation and their particular applications. ERLPhase assumes no liability for any incidental, indirect or consequential damages arising from the use of this documentation.

While all information presented is believed to be reliable and in accordance with accepted engineering practices, ERLPhase makes no warranties as to the completeness of the information.

All trademarks used in association with B-PRO, B-PRO Multi Busbar, Multi Busbar Protection, F-PRO, iTMU, L-PRO, ProLogic, S-PRO, T-PRO, M-PRO, TESLA, I/O Expansion Module, TESLA Control Panel, Relay Control Panel, RecordGraph and RecordBase are trademarks of ERLPhase Power Technologies Ltd.

Windows® is a registered trademark of the Microsoft Corporation.

HyperTerminal® is a registered trademark of Hilgraeve.

Modbus® is a registered trademark of Modicon.

## <span id="page-2-1"></span>**Contact Information**

ERLPhase Power Technologies Ltd. Website: www.erlphase.com Email: info@erlphase.com

Technical Support Email: support@erlphase.com Tel: 1-204-477-0591

# <span id="page-4-0"></span>**Using This Guide**

This User Manual describes the installation and operation of the F-PRO 297 feeder protection relay. It is intended to support the first time user and clarify the details of the equipment.

The manual uses a number of conventions to denote special information:

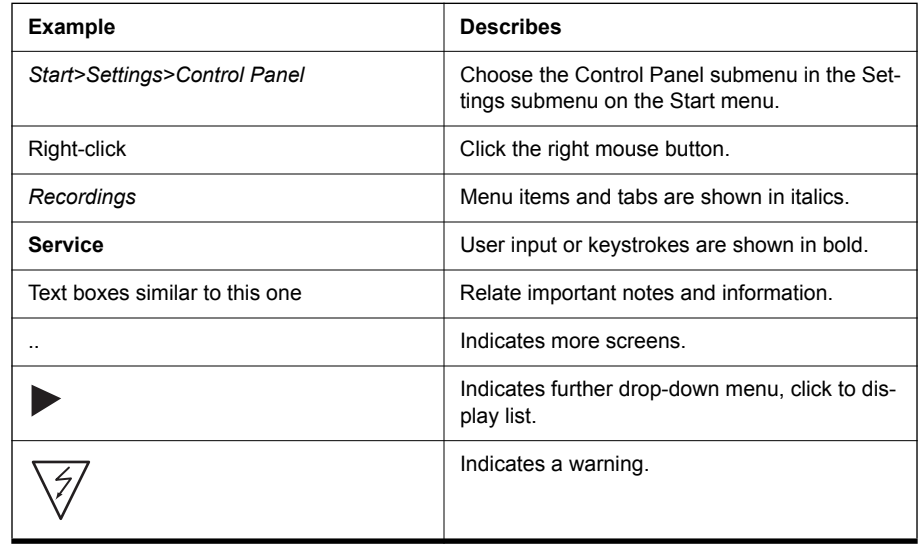

# <span id="page-6-0"></span>**Table of Contents**

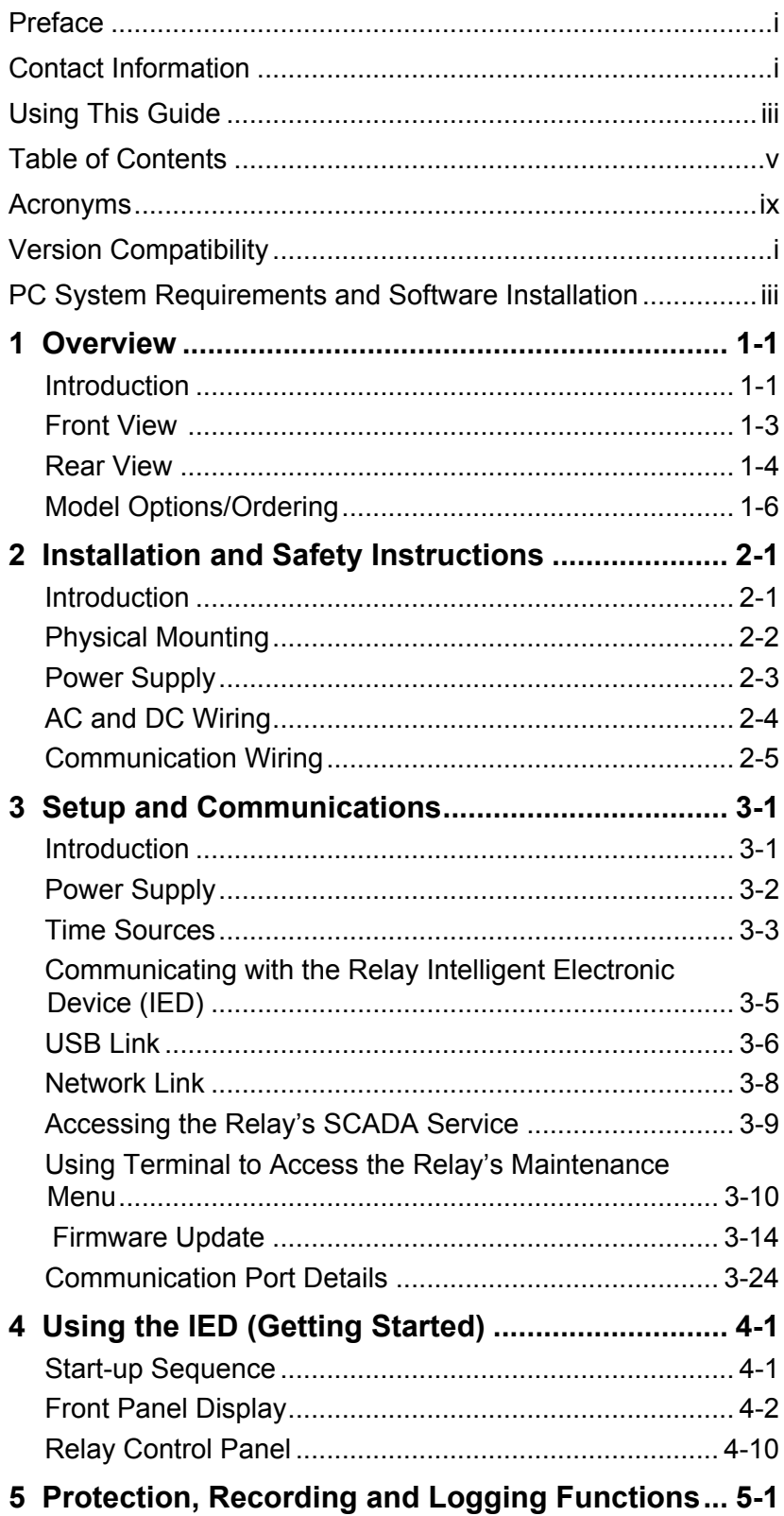

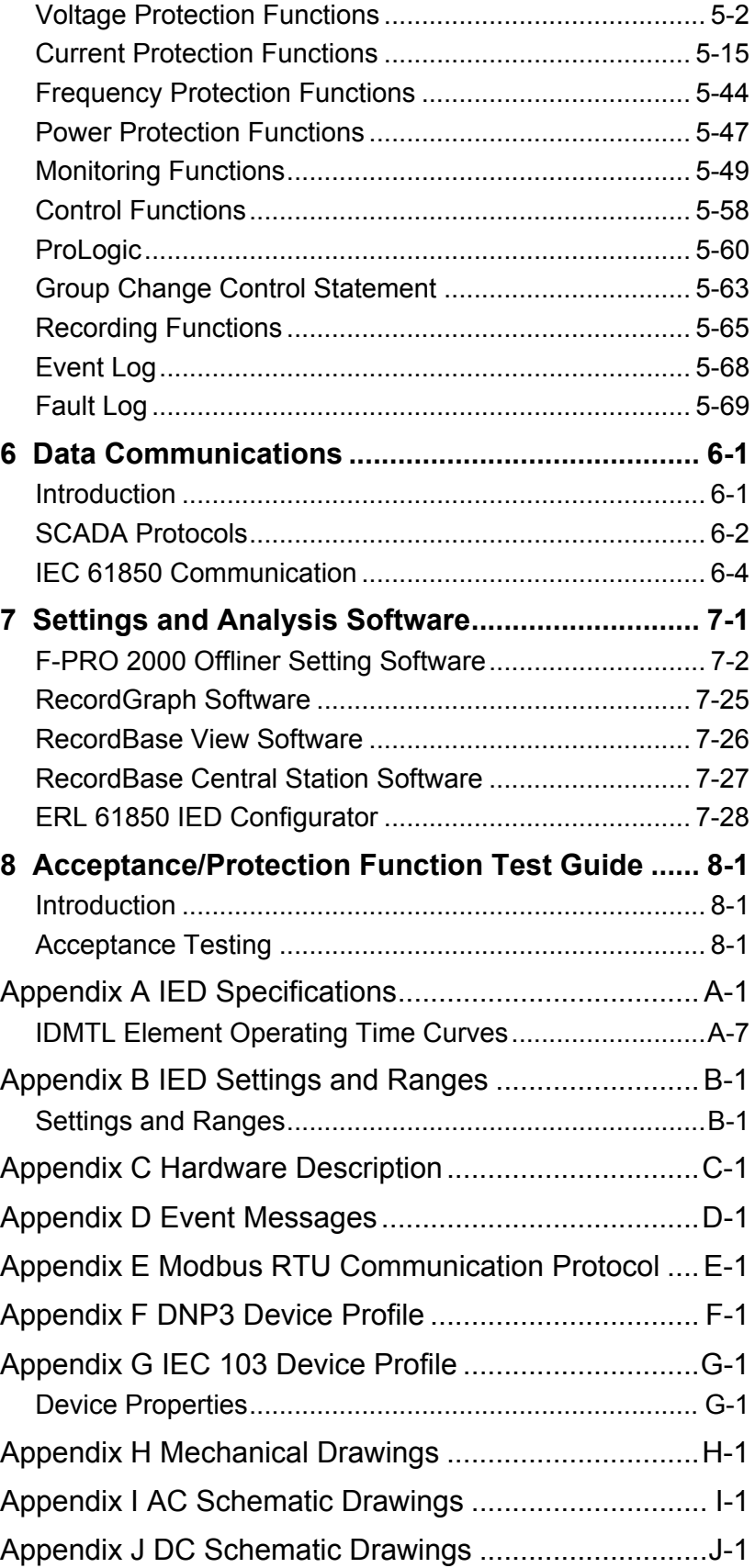

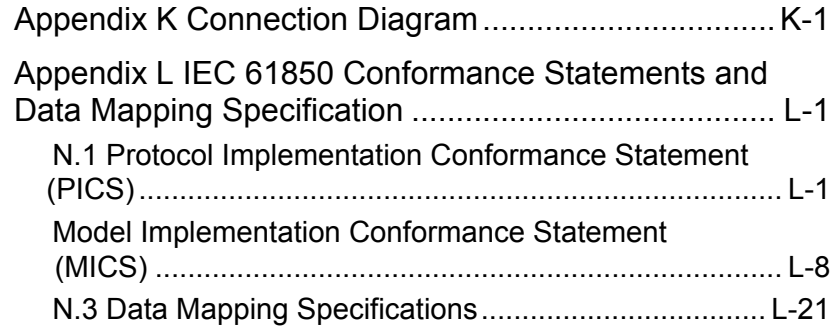

## <span id="page-10-0"></span>**Acronyms**

ASG- Active Setting Group CT- Current Transformer DCE- Data Communication Equipment GPS- Global Positioning System GUI- Graphical User Interface HMI- Human Machine Interface ICD- file extension (.ICD) for IED Capability Description IEC- International Electro technical Commission IED- Intelligent Electronic Device IP- Internet Protocol (IP) address IRIG-B- Inter-Range Instrumentation Group time codes LED- Light-emitting Diode LCD- Liquid Crystal Display LHS- Left Hand Side RHS- Right Hand Side RTU- Remote Terminal Unit SCADA- Supervisory Control And Data Acquisition SG- Setting Group TCP- Transmission Control Protocol TDR - Transient Disturbance Recording UI - User Interface VI - Virtual Input

# <span id="page-12-0"></span>**Version Compatibility**

For version compatibility check D05321 - F-PRO 297 Firmware User Release Description which is available on the ERLPhase website: [www.erlphase.com.](message URL http://www.erlphase.com/)

This manual was created using the following software and firmware versions:

- Relay Control Panel v3.3
- F-PRO Offliner v3.0

This manual is compatible with higher versions of firmware or software unless a higher version of this manual states otherwise.

## <span id="page-14-0"></span>**PC System Requirements and Software Installation**

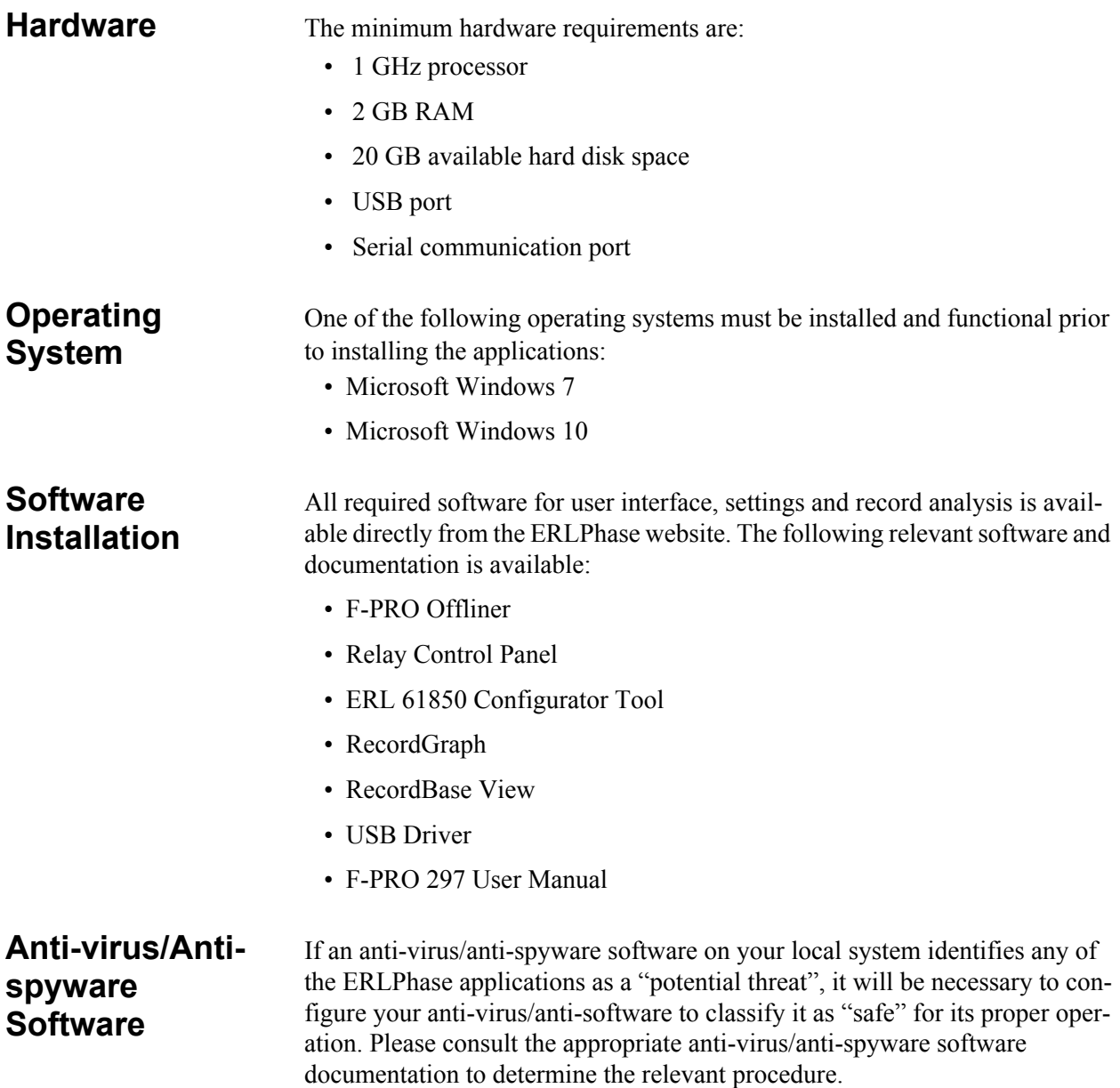

## <span id="page-16-0"></span>**1 Overview**

### <span id="page-16-1"></span>**1.1 Introduction**

The F-PRO 297 is a microprocessor-based relay providing protection, monitoring, logging and recording functions suitable for transmission, sub-transmission and distribution applications.

The ERLPhase software has two working modes - online and offline. Relay Control Panel is the online tool, which enables the user to:

- Change, review & retrieve relay settings
- View event, fault and metering information
- Store records
- Trigger and retrieve recordings

F-PRO Offliner is the offline tool which enables the user to create and review relay settings.

RecordGraph enables users to analyze fault waveforms.

In addition to the protection functions F-PRO 297 provides fault recording (32 samples / cycle) for analysis of the power system after a disturbance has occurred. The triggers for fault recording are established by programming the output matrix. The Output Matrix allows any internal relay function, external input or GOOSE messaging input to initiate record.

The primary protection provided is Voltage, Current and Frequency based. A library for these functions provides commonly used IEEE and IEC inverse curves. Since the curves are equation driven, the user can choose to enter equation parameters directly to create other overcurrent curve shapes as needed.

To provide a complete package of protection and control, F-PRO 297 provides other functions such as:

- Breaker failure Protection (50BF)
- Multi-shot Auto Recloser (79)
- CT Fail Supervision (60CTS)
- VT Fail Supervision (60VTS)
- 20 ProLogic statements
- 30 Virtual Inputs
- 8 Setting Groups

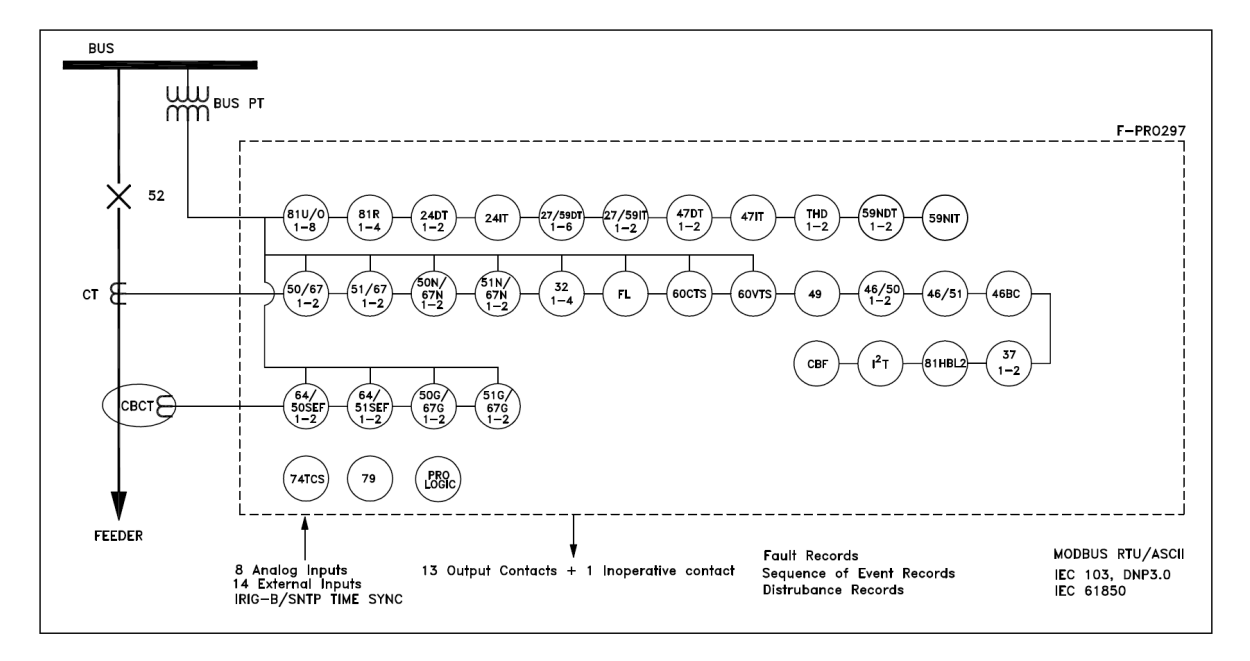

Figure 1.1: F-PRO 297 Relay Function Line Diagram

### <span id="page-18-0"></span>**1.2 Front View**

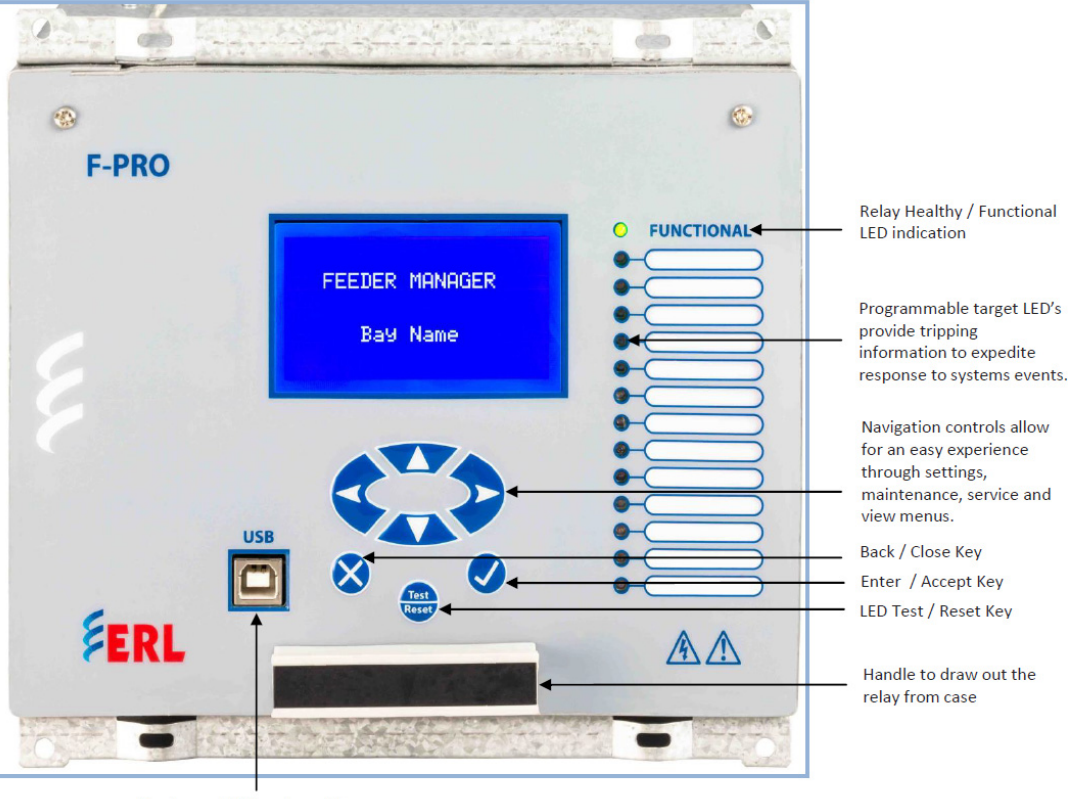

Front panel USB port provides easy and fast access to settings and set up

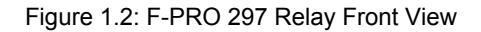

### <span id="page-19-0"></span>**1.3 Rear View**

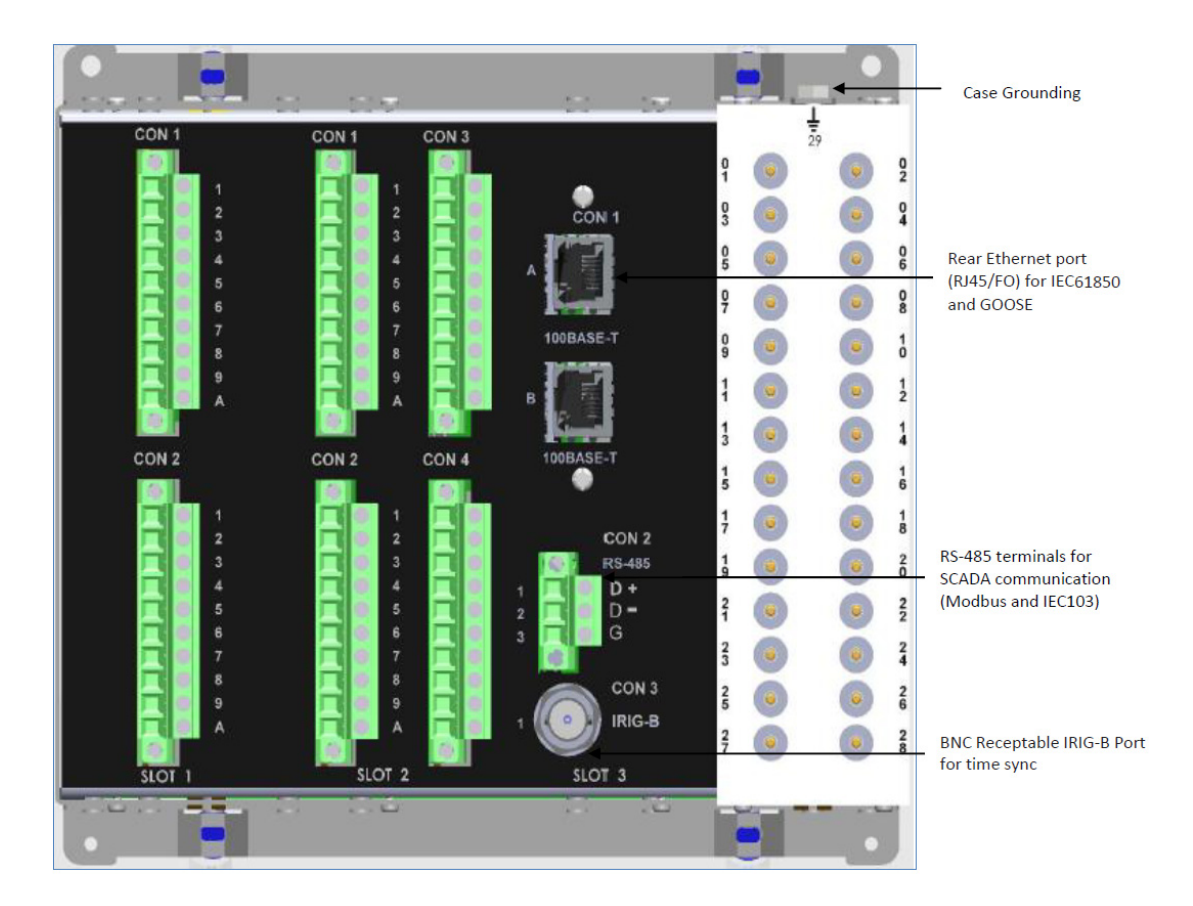

<span id="page-19-1"></span>Figure 1.3: F-PRO 297 Relay Rear View

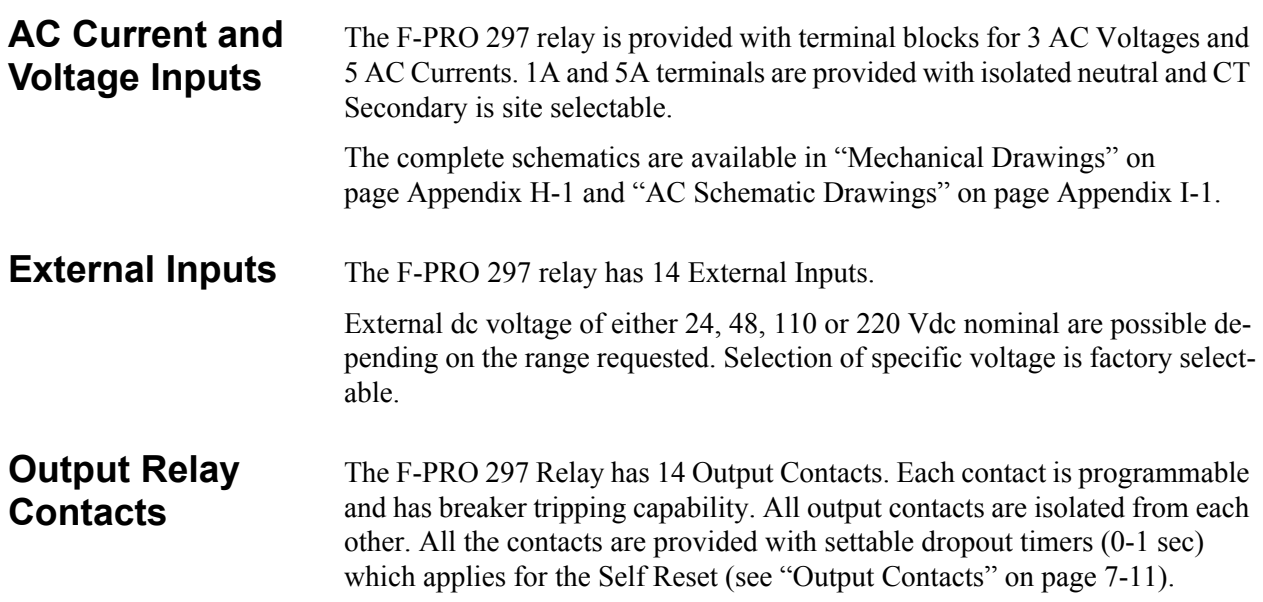

### **Relay Functional Alarm Output**

If the relay becomes inoperative, then the Relay Functional Alarm output contact opens and all tripping functions are blocked. Output Contact 14 may be enabled or disabled as Relay Functional Alarm Contact in the Output Matrix. During the relay inoperative period, all tripping functions are blocked.

### <span id="page-21-0"></span>**1.4 Model Options/Ordering**

- The relay is available as an E8 size and flush mount type along with standard IRIG-B /SNTP time sync. For details see ["Mechanical Drawings" on](#page-278-1)  [page Appendix H-1](#page-278-1)
- The relay is available with optional Ethernet ports for PRP (RJ45/FO).
- The external inputs are 24, 48, 110, 220 Vdc rated. The Auxiliary supply is 20-60 Vdc or 80-300 Vdc rated.
- All of the above options must be specified at the time of ordering.

Refer to www.erlphase.com for the ordering template.

# <span id="page-22-0"></span>**2 Installation and Safety Instructions**

### <span id="page-22-1"></span>**2.1 Introduction**

This section deals with the installation of the F-PRO 297 when first delivered. The section covers the physical mounting, AC and DC wiring and the Communication wiring.

The following symbols are used in this manual and on the unit. They should be understood before working on the unit:

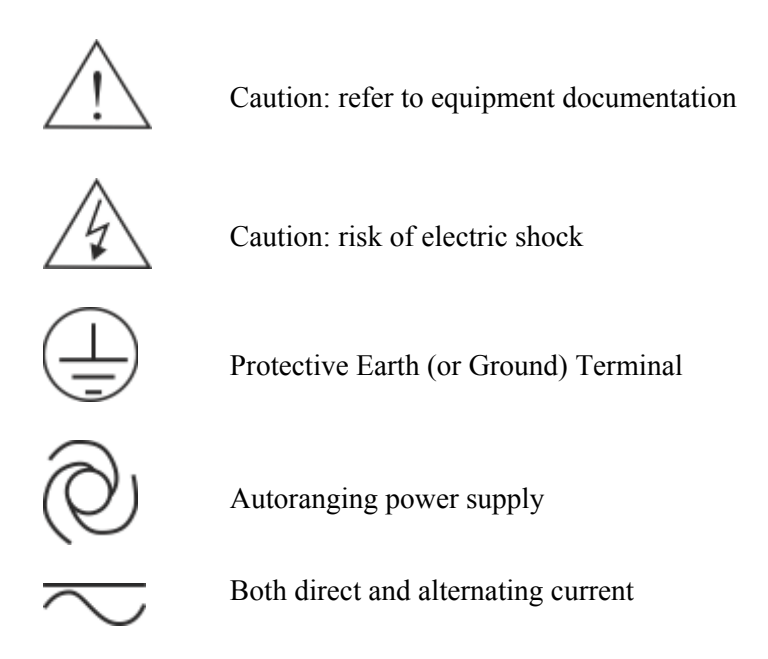

The equipment ratings, operating instructions and installation instructions shall be checked before commissioning or maintenance. It is the responsibility of the user to ensure that the equipment is installed, operated and used for its intended function in the manner specified in this manual. If this is not the case then any safety protection provided by the equipment may be impaired.

### <span id="page-23-0"></span>**2.2 Physical Mounting**

The relay is 177mm high, 225mm deep and 207mm wide. A complete mechanical drawing is shown, for details see ["Mechanical Drawings" in Appendix H](#page-278-1)

To install the relay the following is needed:

- E8 cutout  $(159mm(H) \times 201.5mm(W))$
- M4 screws and nuts

### **Case**  Grounding **WARNING!**

Ground the relay to station ground using the Case Grounding terminal at the back of the relay, for details see ["F-PRO 297 Relay Rear View"](#page-19-1)  [on page 1-4](#page-19-1)

### <span id="page-24-0"></span>**2.3 Power Supply**

A wide range power supply is standard. The relay power supply is provided with nominal operating ranges of:

- 24-48 Vdc  $(-15\%/+20\%)$
- 110-250 Vdc / 100-240 Vac  $(\pm 20\%$  for Vdc, -10%/+5% for Vac)

To protect against a possible short circuit in the supply use an inline fuse or circuit breaker with a 5A rating. Ensure that the chassis is grounded for proper operation and safety.

There are no power switches on the relay. When the power supply is connected, the relay starts its initialization process and takes about 100 seconds to complete the boot up process (indicated by glowing green Relay Functional LED).

### <span id="page-25-0"></span>**2.4 AC and DC Wiring**

For details see ["AC Schematic Drawings" in Appendix I](#page-280-1) and ["DC Schematic](#page-282-1)  [Drawings" in Appendix J](#page-282-1).

Ensure the power supply input and the AC and DC wires are de-energized before working on the wiring. Failure to do so could result in electric shock.

CT circuits shall be short-circuited before working on the current input wires.

## <span id="page-26-0"></span>**2.5 Communication Wiring**

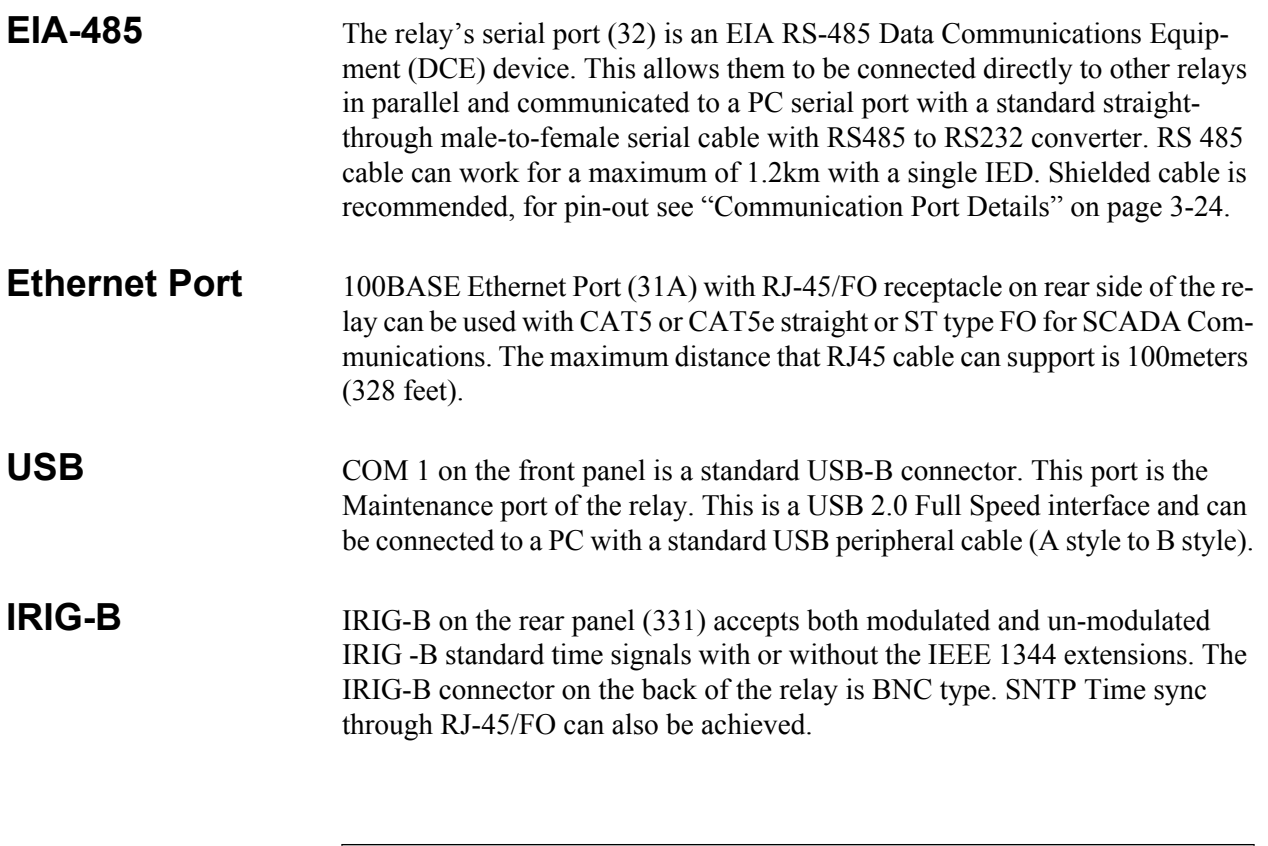

Shielded wire shall be used for all connections that run outside of the panel in which the F-PRO is installed. The shield must be grounded only at one end at the point where the cable enters the panel. The IRIG input is the ONLY exception which uses unbalanced co-axial cable.

# <span id="page-28-0"></span>**3 Setup and Communications**

### <span id="page-28-1"></span>**3.1 Introduction**

This chapter discusses setting up and communicating with the relay including the following:

- Power supply
- Inter-Range Instrumentation Group time codes (IRIG-B) time input
- Communicating with the relay using a network link, a direct serial link and a modem link (internal, external)
- Using Relay Control Panel to access the relay's user interface
- Using HyperTerminal to access the relay's maintenance menu
- Setting the Baud rate
- Accessing the relay's Supervisory Control And Data Acquisition (SCADA) services

## <span id="page-29-0"></span>**3.2 Power Supply**

See "Power Supply" on page 2-4 and "Case Grounding" on page 2-3 for details regarding the power supply.

### <span id="page-30-0"></span>**3.3 Time Sources**

The F-PRO 297 relay supports the use of modulated or unmodulated IRIG-B time signals (external), primary/secondary SNTP network based time synchronization (external) and manually configurable system time based on a free running internal oscillator. The internal free running oscillator is always present on the F-PRO 297 and in the absence of any external time source, will become the default mode of time synchronization.

**IRIG–B** An externally applied IRIG-B time source will have the highest order of precedence, and will typically offer the highest available time accuracy, when derived from an external GPS satellite source. The F-PRO 297 will also process derived IRIG-B style signals generated from alternate time sources, using time quality information to differentiate. The LED output selection on the front panel is available for ongoing presence of a valid IRIG-B time source indication and is evident in data records.

> The relay is equipped to handle modulated or un-modulated GPS satellite time IRIG-B signals. The IRIG-B time signal is connected to the BNC connection on the back of the relay. Setting is required to differentiate between modulated or un-modulated signal. This has to be manually changed by the user as per the input provided.

> When the relay is drawn out from its case, jumpers are accessible behind the IRIG-B connect. If the J5 and J6 jumpers are positioned to short pins 1 and 2, then the IRIG-B port is configured to accept a modulated signal. If the J5 and J6 jumpers are positioned to short pins 2 and 3, then the IRIG-B port is configured to accept an un-modulated signal. By default the jumper selection is positioned to modulated signal.

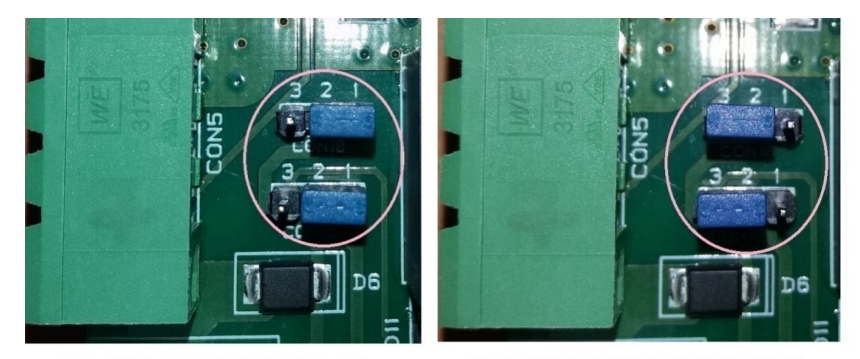

### **MODULATED INPUT(1 & 2 SELECT)**

UNMODULATED INPUT(2 & 3 SELECT)

Figure 3.4: IRIG-B Port Selection for modulated and un-modulated input

If the IRIG-B signal contains year information, enable the IEEE 1344 extension on the *Utilities > Time* screen in Relay Control Panel. If the IRIG-B signal does not contain the year extension, this setting should be disabled.

**SNTP SYNC** An SNTP time source has a lower order of precedence from a valid IRIG-B source. SNTP operation (primary and secondary) requires network access and the selection and configuration of suitable SNTP network sources. The SNTP time may be configured for re-synchronization cycles ranging from 1 minute to 36 hours, adjusting the F-PRO 297 system time to an accuracy of  $+/-$  5 milliseconds in ideal network conditions. The LED output selection on the front panel is available for ongoing presence of a SNTP time source indication and is evident in data records.

> The RCP time screen provides means to enable SNTP time source, set the poll interval, set the timeout interval and set the server IP addresses.

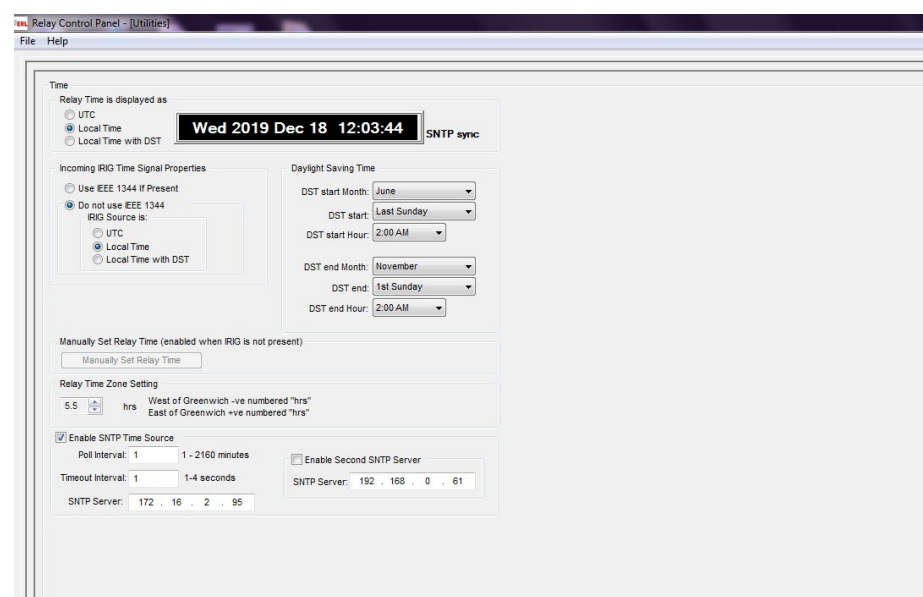

Figure 3.5: SNTP sync settings in RCP

If either a valid IRIG-B or SNTP source is present, then the relay will use the RTC run from the internal clock as the time source. The RTC is the lowest priority time source.

The IED comes equipped with an internal free-running oscillator used to generate a 1 PPS time signal in the absence of any alternate available time source. Use of this oscillator as the primary IED time source requires manual time configuration, with the general accuracy subject to user input parameters, and is recommended primarily for stand-alone, unsynchronized applications. The internal oscillator carries a lifetime accuracy (including temperature effects and aging) of  $\pm$ /-50 ppm.

### <span id="page-32-0"></span>**3.4 Communicating with the Relay Intelligent Electronic Device (IED)**

Connect to the relay to access its user interface and supervisory control and data acquisition (SCADA) services by:

- Front USB 2.0 interface (user interface and maintenance)
- 2 Rear Ethernet network link -user interface and SCADA (Ordering Option)
- Rear panel serial link (RS485 serial link to SCADA only)

The relay has a front panel USB port and Rear Ethernet Ports (Copper / FO Port 31A & Port 31B) for user interface and SCADA, 1 rear RS485 Port (Port 32) to provide direct access to SCADA services.

The relay user interface is accessed through the Relay Control Panel.

## <span id="page-33-0"></span>**3.5 USB Link**

### The PC must be appropriately configured for USB communication.

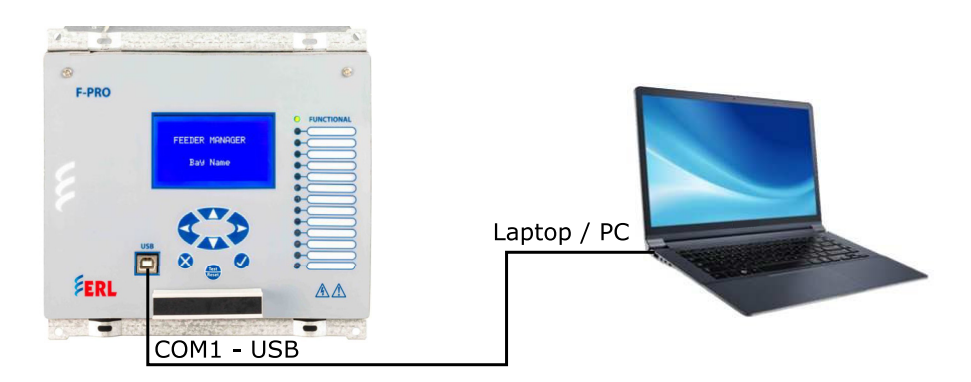

Figure 3.1: USB Link

### **USB Driver Installation**

To create a USB link between the relay and the computer, connect the PC to the front USB port of the F-PRO. The Gadget Driver needs to be installed in computer as follows. The Gadget Driver can be downloaded from ERLPhase website [\(https://www.erlphase.com/downloads/software\).](https://www.erlphase.com/downloads/software) 

Then go the Device Manager to check the port detect.

*Start > Control Panel> Device Manager > Other devices*

In this path a small icon with the name of Gadget Serial v2.4 will be found (If user removed USB cable, this icon will be removed from that path).

Next to that Right click on the Gadget Serial v2.4 icon and select "update Driver software".

"Update Driver Software - Gadget Serial v2.4" Window will appear. In that select "Browse my computer for driver software".

Now Browse the Gadget driver folder the path where it was saved.

Example;

*D:\Gadget\_driver\win7 (for Windows 7)* 

And click the next button. Now the Driver Installation will be started, after the Installation done click close.

Now check ports in Device Manager

*Start > Control Panel > Device Manager > Ports (COM & LPT)*

Find the "F-PRO2000 Series Relay" port, note COM port number which is installed Ex: COM 6.

Open Relay Control Panel.

Click the Add new Button. The Add New Relay Window will open. Select the "Add New Modem/Serial Link" Button.

A Window will appear. Select the "Add" Button.

"Add Hardware Wizard" Window will open. Click Next twice and click the "Have Disk" button.

Browse the Null\_mdm file from the path: C:\Program Files (x86)\ER-LPhase\Relay Control Panel

Then click ok and Next.

Select the COM Port at which the relay was connected. Click Next and Finish.

Now come to the "Add New Relay" Window and select the COM # in the Serial Link to which the Relay is connected. The Baud Rate is Default as "115200".

Click the "Get Information From Relay" Button to Collect the Information from Relay. After the information is retrieved, enter relay name and click save button

### <span id="page-35-0"></span>**3.6 Network Link**

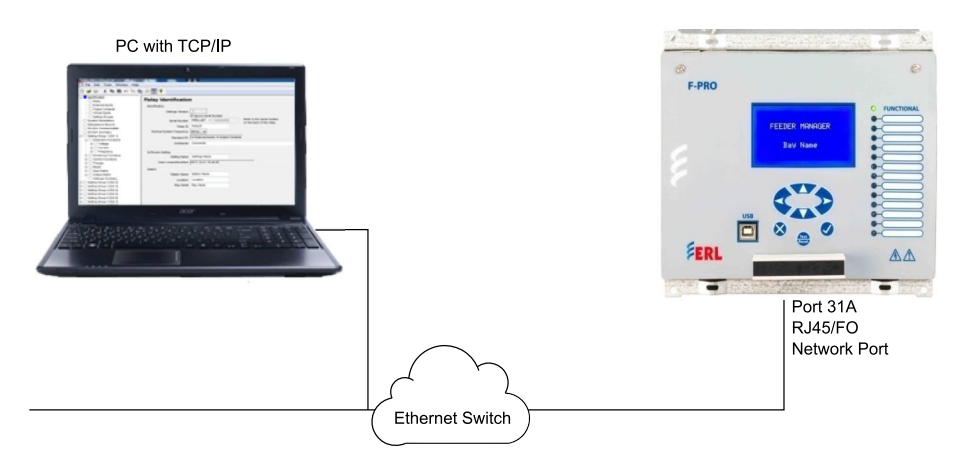

Figure 3.2: Network Link

Access both the relay's user interface and 61850 SCADA services simultaneously with the Ethernet TCP/IP LAN link through the network port Port 31. The rear Port is 100BASE-T copper interface with an RJ45 connector or FO with ST connector interface.

DNP3 SCADA services can also be accessed over the LAN, for details see [Ta](#page-51-2)[ble 3.4: Communication Port Details.](#page-51-2)

Connect to the Ethernet LAN using a Cat 5 or above cable with an RJ-45 connector on both ends in straight fashion.

If an FO connector is used on the IED, then an Ethernet switch with an ST and RJ45 connector to communicate with the device.

By default, the Port 31 is assigned with an IP address of 192.168.100.80. If this address is not suitable, it may be modified using Relay's interface accessed through the Terminal Utility [\("Using Terminal to Access the Relay's Mainte](#page-37-0)[nance Menu" on page 3-10\)](#page-37-0) or Front LCD display in Change/Service mode. If IP address is changed, then the relay will restart automatically.
# **3.7 Accessing the Relay's SCADA Service**

The relay supports IEC 60870-5-103 slave, DNP3(Level 2), IEC 61850 and Modbus slave SCADA protocols as a standard feature on all F-PRO series relays. The DNP3 is available through a direct serial link or the Ethernet LAN on top of either TCP or UDP protocols. The Modbus implementation supports both Remote Terminal Unit (RTU) binary and ASCII modes and is available through a direct RS485 serial link.

The relay rear serial Port CON 32 is dedicated for use with Modbus slave, IEC [60870-5-103 slave or DNP3 serial protocols. The serial port uses standard RS-](l )485 signaling. An external RS-485 <-> RS-232 converter can be used to connect to an RS-232 network.

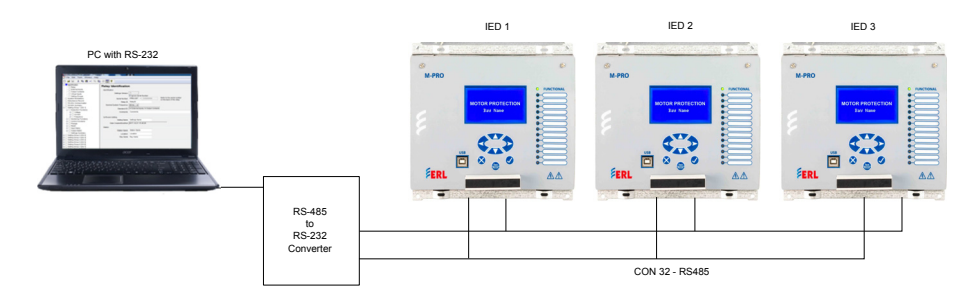

Figure 3.3: RS485 Connection diagram

The DNP3 and IEC 61850 protocols can also be run across the Ethernet LAN. Both DNP over TCP and DNP over UDP are supported. For details on connecting to the Ethernet LAN see ["Network Link" on page 3-8.](#page-35-0)

Complete details on the Modbus and IEC 60870-5-103 protocol services can be found in the Appendices, for details see ["Modbus RTU Communication](#page-224-0)  [Protocol" on page Appendix E-1](#page-224-0) and ["IEC 103 Device Profile" on](#page-266-0)  [page Appendix G-1.](#page-266-0)

#### **Protocol Selection** To select the desired SCADA protocol go to F-PRO Offliner SCADA communication section. Select the desired SCADA protocol and set the corresponding parameters.

**Communication Parameters** The serial port's communication parameters are set in the F-PRO Offliner SCADA communication section. Both the baud rate and the parity bit can be configured. The number of data bits and stop bits are determined automatically by the selected SCADA protocol. Modbus ASCII uses 7 data bits. Modbus RTU, IEC 60870-5-103 and DNP3 Serial use 8 data bits. All protocols use 1 stop bit except in the case where either Modbus protocol is used with no parity; this uses 2 stop bits, as defined in the Modbus Standard.

## **3.8 Using Terminal to Access the Relay's Maintenance Menu**

This section describes how to configure a standard Windows VT-100 terminal program on the PC for use with the relay.

The computer must be connected to the relay via the front USB Port for access to all of the Maintenance functions.

The relay is accessed using a standard VT-100 terminal style program on the computer, eliminating the need for specialized software. Any terminal program that fully supports VT-100 emulation and provides z-modem file transfer services can be used. HyperTerminal PE, is used here as an example.

Configure the terminal program as described in [Table 3.1: Terminal Program](#page-37-0)  [Setup](#page-37-0) and link it to the appropriate serial port, modem or TCP/IP socket on the computer.

<span id="page-37-0"></span>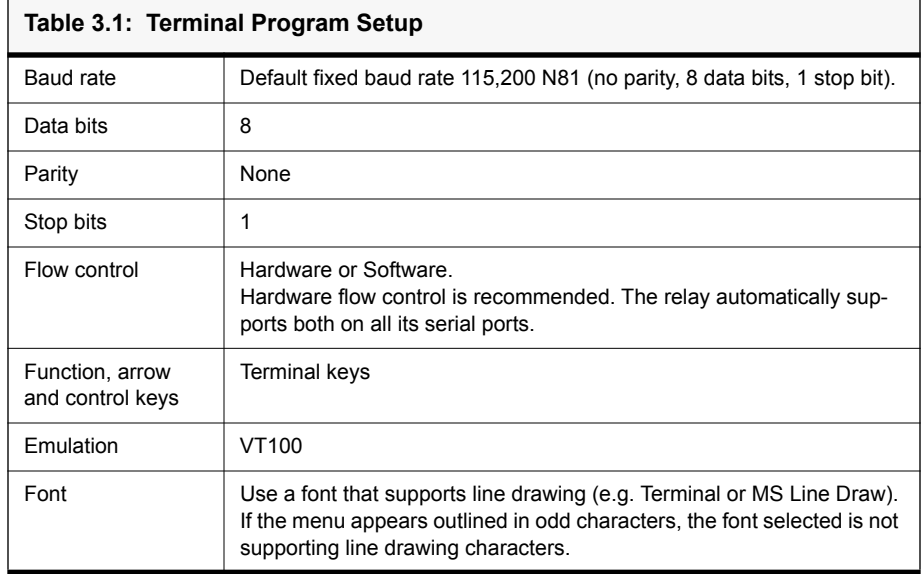

To configure HyperTerminal follow these instructions:

In Windows 7 or Windows 10,open HyperTerminal PE;

If "Default Telnet Program?" windows pops up,

Check "Don't ask me this question again" Hit *No*.

First time use of HyperTerminal will ask for "Location Information".

Fill with appropriate information, e.g.:

"What country/region are you in now"

Choose "Canada"

"What area code (or city code) are you are in now?"

Enter "306"

"If you need to specify a carrier code, what is it?" Enter "", i.e. leave blank "If you dial a number to access an outside line, what is it?" Enter "". "The phone system at this location uses:" Choose "Tone dialing". Hit *OK*.

First time use of HyperTerminal will show "Phone and Modem Options".

Hit *Cancel*.

HyperTerminal will show initially "Connection Description".

Enter a name for the relay, e.g: "FPRO297". Hit *OK*.

In the window "Connect To"

"Connect using"

Choose "COM#", where "#" was obtained previously in Section 2.5 USB Link, after installing the USB driver. Let's assume in this case it is COM3.

In the window "COM3 Properties" choose:

"115200"  $``8"$ "None"  $"$ 1" "Hardware" Hit *Apply* then hit *OK*

At this time the connection should already be established.

Hit *Enter* in the terminal window.

Login as **maintenance** in lower case.

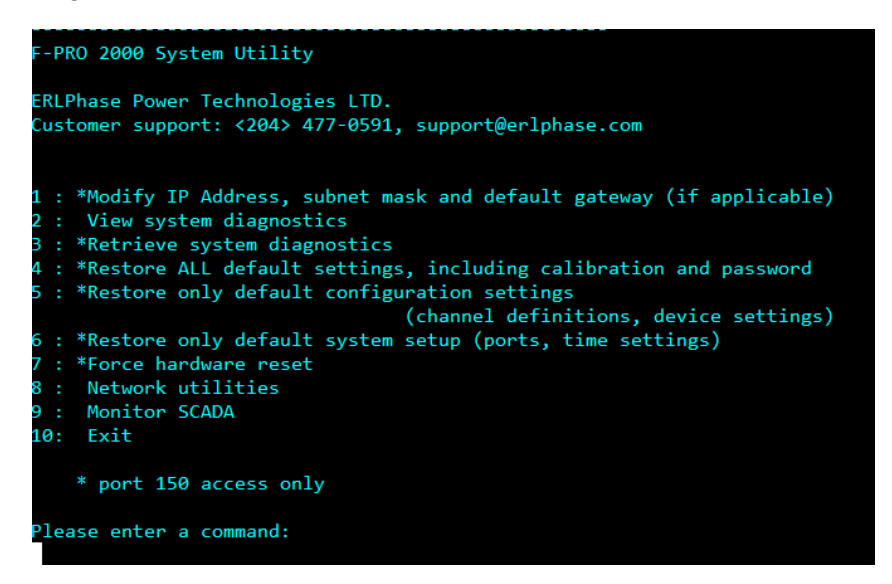

Figure 3.4: Maintenance Menu

# **Maintenance Menu**

**Commands** The Maintenance menu is available via a Serial USB connection on-<br>
Little ast supported via a natural connection ly, it is not supported via a network connection.

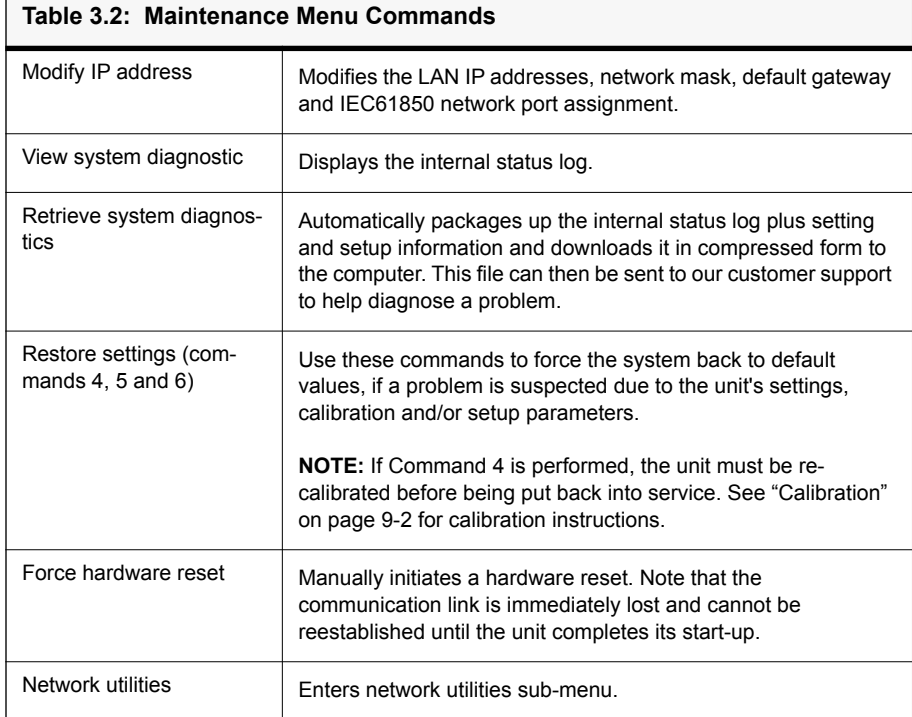

#### **Table 3.2: Maintenance Menu Commands**

Monitor SCADA Shows real time display of SCADA data.

#### **Table 3.3: Network Utilities Menu Commands**

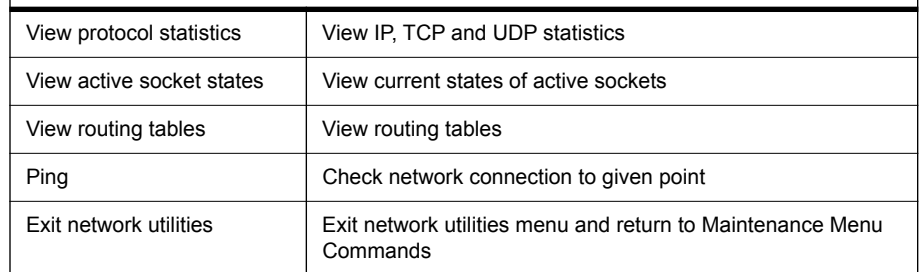

# **3.9 Firmware Update**

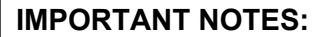

This process updates the F-PRO 297 relay's firmware. The Firmware Update cannot be reversed once it is completed.

The update procedure will take approximately 5 minutes.

If the update process is interrupted before it is completed, Relay should be restarted and the firmware update procedure needs to be performed again.

During firmware update process the analog (Voltage, Current) inputs and the Digital Inputs (External Inputs) should be isolated from the F-PRO 297 relay. Please ensure the disconnection of CTs, PTs and External Inputs from the relay before the firmware update.

#### **Prerequisites** The following software needs to be installed on the computer to start the firmware update process.

- FTP Client Software (Such as WinSCP, CoreFTP,FileZilla)
- Terminal Emulator Software (such as Tera Term, HyperTerminal)
- USB serial driver for the F-PRO2000 Relays (Gadget driver)

The following hardware is required:

- Ethernet Cable
- USB (standard, A-B cable)

Check and confirm the following Firmware Update Files are in the provided **Firmware update Files** Folder before starting the firmware update process.

Firmware update Files folder consists of 2 folders

- File System Update
- Firmware Update

Files found under the 'File System Update' folder:

- fpro2k update.tar
- relay fw update msg
- relay restart msg
- erl update.sh

Files found under the 'Firmware Update' folder:

• update-fpro-297-v1.2.erl

**Note**: If the provided folders are in the compressed file format (rar or zip file format). Extract the compressed file.

#### **Firmware Update Process**

The instructions for the firmware update process are given in this section. The update consists of two parts:

- File System Update
- Firmware Update

Both the File system Update and the Firmware Update must be performed for relays having firmware version F-PRO 297 v1.1 and earlier. The user should perform both the procedures described in ["File System Update" on page 3-15](#page-42-0) and ["Firmware Update" on page 3-19.](#page-46-0)

Only the Firmware Update must be performed for relays having firmware version F-PRO 297 v1.2 and above. The user should perform the procedure de-scribed in ["Firmware Update" on page 3-19](#page-46-0).

#### <span id="page-42-0"></span>**File System Update**

To update the file system, follow the steps given below.

- 1. Open the FTP client Software:
	- Connect the relay to the PC through the Ethernet cable.
	- Open the FTP Client software (Such as WinSCP, CoreFTP, FileZilla).
	- In this document WinSCP software is used.
- 2. Login to the relay using FTP client Software
	- Enter the following details as shown and click login:
		- File protocol: FTP
		- Encryption: No encryption
		- Host name: IP address of the relay
		- Port number: 21
		- User name: update
		- Password: proup

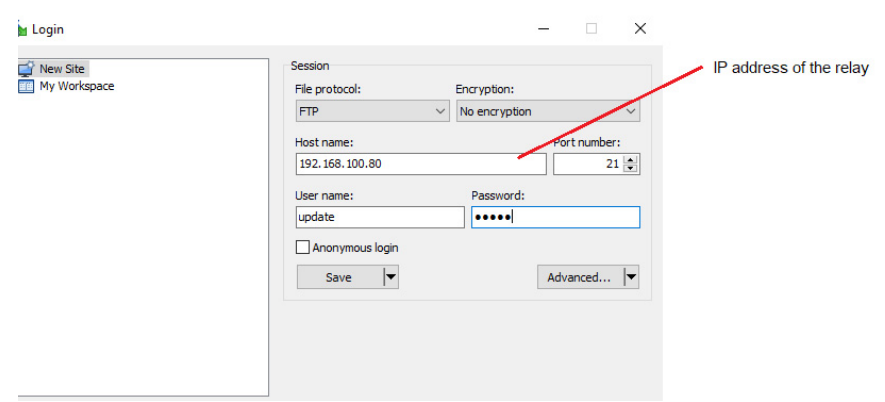

Figure 3.5: Login to the unit via FTP Client

- 3. Transfer the update files and set permissions
	- The left pane in the WinSCP software shows the PC folders and the right pane shows the Relay folders.

| Bi Upload →   2 Edit → ※ n Bi By Properties   B New +   H   E   図                            |                          |                                                           | I Download - 2 Edit - X n D Properties B New - H + D                                                                 |  |                                  |  |                 |               |       |
|----------------------------------------------------------------------------------------------|--------------------------|-----------------------------------------------------------|----------------------------------------------------------------------------------------------------|--|----------------------------------|--|-----------------|---------------|-------|
| D:\Firmware Update Files\File System Update\                                                 |                          |                                                           | /usr/apt/                                                                                                    |  |                                  |  |                 |               |       |
| $\overline{\phantom{a}}$<br>Name                                                             |                          | Size Type                                                 | Changed                                                                                                    |  | $\overline{\phantom{a}}$<br>Name |  | Size Changed    | <b>Rights</b> | Owner |
| $\epsilon$<br>erl_update.sh<br>fpro2k_update.tar<br>relay fw update msg<br>relay restart msg | 47 KB File<br>46 KB File | Parent directory<br>2 KB SH File<br>510 KB WinRAR archive | 25-Jun-2021 22:03:20<br>25-Jun-2021 19:27:04<br>25-Jun-2021 13:39:12<br>24-Feb-2021 17:27:14<br>24-Feb-2021 17:27:14 |  | $t_{\rm m}$<br>fpro              |  | 25-Jun-21 20:05 | rwxr-xr-t     | n     |

Figure 3.6: Navigate folder structure in FTP client

- Browse to the folder location on the PC where the 'File System Update' files are located and browse to **root/usr/apt** on the Relay.
- Drag and drop or copy the files from the local computer to the relay

| D:\Firmware Update Files\File System Update\*.* |               |                         | /usr/apt/            |                      |               |                    |  |
|-------------------------------------------------|---------------|-------------------------|----------------------|----------------------|---------------|--------------------|--|
| $\wedge$<br>Name                                |               | Size Type               | Changed              | $\checkmark$<br>Name |               | Size Changed       |  |
| <b>t.</b>                                       |               | <b>Parent directory</b> | 25-Jun-2021 22:03:20 |                      |               |                    |  |
| erl update.sh                                   | 2 KB          | <b>SH File</b>          | 25-Jun-2021 19:27:04 | fpro                 |               | 25-Jun-21 20:05    |  |
| fpro2k_update.tar                               | <b>510 KB</b> | <b>WinRAR</b> archive   | 25-Jun-2021 13:39:12 | relay_restart_msg    | 46 KB         | 24-Feb-21 17:27:14 |  |
| relay_fw_update_msq                             | 47 KB         | File                    | 24-Feb-2021 17:27:14 | relay_fw_update_msg  | 47 KB         | 24-Feb-21 17:27:14 |  |
| relay_restart_msq                               | <b>46 KB</b>  | File                    | 24-Feb-2021 17:27:14 | fpro2k_update.tar    | <b>510 KB</b> | 25-Jun-21 13:39:12 |  |
|                                                 |               |                         |                      | erl update.sh        | 2 KB          | 25-Jun-21 19:27:04 |  |
|                                                 |               |                         |                      |                      |               |                    |  |
|                                                 |               |                         |                      |                      |               |                    |  |
|                                                 |               |                         |                      |                      |               |                    |  |
|                                                 |               |                         |                      |                      |               |                    |  |
|                                                 |               |                         |                      |                      |               |                    |  |
|                                                 |               |                         |                      |                      |               |                    |  |

Figure 3.7: Transfer files to F-PRO

• Select all the files copied to the relay and right click>select properties

• Change the permissions to 0777 as shown below and click Ok.

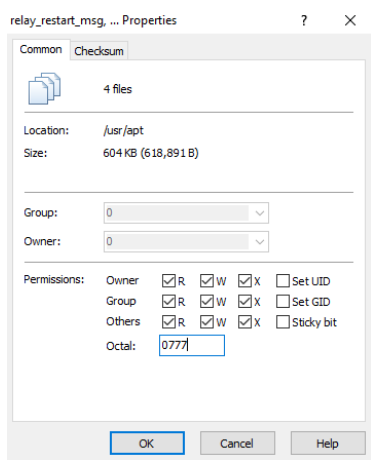

Figure 3.8: Modify permissions

• Confirm that the rights of the files on Relay are as shown below:

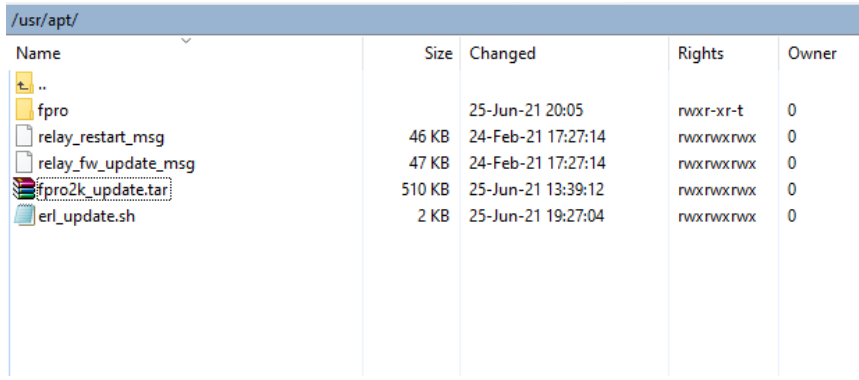

Figure 3.9: Confirm rights are correct

- 4. Select Firmware update option through the LCD/HMI
- Login to the relay front panel HMI using the Service login
- Navigate to Utilities>Firmware Update>Confirm Firmware Update>Yes
- The F-PRO will prompt the user for password. Enter the password 'proup'.

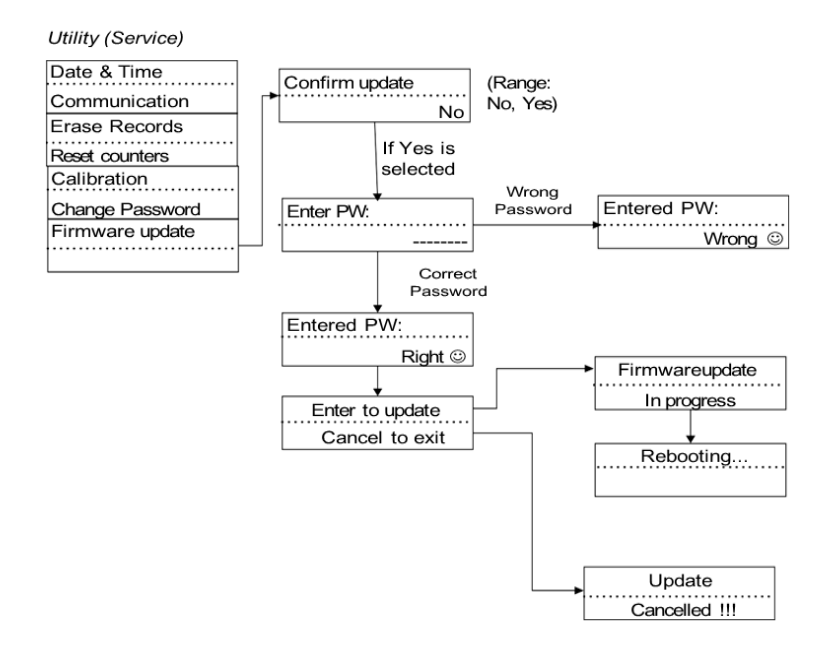

Figure 3.10: Update procedure on front panel HMI

The file system update will start and the relay will display 'Firmware Update in progress' message on the display.

Once the file system update process is completed successfully the relay will reboot and the functional green LED will turn on.

After the File System Update, the user can proceed to the Firmware update process.

#### <span id="page-46-0"></span>**Firmware Update**

The firmware update process consists of the following steps.

- Preparations before firmware update
- Establish connection with relay and terminal emulator
- Transfer the firmware files into the relay using terminal emulator
- Restore the settings and CID file if required
- 1. Preparations before the firmware update:
	- **The relay's present settings will be overwritten during the firmware update.** User should download a copy of setting file from the relay using RCP software if required.
	- **The relay's present CID file will be overwritten during the firmware update.** User should download a copy of the CID file from the relay using ERL IED 61850 Configurator Tool if required.
	- Events, Disturbance Records, Fault Records stored on the relay will be erased during the firmware update process. Download and backup these files if required.
	- Relay serial number, IP address, MAC address, and Login passwords will not be affected by the firmware update process.
	- Once the firmware is installed, the relay will accept only Setting files with the setting version compatible with the newly installed firmware. Refer to the Firmware User Release Description for the compatible setting version. The user should update the setting file version using the F-PRO Offliner software if required.
	- Once the firmware is installed, the relay will accept only CID files created with the ICD version compatible with the newly installed firmware. The ERL 61850 IED Configurator program can be used to create and upload a compatible F-PRO 297 CID file.
- 2. Establish Connection with the relay and terminal emulator
- Connect front USB cable to the relay and communicate with the computer.
- Note the Port number through the 'Windows Device Manager' (In this example: Com6 is allotted for F-PRO 297 relay)

 • Open Terminal Emulator Software (TeraTerm is used in this document for demonstration)

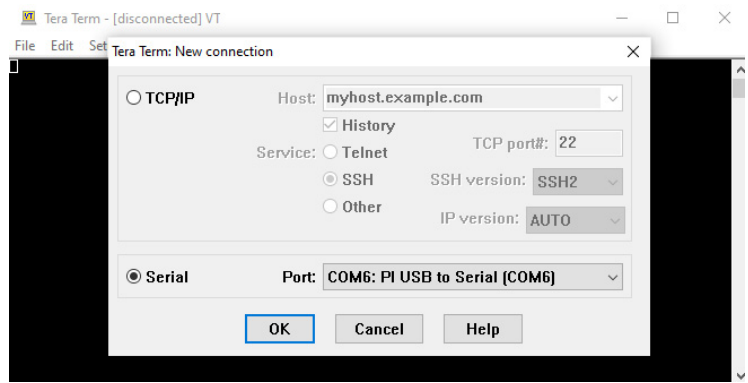

Figure 3.11: New connection in Terminal software

- Select the port number allotted for the F-PRO 297 relay and click 'OK'.
- The Relay is now connected with Tera Terminal
- Note that some terminal emulator tools, such as HyperTerminal, require setting communication properties to 115,200 baud, no parity, 8 bits, 1 stop bit, no flow control.
- 3. Transfer the firmware files into the relay
	- Press 'Enter' key from the keyboard, once the connection is established
	- **F-PRO2000-297 login:** will appear on the terminal window. Type **update** and press Enter.

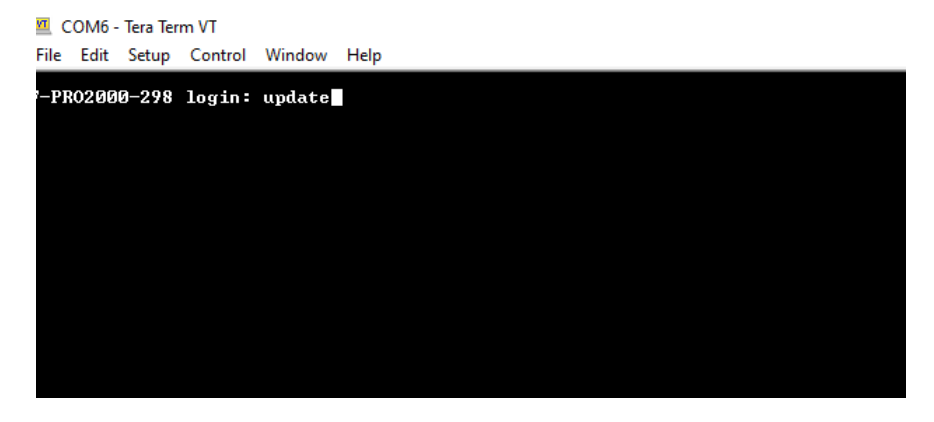

Figure 3.12: Login to Terminal utility

• The following screen will appear after pressing the Enter key

| 四 COM6 - Tera Term VT                                                                                                    |  |
|----------------------------------------------------------------------------------------------------|--|
| File Edit Setup Control Window Help                                                                                                    |  |
| F-PR02000-298 login: update<br>configuration error — unknown item 'ENUIRON_FILE' (notify administrator)<br>Last login: Tue Jun 22 02:36:41 UTC 2021 on ttyGS0<br>-sh: /usr/apt/fpro/config/UnitNetConfig: line 1: UNCFGSTART: not found<br>-sh: /usr/apt/fpro/config/UnitNetConfig: line 42: UNCFGEND: not found |  |
| Welcome to ERL Firmware Update for FPR02000-298 Product                                                                                                    |  |
| Today's Date is : Tue Jun 22 02:52:47 UTC 2021                                                                                                    |  |
| Do you wish to continue? Type <yes> or <no></no></yes>                                                                                                    |  |
|                                                                                                    |  |

Figure 3.13: Update utility

- Type 'yes' in the terminal and hit Enter to continue the firmware update process.
- The terminal screen will prompt the following message 'Upload the Firmware Update File you want to update' as shown:

| to COM6 - Tera Term VT                                                                                                    |
|----------------------------------------------------------------------------------------------------|
| <u>File Edit Setup Control Window Help</u>                                                                                                    |
| F-PR02000-298 login: update<br>configuration error — unknown item 'ENUIRON_FILE' (notify administrator)<br>Last login: Tue Jun 22 02:36:41 UTC 2021 on ttyGS0<br>leh: /usr/apt/fpro/config/UnitNetConfig: line 1: UNCFGSTART: not found -<br>-sh: /usr/apt/fpro/config/UnitNetConfig: line 42: UNCFGEND: not found |
| Welcome to ERL Firmware Update for FPR02000-298 Product<br>Today's Date is : Tue Jun 22 02:52:47 UTC 2021                                                                                                    |
| Do you wish to continue? Type <yes> or <no><br/>lyes</no></yes>                                                                                                    |
| Upload the Firmware Update File you want to update <br>lrz waiting to receive.**B0100000023be50                                                                                                    |

Figure 3.14: Upload prompt

• Select the following menus as shown below: File > Transfer > ZMODEM > Send

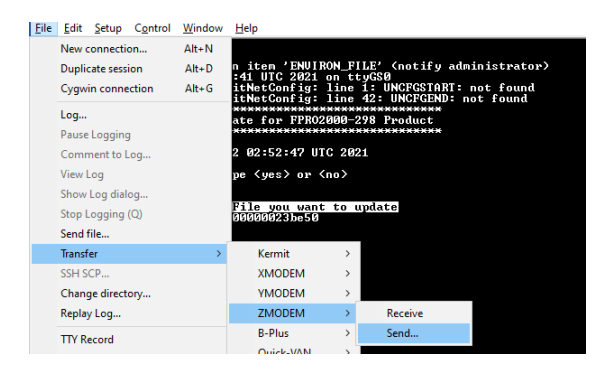

Figure 3.15: Select ZMODEM Send

 • Browse the firmware file path and select the respective update-fpro-297 v1.2.erl and click Open

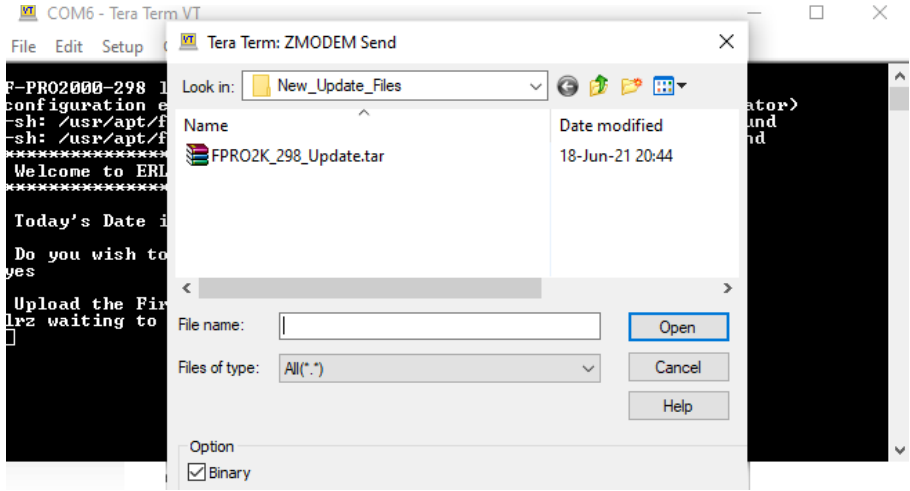

Figure 3.16: Open update file

 • The Selected firmware update file will be transfered to the relay as shown below:

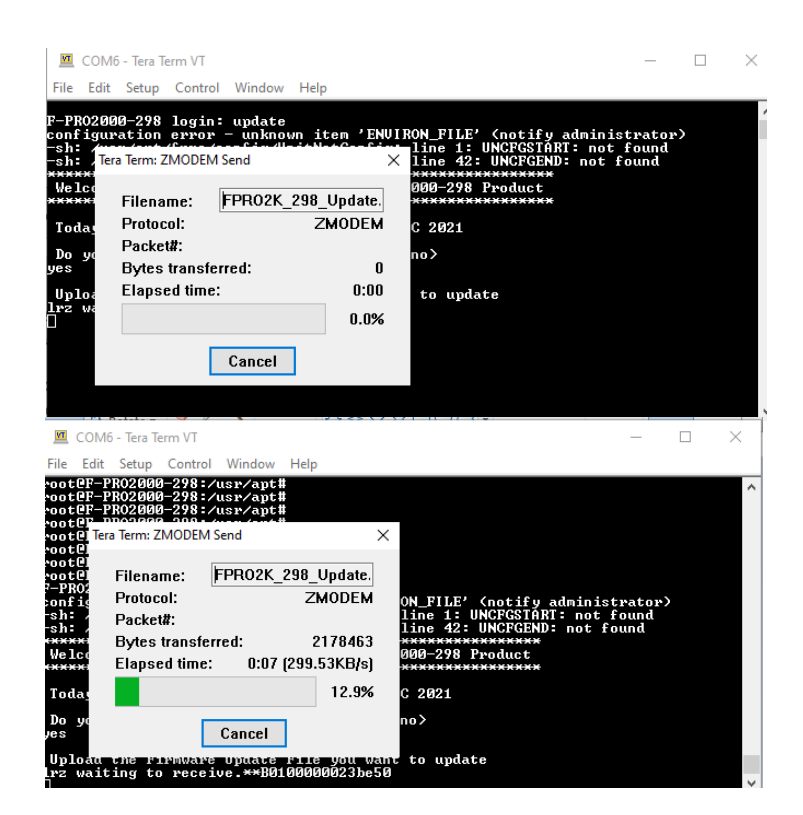

Figure 3.17: Upload in progress

 • After the update file has been fully transferred it will be automatically extracted and executed. (**Note**: If the file transfer is interrupted before it reaches 100% the user should restart the relay and repeat step 3.)

| COM6 - Tera Term VT                                                                                                    |  |  |
|----------------------------------------------------------------------------------------------------|--|--|
| File Edit Setup Control Window Help                                                                                                    |  |  |
| -oot@F-PRO2000-298:/usr/apt#<br>.oot@F-PR02000-298:/usr/apt#<br>-oot@F-PR02000-298:/usr/apt#<br>oot@F-PR02000-298:/usr/apt#<br>-oot@F-PR02000-298:/usr/apt#<br>.oot@F-PR02000-298:/usr/apt#<br>P-PRO2000-298 login: update<br>configuration error — unknown item 'ENUIRON_FILE' (notify administrator):<br>-sh: /usr/apt/fpro/config/UnitNetConfig: line 1: UNCFGSTART: not found<br>-sh: /usr/apt/fpro/config/UnitNetConfig: line 42: UN <u>CFGEND: not found</u><br>Welcome to ERL Firmware Update for FPR02000-298 Product<br>Today's Date is: Tue Jun 22 03:20:49 UTC 2021 |  |  |
| Do you wish to continue? Type $\langle yes \rangle$ or $\langle no \rangle$<br>Je s                                                                                                    |  |  |
| Upload the Firmware Update File you want to update<br>lrz waiting to receive **B0100000023be50<br>Extracting Update File. Please Wait<br>Foro.tar                                                                                                    |  |  |

Figure 3.18: Update started

- The Relay will be restarted during the update process.
- The 'Booting' message will be displayed on Relay HMI. After the firmware update process has successfully completed, the Relay functional LED will turn on.
- Verify the updated firmware version in the relay through LCD/HMI or RCP (firmware version found in Unit identification menu in LCD/HMI, Utilities>Unit Identification in RCP).
- 4. Restore the Settings
	- After the firmware update process is complete. Restore the setting file and CID file of the Relay.
	- The Relay will accept only a setting file with the setting version specified in the Firmware User Release Description of the newly installed firmware. The user needs to update the setting file version using F-PRO Offliner software if required. Use RCP to load the Setting File to the Relay.
	- The relay will accept only CID files created with the ICD file version specified in the Firmware User Release Description of the newly installed firmware. the specified CID files. The ERL 61850 IED Configurator program is used to create and load the F-PRO 297 CID file.

# **3.10 Communication Port Details**

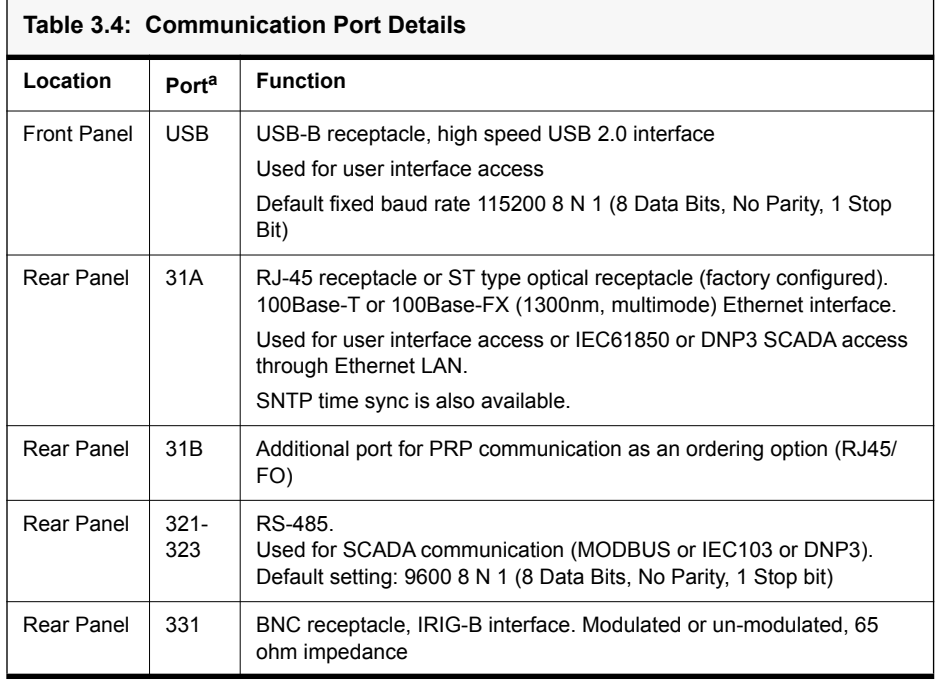

a. Port numbering is a concatenation of the Slot number and Connector number. For example, Port 31A refers to Slot 3, Connector 1A.

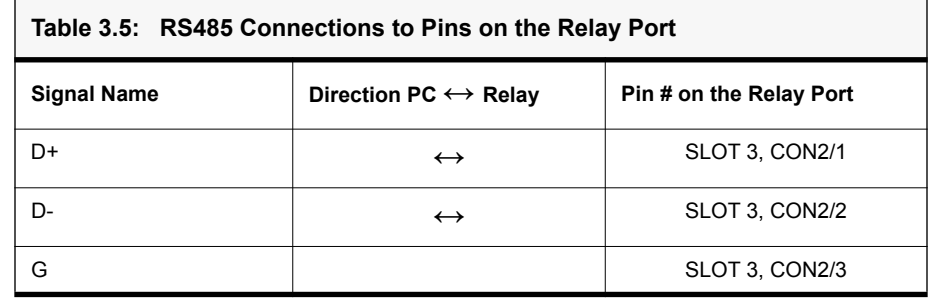

Note:

If multiple IEDs are connected in daisy chain method, the end unit should be connected with an external 120Ω load resistance.

# **4 Using the IED (Getting Started)**

This section provides information on the start-up sequence and ways to interface with the relay. Descriptions of the Front Panel Display, Terminal Mode and Metering Data are provided.

# **4.1 Start-up Sequence**

When the power supply is connected, the following initialization initializing sequence takes place:

- After 5 seconds "ERL logo with Booting…" displayed in the LCD
- At 70th second "ERL logo with Loading Firmware…" displayed in the LCD
- At 80th second all the LEDs blink once and from now onwards the DSP is actively protecting the system.
- At 100th second the Functional Green LED comes ON and it indicates that the relay is capable of recording and communicating with the user.
- Unit Restarted event displayed in the LCD.

# **4.2 Front Panel Display**

The front panel display of the IED allows the user to interact with the unit to obtain immediate system information. User interface is provided through a graphical LCD screen, LEDs and a push button keypad. The level of interaction and system access is controlled through a series of access level; VIEW, CHANGE and SERVICE, with each requiring a unique password allowing differing levels of accessibility. Additionally, the IED front panel provides a USB Type B port, used in general unit communications and controlled service access.

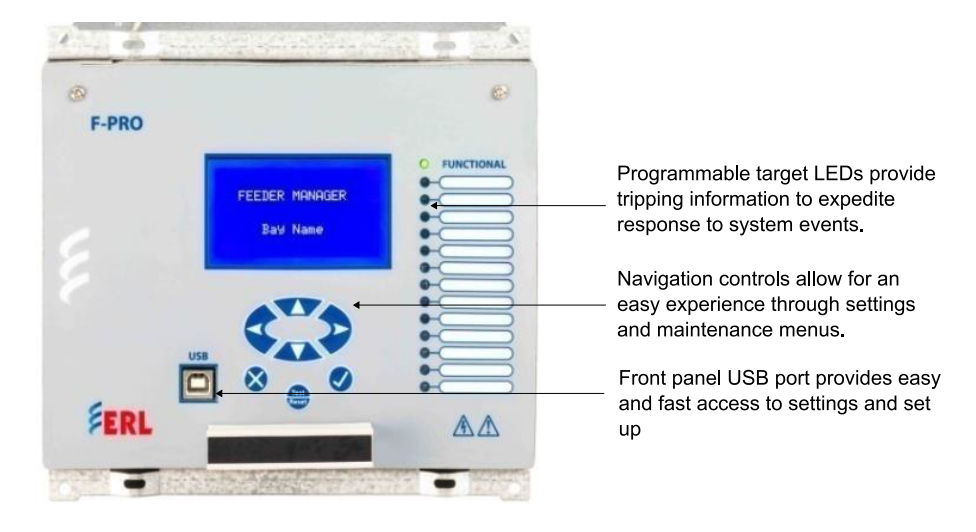

Figure 4.1: Front Panel Display

#### **LED Indicators**

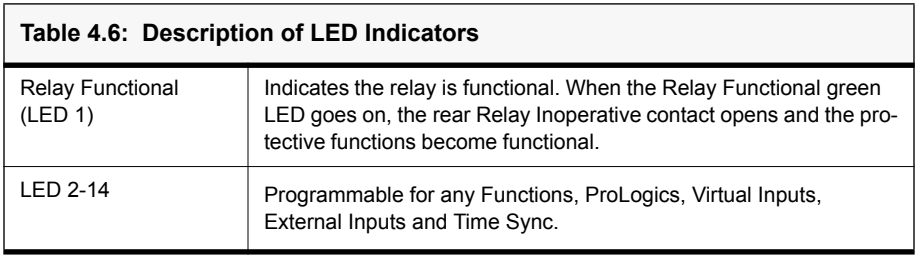

Target LED assignments are configurable by the user through the Offliner settings (output matrix configuration).

#### **Push Buttons**

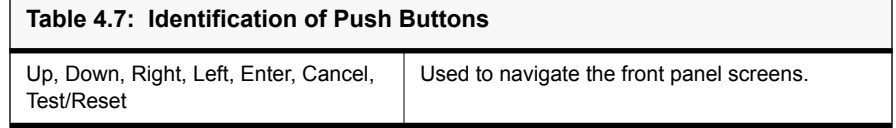

**Display** To login into the LCD menu structure, follow these steps:

First, press the Enter button (check mark) on the front panel. The following screen will appear.

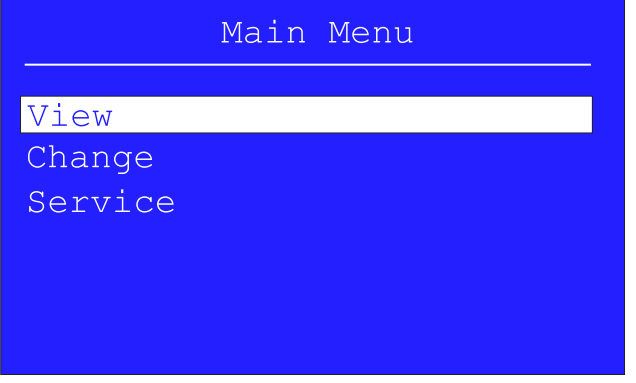

Figure 4.2: View / Change / Service: Choice Menu

Choose View, Change or Service access level and press Enter.

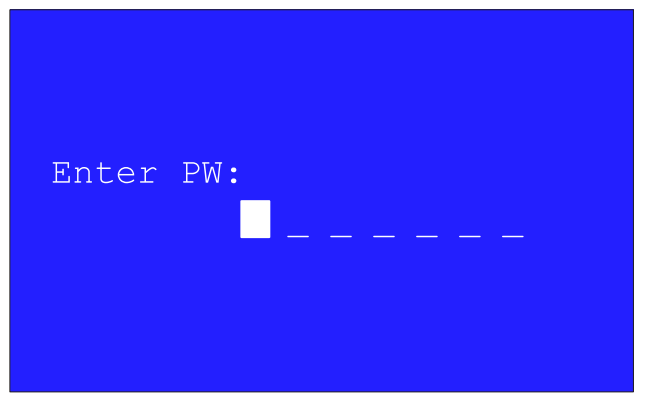

Figure 4.3: Enter Password (only required for Change and Service)

Enter the password for the given access level (see defaults below). Use the Up and Down arrows to scroll through characters. Once the correct character is selected, press the Right arrow button to select the character and move to the next character. Once the password has been entered, repeatedly press the Right arrow button until the field is filled. If correct password is entered, user will be granted access to the front panel menus.

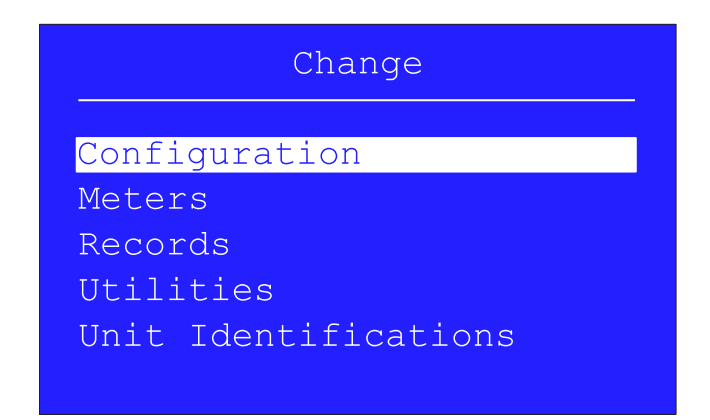

Figure 4.4: Main Menu

Note: The default passwords are (remove quotation marks)

View Access - no password required Change Access "change" Service Access "service"

Passwords may contain ~ ! @ # \$ % ^ & \* ( ) \_ + = { } [ ] : ; " ' < > ? / \ ( ) 0-9 a-z and A-Z

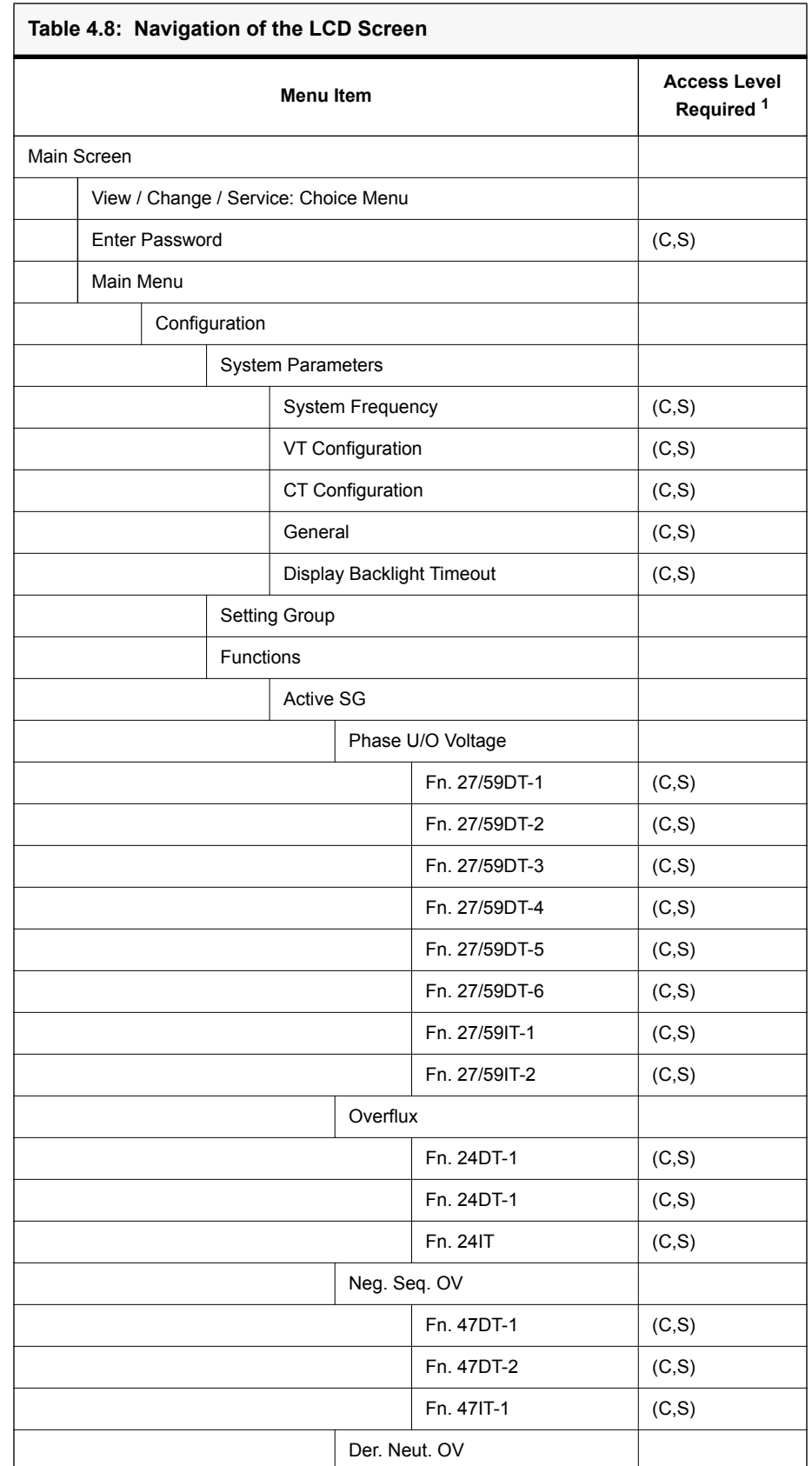

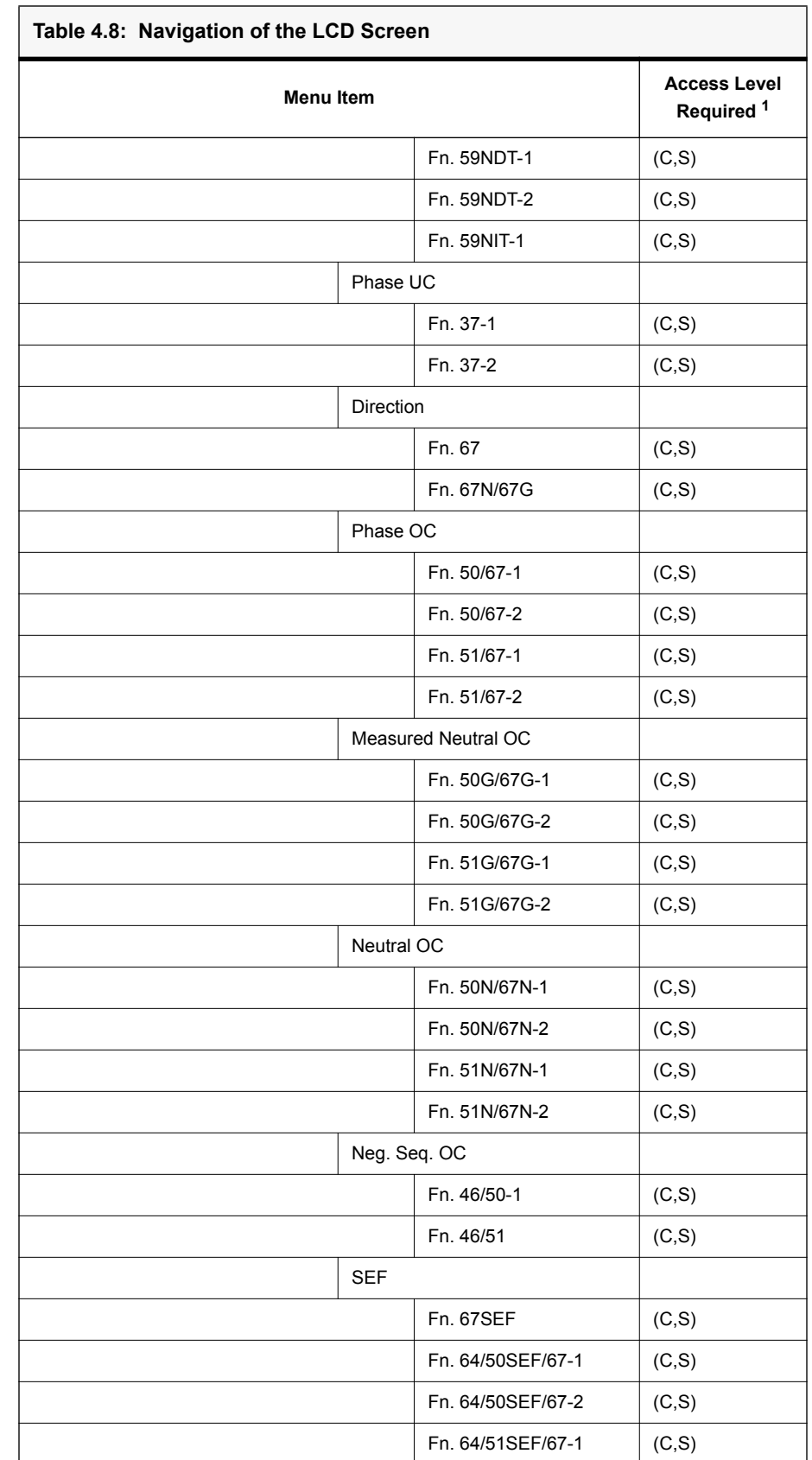

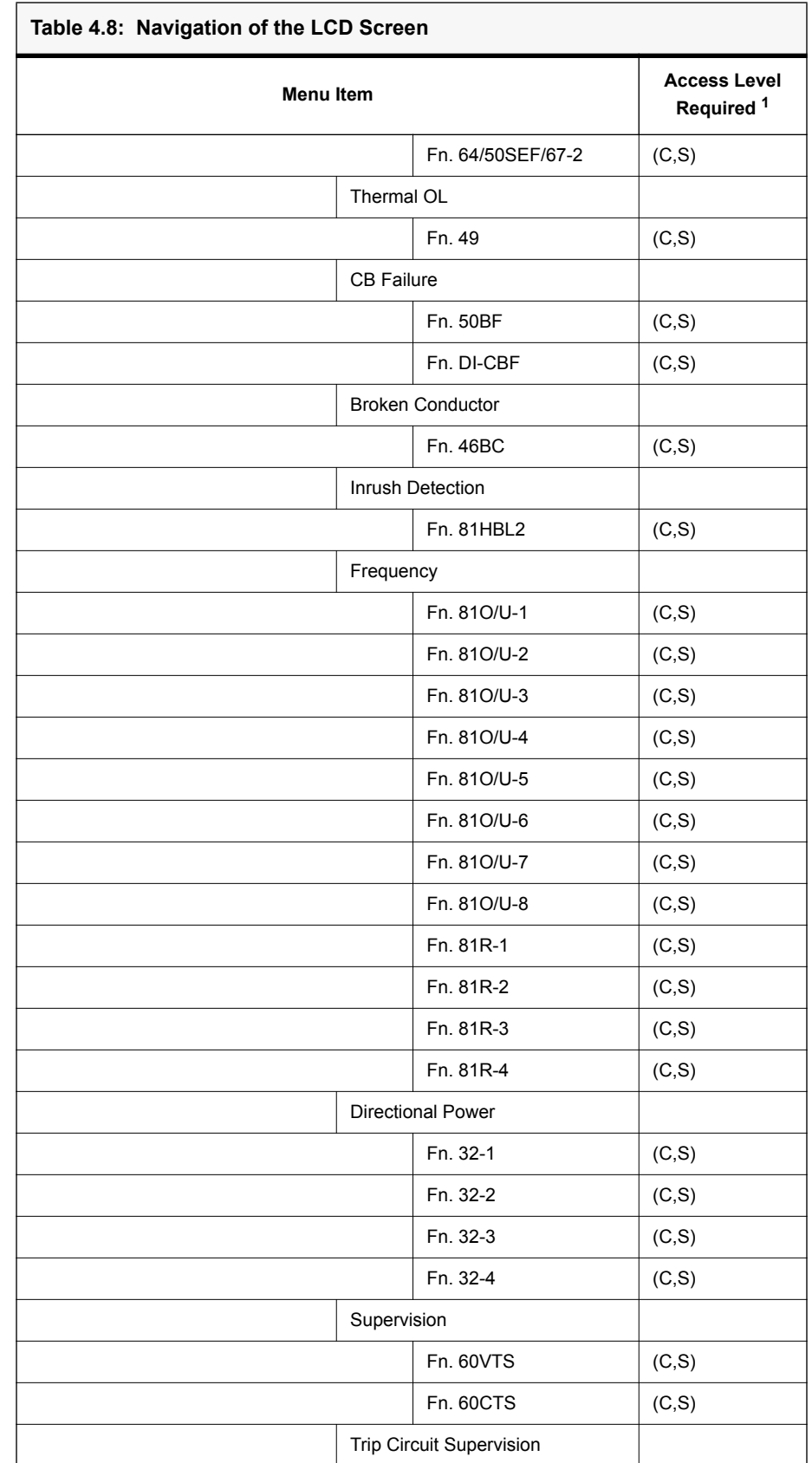

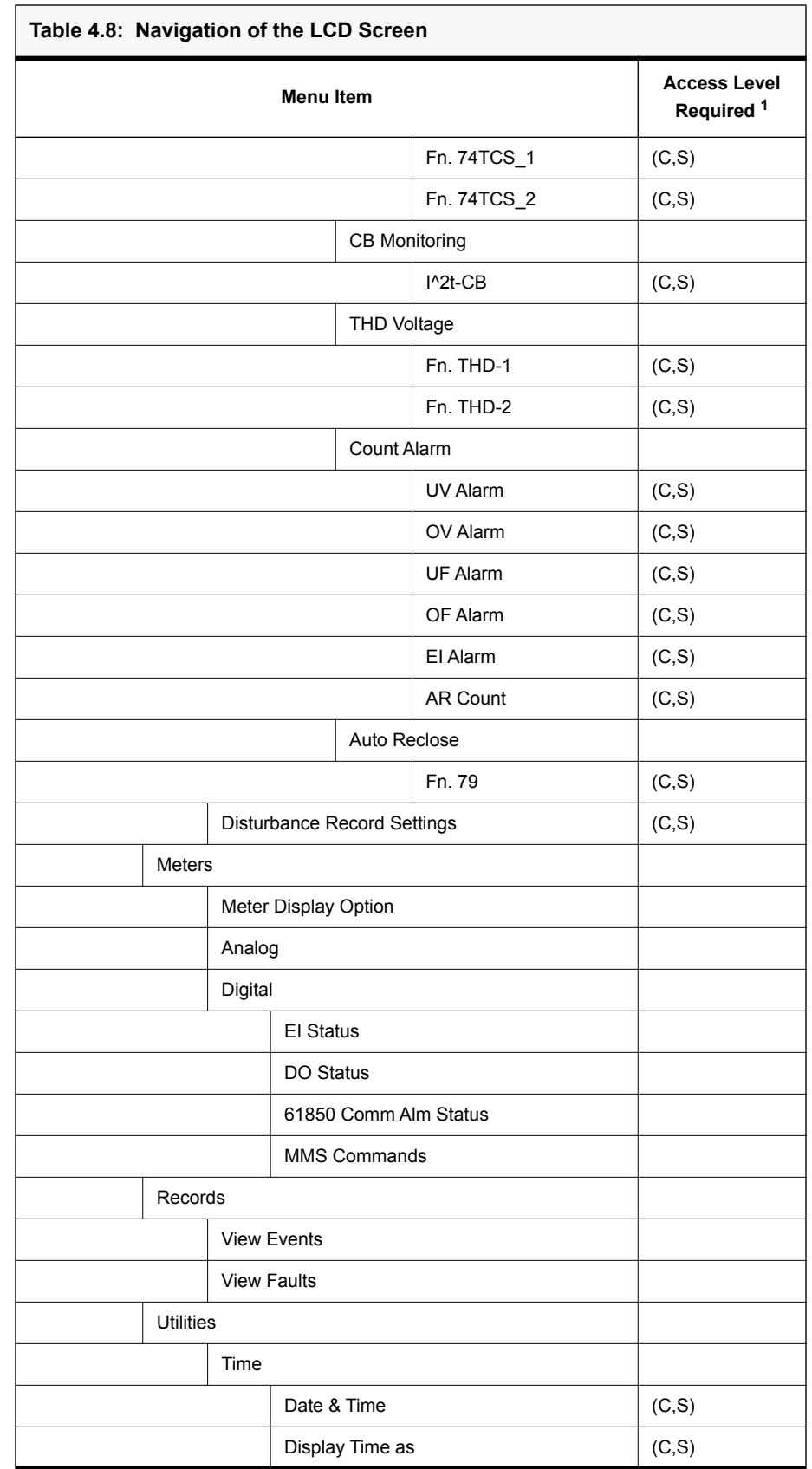

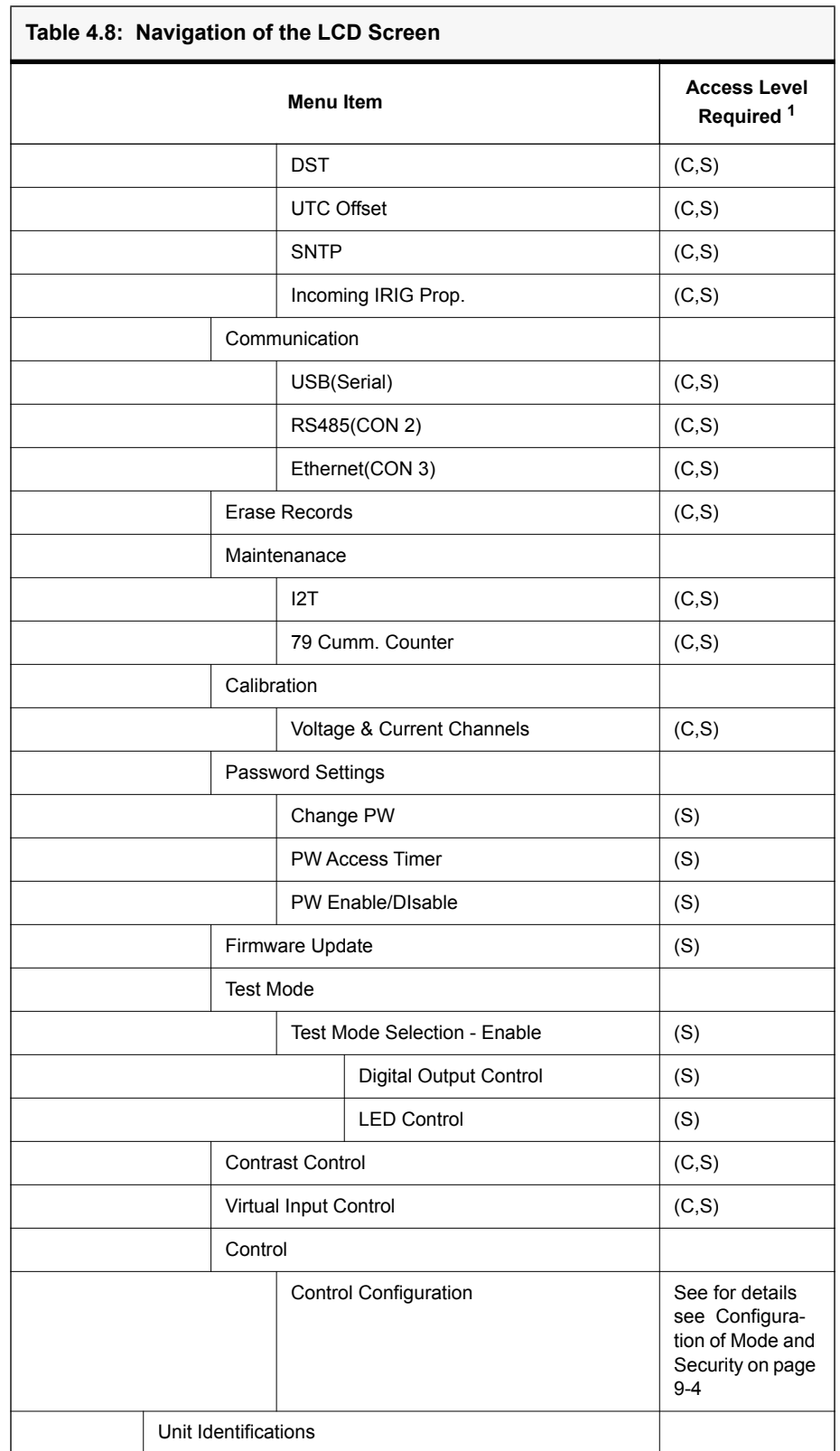

1. All front panel menus may be viewed with View rights. Items marked as C or S require Change or Service rights in order to make and save changes.

## **4.3 Relay Control Panel**

RCP is used for all user interface. A short description of the RCP configuration to connect to a relay is given here. Please refer to the Relay Control Panel User Manual for details.

**Metering** The RCP displays the following metering parameters

- Voltage and current magnitudes and angles
- $I^{\wedge}2t$
- EI Status
- All protection function statuses
- All monitoring function statuses
- OC Statuses
- Virtual Input Statuses
- ProLogic Statuses
- Directional Element Statuses

The metering display in RCP has a resolution of three decimals for both measured and calculated analog values.

#### **Configure USB Link for Relay Control Panel**

Follow this sequence to configure RCP for USB link to the relay.

1. Execute.

*Relay Control Panel.exe*

2. Execute.

*F-PRO Offliner.exe*

3. Install Null Modem Driver.

Please refer to the Relay Control Panel User Manual for details.

4. Run Relay Control Panel.

Go to:

*Start > All Programs > ERLPhase > Relay Control Panel > Relay Control Panel*

First time RCP is run.

Hit *Add New*.

#### "Add New Relay"

Choose Communication > Direct Serial Link.

Hit *Get Information From Relay.*

Then RCP will communicate with the F-PRO and retrieve information to fill required fields.

When this is done, hit *Save Relay*.

 If the window "Relay already exists..." pops up, you may need to rename the relay changing the "Relay Name" in the "Relay Definition" category, before saving.

After first time, in "Select Relay", choose relay and hit *Connect*.In "Relay Password Prompt"

Choose desired access level, enter appropriate password

Note: Default passwords are listed below (remove the quotation marks)

View Access "view"

Change Access "change"

Service Access "service"

#### **Relay Control Panel Structure**

The basic structure of the Relay Control Panel information, including basic actions available, is given below:

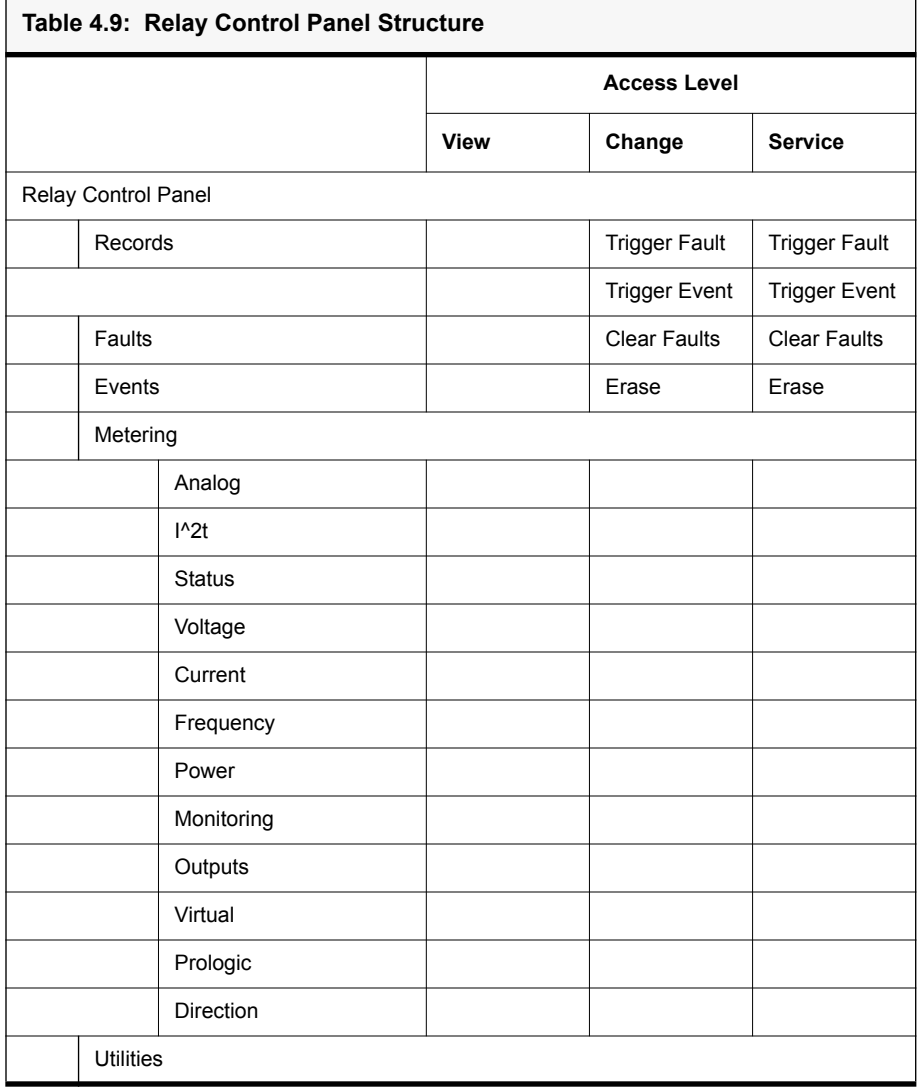

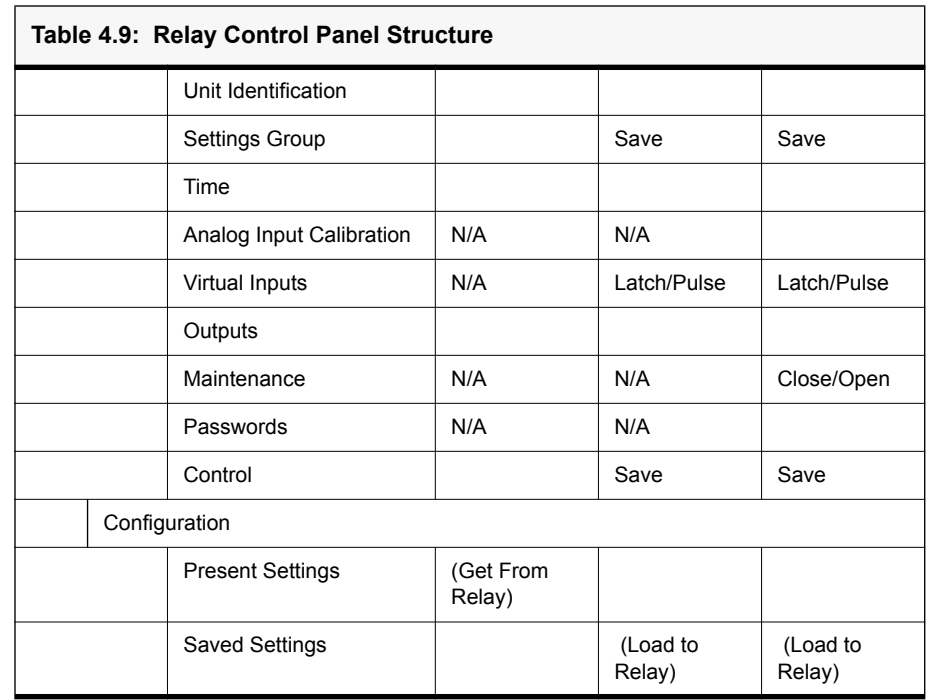

Notice that some options are not available (N/A) depending on the access level.

# **5 Protection, Recording and Logging Functions**

This section describes the equations and algorithms that are define the F-PRO 297 relay protection functions.

The available functions are 27/59DT (1 to 6), 27/59IT (1 to 2), 24DT (1 to 2), 24IT, 47DT (1 to 2), 47IT, 59NDT (1 to 2), 59NIT, 37(1 to 2), 67, 50/67 (1 to 2), 51/67 (1 to 2), 67N/67G, 50G/67G (1 to 2), 51G/67G (1 to 2), 50N/67N (1 to 2), 51N/67N (1 to 2), 46/50, 46/51, 67SEF, 64/50SEF (1 to 2), 64/51SEF (1 to 2), 49, 50BF\_Int, 50BF\_Ext, 50BF\_DICBF, 46BC, 81HBL2, 81U/O (1 to 8), 81R (1 to 4), 32(1 to 4), 60VTS, 60CTS, 74TCS (1 to 2), I^2t-CB, THD (1 to 2), 79 and ProLogic. These functions are explained below with setting ranges and logic diagrams.

The protection functions have user-settable pick-up and drop-off delays. The Alarm and Trip outputs are initiated when the function's input value exceeds the set pick-up value. When Alarms or Trips occur, programmable front LEDs turn on and output contacts close. The mapping of protection functions to LEDs and output contacts is performed in the Output Matrix. The output contacts and LEDs are user configurable for Self Reset or Hand Reset.

A complete list of the settings and their range values can be found in ["IED Set](#page-180-0)[tings and Ranges" in Appendix B.](#page-180-0)

# **5.1 Voltage Protection Functions**

#### **27/59DT - Phase Definite Time Under/ Overvoltage**

The Phase Definite Time Under/Overvoltage function has six stages. Each individual stage consists of both time delayed and instantaneous protection.

- Undervoltage (UV) Whenever the injected voltage is equal to or less than the precise pick-up value, this function operates after a set time delay. The drop-out value of this function mainly depends on the % hysteresis.
- Over Voltage (OV) Whenever the injected voltage value is equal to or greater than the precise pick-up value, this function operates after a set time delay. The drop-out value of this function mainly depends on the % hysteresis.

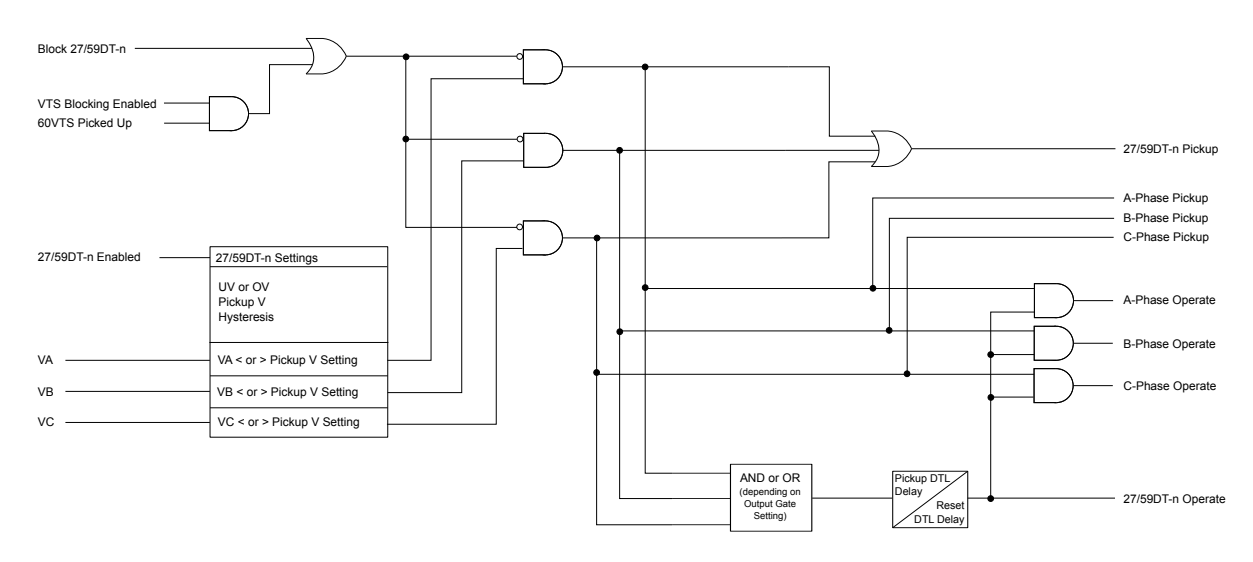

Figure 5.5: 27/59DT Function Logic

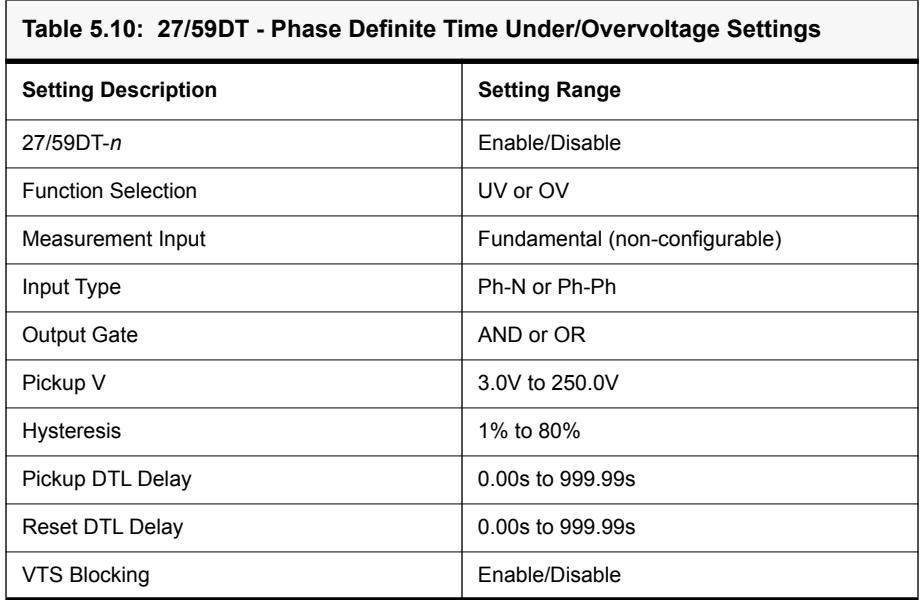

#### **27/59IT - Phase Inverse Time Under/ Overvoltage**

The Phase Inverse Time Under/Overvoltage function has two stages. Each individual stage consists of both time delayed and instantaneous protection.

The time delay options include DTL, IEC Standard, IEC Extreme, IEC Long Time inverse curve and user defined curve.

- Undervoltage (UV) Whenever the injected voltage is equal to or less than the precise pick-up value, this function operates after a set time delay. The drop-out value of this function mainly depends on the % hysteresis.
- Over Voltage (OV) Whenever the injected voltage value is equal to or greater than the precise pick-up value, this function operates after a set time delay. The drop-out value of this function mainly depends on the % hysteresis.

For 27IT(UV), the pickup time is determined by the following equation:

$$
T(V) = TMS \left[ B + \frac{A}{1 - \left(\frac{V}{V_{Pickup}}\right)^p} \right]
$$

For 59IT(OV), the pickup time is determined by the following equation**:**

$$
T(V) = TMS \left[ B + \frac{A}{\left(\frac{V}{V_{Pickup}}\right)^p - 1} \right]
$$

Where:

T - pickup time

Vpickup - User-settable voltage pickup setting

TMS, B, A, p - curve parameters (predetermined by IEC curve type, or user-settable for user defined curves)

V - Phase voltage

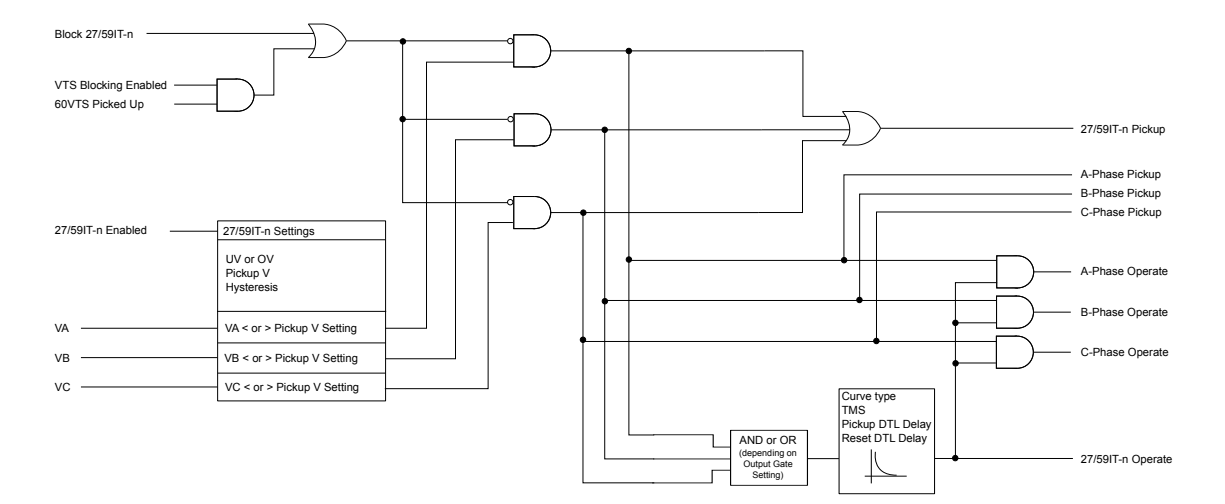

Figure 5.6: 27/59IT Function Logic

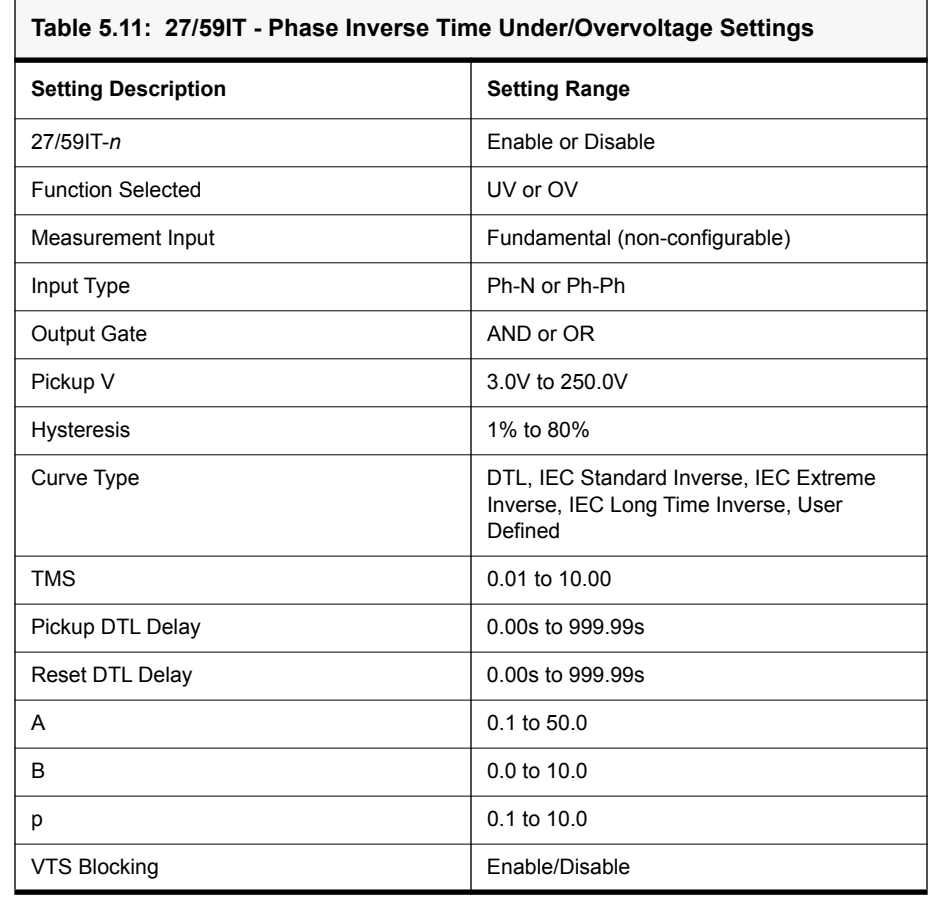

### **24DT - Definite Time Overflux**

The over flux protection is used to detect the overflux condition in electrical equipment, which can damage equipment such as transformers and generators. These are caused due to the increase in voltage and decrease in frequency.

The magnetic flux density is directly proportional to voltage and inversely to its frequency, defined by the following equation:

$$
\Phi = V/F
$$

Whenever the injected (fundamental) value reaches the same or above the precise pick up (V/F) value, this function operates after a configurable pickup timer. The drop out value of this function varies with the % hysteresis. There are two stages provided, 24DT-1 and 24DT-2.

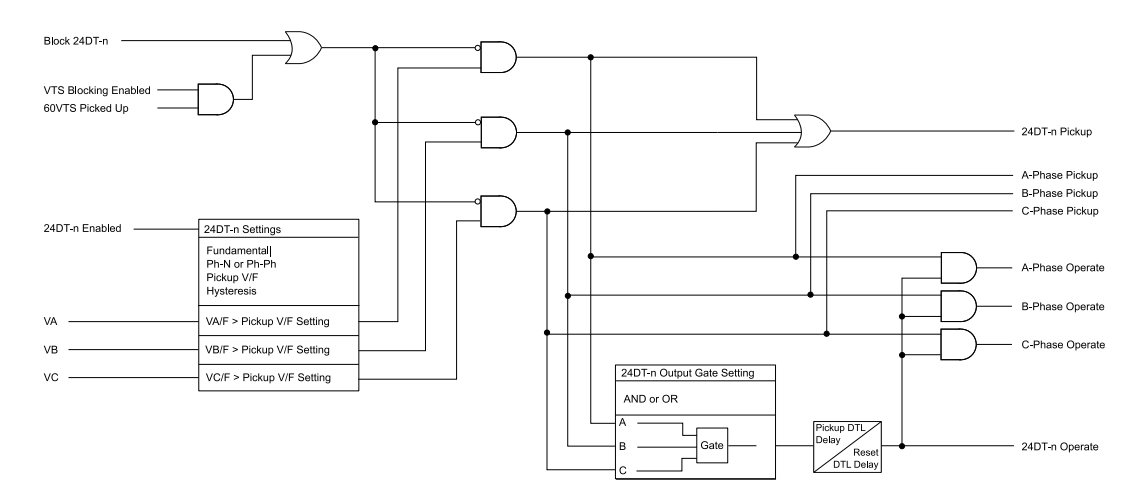

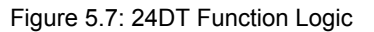

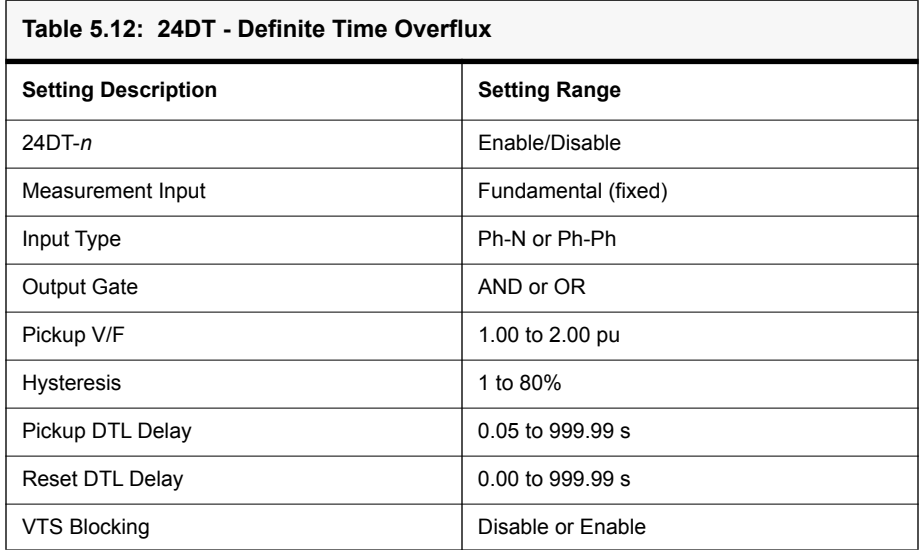

### **24IT - Inverse Time Overflux**

The over flux protection is used to detect the overflux condition in electrical equipment, which can damage equipment such as transformers and generators. These are caused due to the increase in voltage and decrease in frequency.

The magnetic flux density is directly proportional to voltage and inversely to its frequency, defined by the following equation:

$$
\Phi \equiv V/F
$$

Whenever the injected (fundamental) value reaches the same or above the precise pick up (V/F) value, this function operates after a configurable inverse time pickup timer. The drop out value of this function varies with the % hysteresis. There is one stage of the 24IT provided.

The configurable inverse time characteristics are defined by the following equations.

For the IEC Extremely Inverse 1 Curve:

$$
T = \left(\frac{A}{\left(M^2 - 1\right)^2}\right) TMS
$$

For the IEEE Extremely Inverse 1-3 Curves:

$$
T = e^{-(M \times 100 - K)/C}
$$

Where M and K are defined by:

$$
M = \left[ \frac{(V/F)}{(V_n/(F_n))B} \right]
$$

$$
K = A + ((TMS \times 10) - 1)2.5
$$

For the Inverse Curve:

$$
T = \frac{InverseK}{(N - Pickup)^2}
$$

Where N is defined as:

$$
N = \left[ \frac{(V/F)}{(V_n/(F_n))} \right]
$$

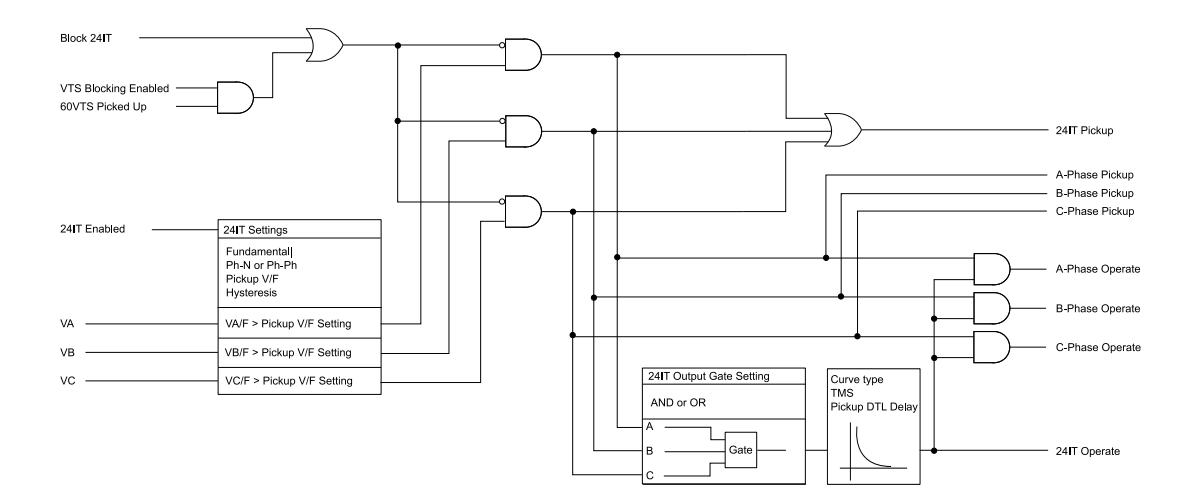

Figure 5.8: 24IT - Inverse Time Overflux Logic

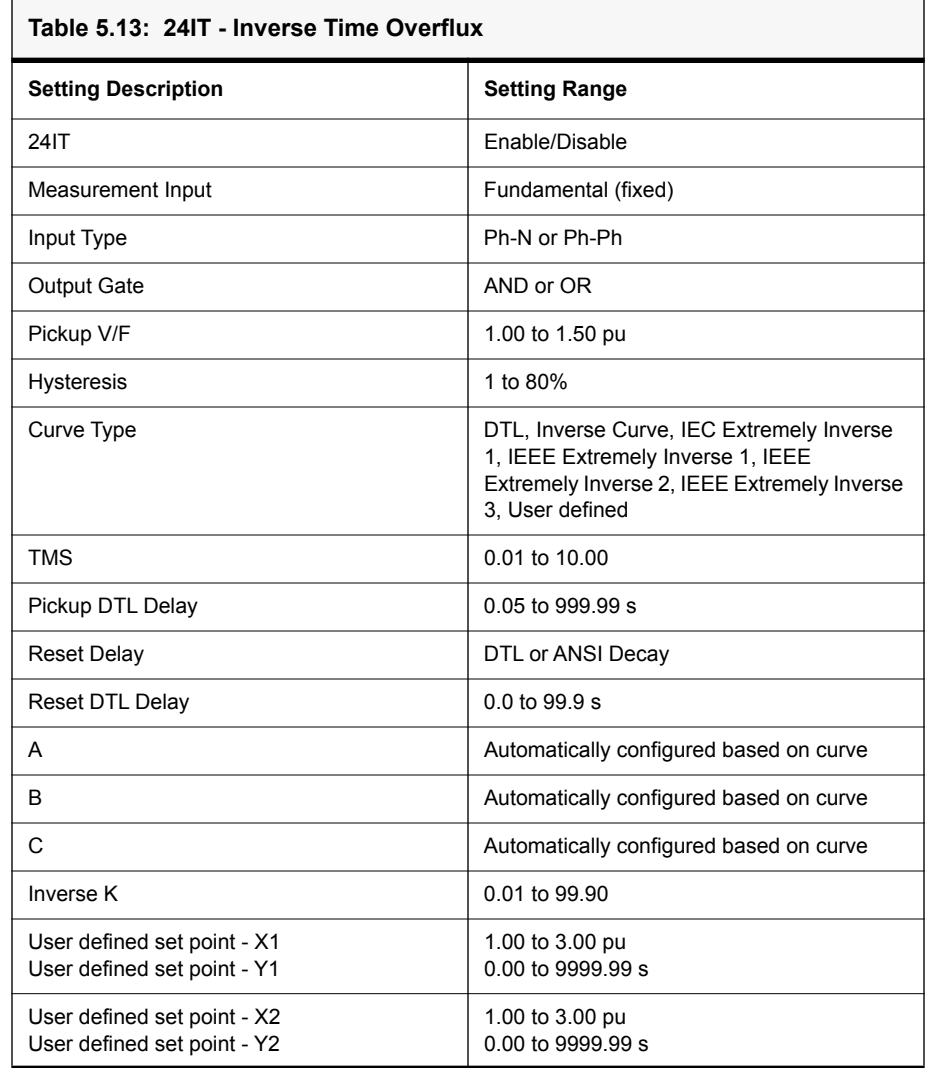

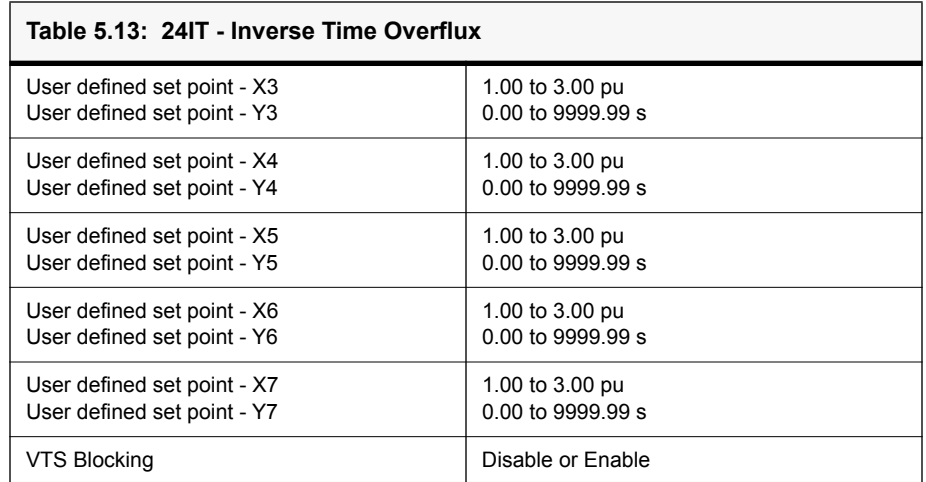

#### **47DT - Negative Sequence Definite Time Overvoltage**

The Negative Sequence Definite Time Overvoltage function provides protection for rotating equipment from the damaging effects of excessive negative sequence voltage resulting from phase failure, phase unbalance and reversed phase sequence.

When the relay detects negative phase sequence voltage greater than the set pickup value, the 47DT function operates. The drop-out value of this function varies with the % hysteresis. There are two stages provided, 47DT-1 and 47DT-2.

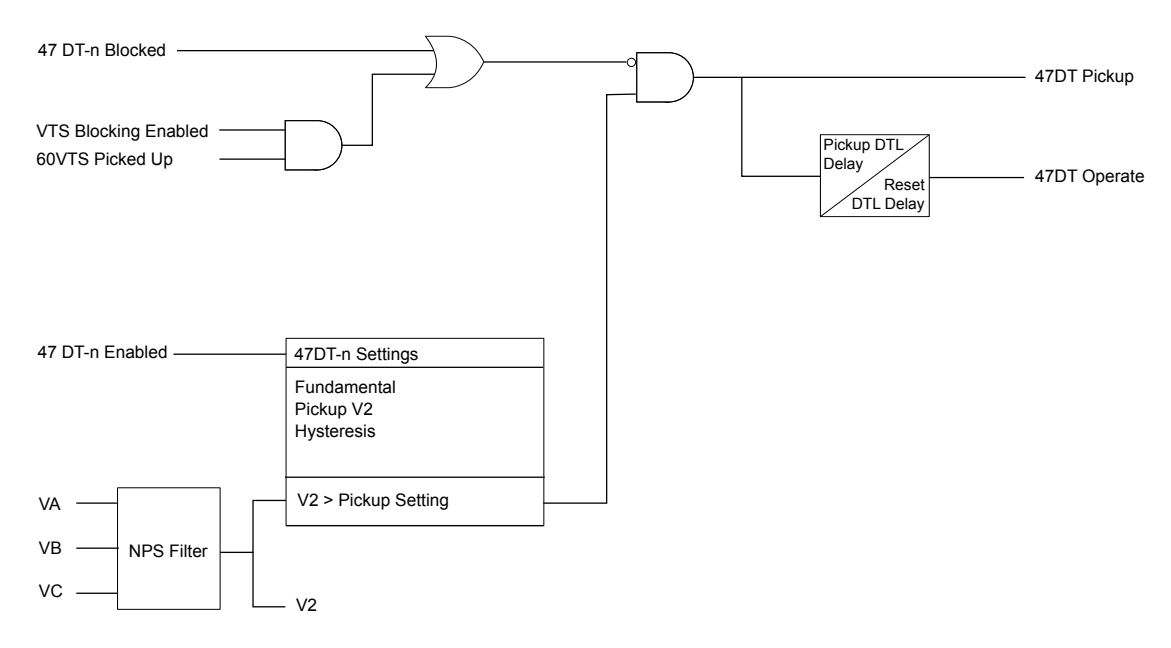

Figure 5.9: 47DT Function Logic
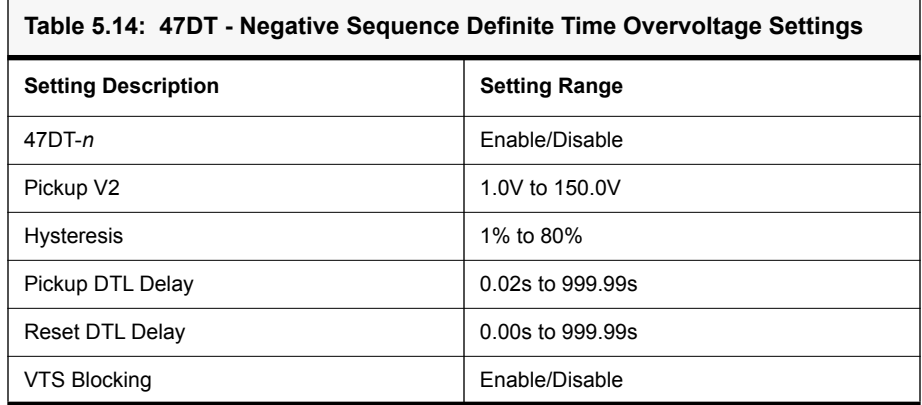

# **47IT - Negative Sequence Inverse Time Overvoltage**

The Negative Sequence Inverse Time Overvoltage function provides protection for rotating equipment from the damaging effects of excessive negative sequence voltage resulting from phase failure, phase unbalance and reversed phase sequence.

When the relay detects negative phase sequence voltage greater than the set pickup value, the 47IT function operates after an inverse time delay determined by the time curve settings and the equation shown below. The drop-out value of this function varies with the % hysteresis. The pickup time curve options consist of DTL, IEC inverse curves and User defined curves.

$$
T(V_2) = TMS \left[ B + \frac{A}{\left(\frac{V_2}{V_{2Pickup}}\right)^{\rho} - 1} \right]
$$

Where:

T - pickup time

 $V<sub>2</sub>$  - Negative phase sequence voltage

V2 pickup - User-settable pickup setting

TMS, B, A, ρ - curve parameters (predetermined by IEC curve type, or user-settable for user defined curves)

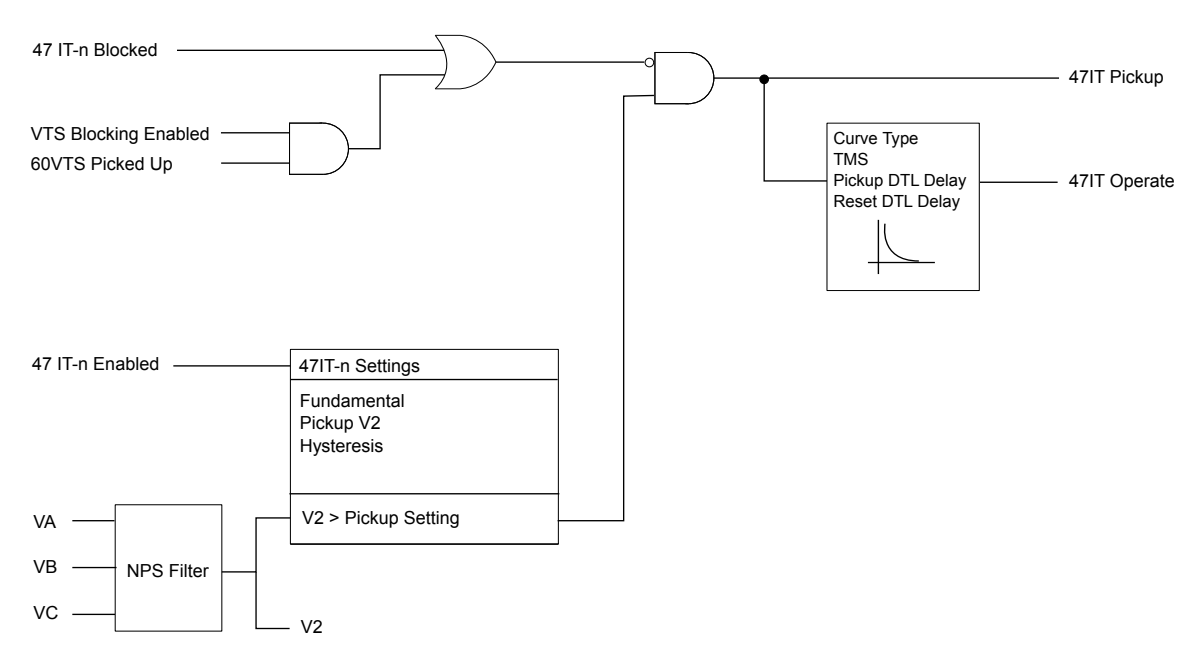

Figure 5.10: 47IT Function Logic

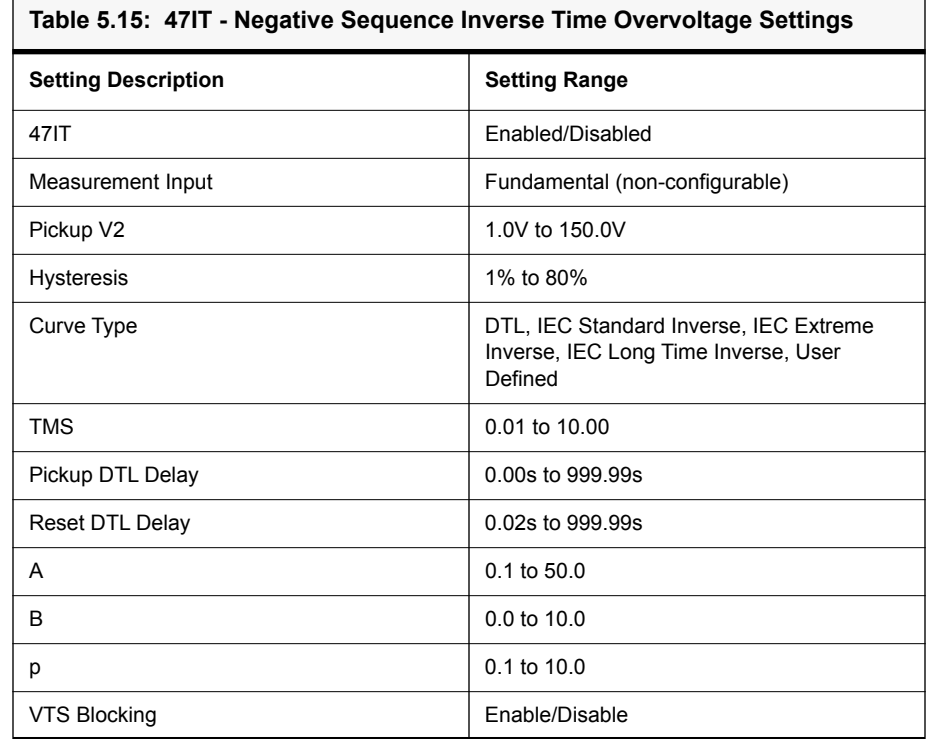

 $\mathsf{r}$ 

# **59NDT - Derived Residual Definite Time Overvoltage**

This function provides protection against ground faults irrespective of the system grounding connection used. The protection will operate from an internally calculated value from the 3 phase to neutral voltage.

This 59NDT function works based on the injected voltage (unbalanced). This unbalanced voltage flows through the ground via neutral. Whenever the neutral voltage (Vn) is equal to or exceeds the pickup value then the function operates after a definite time delay. The dropout voltage mainly depends on the % hysteresis.There are two stages provided, 59NDT-1 and 59NDT-2.

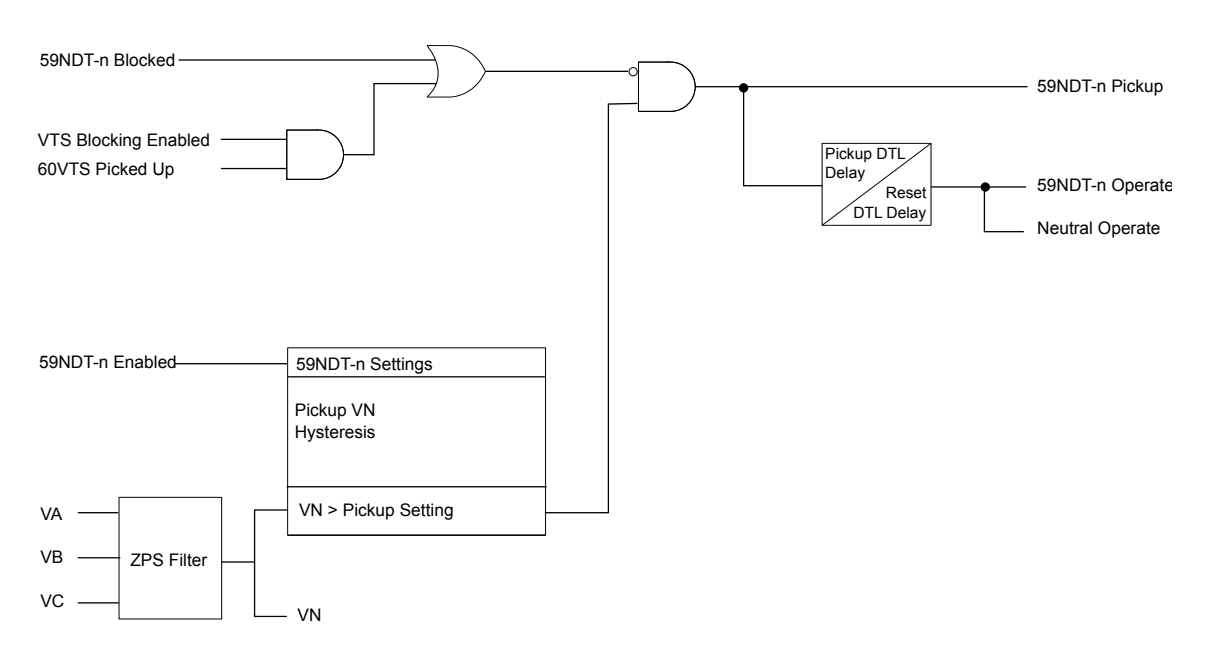

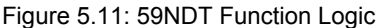

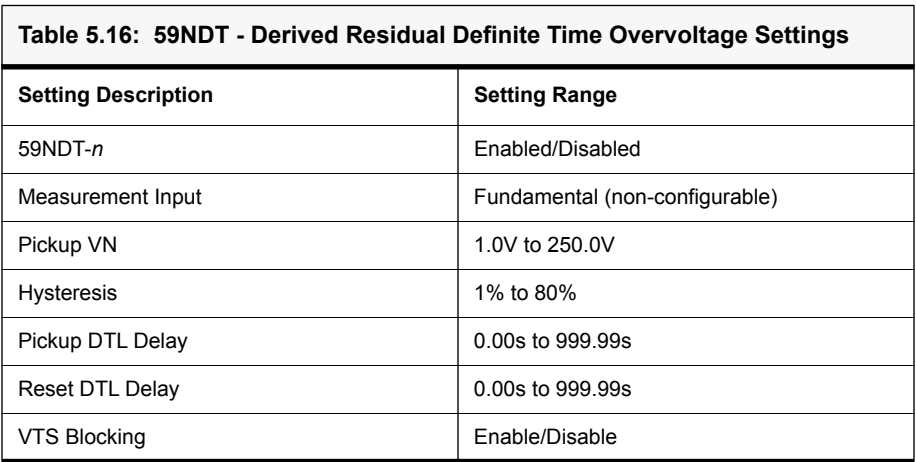

# **59NIT - Derived Residual Inverse Time Overvoltage**

This function provides protection against ground faults irrespective of the system grounding connection used. Depending on the VT configuration, the protection will operate from an internally calculated value from the 3 phase to neutral voltage.

This 59NDT function works based on the injected voltage (unbalanced). This unbalanced voltage flows through the ground via neutral. Whenever the neutral voltage (Vn) is equal to or exceeds the pickup value then the function operates after an inverse time delay determined by the time curve settings and the equation shown below. The pickup time curve options consist of DTL, IEC inverse curves and User defined curves.

The dropout voltage mainly depends on the % hysteresis.

$$
T(V_N) = TMS \left[ B + \frac{A}{\left(\frac{V_N}{V_{N}Pickup}\right)^p - 1} \right]
$$

Where:

T - pickup time

 $V_N$  - Negative phase sequence voltage

V<sub>N pickup</sub> - User-settable pickup setting

TMS, B, A, p - curve parameters (predetermined by IEC curve type, or user-settable for user defined curves)

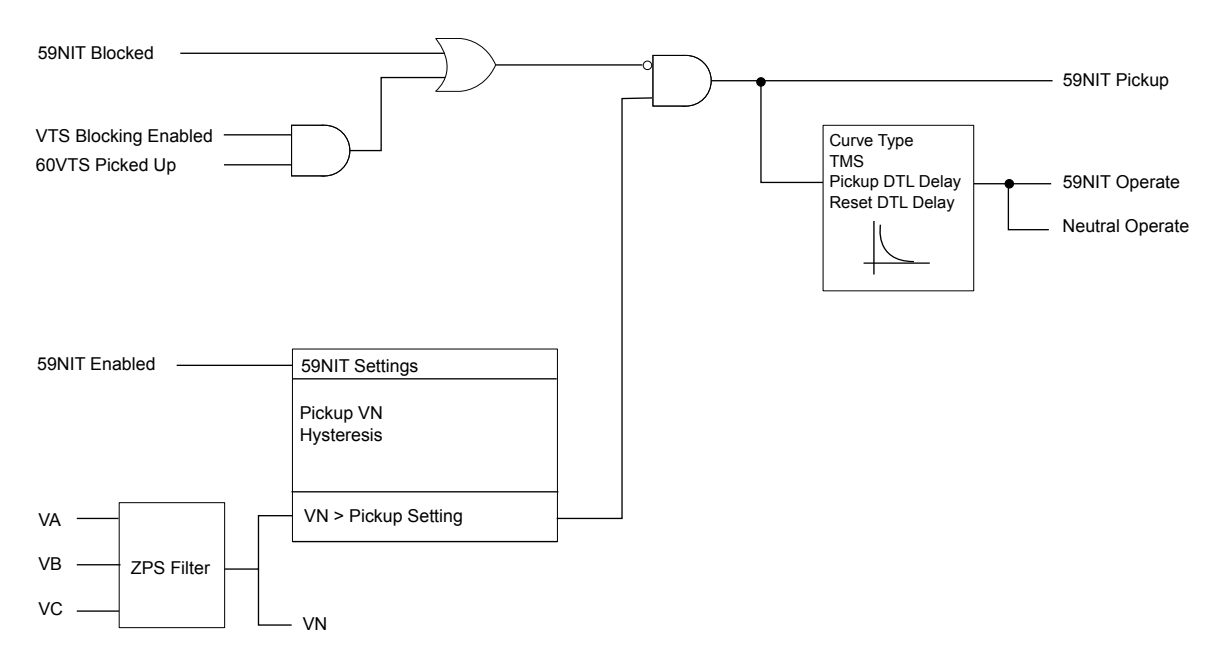

Figure 5.12: 59NIT Function Logic

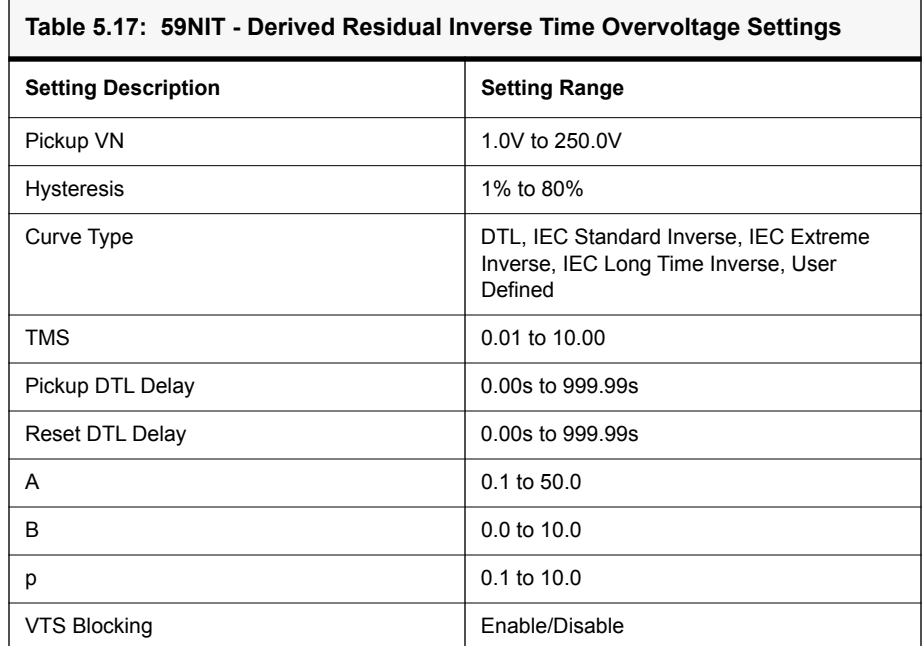

# **5.2 Current Protection Functions**

**37 - Instantaneous Phase Undercurrent**

The 37 Instantaneous Phase Undercurrent protection function is an undercurrent element that is used to protect against the no-load condition.

If this function is enabled, when individual phase current or three phase currents (Ia, Ib, Ic) exceeds the minimum current threshold value and are less than the 37 pickup setting, this function will operate after the specified pickup time delay.

To prevent spurious tripping, the function requires current greater than the minimum current threshold (configured on the System Parameters screen in Offliner). If the current is less than the pickup value, and greater than the minimum current threshold, the function will operate after the configured pickup delay.

Two 37 function elements, 37-1 and 37-2 are provided with independent pickup and delay settings.

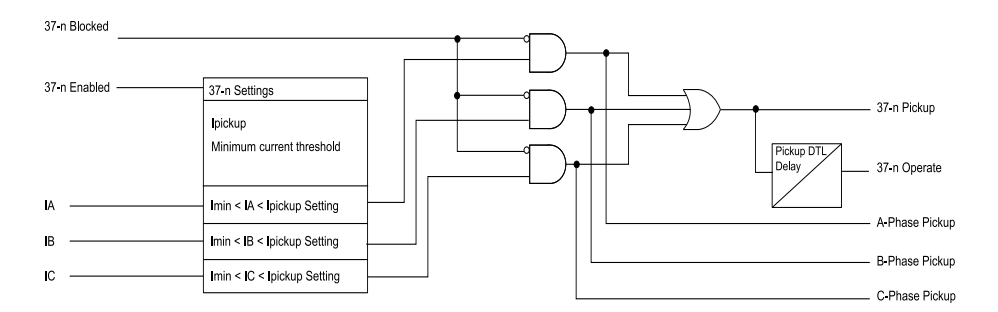

Figure 5.13: 37 - Loss of Load Protection Logic

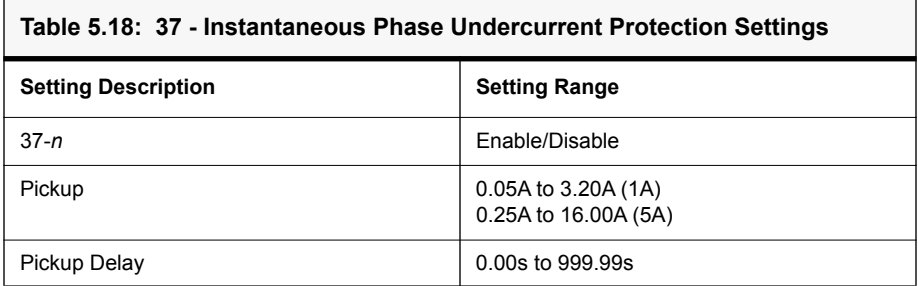

# **67 Directional Function for Phase Overcurrent**

Power systems may have various circuit combinations such as parallel feeders, transformers, ring main circuits and circuits with sources on either end. In these cases faults can occur in any circuit and fault current can flow in either direction. It is necessary to restrict breaker tripping to a particular direction to avoid mis-operation of a healthy system.

For the relay to determine direction (forward or reverse), the reference polarization signal and the direction boundary must be defined. Generally, voltages are used as the reference since the angles remain constant in all cases. F-PRO relays use the cross polarization technique for directional sensing. Voltage polarization for the phase-fault elements is achieved by using the quadrature voltage. Each phase current is compared to the voltage between the other two phases (IA compared to VBC, IB compared to VCA, IC compared to VAB).

There are four settings used to govern the directional element:

- Characteristic angle
- Minimum Voltage
- Two-Out-Of-Three Logic
- VTS
- Blocking

### **Characteristic angle**

When a fault occurs in the system, in general, current lags the voltage by an angle corresponding to the system X/R ratio. Therefore it is required to set the characteristic angle according to the equipment which the overcurrent relay is protecting. The forward and reverse regions are determined based on the characteristic angle. The total 360° region is divided into two exact halves, one half is forward and one half is reverse. A Blind Zone is introduced as the 5° region on either side.

### **Minimum Voltage**

In the F-PRO, the directional overcurrent element has a settable minimum voltage pick-up level. This is the minimum polarization voltage to enable directional element operation. This helps to avoid mis-operation during normal operation.

### **Two-Out-Of-Three Logic**

The Two-Out-Of-Three Logic provides additional security to the directional function. In some power system applications fault current may flow in different directions in the different phases. When the Two-Out-Of-Three Logic setting is enabled, the directional element will operate only for the majority direction. For example, if phase A and C detect forward current flow and phase B detects reverse current flow, phase A and C will operate forward, while phase B will be blocked.

### **VTS Blocking**

In the event of a VT fuse fail, the relay does not have a polarizing quantity to determine direction. In this case, the element may be set to operate as non-directional or it may set to block.

### **Directional Overcurrent Stages**

The F-PRO directional overcurrent has four stages. The first two stages (50/67- 1, 50/67-2) may be set to time delayed or instantaneous operations. The third and fourth stages (51/67-1, 51/67-2) may be set to have IDMTL, time delayed or instantaneous operations.

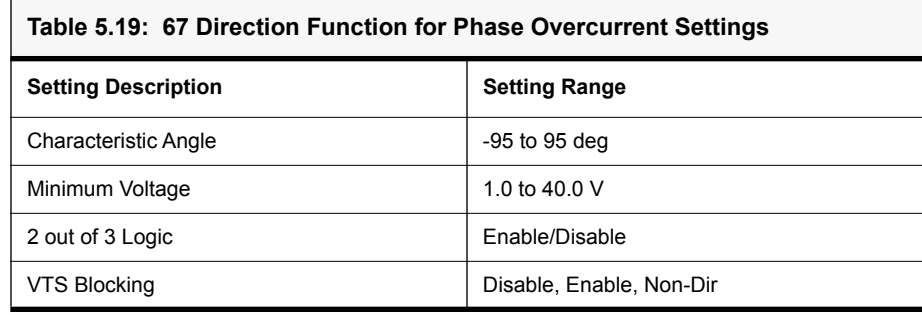

# **50/67 Instantaneous Phase Overcurrent**

The Instantaneous Phase Overcurrent function (50/67) provides instantaneous or definite time lag protection to the protected equipment. The current and time settings for the operation of the function are user defined. This function has two elements, 50/67-1 and 50/67-2, both of which can be configured independently as required. Each function has independent directional settings (Non-directional, forward or reverse). Each phase is compared with the set value after current filtering. If the measured current is greater than the set pick-up value, the relay will operate after the set time delay.

The function has an additional "Inrush Blocking" feature. This blocks the operation of the function when the second harmonic current is present over the fundamental. This allows the relay to be used in transformer applications.

Each element (50/67-1, 50/67-2) can be independently inhibited via an external input status which can be configured from the input matrix. This is useful in comprehensive blocking schemes.

The Metering menu provides the current and voltage values and their phase angles. The correctness of the polarity of the directional overcurrent element should be verified on the metering screens.

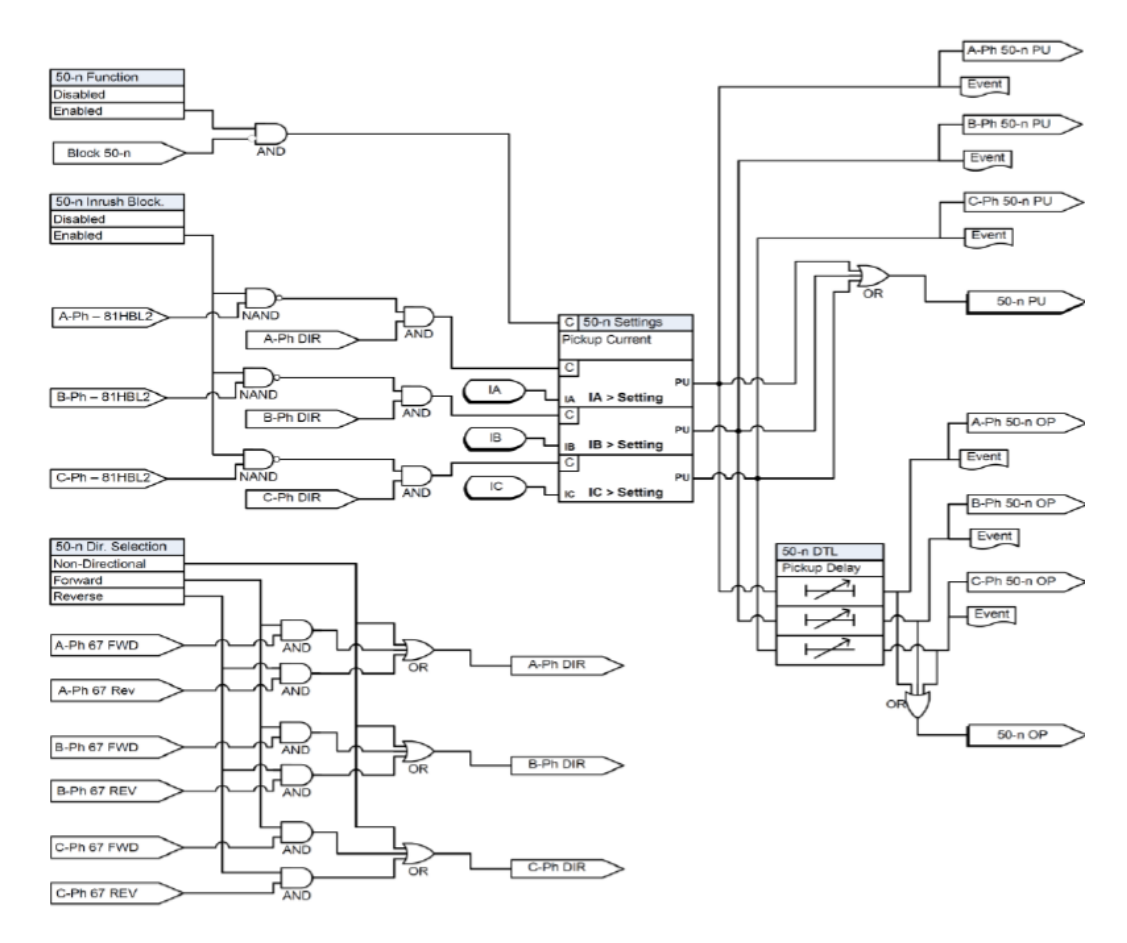

Figure 5.14: 50/67 Function Logic

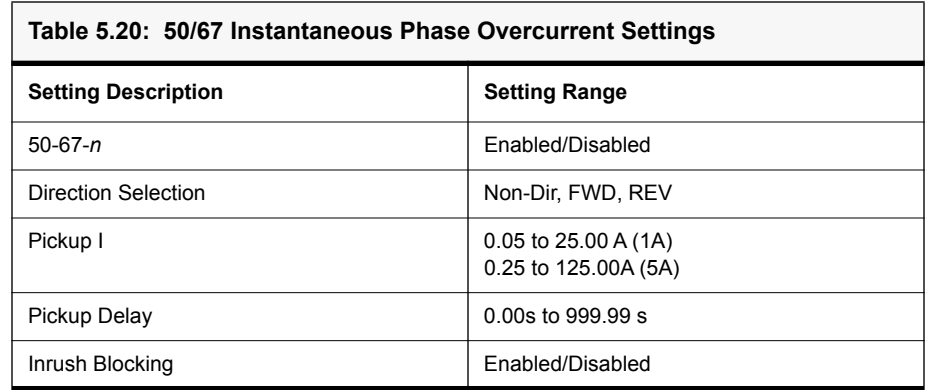

# **51/67 IDMTL Phase Overcurrent**

Relay co-ordination can be achieved by means of adjusting Time Multiplier Settings (TMS), current setting or a combination of both time and current. Based on the fault, the relay can be used with current grading. If fault current is approximately constant then time grading can be used. For grid connected stations combination of both is used. When Zsource (the impedance between the relay and the power source) is small compared to that of the protected section ZL, there is an appreciable difference between the current for a fault at the far end of the section (Esource / (Zsource+Zline), and the current for a fault at the near end (Esource/Zsource). When operating time is inversely proportional to the current, the relay operates faster for a fault nearer the power source, and the operating time is more for a fault at far end. Grading by time is used in rare cases since it can often lead to excessive fault clearance time at substations where the fault level is high. For these reasons the most commonly applied characteristic in coordinating Overcurrent relays is the IDMTL type.

Each function has independent setting for direction selection – Non Direction / Forward / Reverse. Function 51/67 provides five IEC inverse time curve types, three IEEE inverse time curve types of Overcurrent protection and one user- defined curve as well as definite time delayed protection also i.e. DTL. The equation and the parameters of Function 51/67-1and 51/67-2 are listed in below.

Pickup:

$$
T(I) = \left(B + \frac{A}{\left(\left(\frac{I}{I_{Pickup}}\right)^p - 1\right)}\right)
$$

Reset:

$$
T(I) = \left(\frac{TR}{1 - \left(\frac{I}{I_{Pickup}}\right)^2}\right) TMS
$$

Each element (51/67-1, 51/67-2) can be independently inhibited via external input status which can be configured from input matrix. This will help in achieving comprehensive blocking schemes.

User can define the reset delay for the relay; It can be set as DTL or by ANSI decay. Setting of the timer to a value other than zero, delays the resetting of the protection element timers for this period. This may be useful in special applications especially in cable feeders. By providing the setting, fault clearance gets reduced for intermittent faults.

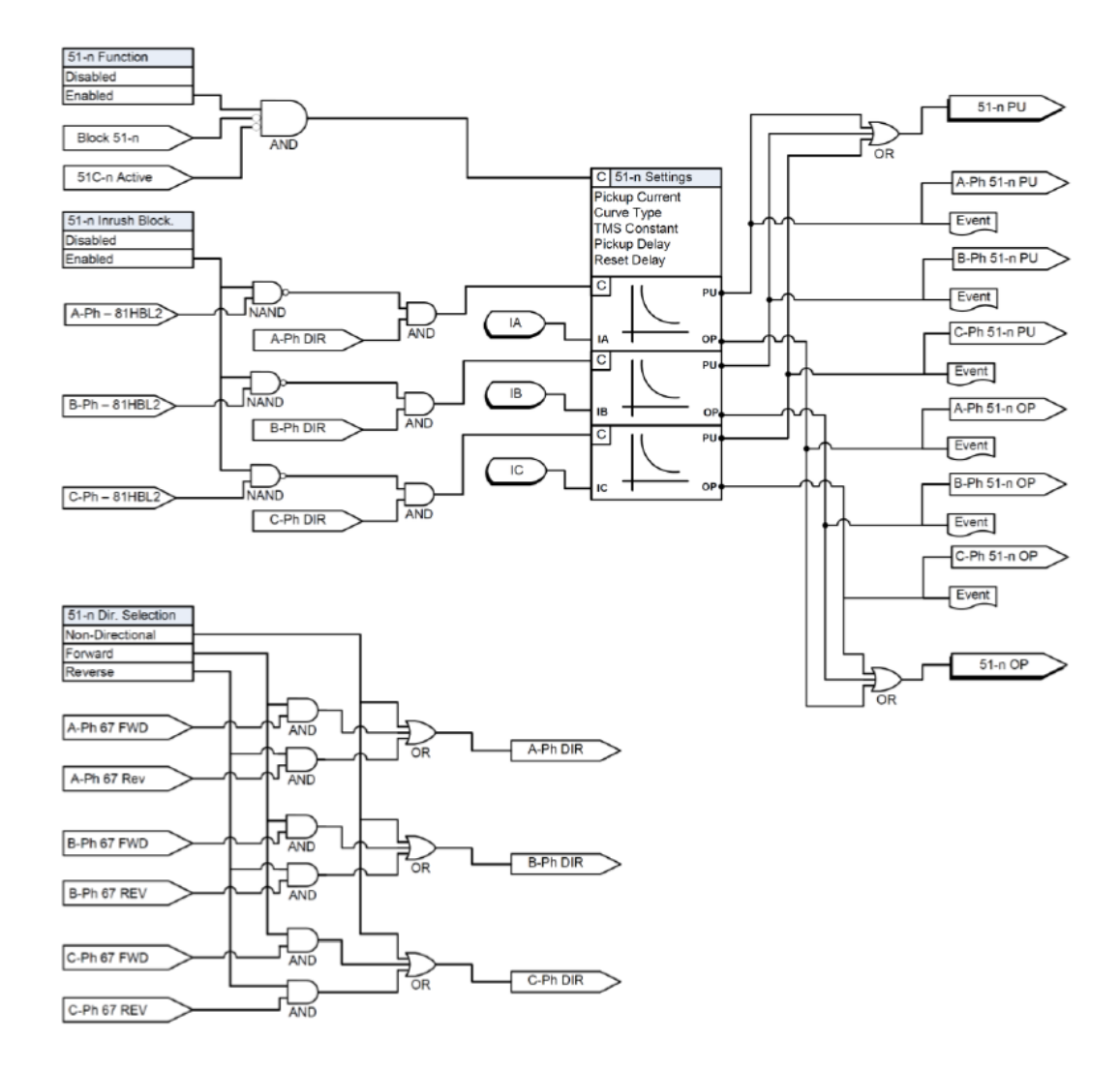

Figure 5.15: 51/67 Function Logic

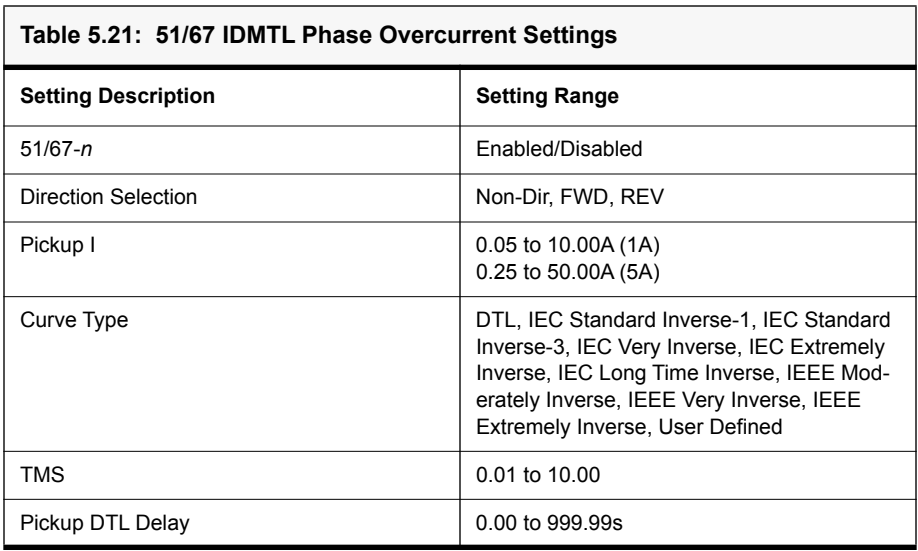

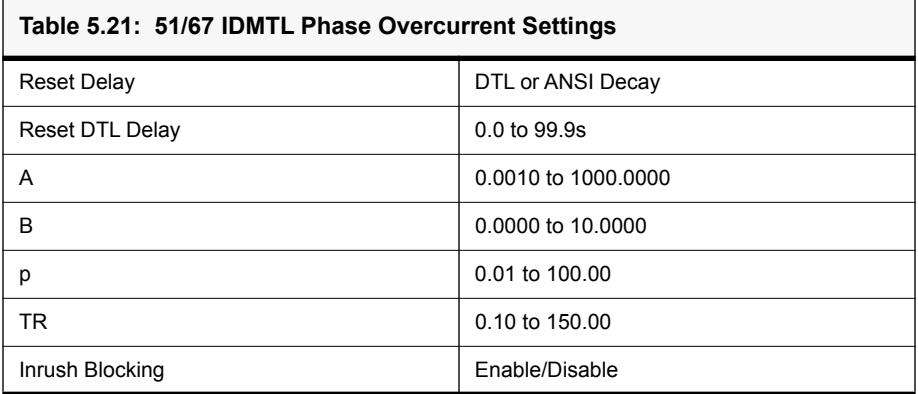

# **67N/67G Directional Function for Derived/ Measured Neutral Overcurrent**

In a solidly earthed system the neutral points of the power transformers are connected directly to earth to reduce overvoltage and facilitate fault detection. The disadvantage of solid earthing is that fault currents can be very high and must be disconnected quickly. Since the impedance of the source is normally very low, fault current varies greatly in magnitude depending on the location of the fault. Selective isolation of a faulty section is therefore possible via time/ current graded earth fault overcurrent protection. Fault current is detected by measuring the system residual current.

In an interconnected system, where fault current can flow in either direction, directional earth fault relays are applied. The fault causes a residual voltage to be generated, and this can be used for directional polarization. This can be selected in measurement input.

### **Measurement Input:**

The F-PRO 67N/67G Directional Function provides two user selectable polarization methods:

- Zero sequence voltage polarization / residual voltage polarization (ZPS)
- Negative sequence voltage polarization (NPS)

### **Zero Sequence Polarization:**

Residual voltage is generated during earth fault conditions in power system. This voltage is commonly used to polarize directional earth fault elements. Relay internally derives 3V0 voltage for directionality.

### **Negative Sequence Polarization:**

In some applications zero sequence polarization cannot be adaptive. In such cases negative sequence polarization can be used. This will help in using the relay in parallel lines with mutual impedance.

### **Minimum Voltage:**

The Minimum Voltage is a user settable voltage level used to determine the pick-up level for the directional earth fault elements. It is possible that minimum percentage of residual voltage will be present under normal system conditions such as system imbalances, VT mismatch and tolerance and relay error.

#### **Characteristic angle:**

When a fault occurs in the system, in general, current lags the voltage by an angle corresponding to the system X/R ratio. Therefore it is required to set the characteristic angle according to the equipment which the overcurrent relay is protecting. The forward and reverse regions are determined based on the characteristic angle. The total 360° region is divided into two exact halves, one half is forward and one half is reverse. A Blind Zone is introduced as the 5° region on either side.

The F-PRO Derived Neutral directional overcurrent has four stages (two 50N/ 67 and two 51N/67). See ["50N/67N Derived Neutral Overcurrent" on page 5-](#page-87-0) [24](#page-87-0) and ["51N/67N Derived IDMTL Neutral Overcurrent" on page 5-26](#page-89-0) for more details.

The F-PRO Measured Neutral directional overcurrent has four stages (two 50G/67 and two 51G/67). See ["50G/67G Measured Neutral Overcurrent" on](#page-91-0)  [page 5-28](#page-91-0) and ["51G/67G IDMTL Measured Neutral Overcurrent" on page 5-](#page-92-0) [29](#page-92-0) for more details.

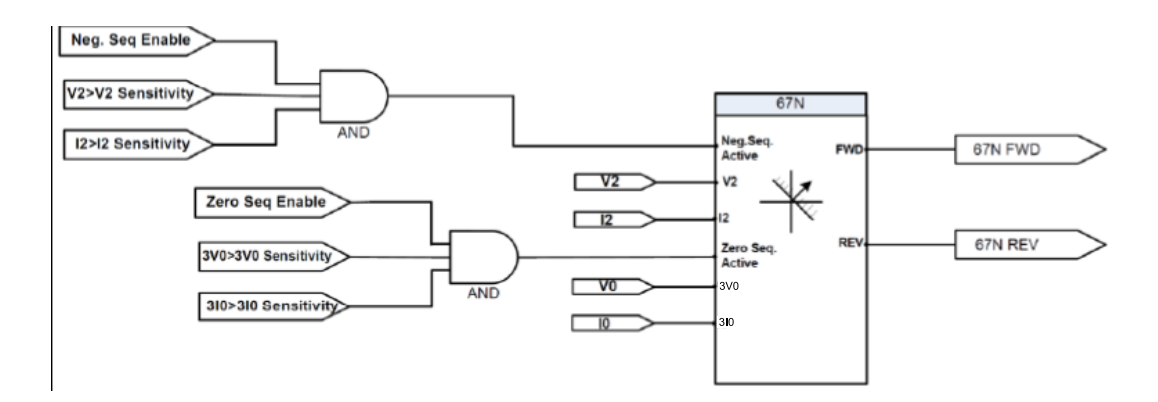

Figure 5.16: 67N/67G Directional Function Logic

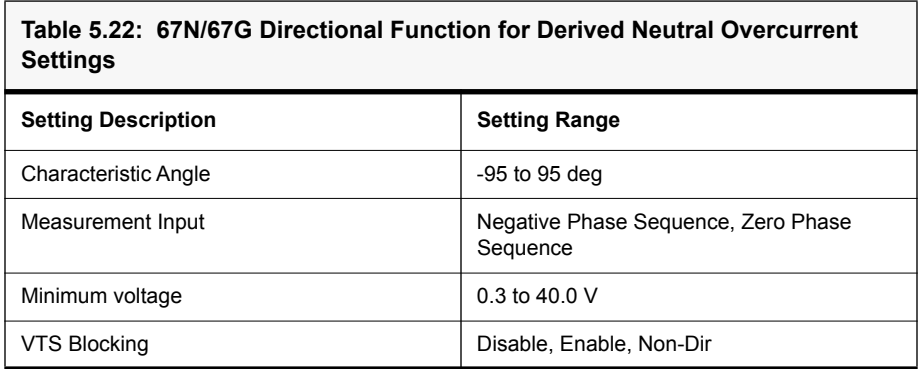

# <span id="page-87-0"></span>**50N/67N Derived Neutral Overcurrent**

Neutral Overcurrent provides protection for line-to-ground faults. Derived neutral Overcurrent (50N/67N) provides instantaneous and definite time lag protection to the equipment. Relay internally sums all three phase currents and calculates 3I0 current flowing in the neutral. The function operates on the derived neutral current. User can define the current and time setting for the function operation. This function has two stages 50N/67N-1 and 50N/67N-2 both can be set independently based on the requirement of the user.

Derived neutral current is compared with the set value of current after filtering. If calculated current is greater than the pickup current, the function will operate after the set time delay. The function has an additional feature of "Inrush Blocking". This is provided to block the function from operation when second harmonic current is present over the fundamental.

Each element (50N/67N-1, 50N/67N-2) can be independently inhibited via external input status which can be configured from input matrix. This will help in achieving comprehensive blocking schemes.

Metering menu provides the current and voltage values and their phase angles. The correctness of the polarity of the directional overcurrent elements can be verified in metering.

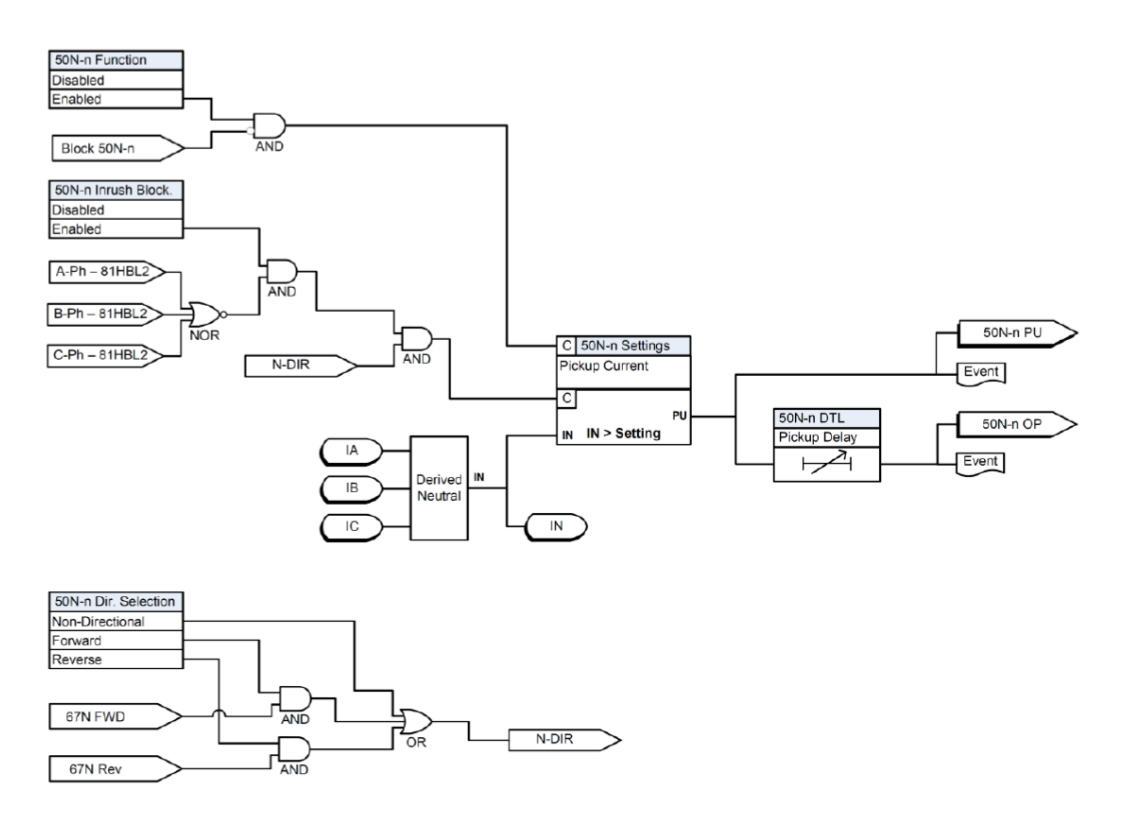

Figure 5.17: 50N/67 Function Logic

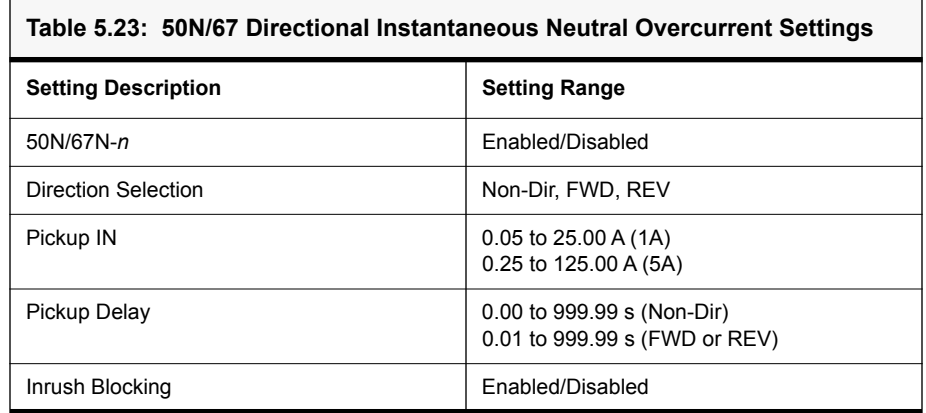

### <span id="page-89-0"></span>**51N/67N Derived IDMTL Neutral Overcurrent**

Neutral overcurrent provides protection for line-to-ground faults. All the curve definitions are the same as the phase overcurrent except that this function uses 3I0 rather than phase current. The equation is:

Pickup:

$$
T(I) = \left(B + \frac{A}{\left(\left(\frac{I_N}{I_{NPickup}}\right)^p - 1\right)}\right)TMS
$$

Reset:

$$
T(I) = \left(\frac{TR}{1 - \left(\frac{I_N}{I_{NPickup}}\right)^2}\right) TMS
$$

The Curve Type selection allows user to use a number of curves available in this menu. All of these curve types are generated by the equation shown at the bottom of the screen. If user choose a user-selectable curve, it can be created using the parameters A, B and p.

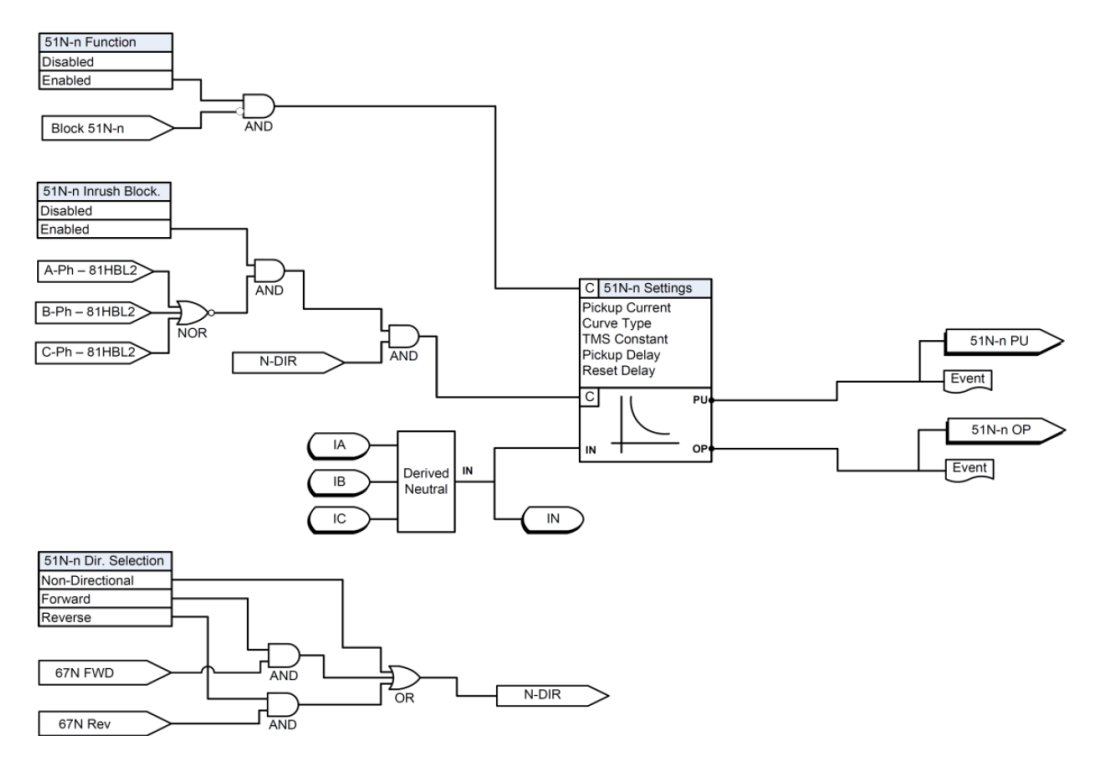

Figure 5.18: 51N/67N Function Logic

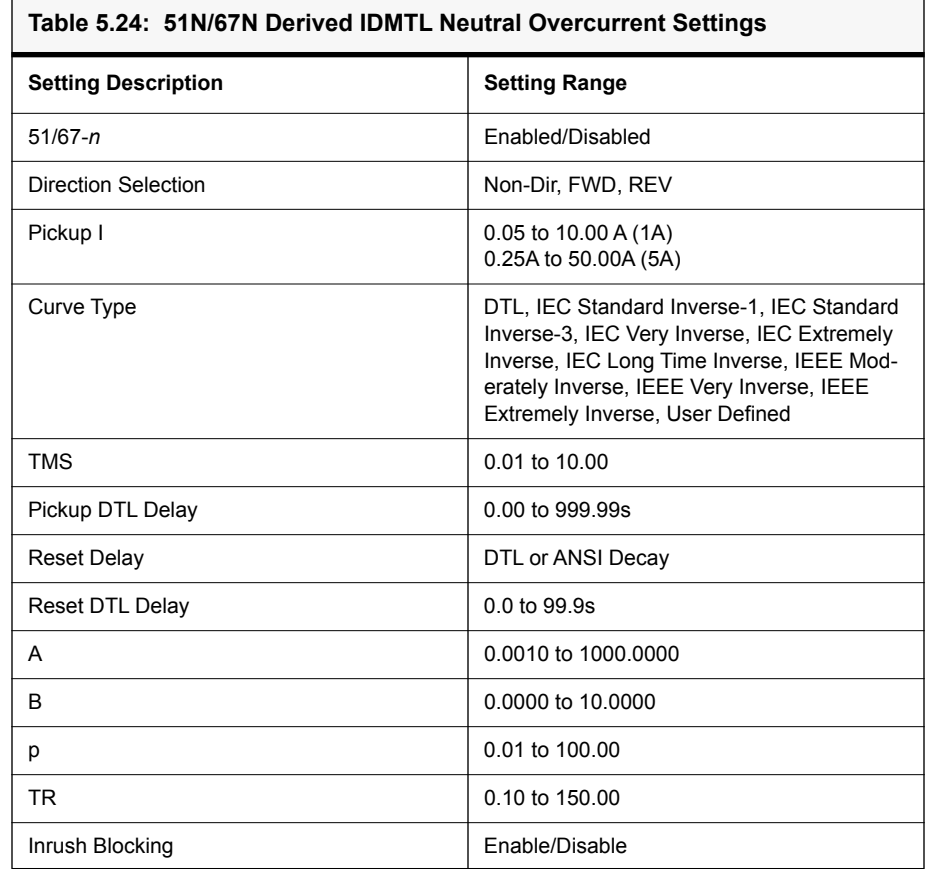

# <span id="page-91-0"></span>**50G/67G Measured Neutral Overcurrent**

Measured Neutral Overcurrent Protection is provided for detection & clearance of Ground faults. Though Phase Overcurrent can also detect Line to Ground faults, for high resistance Ground faults, Neutral Overcurrent protection will be more sensitive than Phase Overcurrent Protection. User can define 50G functions for instantaneous overcurrent protection.

Measured Neutral current is processed after filtering; if the current measured is greater than the set current the enabled function will go for the operation after the set delay or instantaneous (50G).

The function is provided with the additional feature of "Inrush Blocking". This is provided to block the function from operation when second harmonic current is present along with the fundamental (When used in transformers application).

Each stage (50G-1  $&$  50G-2) can be independently inhibited via external input status which can be configured from input matrix, in case blocking of any stage is required depending on application needs.

Metering menu provided will be additional information for the user as it displays the value of current, voltage  $&$  the angle between them.

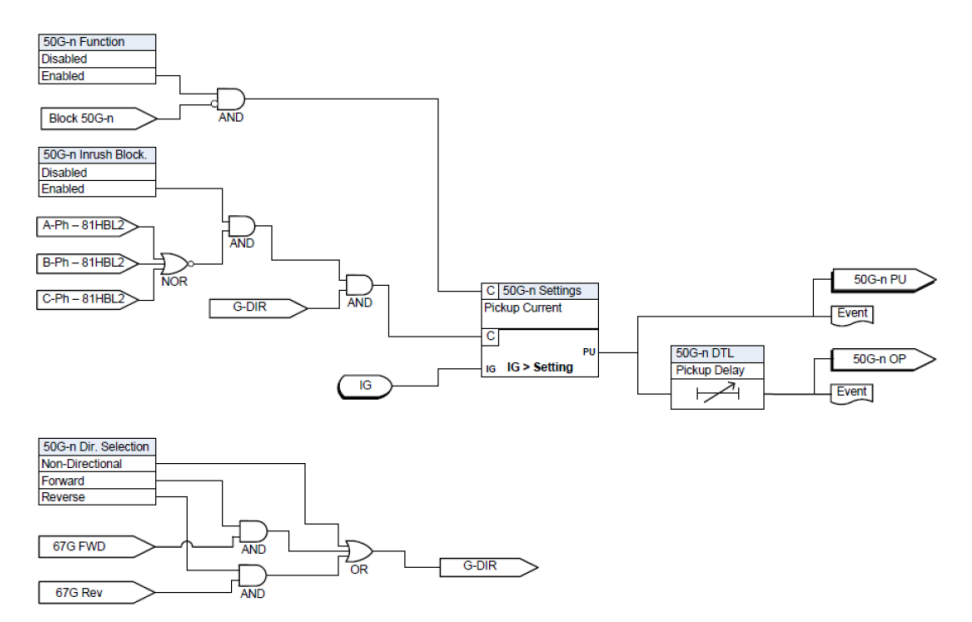

Figure 5.19: 50G/67G Function Logic

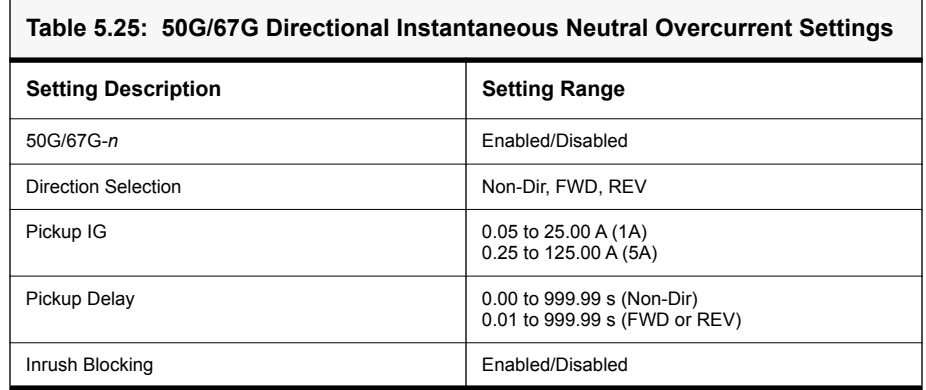

### <span id="page-92-0"></span>**51G/67G IDMTL Measured Neutral Overcurrent**

Measured Neutral overcurrent provides protection for line-to-ground faults. All the curve definitions are the same as the phase overcurrent except that this function uses the measured IG rather than phase current. The equation is: Pickup:

$$
T(I) = \left(B + \frac{A}{\left(\left(\frac{I_G}{I_{GPlckup}}\right)^p - 1\right)}\right) TMS
$$

Reset:

$$
T(I) = \left(\frac{TR}{1 - \left(\frac{I_G}{I_{GPickup}}\right)^2}\right) TMS
$$

The Curve Type selection allows user to use a number of curves available in this menu. All of these curve types are generated by the equation shown at the bottom of the screen. If user choose a user-selectable curve, it can be created using the parameters A, B and p.

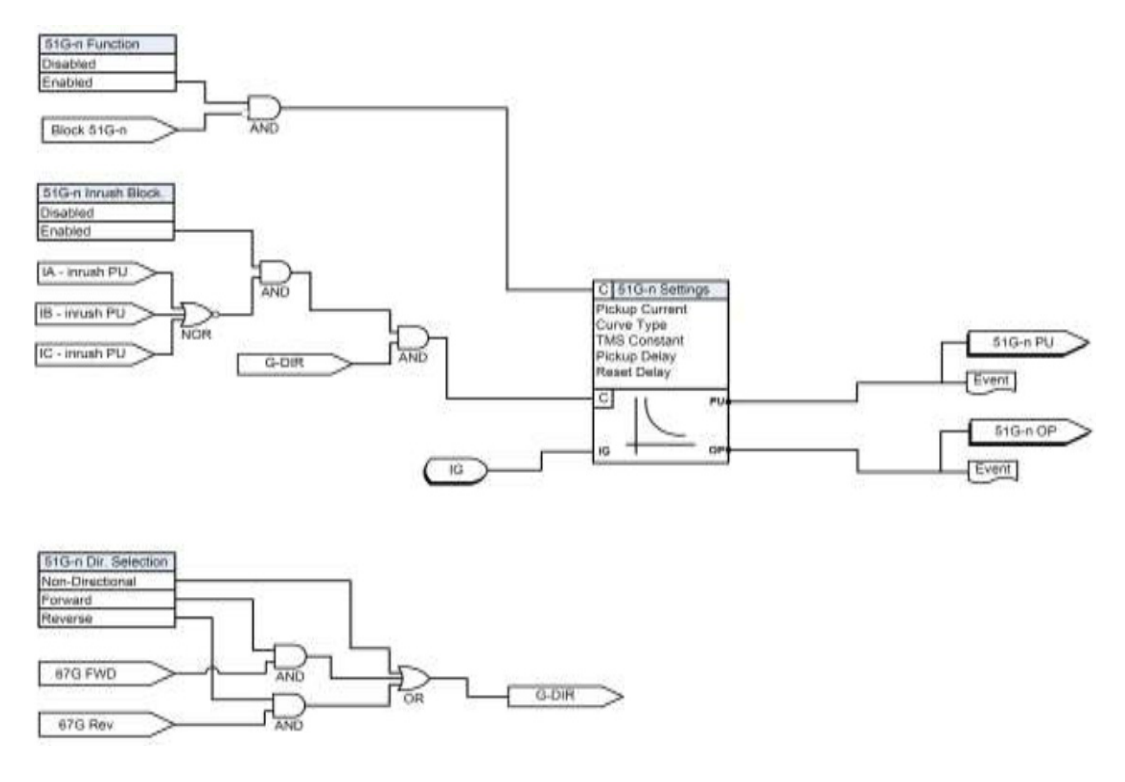

Figure 5.20: 51G/67G Function Logic

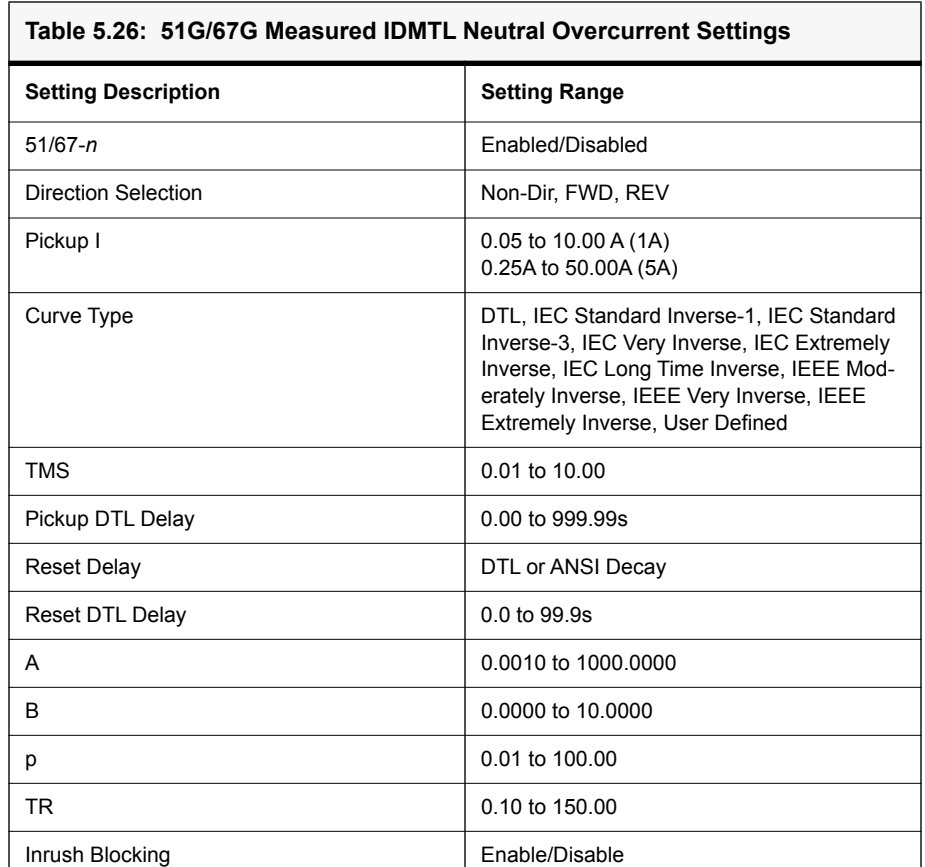

# **46/50 Instantaneous Negative Sequence Overcurrent**

Negative Sequence Overcurrent provides protection for any unbalanced faults. The 46-50 function is similar to that of 50N except that it uses the calculated negative sequence current as the input to the function.

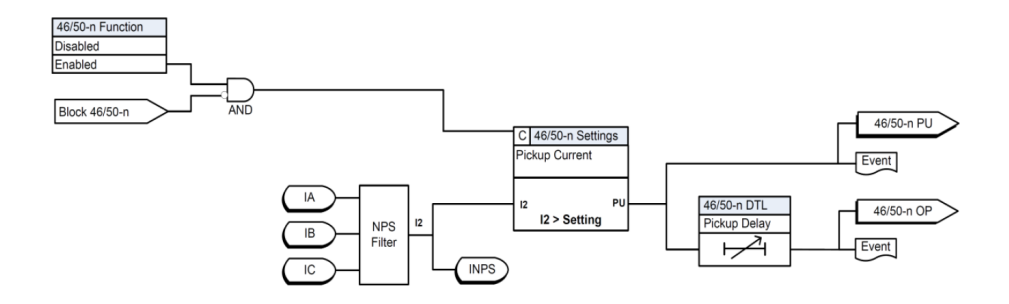

Figure 5.21: 46/50 Instantaneous Negative Sequence Overcurrent

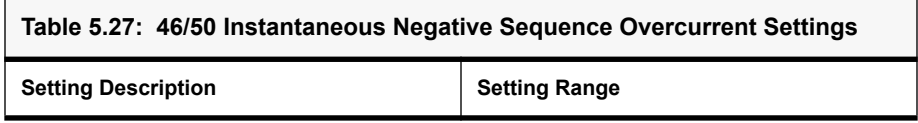

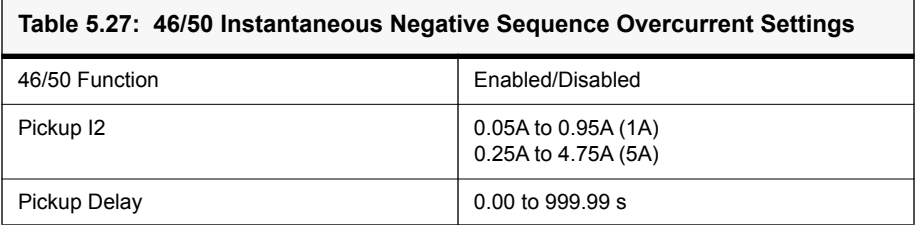

# **46/51 IDMTL Negative Sequence Overcurrent**

All the curve definitions are the same as the Phase Overcurrent except standard inverse is merged to one curve. The only difference is that this function uses the negative sequence current  $(I_2)$  rather than phase current. The equations are as given below:

Pickup:

$$
T(I) = \left(B + \frac{A}{\left(\left(\frac{I_2}{I_{2Pickup}}\right)^p - 1\right)}\right) TMS
$$

Reset:

$$
T(I) = \left(\frac{TR}{1 - \left(\frac{I_2}{I_{2Pickup}}\right)^2}\right) TMS
$$

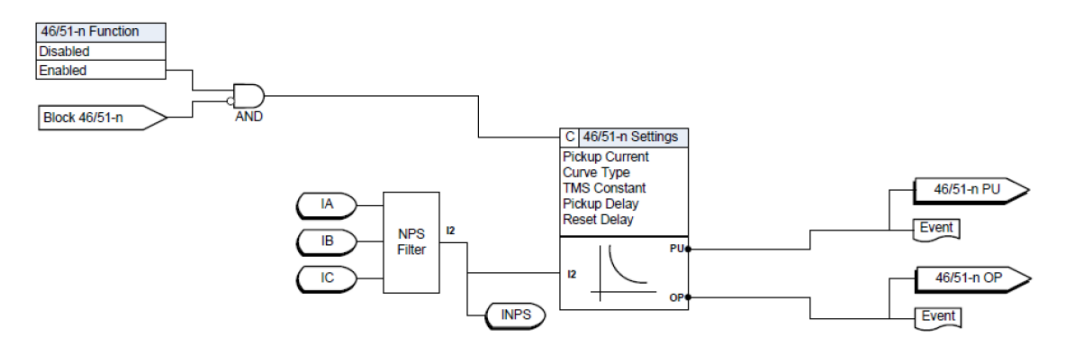

#### Figure 5.22: 46/51 Instantaneous Negative Sequence Overcurrent

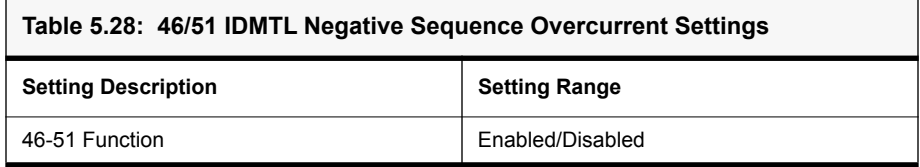

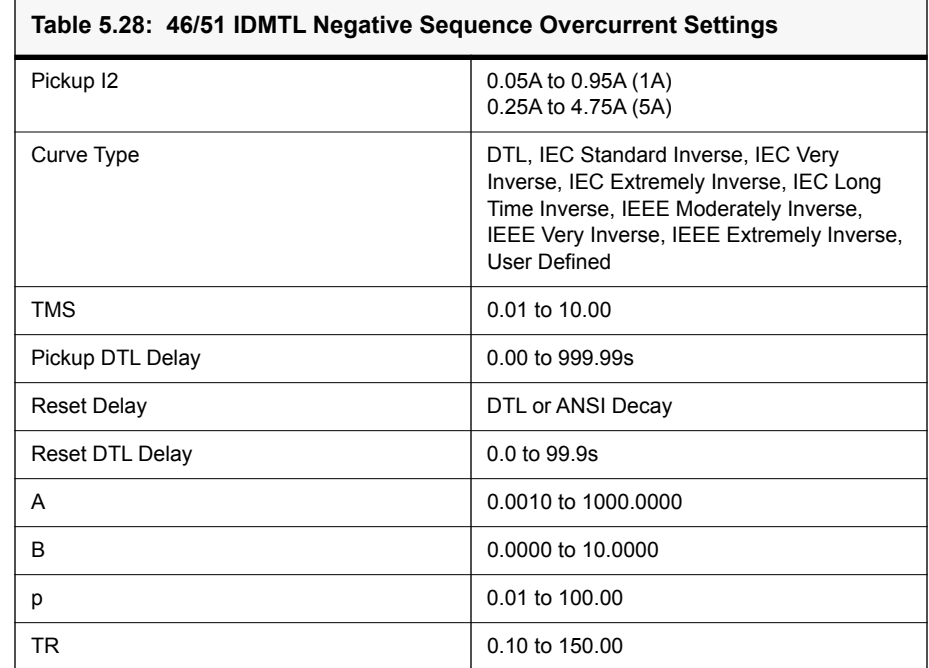

## **67SEF Directional Function for Sensitive Earth Fault**

The sensitive earth fault protection works by measuring the residual current across the three phases in a system. This is done using a Core balanced current transformer (CBCT). In the event of a fault, the residual current over the three phases will not be equal to zero as the current from the faulted phase flows through the earth. The sensitive earth fault protection is usually used in alternators and transformers with high resistance grounding. High resistance grounding restricts the earth fault current to less than 10A. High resistance grounding enables electrical systems to continue running when one of the phases is faulted. This prevents interruptions to the power supply. This kind of earthing system provides time to identify and isolate the fault. Once an earth fault occurs in the high resistance grounding system, an alarm needs to be generated and the fault needs to be traced. For this a reliable protection which detects earth faults even when the fault current is very low is necessary. Undetected earth faults in this system are dangerous as a second earth fault in another phase may result in a short- circuit.Conventional earth fault relays may not be accurate in detecting an earth fault at such low current values.

The sensitive earth fault protection, as the name suggests, is a highly sensitive relay. It can sense currents as low as 0.2% of the CT secondary current.

The sensitive earth fault relay may be configured to either generate an alarm or a trip signal.

### **Operation:**

Non directional - For this function the relay will operates irrespective of the angle as the name suggests when the injected voltage and current is same or above the pickup value. In this function, pickup voltage value will not take in to account.

Directional (FWD  $&$  REV) – For this function the relay gets operated by considering the polarization characteristics angle (whether fwd or rev direction) and the injected voltage and current is same or above the pickup value.

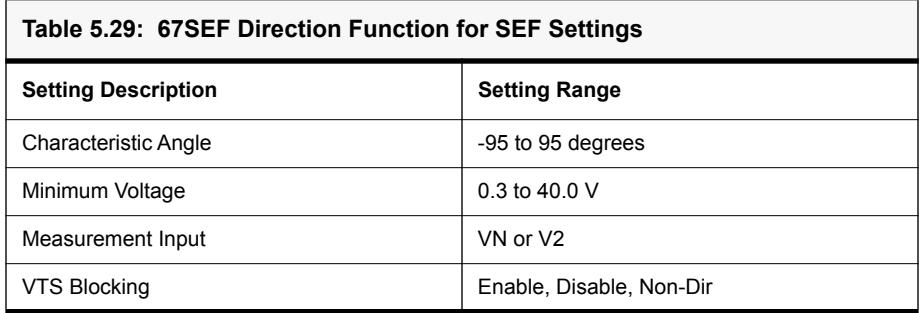

# **64/50 Instantaneous Sensitive Earth Fault**

The 64/50 function provides instantaneous overcurrent protection for sensitive earth fault conditions. It has two modes of operation, non-direction and directional (FWD and REV).

For the Non directional mode of operation, the relay will operate irrespective of the current angle. When the injected current one the SEF CT input is equal to or greater than the pickup value, the function will operate after the time delay. The voltage level is not considered in this mode of operation.

For the forward or reverse modes of operation (directional) the function gets considers the polarization characteristic angle and the injected voltage and current is same or above the pickup value configured.

There are two stages provided, 64/50SEF-1 and 64/50SEF-2.

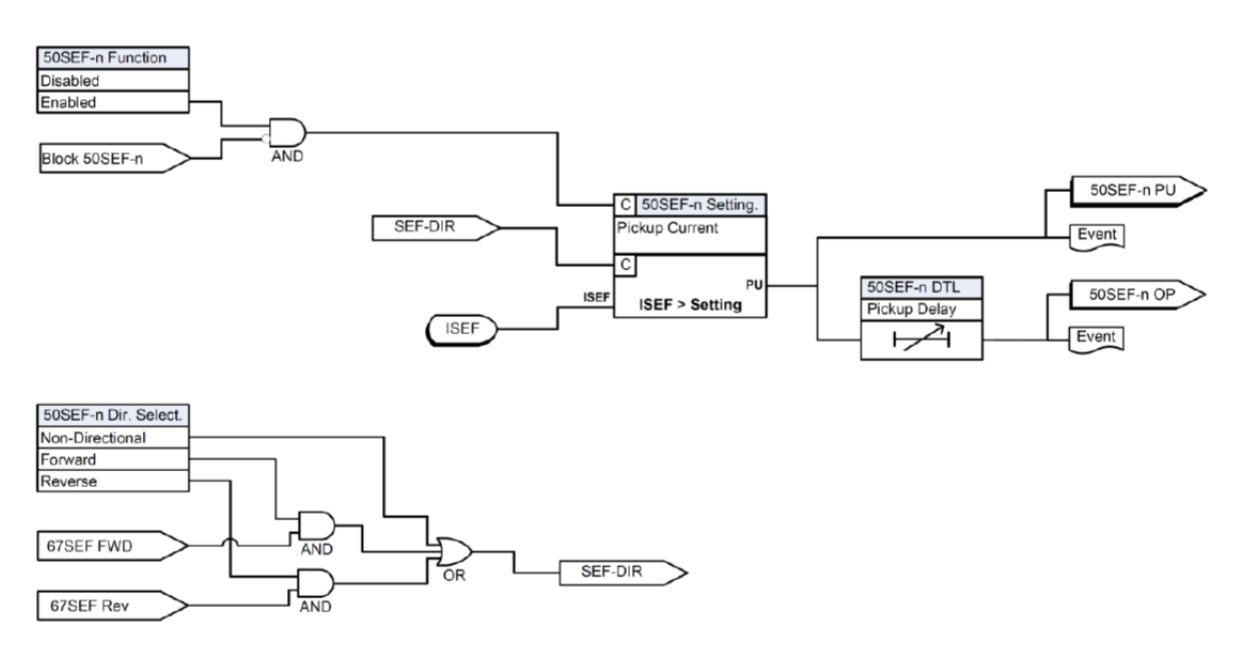

Figure 5.23: 64/50 Instantaneous SEF Function Logic

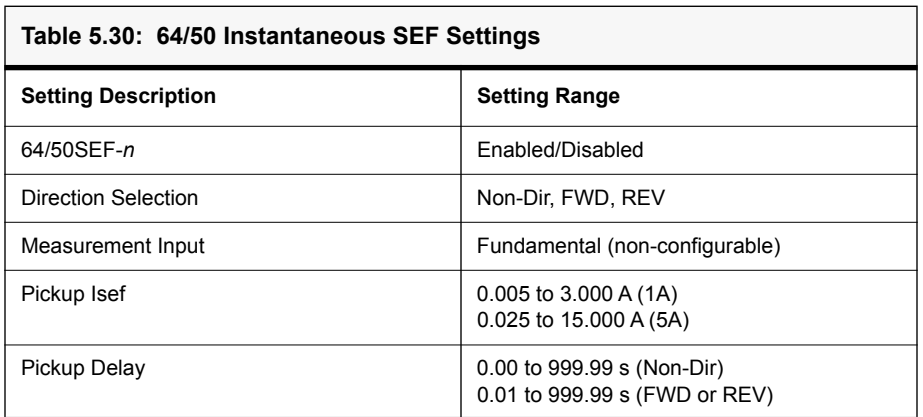

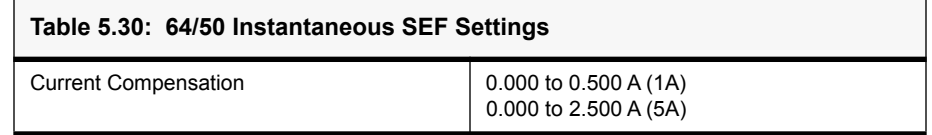

# **64/51 Inverse Time Sensitive Earth Fault**

The 64/51 function provides time delayed overcurrent protection for sensitive earth fault conditions. It has two modes of operation, non-direction and directional (FWD and REV).

For the Non directional mode of operation, the relay will operate irrespective of the current angle. When the injected current one the SEF CT input is equal to or greater than the pickup value, the function will operate after the inverse time delay. The voltage level is not considered in this mode of operation.

For the forward or reverse modes of operation (directional) the function gets considers the polarization characteristic angle and the injected voltage and current is same or above the pickup value configured

The inverse time delay is determined by the following equations:

Pickup:

$$
T(I) = \left(B + \frac{A}{\left(\left(\frac{I_{SEF}}{I_{SEF} / \text{view}}\right)^p - 1\right)}\right) \text{TMS}
$$

Reset:

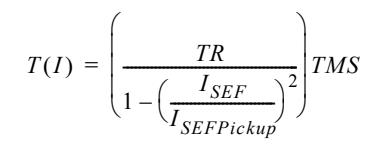

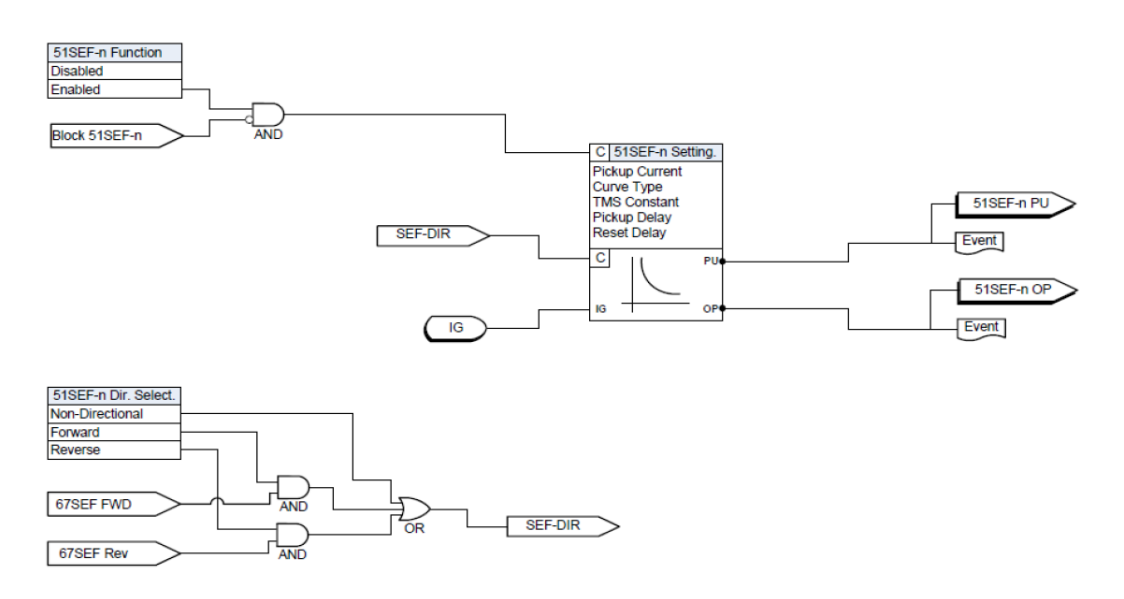

Figure 5.24: 64/51 Inverse Time SEF Function Logic

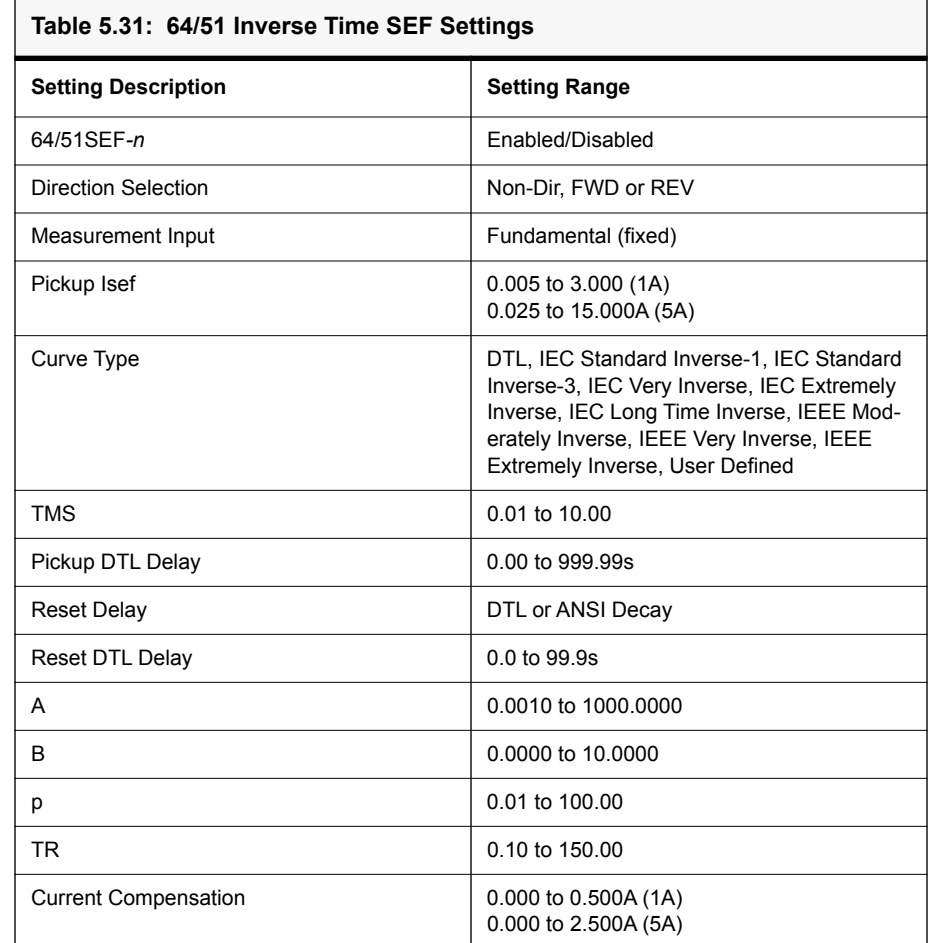

# **49 Thermal Overload**

The insulating material surrounding the windings ages rapidly if the temperature exceeds the design limit value. Thus, a thermal protection function is required to supplement the existing winding temperature device. The thermal overload protection estimates winding temperature and thus prevents it from thermal damaging. The thermal overload protection operates based on an approximate replica of the temperature rise in the protected object caused by overload. The thermal overload in the IED is provided with one trip stage as well as one alarm stage. It is possible to set the alarm stage at a certain percentage of the setting value applied at the trip stage. The calculation is performed separately for three phase, based on fundamental component and negative sequence components.

The function takes single input energizing quantity for measurement. The input used for the measurement is phase current. Thermal overload is measured based on the input current applied to it. There are dedicated functions for each phase. Operate time of the thermal overload characteristics can be calculated from the following formula given below:

$$
t = \tau \cdot \ln \frac{I^2 - I_p^2}{I^2 - I_\theta^2}
$$

Where,

 $t =$ Operating time in minutes

 $\tau$  = Thermal time constant in minutes

ln = Natural log

Ip = Steady state relay current prior to overload

 $IB = Basic current$ 

 $I =$  Effective relay current

Basic current IB is full load current of the protected feeder. Constant k is a multiplying factor resulting in the 49 Thermal OL setting of the relay Iθ which is equal to k.IB. Thermal time constant –  $\tau$  for the relay can be set using 49 Time constant setting. The effective relay current I is calculated as below:

$$
I = \sqrt{I_{RMS}^2 + kI_2^2}
$$

Where:

 $I =$  Effective relay current

IRMS = 3 phase RMS current

 $I2$  = Negative sequence current

 $K =$  Negative sequence weighing factor

Negative sequence weighing factor-K for the relay can be set using 49 Neg. Seq. weighing factor setting.

Thermal operating time of thermal OL function is based on prior load current to the relay. If Ip <0.02IB prior to thermal OL condition, then it is treated as cold condition, hence it adopts cold curve. If Ip is greater than zero prior to thermal OL condition, then it is treated as hot condition, hence it adopts hot curve.

Thermal state  $(\theta)$  for the heating curve is calculated as below:

$$
\theta = \frac{I^2}{I_{\theta}^2} \cdot (I - e^{Z_{\tau}}) \cdot 100\%
$$

Thermal state  $(\theta)$  for the cooling [or] reset curve is calculated as below:

$$
\theta = \theta_F \cdot e^{\frac{-t}{2}} \text{ [or]} \quad t = \tau \cdot Ln \frac{\theta}{\theta_F}
$$

Where

 $\theta$  = Thermal state in percentage at time t

 $\theta_F$  = Final thermal state before disconnection of feeder

 $I =$  Effective relay current.

 $I_{\theta}$  = Thermal overload setting

 $t =$ Thermal time constant in minutes.

The final thermal state  $\theta_F$  for any steady state value of input current can be predicted using the following formula.

 $Θ = I_2/I_{θ2} * 100\%$ 

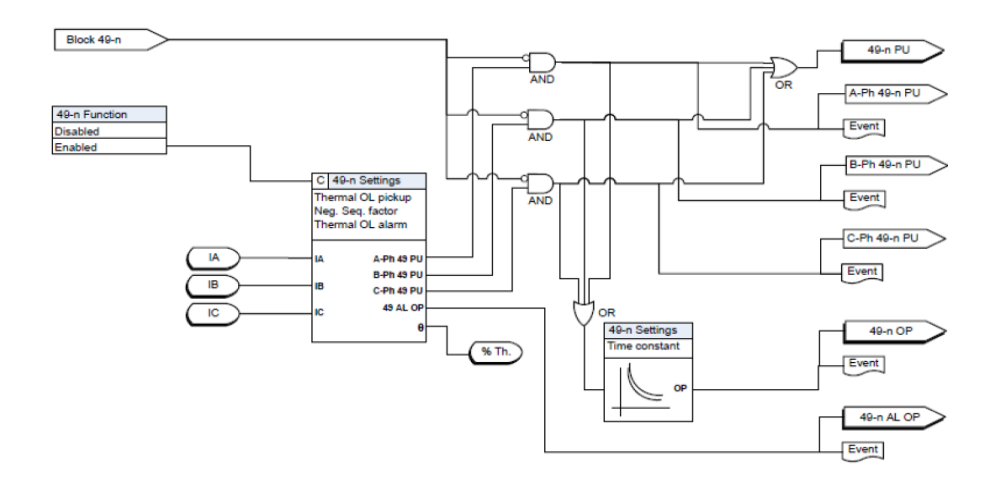

Figure 5.25: 49 Thermal Overload Function Logic

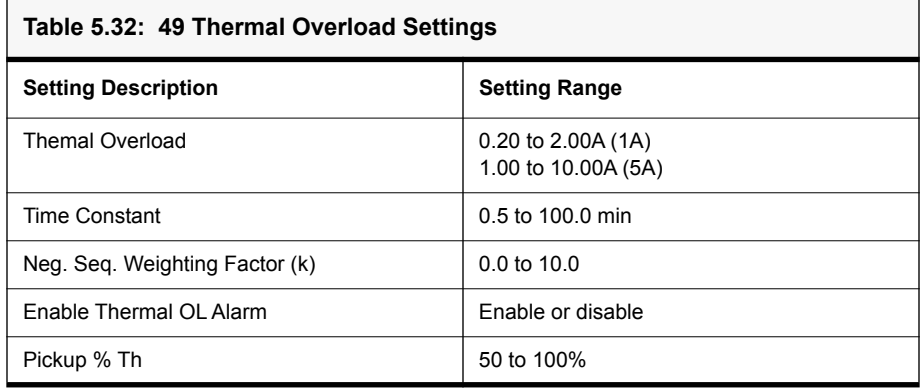

# **50 CBF Circuit Breaker Failure and DI Circuit Breaker Failure**

### **50 CBF Circuit Breaker Failure**

There are two sets of breaker failure protection functions. When breaker failure is initiated by an external trip or other internal logic (user-settable through the output matrix) and the breaker current still exists, two timers (pickup delay 1 and pickup delay 2 – user-settable) are started. After these timers are timed out, and if the current still exists indicating a breaker failure, the output of this function is set high. Use the two outputs of this function to trip another trip coil or the next level of breakers, such as bus breakers. The breaker failure protection logic diagram is shown below. Phase current supervision is fixed at 4% of I nominal.

### **DI Circuit Breaker Failure**

DI CBF function operates based on two External inputs. They are DI CBF initiation and CB closed status (52-A). If the breaker is in closed status and the DI CBF initiation is given to the relay, the DI CBF function will get operated External inputs can be user selectable and can be configured using input matrix of the Offliner.

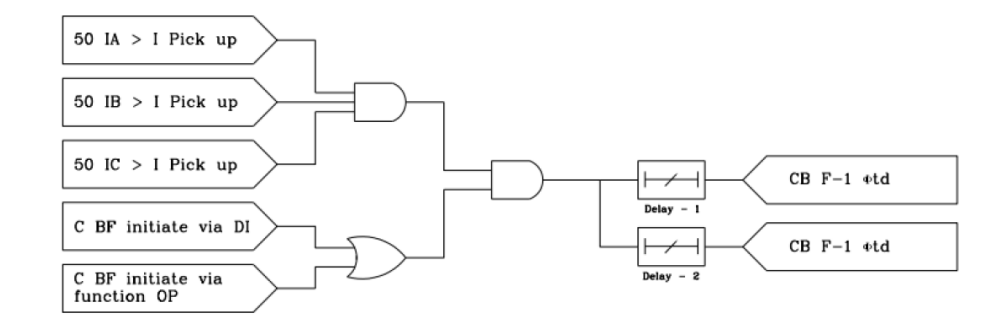

Figure 5.26: 50 CBF Function Logic

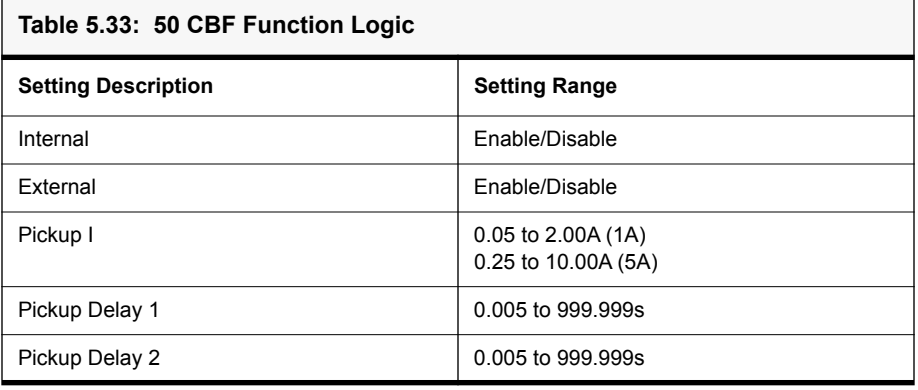

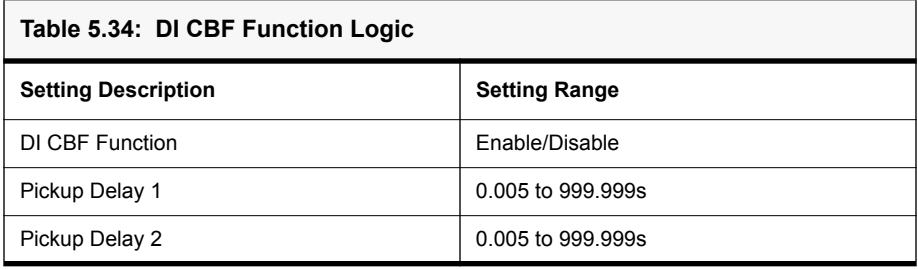

#### **46BC - Broken Conductor** The Broken Conductor (46BC) function can detect unbalanced series or opencircuit faults (referred to as series faults from here on). Series faults can arise from broken conductors or jumpers, misoperation of single phase switchgear and the operation of series fuses. Series faults do not cause an increase in phase

currents in the system and thus are not easily detectable by standard overcurrent relays. However, series faults produce an unbalance and a detectable level of negative sequence current.

A negative sequence overcurrent relay (46-50/46-51) could possibly be used to detect series fault conditions. However, on a lightly loaded line, the negative sequence current resulting from a series fault may be very close to, or less than, the full load steady state unbalance in the system. A negative sequence element therefore would not operate at low load levels. For this reason, the 46BC function is used to detect series faults.

The function incorporates an element which measures the ratio of negative sequence to positive phase sequence current (I2/I1). This ratio is affected less severely than the measurement of negative sequence current alone, since the ratio remains approximately constant with variations in load current. This ratio allows for a more sensitive setting to be achieved.

An adequate time delay should be used to coordinate with other protective devices and to ensure that the device does not trip during the operation of single phase switchgear or during re-close sequences.

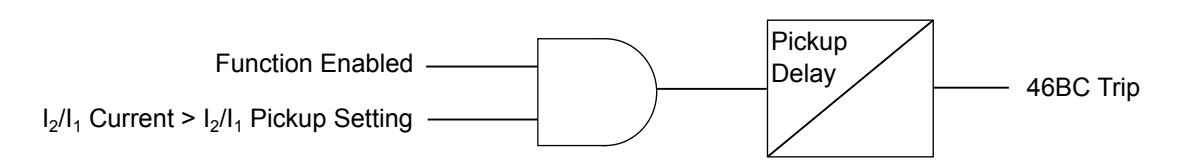

Figure 5.27: 46BC Protection Function Logic

### **Settings**

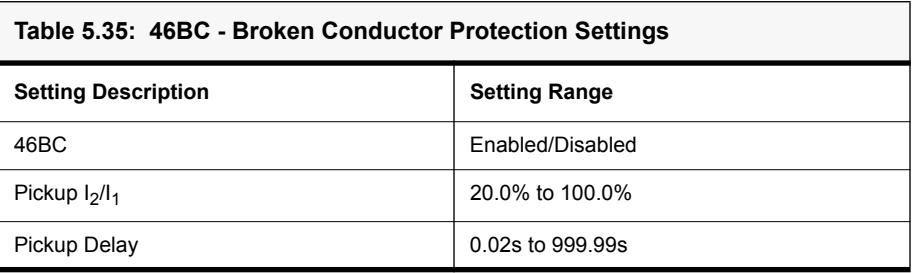

# **81HBL2 - Inrush Block**

The protection relay may detect large magnetizing inrush current during transformer energizing. In addition to considerably unbalanced fundamental current, inrush current comprised of large second harmonic current which doesn't appear in short circuit current. Therefore, the inrush current may affect the protection functions which operate based on the fundamental component of the measured current. Accordingly, inrush restraint logic is provided to prevent overcurrent protection from misoperation.

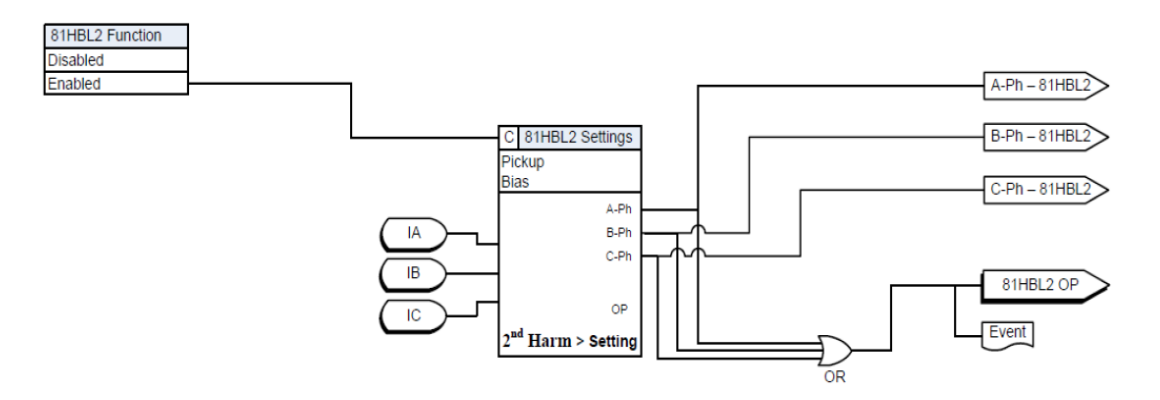

Figure 5.28: 81HBL2 Inrush Block Logic

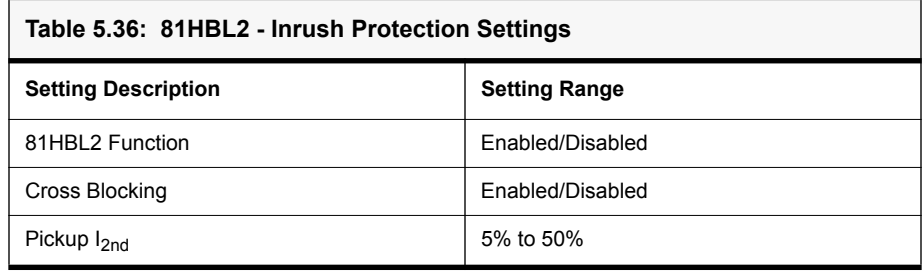

# **5.3 Frequency Protection Functions**

# **81U/O Under/ Over frequency**

Eight stages of 81U/O Under or Over frequency function available in F-PRO 297. These stages can be selected by user either as Under frequency or Over frequency function.

**Over frequency:** Over frequency arise due to excess of power generation and it can easily be corrected by reduction in the power Outputs with the help of the governor or manual control.

**Under frequency:** Under frequency occurs due to the excess of load. During an overload, generation capability of the generator increases and reduction in frequency occurs. The power system survives only if we drop the load so that the generator output becomes equal or greater than the connected load. If the load increases the generation, then frequency will drop and load need to shed down to create the balance between the generator and the connected load. The rate at which frequency drops depend on the time, amount of overload and also on the load and generate or variations as the frequency changes. Frequency decay occurs within the seconds so we cannot correct it manually. Therefore automatic load shedding facility needs to be applied.

### **Operation**:

The over frequency protection function operates, when the injected value of frequency is same or greater than the pickup value.

The under frequency function operates, when the injected value of frequency is equal or lesser than the pickup value.

The dropout frequency mainly depends on the % hysteresis.

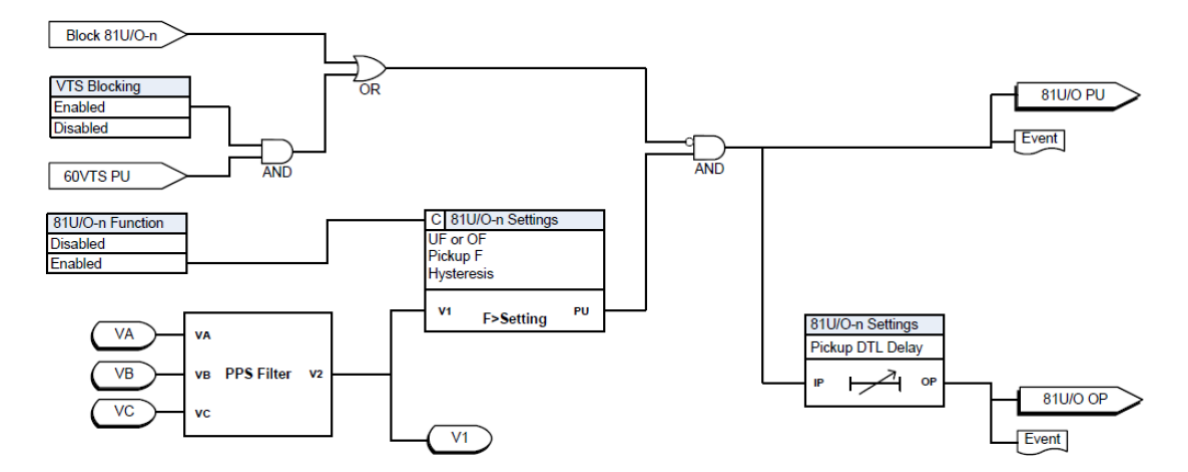

Figure 5.29: 81 U/O Function Logic
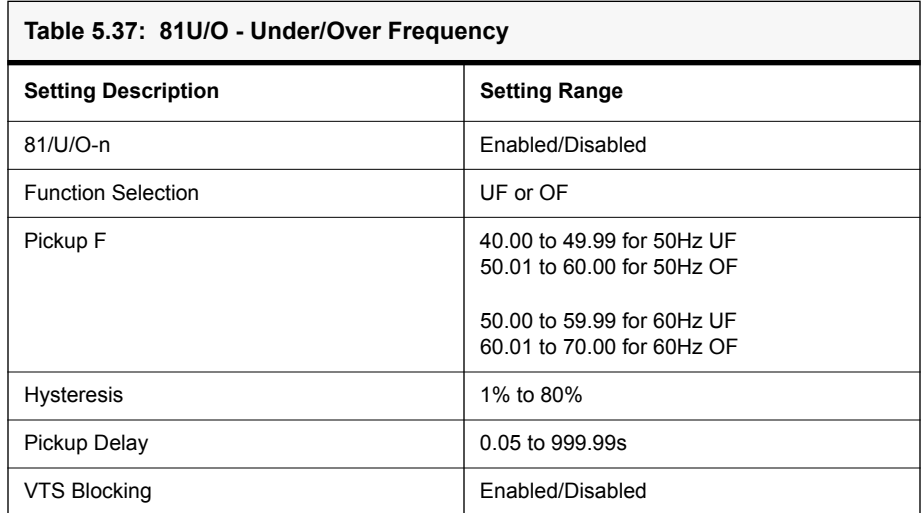

### **81R Rate of change of frequency**

**Rate of change of frequency (ROCOF or df/dt)**:- It is used for fast load shedding, to speed up operation time in over- and under-frequency situations and to detect loss of grid. For example a centralized dedicated load shedding relay can be omitted and replaced with distributed load shedding, if all outgoing feeders are equipped with protection devices.

A special application for ROCOF is to detect loss of grid (loss of mains, islanding). The more the remaining load differs from the load before the loss of grid, the better the ROCOF function detects the situation.

#### **Operation**:

Whenever the rate of change of frequency reaches same or above (If set Pickup is Positive values) the pickup value, then this function gets operated.

Whenever the rate of change of frequency reaches same or below (If set Pickup is Negative values) the pickup value, then this function gets operated.

The dropout voltage mainly depends on the % hysteresis.

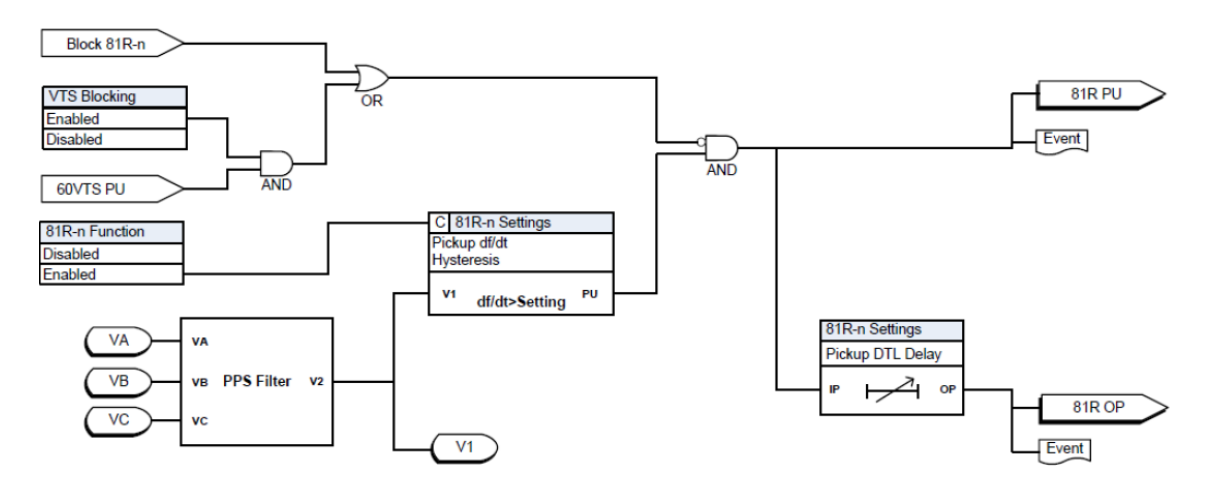

Figure 5.30: 81R Rate of Change of Frequency Function Logic

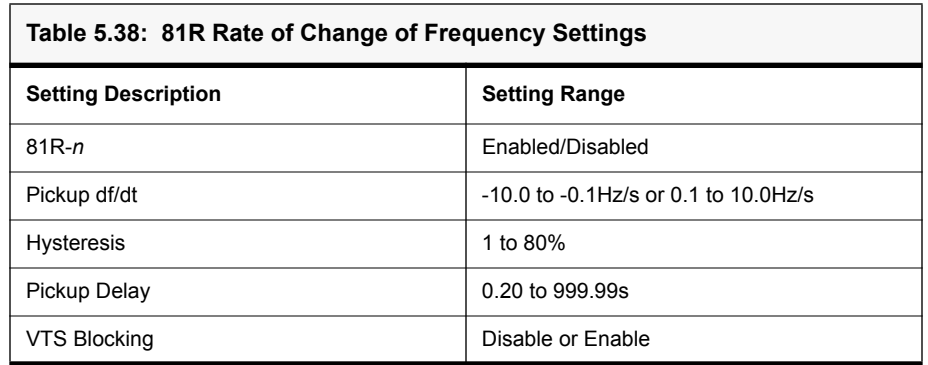

## **5.4 Power Protection Functions**

### **32 Directional Power**

Directional Power protection is used to detect the abnormal power flow in a power system and isolate it from the healthy system. Directional power protection measures either the active or the reactive power (based on the setting) flowing through the power system in which the current transformers are placed and operates if the power is greater/lesser than a set value based on the setting selection and flowing in a required direction.

The power pickup settings in FPRO relay is in Per Unit value.

Directional protection is useful for all networks in which the direction of flow of power is likely to change, notably in the instance of a short circuit between phases or of an earthing fault (single phase fault).

There are 4 stages of 32 Directional Power available 32-1, 32-2, 32-3, 32-4.

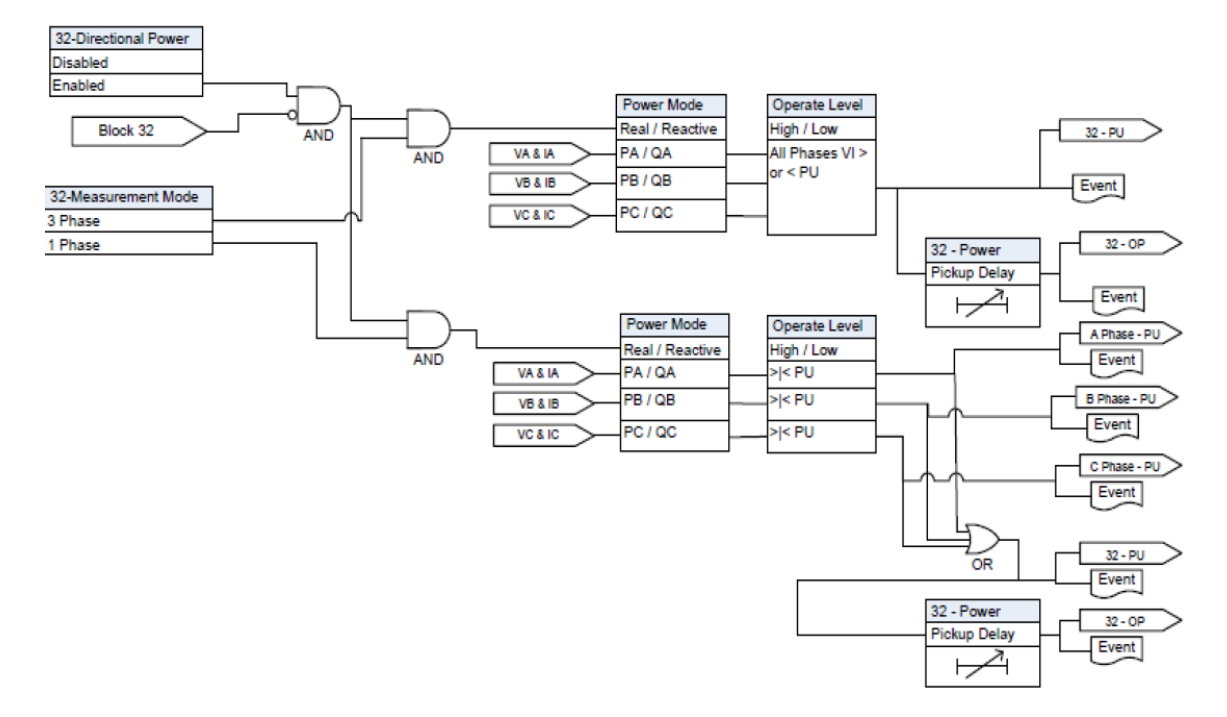

Figure 5.31: 32 Directional Power Protection Function Logic

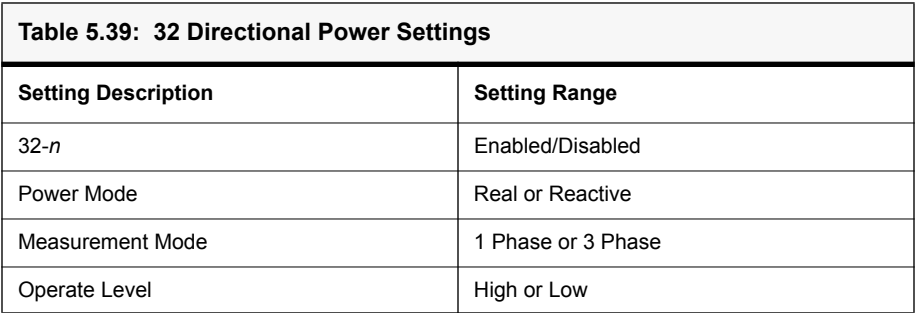

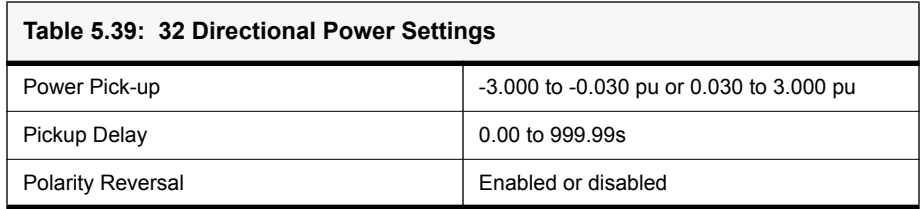

## **5.5 Monitoring Functions**

### **60VTS - VT Supervision**

The Voltage Supervision function is used to detect loss of one, two or all three phases of voltage input to the relay. The voltage failure may happen due to internal faults in the voltage transformer or due to human errors such as faults in terminal wiring to relay.

On detection of VT failure, the function may blocks the other voltage protection functions. The function detects VT failure on the basis that during single or two phase VT failure, there will be presence of negative sequence voltage but the negative sequence current which usually accompanies it during normal unbalance will not be present. But, during three phases VT fails, there will not be even negative sequence voltage. At that time, the function works according to the logic settings that have been loaded. The 60VTS function operates after a settable time-delay.

The 27/59 DT/IT, 47 DT/IT and 59N DT/IT functions may be cross-blocked when the 60VTS is high. However, this blocking feature may be enabled or disabled on the settings for each of these functions.

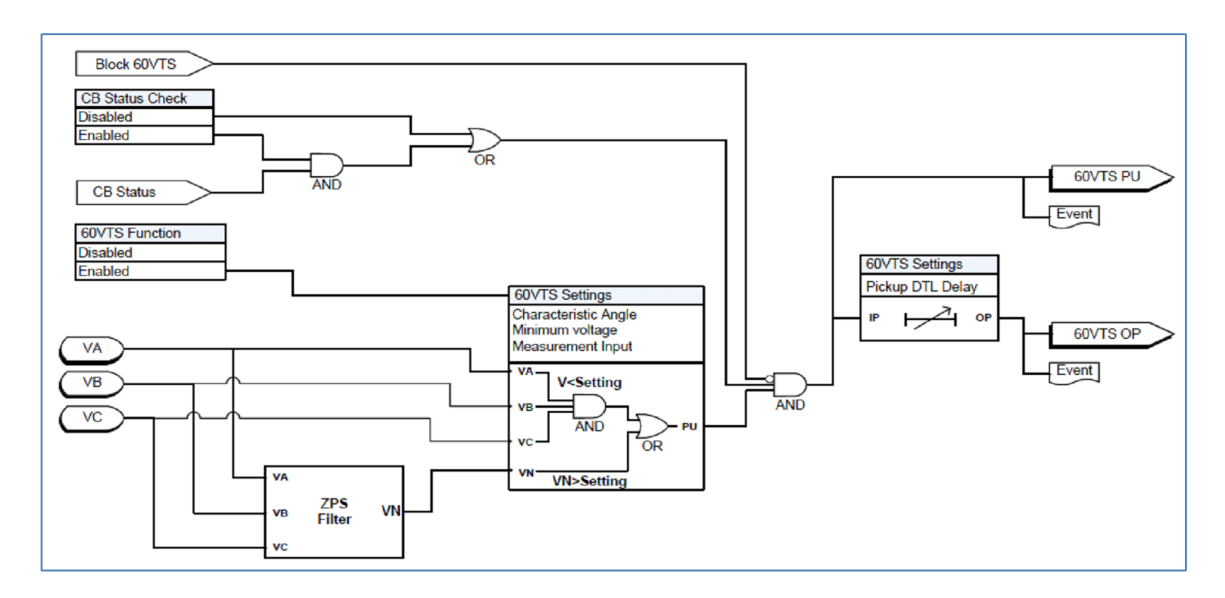

Figure 5.32: 60VTS Function Logic

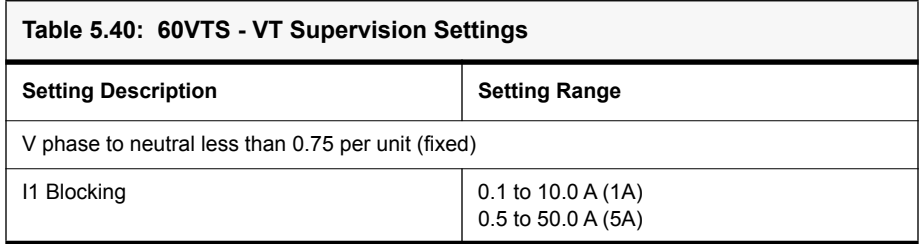

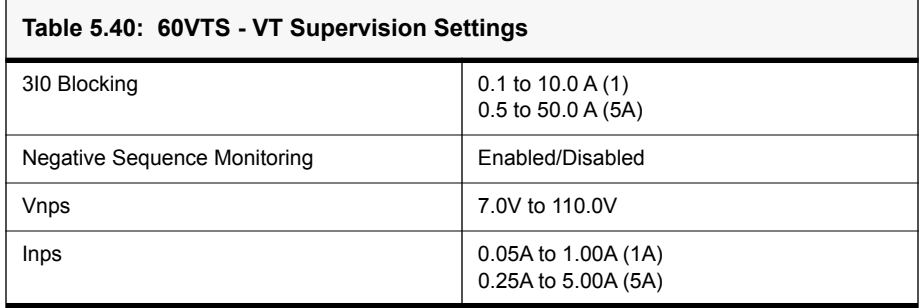

### **60CTS - CT Supervision**

Current Supervision function is used to detect failure of the current inputs to the relay. When a current input to the relay fails, there will be presence of negative sequence current and the absence of negative sequence voltage. The function operates when the negative sequence current is greater than the set value and the negative sequence voltage is less than the set value. The logic diagram for the function is shown below.

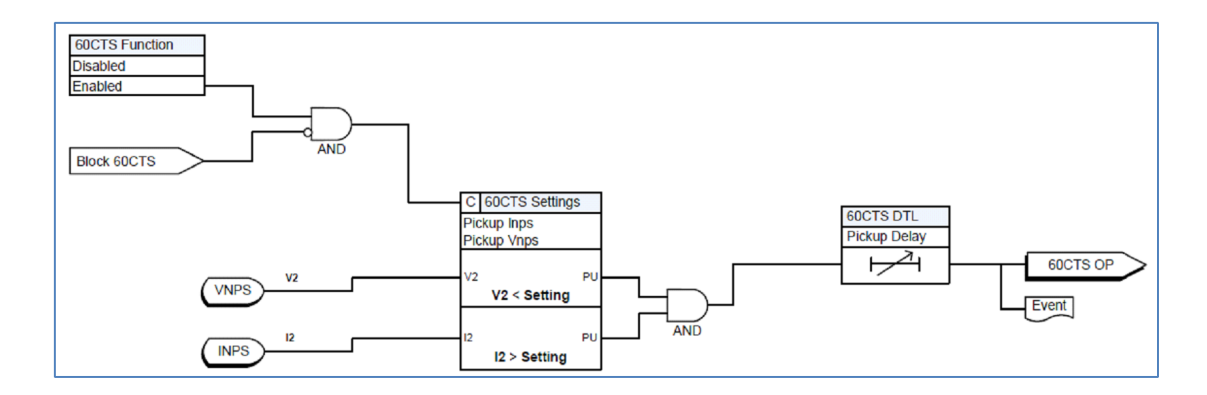

Figure 5.33: 60CTS Function Logic

#### **Settings**

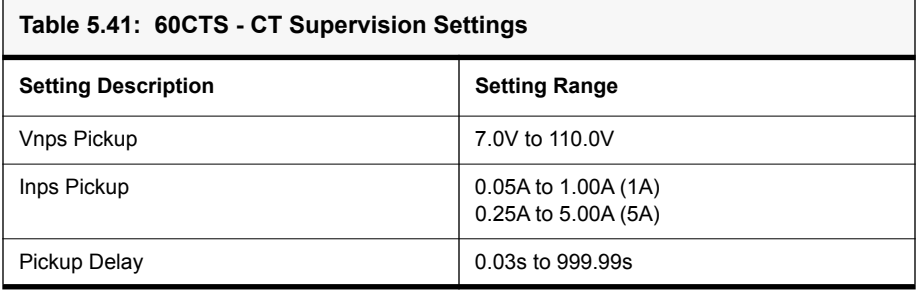

### **74TCS - Trip Circuit Supervision** connection.

Trip Circuit Supervision generates a trip circuit failure/unhealthy alarm, either if the trip circuit auxiliary supply is disconnected or the breakage of trip circuit

74TCS function detects trip circuit failure when 74TCS asserts and followed by the drop-off timer unit operation. The drop-off timer delay can be set using 74TCS DTL setting value. On expiry of the drop-off delay, the final operate output of the function is issued. The 74TCS is externally initiated via an External Input, configured on the Input Matrix. If the 74TCS initiation is not configured in the Input Matrix, the function cannot operate.

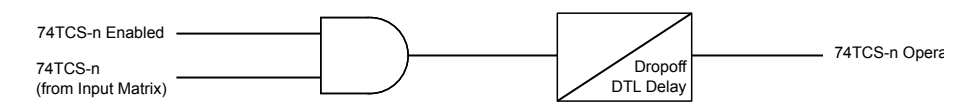

Figure 5.34: 74TCS Function Logic

#### **Settings**

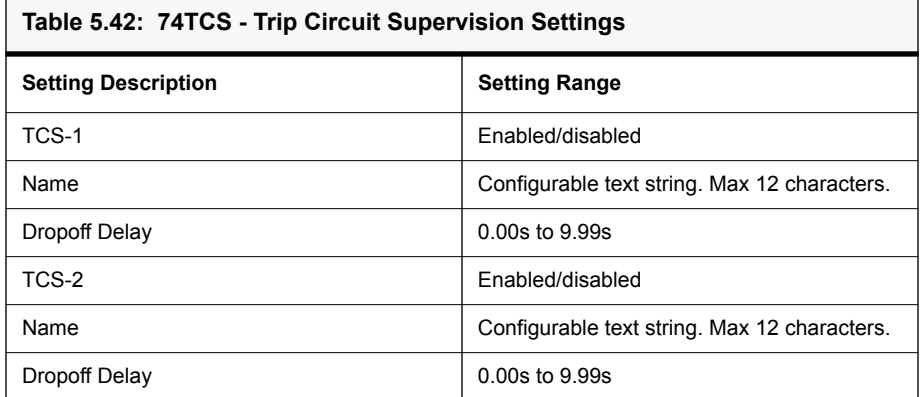

#### **TCS Schemes**

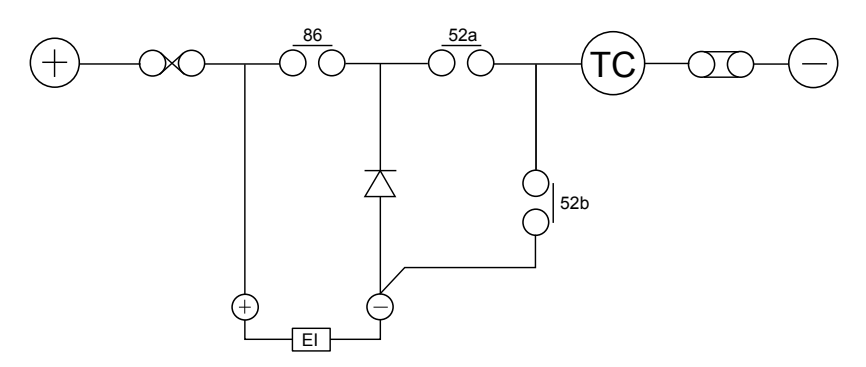

Figure 5.35: TCS Scheme 1

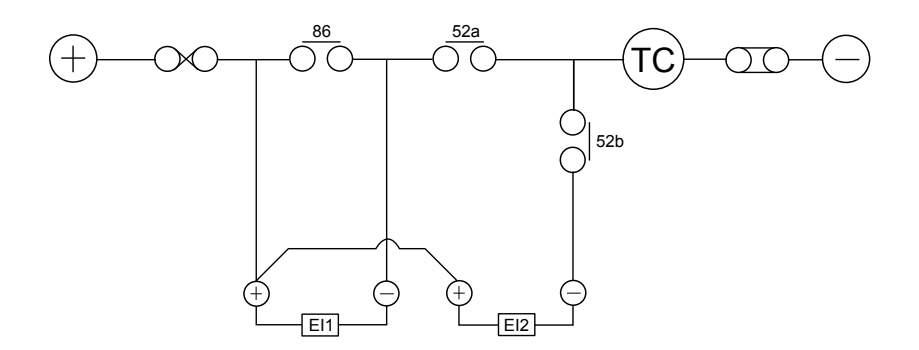

Figure 5.36: TCS Scheme 2

#### **74TCS Using ProLogic**

If the Trip Coil Supervision function is required for more than two coils, it can be achieved using ProLogics. The above mentioned schemes can be achieved using the ProLogic feature, as shown in the figures below.

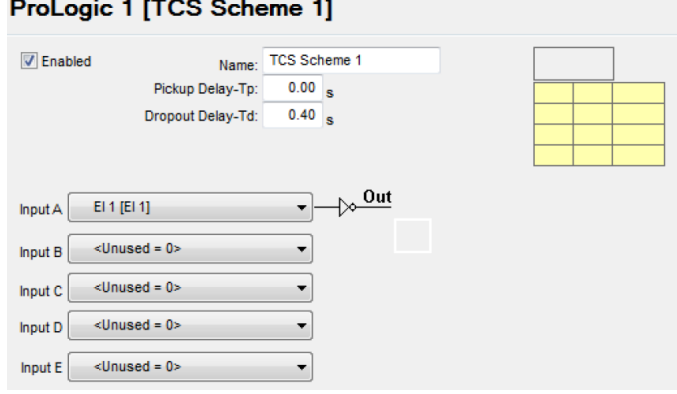

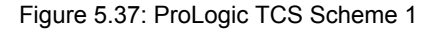

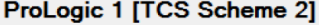

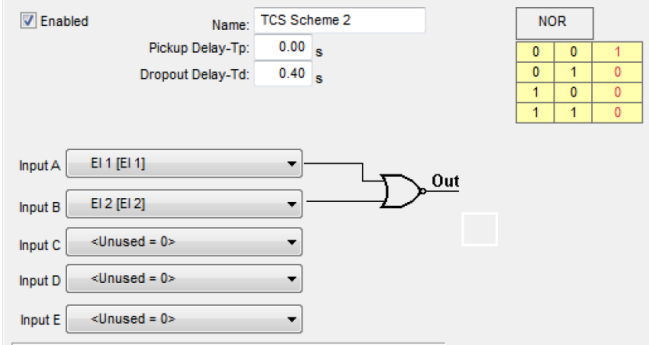

Figure 5.38: ProLogic TCS Scheme 2

The Output Contact and LED can be assigned for ProLogic 1 to generate an alarm during Trip Circuit unhealthy condition.

## **I 2t - CB Condition**

The  $I^2t$  function is used for monitoring the wear and tear of the breaker due to fault interruptions. The  $I^2t$  value is accumulated for every operation and stored in the non-volatile memory. The write time interval is 0.5 seconds. A fixed maximum write time of 20 seconds prevents the  $I^2t$  function from constantly writing to non-volatile memory. Therefore if the start signal is held on for longer than 20 seconds the accumulator stops accumulating and stops writing to the flash memory. The output of the  $I^2t$  function is only available in the Event Log, the Output Matrix or in the ProLogic input list.

The terminal UI and SCADA interfaces show the accumulated value of each breaker  $I^2t$  function and value of last operation. The terminal UI also includes the time of last reset/preset.

The following figure shows the  $I^2$ t function's logic diagram. The accumulation is started when the trip coil of the breaker is energized (breaker starts to open), and is stopped when the trip coil of the breaker is de-energized. The breaker open/close is determined by the tripping of the following functions:

- 50 Trip, 51 Trip
- 50N Trip, 51N Trip
- 46/50 Trip, 46/51 Trip
- 49 Trip, 49 Alarm
- 50BF Trip

The current that is used for accumulation is the maximum current among phase A, B and C. An event message is generated when the accumulated  $I^2$ t value is above the limit.

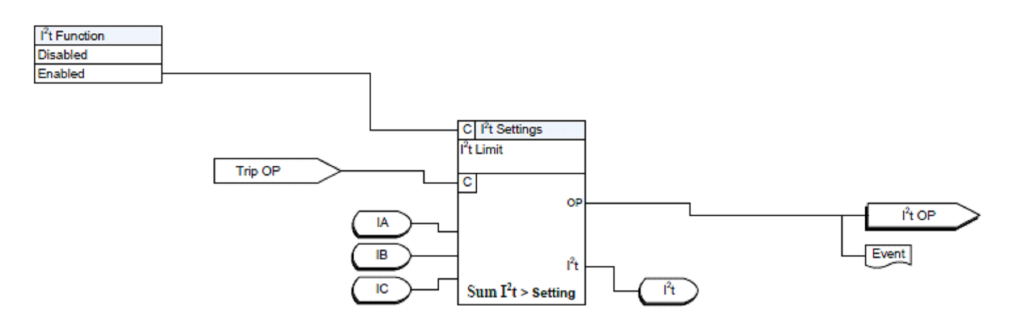

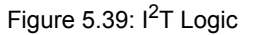

#### **Settings**

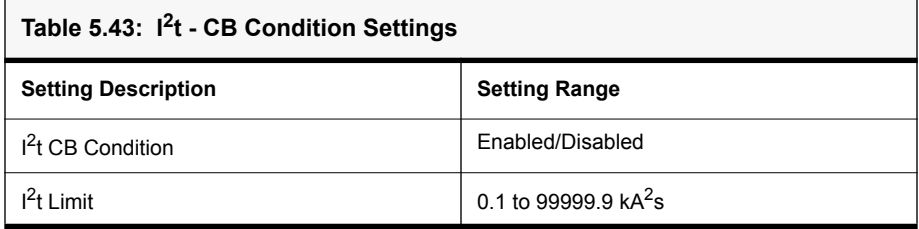

### **THD - Total Harmonic Distortion**

The Total Harmonic Distortion monitoring function is used to trigger an alarm based on the total harmonic distortion present in the voltage input.

Total harmonic distortion of the voltage, or THD-V, is the summation of all harmonic components of the voltage waveform compared against the fundamental component of the voltage waveform.

$$
THD - V_{percent} = \frac{100 \times \sqrt{V_2^2 + V_3^2 + V_4^2 + ... + V_n^2}}{V_1}
$$

Where,

...

V1 - Nominal voltage at fundamental frequency

V2 - Harmonic voltage of 2nd order

Vn - Harmonic voltage of nth order

The function includes two stages, both of which are based on the voltage input, which have independent pickup values and time delays. Both stages include a VTS blocking enable/disable setting. If enabled, when the VTS condition occurs, the THD-V function output will be blocked.

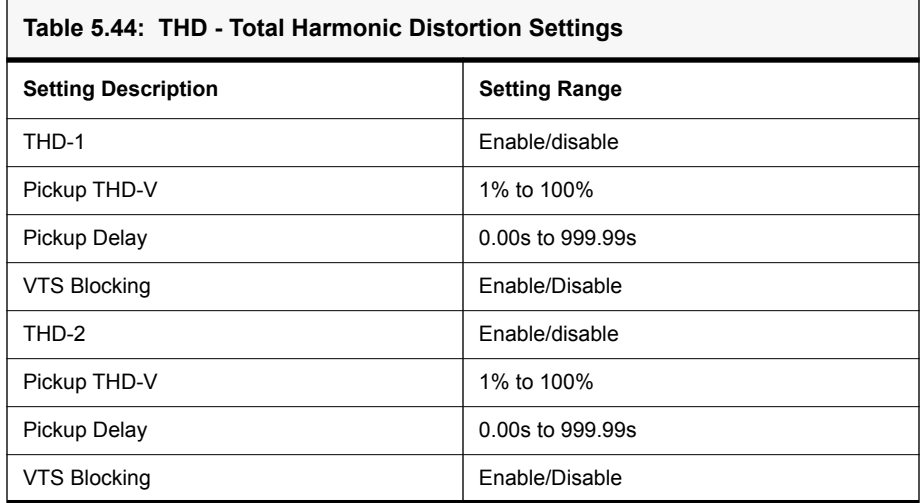

**Count Alarms** The Count Alarms provide alarm indications for a number of recurring conditions including Undervoltage, Overvoltage, Underfrequency, Overfrequency, External Input and Autorecloser.

### **UV Alarm**

The UV alarm will provide an alarm if the pickup value is exceeded more times than the count setting, over the count accumulation period.

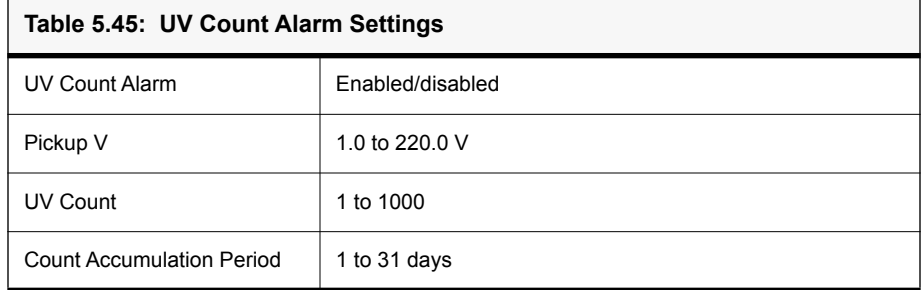

#### **OV Alarm**

The OF alarm will provide an alarm if the pickup value is exceeded more times than the count setting, over the count accumulation period.

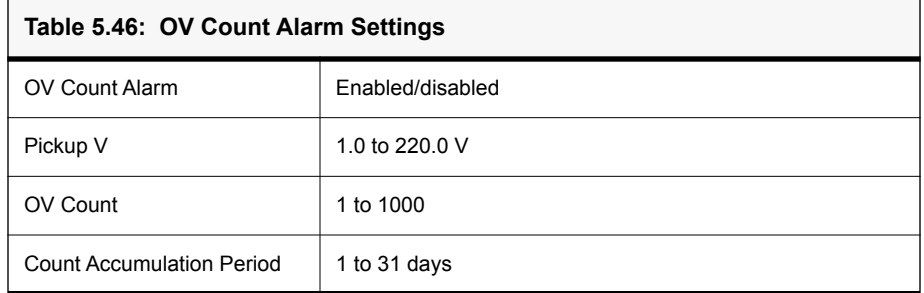

### **UF Alarm**

The UF alarm will provide an alarm if the pickup value is exceeded more times than the count setting, over the count accumulation period.

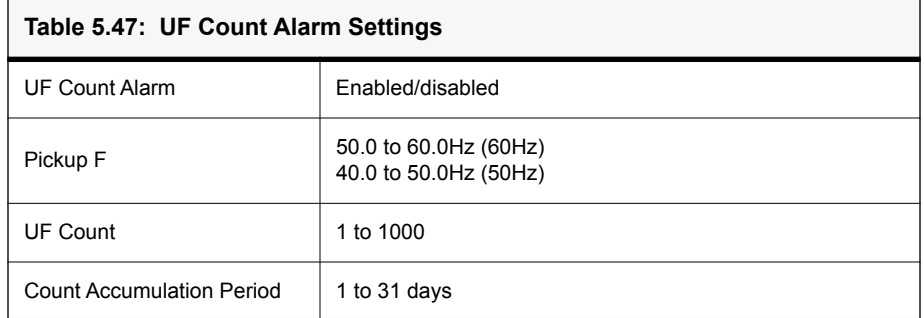

#### **OF Alarm**

r.

The OF alarm will provide an alarm if the pickup value is exceeded more times than the count setting, over the count accumulation period.

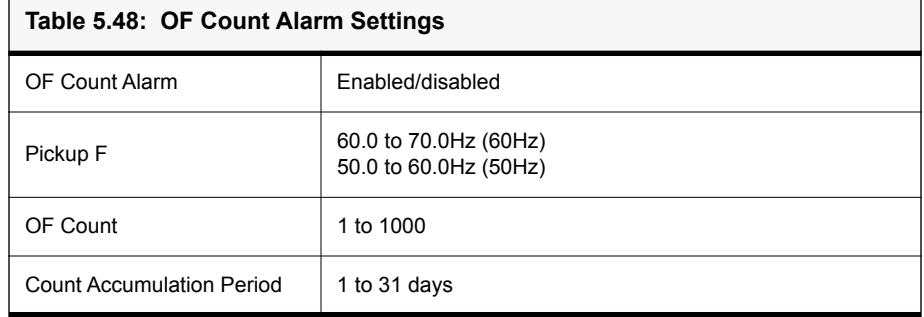

### **EI Alarm**

The EI alarm will provide an alarm if the external inputs pickup times than the count setting, over the count accumulation period.

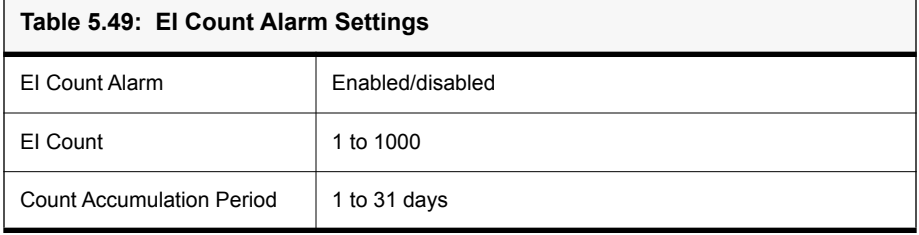

#### **AR Counter**

The AR counter will provide an alarm if the total number of reclosures exceeds the count setting. This counter does not have a time period, it simply operates based on total accumulated reclosures.

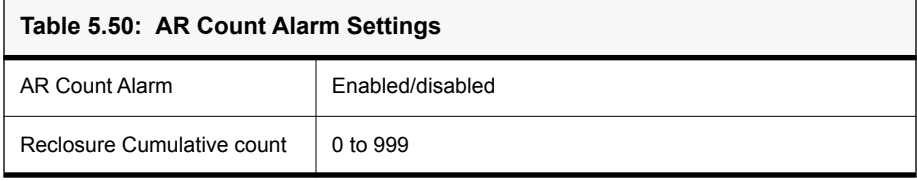

# **5.6 Control Functions**

**79 Reclose F-PRO** includes a four shot recloser. After four reclose attempts, the recloser is locked out. The lockout is cleared once the feeder returns to normal by manual operation, meaning that the feeder has been on with a load greater than the low set setting for a certain amount of time. The 79 function initiate and block functions are defined in the output matrix.

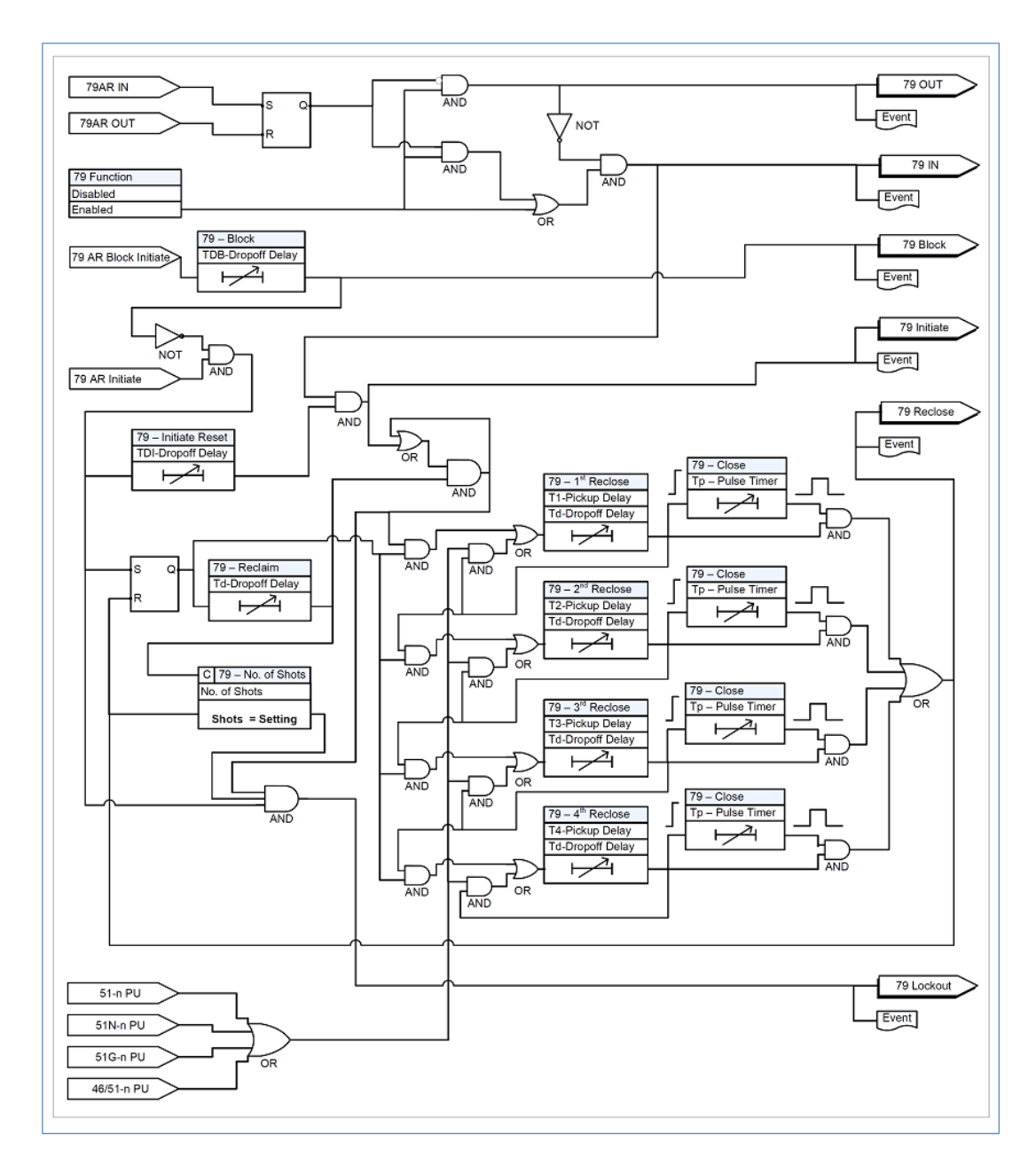

Figure 5.40: 79 Reclose Function Logic

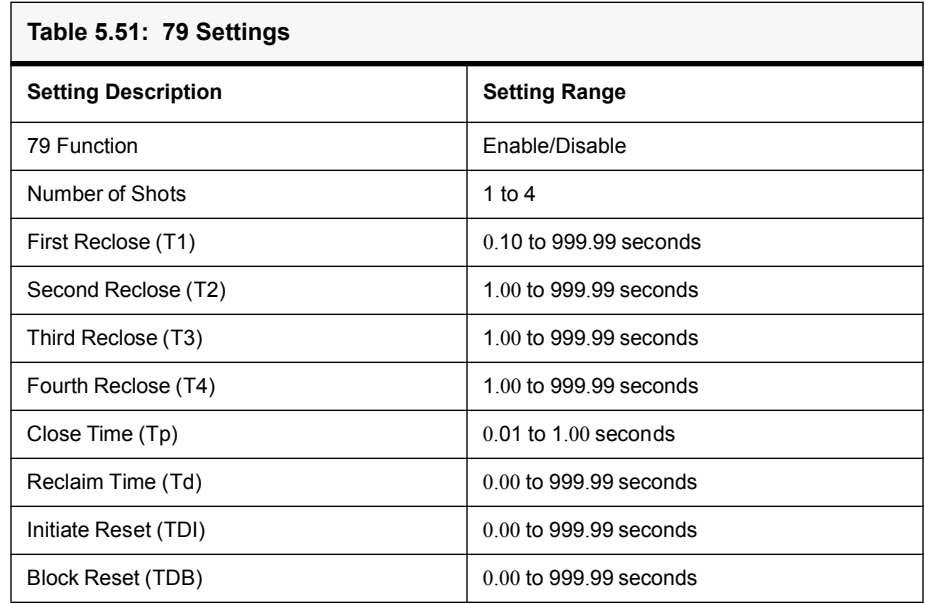

# **5.7 ProLogic**

The relay includes 20 ProLogic functions. A ProLogic is a user customizable logic statement which can be created using any of the protection functions, External Inputs, Virtual Inputs or other ProLogics. These inputs are placed into Boolean-like statements. A graphical function logic interface is provided for creating the ProLogic logic. Each ProLogic handles up to 5 inputs to generate one ProLogic statement. The results from these statements are mapped to Output Contacts using the Output Matrix.

The ProLogic control statements are used to create Boolean-like logic. The possible gates are AND, NAND, OR, NOR, XOR, XNOR, and SR-LATCH. The control can be time delay pickup and or time delay dropout, and can drive the front panel target LED. Twenty-four ProLogic control statements outputs are available and can be used in the output matrix to customize the relay to specific needs. Inputs to ProLogic are all the elements plus previous ProLogic statements for logic nesting usage.

The example, [for details see Figure 5.41: ProLogic on page 5-60](#page-123-0), shows A to E inputs are status points of devices that are user-selectable. Each ProLogic output can be given a specific name, pickup and reset time delay.

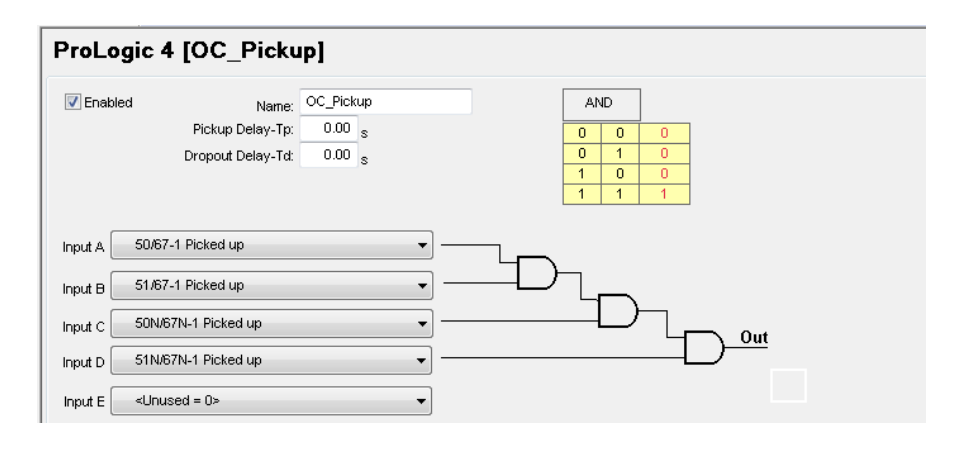

<span id="page-123-0"></span>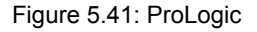

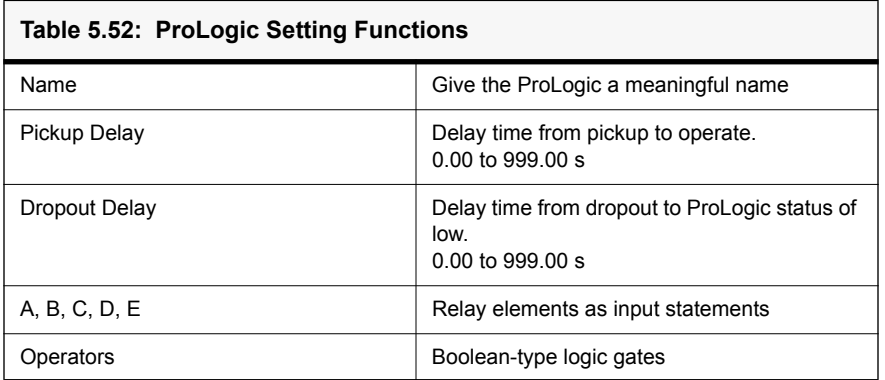

### **Pole Discrepancy Protection**

Pole Discrepancy Protection ensures that all the three poles of Circuit Breaker are tripped / closed within a predefined time period. If there is a mismatch of Breaker opening / closing time, then Pole Discrepancy Protection will operate and will trip all the three poles of the Breaker. Suppose due a fault, a trip command is issued to the Breaker but due to some problem only two poles of Breaker could open simultaneously, and the third pole of Breaker is not opened. In this case Pole Discrepancy Protection will operate after the set time delay and will trip all the three pole of the Breaker.

This functionality shall be achieved by using F-PRO 297 relay ProLogic feature. Basically, Pole Discrepancy function is achieved through a Timer and breaker statuses connected to F-PRO 297 relay via External/Virtual inputs.

PD function shall be achieved in two methods depends on the CB contacts availability. If both NO and NC contacts of CB are available, then follow below Logic -1. If only NO contacts of CB are available, then follow Logic-2.

#### **Logic-1:**

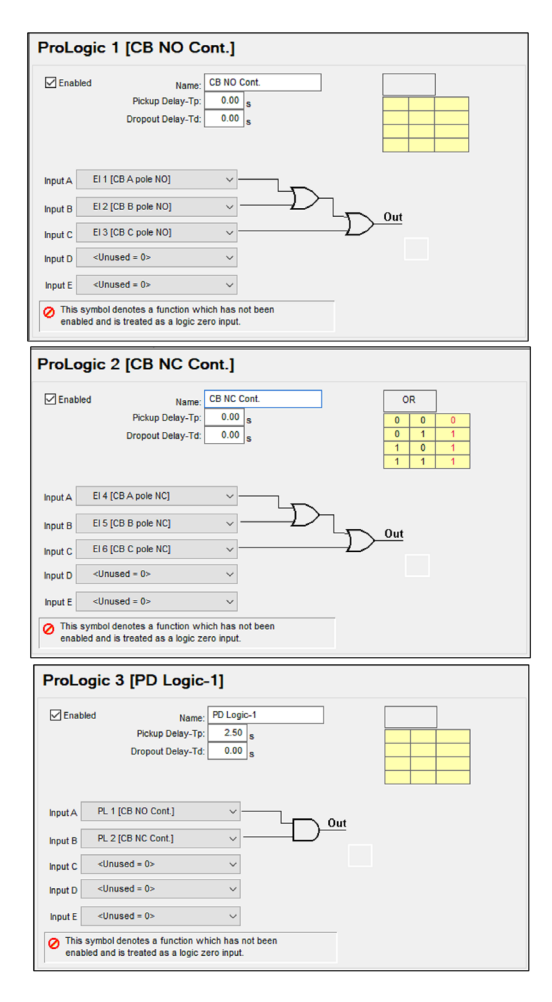

Figure 5.42: Logic 1

#### **Logic 2:**

All the three pole of CB Normally Closed (NC) and Normally Opened (NO) contacts shall be connected as either External or Virtual inputs to F-PRO 297 relay. The below ProLogic shall be configured in the setting file to achieve the Pole Discrepancy Protection.

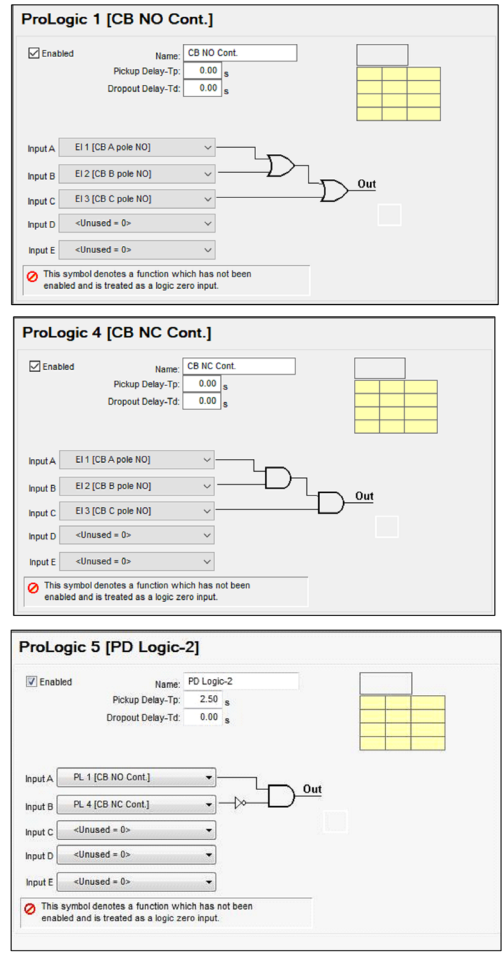

Figure 5.43: Logic 2

In the output matrix, ProLogic 3 or ProLogic 5 (depends on the Logic) shall be assigned to output contact(s) to trip the CB on PD protection operation.

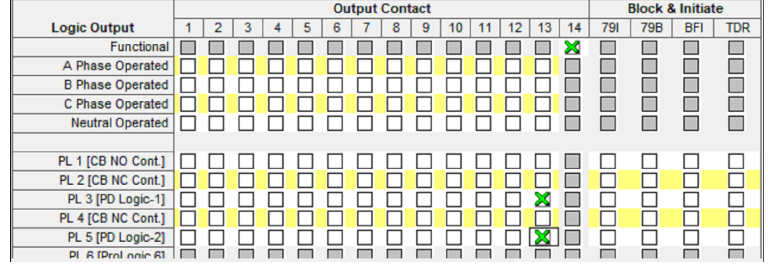

# **5.8 Group Change Control Statement**

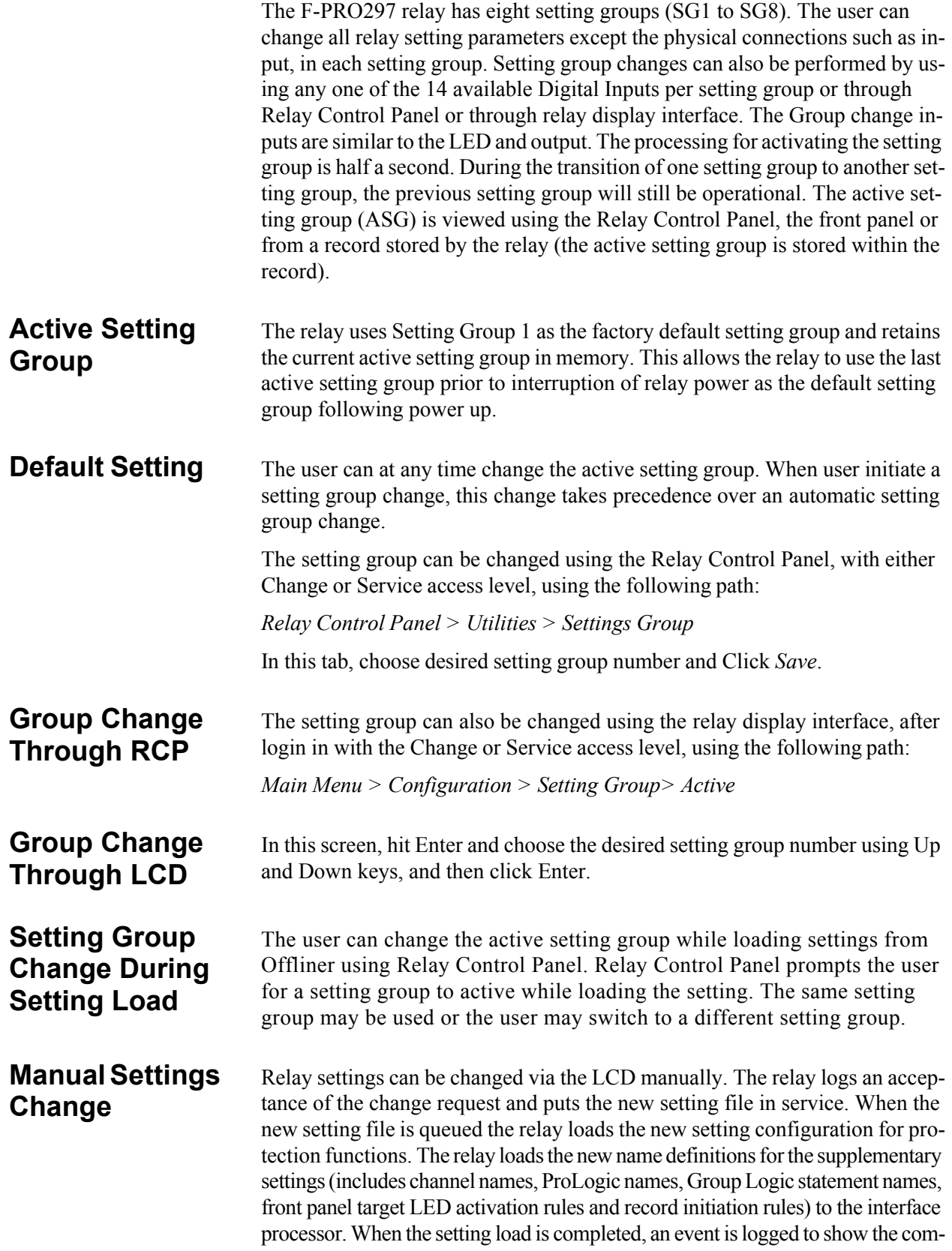

pletion of the request. There is a delay (approximately five seconds) between the load request and the completion of the request where the new supplementary settings may be temporarily applied to the previous setting file.

The Protection processor does not have any interruption in service.

### **Automatic Settings Change**

The relay configuration changes during a relay-initiated setting change, but the protection function operations are not disrupted. Since the relay setting file does not change, the interface processor uses the new setting group supplementary setting information at the same time as the protection processor switches to the new setting group. An event is logged to show when the new setting group is in service.

# **5.9 Recording Functions**

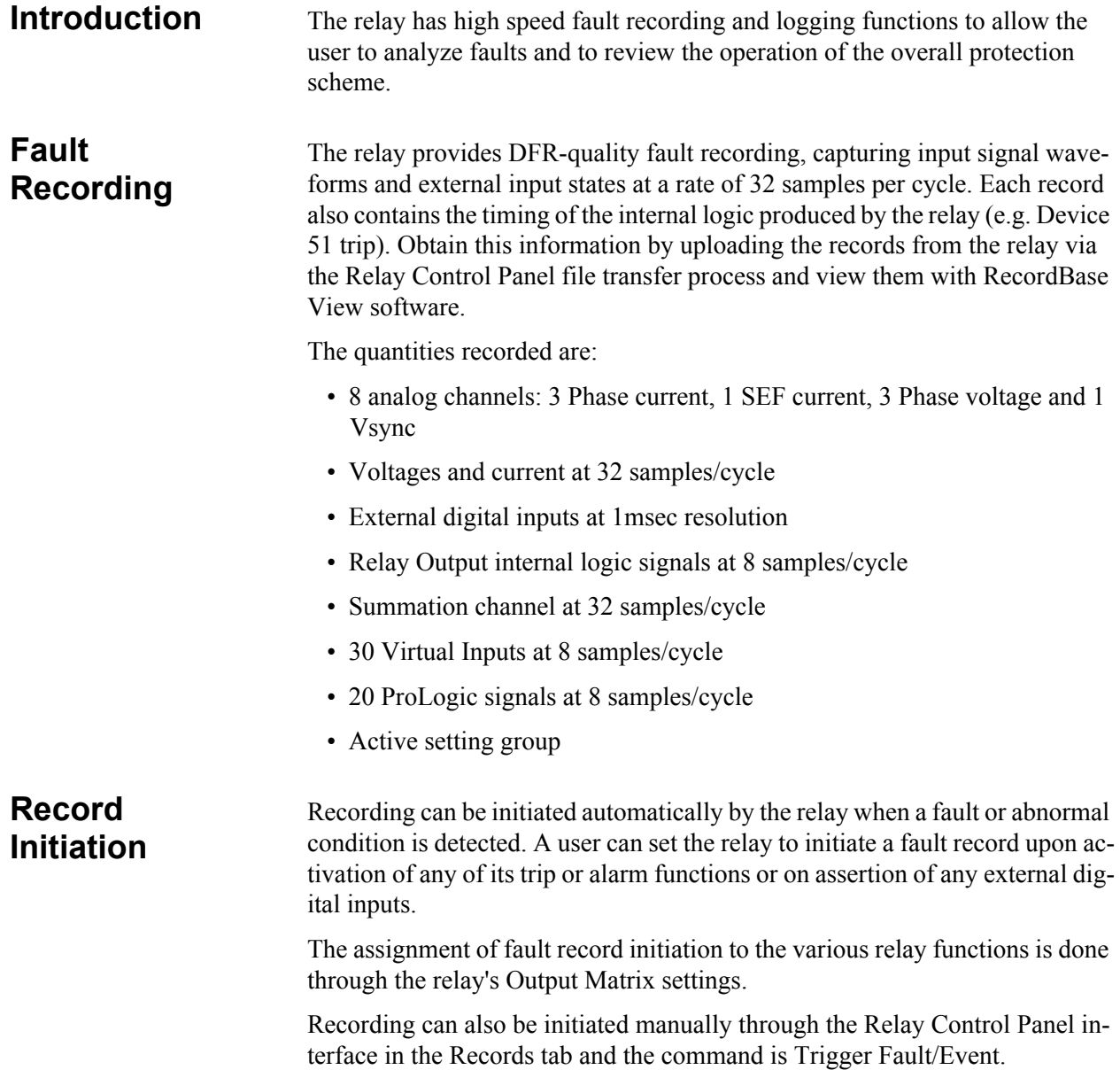

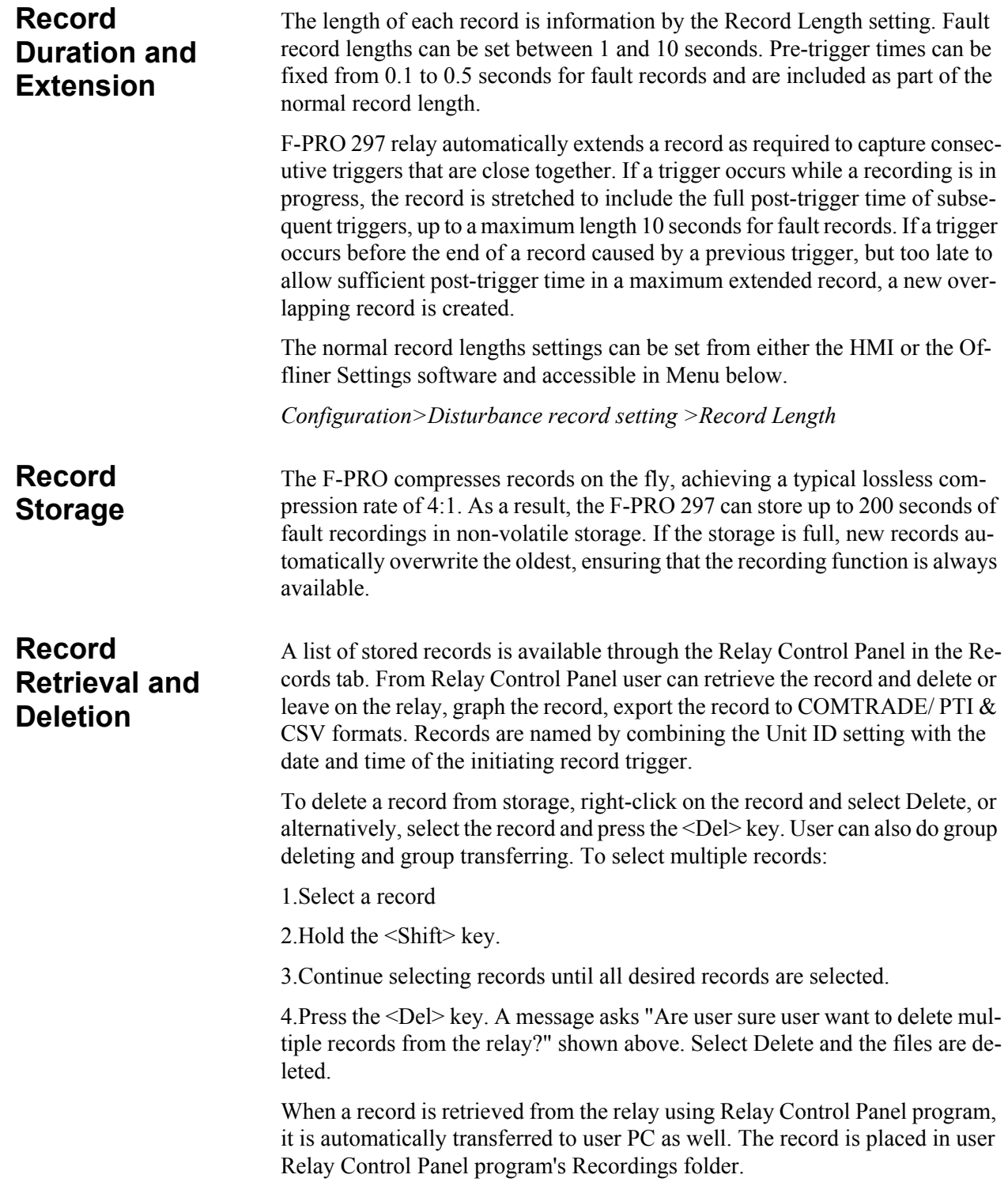

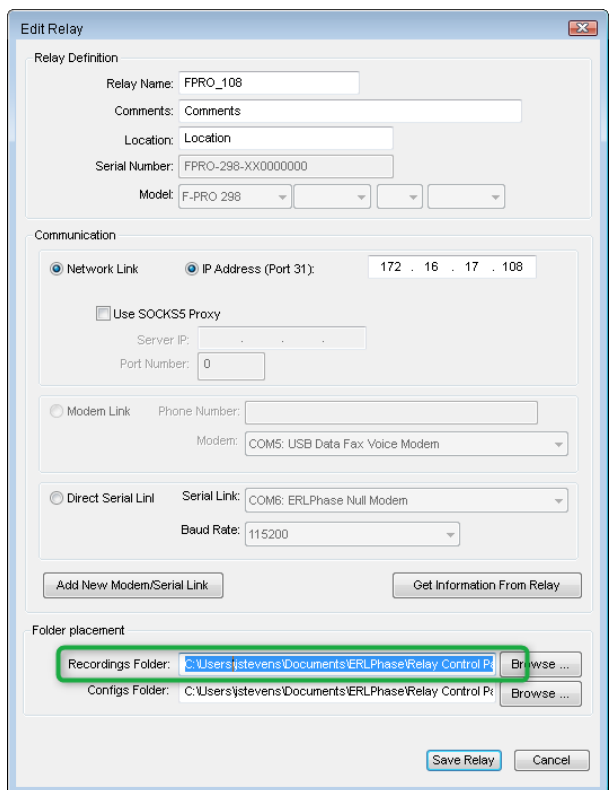

Figure 5.44: Recordings folder

### **Event Recording**

The event recording provides permanent storage for the event log. The user can create an event record automatically or manually.

# **5.10 Event Log**

The F-PRO 297 maintains a log of events in a 1000 entry circular log. Each entry contains the time Logged events include trips, alarms, external input information plus internal events such as setting changes. Fault information and classification information is included in event messages where appropriate. For example, the event log entry for a function trip might be:

2019 DEC 25, 15:34:19.832: 51-1 ABC Operated.

The event log can be viewed in three ways:

•Relay Front HMI

•Relay Control Panel interface is in the Events tab

•SCADA protocols included in the F-PRO allow the SCADA server/client access to Trip and Alarm event data.

Events that occur during a transient fault recording are also embedded in the transient record and can be viewed in Relay Control Panel, RecordBase View and RecordGraph. Although the event log is circular, user may ensure events are not lost by checking the manual trigger option on the records menu in Relay Control Panel. When this option is selected, as the event log is required by user, it will save the records to an event file .fpe. The event log will then be ready to capture up to 1000 new events.

This display is a snapshot of the event list which must be manually refreshed to display new events that occur while the display is up.

There is a list of Event Messages, for details see ["Event Messages"](#page-218-0)  [in Appendix D](#page-218-0).

# **5.11 Fault Log**

The F-PRO stores a log of faults in a 20 entry circular log. Each entry contains the time of the fault, fault type, faulted phase, fault quantities as per the below table. Fault log is triggered only for trip condition and it won't log for an alarm.

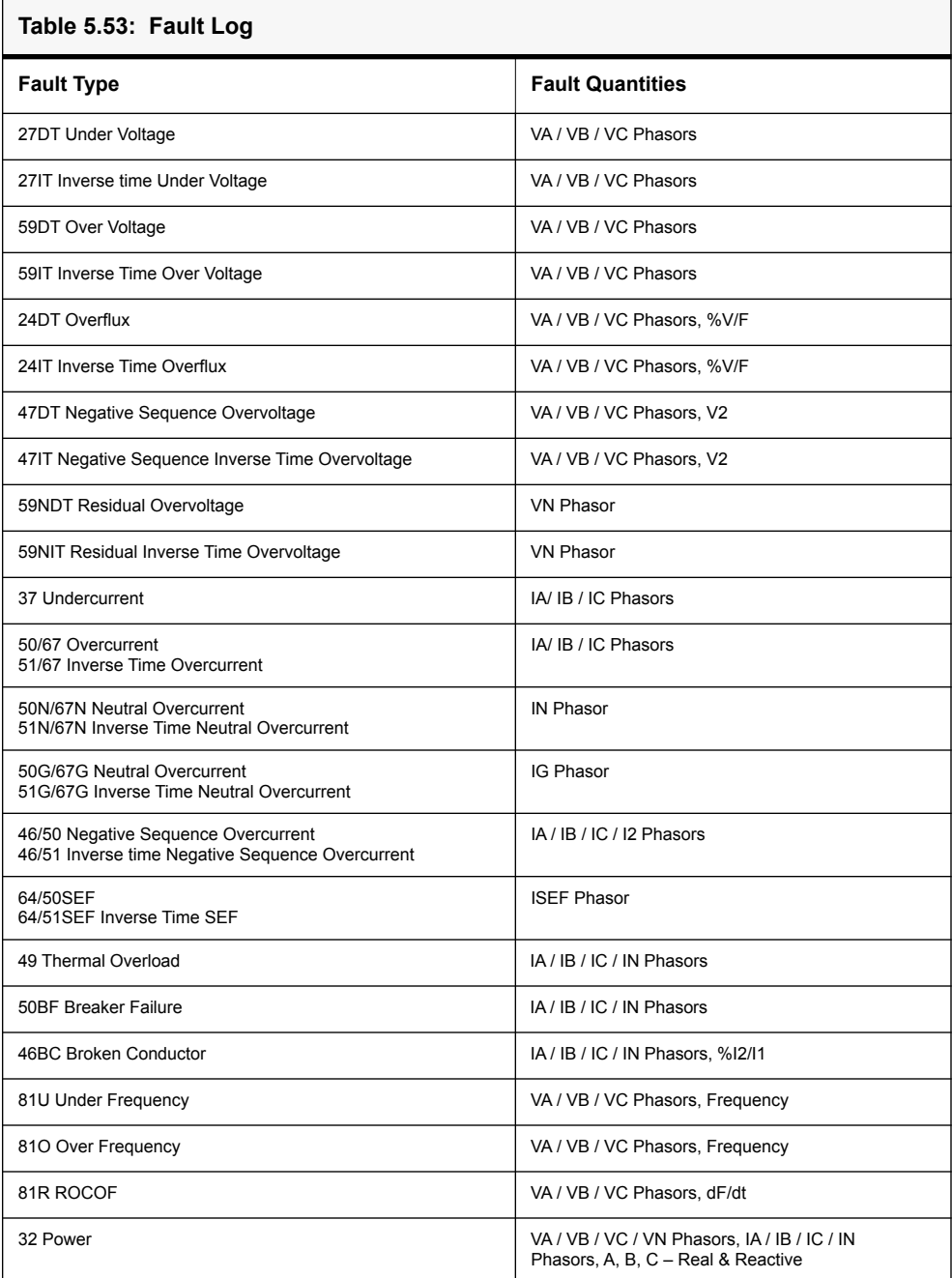

The fault log can be viewed in three ways:

- Relay Front HMI
- Relay Control Panel interface is in the Events tab
- 61850 SCADA protocol included in the F-PRO allow the SCADA client access to Trip event data

# **6 Data Communications**

# **6.1 Introduction**

This chapter deals with data communications with the relay. First, the SCADA protocol is discussed, and it is then followed by the IEC 61850 communication standard.

The SCADA protocol deals with the Modbus, IEC 60870-5-103 and DNP3 protocols. The SCADA configuration and its settings are described. The parameters for SCADA communications are defined using F-PRO Offliner software. Finally, details on how to monitor SCADA communications are given for maintenance and troubleshooting of the relay.

# **6.2 SCADA Protocols**

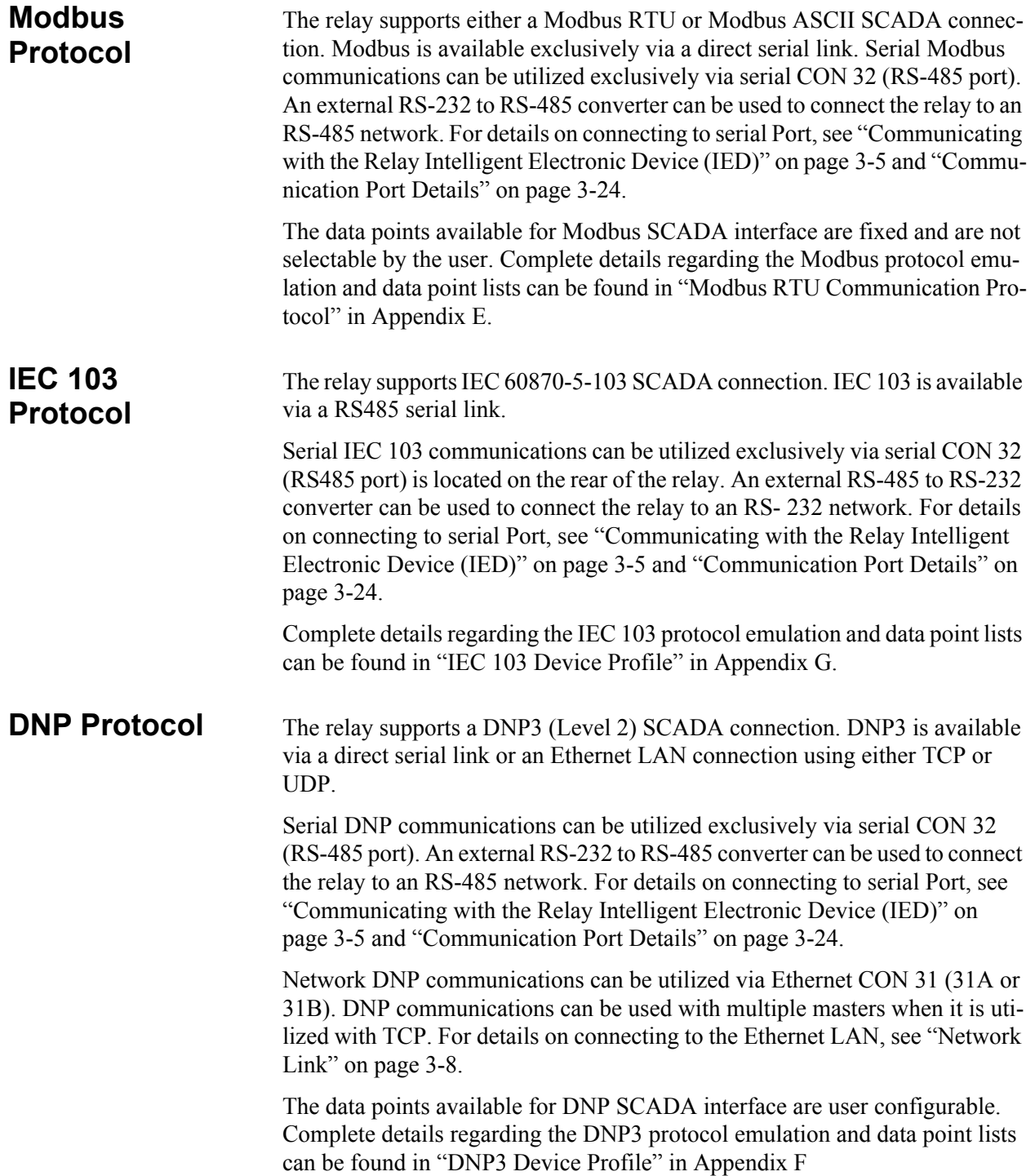

### **Offliner SCADA Configuration**

Open the Offliner application and highlight the SCADA Communication selection. The screen appears as follows.

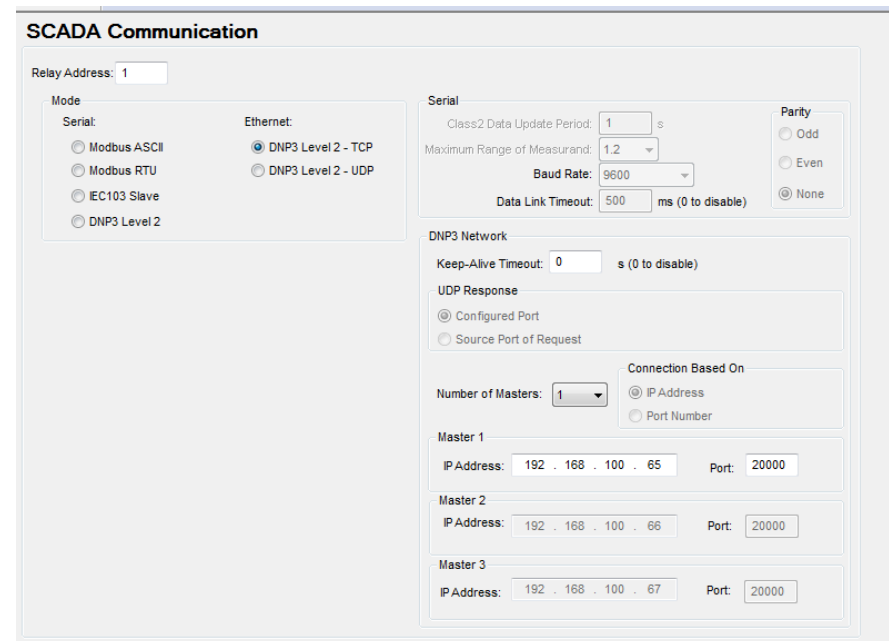

Figure 6.45: SCADA Communications

The configuration of SCADA communication parameters via the Offliner application is very intuitive. Several settings options are progressively visible and available depending on other selections. As noted before, there is no field to configure the number of data and stop bits. These values are fixed as follows:

- Modbus Serial 7 data bits, 1 stop bit
- DNP Serial 8 data bits, 1 stop bit

# **6.3 IEC 61850 Communication**

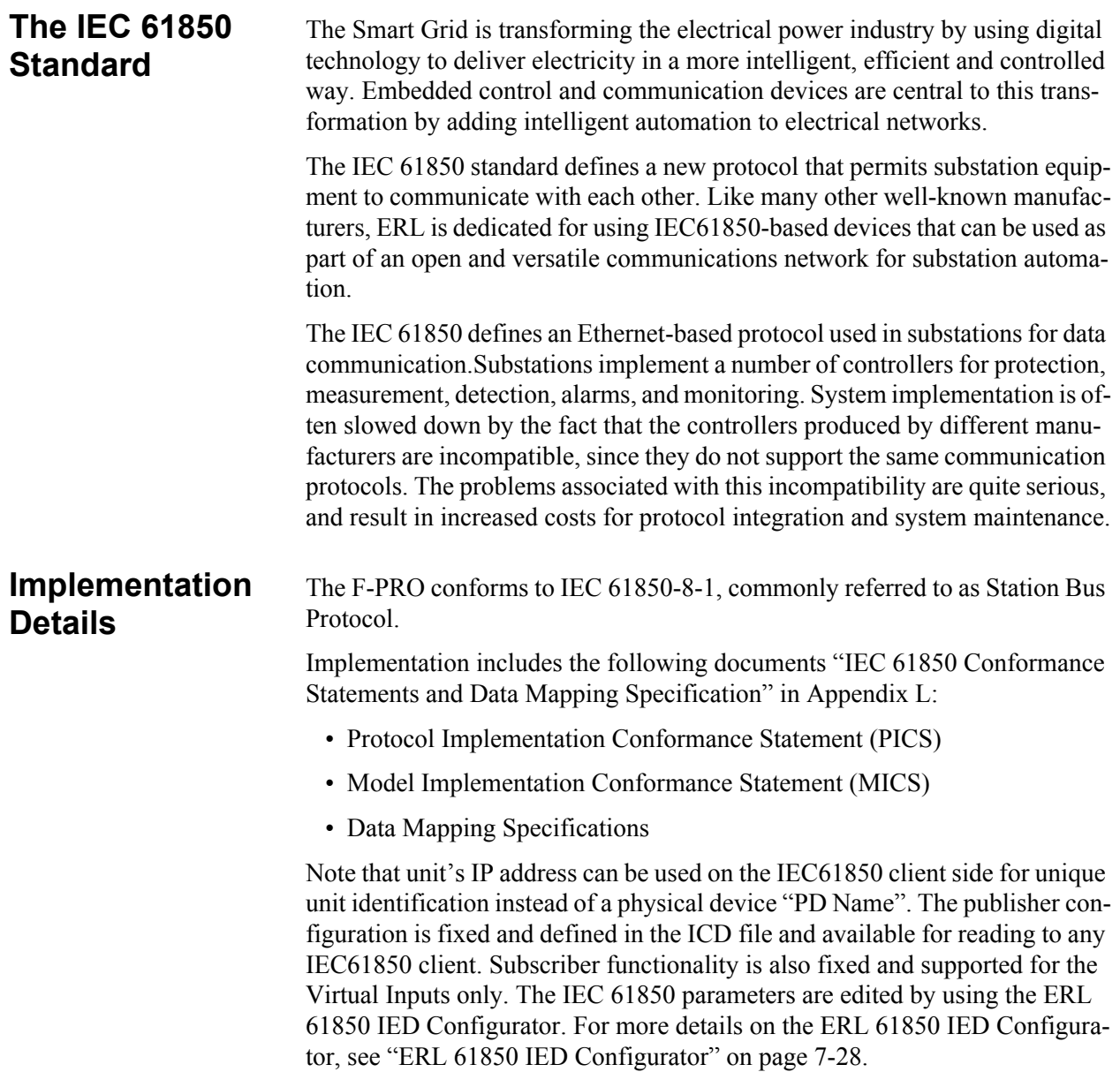

# **7 Settings and Analysis Software**

This section describes the supporting software used to set the relay parameters and to analyze records. There are three main software tools used for these purposes: F-PRO 2000 Offliner Setting Software, RecordGraph and ERL 61850 IED Configurator. The F-PRO 2000 Offliner software will be described at length, while the RecordGraph and ERL 61850 IED Configurator tools will be briefly introduced.

F-PRO 2000 Offliner is used to configure all of the protection and system parameter variables on the IED. Setting files are created locally on a personal computer with the Offliner software and then are sent to the IED through Relay Control Panel (see ["Relay Control Panel" on page 4-10\)](#page-61-0) via a communication link (see ["Communicating with the Relay Intelligent Electronic Device \(IED\)"](#page-32-0)  [on page 3-5\)](#page-32-0).

RecordGraph is a powerful record analysis tool used to analyze both highspeed Fault Recordings and low-speed Swing Recordings. RecordGraph provides many useful tools including fault impedance plotting and harmonic analysis.

RecordBase View is a Windows-based software tool for displaying and managing records from ERLPhase recorders and relays.

The RecordBase Central Station software provides automated collection, storage and network-wide access to fault and disturbance data produced by supported ERLPhase recorders and relays. It is available for purchase.

The ERL 61850 IED Configurator is used to configure ERLPhase IEC 61850 based devices for substation automation. This tool helps the user to map data from remote GOOSE into ERLPhase IED data, to perform GOOSE mapping from ERLPhase IEDs to other devices and to map the required RCB (Report Control Block) datasets for SCADA.

# **7.1 F-PRO 2000 Offliner Setting Software**

**Introduction** Offliner is used to configure all of the protection and system parameter variables on the IED. The following section provides a full breakdown of the user interface and all of the features available within the software.

> More detailed information about relay settings and protection functions are provided in [Chapter 5](#page-64-0).

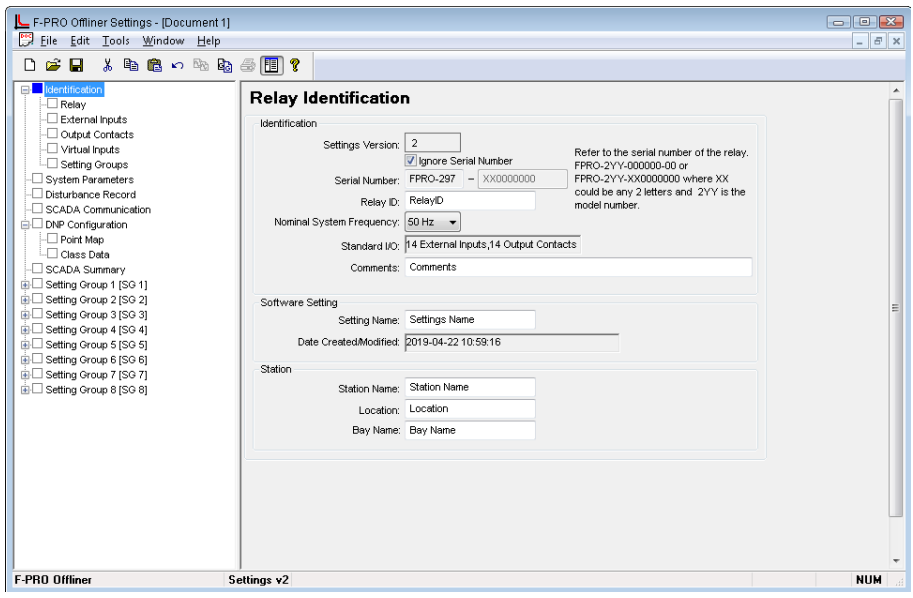

Figure 7.1: F-PRO 297 Offliner Software

### **Menu and Toolbar**

The Offliner software includes the following menu and system tool bar.

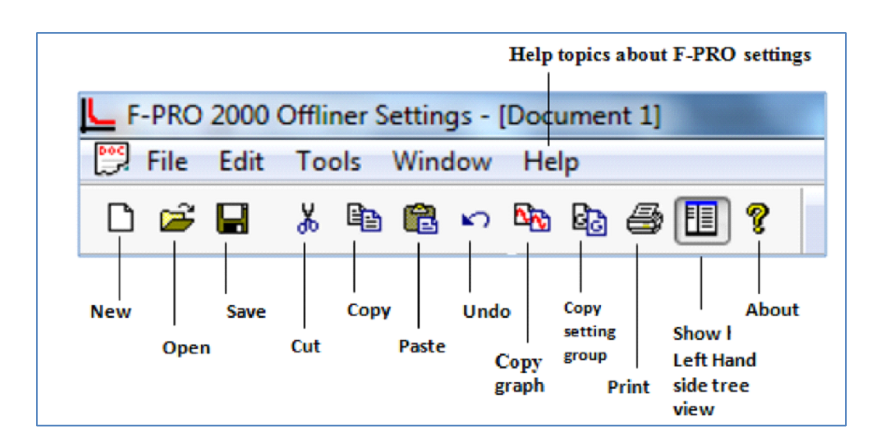

Figure 7.2: Top Tool Bar

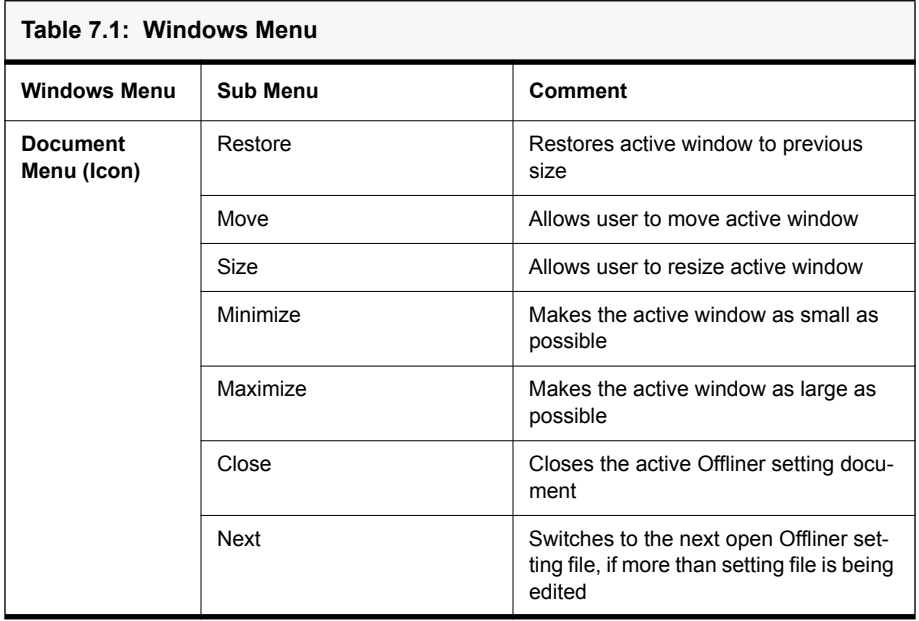

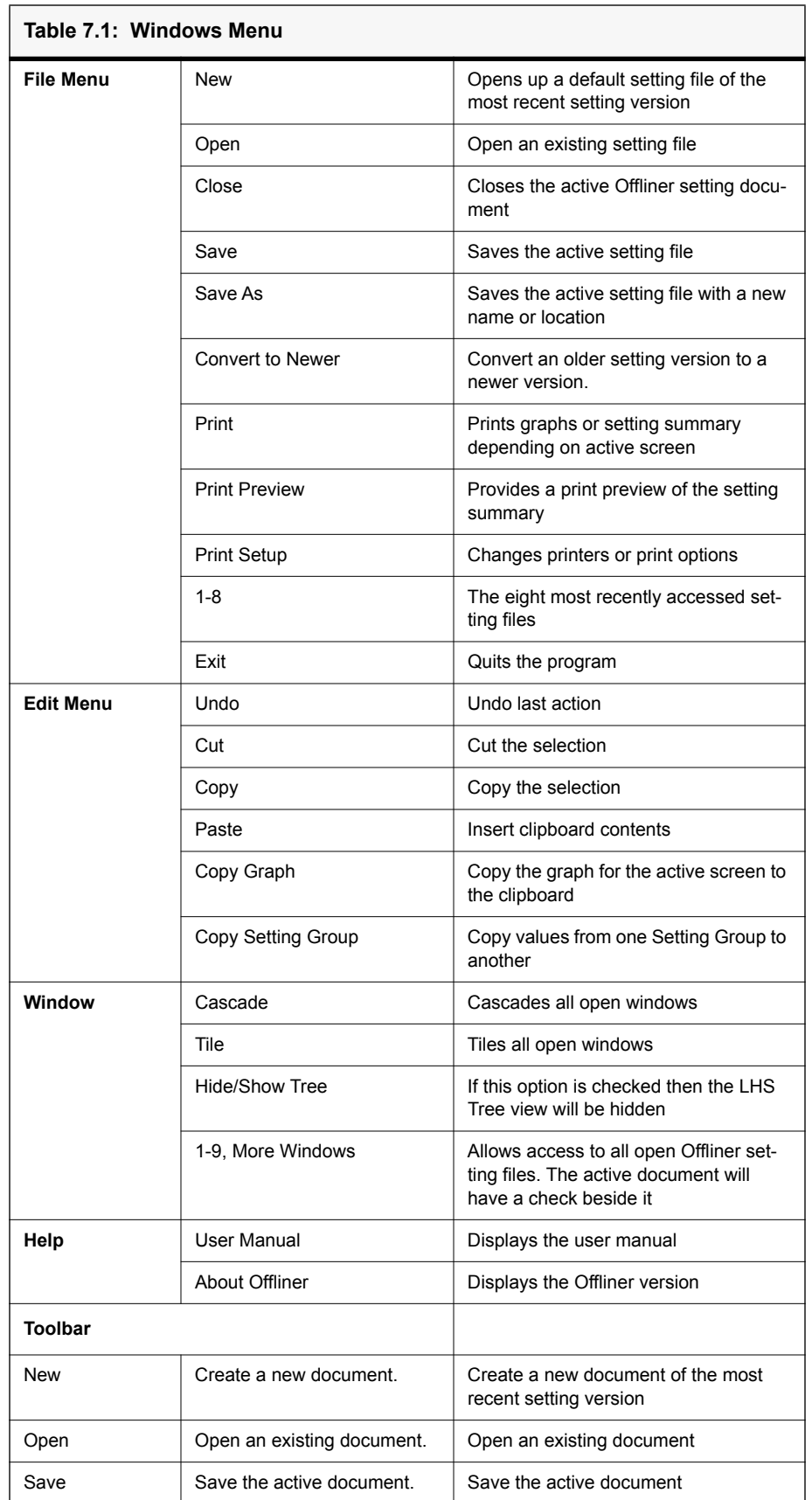

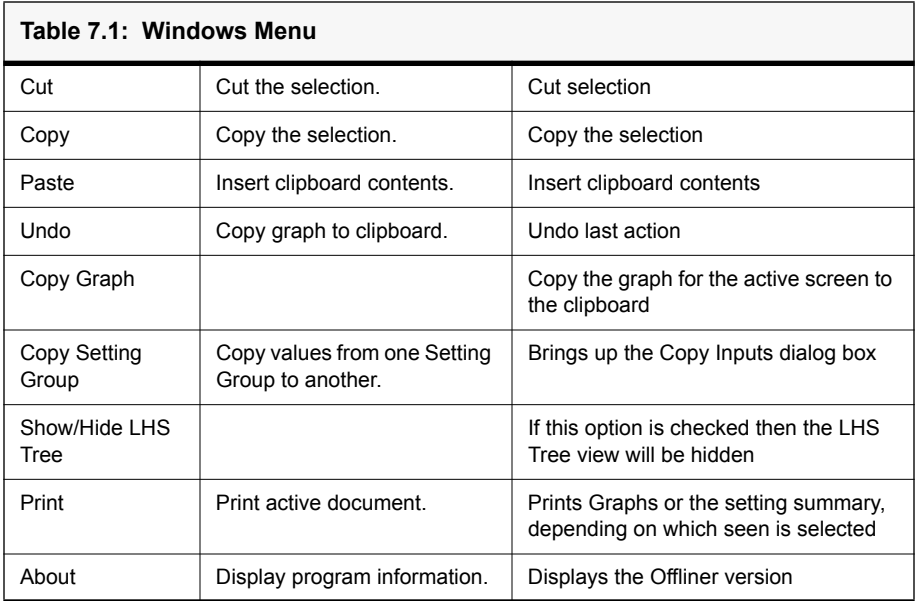

### **Offliner Keyboard Shortcuts**

The following table lists the keyboard shortcuts that Offliner provides.

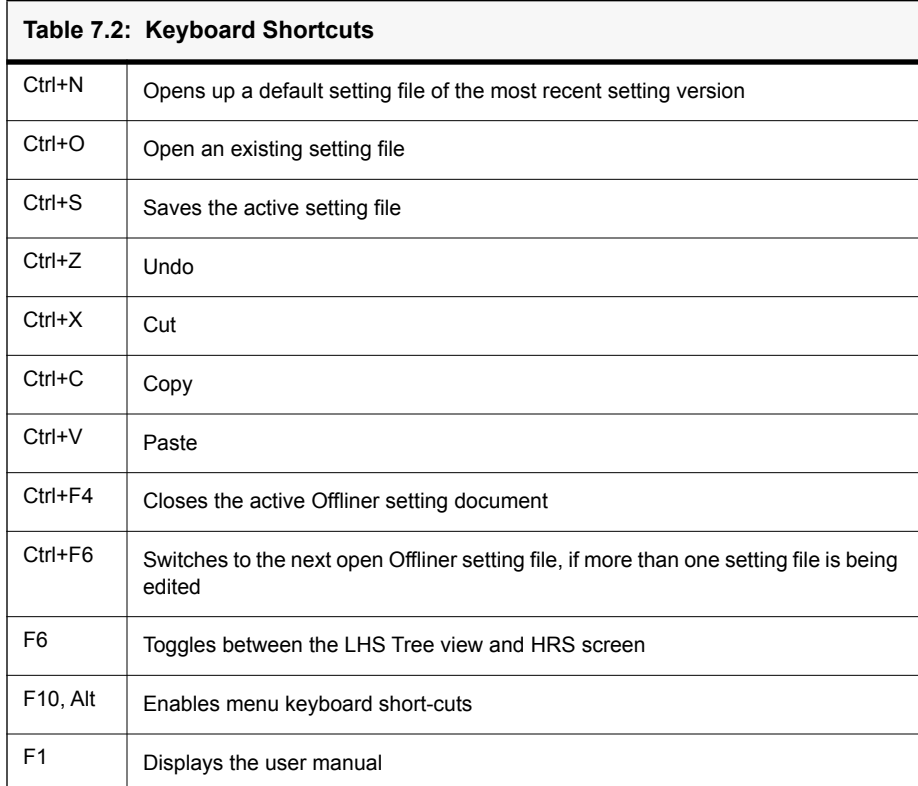

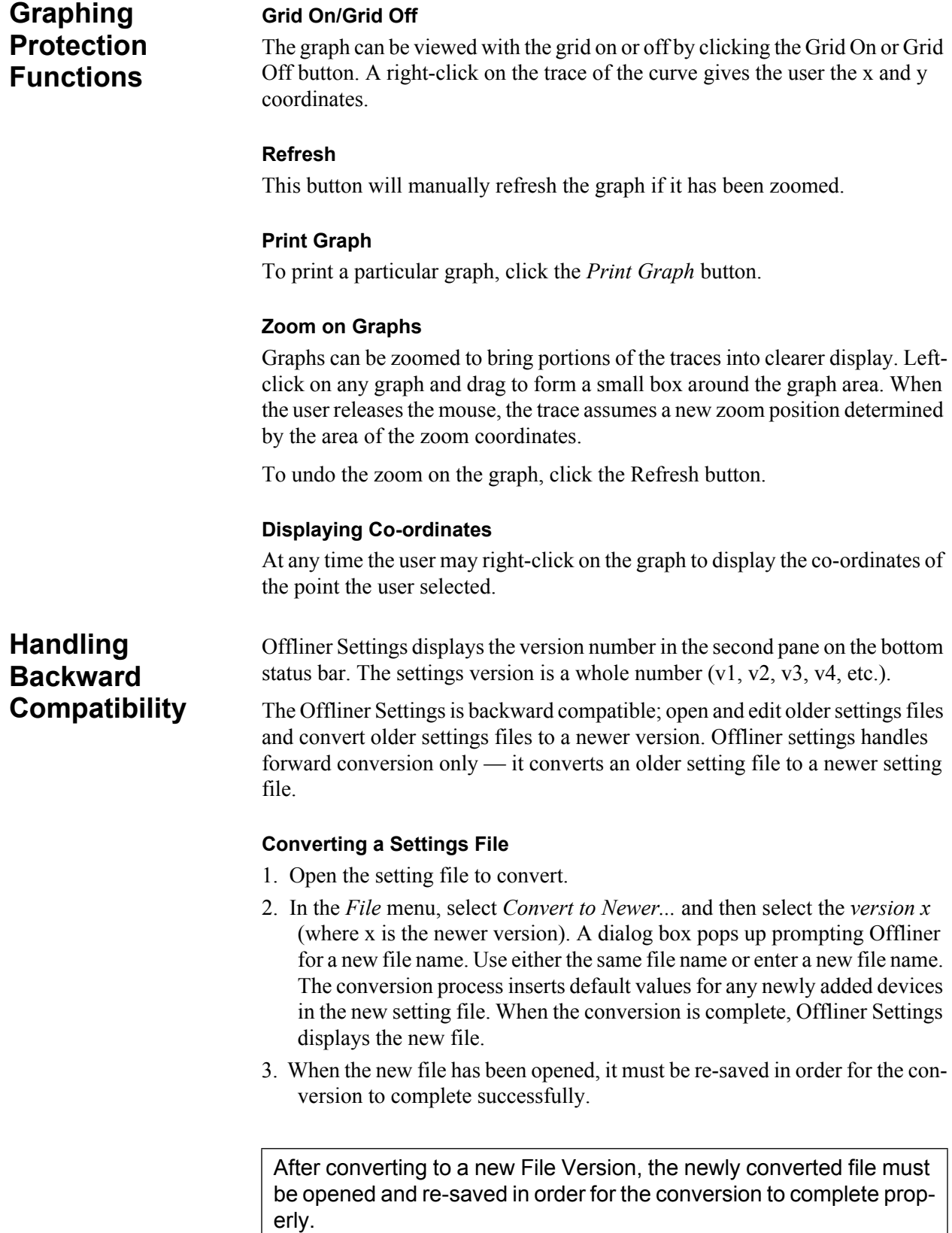
## **Sending a New Setting File to the Relay**

1. Make sure the settings version and the serial number of the relay in the setting file match. The relay will reject the setting file if either the serial number or the settings version do not match.

A "serial number discrepancy" message may appear. This is to ensure that the user is aware of the exact relay in which settings are to be loaded. If this happens, check the relay serial number using the terminal mode ID menu item. Type this serial number into the F-PRO 297 Serial No. box in the Identification tab display area of Offliner Settings. Alternately the user may check the Ignore Serial Number check box to bypass serial number supervision.

2. Check the serial number and the settings version of the relay. The Device Serial Number and Required Settings Version on the Identification screen indicate the serial number and the settings version of the relay.

# **Tree View - Introduction**

The following sections describe the tree view, which provide access to the various setting screens. This section will not describe individual settings, but will provide a general description of where to find the individual settings. For a detailed description of the individual settings see [Chapter 5.](#page-64-0)

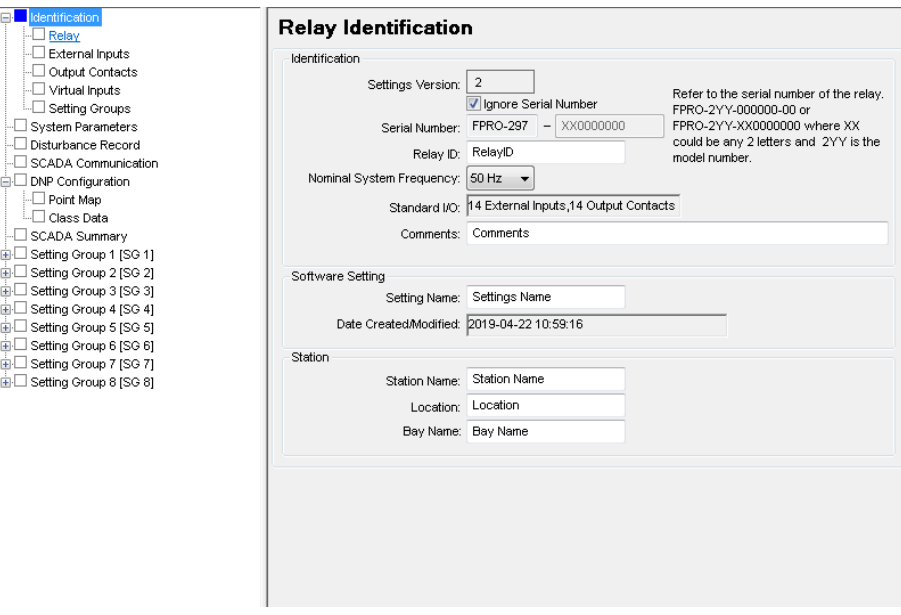

Figure 7.3: Relay Identification

In the LHS Menu Tree there are a series of menu headings that may have sub menus associated with them. Clicking on an item in the left hand side tree view will display its corresponding menu in the RHS view. Similarly, the user can use the arrow keys to scroll through the menu tree.

The serial number of the relay must match the one in the setting file, or the setting will be rejected by the relay. This feature ensures that the correct setting file is applied to the right relay.

The user can choose to ignore the serial number enforcement in the identification screen. The relay only checks for proper relay type and setting version if the ignore serial number has been chosen.

**Identification** The first screen presents all the menu items in the left menu tree. Access the menu items by clicking the tabs at the top of the screen or the item on the left menu tree.

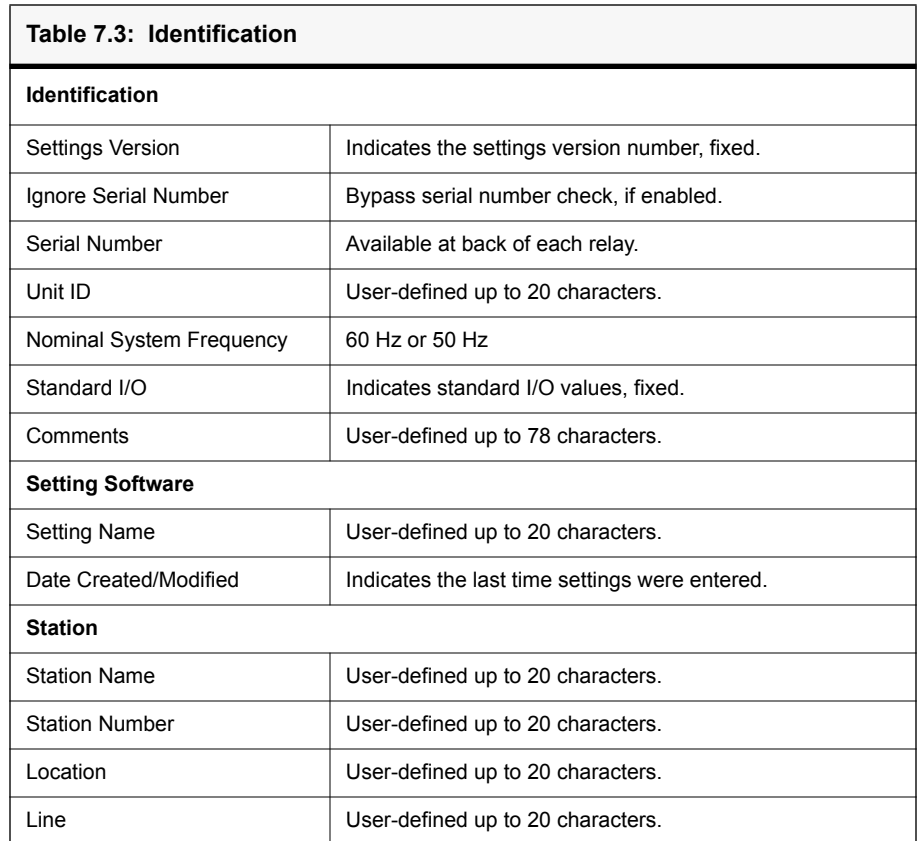

Important Note

Nominal System Frequency can be set to either 50 Hz or 60 Hz. Ensure setting selection matches that of target the relay.

The serial number of the relay must match the one in the setting file, or the setting will be rejected by the relay. This feature ensures that the correct setting file is applied to the right relay.

Choose to ignore the serial number enforcement in the identification screen by checking the *Ignore Serial Number* check box. The relay only checks for proper relay type and setting version if the ignore serial number has been chosen, requires relay firmware version 1.0 or greater.

### **External Inputs**

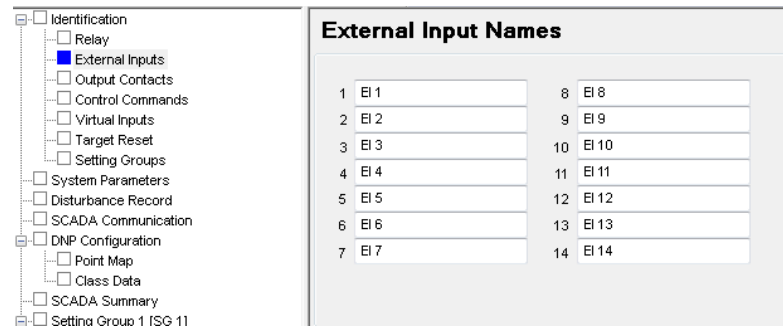

Figure 7.4: External Inputs

External Input Names screen allows the user to define meaningful names for 14 external digital inputs.

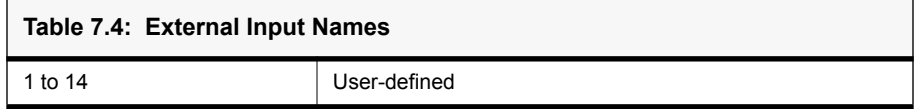

#### **Output Contacts**

| ⊟⊹⊟ Identification<br>∣⊶⊟ Relay<br>External Inputs                                                                                                    |                | <b>Output Contacts</b>                                               |                                       |               |                 |
|----------------------------------------------------------------------------------------------------|----------------|----------------------------------------------------------------------|---------------------------------------|---------------|-----------------|
| Output Contacts<br>Control Commands                                                                                                    |                | <b>Names</b>                                                         | Type                                  | <b>Timers</b> |                 |
| Virtual Inputs<br><b>Target Reset</b>                                                                                                    | 1              | RL <sub>1</sub>                                                      | Self Reset                            | $0.10$ s      |                 |
| Setting Groups                                                                                                    | $\overline{2}$ | RL <sub>2</sub>                                                      | Self Reset<br>▼                       | 0.10          | $\mathbbmss{S}$ |
| System Parameters                                                                                                    |                |                                                                      |                                       | 0.10          | s               |
| Disturbance Record                                                                                                    | 3              | RL <sub>3</sub>                                                      | Self Reset<br>▼                       |               |                 |
| SCADA Communication                                                                                                    | 4              | RL <sub>4</sub>                                                      | Self Reset<br>▼                       | 0.10          | s               |
| DNP Configuration<br>□ Point Map                                                                                                    | 5              | RL <sub>5</sub>                                                      | Self Reset<br>▼                       | 0.10          | s               |
| — □ Class Data                                                                                                    | 6              | RL <sub>6</sub>                                                      | Self Reset<br>▼                       | 0.10          | s               |
| ∃SCADA Summary                                                                                                    | 7              | RL7                                                                  | Self Reset<br>▼                       | 0.10          | s               |
| 白·□ Setting Group 1 [SG 1]<br>由-□ Protection Functions                                                                                                    | 8              | RL <sub>8</sub>                                                      | Self Reset<br>▼                       | $0.10 -$      | s               |
| 面口<br>Monitoring Functions                                                                                                    | 9              | RL <sub>9</sub>                                                      | Self Reset<br>▼                       | 0.10          | s               |
| 面·□ Control Functions<br><b>A</b> -□ Prologic                                                                                                    | 10             | <b>RL 10</b>                                                         | Self Reset<br>▼                       | 0.10          | s               |
| <b>E</b> -□ Input Matrix                                                                                                    | 11             | <b>RL 11</b>                                                         | Self Reset<br>▼                       | 0.10          | s               |
| <b>he □ Output Matrix</b>                                                                                                    | 12             | <b>RL 12</b>                                                         | Self Reset<br>▼                       | 0.10          | s               |
| <b>E</b> Settings Summary<br>由-□ Setting Group 2 [SG 2]                                                                                                    | 13             | <b>RL13</b>                                                          | Self Reset<br>▼                       | 0.10          | s               |
| ni⊹E<br>Setting Group 3 [SG 3]                                                                                                    | 14             | <b>RL 14</b>                                                         | Self Reset<br>$\overline{\mathbf{v}}$ | 0.10          | s               |
| Setting Group 4 [SG 4]<br><b>庄</b> …<br>Setting Group 5 [SG 5]<br>Ĥ∙L<br>ட்⊩⊟ Setting Group 6 [SG 6]<br>由-□ Setting Group 7 [SG 7]<br>由·□ Setting Group 8 [SG 8] |                | <b>Output Contact Reset</b><br>Reset:<br><unused 0="" ==""></unused> |                                       |               |                 |

Figure 7.5: Output Contacts

The Output Contacts are also identified during the setting procedure using meaningful names. The dropout delay time settings are made here.

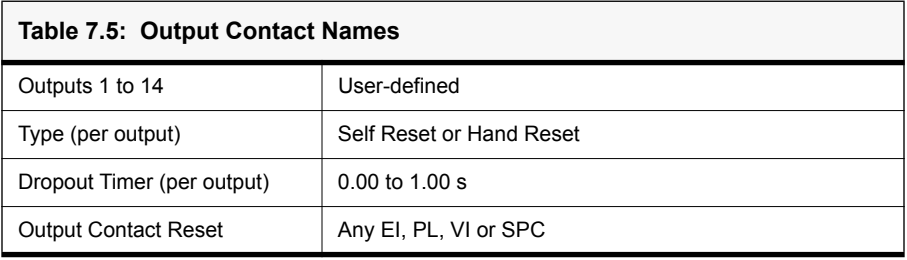

The Output Contacts screen allows for configuration of each Output Contact's name and reset type. It also allows for configuration of a global Output Contact Reset input which is used to externally reset all latched Output Contacts.

Each Output Contact may be given a unique user-configurable Name.

If the Output Contact is set to the Self Reset type, it will close for the duration that the associated function is High, plus the duration of the configured Timer.

If the Output Contact is set to the Hand Reset type it will close when the associated function goes High and will remain closed until the user manually resets it. A latched Output Contact can be reset either by the Front Panel (see "Output

Contact Reset" on page 4-14), Relay Control Panel's *Utilites>Outputs* Output Contact clear function or by the Output Contact Reset setting.

#### **Control Commands**

Each control command can be configured with a user-defined name. There are 4 Double-Point Control and 12 Single-Point Control commands provided. See "Control Commands" on page 9-4 for more details.

| Identification<br>$\Box$<br>▴<br>$\Box$ Relay                   | <b>Control Command Names</b>         |                                      |                                        |                                      |  |  |  |  |  |
|-----------------------------------------------------------------|--------------------------------------|--------------------------------------|----------------------------------------|--------------------------------------|--|--|--|--|--|
| $\Box$ External Inputs<br>- Output Contacts<br>Control Commands | DPC <sub>1</sub>                     | DPC <sub>1</sub>                     | SPC <sub>5</sub>                       | SPC <sub>5</sub>                     |  |  |  |  |  |
| $\Box$ Virtual Inputs                                           | DPC <sub>2</sub>                     | DPC <sub>2</sub>                     | SPC <sub>6</sub>                       | SPC <sub>6</sub>                     |  |  |  |  |  |
| $\Box$ Target Reset<br><b>End</b> Setting Groups                | DPC <sub>3</sub><br>DPC4             | DPC <sub>3</sub><br>DPC <sub>4</sub> | SPC7<br>SPC <sub>8</sub>               | SPC <sub>7</sub><br>SPC <sub>8</sub> |  |  |  |  |  |
| - System Parameters<br><b>I.</b> Disturbance Record             | SPC <sub>1</sub>                     | SPC <sub>1</sub>                     | SPC9                                   | SPC <sub>9</sub>                     |  |  |  |  |  |
| SCADA Communication<br><b>E</b> DNP Configuration               | SPC <sub>2</sub><br>SPC <sub>3</sub> | SPC <sub>2</sub><br>SPC <sub>3</sub> | SPC <sub>10</sub><br>SPC <sub>11</sub> | <b>SPC 10</b><br><b>SPC 11</b>       |  |  |  |  |  |
| $\Box$ Point Map<br><b>ED</b> Class Data                        | SPC4                                 | SPC <sub>4</sub>                     | SPC <sub>12</sub>                      | <b>SPC 12</b>                        |  |  |  |  |  |

Figure 7.6: Control Command name configuration

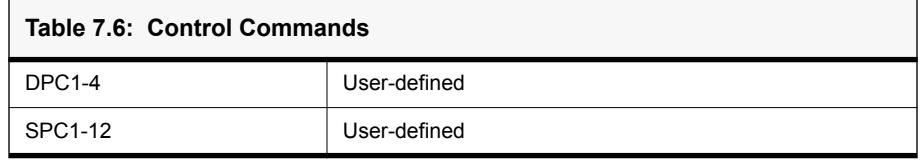

#### **Virtual Inputs**

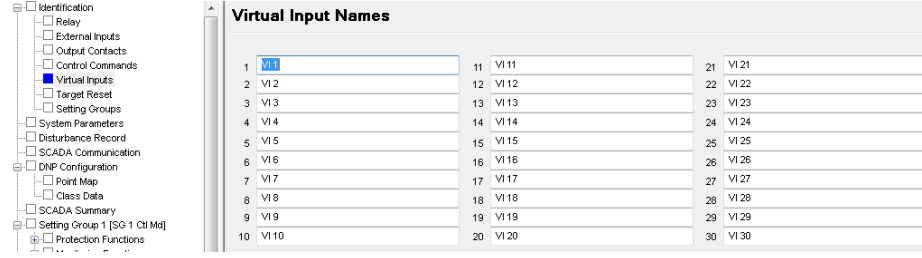

Figure 7.7: Virtual Inputs

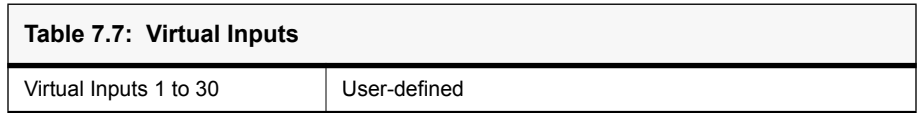

The relay can control its internal functions and connected devices both locally and remotely. Thirty general purpose logic points are accessible via DNP3 and the TUI. The 30 virtual inputs are individually controlled and include a set, reset and pulse function. The latch state is retained during setting changes and relay power down conditions. The 30 virtual inputs conform to DNP3 standards. Use the DNP3 functions such as SBO (select before operate), Direct Operate, or Direct Operate with no acknowledge to control virtual inputs.

Use virtual inputs to:

- control circuit breakers
- enable or disable reclosing
- enable or disable under-frequency load shedding
- change setting groups
- provide interlocking between local/remote supervisory control

#### **Target Reset**

The Target Reset screen is used for configuration of each LED Reset Type and an external Target Reset input. For more details see "Target Test and Reset" on page 4-12.

| Identification                                                                       | Target              |                   |
|--------------------------------------------------------------------------------------|---------------------|-------------------|
| Relay                                                                                |                     |                   |
| External Inputs                                                                      | <b>Target LED</b>   | <b>Reset Type</b> |
| Output Contacts                                                                      |                     |                   |
| Control Commands                                                                     | Target LED 2        | Hand Reset        |
| Virtual Inputs                                                                       |                     |                   |
| Target Reset                                                                         | Target LED 3        | Self Reset        |
| Setting Groups                                                                       | Target LED 4        | Self Reset        |
| System Parameters<br>Disturbance Record                                              | Target LED 5        | Self Reset        |
| <b>SCADA Communication</b>                                                           |                     |                   |
| <b>DNP Configuration</b>                                                             | Target LED 6        | Self Reset        |
| Point Map                                                                            | Target LED 7        | Self Reset        |
| Class Data                                                                           | Target LED 8        | Self Reset        |
| SCADA Summary                                                                        |                     | Self Reset        |
| Setting Group 1 [SG 1 Ctl Md]                                                        | Target LED 9        |                   |
| <b>Protection Functions</b><br>中…                                                    | Target LED 10       | Self Reset        |
| Monitoring Functions<br>Œŀ                                                           | Target LED 11       | Self Reset        |
| Control Functions<br>田一                                                              |                     |                   |
| □ Prologic<br>⊟…                                                                     | Target LED 12       | Self Reset        |
| $\exists$ PL 1 [Ctlcmd Off]                                                          | Target LED 13       | Self Reset        |
| PL 2 [Ctlmd Local]<br>Ξ<br>PL 3 [Ctlmd Remote]                                       | Target LED 14       | Self Reset        |
| PL 4 [ProLogic 4]                                                                    |                     |                   |
| PL 5 [ProLogic 5]<br>PL 6 [ProLogic 6]<br>PL 7 [ProLogic 7]                          | <b>Target Reset</b> |                   |
| PL 8 [ProLogic 8]<br>PL 9 [ProLogic 9]<br>PL 10 [ProLogic 10]<br>PL 11 [ProLogic 11] | Reset:              | VI 30 [VI 30]     |

Figure 7.8: Target Reset

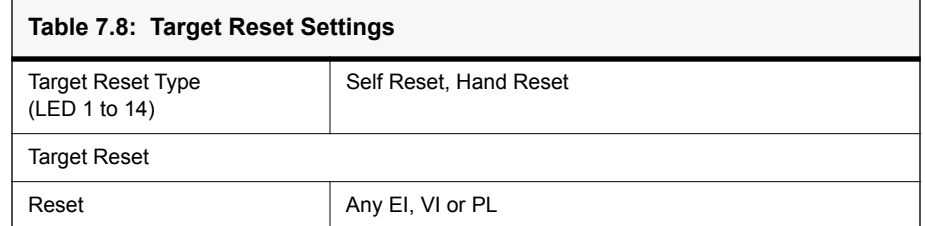

#### **Setting Groups**

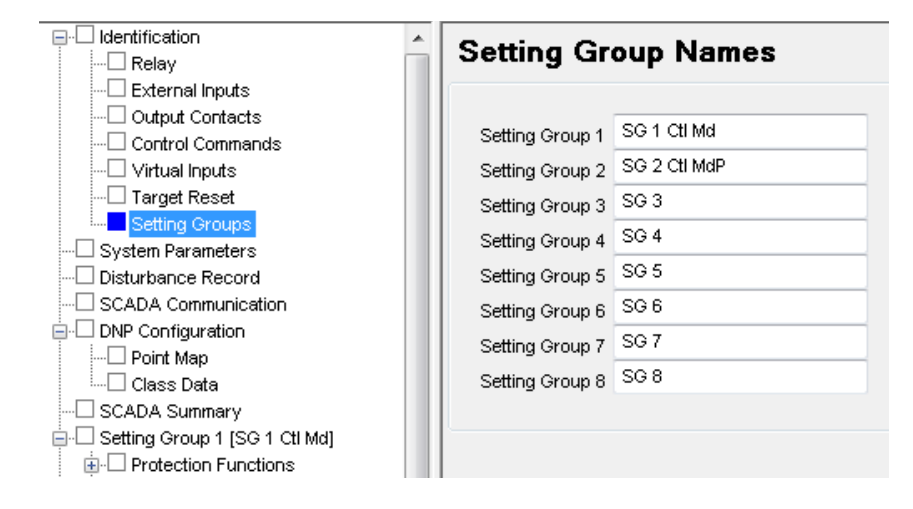

Figure 7.9: Setting Groups

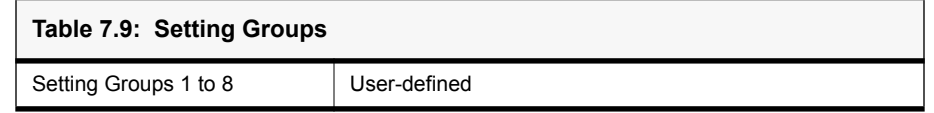

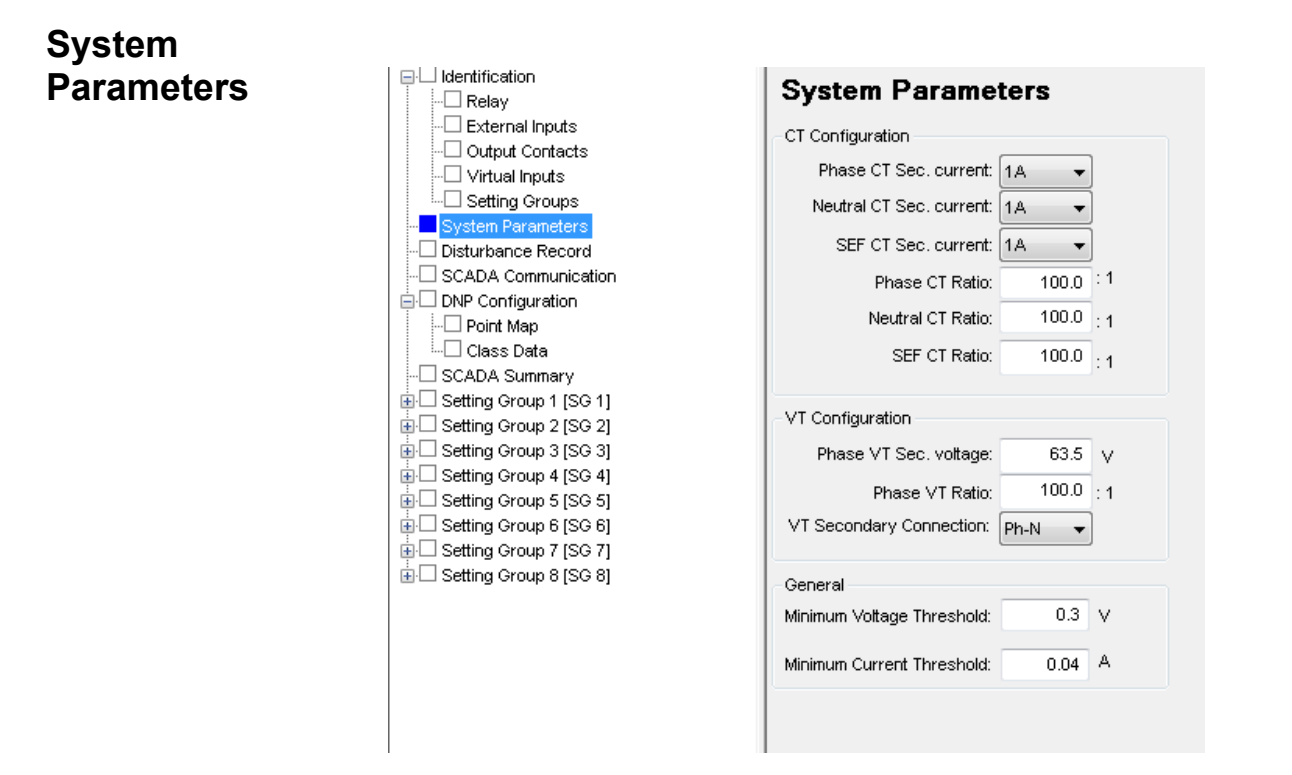

Figure 7.10: System Parameters

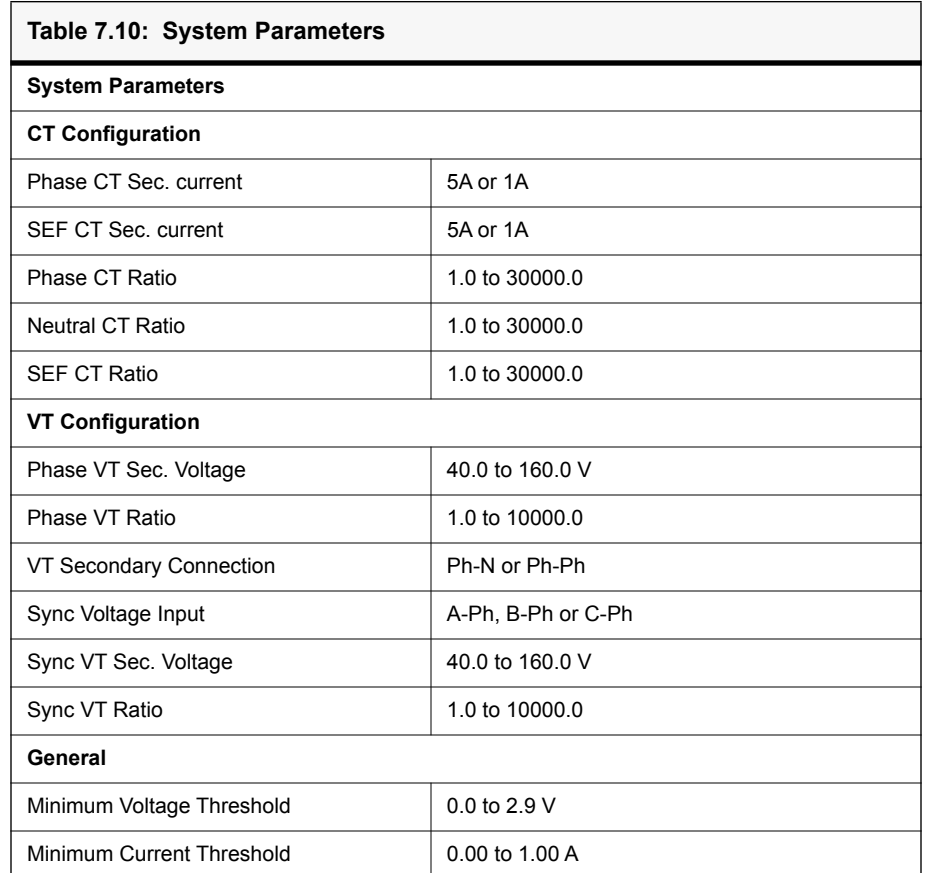

# **SCADA Communication**

.

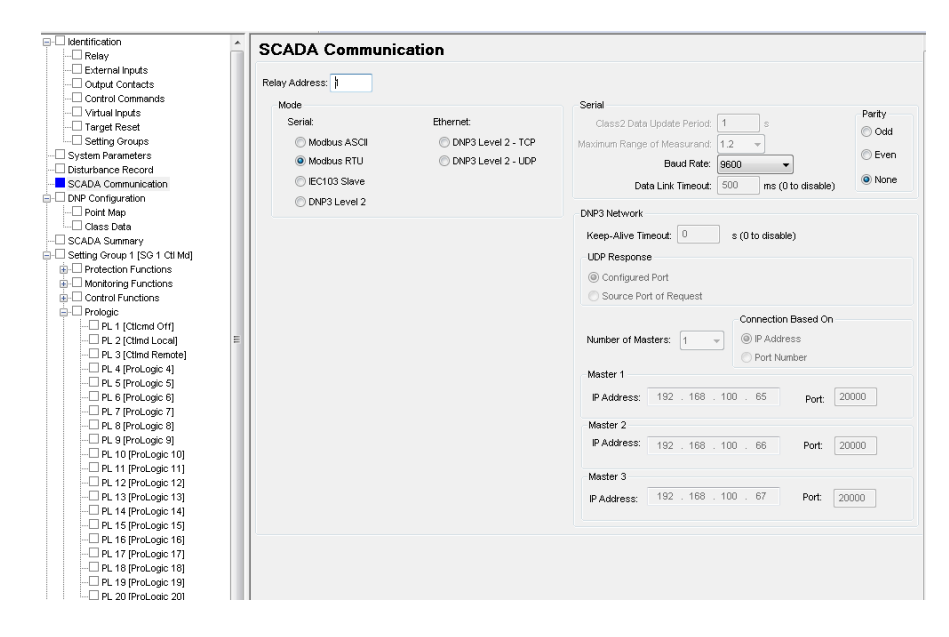

Figure 7.11: SCADA Communication

The relay has configurable SCADA communication parameters for both Serial and Ethernet (TCP and UDP). For DNP3 Level 2 (TCP) up to 3 independent Masters are supported.

П

# **DNP Configuration - Point Map**

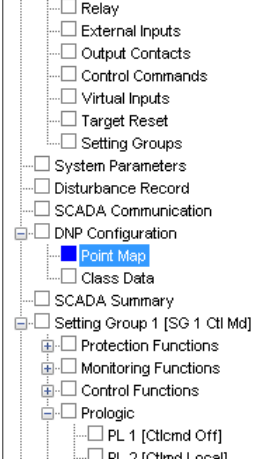

| i=j-i identification

| Group | Name                 | <b>Mapped To</b><br><b>Point List</b> |
|-------|----------------------|---------------------------------------|
|       | <b>Binary Inputs</b> |                                       |
| 1, 2  | External Input 1     | ×                                     |
| 1, 2  | External Input 2     | ×                                     |
| 1, 2  | External Input 3     | ×                                     |
| 1, 2  | External Input 4     | ×                                     |
| 1, 2  | External Input 5     | ×                                     |
| 1, 2  | External Input 6     | ×                                     |
| 1, 2  | External Input 7     | ×                                     |
| 1, 2  | External Input 8     | ×                                     |
| 1, 2  | External Input 9     | ×                                     |
| 1, 2  | External Input 10    | ×                                     |
| 1, 2  | External Input 11    | ×                                     |
| 1, 2  | External Input 12    | ×                                     |
| 1, 2  | External Input 13    | ×                                     |
| 1, 2  | External Input 14    | ×                                     |
| 1, 2  | Virtual Input 1      | ×                                     |
| 1, 2  | Virtual Input 2      | ×                                     |
|       |                      |                                       |

Figure 7.12: Point Map

The relay has configurable DNP point mapping. On the Point Map screen, any of the configurable points may be added or removed from the Point List by clicking (or using the cursor keys and space bar on the keyboard) on the associated check box. A green 'X' denotes that the item will be mapped to the Point List.

The list contains separate sections for Binary Inputs, Binary Outputs, and Analog Inputs. The list is scrollable by using the scroll control on the right hand side.

# **DNP Configuration - Class Data**

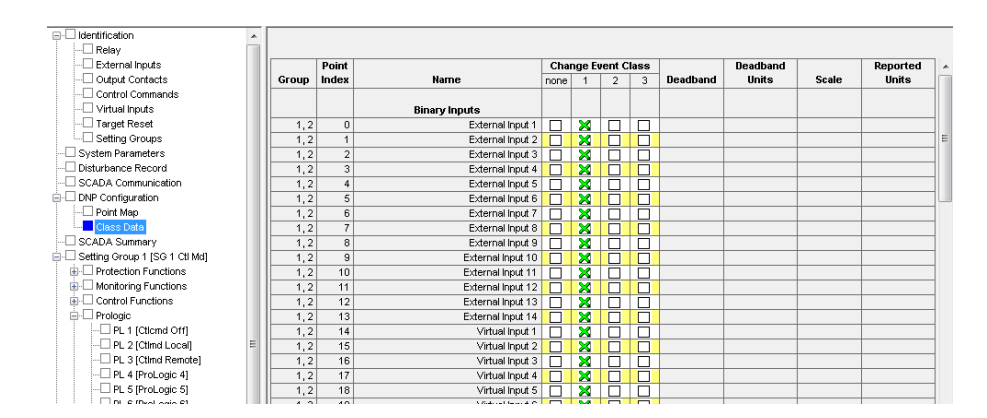

Figure 7.13: Class Data

Class data for each DNP point can be assigned on the Class Data screen. Only Points which were mapped in the Point Map screen will appear here. Sections for Binary Inputs and Analog Inputs appear here; Binary Outputs cannot be assigned a Class. The list is scrollable by using the scroll control on the right hand side.

In addition to assigning a Change Event Class to each mapped point, most Analog Inputs can also be assigned a Deadband and Scaling factor.

### **Disturbance Record**

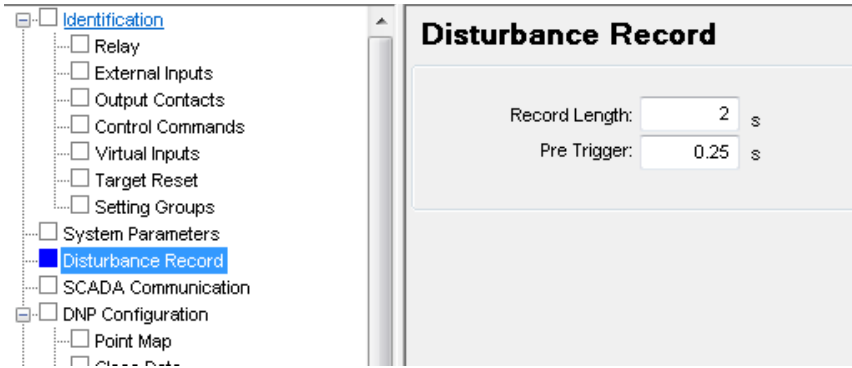

Figure 7.14: Record Length

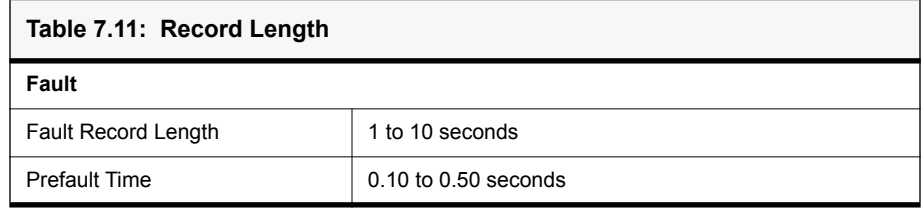

# **SCADA Settings Summary**

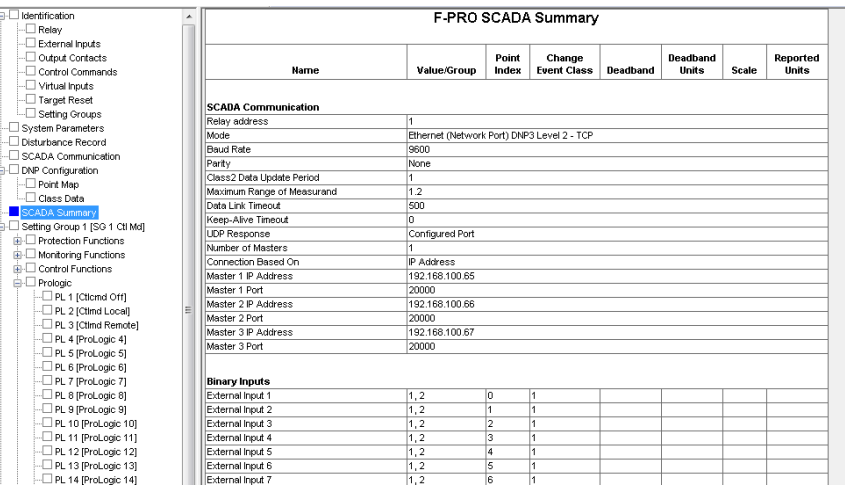

Figure 7.15: SCADA Settings Summary

This screen provides a summary of the current SCADA settings as set in the working setting file. This includes SCADA Communication parameters and (if the SCADA mode is set to DNP) Binary Input, Binary Output, and Analog Input information including Deadband and Scaling factors.

This SCADA Summary screen is scrollable and can be printed.

# **Setting Groups**

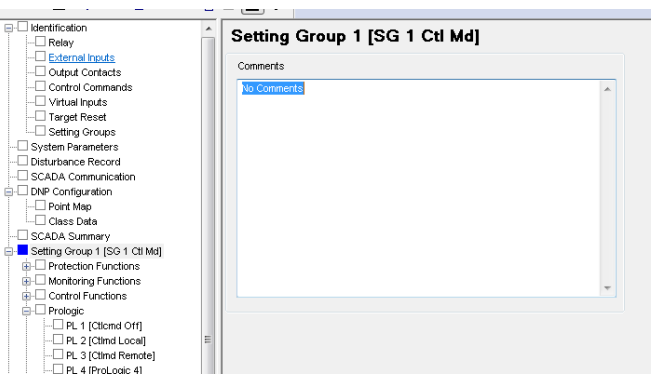

Figure 7.16: Setting Groups Comments

The relay has 8 setting groups (SG). The user can change all relay setting parameters except the physical connections such as input or output parameters in each setting group.

#### **Protection, Monitoring and Control Functions**

The Protection, Monitoring and Control Function sections provide all of the settings for the individual protection functions. The functions are sub-categorized by type (Voltage, Current, Frequency, Power etc.) to provide easy navigation.

| Phase DT Under/Over voltage      |                                    | Phase IT Under/Over voltage       |                                   | DT Overflux                       |                                    |  |
|----------------------------------|------------------------------------|-----------------------------------|-----------------------------------|-----------------------------------|------------------------------------|--|
| 27/59DT-1                        | 27/59DT-2<br>27/59DT-3             | 27/59IT-1                         |                                   | $\Box$ 24DT-1                     |                                    |  |
| 27/59DT-4                        | 27/59DT-5<br>27/59DT-6             | 27/59IT-2                         |                                   | $\Box$ 24DT-2                     |                                    |  |
| IT Overflux                      |                                    | Negative Sequence DT Over voltage |                                   | Negative Sequence IT Over voltage |                                    |  |
|                                  | $\Box$ 241                         | $\Box$ 47DT-1                     | $\Box$ 47DT-2                     | $\Box$ 471T                       |                                    |  |
| Derived Residual DT Over voltage |                                    | Derived Residual IT Over voltage  |                                   | Insatantaneous Phase Undercurrent |                                    |  |
| S9NDT-1                          | $\Box$ 59NDT-2                     |                                   | <b>FI</b> 59NIT                   | $\Box$ 37-1                       | $\Box$ 37-2                        |  |
| Instantaneous Phase OC           |                                    | <b>IDMTL Phase OC</b>             |                                   | Derived Instantaneous Neutral OC  |                                    |  |
| 50/67-1                          | 50/67-2                            | □ 51.67-1                         | □ 51.67-2                         | 50N/67N-1                         | S0N/67N-2                          |  |
|                                  | Derived IDMTL Neutral OC           |                                   | Measured Instantaneous Neutral OC |                                   | Measured IDMTL Neutral Overcurrent |  |
| S1N/67N-1                        | S1N/67N-2                          | <b>√</b> 50G/67G-1                | S0G/67G-2                         | S1G/67G-1                         | 510/670-2                          |  |
|                                  | Instantaneous Negative Sequence OC | IDMTL Negative Sequence OC        |                                   | Instantaneous SEE/REF             |                                    |  |
|                                  | $\Box$ 46/50                       |                                   | □ 46/51                           |                                   | □ 64/50SEF-2                       |  |
| <b>IT SEE REF</b>                |                                    | Thermal Overload                  |                                   | <b>Breaker Failure</b>            |                                    |  |
| □ 64/51SEF-1                     | 64/51SEF-2                         | $\Box$ 49                         |                                   | SOBF Int<br>$\Box$ SOBF Ext       | $D$ <sub>CBF</sub>                 |  |
| Broken Conductor                 |                                    | Inrush Blocking                   |                                   | Rate of Change of Frequency       |                                    |  |
|                                  |                                    |                                   |                                   | $\Box$ 81R-1                      | $\blacksquare$ 81R-2               |  |
|                                  | 146BC                              |                                   | 181HBL2                           | $\Box$ 81R-3                      | 81R-4                              |  |
|                                  | Under/Over Frequency               |                                   |                                   |                                   | Directional Power Protection       |  |
| <b>61U/0-1</b>                   | ■ 81U/O-2                          | □ 81 U/O-3                        | □81U/0-4                          | $\Box$ 32-1                       | $\boxed{32-2}$                     |  |
| F 81 U/O-5                       | <b>781U/O-6</b>                    | F 81 U/O-7                        | <b>图81U/0-8</b>                   | $\Box$ 32-3                       | $\Box$ 32-4                        |  |

Figure 7.17: Protection Functions

For a detailed descriptions of each function see ["Protection, Recording and](#page-64-0)  [Logging Functions" on page 5-1](#page-64-0).

#### **ProLogic**

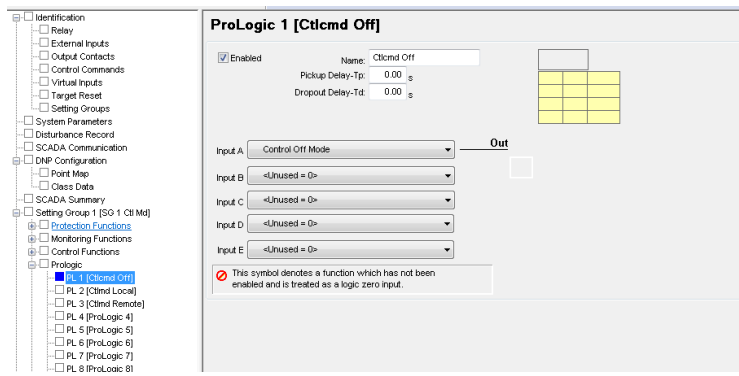

Figure 7.18: ProLogic

Apply ProLogic to multiple inputs to create an output based on qualified inputs. ProLogic enables up to 20 ProLogic control statements and programs

those logics to output contacts. The user can name the function being created and set a pickup and dropout delay. Start with input A by selecting any of the relay functions using the list for up to 5 possible inputs. Put these inputs into AND, NAND, OR, NOR, XOR, NXOR and LATCH logics by clicking on the gate. Invert the input by clicking on the input line.

The output of ProLogic 1 can be nested into ProLogic 2 and so forth. If described, the user can illuminate the front target LED on operation of this function by enabling this feature. The operation of the ProLogic statements are recorded in the events logs.

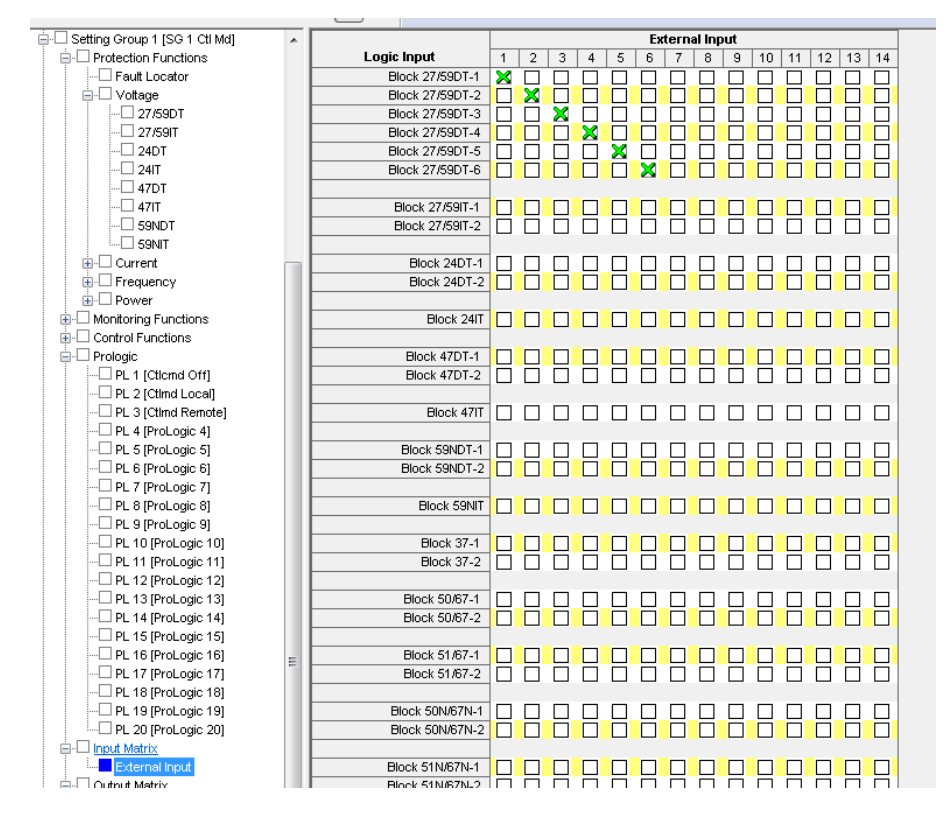

#### **Input Matrix**

Figure 7.19: Input Matrix

The Input Matrix is used to assign External Inputs to block individual functions from operating.

### **Output Matrix**

| <b>E-E</b> Setting Group 1 [SG 1 Ctl Md]<br>▲                |                                    | <b>Block &amp; Initiate</b> |                               |                                      |                                                        |
|--------------------------------------------------------------|------------------------------------|-----------------------------|-------------------------------|--------------------------------------|--------------------------------------------------------|
| <b>E-</b> Protection Functions                               | <b>Logic Output</b>                | $\overline{2}$<br>3         | 5<br>6<br>$\overline{7}$<br>4 | 8<br>9<br>10<br>12<br>13<br>14<br>11 | 79B<br>791<br><b>BFI</b><br><b>TDR</b>                 |
| ∙⊡ Fault Locator                                             | Functional                         | П                           | П                             | ×<br>Г<br>П<br>П<br>$\Box$           | $\Box$<br>$\Box$<br>$\Box$<br>$\Box$                   |
| <b>E</b> ∨oltage                                             | A Phase Operated                   | $\Box$<br>П<br>$\Box$       | $\Box$                        | П<br>П                               | ⊏<br>$\Box$<br>$\Box$<br>$\Box$                        |
| $\Box$ 27/59DT                                               | <b>B Phase Operated</b>            | П                           |                               |                                      | П<br>П<br>$\Box$                                       |
| $\Box$ 27/591T                                               | C Phase Operated                   | П<br>П<br>П                 | $\Box$<br>П<br>П<br>г         | г<br>П<br>П<br>Г<br>П                | $\Box$<br>Г<br>$\Box$<br>$\Box$                        |
| -□ 24DТ                                                      | Neutral Operated                   | П<br>П<br>П                 | П<br>П                        | г<br>┍<br>г<br>П                     | П<br>П<br>П                                            |
| $-\Box$ 241T                                                 |                                    |                             |                               |                                      |                                                        |
| $-\Box$ 47DT                                                 | 27DT-1 Picked up                   | ×<br>П                      |                               |                                      | ×                                                      |
| $-\Box$ 471T                                                 | 27DT-2 Picked up                   | П<br>П<br>П                 | П<br>П<br>Г                   | Г<br>П<br>П<br>Г                     | $\Box$<br>$\Box$<br>$\Box$<br>Г                        |
| -□ 59NDT                                                     | 27DT-3 Picked up                   | П<br>П<br>┍                 | Г<br>П<br>┌<br>П              | Г<br>┌<br>┌<br>г                     | $\overline{\mathbf{x}}$<br>Г<br>$\Box$                 |
| ⊥. S9NIT                                                     | 27DT-4 Picked up                   | ×<br>□                      | $\Box$<br>$\Box$<br>Г<br>⊏    | Г<br>Г<br>П                          | 2<br>2<br>2<br>Ē                                       |
| <b>E</b> -□ Current                                          | 27DT-5 Picked up                   | Ē<br>П<br>П                 | г<br>$\Box$<br>П<br>Г         | Г<br>Г<br>г<br>г<br>П<br>г           | ×<br>Г                                                 |
| <b>E</b> Frequency                                           | 27DT-6 Picked up                   | П<br>П<br>П                 | П<br>Г                        | Г<br>П<br>Г<br>П                     | $\Box$<br>$\Box$<br>$\Box$                             |
| Ė⊦□ Power                                                    | 27DT-1 Operated                    | П<br>г                      | ×                             |                                      | ×<br>⊏<br>$\Box$                                       |
| <b>E</b> I- Monitoring Functions                             | 27DT-2 Operated                    | П<br>П<br>П                 | П<br>Г<br>Г                   | Г                                    | $\Box$<br>i<br>E<br>Е<br>$\Box$                        |
| <b>E</b> -□ Control Functions                                | 27DT-3 Operated                    | П<br>П<br>□                 | П<br>П<br>П<br>Г              | Г<br>Г<br>П<br>П<br>г                | Π<br>Ē<br>$\overline{\mathbf{x}}$                      |
| <b>E-□</b> Prologic                                          | 27DT-4 Operated                    | П<br>П<br>П                 | П<br>П<br>П<br>┍              |                                      | Ō                                                      |
| $\Box$ PL 1 [Cticmd Off]                                     | 27DT-5 Operated                    | П<br>П<br>$\mathsf{L}$      | П                             | ×<br>г<br>L                          | Ē<br>×<br>$\Box$                                       |
| -□ PL 2 [Ctlmd Local]                                        | 27DT-6 Operated                    | П                           |                               |                                      | $\Box$<br>П                                            |
| -□ PL 3 [Ctimd Remote]                                       |                                    |                             |                               |                                      |                                                        |
| -□ PL 4 [ProLogic 4]                                         | 27IT-1 Picked up                   |                             |                               |                                      | □                                                      |
| - PL 5 [ProLogic 5]                                          | 27IT-2 Picked up                   | П<br>П                      | П<br>Г<br>П<br>Г              | Г<br>Г<br>Г<br>П<br>Г<br>■           | $\Box$<br>Ē<br>$\Box$                                  |
| ·□ PL 6 [ProLogic 6]                                         | 27IT-1 Operated                    | П<br>□<br>$\Box$            | Г<br>$\Box$<br>▉<br>ш         | Г<br>ш<br>Г<br>Г<br>П                | Ξ<br>Ō                                                 |
| -- PL 7 [ProLogic 7]                                         | 27IT-2 Operated                    | П<br>П<br>П                 | П<br>П<br>П                   | Г<br>П<br>П<br>Г                     | Ē<br>П                                                 |
| -□ PL 8 [ProLogic 8]                                         |                                    |                             |                               |                                      |                                                        |
| --□ PL 9 [ProLogic 9]                                        | 59DT-1 Picked up                   |                             |                               |                                      | $\Box$<br>$\Box$<br>$\Box$                             |
| -C PL 10 [ProLogic 10]                                       | 59DT-2 Picked up                   | П<br>Г<br>П                 | П<br>П<br>П<br>г              | Г<br>г                               | Г<br>$\Box$<br>$\Box$<br>$\Box$                        |
| -□ PL 11 [ProLogic 11]                                       | 59DT-3 Picked up                   | П<br>П<br>П                 | П<br>П<br>Г<br>Г              | Г<br>П<br>П<br>г<br>г                | $\Box$<br>$\Box$<br>$\Box$<br>С                        |
| - <sup>1</sup> PL 12 [ProLogic 12]                           | 59DT-4 Picked up                   | П<br>П<br>П                 | П<br>П<br>Е<br>Г              | Г<br>Г<br>Г<br>г                     | ⊏<br>$\Box$<br>$\Box$<br>$\Box$                        |
| --□ PL 13 [ProLogic 13]                                      | 59DT-5 Picked up                   | Г<br>П                      | E                             | Г<br>П<br>Г                          | Г<br>Ē<br>Г                                            |
| -- PL 14 [ProLogic 14]                                       | 59DT-6 Picked up                   | П<br>П<br>П                 | П<br>П<br>Г<br>П              | Г<br>Г<br>Г<br>П                     | П<br>Г<br>$\Box$                                       |
| -□ PL 15 [ProLogic 15]                                       | 59DT-1 Operated                    | ⊓                           | П<br>┍<br>⊓                   | ┍<br>▛                               | $\blacksquare$<br>$\Box$<br>Г                          |
| ·□ PL 16 [ProLogic 16]<br>E                                  | 59DT-2 Operated                    | П<br>П<br>П                 | П<br>Г<br>Г<br>П              | Г<br>Г<br>г<br>Г                     | Ē<br>Ō<br>Ē<br>Г                                       |
| - <sup>D</sup> PL 17 [ProLogic 17]                           | 59DT-3 Operated                    | П<br>П                      | Г<br>Г<br>П<br>$\blacksquare$ | Г<br>Г                               | Ē<br>E                                                 |
| -D PL 18 [ProLogic 18]                                       | 59DT-4 Operated                    | П<br>П<br>П                 | П<br>П<br>г<br>П              | Г<br>П<br>Г<br>П<br>П                | ō<br>Г<br>$\Box$<br>$\Box$                             |
| - <sup>D</sup> PL 19 [ProLogic 19]<br>-D PL 20 [ProLogic 20] | 59DT-5 Operated                    | П<br>П                      | Г<br>ш<br>П<br>г              | Г<br>П<br>г<br>г                     | E<br>$\Box$<br>E<br>$\overline{\phantom{a}}$<br>Ħ<br>П |
| <b>E-</b> Input Matrix                                       | 59DT-6 Operated                    | ⊓                           |                               |                                      |                                                        |
| <b>E-□</b> Output Matrix                                     |                                    |                             |                               |                                      |                                                        |
|                                                              | 59IT-1 Picked up                   |                             |                               |                                      | $\Box$<br>ш                                            |
| Relay Output<br>-□ LED Output                                | 59IT-2 Picked up                   | П<br>П                      | П<br>Г<br>Г<br>П              | Г<br>Г<br>П<br>П<br>Г<br>г<br>П      | Г<br>$\Box$<br>С<br>$\Box$                             |
| Cattings Cummary                                             | 59IT-1 Operated<br>50IT 2 Onersted | $\Box$<br>$\Box$<br>$\Box$  | $\Box$<br>П<br>$\Box$<br>⊓    | □                                    | □<br>$\Box$<br>Π<br>П<br>п<br>ш                        |
|                                                              |                                    |                             |                               |                                      |                                                        |

Figure 7.20: Relay Output Matrix

| ⊟-□ Setting Group 1 [SG 1 Ctl Md] | l arget LEU             |   |   |   |   |   |   |   |   |    |    |    |    |    |
|-----------------------------------|-------------------------|---|---|---|---|---|---|---|---|----|----|----|----|----|
| <b>E</b> -□ Protection Functions  | <b>Logic Output</b>     | 2 | 3 | 4 | 5 | 6 | 7 | 8 | 9 | 10 | 11 | 12 | 13 | 14 |
| -⊡ Fault Locator                  | A Phase Operated        |   |   |   | П |   |   | Τ | П | П  | П  |    |    |    |
| <b>E</b> -□ Voltage               | <b>B Phase Operated</b> |   |   |   |   |   |   |   |   |    |    |    |    |    |
| <i>-</i> -□ 27/59DТ               | C Phase Operated        |   |   |   |   |   |   |   |   |    |    |    |    |    |
| 27/59IT                           | Neutral Operated        |   |   |   |   |   |   |   |   |    |    |    |    |    |
| $-\Box$ 24DT                      |                         |   |   |   |   |   |   |   |   |    |    |    |    |    |
| -□ 241Т                           | 27DT-1 Picked up        | × |   |   |   |   |   |   |   |    |    |    |    |    |
| -□ 47DТ                           | 27DT-2 Picked up        |   |   |   |   |   |   |   |   |    |    |    |    |    |
| $-\Box$ 471T                      | 27DT-3 Picked up        |   |   |   |   |   |   |   |   |    |    |    |    |    |
| --□ s9NDT                         | 27DT-4 Picked up        |   | × |   |   |   |   |   |   |    |    |    |    |    |
| <b>L.</b> S9NIT                   | 27DT-5 Picked up        |   |   |   | × |   |   |   |   |    |    |    |    |    |
| <b>E</b> □ Current                | 27DT-6 Picked up        |   |   |   |   |   |   |   |   |    |    |    |    |    |
| <b>E</b> -□ Frequency             | 27DT-1 Operated         |   |   |   |   | × |   |   |   |    |    |    |    |    |
| <b>E</b> Dewer                    | 27DT-2 Operated         |   |   |   |   |   |   |   |   |    |    |    |    |    |
| <b>E</b> I- Monitoring Functions  | 27DT-3 Operated         |   |   |   |   |   |   |   | г |    |    |    |    |    |
| <b>A-</b> Control Functions       | 27DT-4 Operated         |   |   |   |   |   |   |   | × |    |    |    |    |    |
| <b>E</b> -□ Prologic              | 27DT-5 Operated         |   |   |   |   |   |   |   |   | ×  |    |    |    |    |
| $\Box$ PL 1 [Cticmd Off]          | 27DT-6 Operated         |   |   |   |   |   |   |   |   |    |    |    |    |    |
| -□ PL 2 [Ctlmd Local]             |                         |   |   |   |   |   |   |   |   |    |    |    |    |    |
| -□ PL 3 [Ctlmd Remote]            | 27IT-1 Picked up        |   |   |   |   |   |   |   |   |    |    |    |    |    |
| PL 4 [ProLogic 4]                 | 27IT-2 Picked up        |   |   |   |   |   |   |   | П | τ  | П  |    |    |    |
| -□ PL 5 [ProLogic 5]              | 27IT-1 Operated         |   |   |   |   |   |   |   |   |    |    |    |    |    |
| $\Box$ PL 6 [ProLogic 6]          | 27IT-2 Operated         |   |   |   |   |   |   |   |   |    |    |    |    |    |
| -□ PL 7 [ProLogic 7]              |                         |   |   |   |   |   |   |   |   |    |    |    |    |    |
| $\Box$ PL 8 [ProLogic 8]          | 59DT-1 Picked up        |   |   |   |   |   |   |   |   |    |    |    |    |    |
| -□ PL 9 [ProLogic 9]              | 59DT-2 Picked up        |   |   |   |   |   |   | П | П | Г  | П  | Τ  |    | П  |
| $\Box$ PL 10 [ProLogic 10]        | 59DT-3 Picked up        |   |   |   |   |   |   | П | Г | Г  | П  | П  |    | П  |
| -□ PL 11 [ProLogic 11]            | 59DT-4 Picked up        |   |   |   |   |   |   | г | Г | Г  | П  |    |    |    |
| PL 12 [ProLogic 12]               | 59DT-5 Picked up        |   |   |   |   |   |   | Г | Г | Г  | П  | п  |    |    |
| -□ PL 13 [ProLogic 13]            | 59DT-6 Picked up        |   |   |   |   |   |   | Г | Г | Г  | П  | Г  |    |    |
| -□ PL 14 [ProLogic 14]            | 59DT-1 Operated         | ■ |   |   | Г |   |   | П | П | Г  | П  | П  |    | П  |
| -□ PL 15 [ProLogic 15]            | 59DT-2 Operated         | П |   |   |   |   |   | П | Г | Г  | П  | г  |    |    |
| -□ PL 16 [ProLogic 16]            | 59DT-3 Operated         | ■ |   |   |   |   |   | Е | Г | Г  | П  | г  |    |    |
| Ξ<br>--□ PL 17 [ProLogic 17]      | 59DT-4 Operated         | п |   |   |   |   |   | П | Г | Г  | П  | Г  |    | П  |
| -□ PL 18 [ProLogic 18]            | 59DT-5 Operated         |   |   |   |   |   |   | П | Г | Τ  | П  | П  |    | П  |
| -□ PL 19 [ProLogic 19]            | 59DT-6 Operated         |   |   |   |   |   |   |   |   |    |    |    |    |    |
| EFL 20 [ProLogic 20]              |                         |   |   |   |   |   |   |   |   |    |    |    |    |    |
| <b>E</b> Dinput Matrix            | 59IT-1 Picked up        |   |   |   |   |   |   |   |   |    |    |    |    |    |
| <b>E</b> Output Matrix            | 59IT-2 Picked up        |   |   |   |   |   |   |   | Г | Г  |    |    |    |    |
| ··□ Relaγ Output                  | 59IT-1 Operated         | ■ |   |   |   |   |   |   |   |    |    |    |    |    |
| LED Output                        | 59IT-2 Operated         |   |   |   |   |   |   |   |   |    |    |    |    |    |
| Settings Summary                  |                         |   |   |   |   |   |   |   |   |    |    |    |    |    |

Figure 7.21: LED Output Matrix

The Relay Output and LED Output matrices determines which function initiates which output relay and LED. All output relays have an individual user-selectable stretch time, except those outputs identified as communication initiation outputs. They can have their time delay characteristics changed. Functions also initiate recording as required.

For a particular function to operate correctly, it must be enabled and must also have its logic output assigned to at least one output contact if it is involved in a tripping function.

Print the entire output matrix by selecting Print under the File menu. This printout is produced on 2 pages.

#### **Settings Summary**

| <b>∃</b> Identification<br>⊢⊟ Relav          | <b>Settings Summary</b><br>Input Matrix | Output Matrix<br>LED Matrix                     |                     |       |  |  |  |  |  |  |  |
|----------------------------------------------|-----------------------------------------|-------------------------------------------------|---------------------|-------|--|--|--|--|--|--|--|
| $\Box$ External Inputs                       |                                         | F-PRO Settings Summary - Setting Group 1 [SG 1] |                     |       |  |  |  |  |  |  |  |
| - Output Contacts                            |                                         |                                                 |                     |       |  |  |  |  |  |  |  |
| $\Box$ Virtual Inputs                        |                                         |                                                 |                     |       |  |  |  |  |  |  |  |
| L.□ Setting Groups                           |                                         |                                                 |                     |       |  |  |  |  |  |  |  |
| System Parameters                            | <b>Name</b>                             | Symbol/Value                                    | Unit                | Range |  |  |  |  |  |  |  |
| □ Disturbance Record                         |                                         |                                                 |                     |       |  |  |  |  |  |  |  |
| SCADA Communication                          |                                         |                                                 |                     |       |  |  |  |  |  |  |  |
| ⊟ DNP Configuration                          | Relay Identification                    |                                                 |                     |       |  |  |  |  |  |  |  |
| - Point Map                                  | Settings Version                        |                                                 | $\overline{2}$      |       |  |  |  |  |  |  |  |
| — Class Data                                 | Ianore Serial Number                    | Yes                                             |                     |       |  |  |  |  |  |  |  |
| □ SCADA Summary                              | Serial Number                           | FPRO-297-XX0000000                              |                     |       |  |  |  |  |  |  |  |
| j-□ Setting Group 1 [SG 1]                   | Relay ID                                | RelayID                                         |                     |       |  |  |  |  |  |  |  |
| <b>A</b> Protection Functions                | Nominal System Frequency                | 50 Hz                                           |                     |       |  |  |  |  |  |  |  |
| <b>E</b> l Voltage                           | Standard I/O                            | 14 External Inputs and 14 Output Contacts       |                     |       |  |  |  |  |  |  |  |
| <b>E</b> Current                             | Comments                                | Comments                                        |                     |       |  |  |  |  |  |  |  |
| ⊟ Frequency                                  | Setting Name                            | Settings Name                                   |                     |       |  |  |  |  |  |  |  |
| ⊢⊟ 81⊔/O                                     | Date Created/Modified                   | 2019-04-22 10:59:16                             |                     |       |  |  |  |  |  |  |  |
| ⊥⊟ 81R                                       | <b>Station Name</b>                     |                                                 | <b>Station Name</b> |       |  |  |  |  |  |  |  |
| ⊟ Power                                      | Location                                |                                                 | Location            |       |  |  |  |  |  |  |  |
| $\Box \Box$ 32                               | <b>Bay Name</b>                         | Bay Name                                        |                     |       |  |  |  |  |  |  |  |
| <b>E</b> Monitoring Functions                |                                         |                                                 |                     |       |  |  |  |  |  |  |  |
| $\Box$ 60VTS                                 | <b>External Input Names</b>             |                                                 |                     |       |  |  |  |  |  |  |  |
| ∙⊟ 60СТS                                     | E11                                     | EI <sub>1</sub>                                 |                     |       |  |  |  |  |  |  |  |
| $\Box$ 74TCS                                 | E12                                     |                                                 | E12                 |       |  |  |  |  |  |  |  |
| -□ r^2t-CB                                   | EI <sub>3</sub>                         |                                                 | EI <sub>3</sub>     |       |  |  |  |  |  |  |  |
| ∙⊡ тно                                       | E14                                     |                                                 | E14                 |       |  |  |  |  |  |  |  |
| <b>E</b> Count Alarm                         | E15                                     |                                                 | EI <sub>5</sub>     |       |  |  |  |  |  |  |  |
| <b>E</b> Control Functions                   | E16                                     | E16                                             |                     |       |  |  |  |  |  |  |  |
| $\Box$ 79                                    | E17                                     | E17                                             |                     |       |  |  |  |  |  |  |  |
| <b>E</b> Prologic                            | E18                                     | E18                                             |                     |       |  |  |  |  |  |  |  |
| $\Box$ Reset                                 | EI 9                                    | EI <sub>9</sub>                                 |                     |       |  |  |  |  |  |  |  |
| $\Box$ Relay Reset                           | EI 10                                   | E110                                            |                     |       |  |  |  |  |  |  |  |
| Target LED Reset                             | EI 11                                   | E111                                            |                     |       |  |  |  |  |  |  |  |
| <b>E</b> Input Matrix                        | FI <sub>12</sub>                        | FI 12                                           |                     |       |  |  |  |  |  |  |  |
| <b>EL Output Matrix</b>                      | EI 13                                   | EI 13                                           |                     |       |  |  |  |  |  |  |  |
| Settings Summary                             | EI 14                                   | EI 14                                           |                     |       |  |  |  |  |  |  |  |
| a- Setting Group 2 [SG 2]                    |                                         |                                                 |                     |       |  |  |  |  |  |  |  |
| <b>a</b> <sup>□</sup> Setting Group 3 [SG 3] |                                         |                                                 |                     |       |  |  |  |  |  |  |  |
| ±- Setting Group 4 [SG 4]                    | <b>Output Contact Names</b>             |                                                 |                     |       |  |  |  |  |  |  |  |
| il Setting Group 5 [SG 5]                    | Output 1                                | RL 1                                            |                     |       |  |  |  |  |  |  |  |
| a-□ Setting Group 6 [SG 6]                   | RL <sub>2</sub><br>Output 2             |                                                 |                     |       |  |  |  |  |  |  |  |
| a-□ Setting Group 7 [SG 7]                   | Output 3                                | RL <sub>3</sub>                                 |                     |       |  |  |  |  |  |  |  |
| in DiSetting Group 8 [SG 8]                  | Output 4                                | RL <sub>4</sub>                                 |                     |       |  |  |  |  |  |  |  |
|                                              | Output 5                                | RL <sub>5</sub>                                 |                     |       |  |  |  |  |  |  |  |
|                                              |                                         |                                                 |                     |       |  |  |  |  |  |  |  |

Figure 7.22: Settings Summary

Select *Settings Summary* to view and print the relay settings in text form, for details see ["IED Settings and Ranges" in Appendix B.](#page-180-0)

# **7.2 RecordGraph Software**

**Introduction** RecordGraph is a tool that is used to display and analyze records from ERL relays and recorders. Use it to graphically view the data recorded during faults and swings. RecordGraph provides many powerful analysis tools including:

- Timeline view
- Overlay view
- Phasor view
- Symmetrical Component view
- Harmonic view
- Sub-Harmonic view

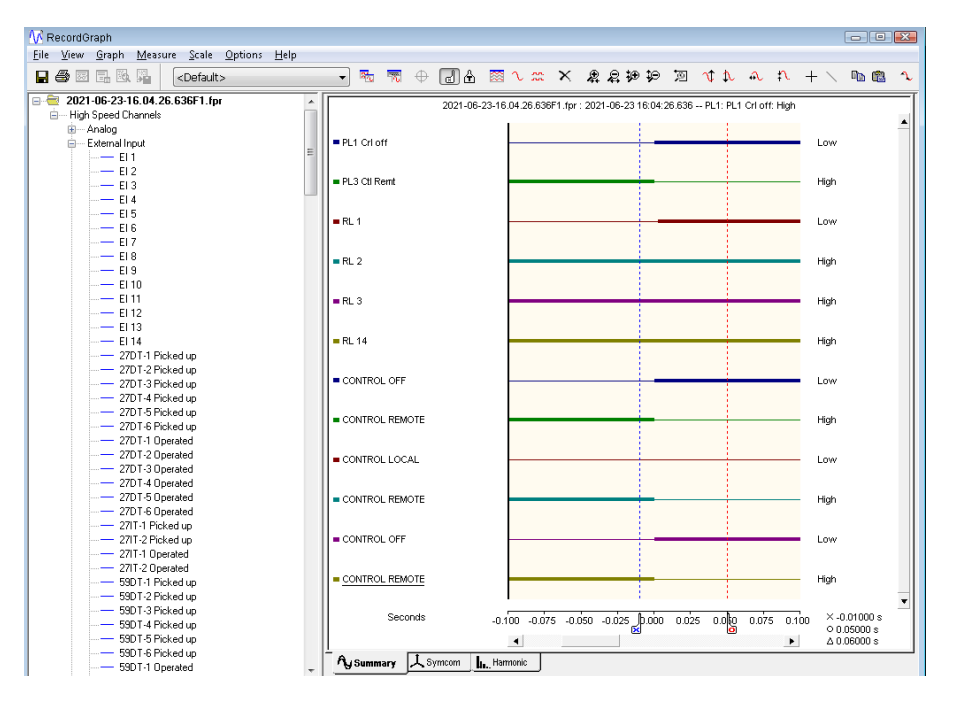

Figure 7.23: RecordGraph

# **Launching RecordGraph from Relay Control Panel**

- 1. Go to the *Records* screen in Relay Control Panel.
- 2. Select one or more remote records on the relay. Press the *Get from Relay*  Button to retrieve the records from the relay and to store them locally. Select one or more local records and press the *Graph* button to launch the record(s) in RecordGraph.

*OR*

Double-click on a remote record to directly graph it in RecordGraph

For further instructions on how to use the software, refer to the RecordGraph Manual.

# **7.3 RecordBase View Software**

**Introduction** RecordBase View is a Windows-based software tool for displaying and managing records from ERL relays and recorders. RecordBase View features include:

- Record displays and analysis
- Storage and management of records in database
- Record summaries including event lists and user annotation
- COMTRADE, PTI and Excel export
- Windows Explorer integration
- Compatibility with RecordBase Server database

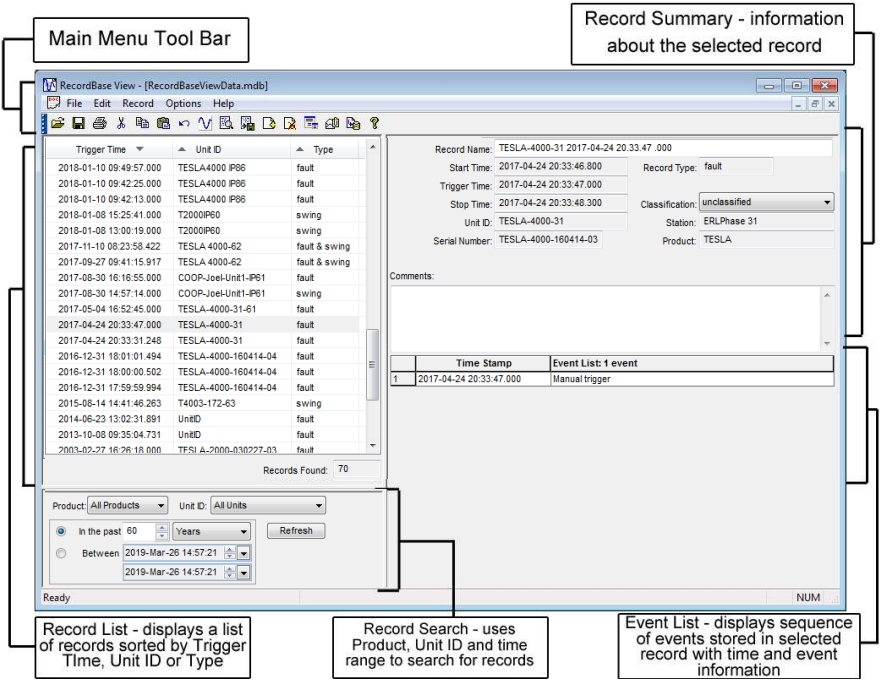

Figure 7.24: RecordBase View

For further instructions on how to use the software, refer to the RecordBase View User Manual.

# **7.4 RecordBase Central Station Software**

The RecordBase Central Station software provides automated collection, storage and network-wide access to fault and disturbance data produced by supported ERL recorders and relays. RecordBase ensures the recording data is automatically brought to a secure central location and is made available to staff throughout your company for display and analysis.

The RecordBase Central Station software is available for purchase. For more information, visit the ERLPhase website: [www.erlphase.com](http://www.erlphase.com/)

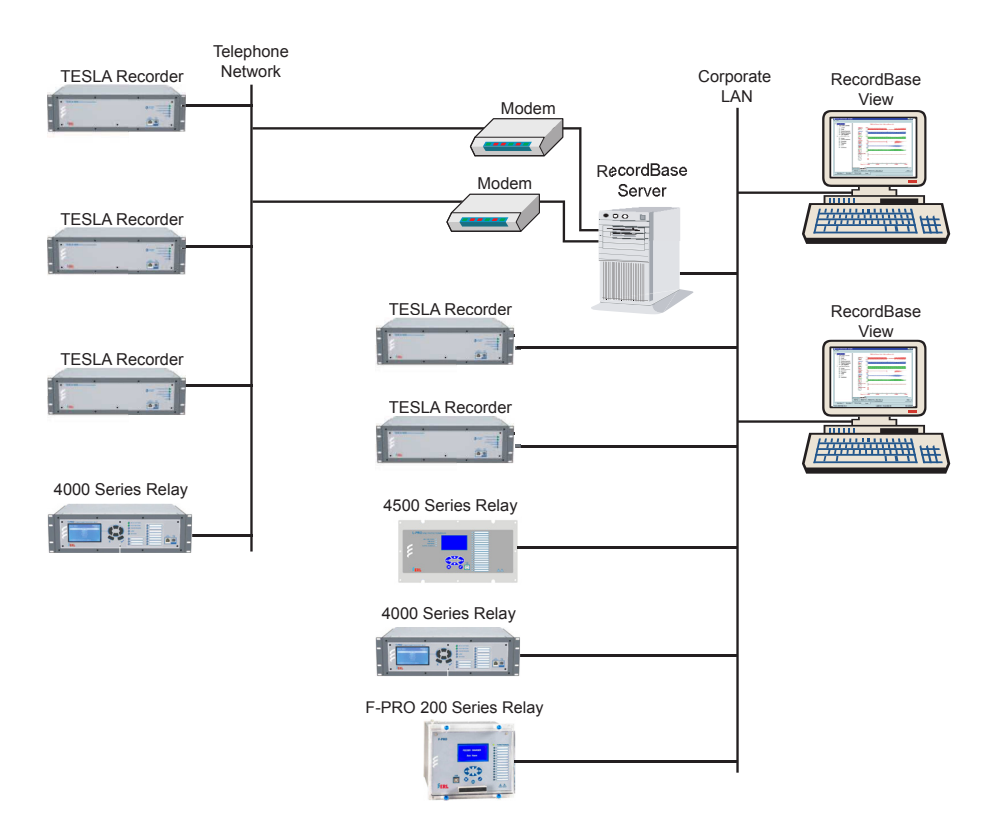

Figure 7.25: RecordBase System Overview

For further instructions on how to use the software, refer to the RecordBase Central Station User Manual.

# **7.5 ERL 61850 IED Configurator**

**Introduction** The ERL 61850 IED Configurator is used to configure ERLPhase IEC 61850 based devices for substation automation. This tool helps the user to map data from remote GOOSE into ERLPhase IED data, to perform GOOSE mapping from ERLPhase IEDs to other devices and to configure the required RCBs (Report Control Block) for SCADA.

> The ERL 61850 IED Configurator provides configuration options for GOOSE Control Blocks, Sample Value Control Blocks, Report Control Blocks and Datasets. It also provides GOOSE Mapping and Sample Value Mapping configuration.

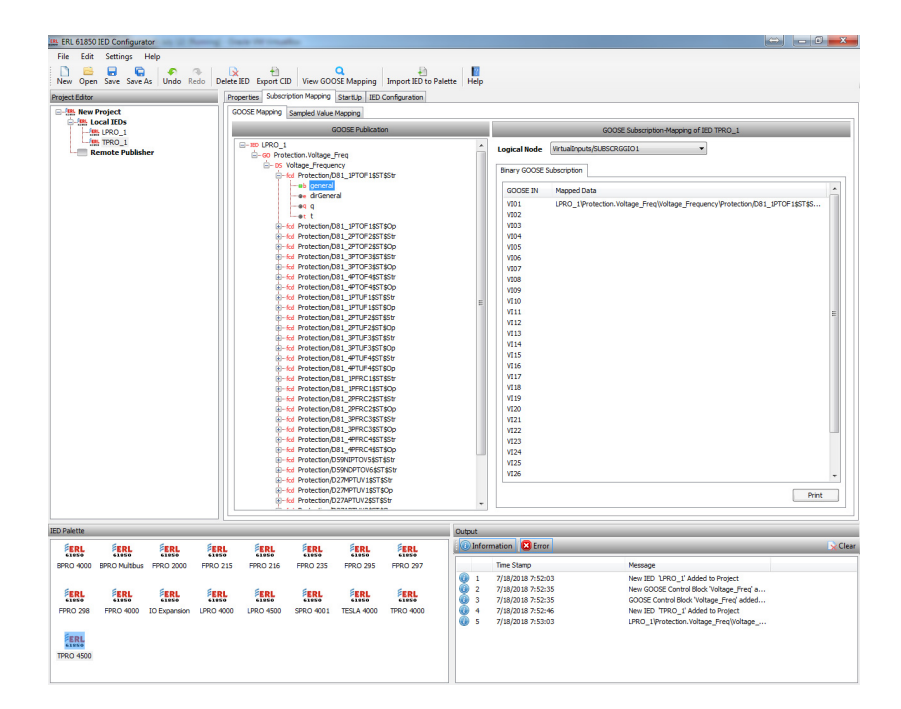

Figure 7.26: ERL 61850 IED Configurator

For further details refer to the ERL 61850 IED Configurator Manual.

# **8 Acceptance/Protection Function Test Guide**

# **8.1 Introduction**

The acceptance test section is a guide for testing any and all protection elements in the relay. These tests should be performed upon first delivery of the relay, prior to applying in-service settings. Once in-service settings are applied, ERL recommends that the user test enabled functions to ensure the designed application is fulfilled.

This section deals with the Acceptance Testing and the F-PRO 297 Acceptance Test Procedure.

First, the acceptance testing describes the test equipment requirements, calibration methods, testing the external inputs and testing the output relay contacts.

Next, a step-by-step test procedure for testing all the relay devices is outlined.

# **8.2 Acceptance Testing**

ERL relays are fully tested before leaving the factory. A visual inspection of the relay and its packaging is recommended on receipt to ensure the relay was not damaged during shipping.

The electronics in the relay contain static sensitive devices and are not user-serviceable. If the front of the relay is opened for any reason exposing the electronics, take extreme care to ensure that the user and the relay are solidly grounded.

Generally an analog metering check, as well as testing the I/O (External Inputs and Output Contacts) is sufficient to ensure the functionality of the relay. Further tests can be performed on delivery and acceptance of the purchaser's option according to the published relay specifications in ["IED Settings and](#page-180-0)  [Ranges" in Appendix B.](#page-180-0)

### **Test Equipment Requirements**

- 3 ac voltage sources (variable frequency capability)
- 3 ac current sources
- 1 ohmmeter
- 1 300 Vdc test supply

Set nominal CT secondary current to either 5 A or 1 A, and nominal system frequency to either 60 Hz or 50 Hz. This example uses 5 A/ 60 Hz.

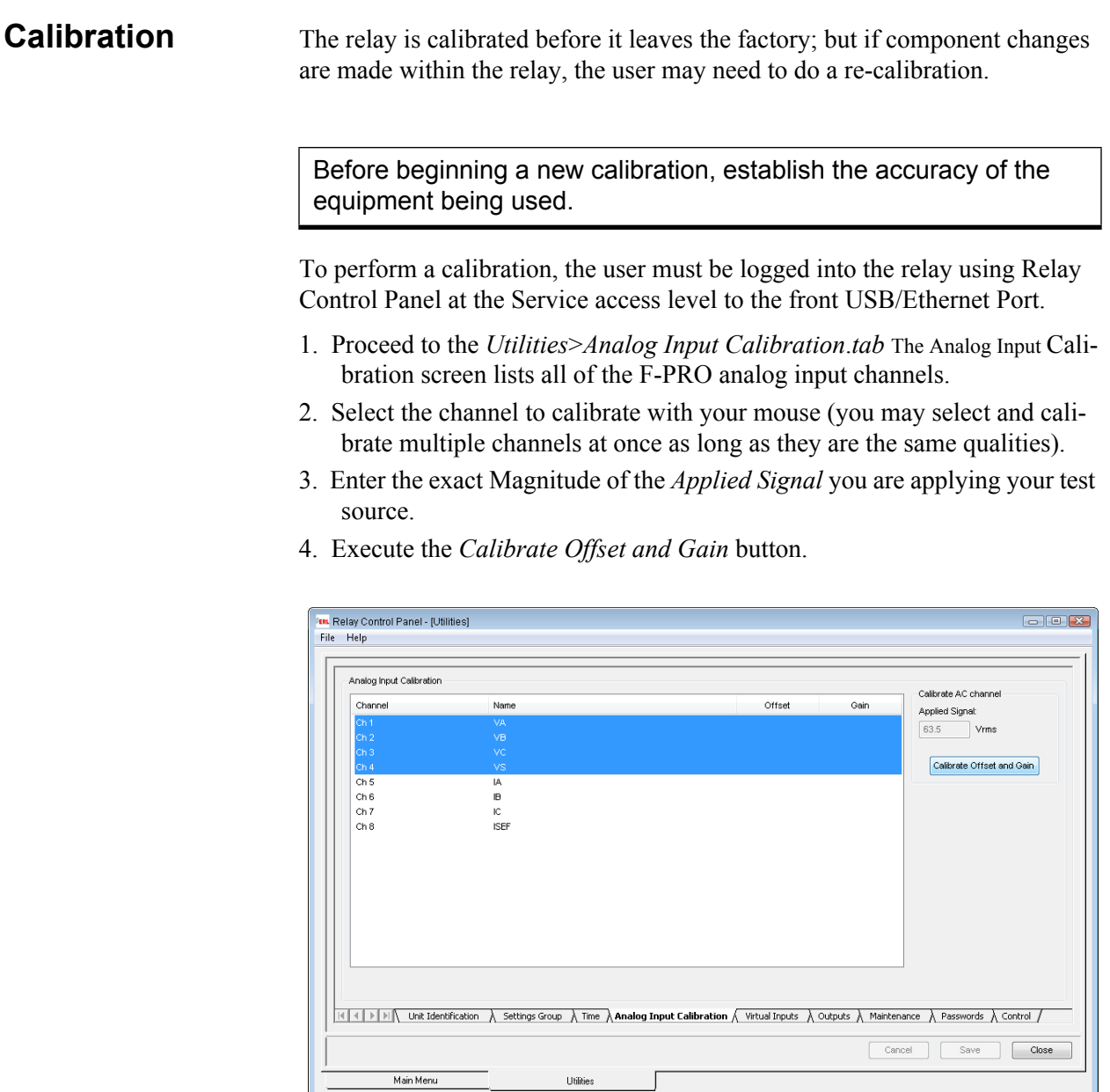

Figure 8.1: Enter actual applied signal level

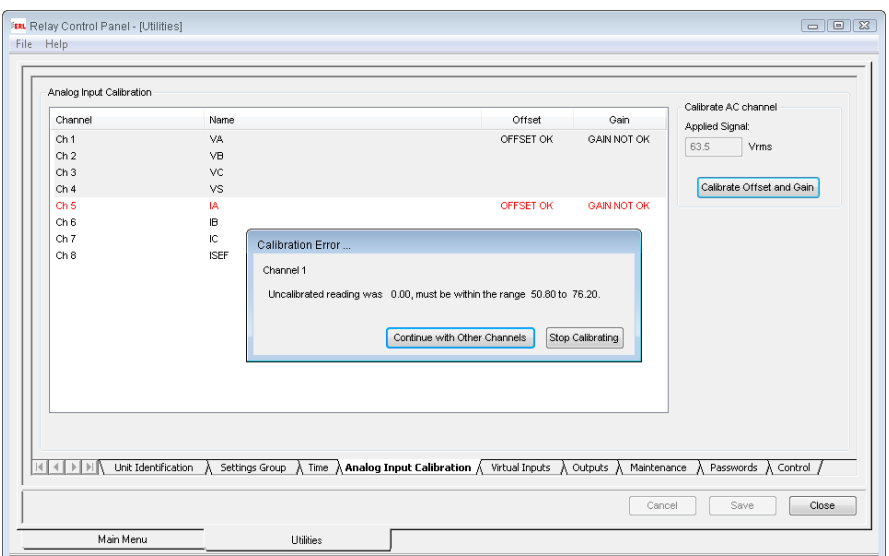

Figure 8.2: Calibration error - out of range

If the applied test signal is not reasonable, an error will be displayed and the calibration will not be applied. For example, the figure above, the displayed calibration error message indicates that we tried to calibrate a 63.5 V level with no voltage applied, which is not reasonable.

**Testing the External Inputs** To test the external inputs connect the relay using Relay Control Panel, *Metering>External Inputs.* This screen displays the status of the Input and Output Contacts. If the relay is 110V dc variant place a voltage of 110 V dc nominal, (135 V dc maximum), to each of the external inputs in turn causes the input to change from Low to High status. These inputs are polarity sensitive and this screen has a 0.5 second update rate.

## **Testing the Output Relay Contacts**

Access the F-PRO service level in Relay Control Panel. Open the *Utilities>Outputs* tab screen. To toggle outputs you first need to enter *Test Mode*  by selecting the *Relay in Test Mode* check box. When you check the box, a message will appear prompting you to confirm that you really want to enter this mode. Once you enter Test Mode, the functional green LED on the front of the F-PRO will blink and it will remain blinking until you exit Test Mode. The protection functions cannot access the output contacts in Test Mode; they are controllable only by the user via Relay Control Panel. To toggle a particular output, select it from the drop down list and then click on the *Closed* button. You can verify the contact is closed with an ohmmeter. The contact will remain closed until you either click the *Open* button or exit Test Mode.

# **Appendix A IED Specifications**

# **F-PRO 297 Specifications**

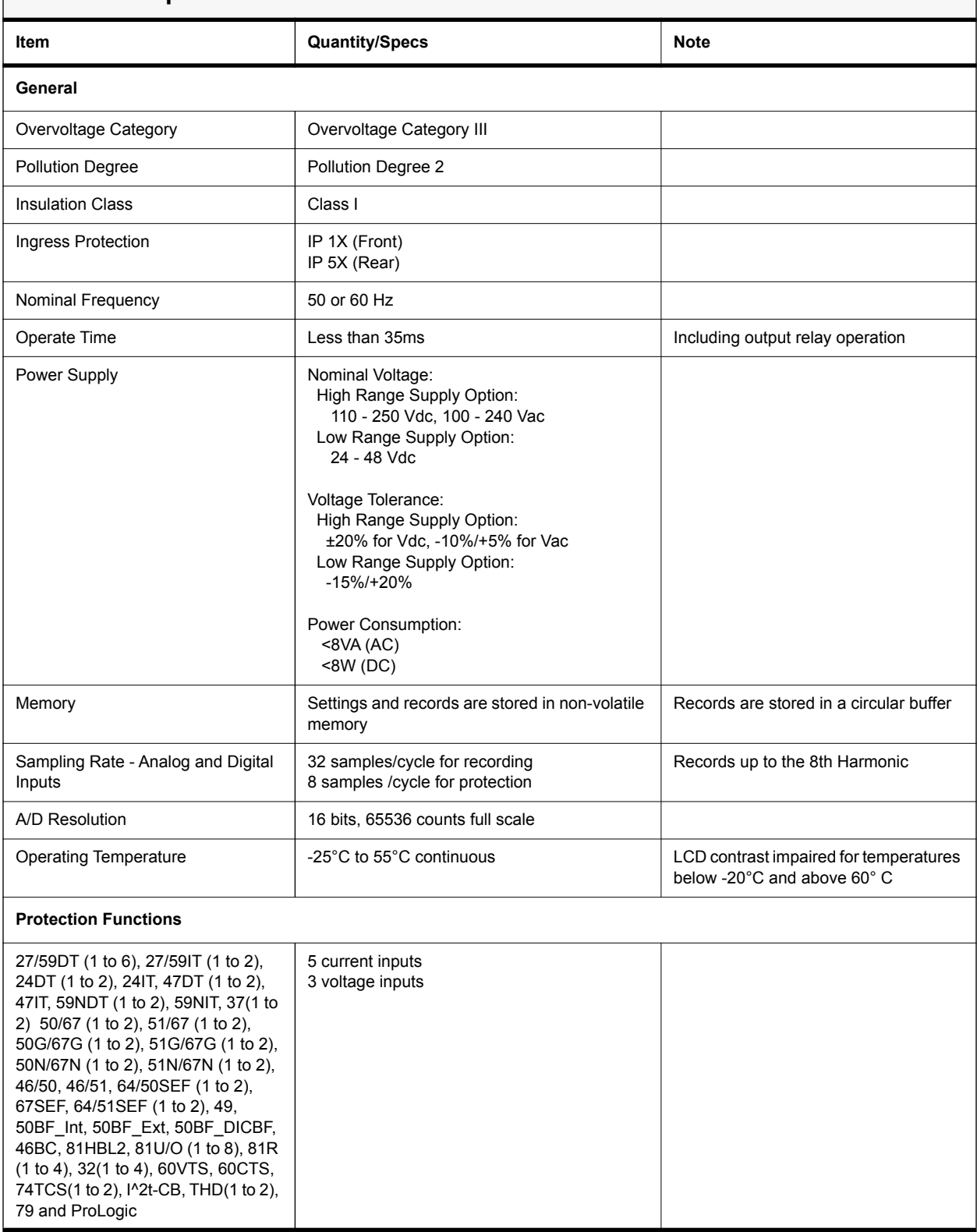

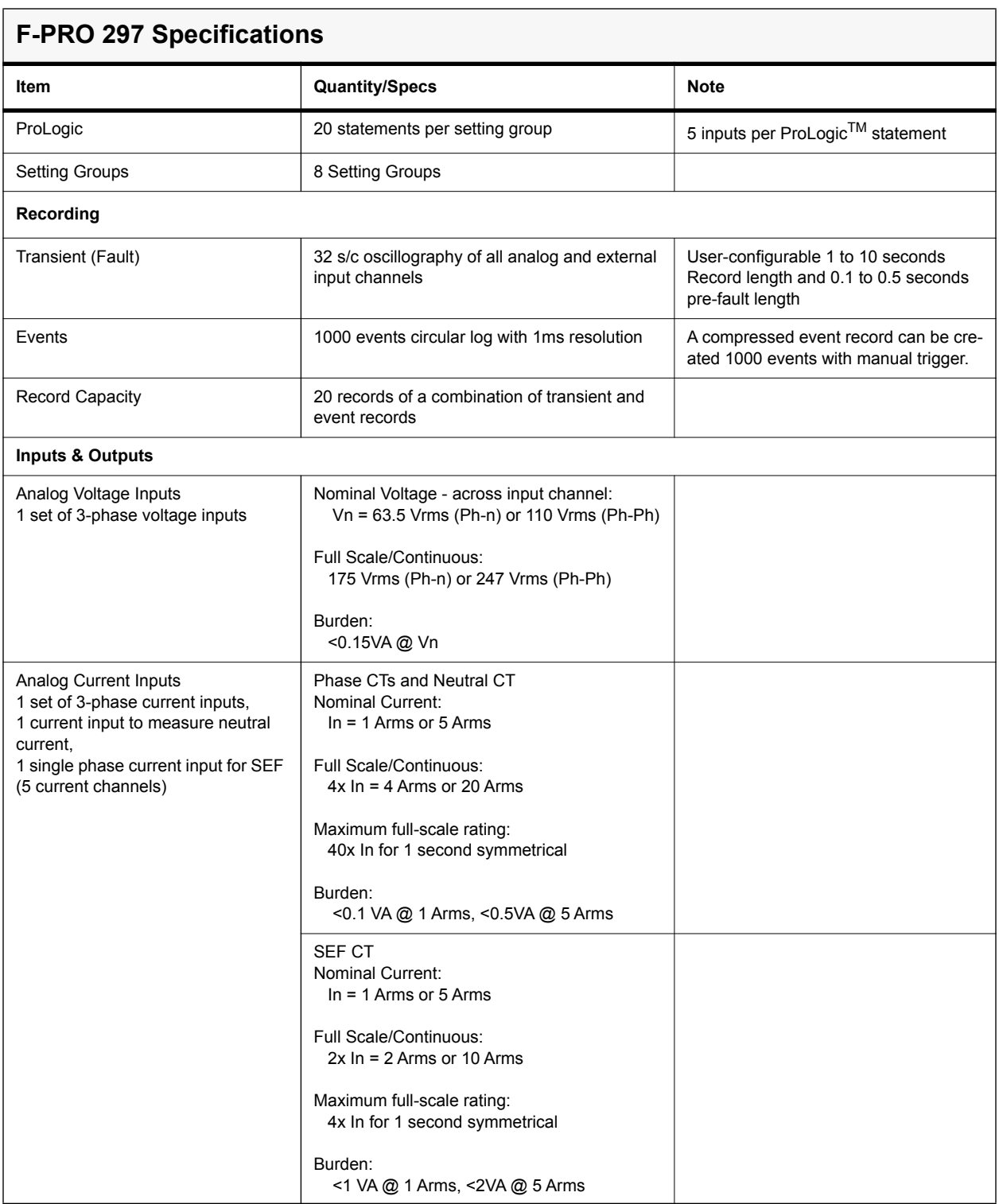

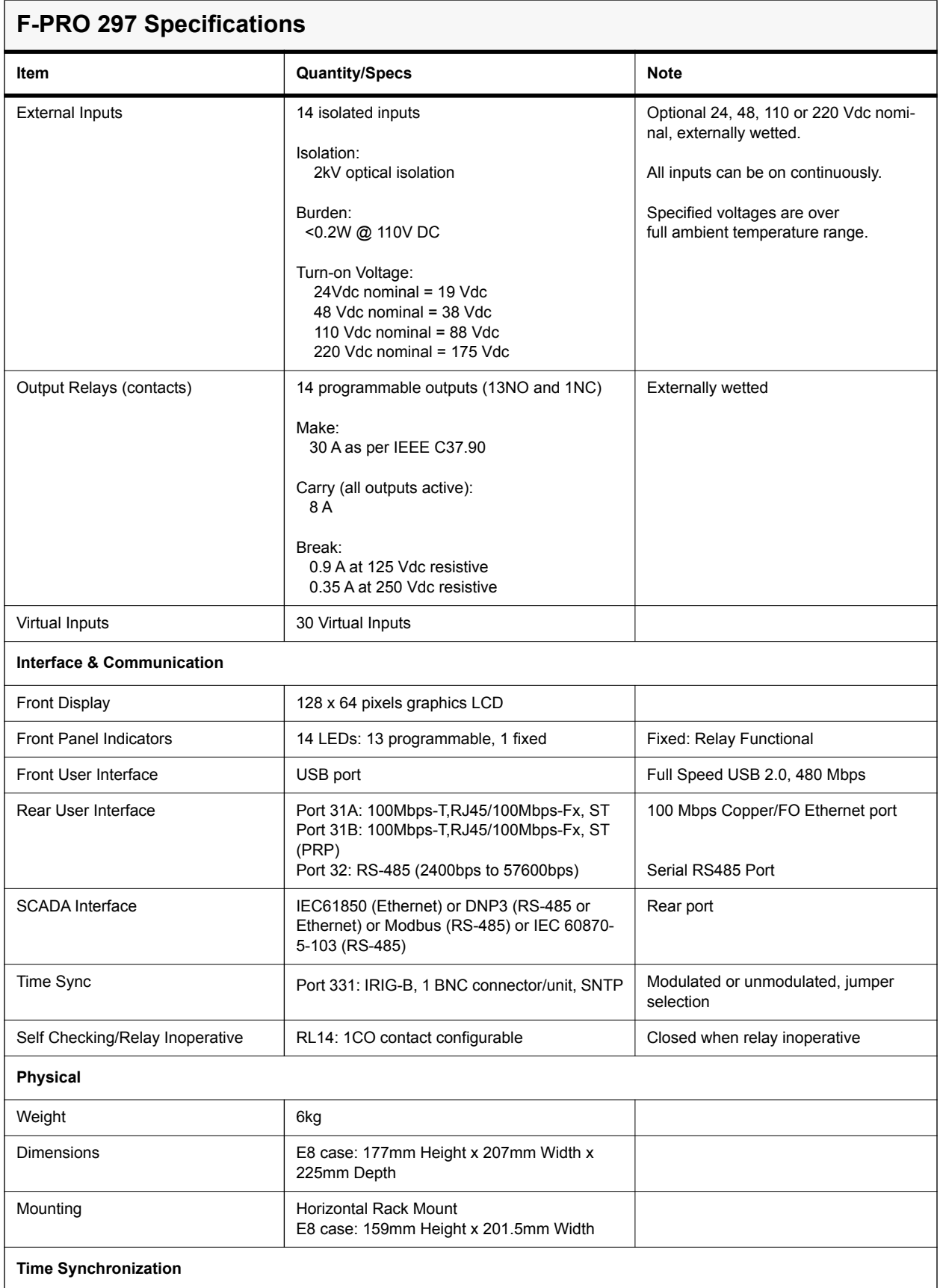

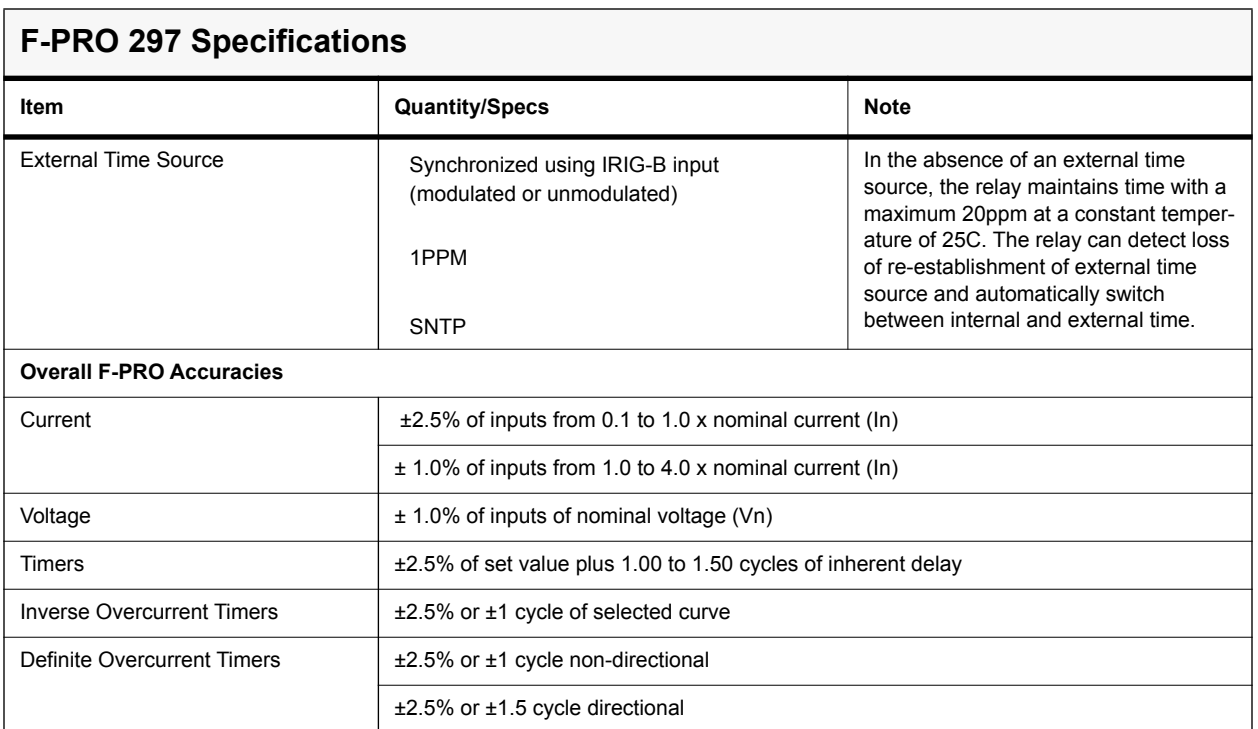

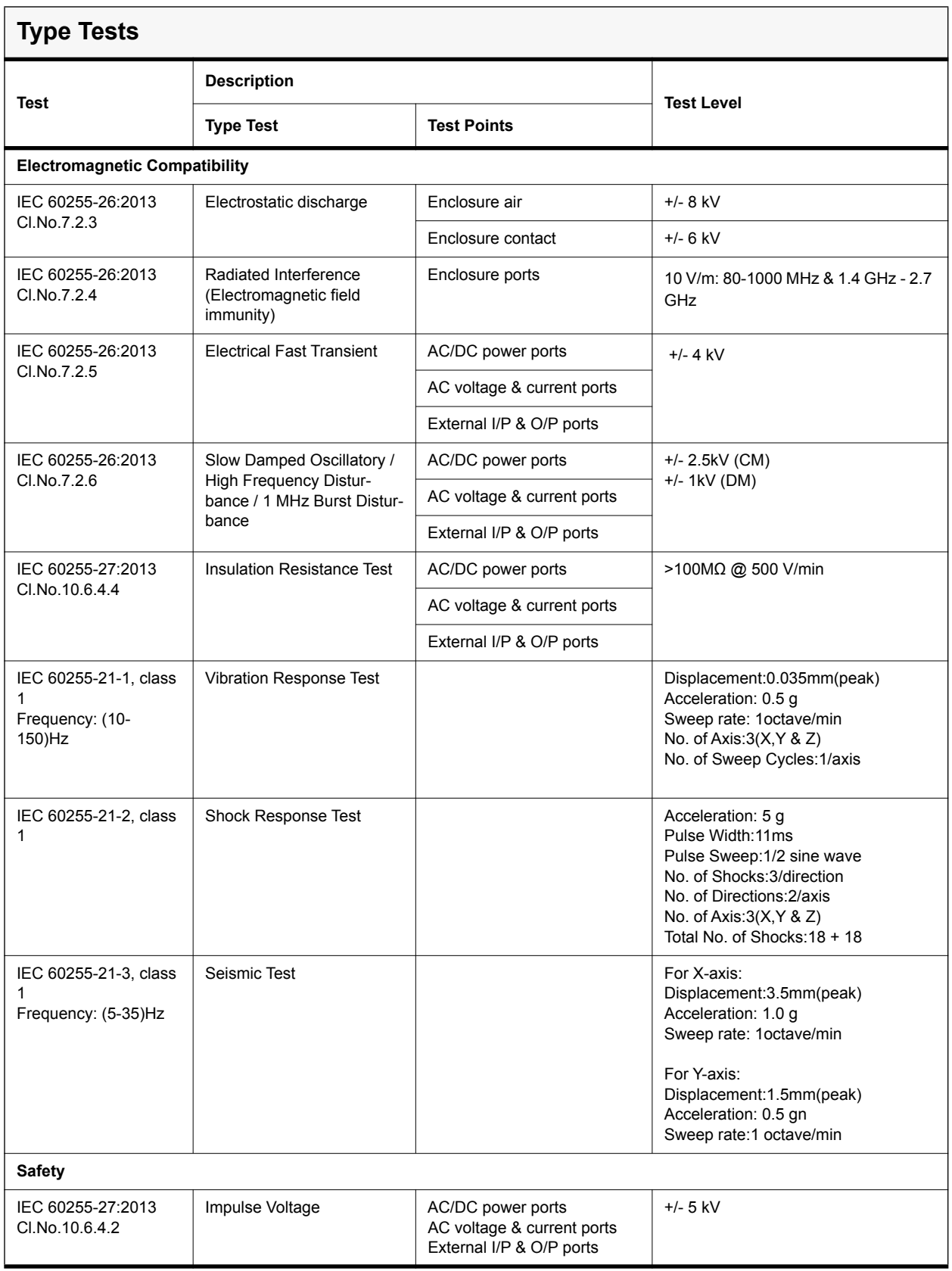

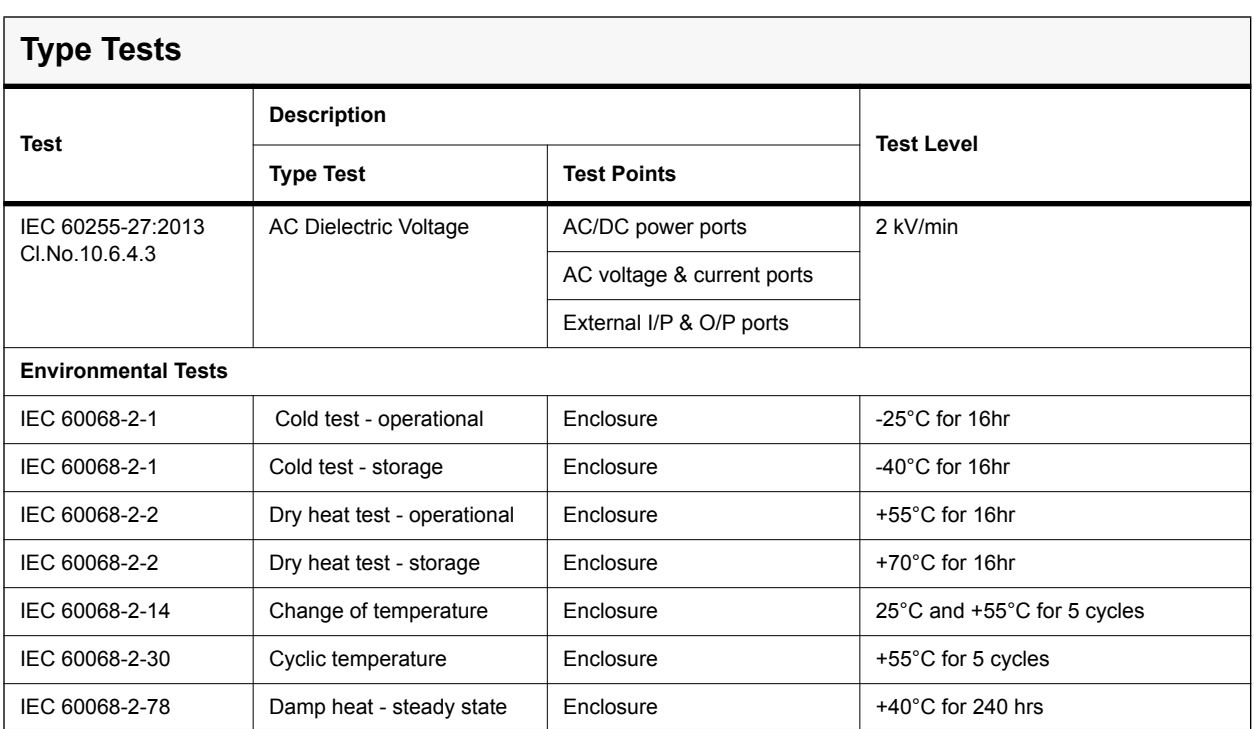

# **A.1 IDMTL Element Operating Time Curves**

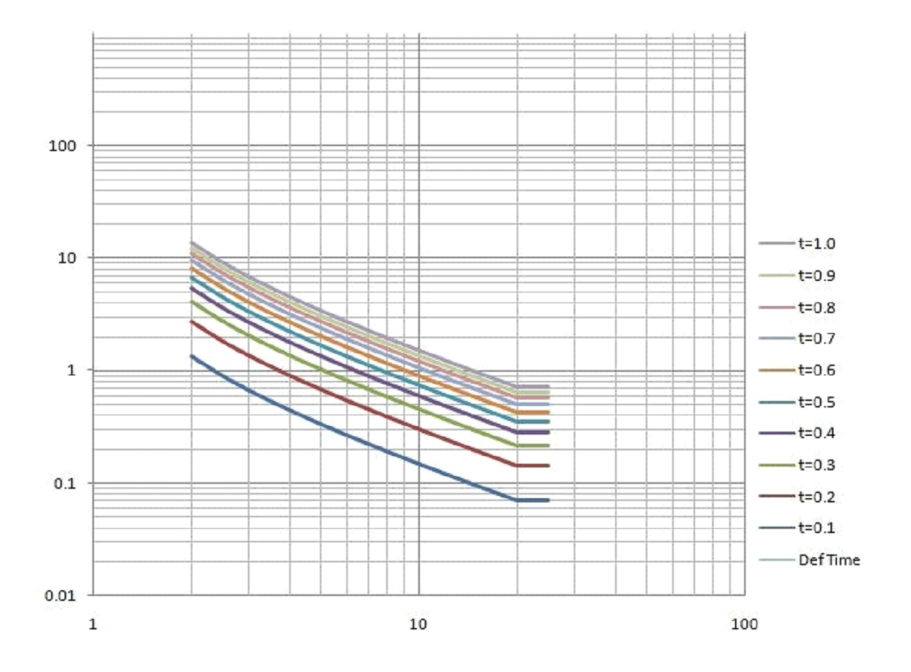

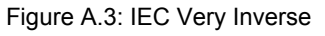

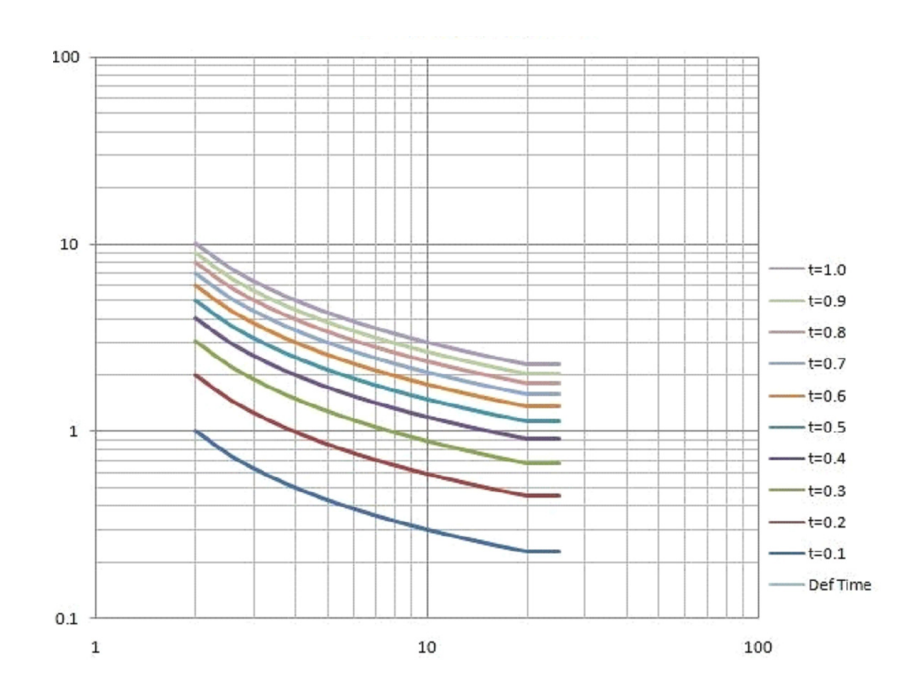

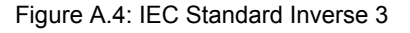

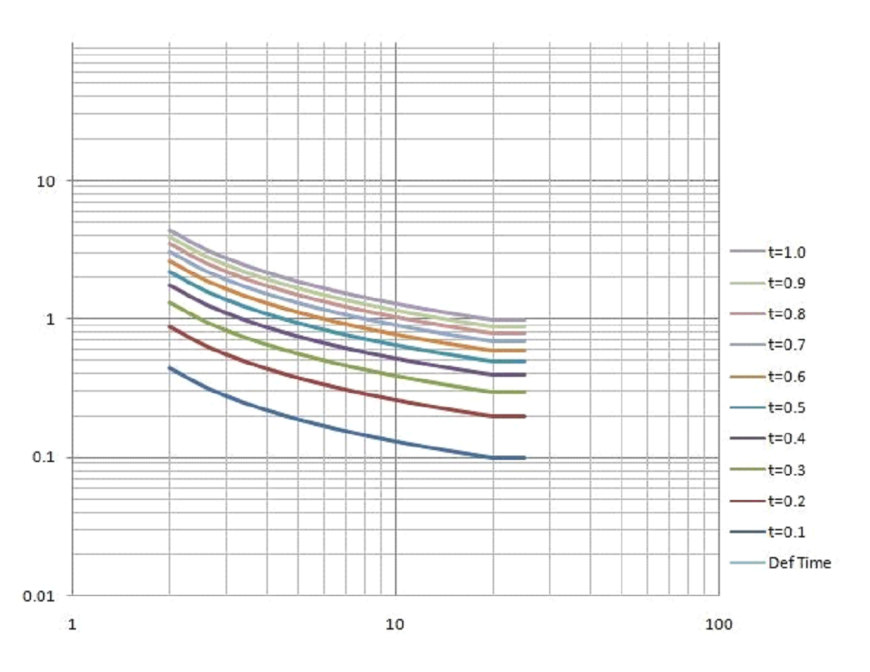

Figure A.5: IEC Standard Inverse 1

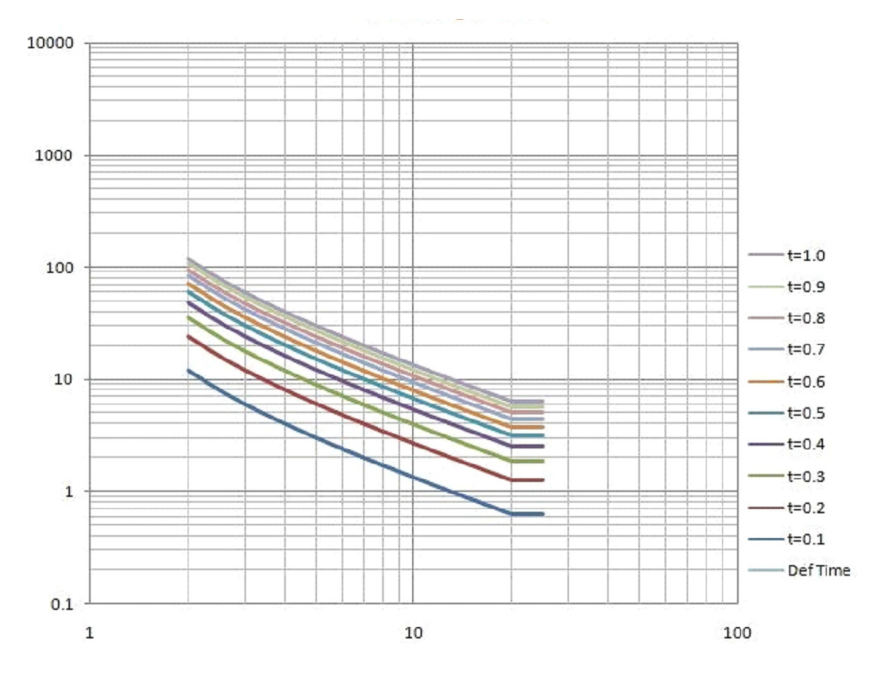

Figure A.6: IEC Long Inverse

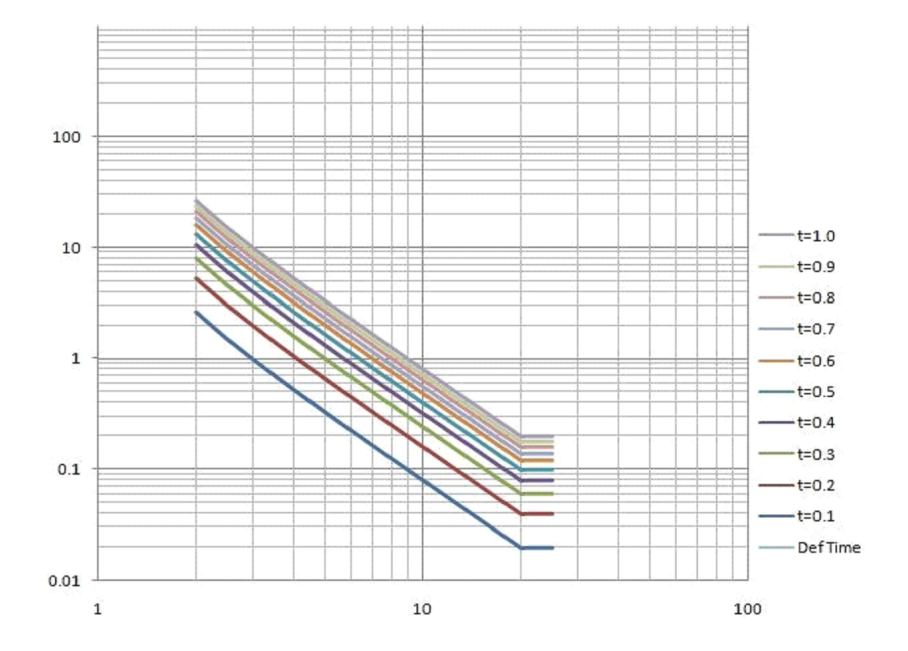

Figure A.7: IEC Extremely Inverse

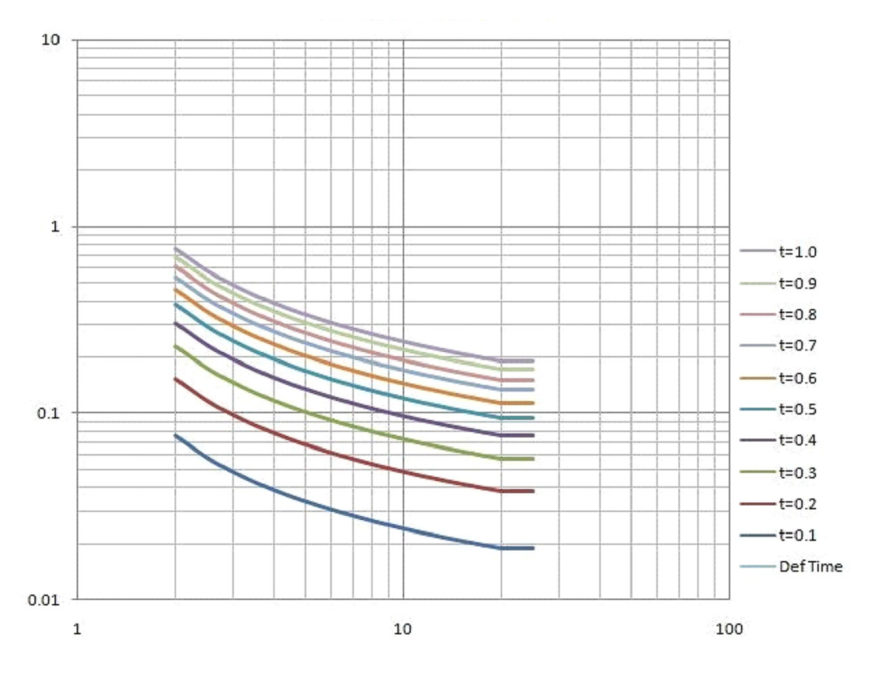

Figure A.8: IEEE Moderately Inverse

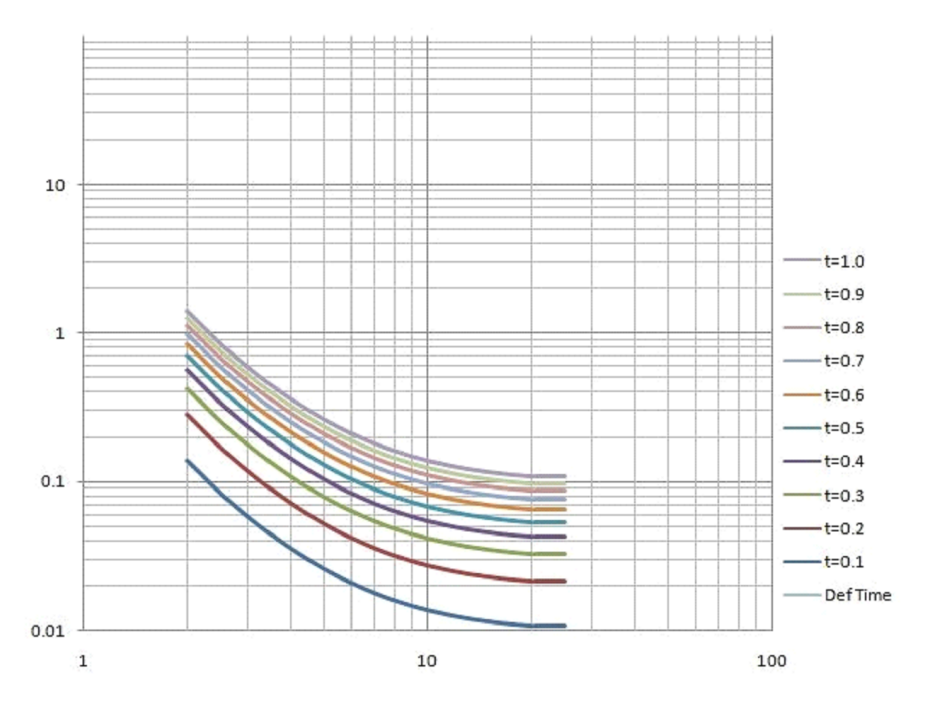

Figure A.9: IEEE Very Inverse

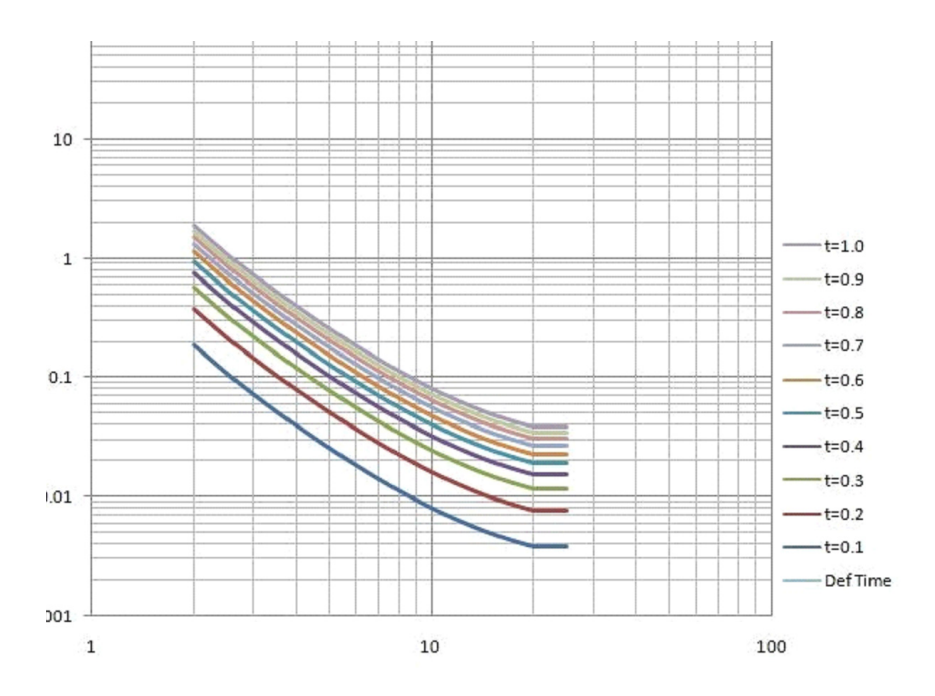

Figure A.10: IEEE Extremely Inverse
## **Appendix B IED Settings and Ranges**

## **B.1 Settings and Ranges**

The Offliner software provides a means for the user to view and print a compact summary of the settings defined in each Setting Group, for a given device. The user can view the summary by selecting the Settings Summary option (last item) under each Setting Group listed in the Offliner application.

The summary includes general data from the Relay Identification screen, as well as all the user-defined names of inputs (e.g. current, voltage, virtual) and control outputs, and Group Logic definitions. It also includes all the user-defined settings along with their respective units and permissible value range.

The following pages illustrate the Settings Summary for Settings Group 1.

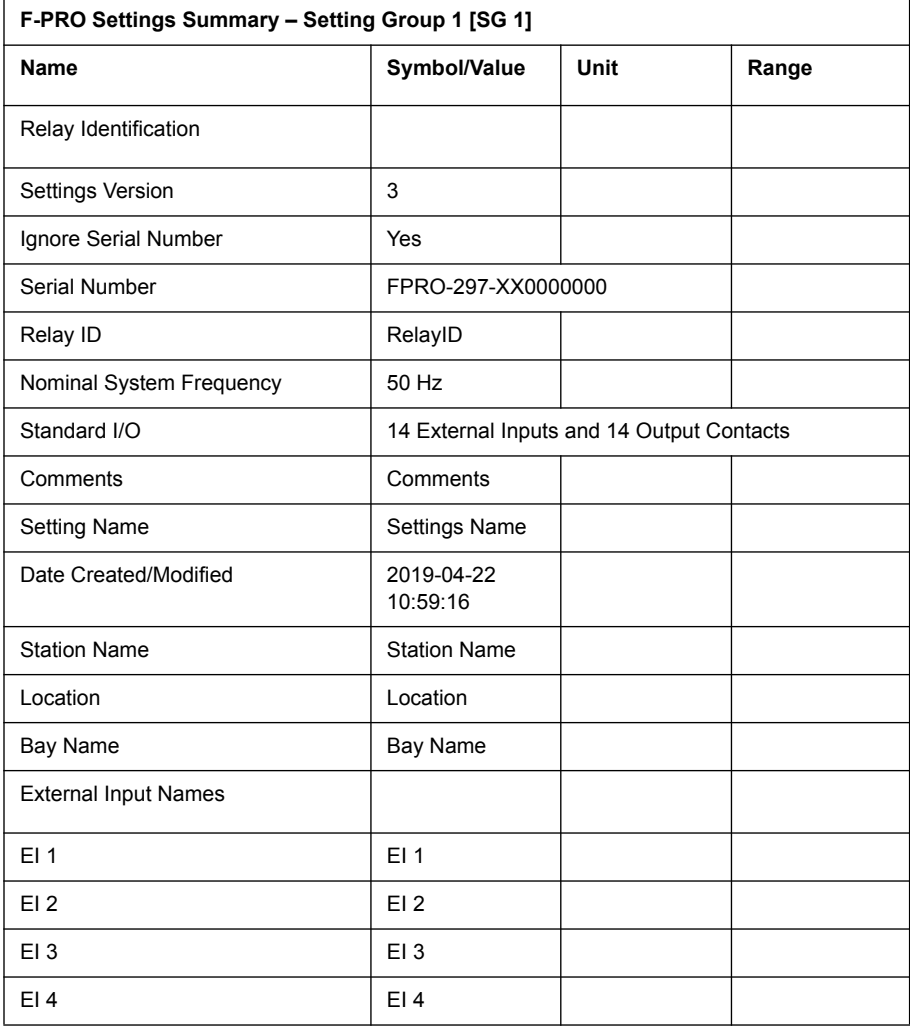

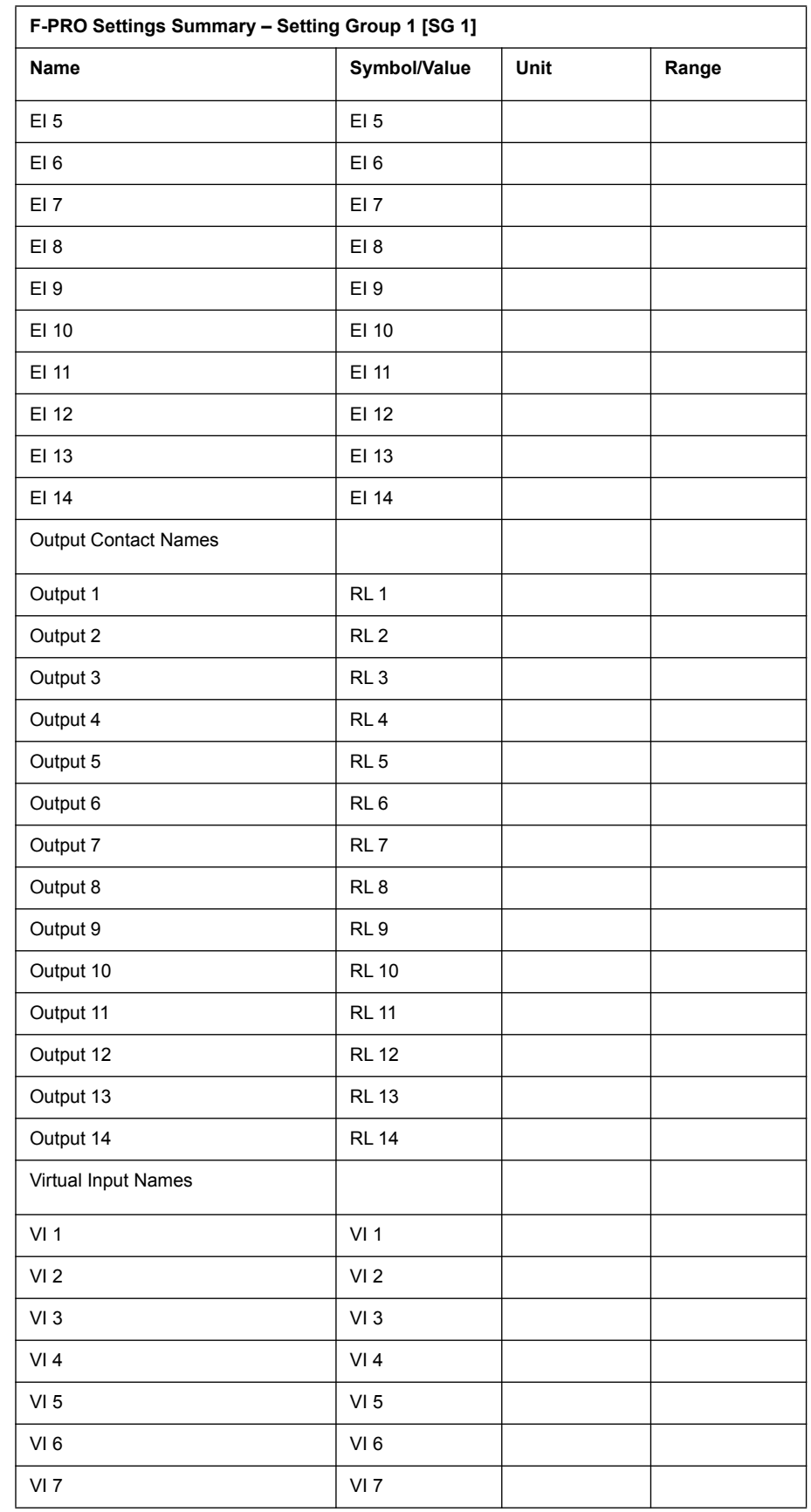

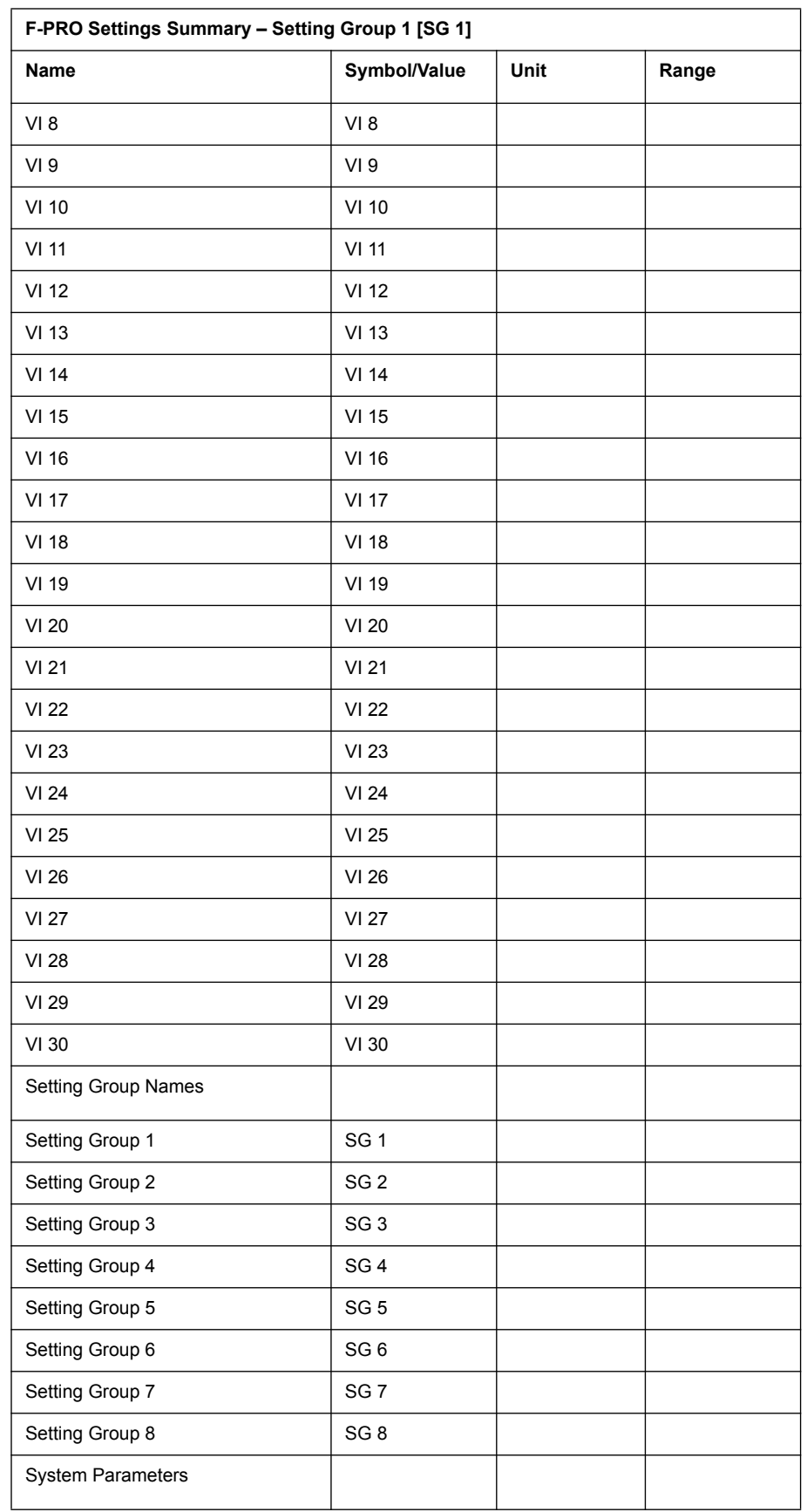

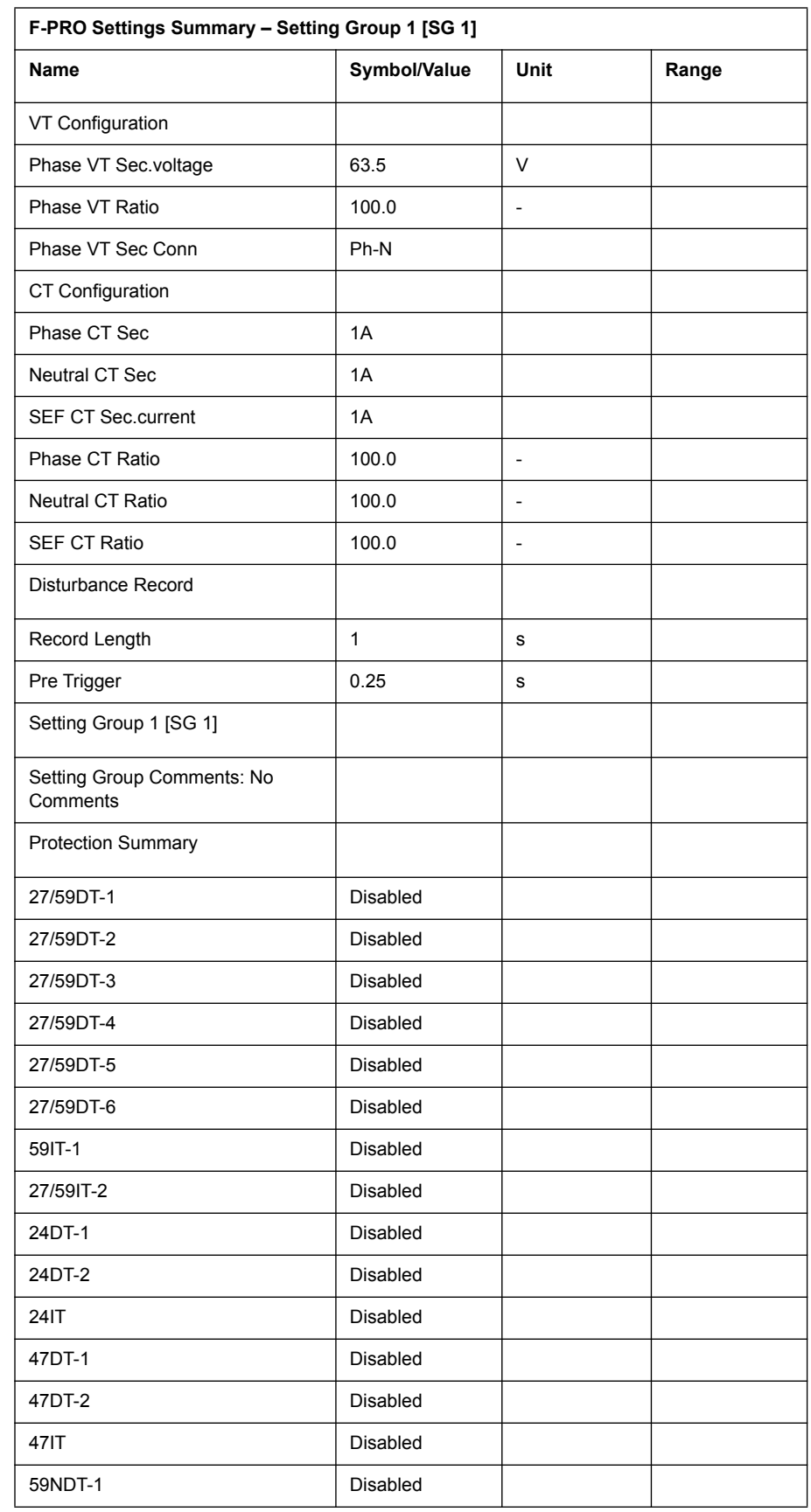

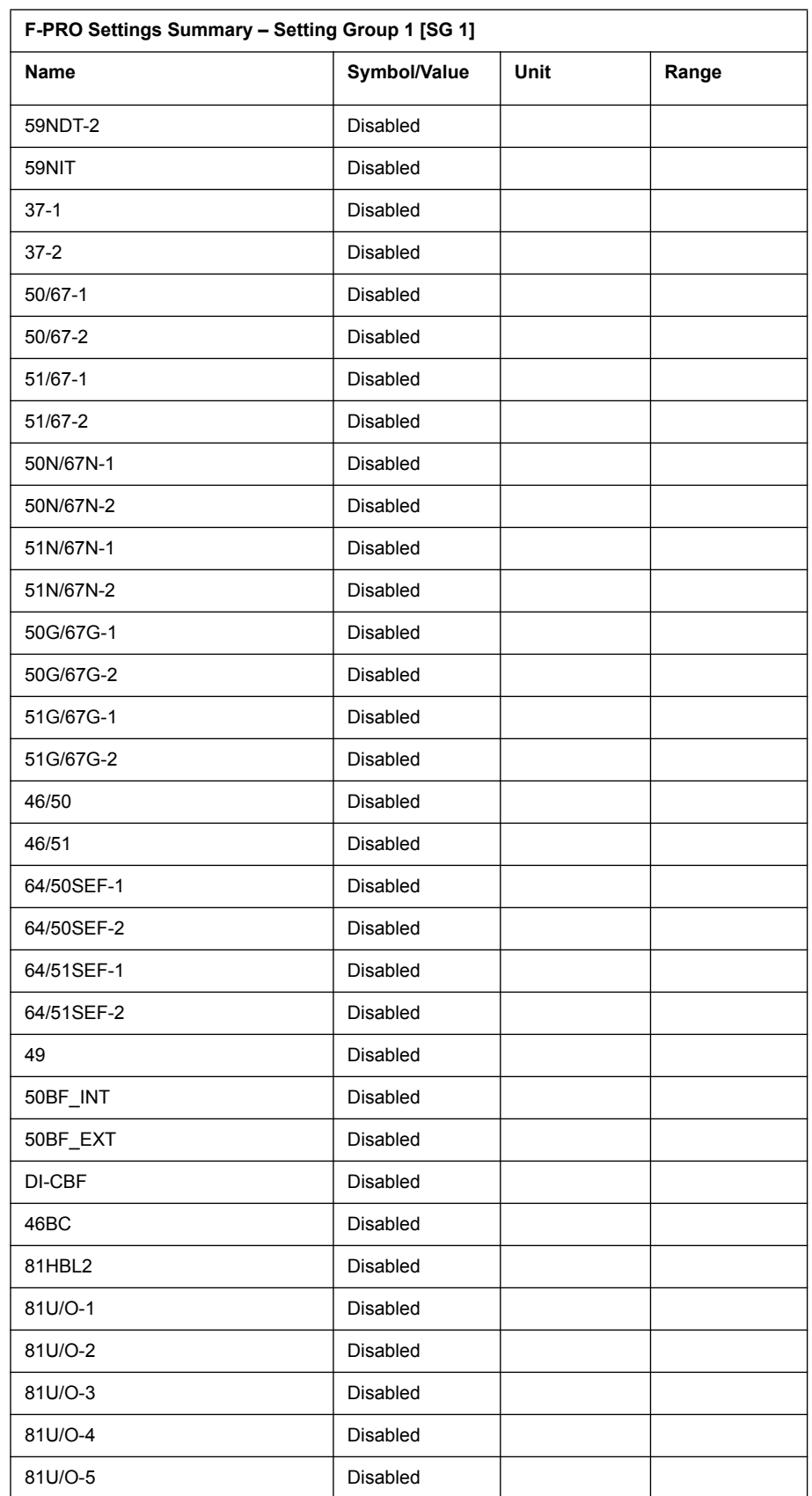

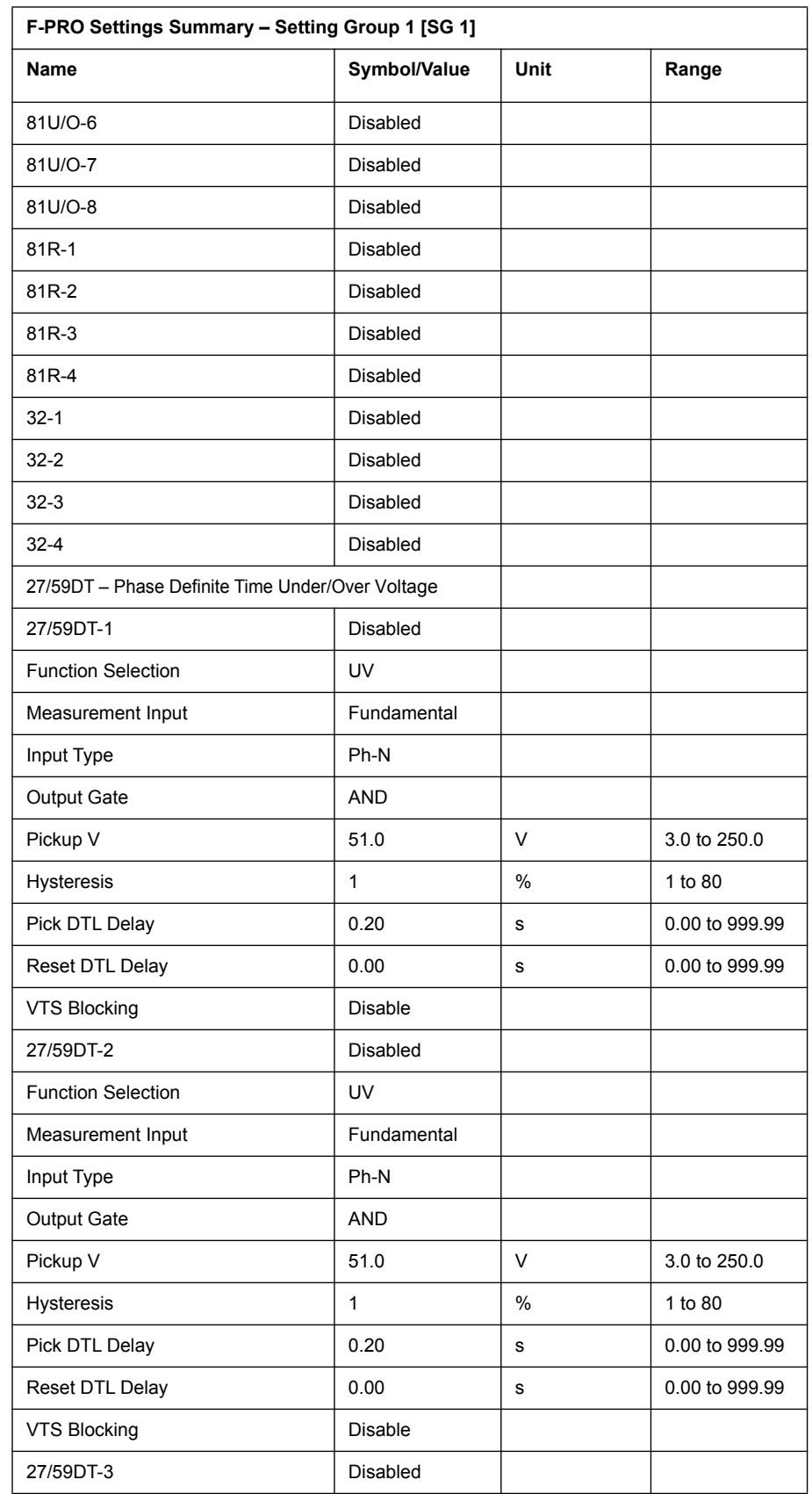

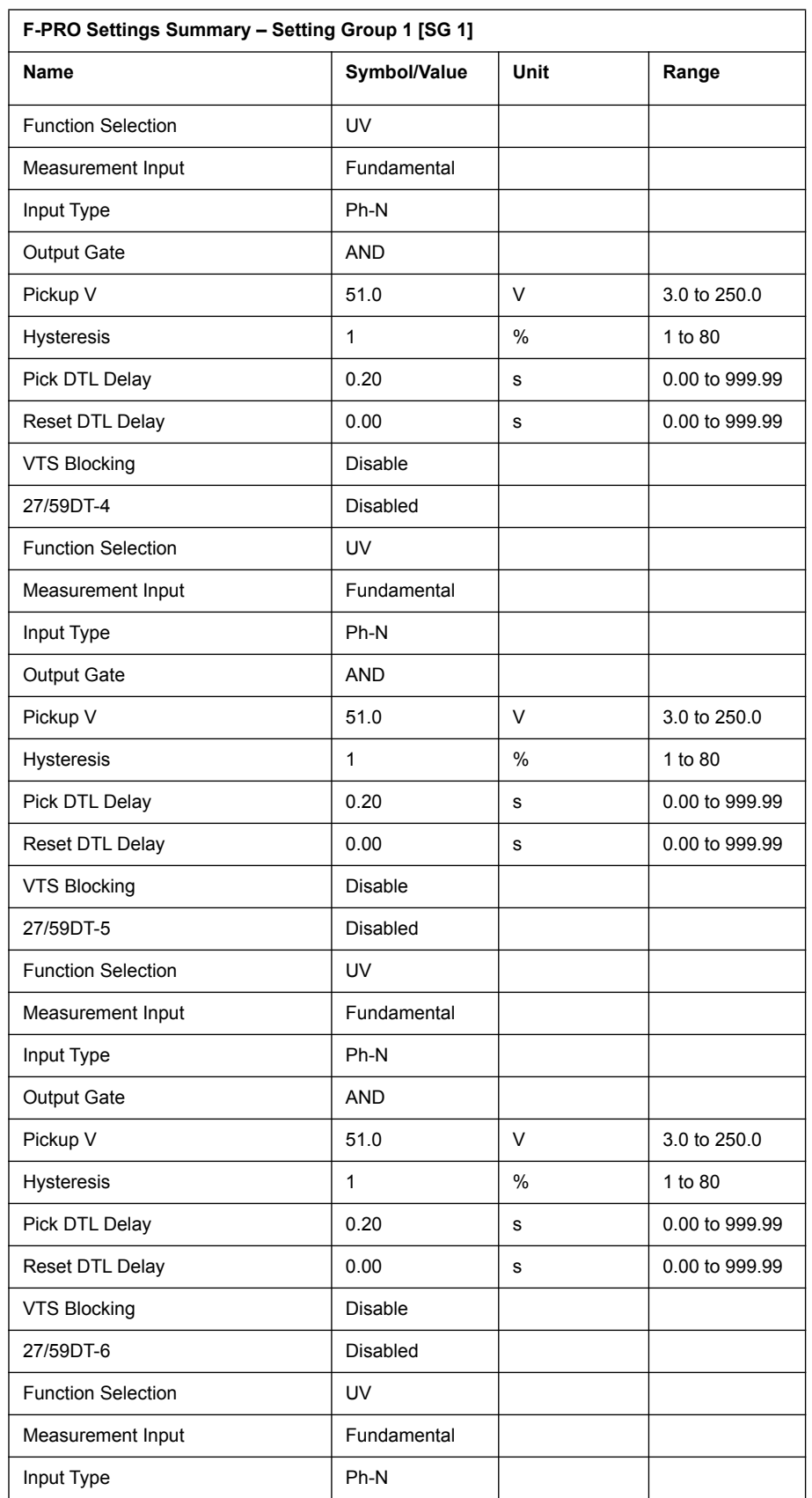

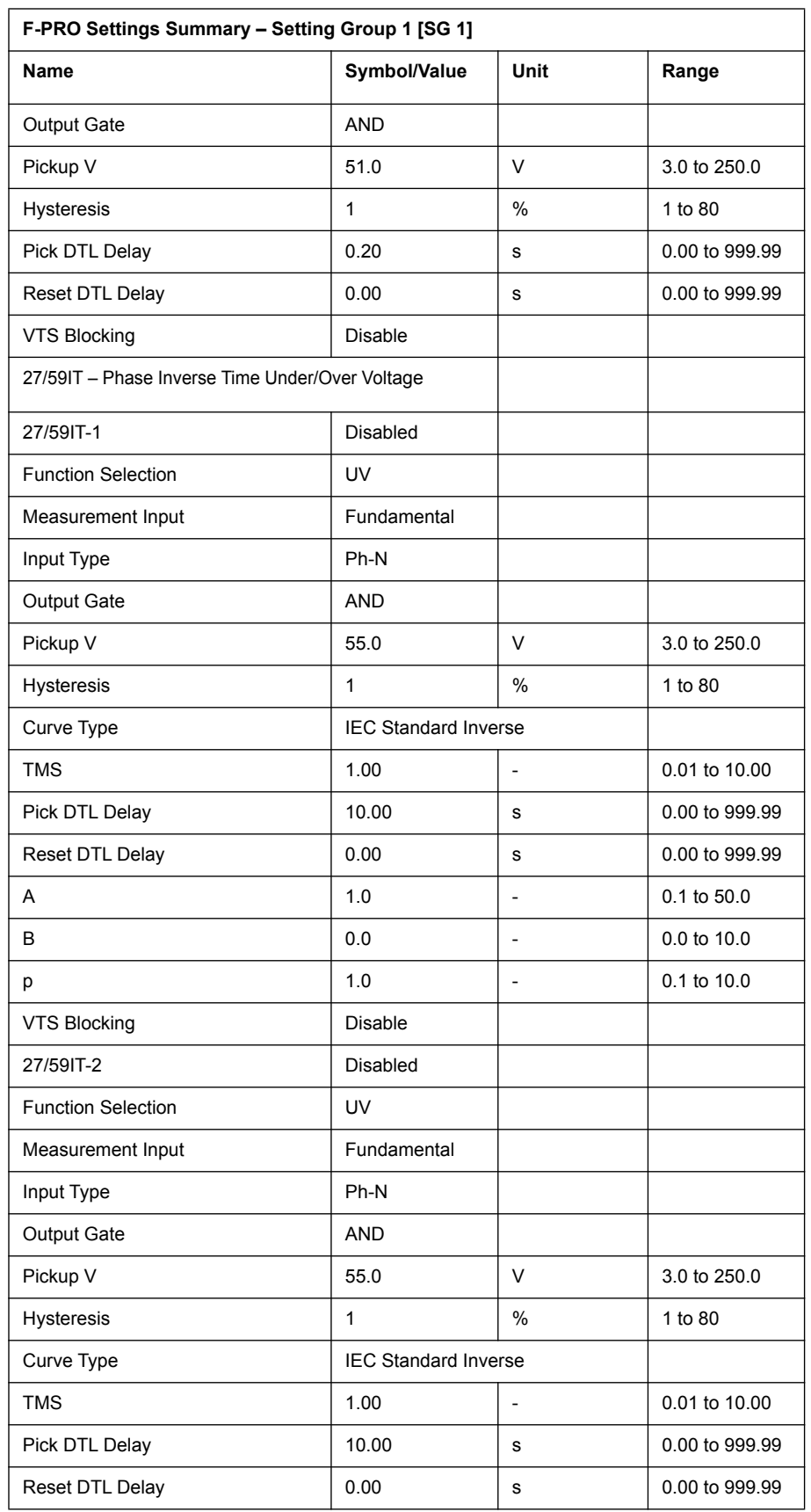

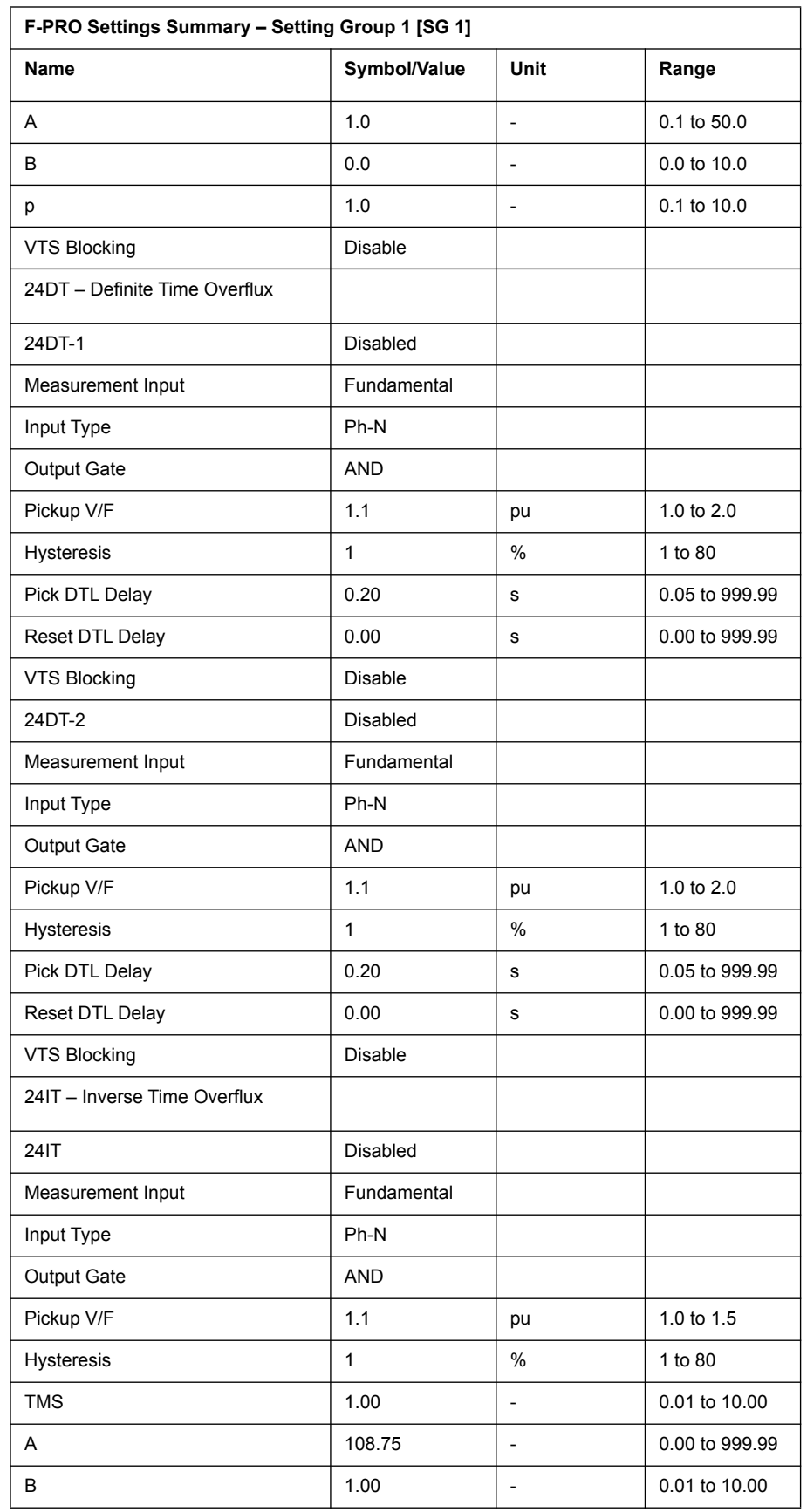

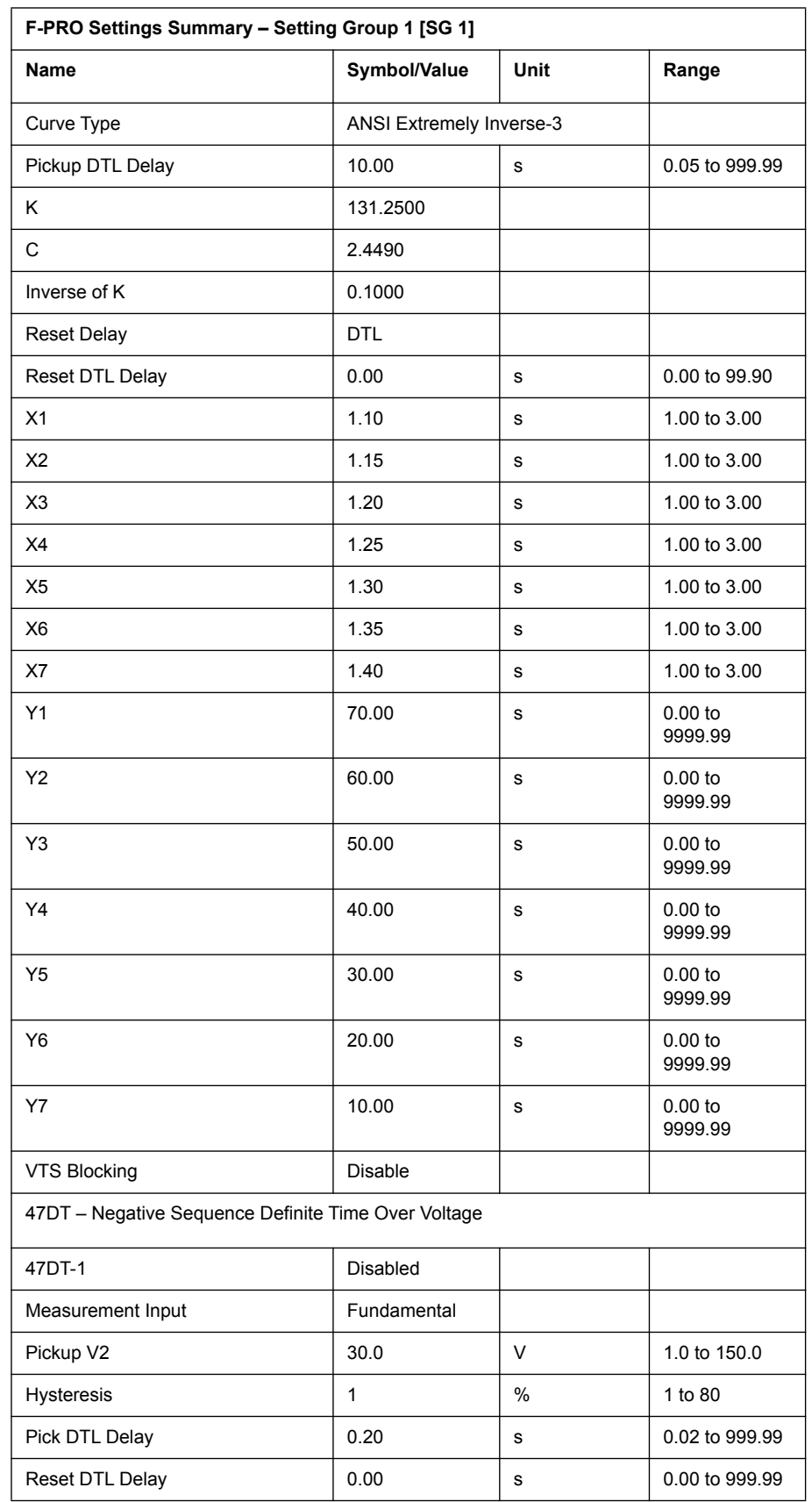

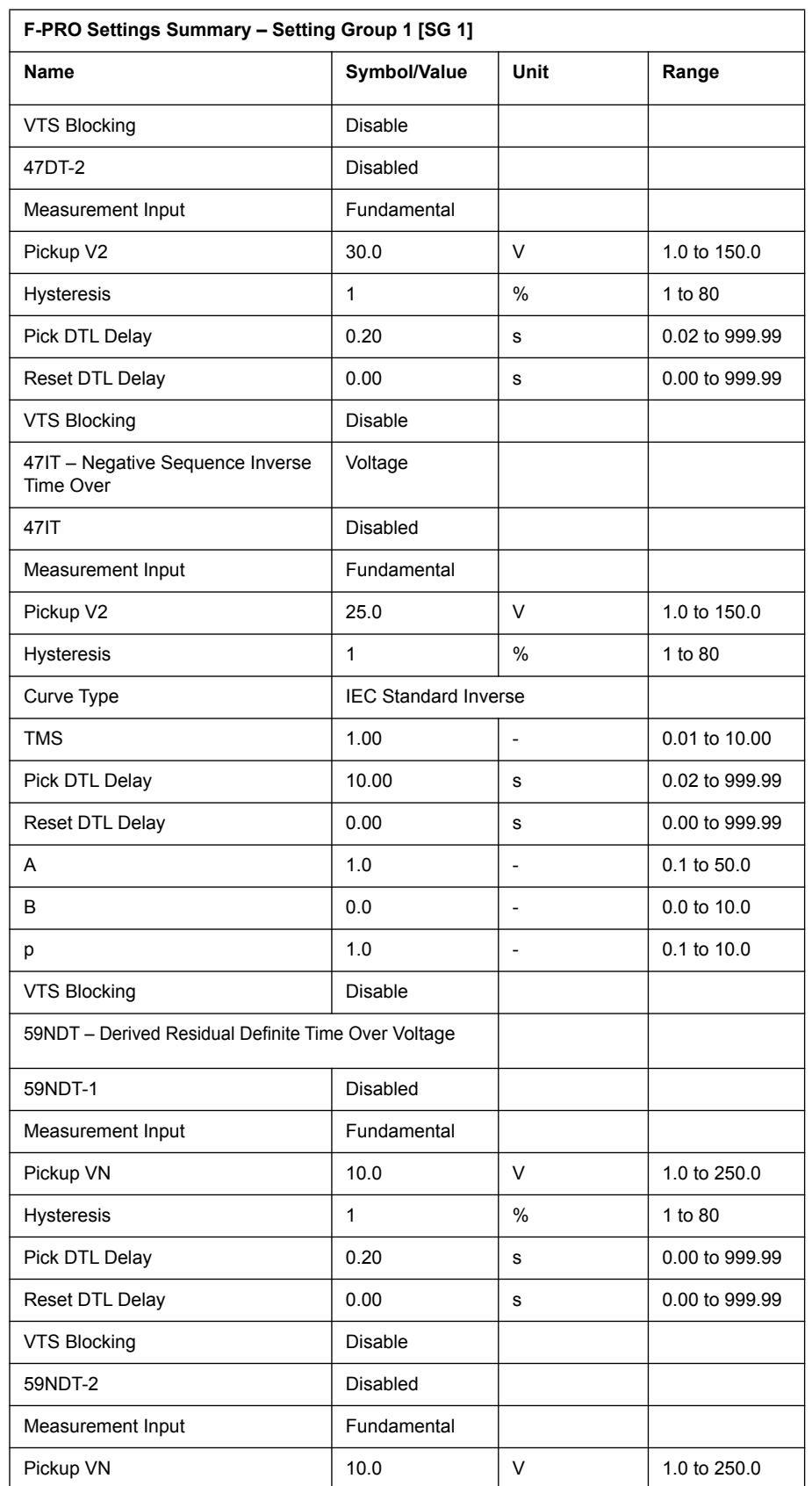

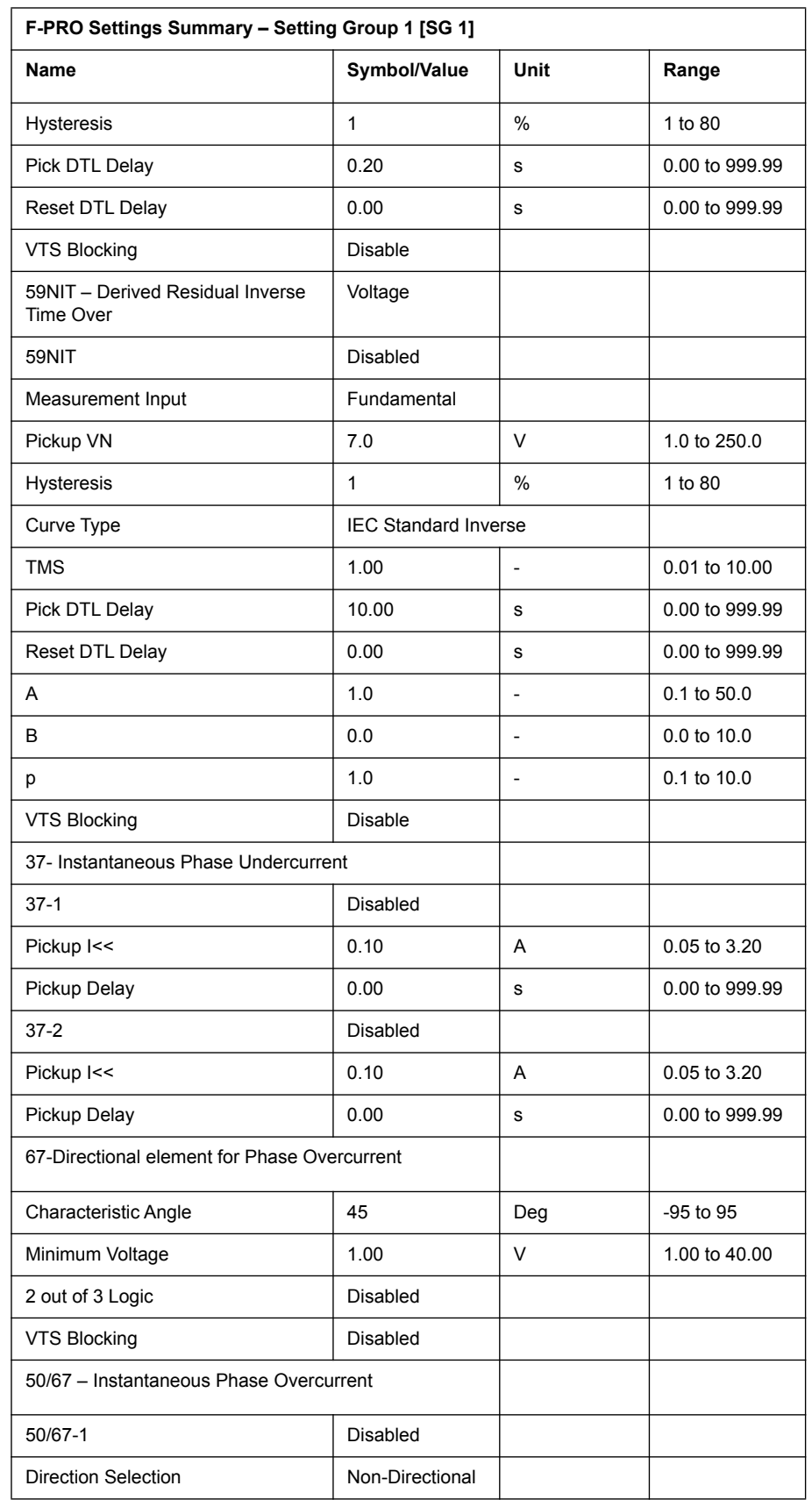

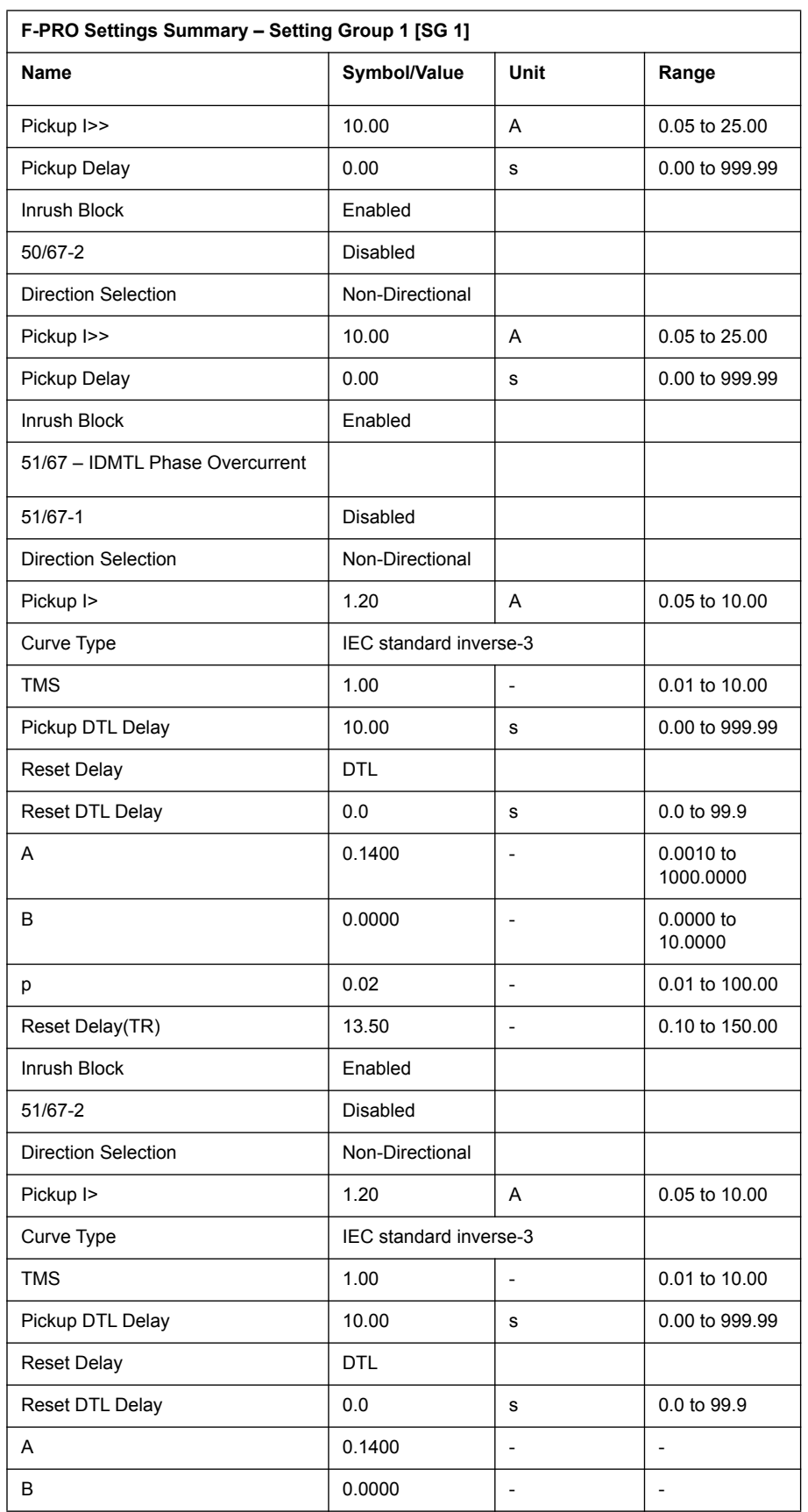

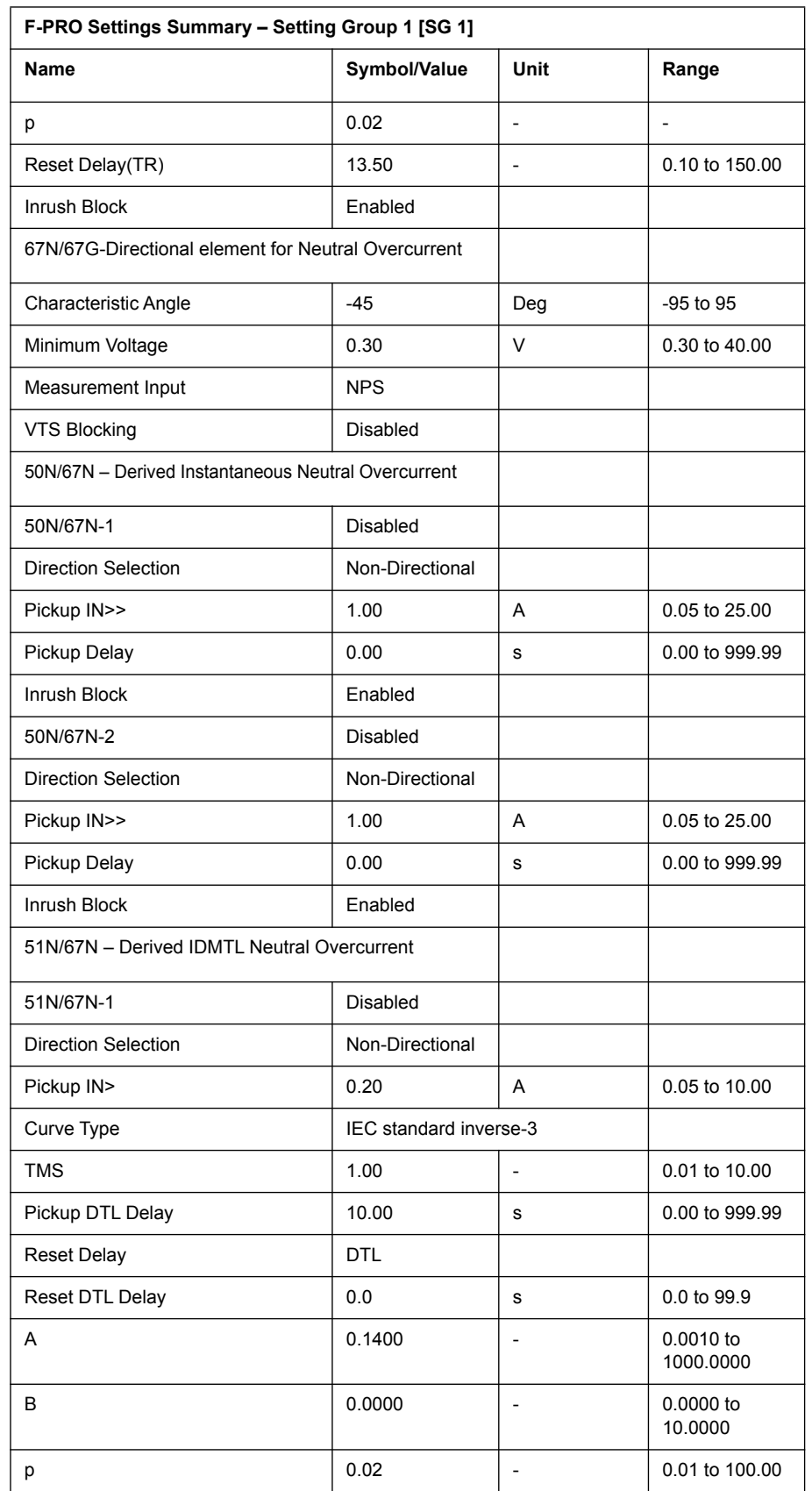

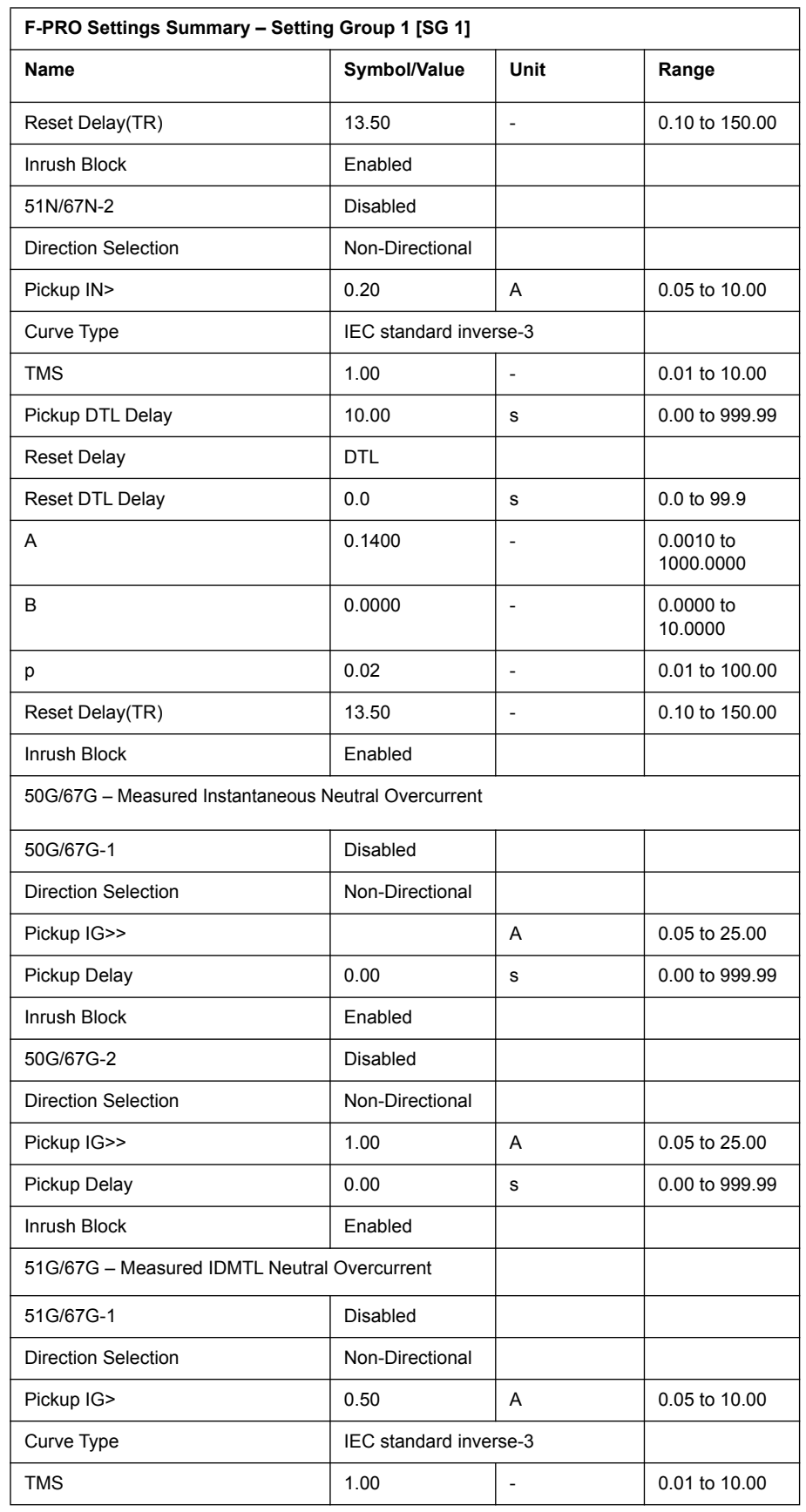

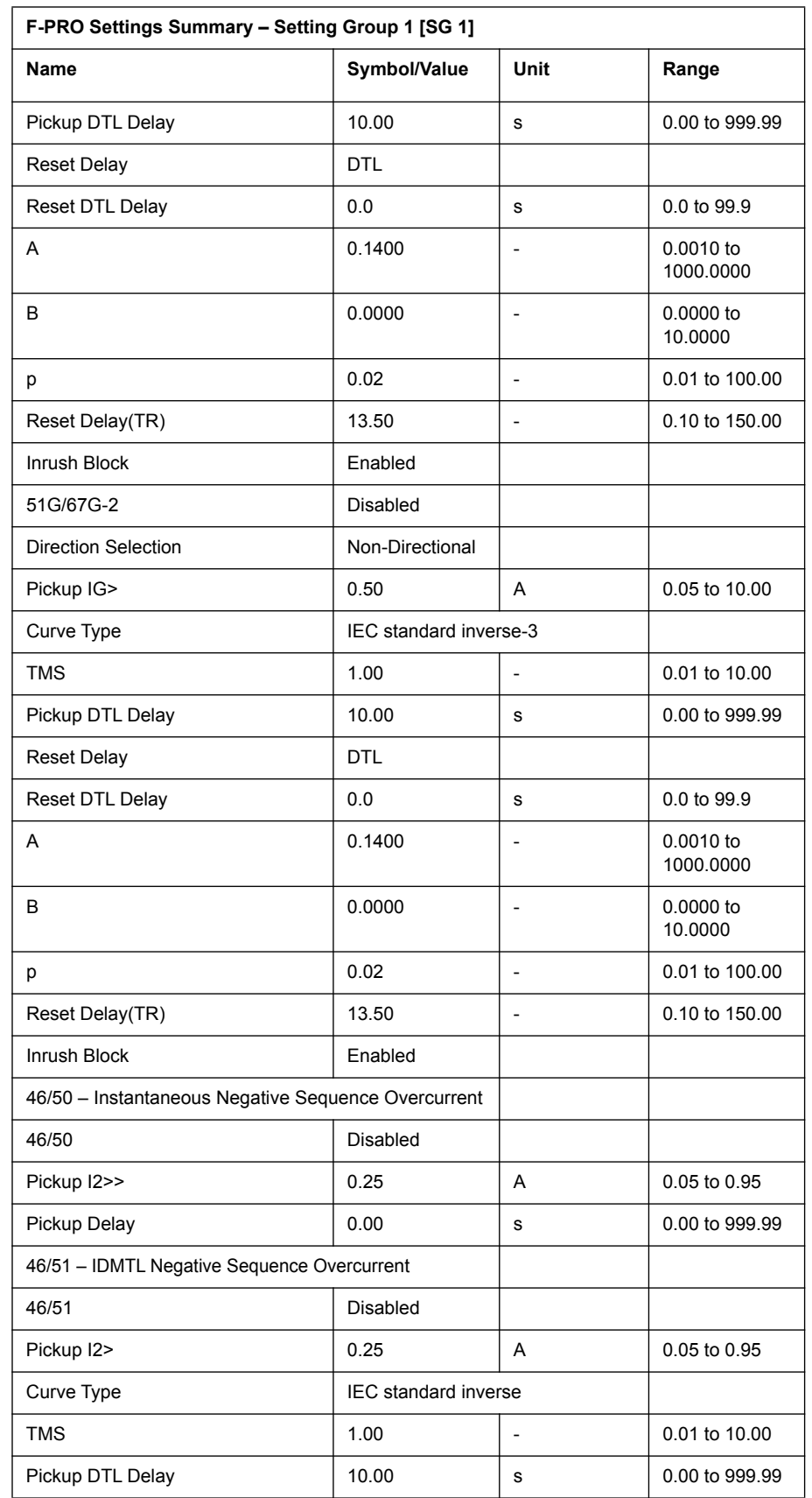

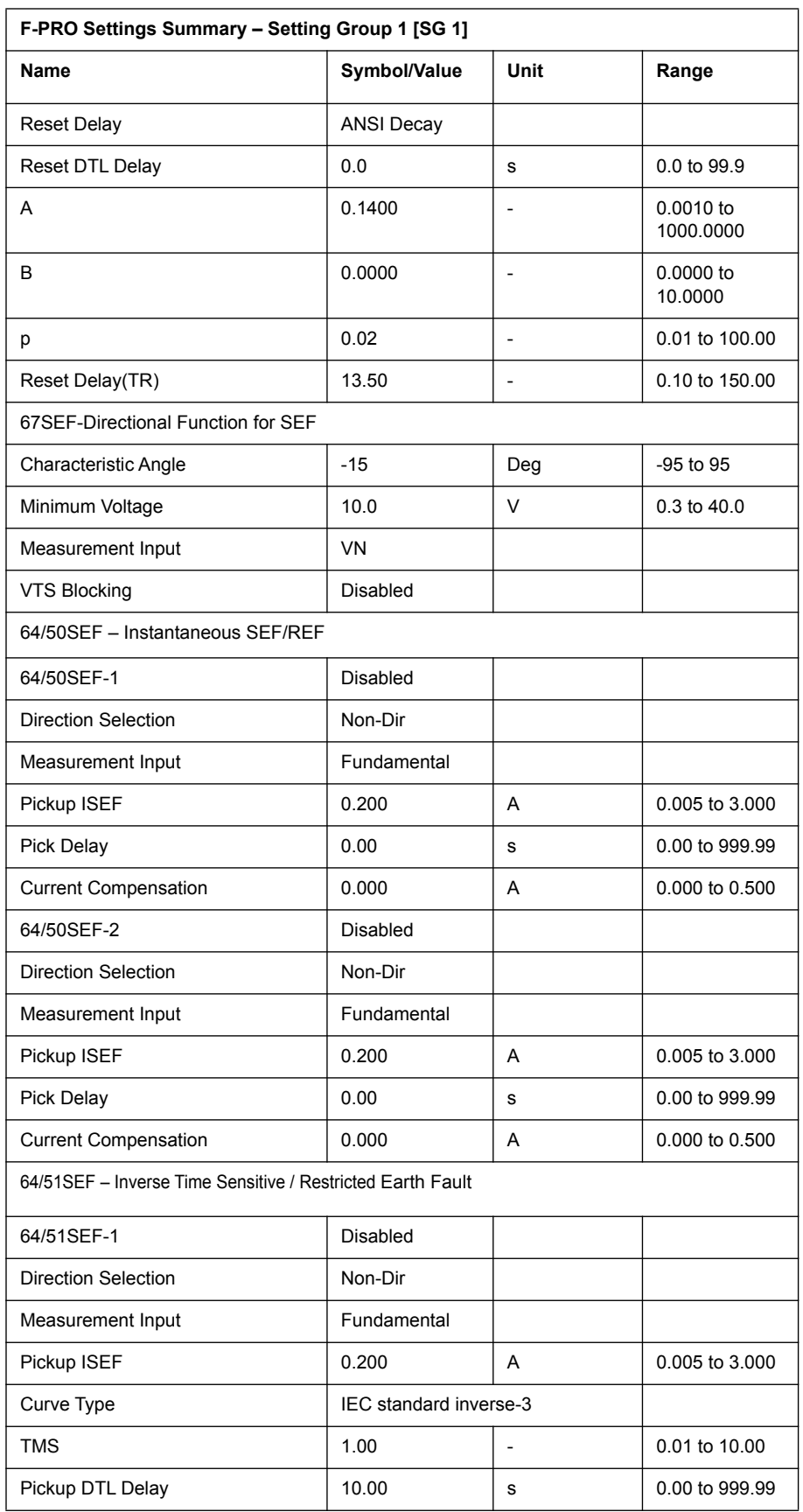

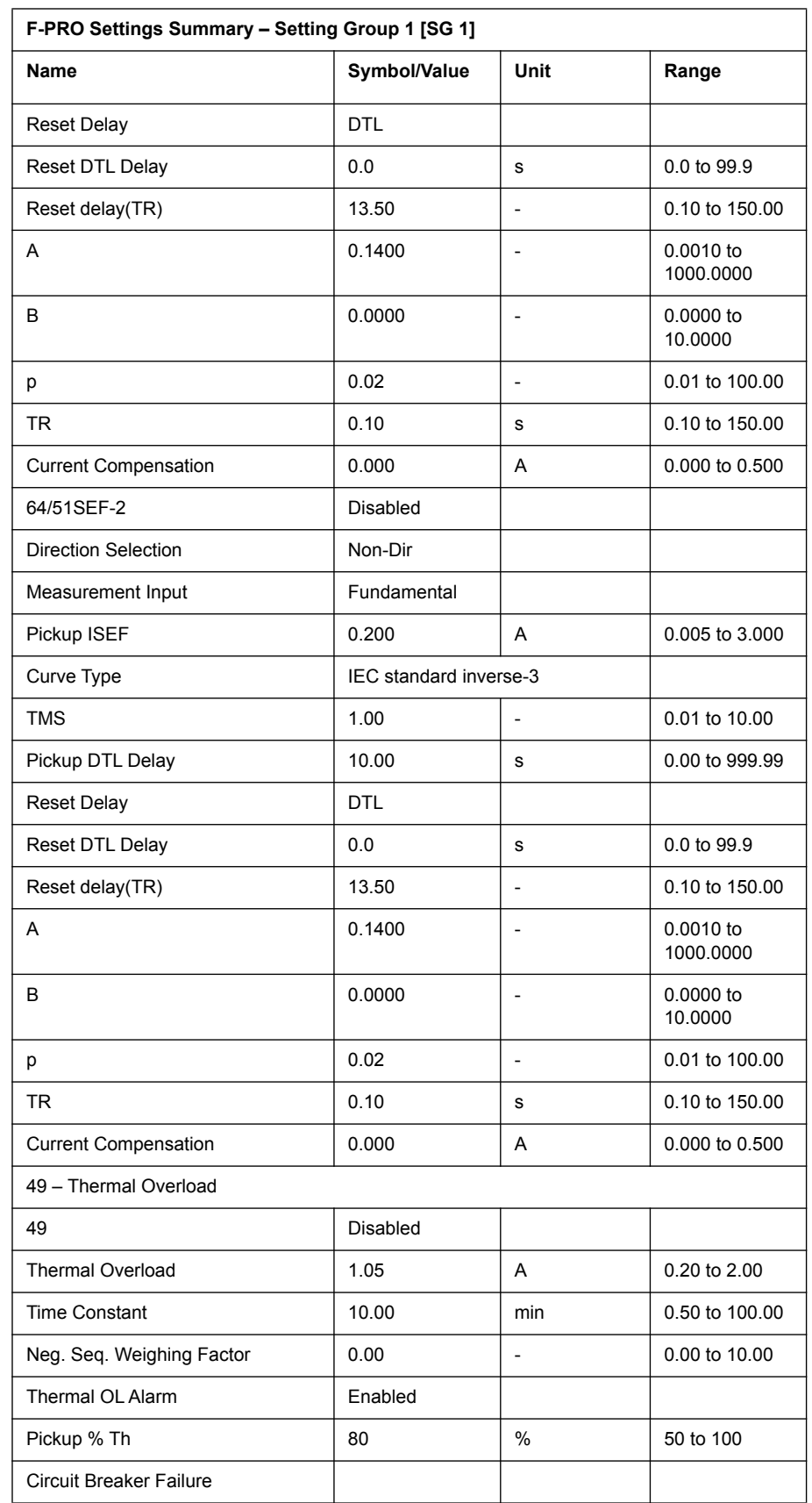

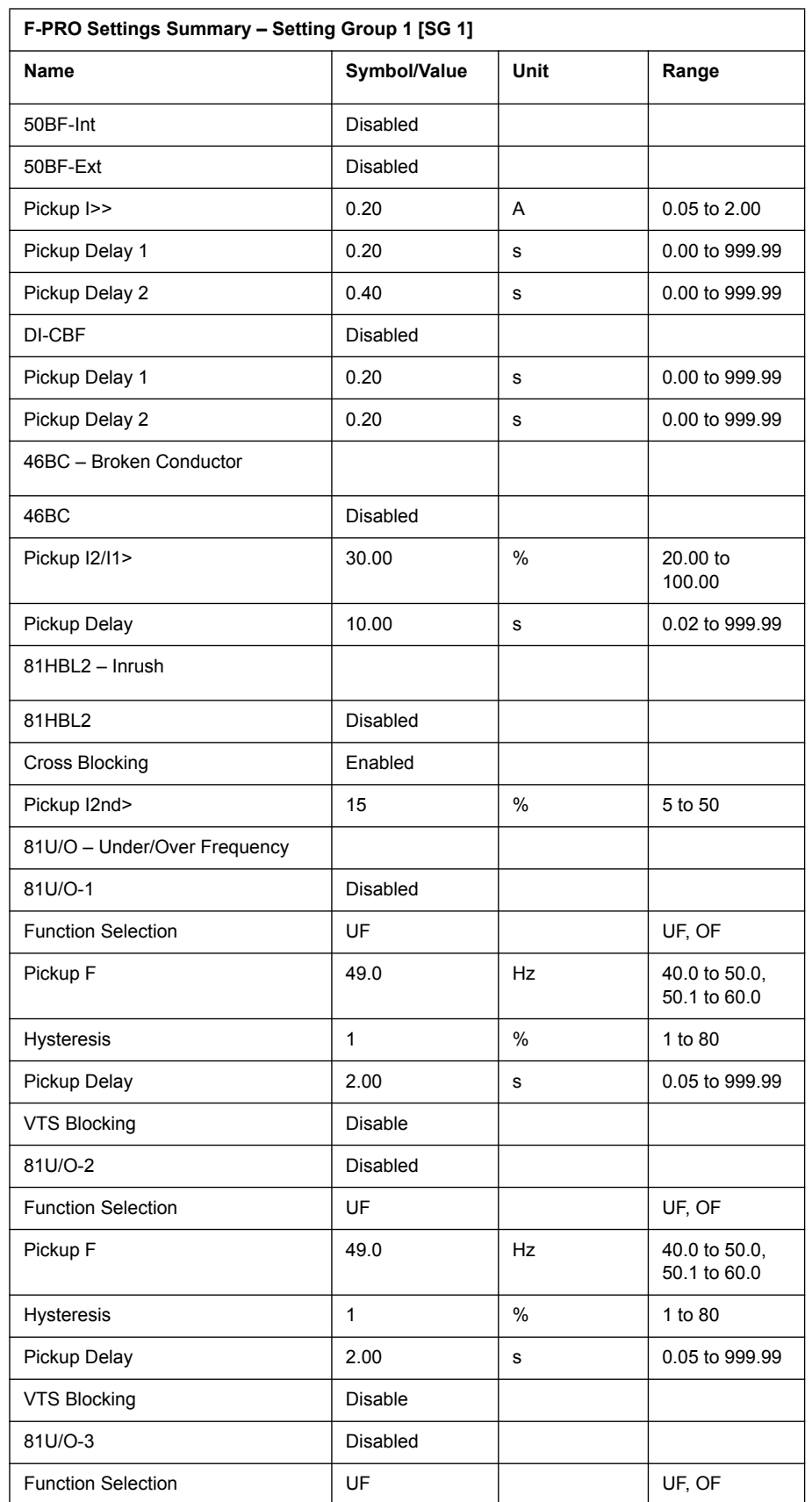

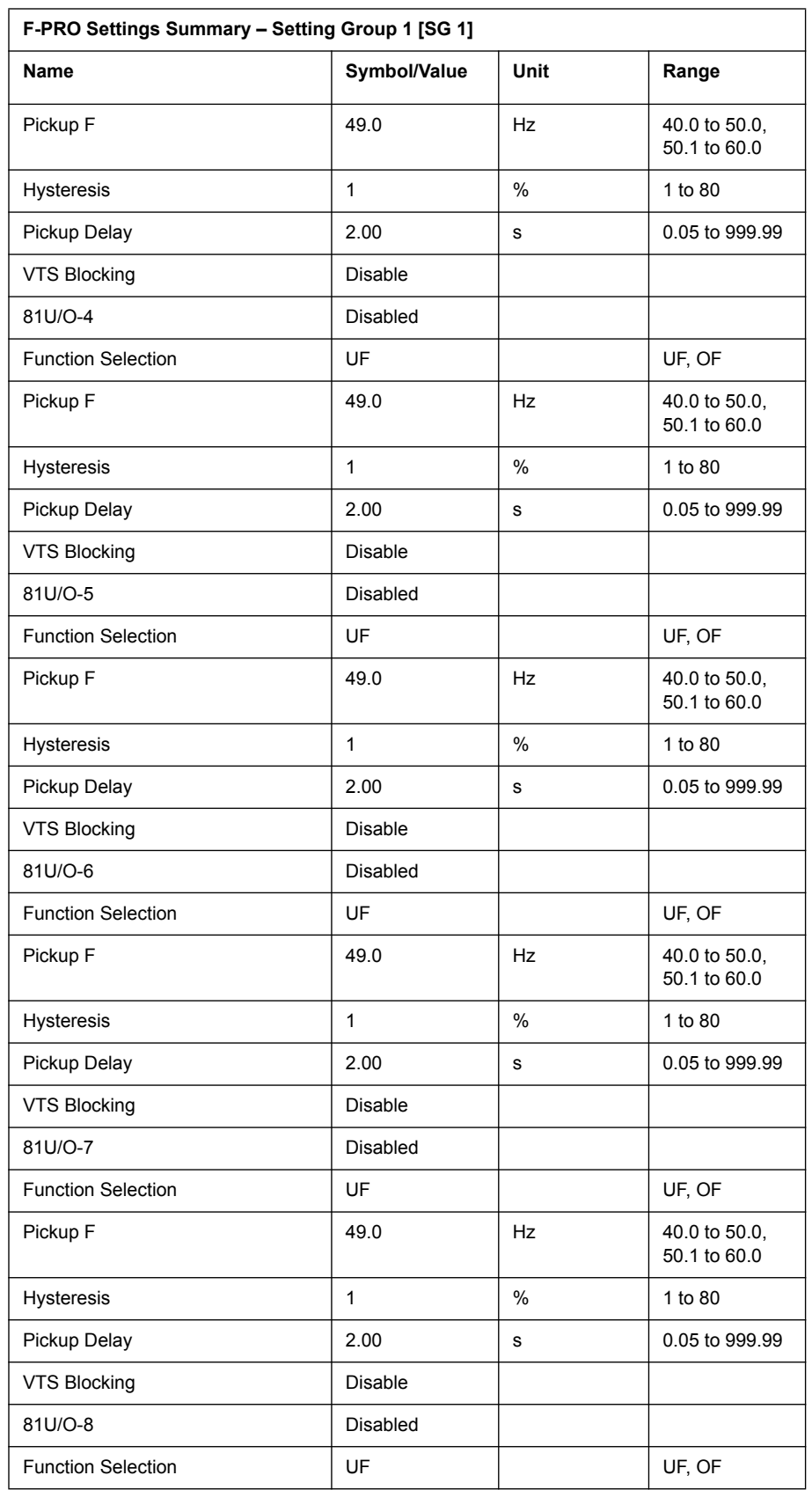

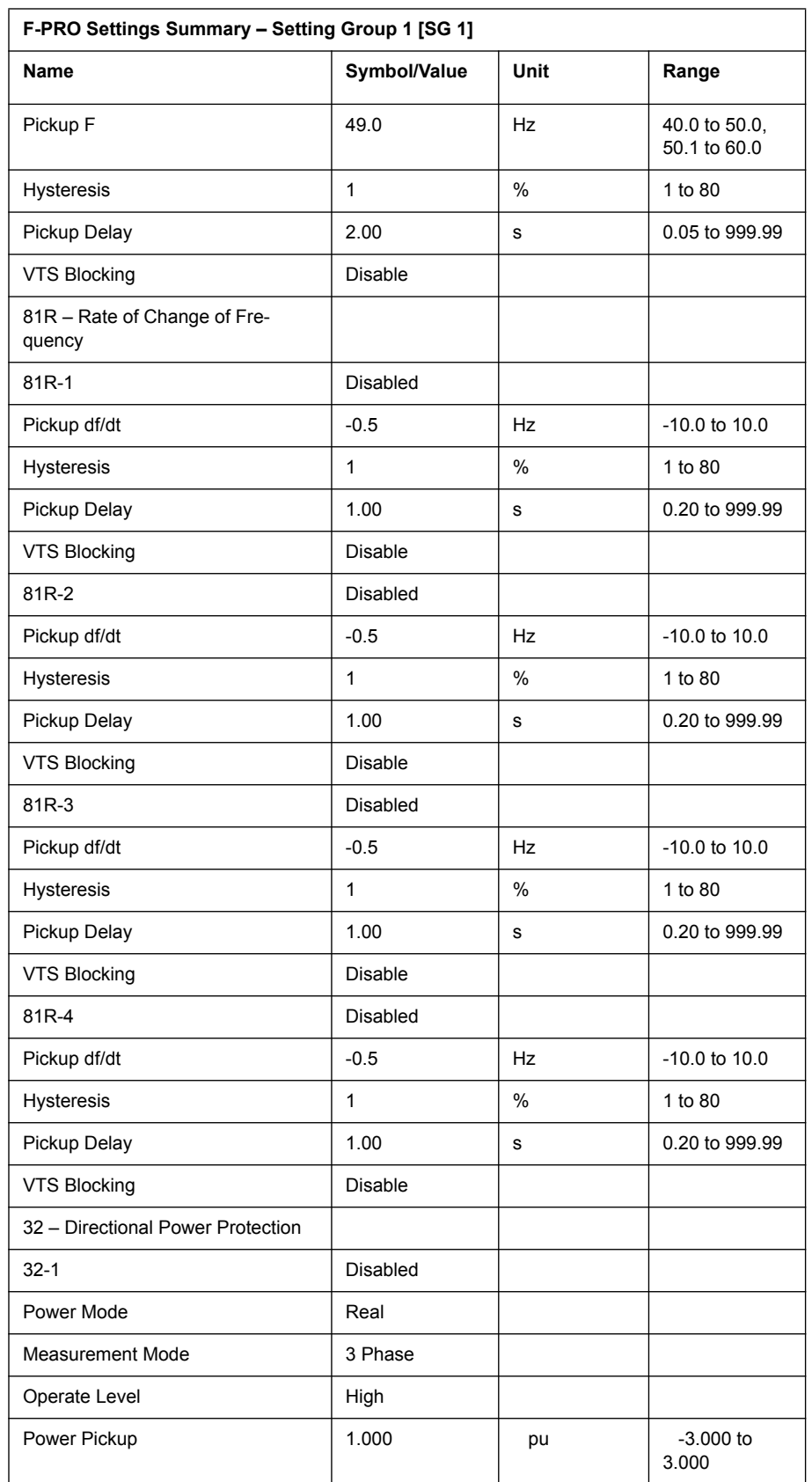

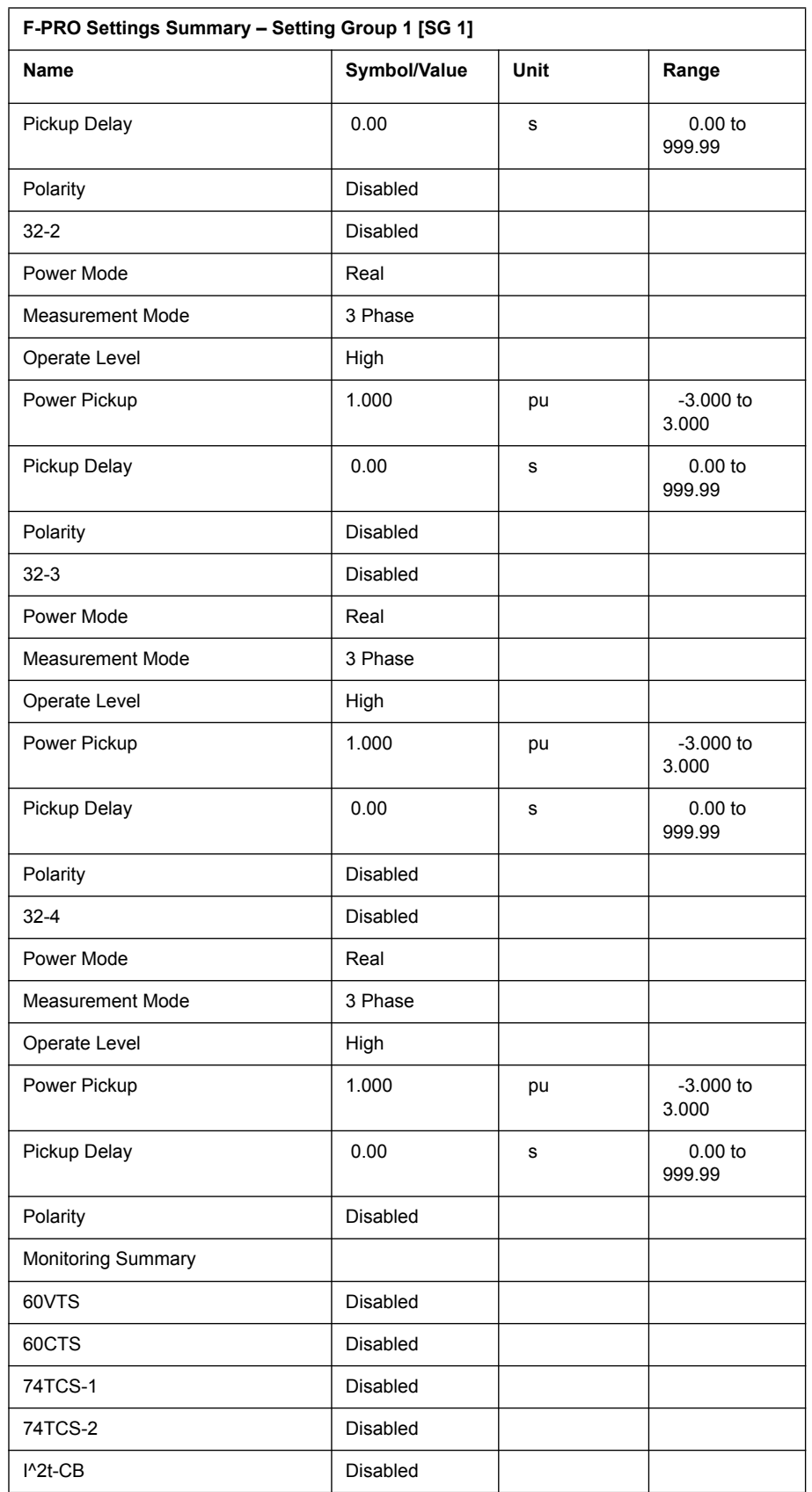

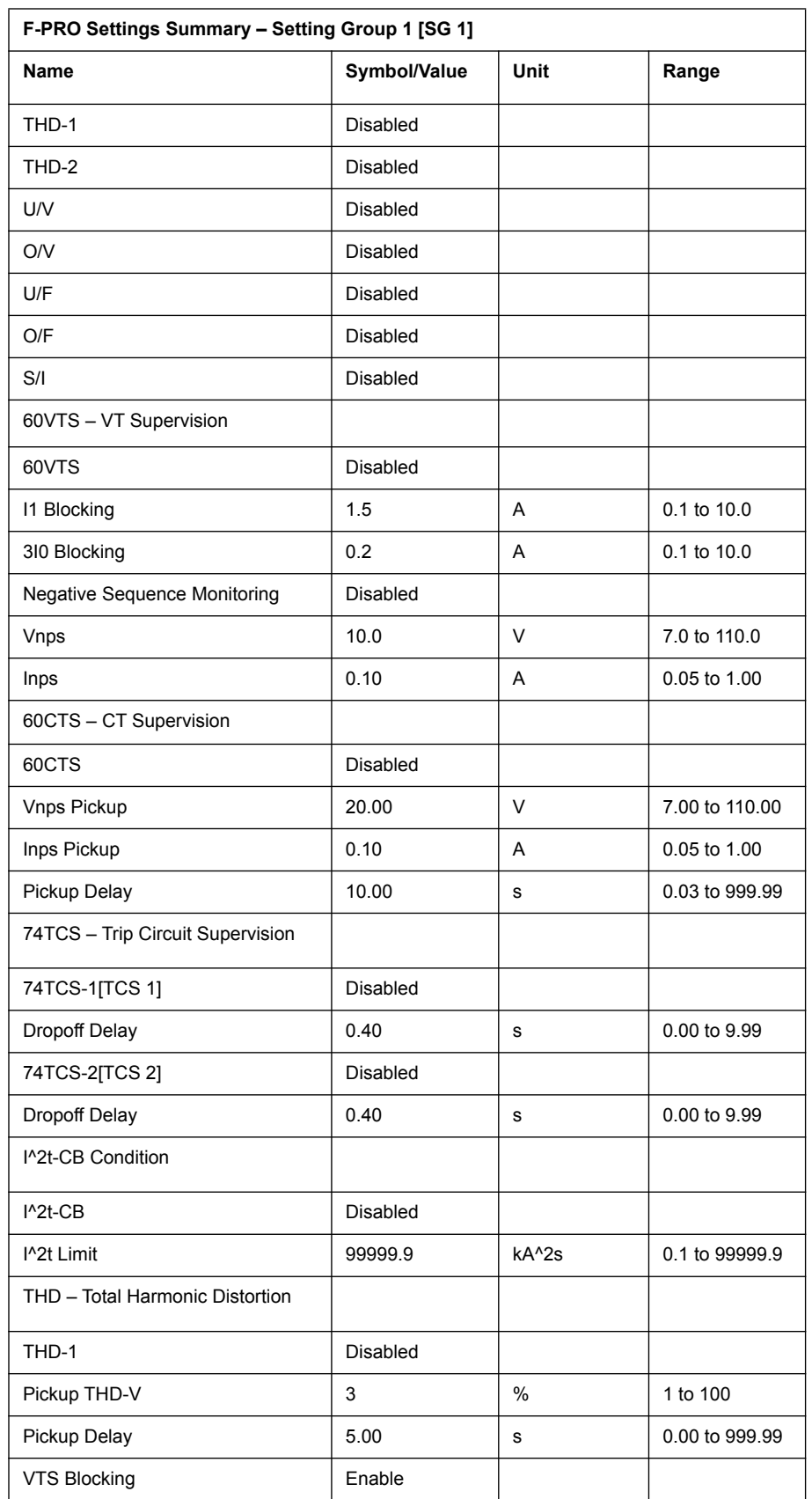

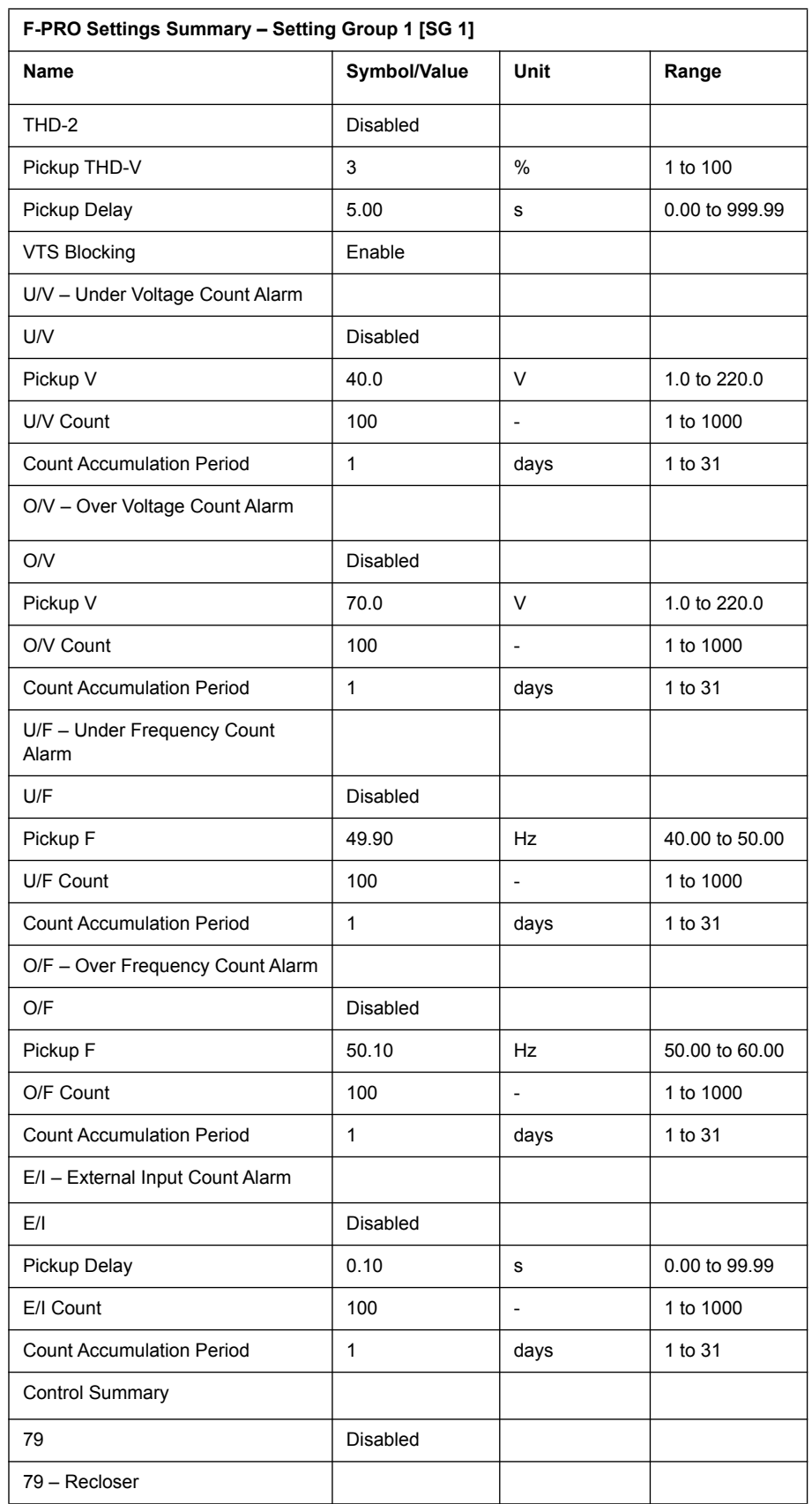

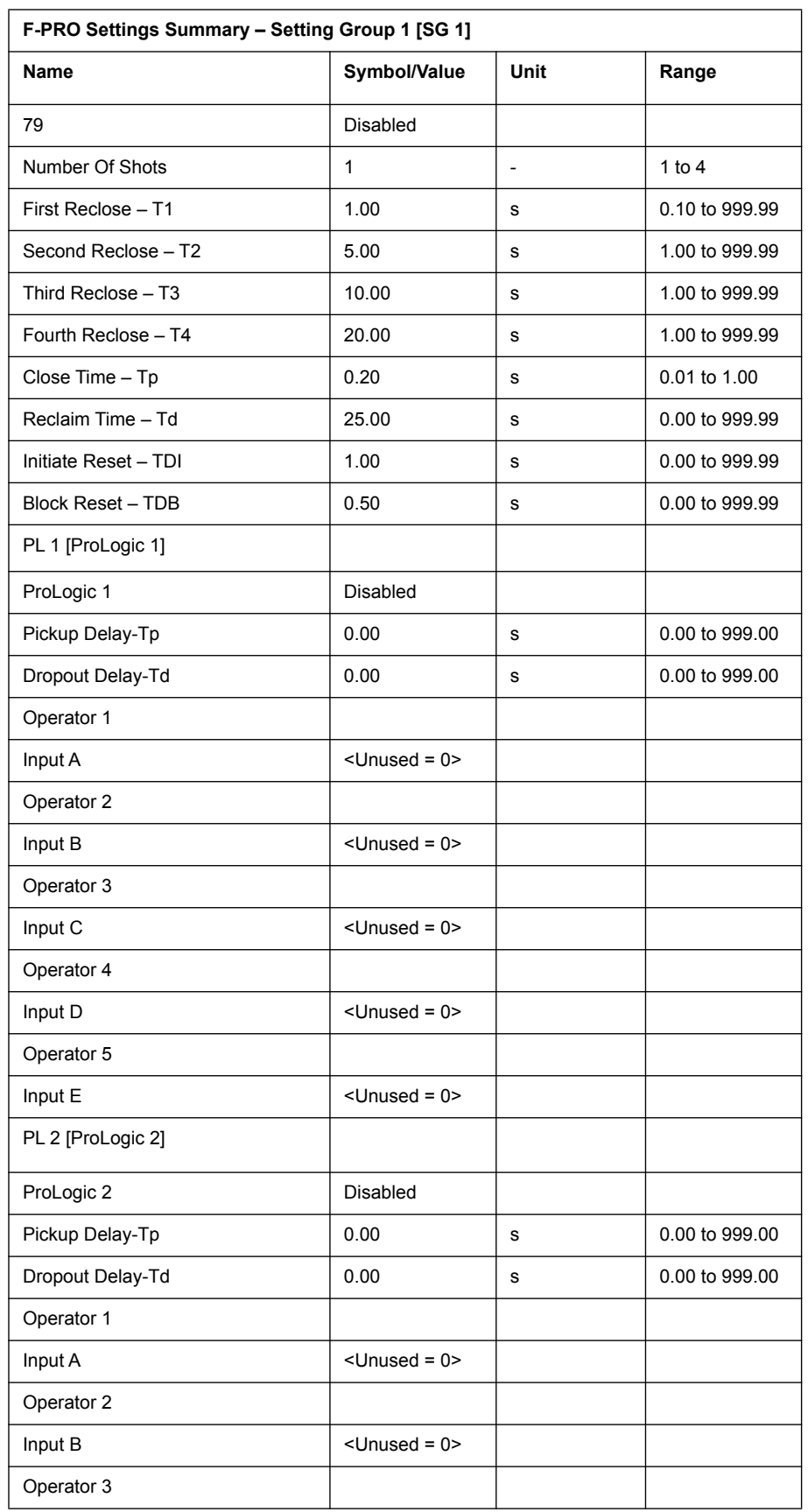

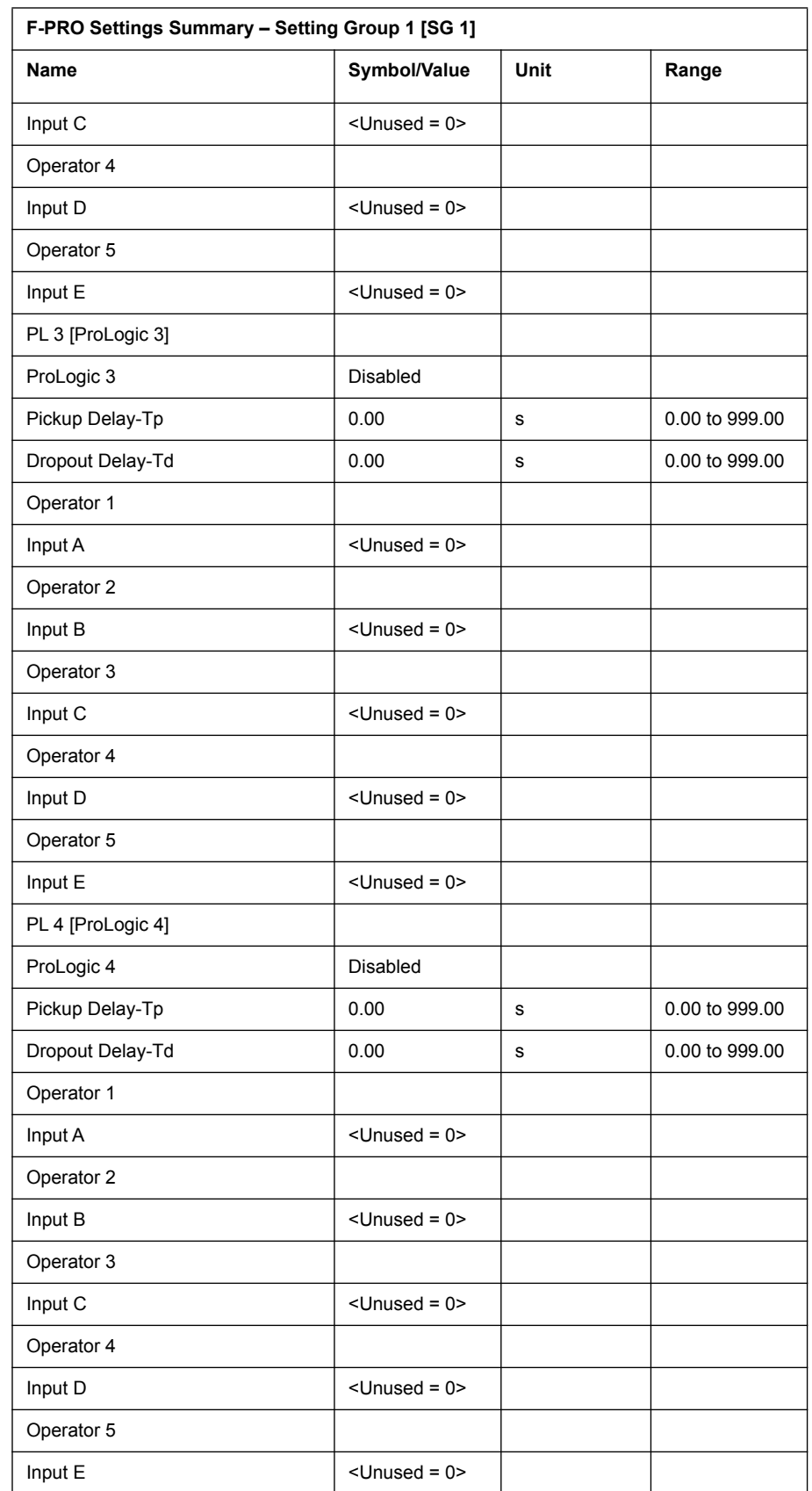

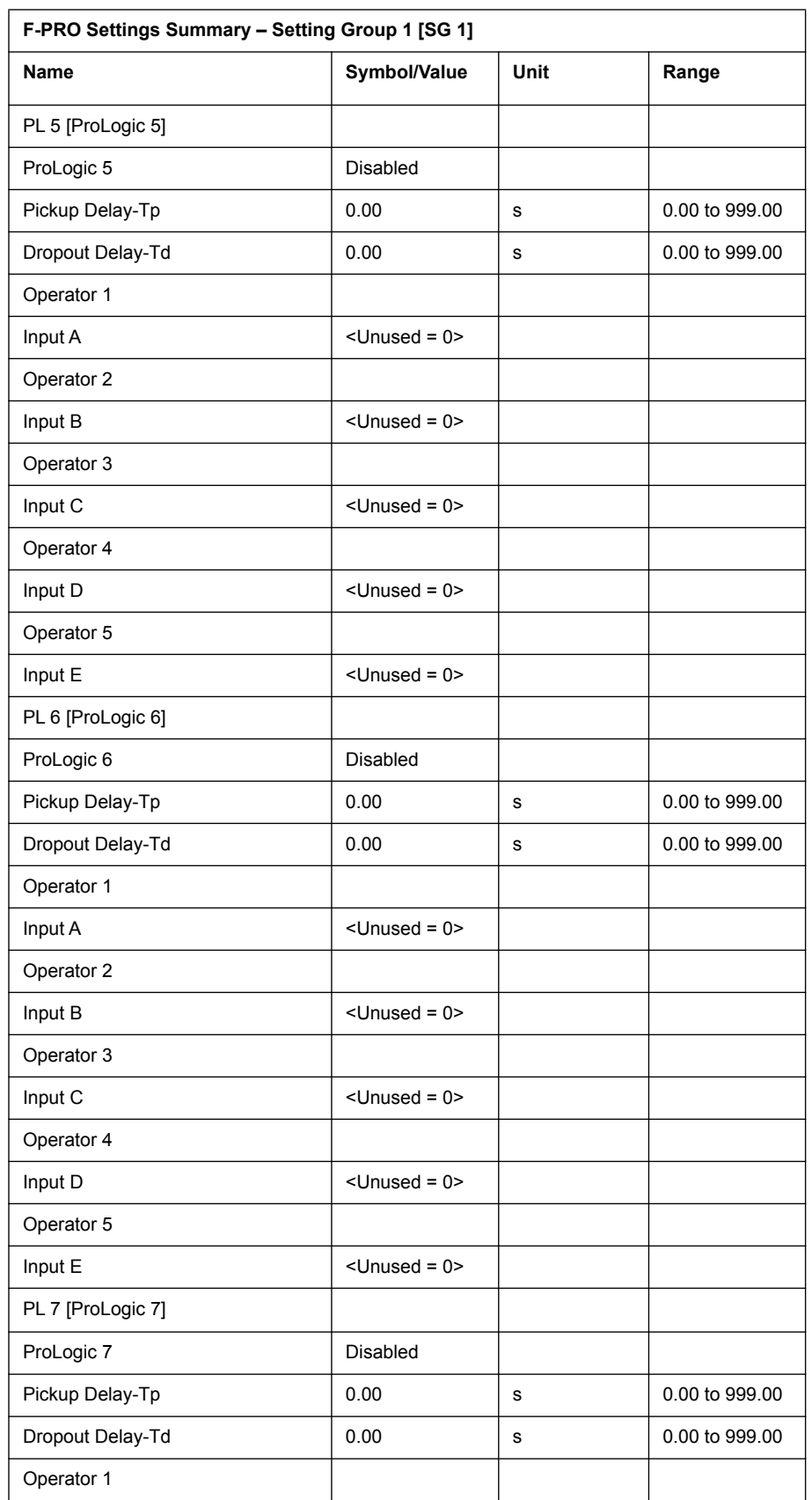

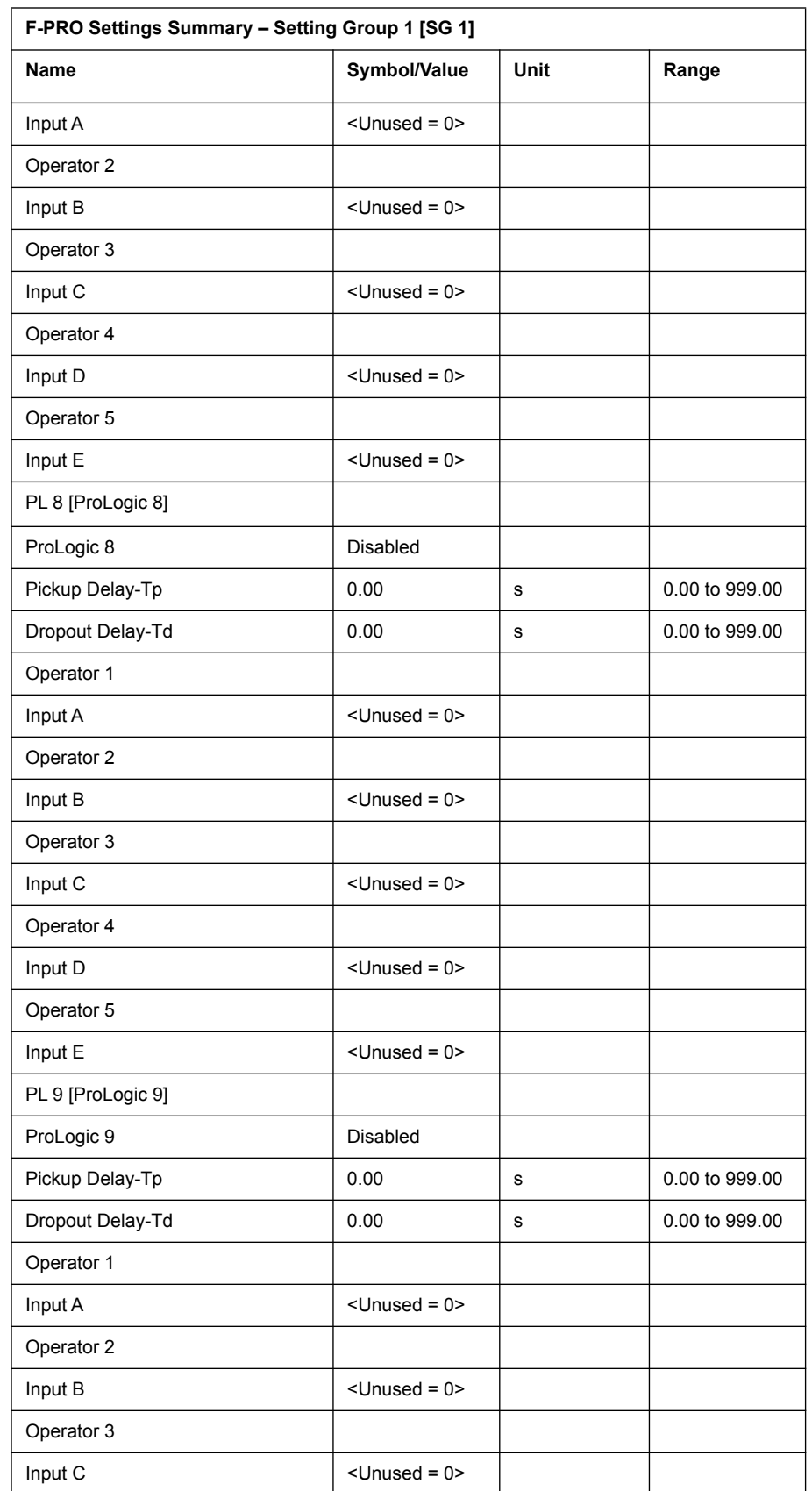

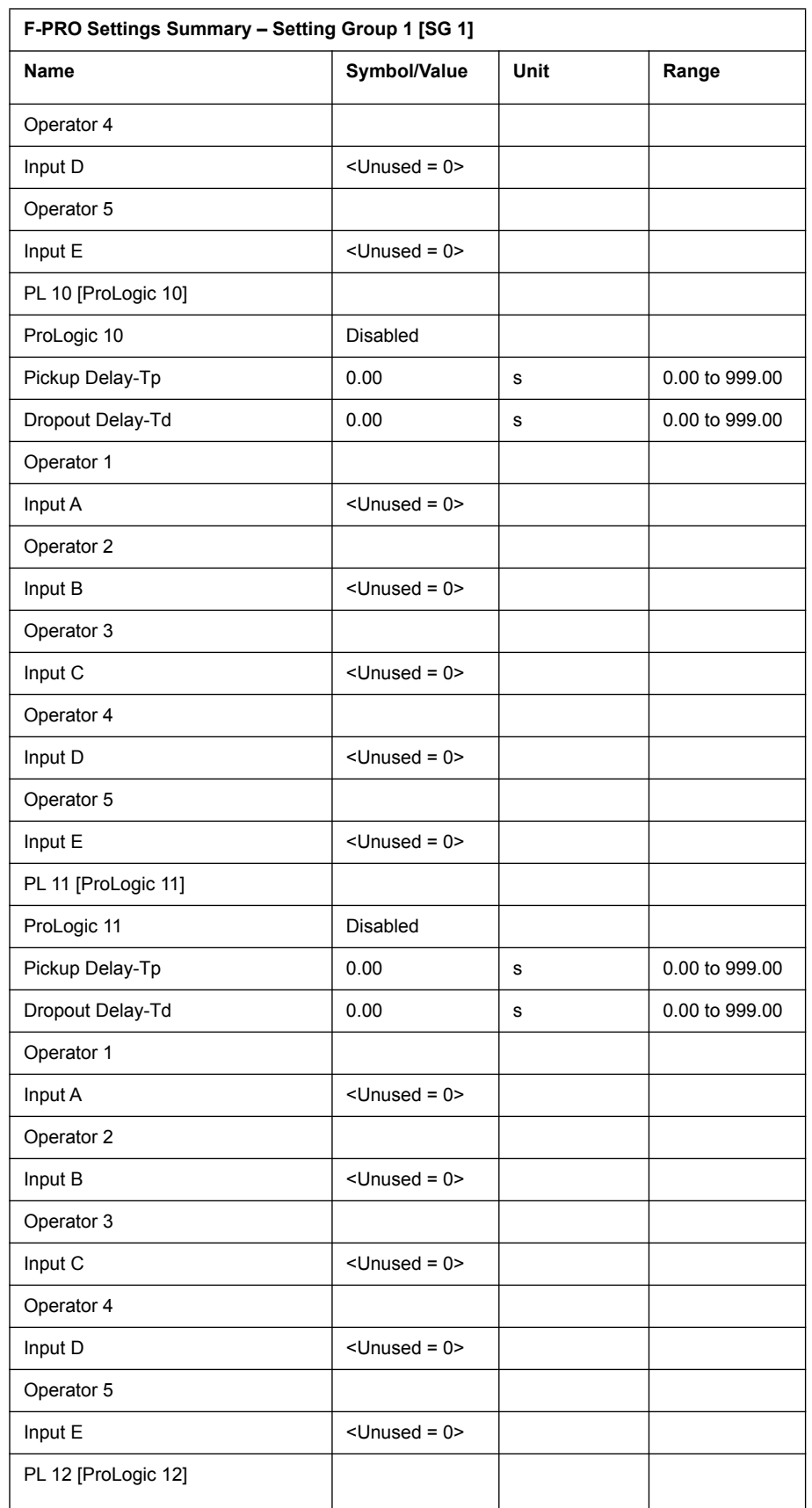

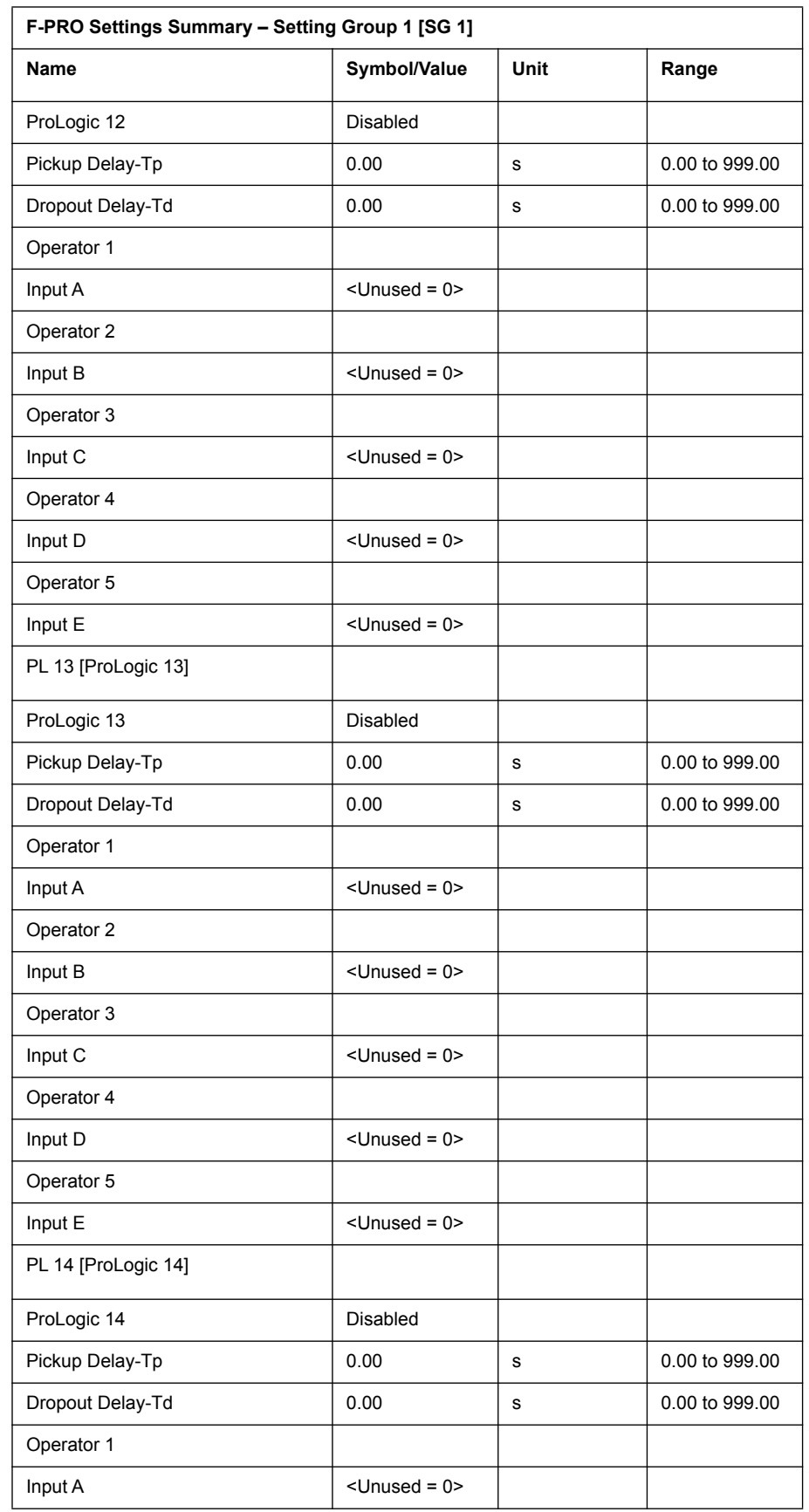

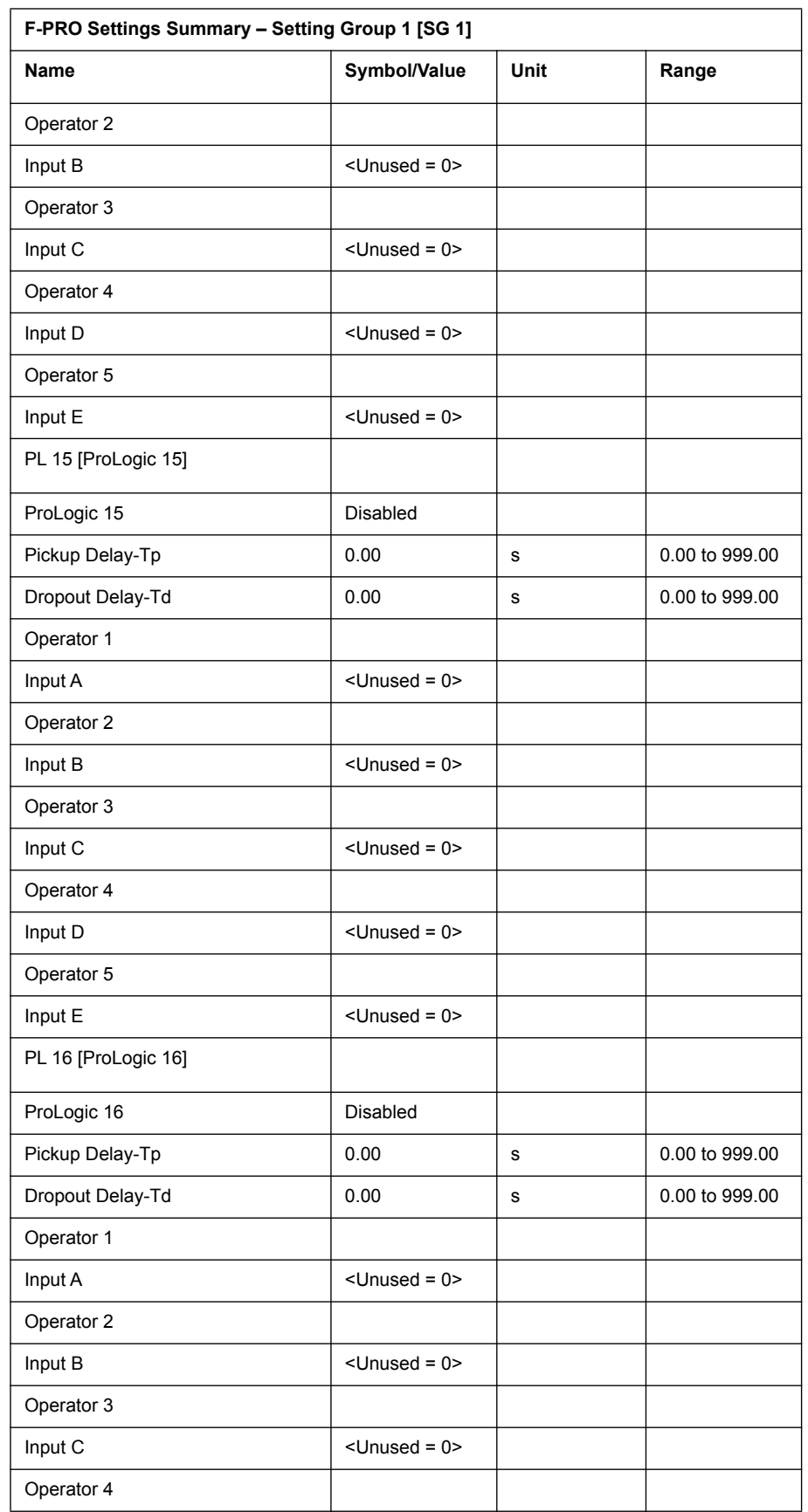

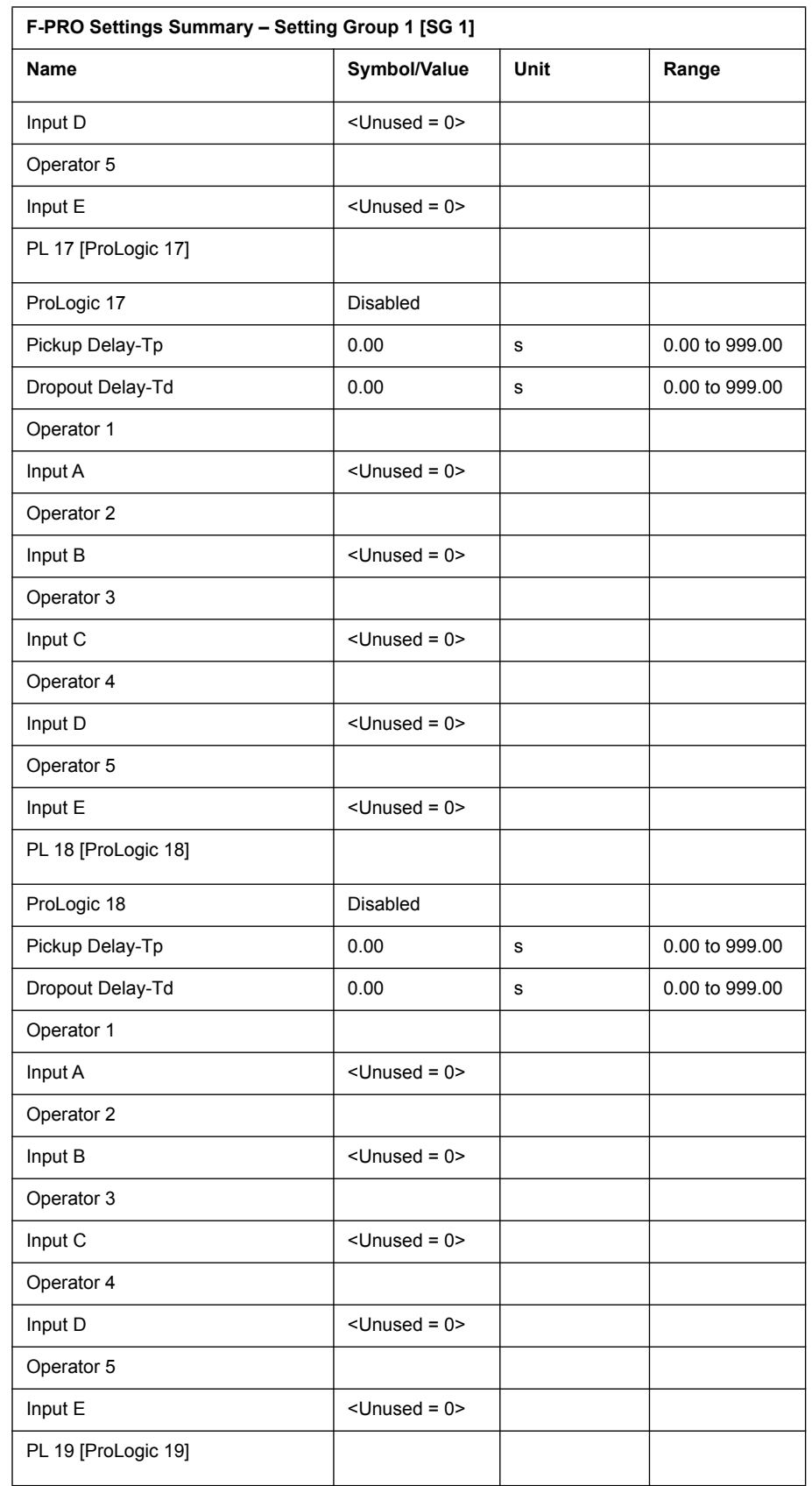

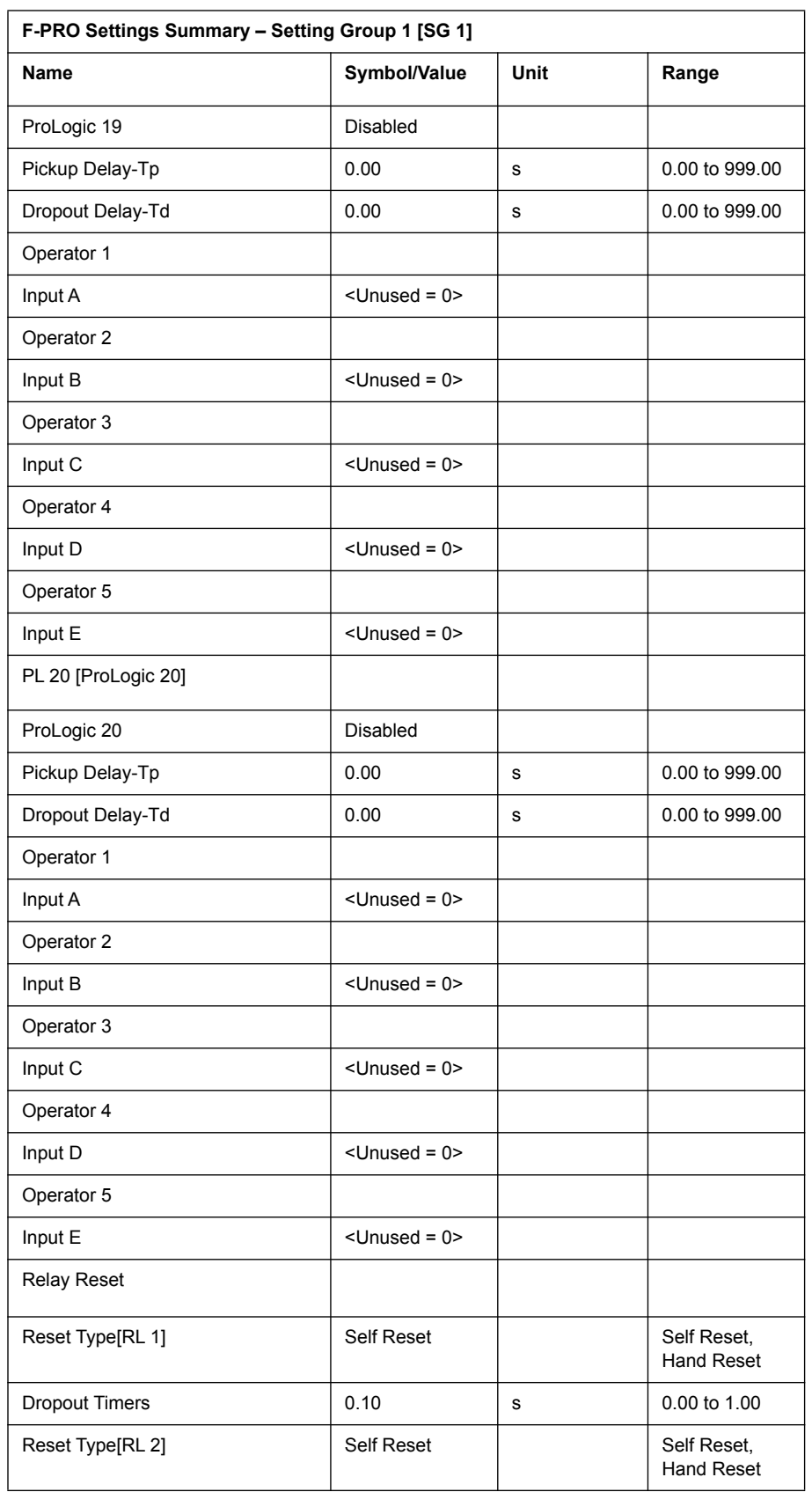

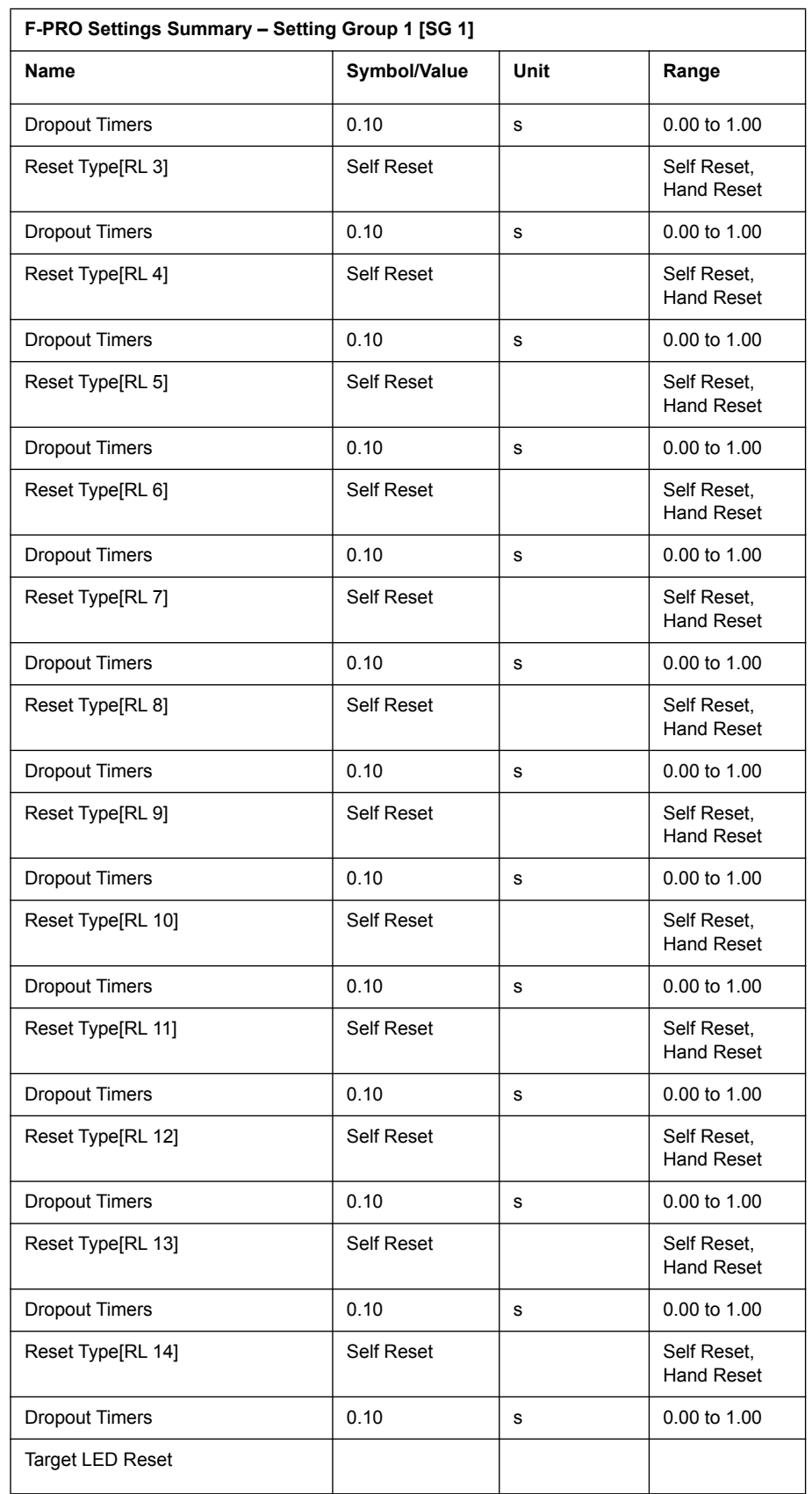

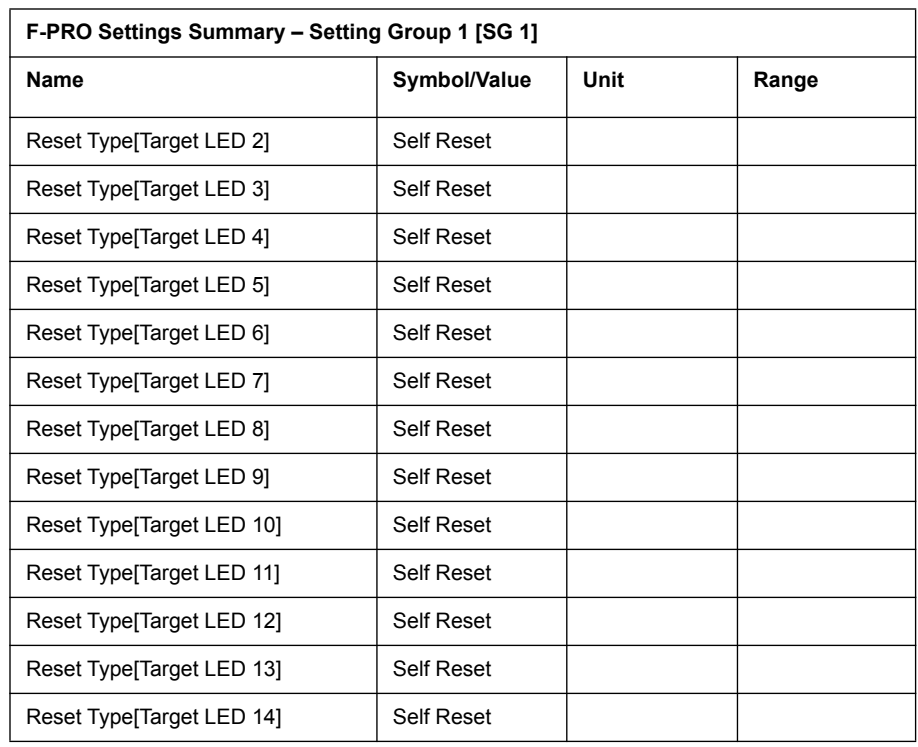
# **Appendix C Hardware Description**

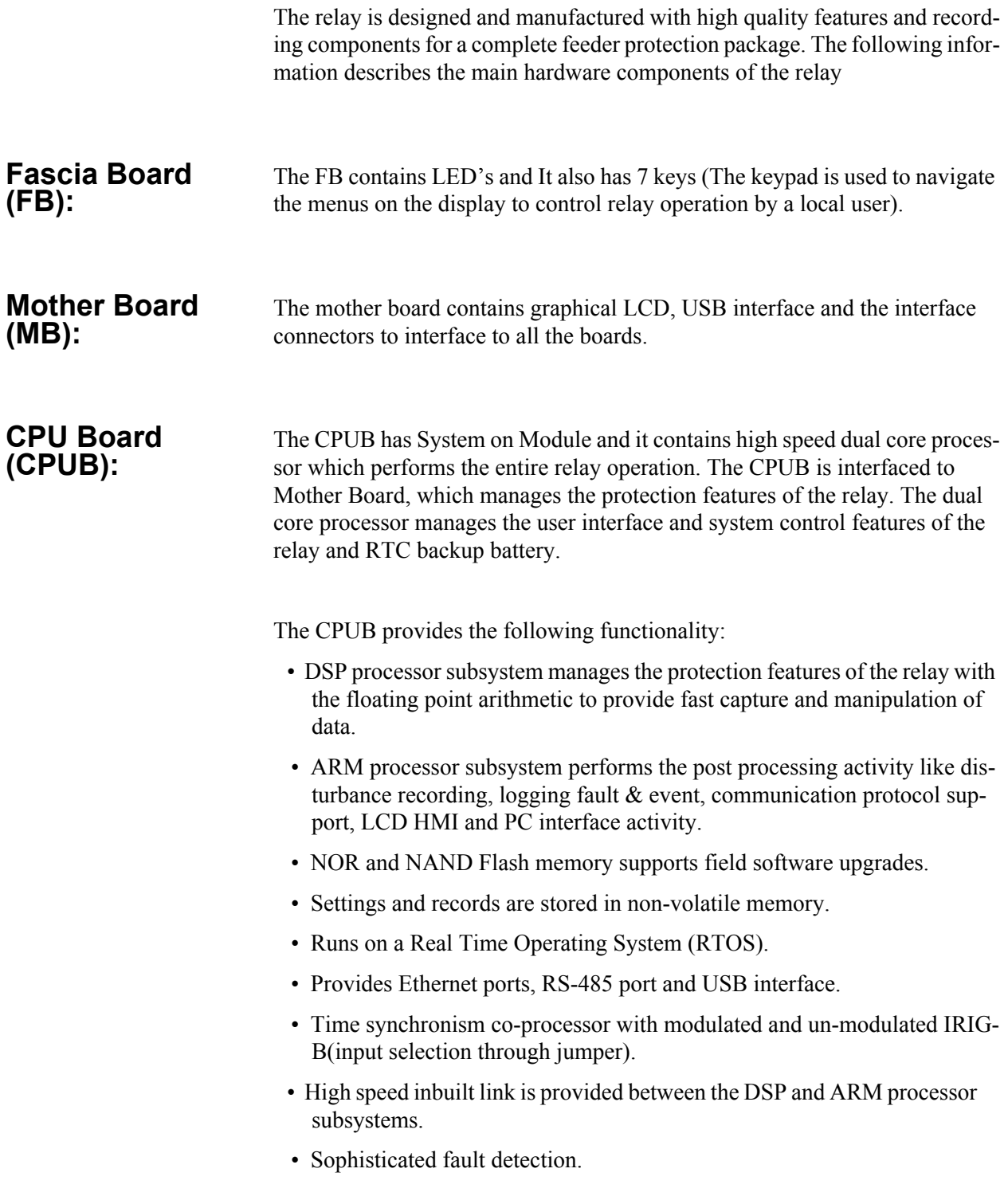

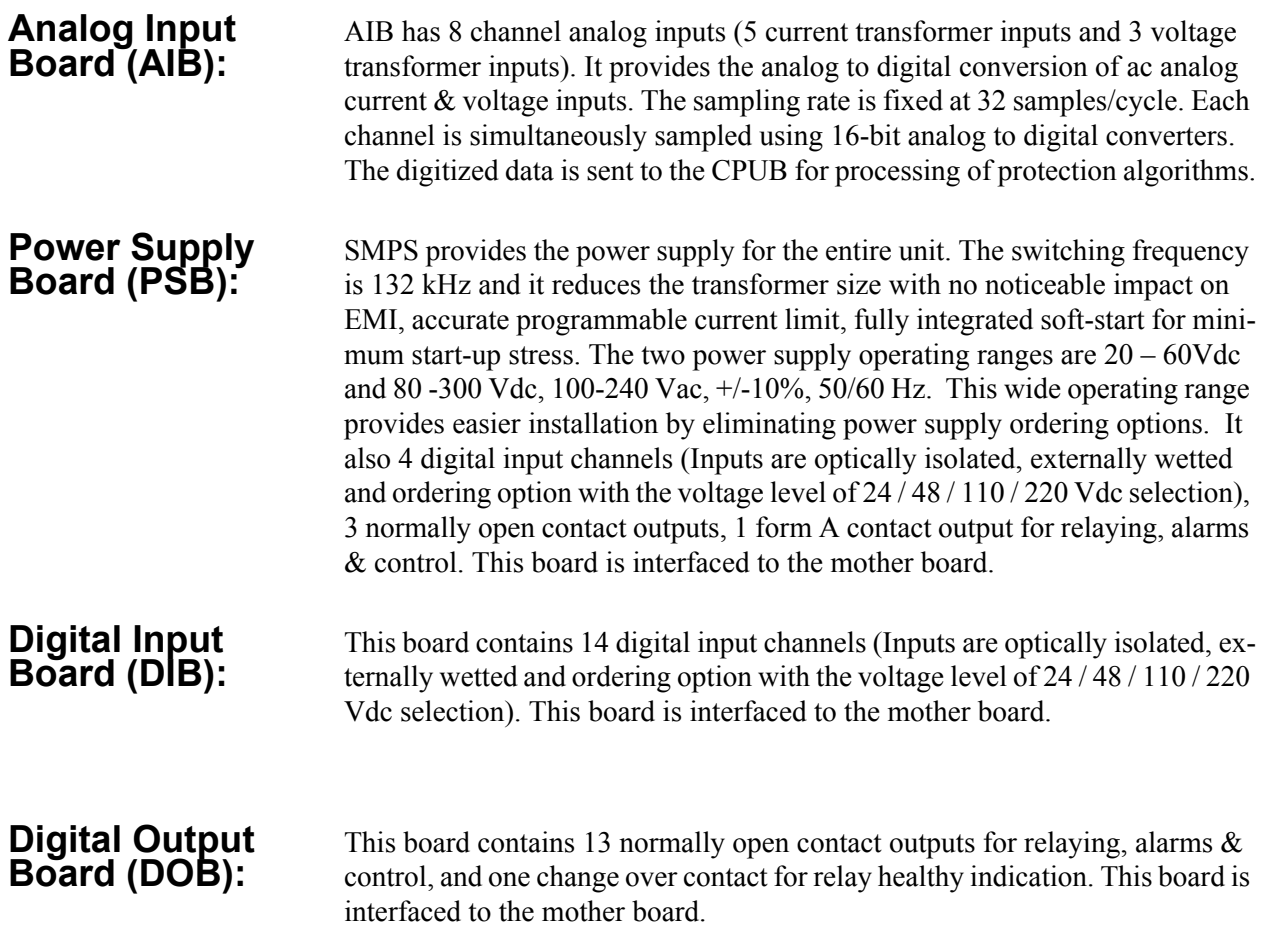

### **Appendix D Event Messages**

The following is a list of event messages that are created in the relay for events including trips, alarms, external input assertions, and internal events such as setting changes. This list is referred to from multiple places in this manual.

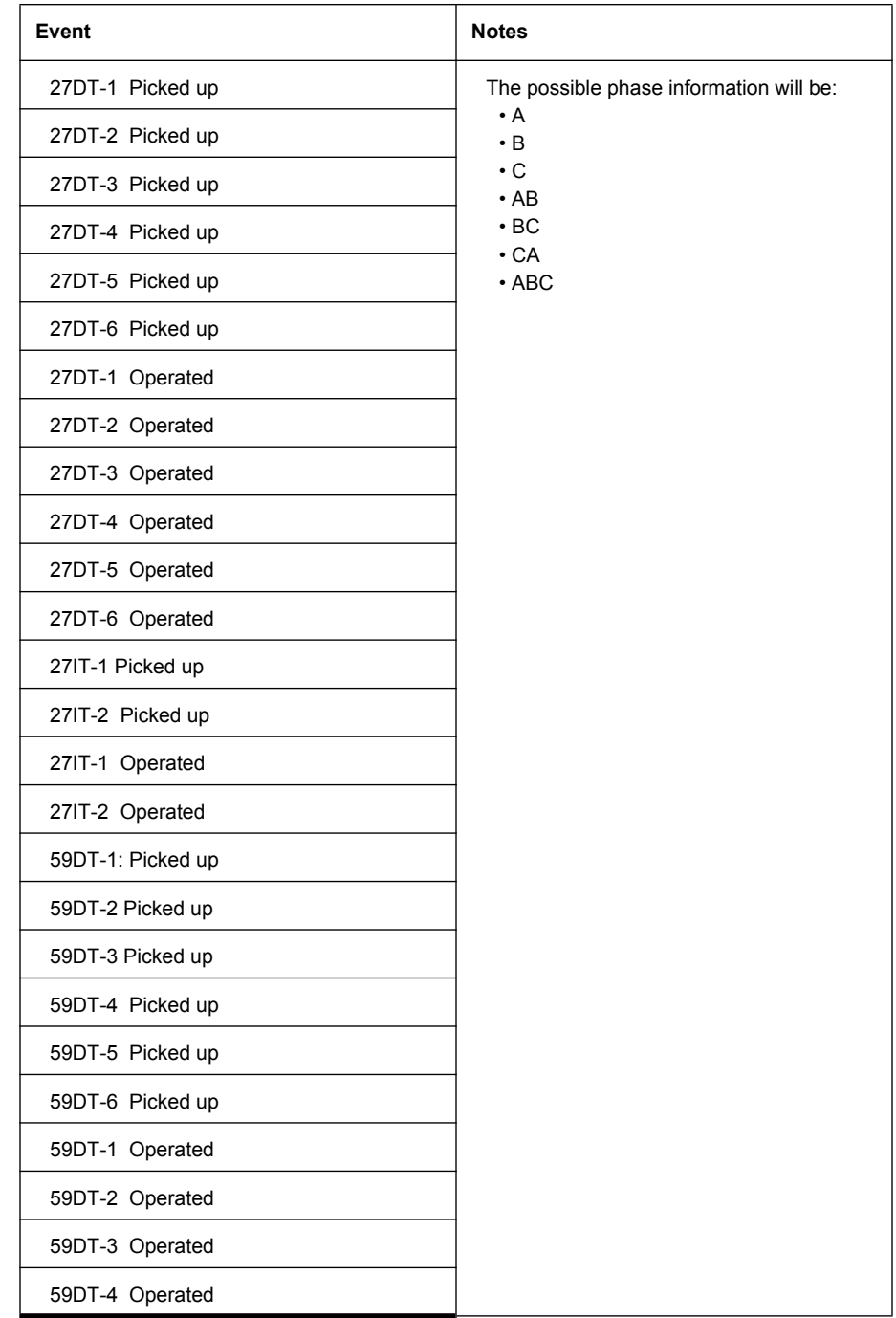

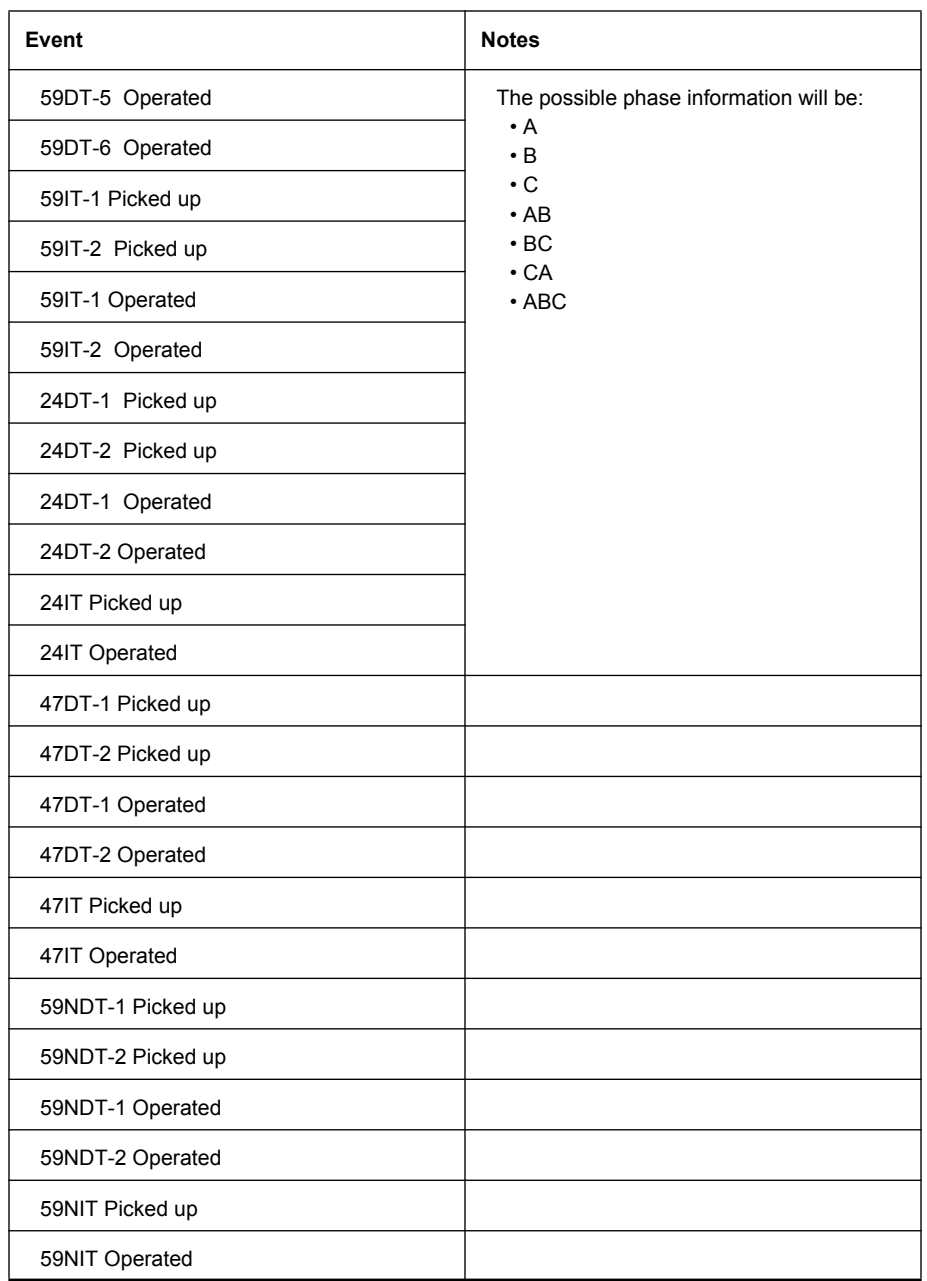

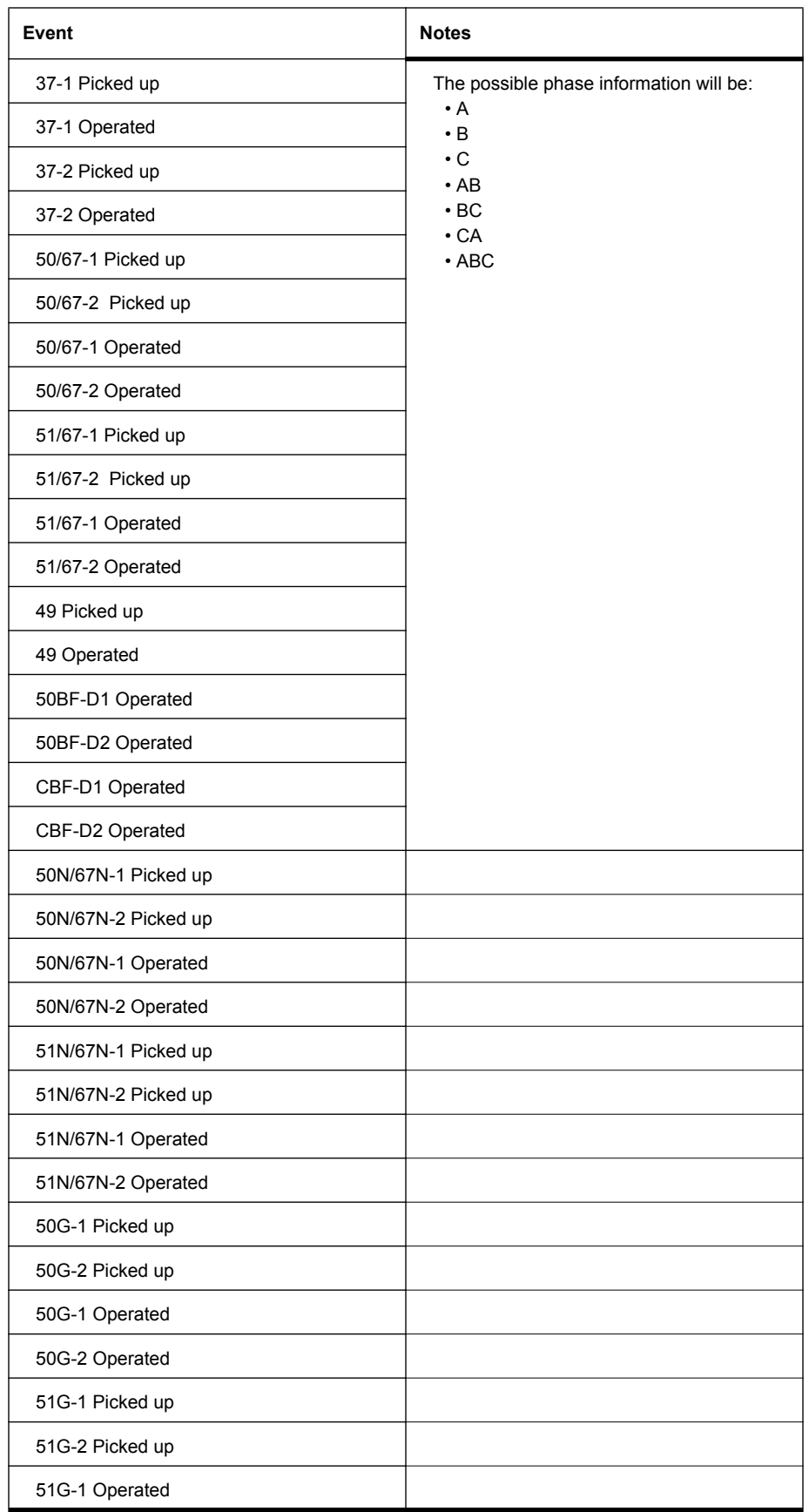

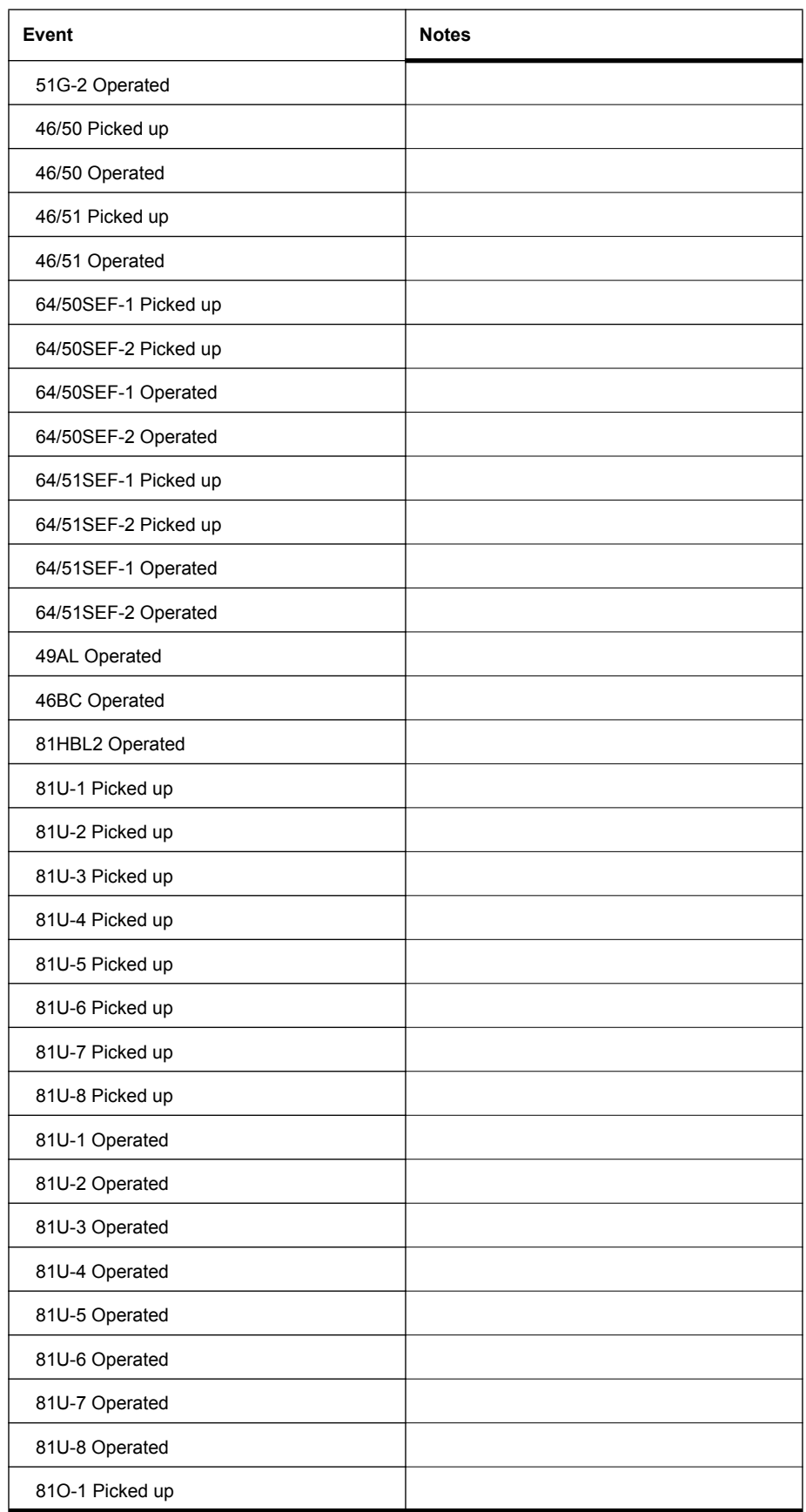

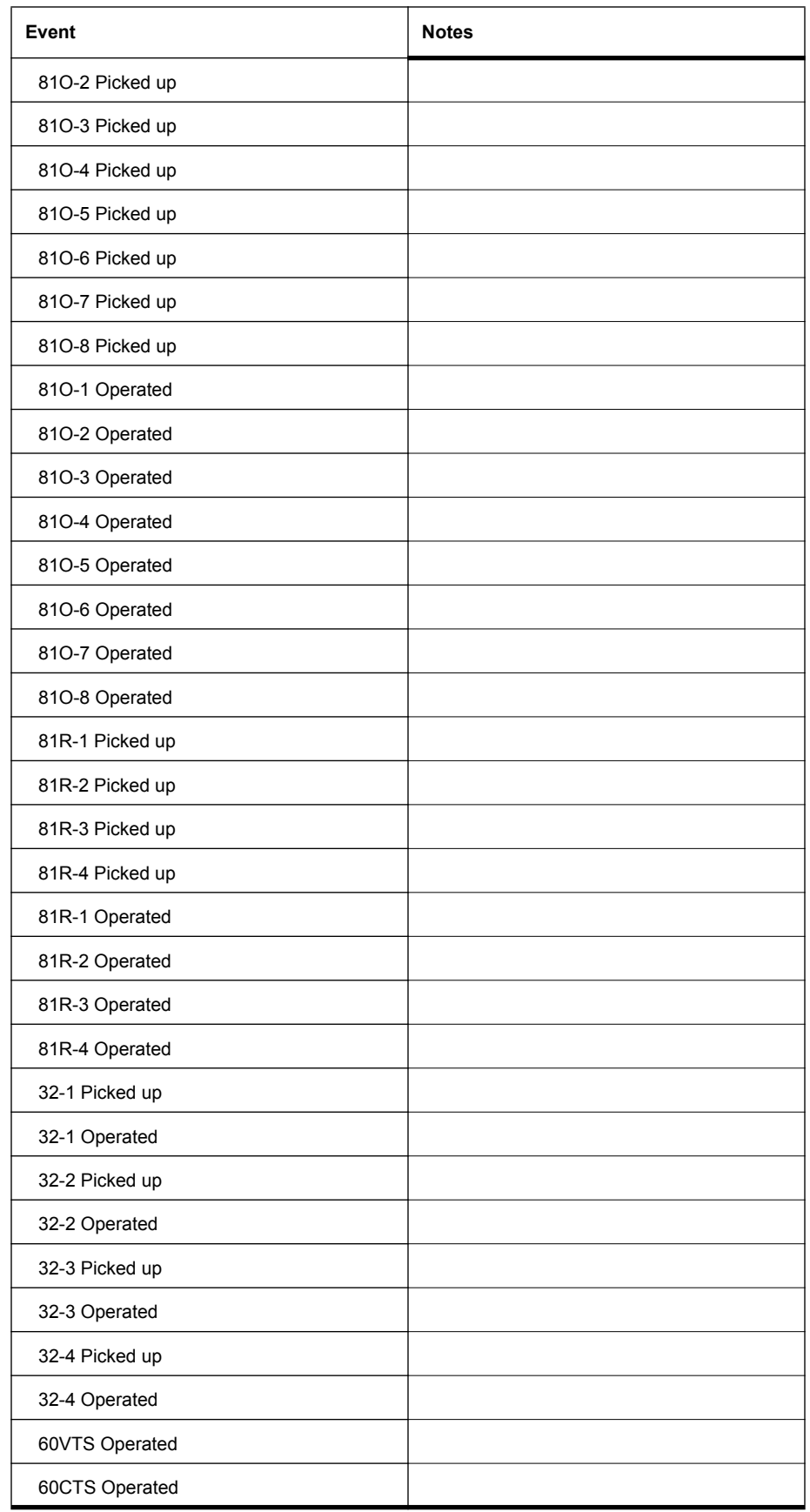

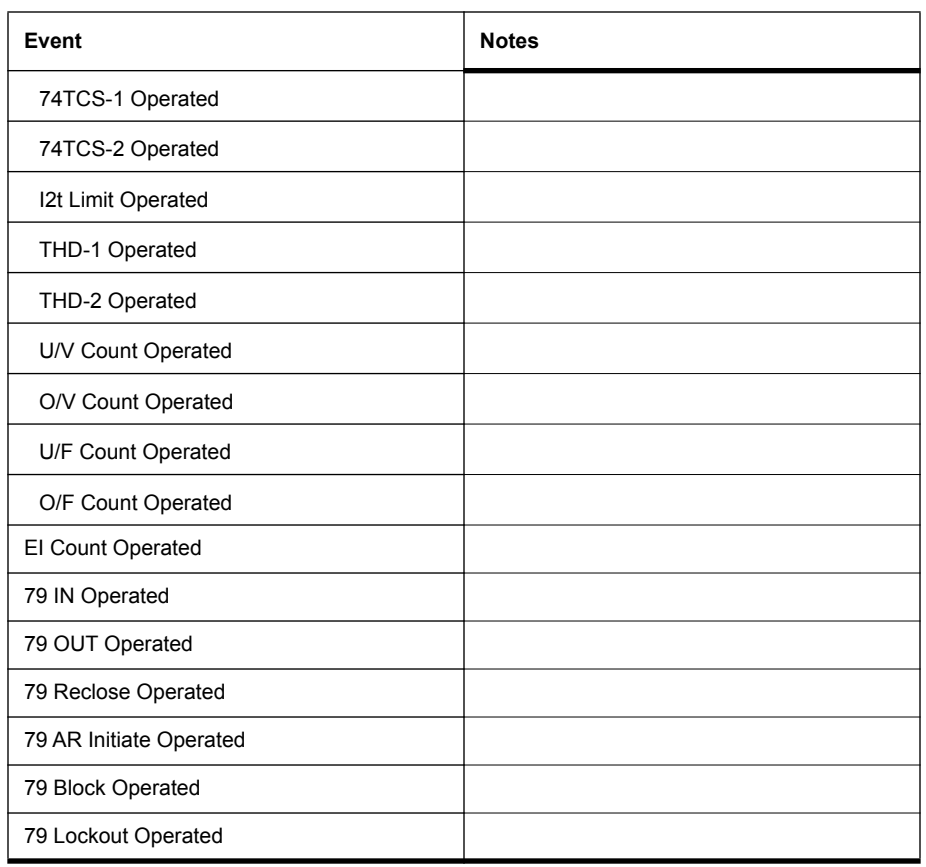

# **Appendix E Modbus RTU Communication Protocol**

The SCADA port supports IEC 103 and Modicon Modbus protocols. All metering values available through the terminal user interface are also available via the Modbus protocol. Additionally, the Modbus protocol support the reading of the unit time and time of the readings and provides access to trip and alarm events, include fault location information.

A "Hold Readings" function is available to freeze all metering readings into a snapshot (see Force Single Coil function, address 0).

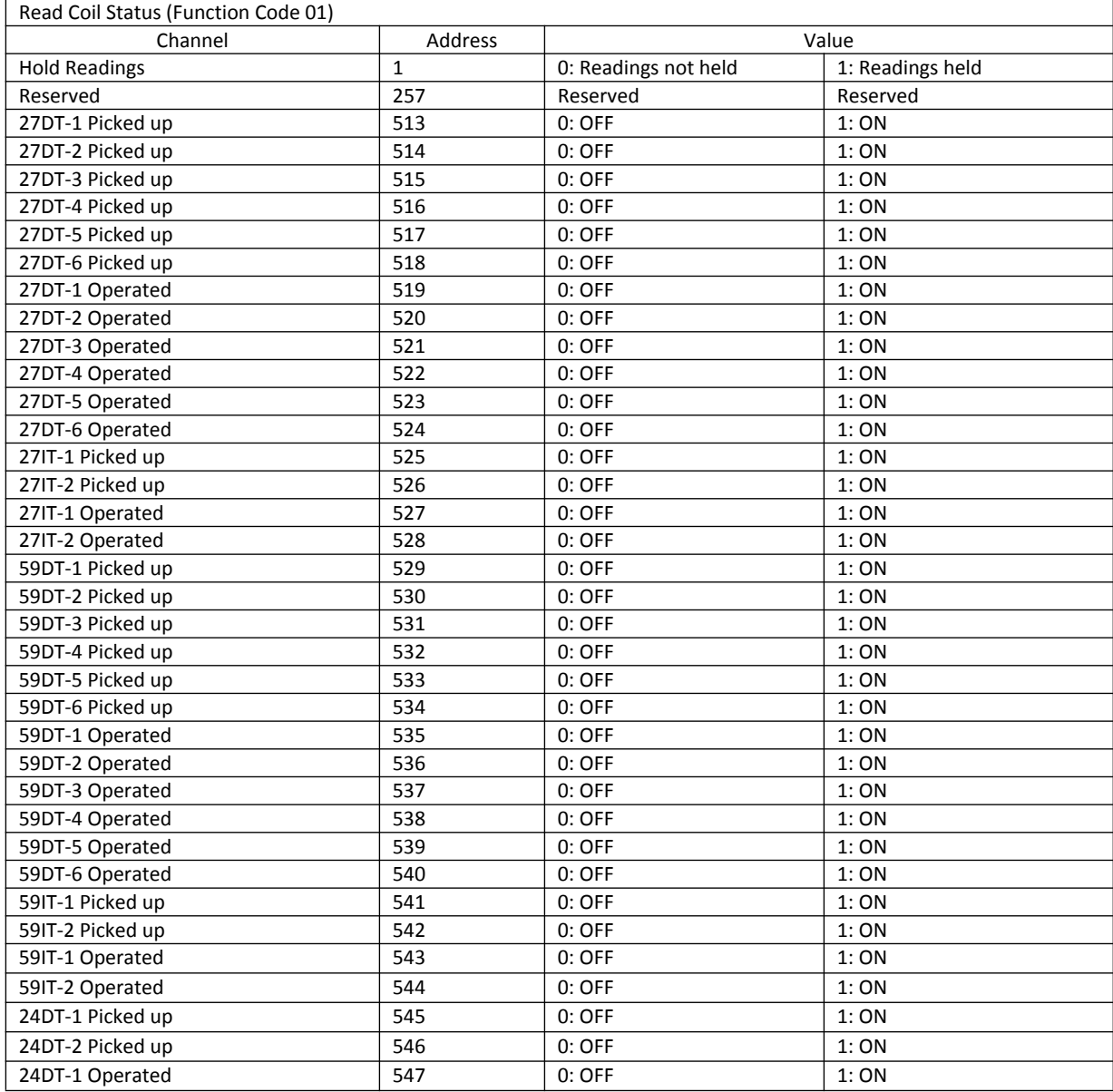

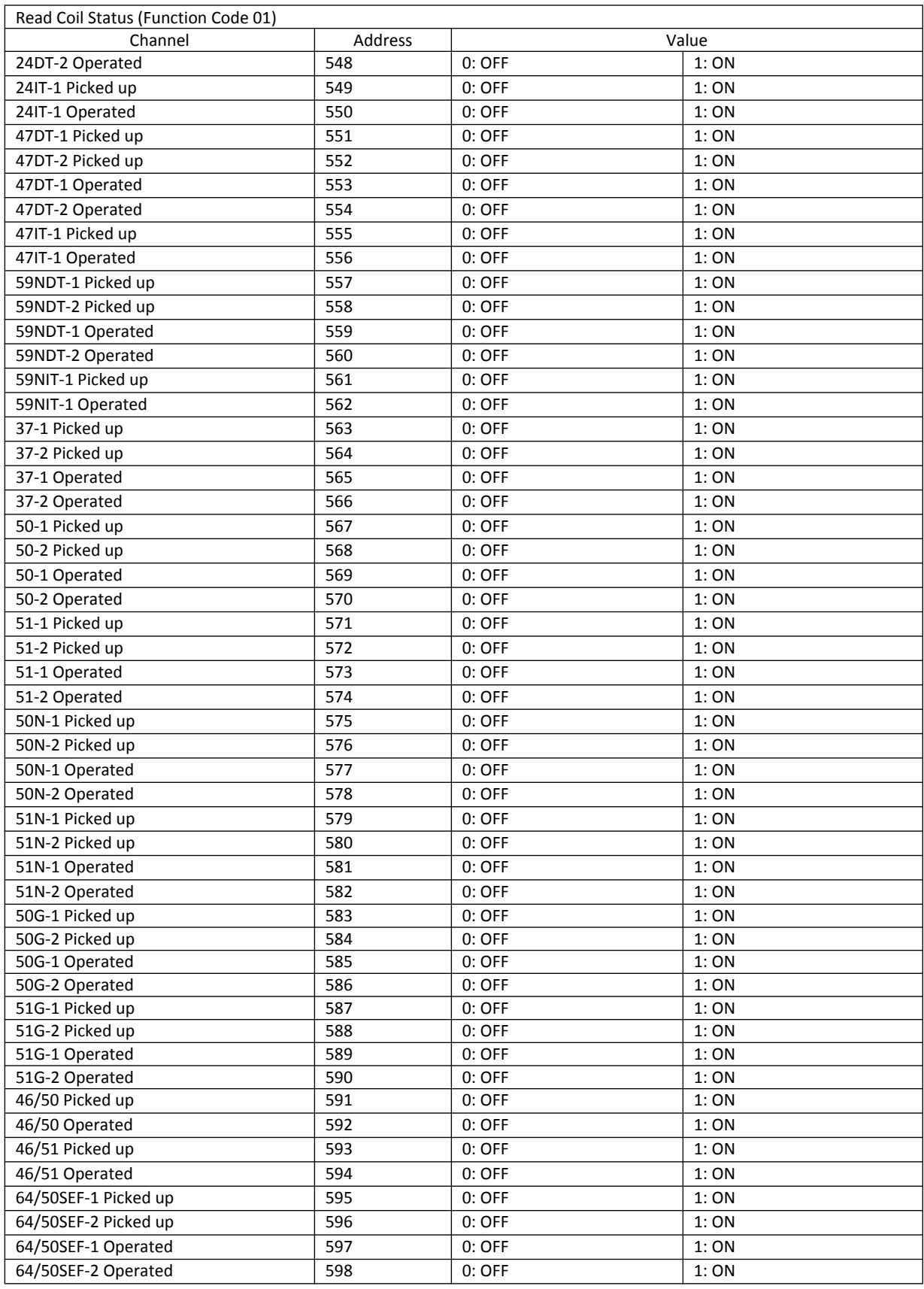

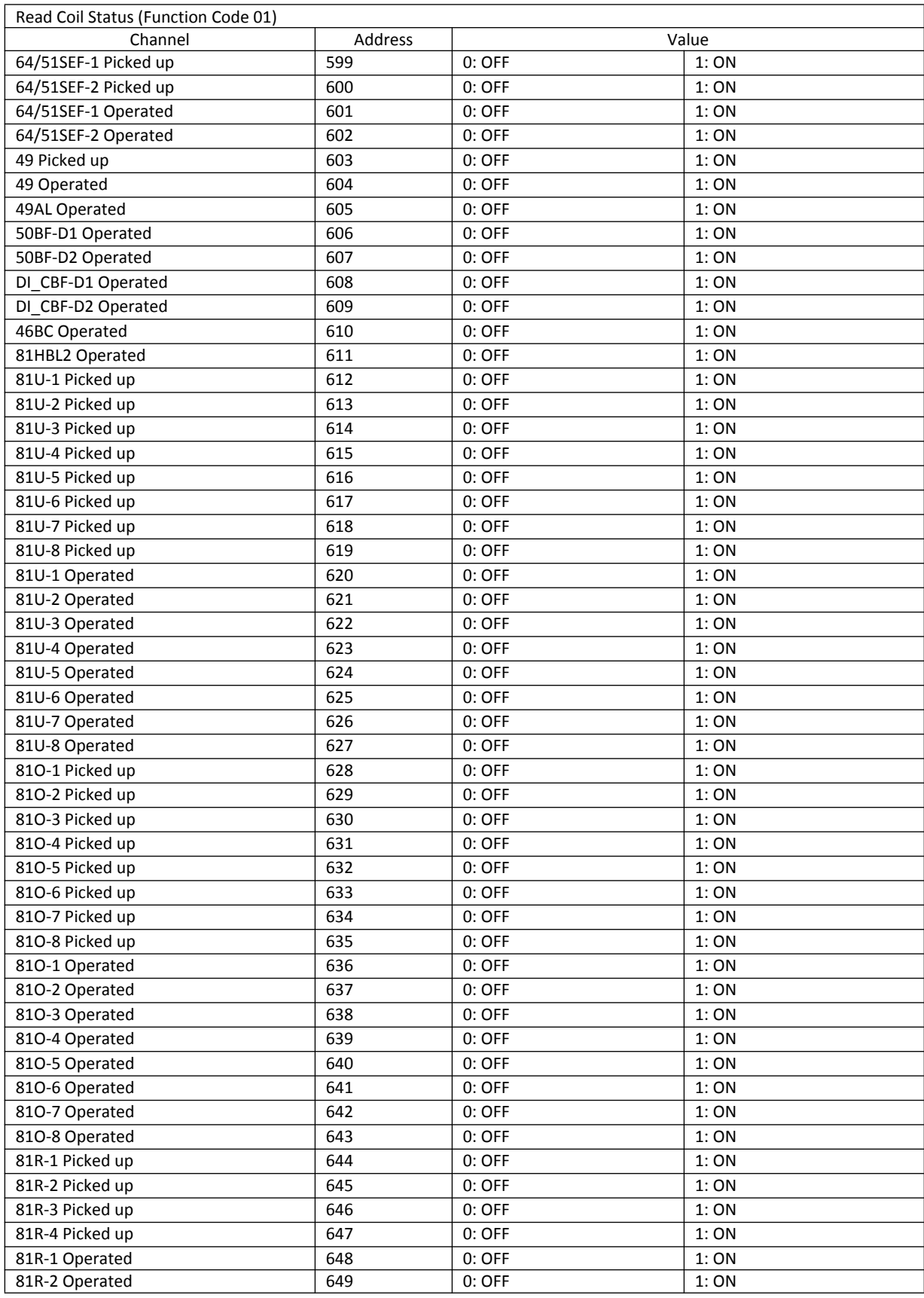

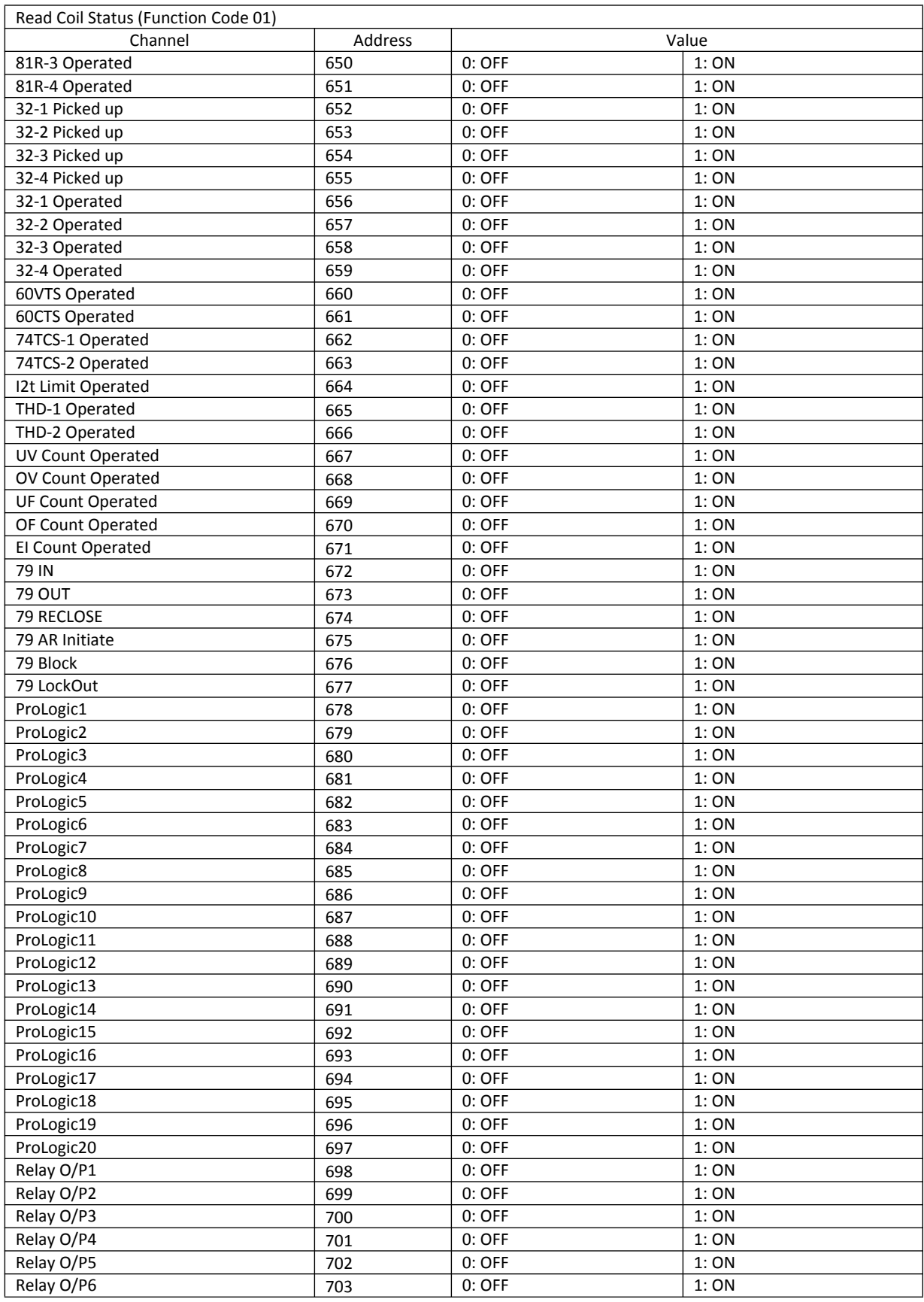

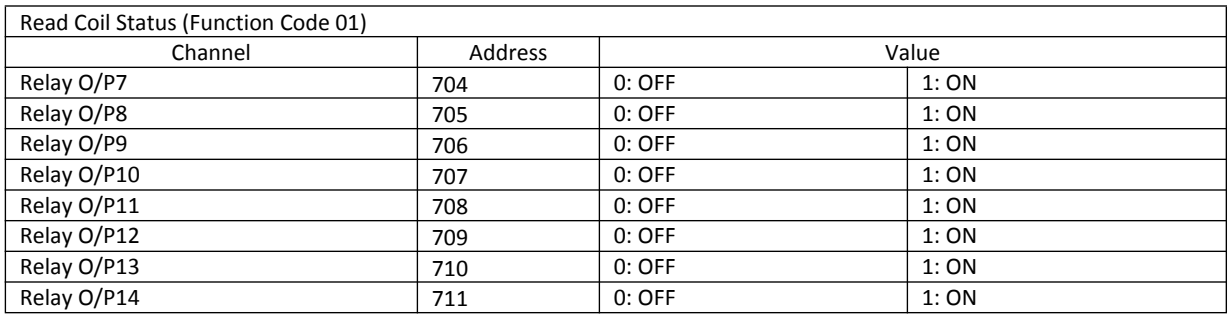

In the below table, Scale value should be divided with the metering data obtained from Modbus.

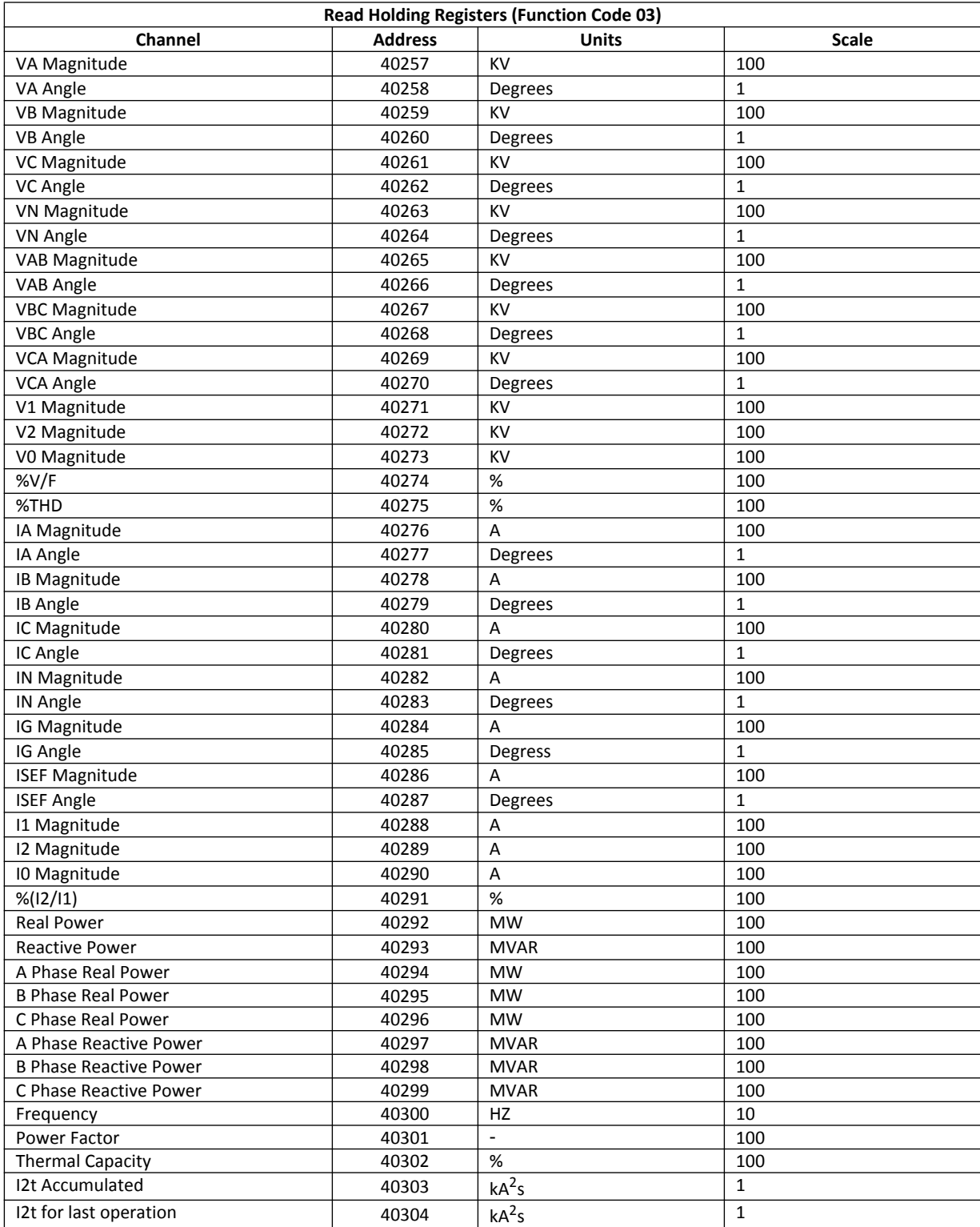

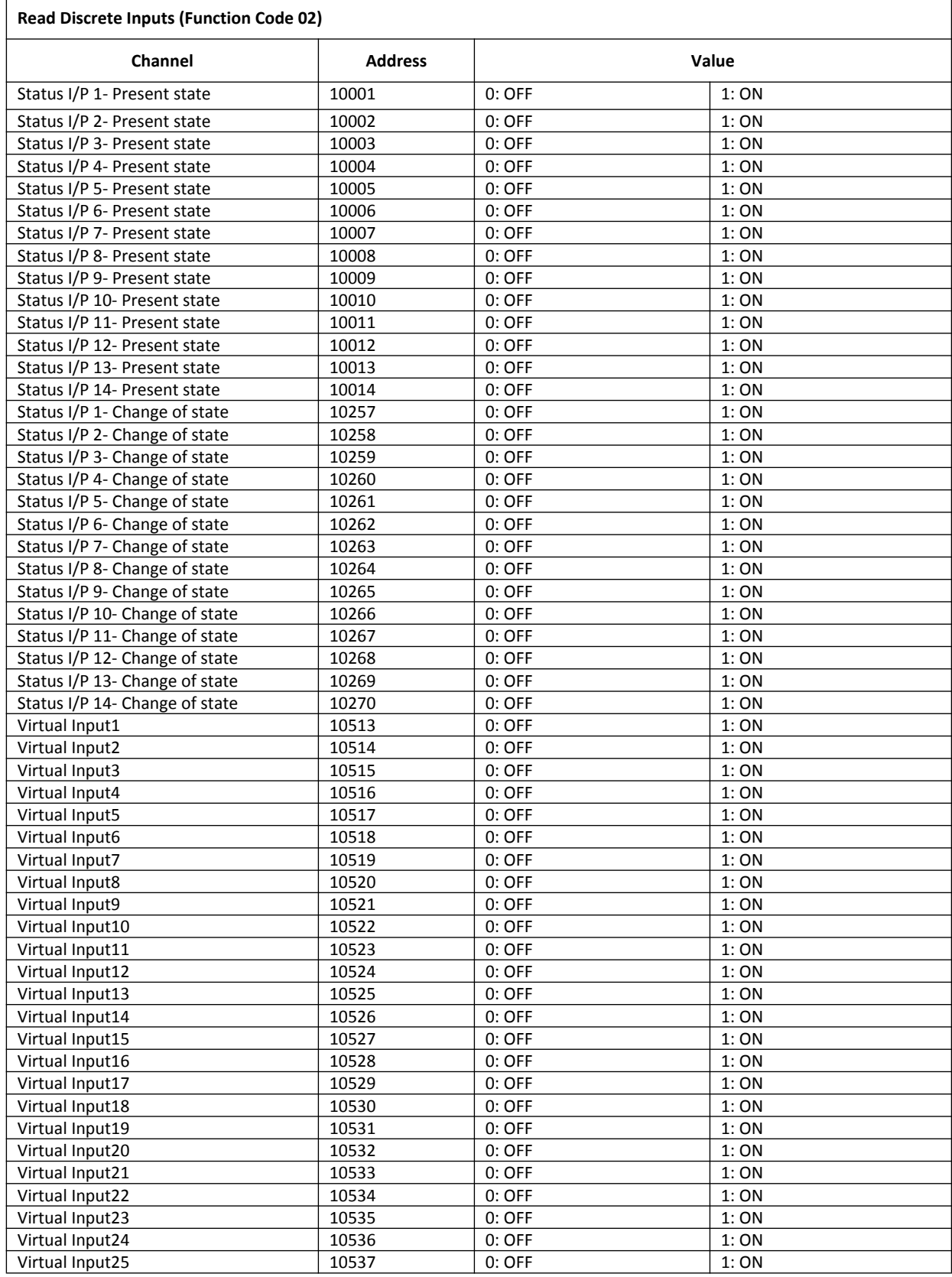

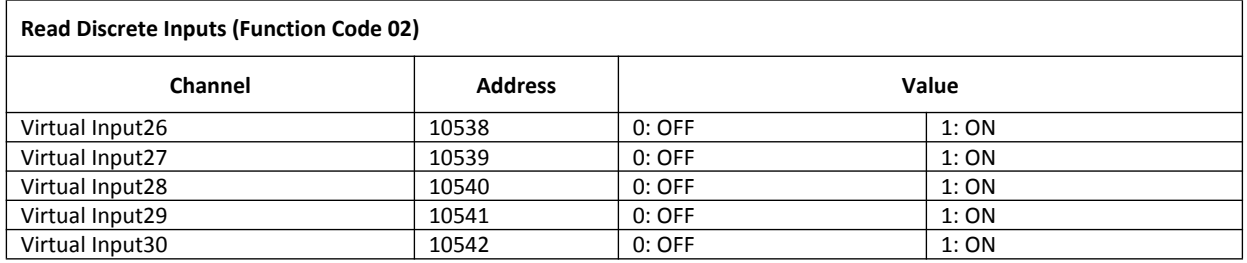

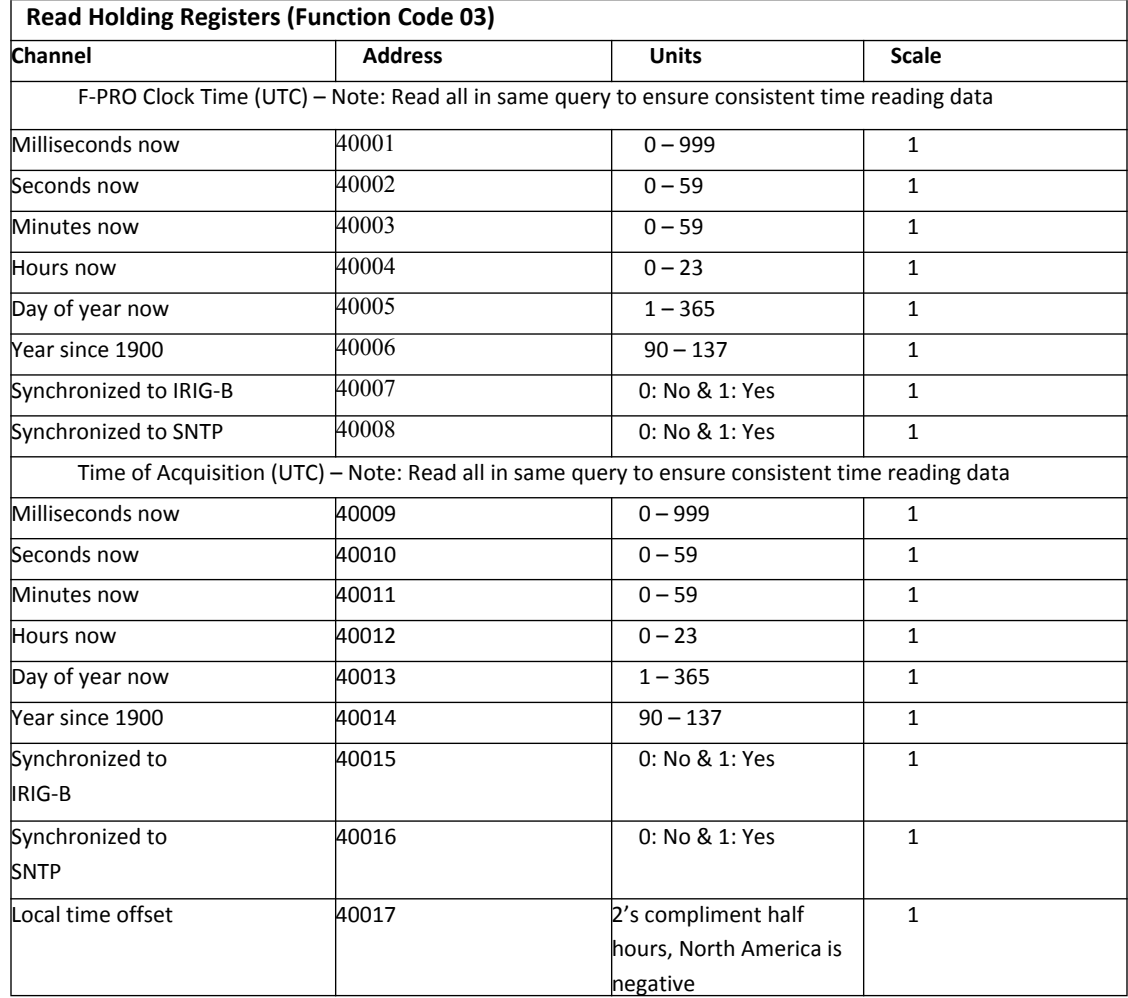

### **Read Input Register (Function Code 04)**

No input registers supported. Response front IED indicates "ILLEGAL FUNCTION."

**Write Single Coil (Function Code 05)**

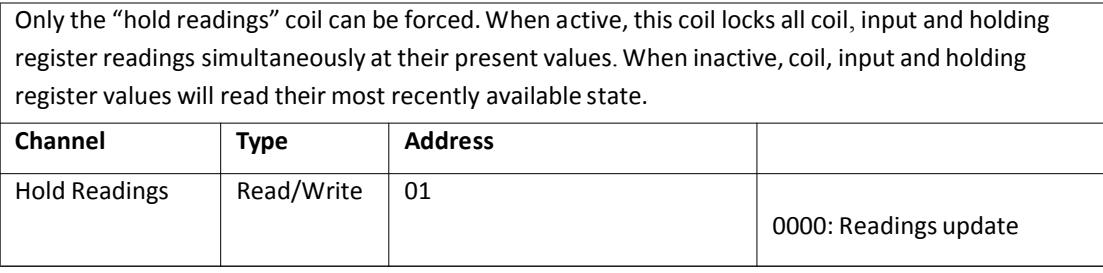

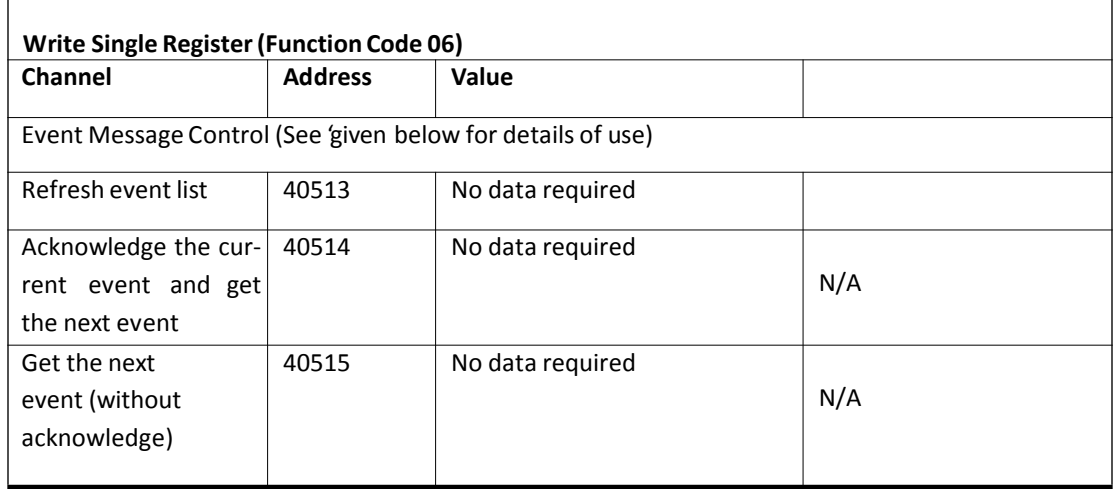

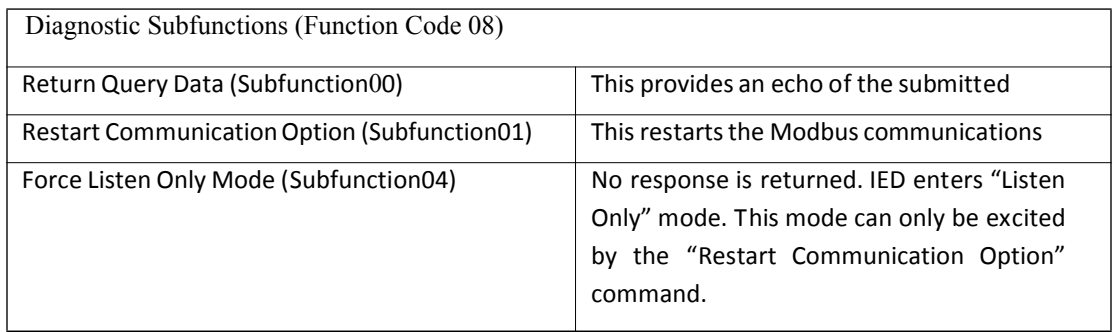

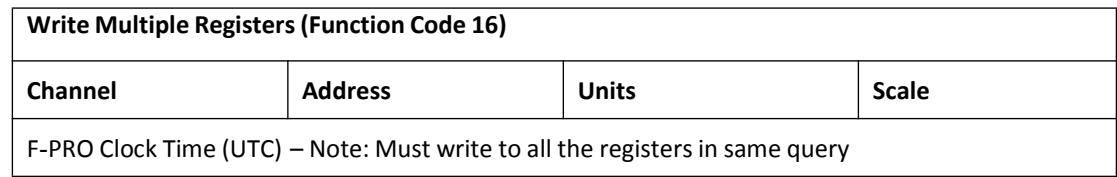

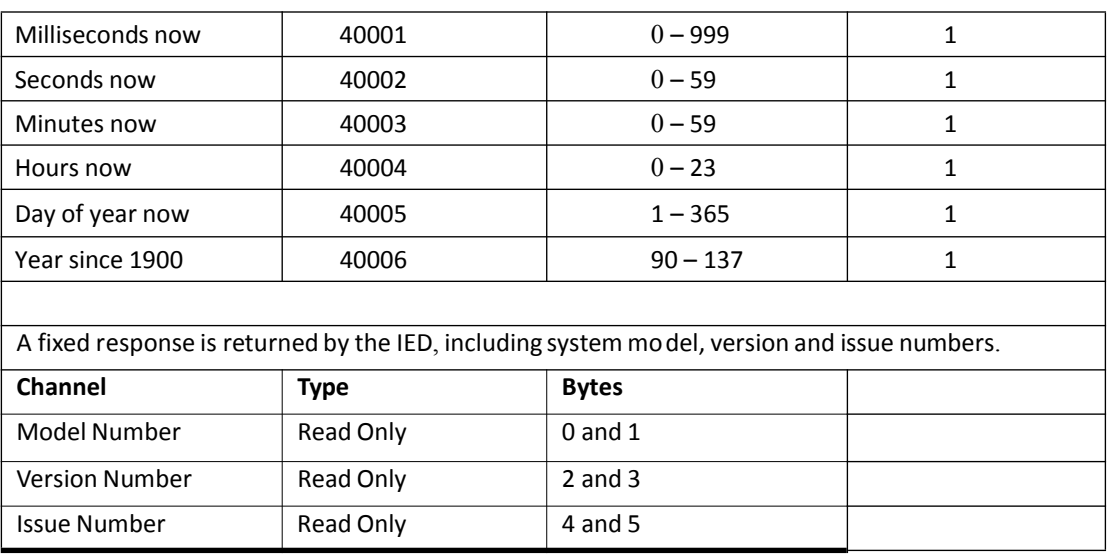

- The F-PRO IED model number is 297.
- Version and issue will each be positive integers, say X and Y.
- The F-PRO is defined as "Model, Version X Issue B"

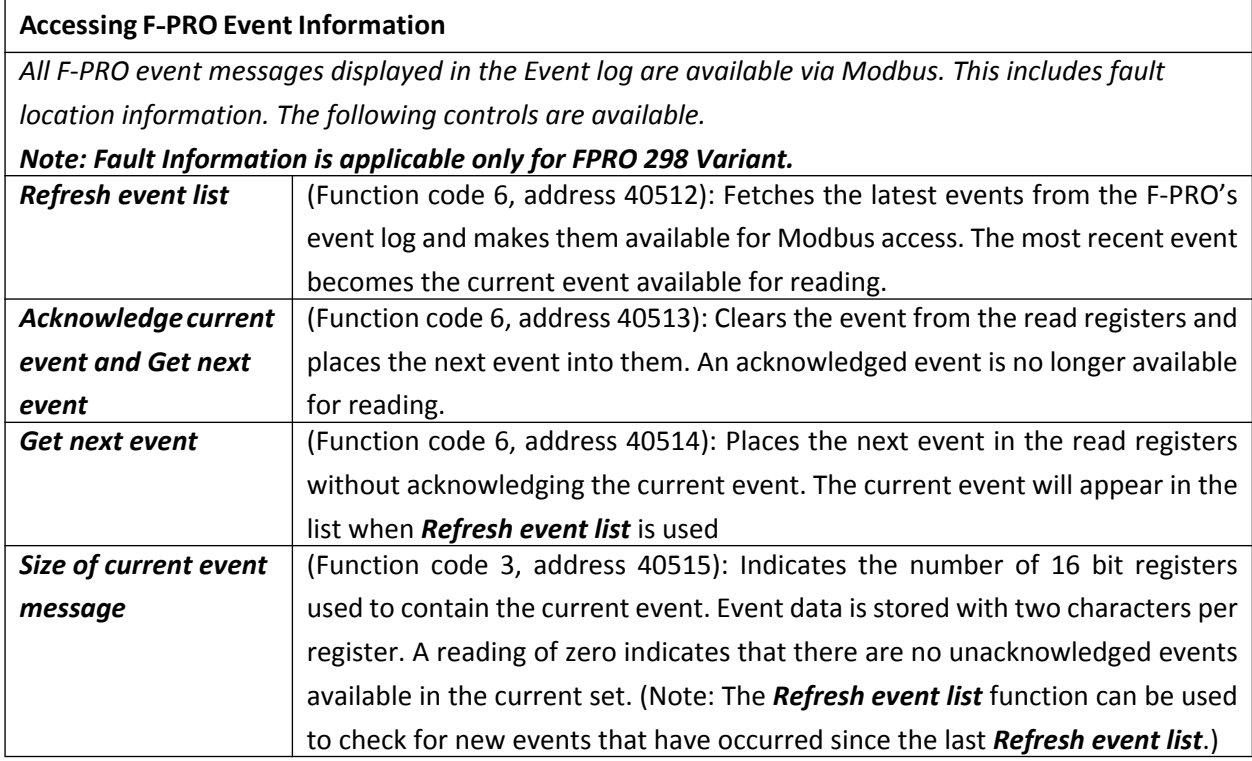

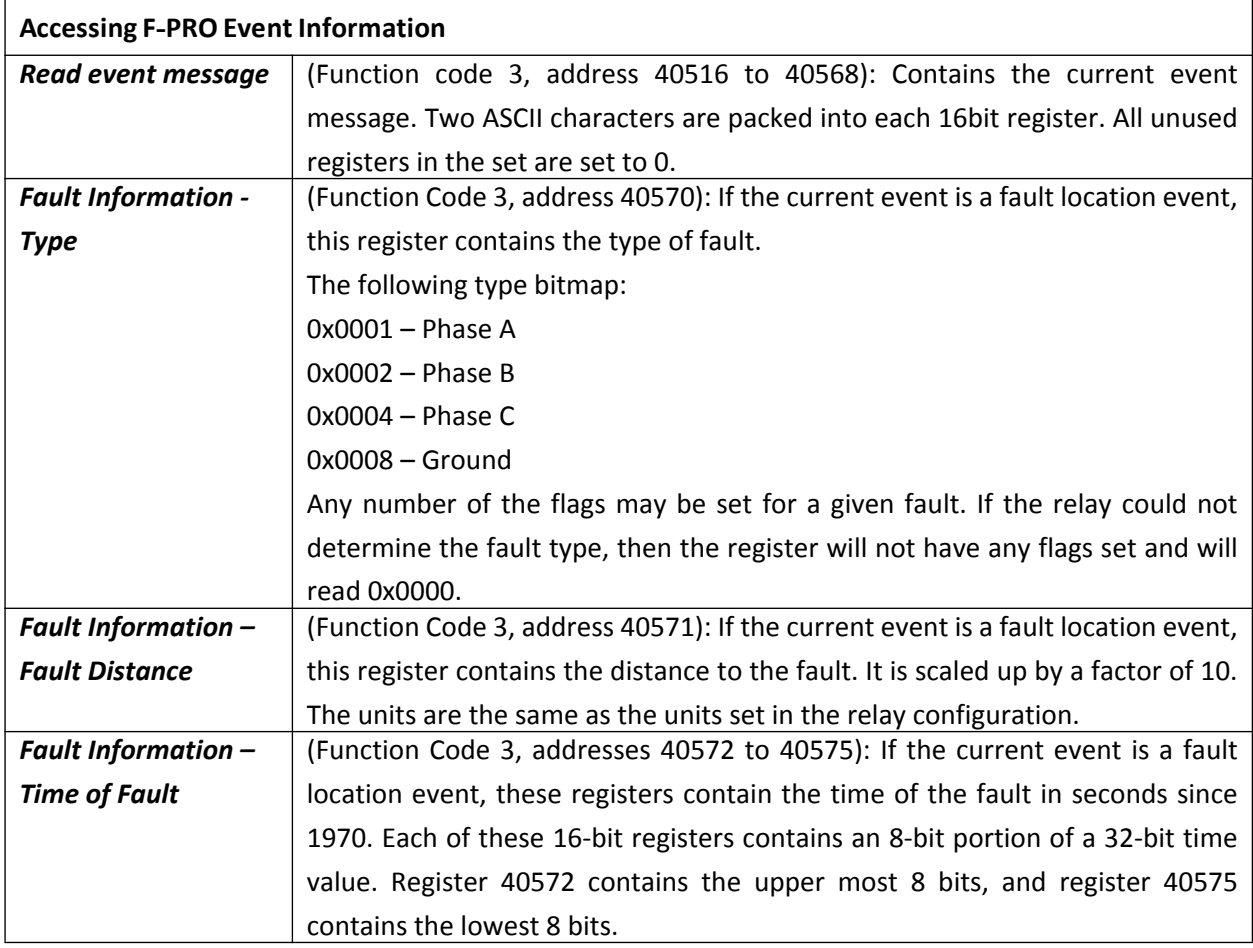

### **Sample Event Record**

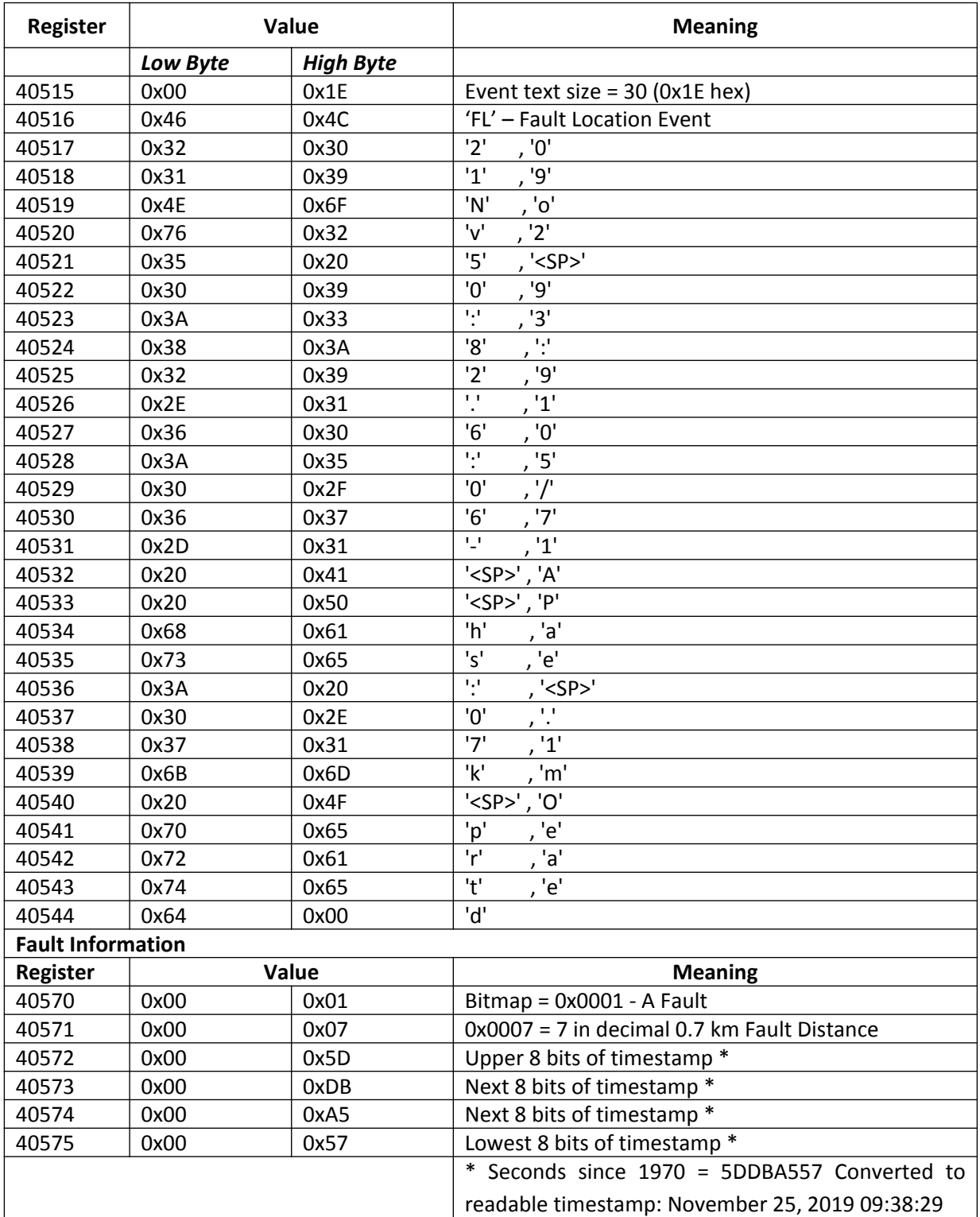

# **Appendix F DNP3 Device Profile**

### **Device Properties**

This document shows the device capabilities and the current value of each parameter for the default unit configuration as defined in the default configuration file.

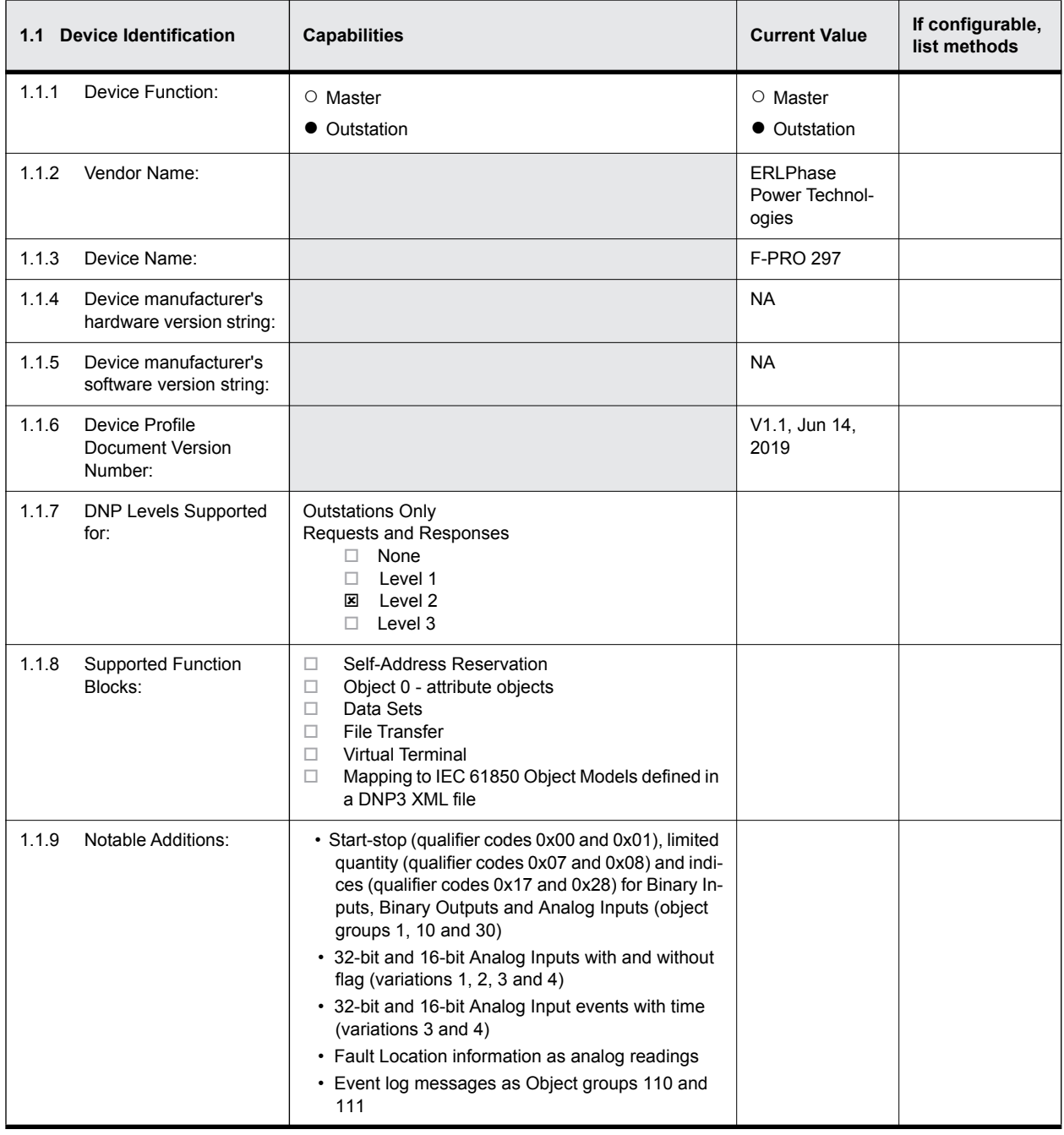

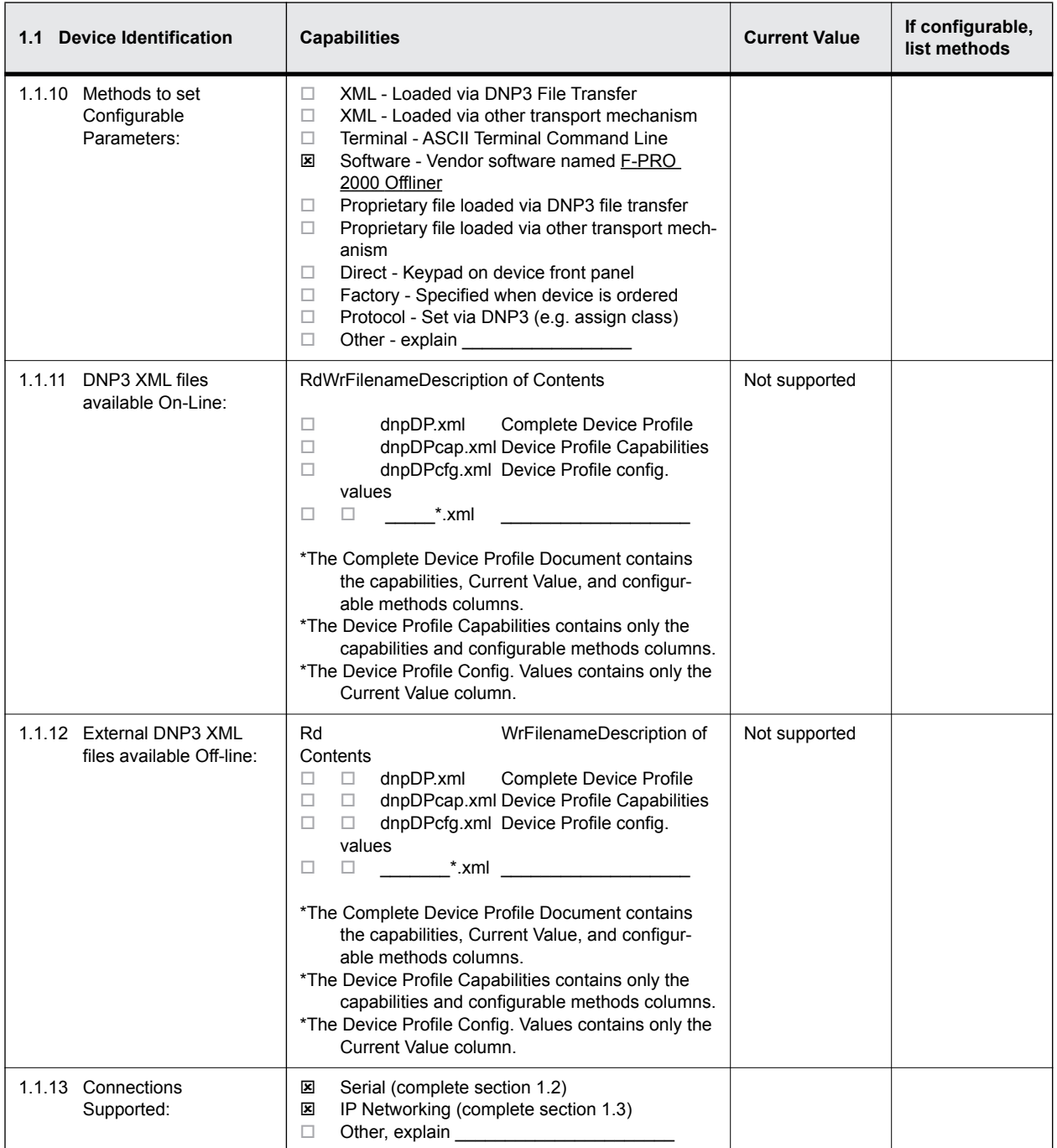

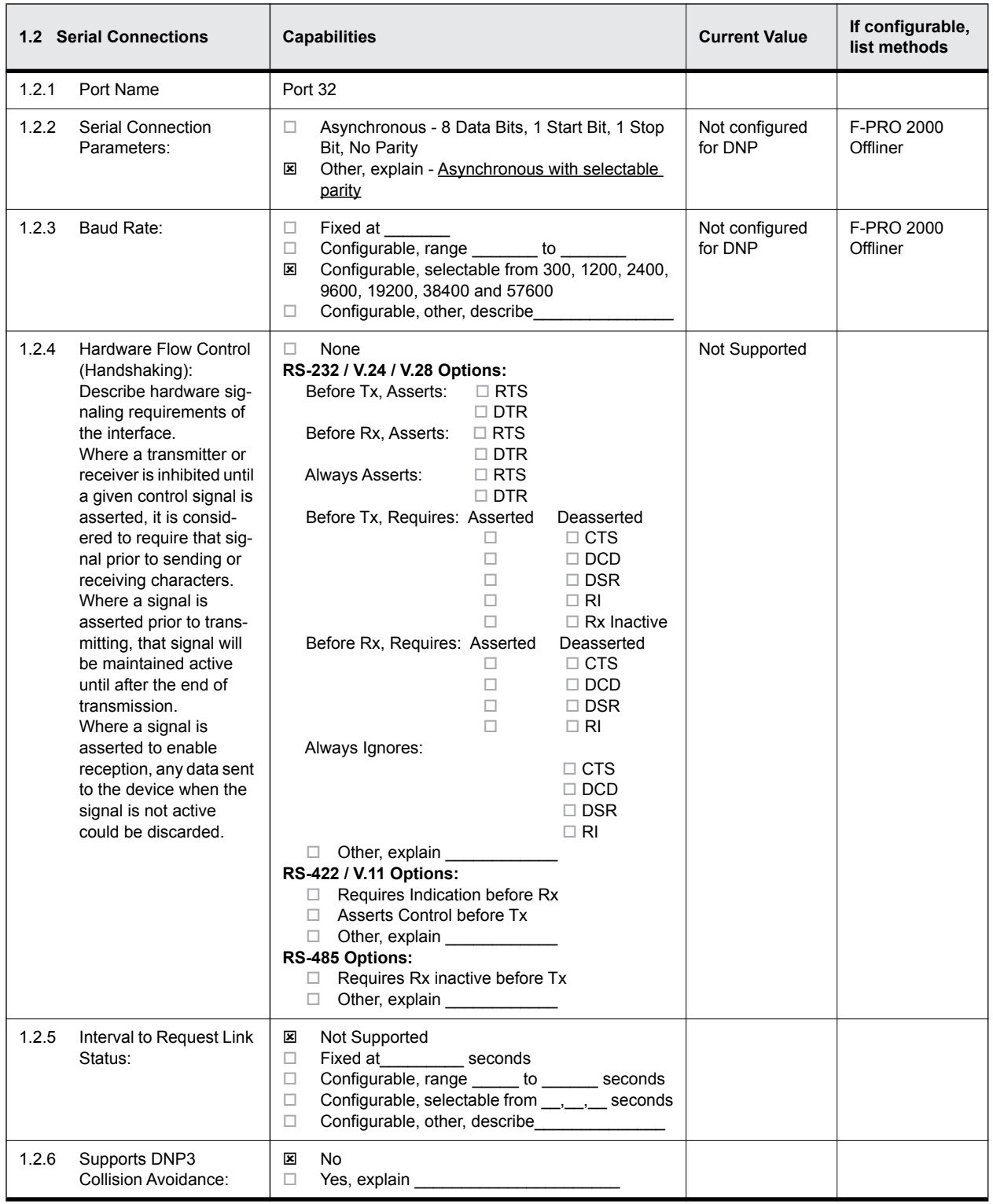

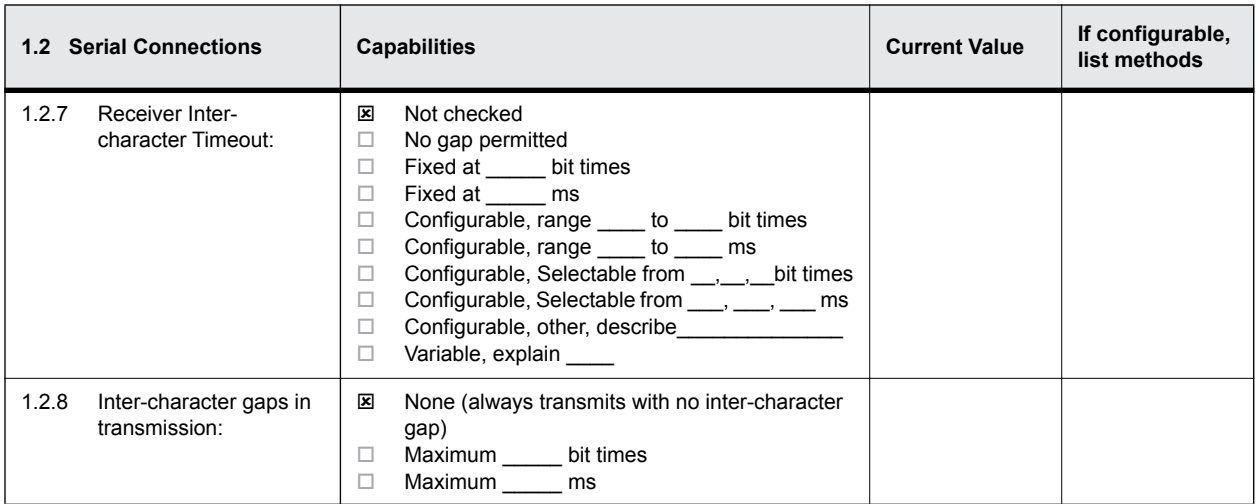

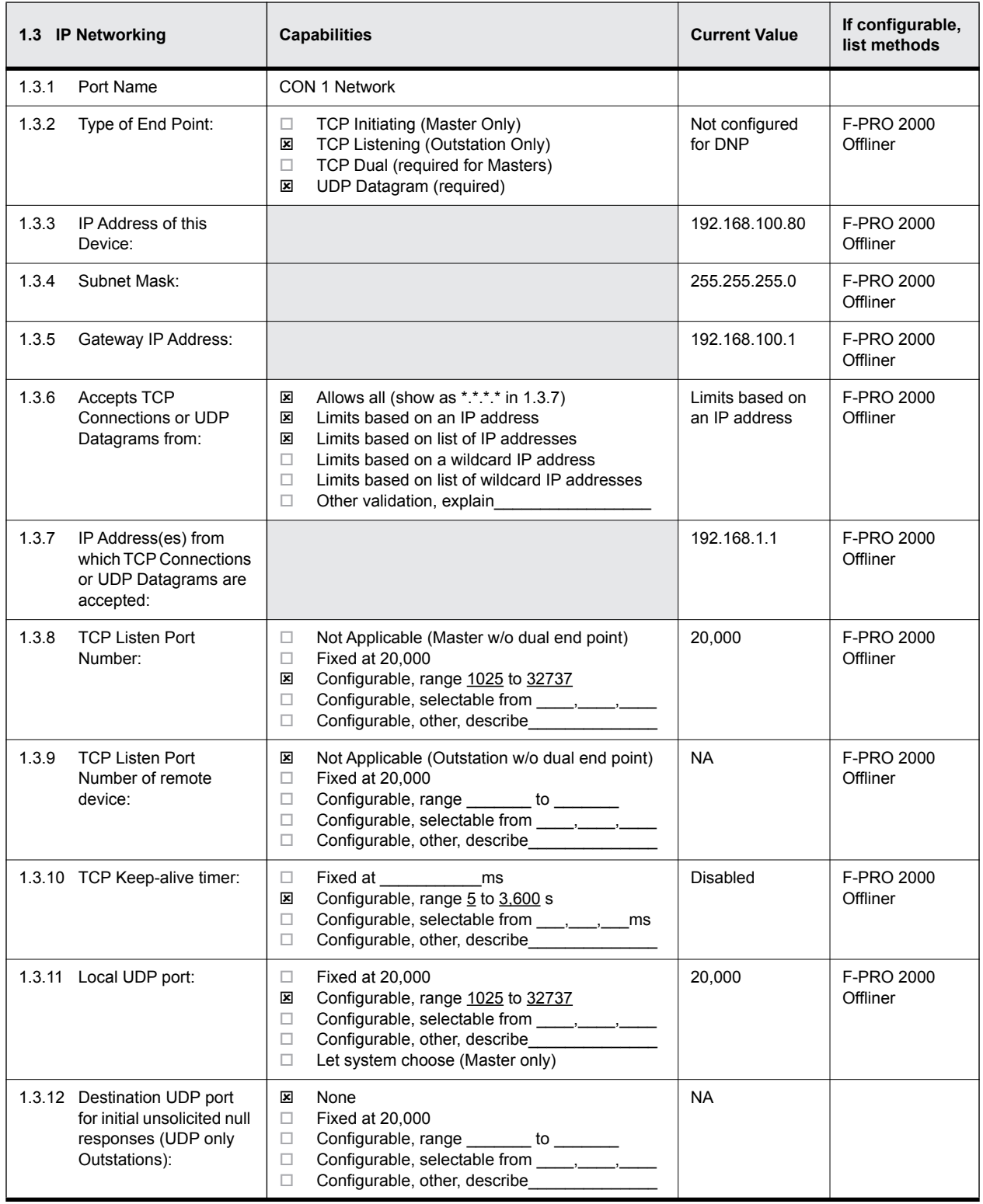

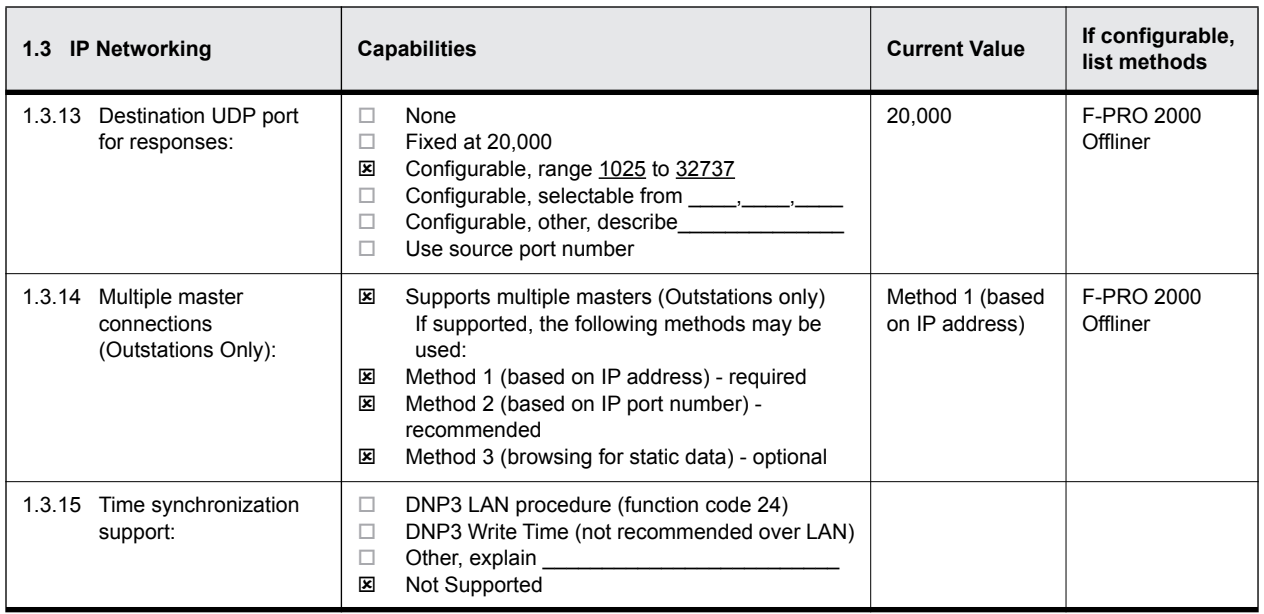

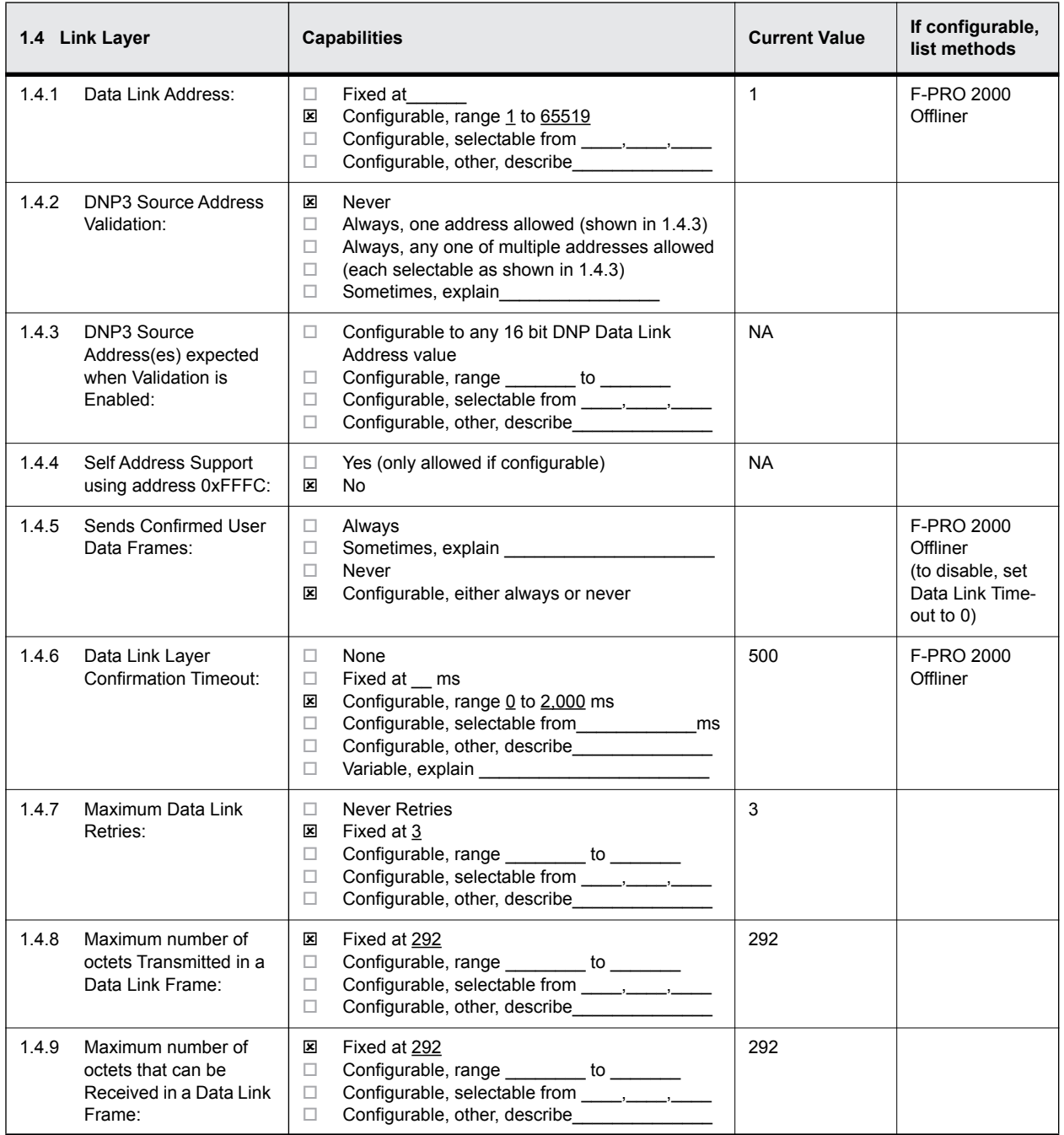

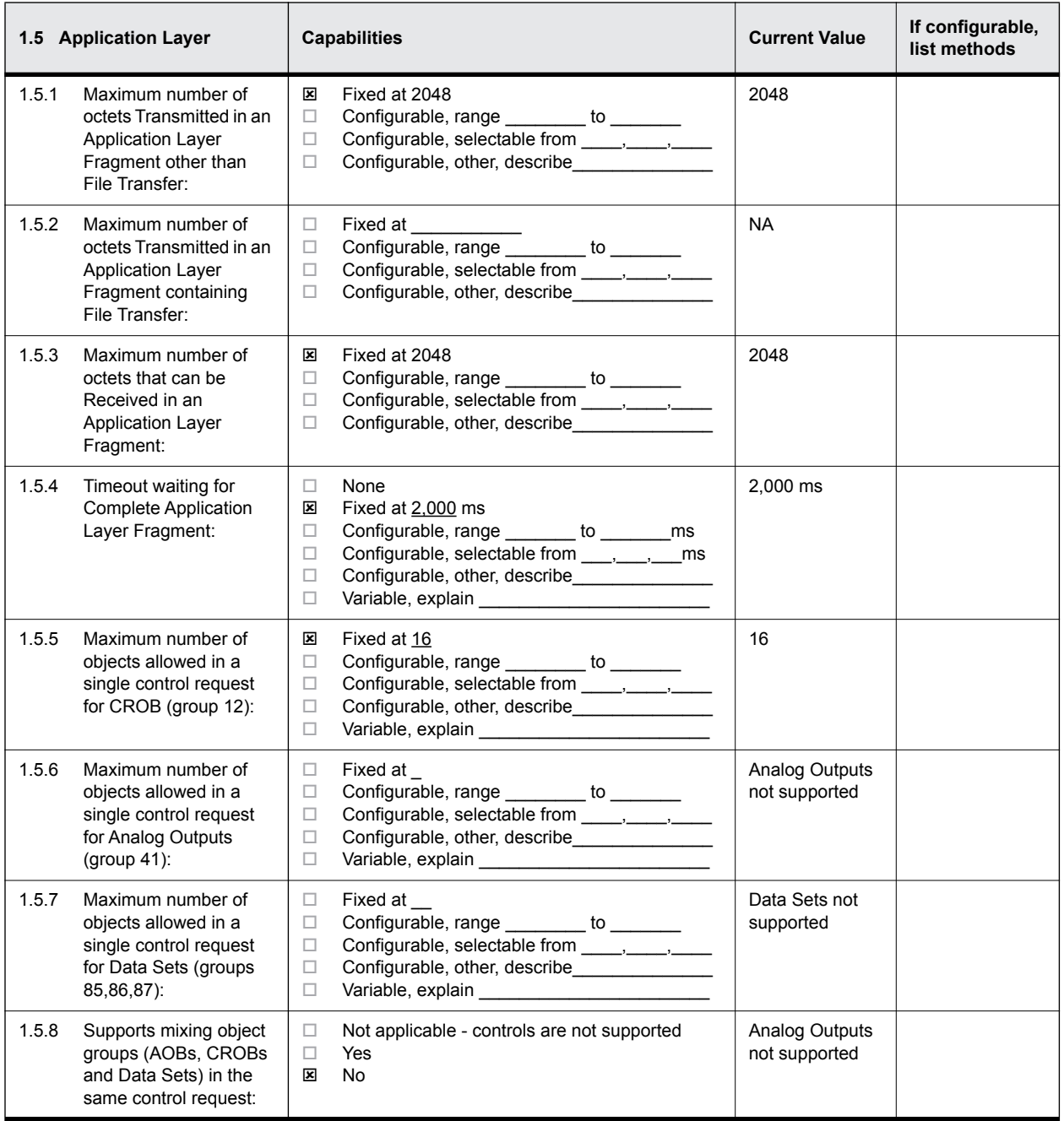

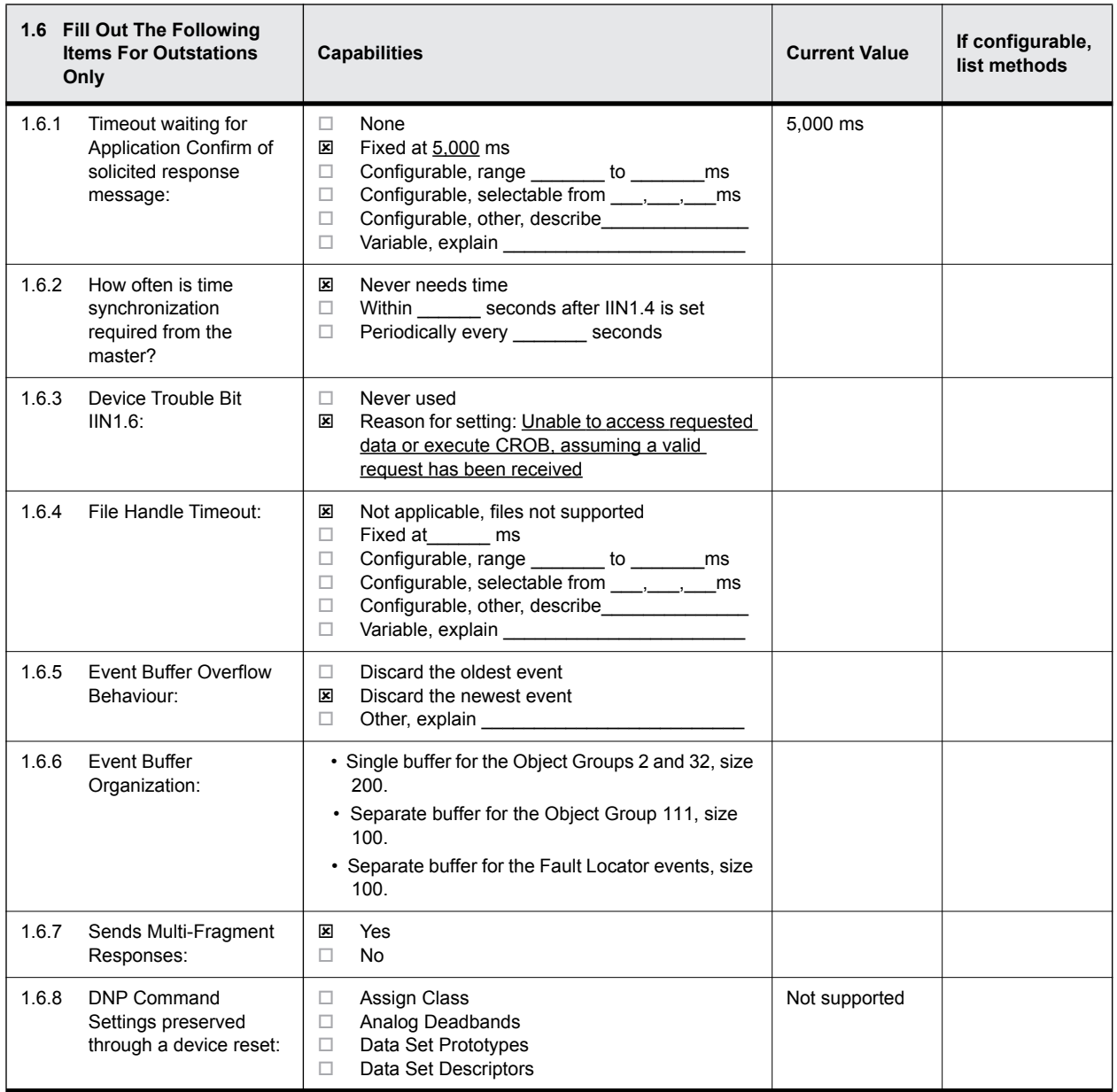

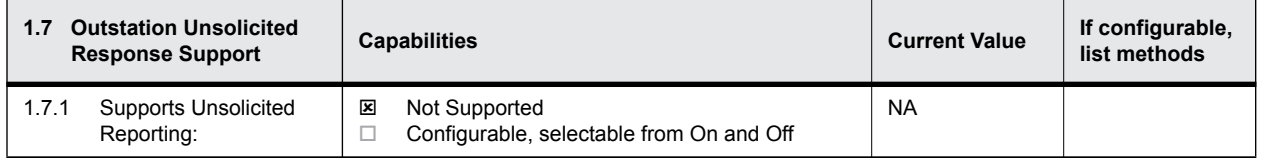

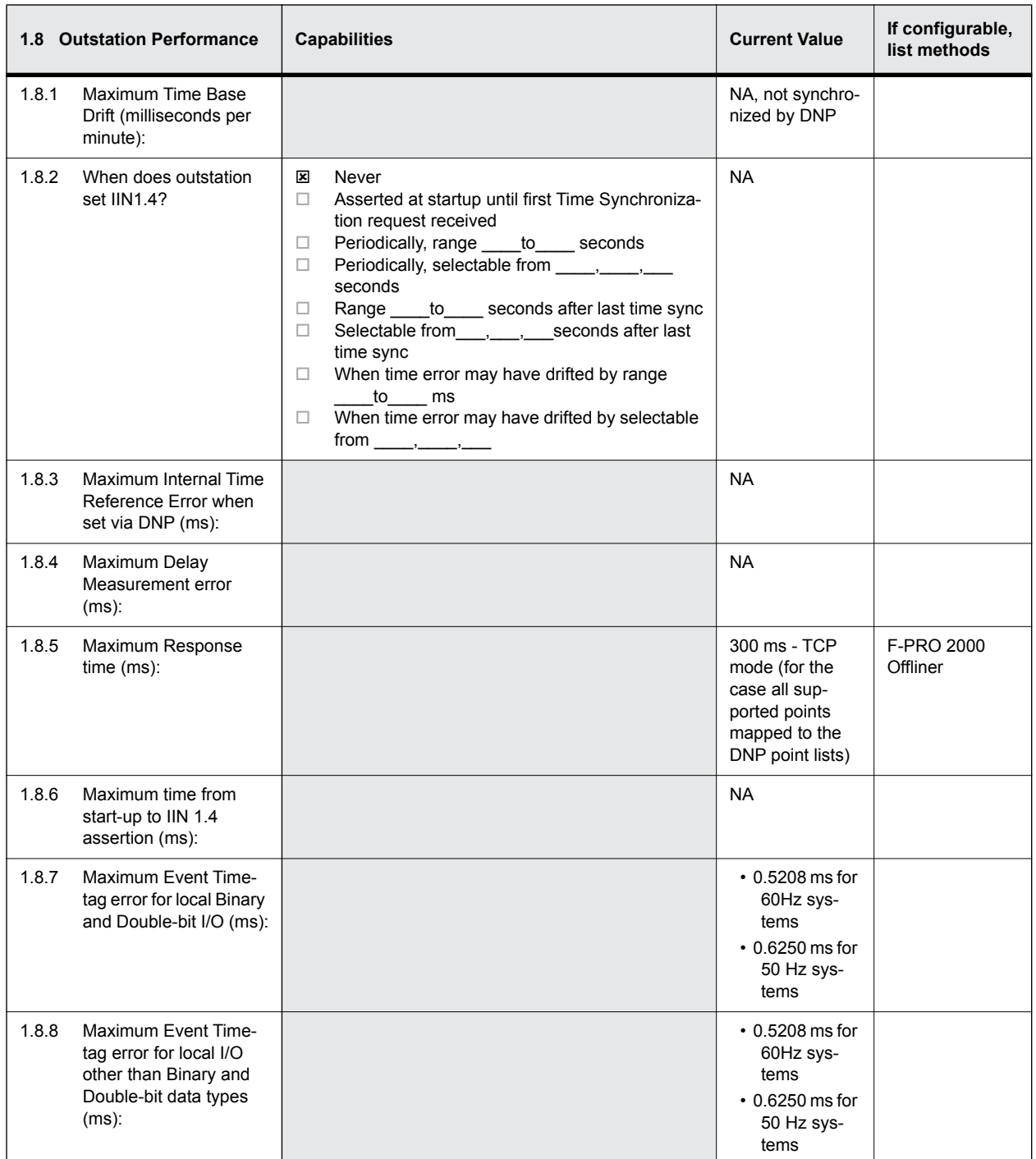

### **Capabilities and Current Settings for Device Database**

The following tables identify the capabilities and current settings for each DNP3 data type. Each data type also provides a table defining the data points available in the device, default point lists configuration and a description of how this information can be obtained in case of customized point configuration.

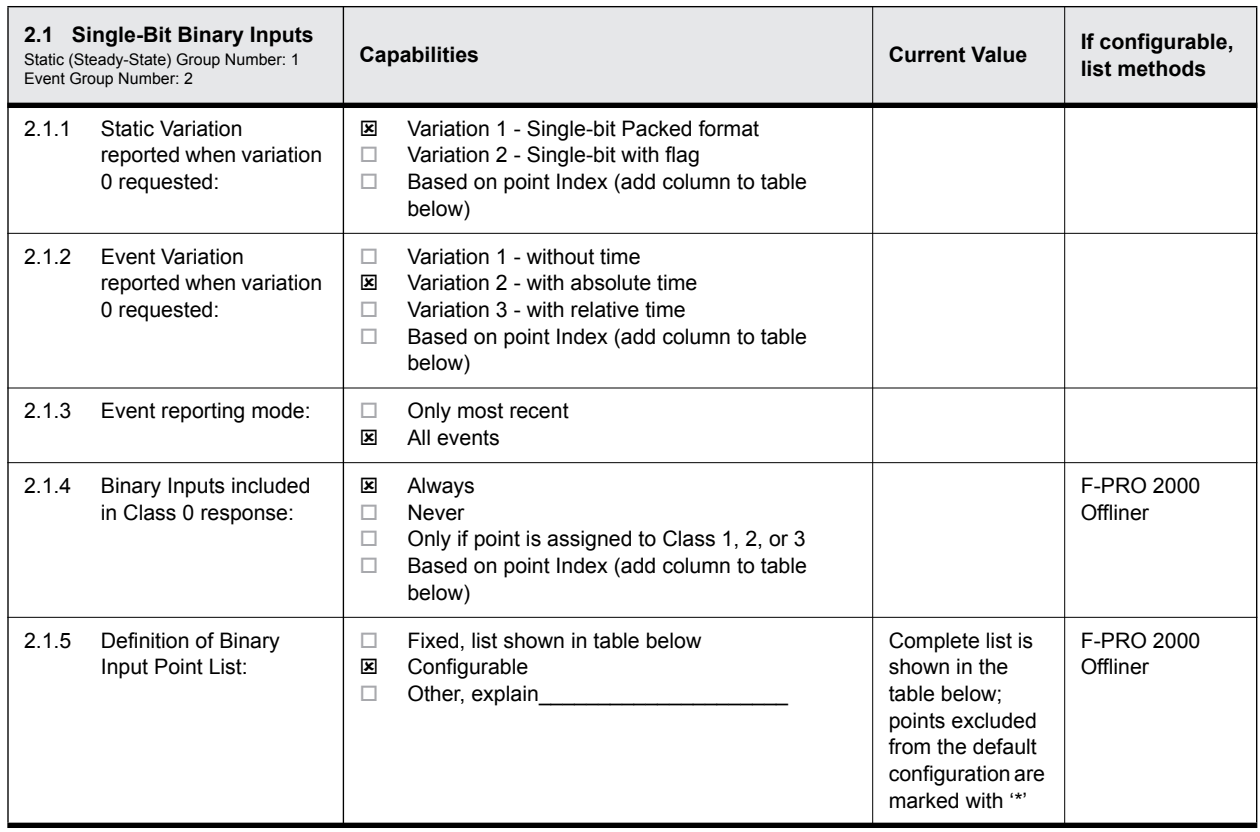

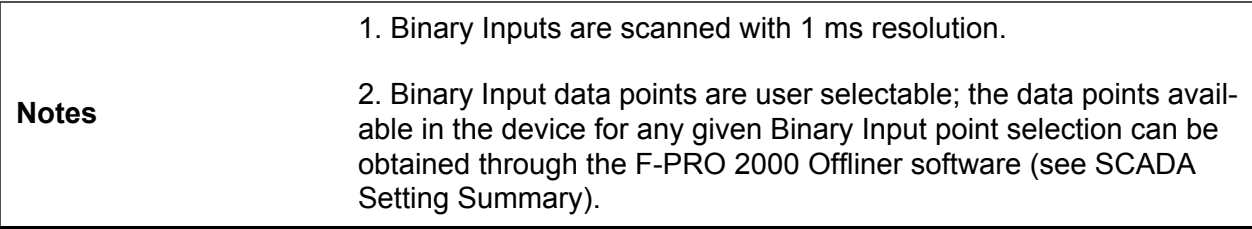

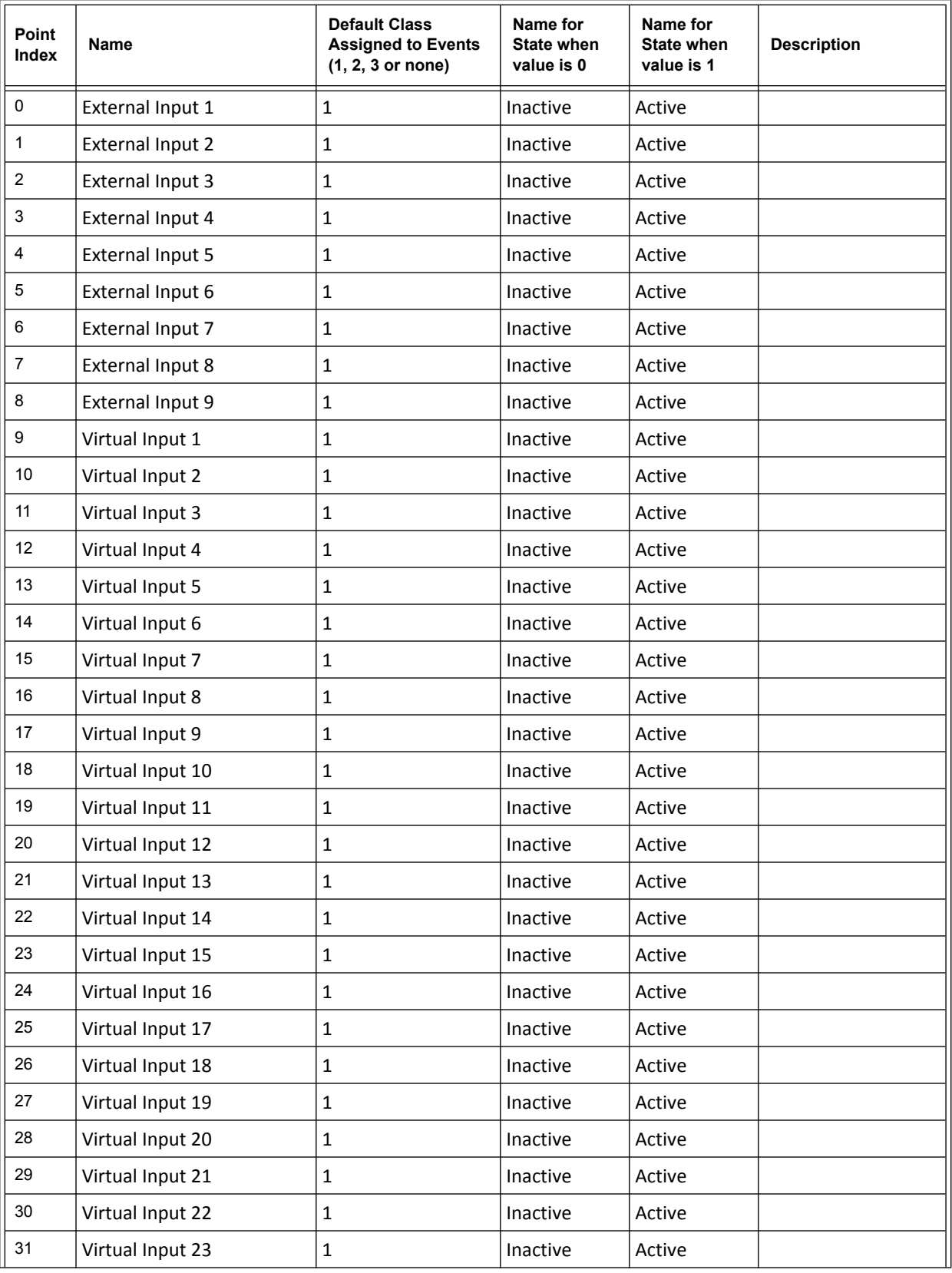

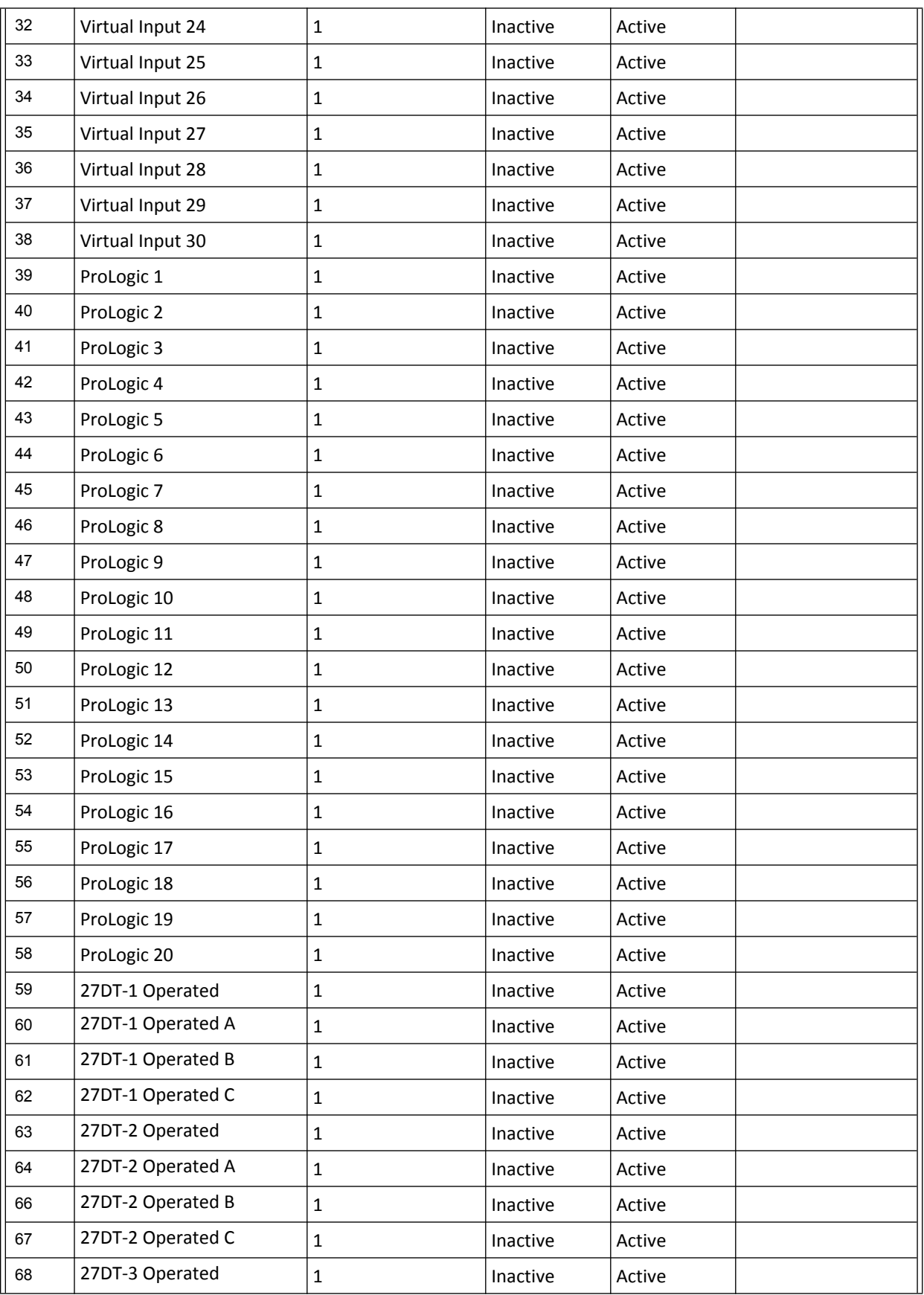

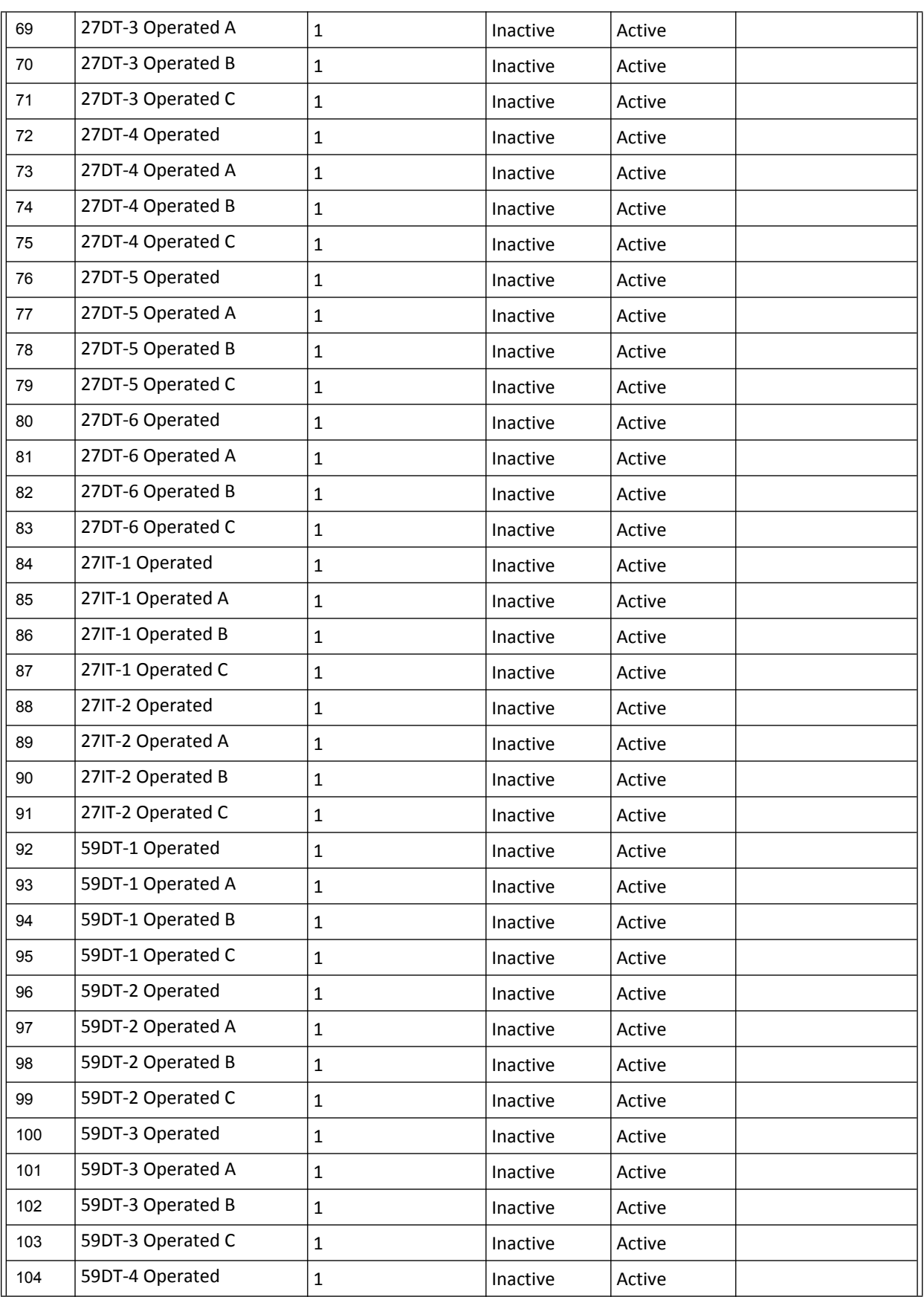

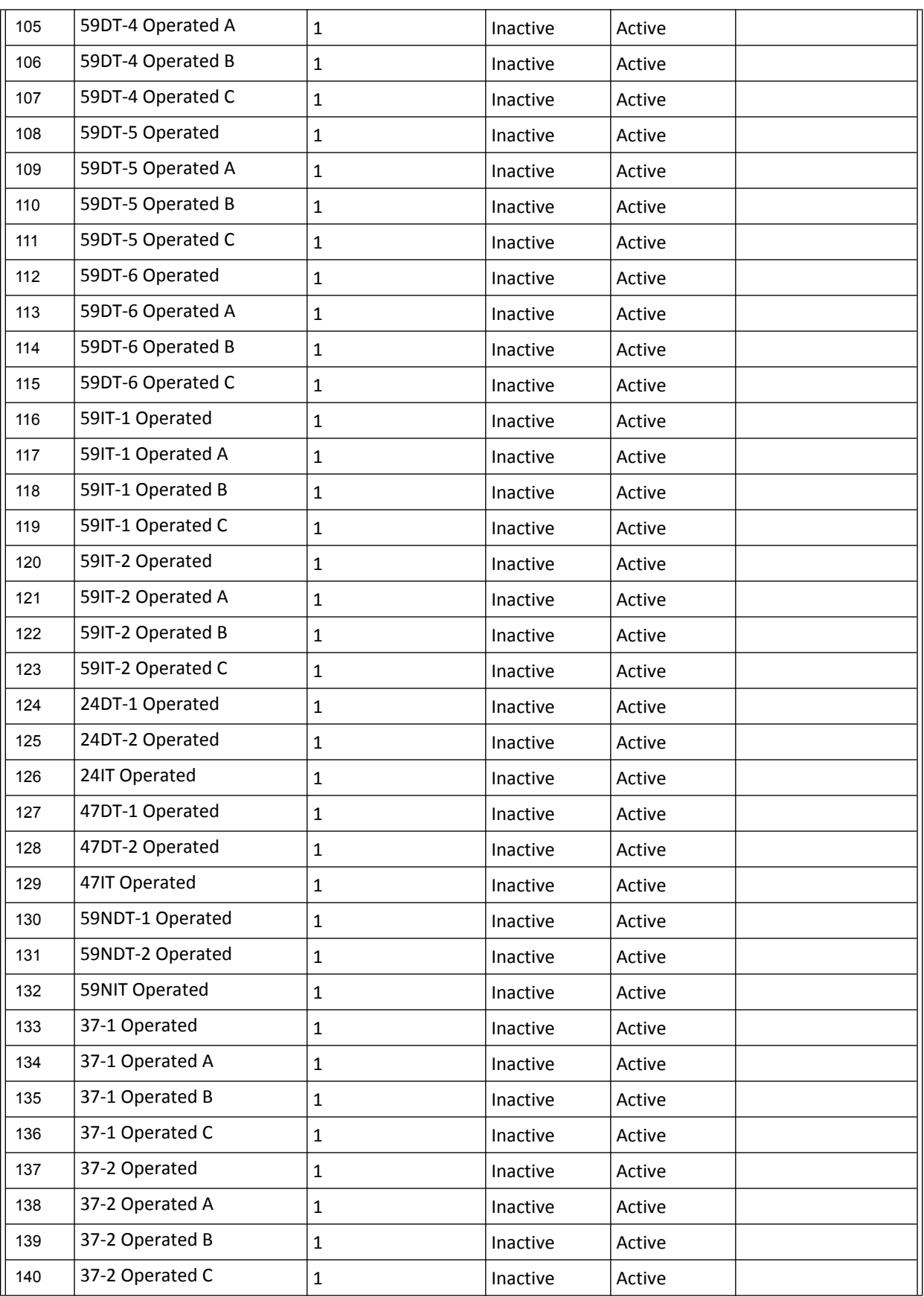
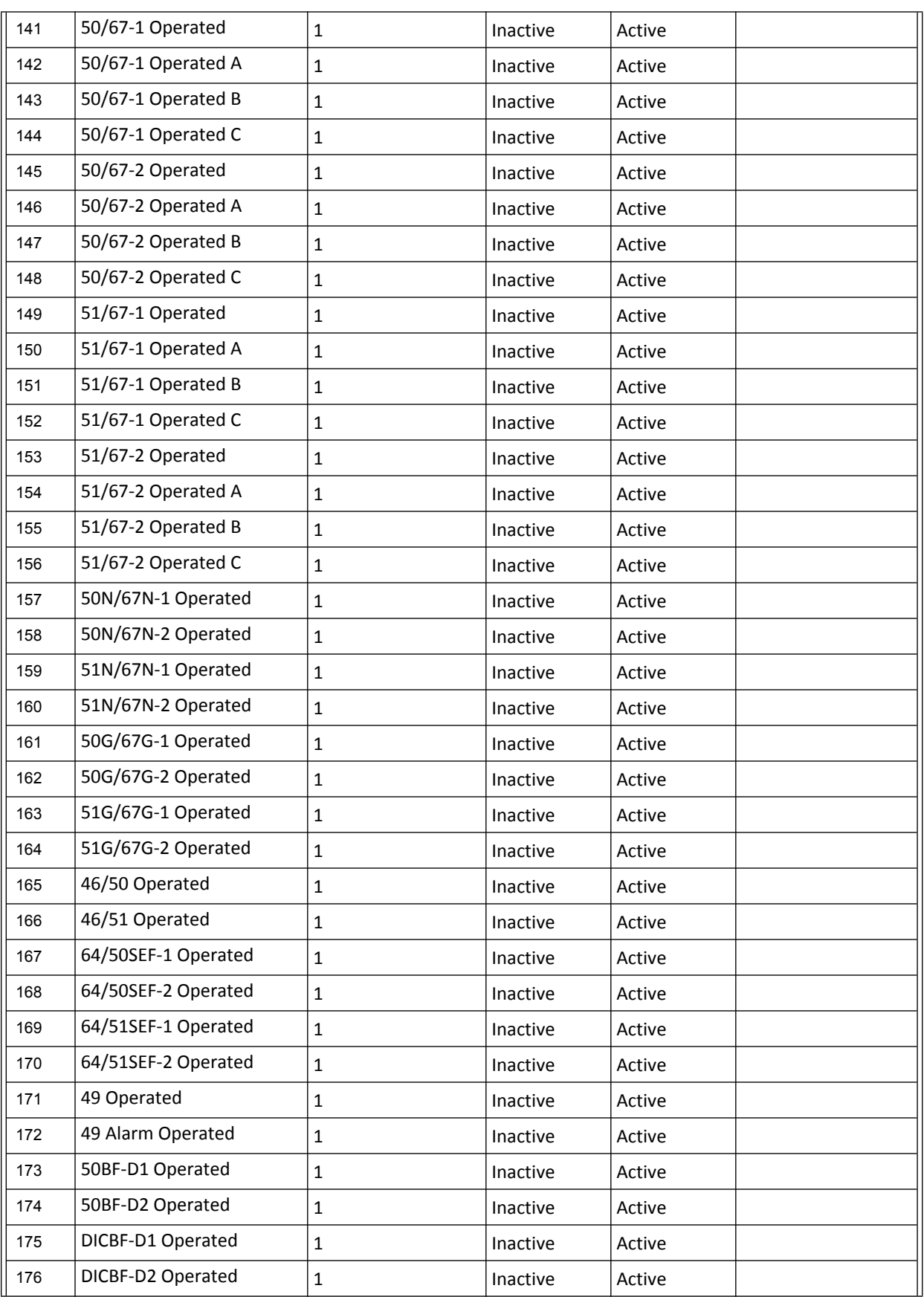

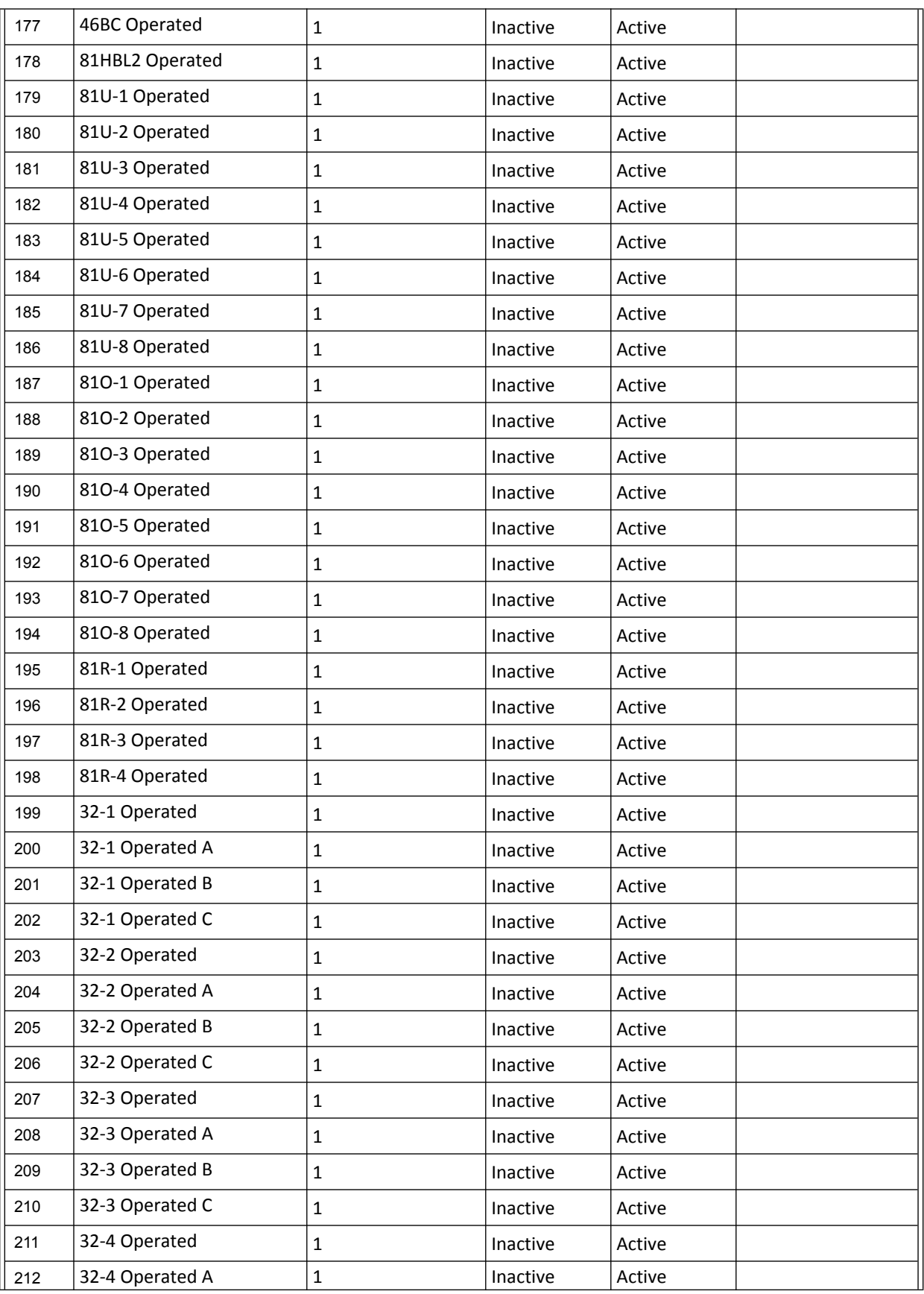

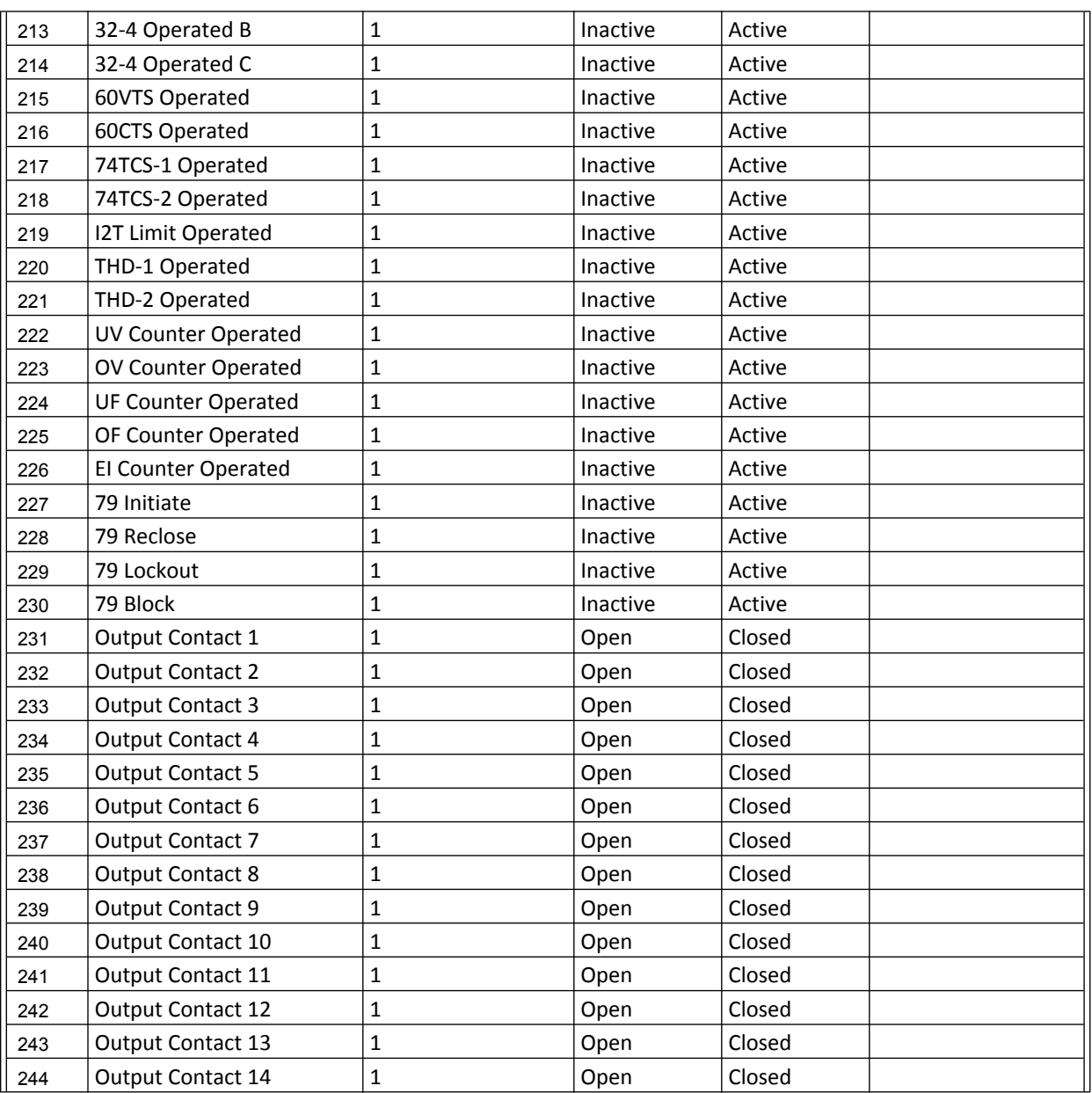

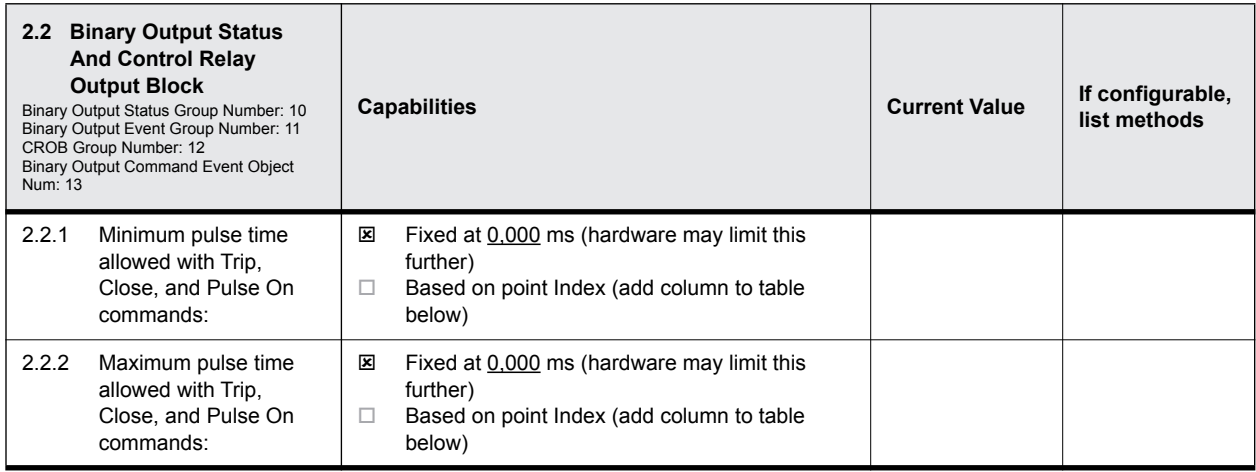

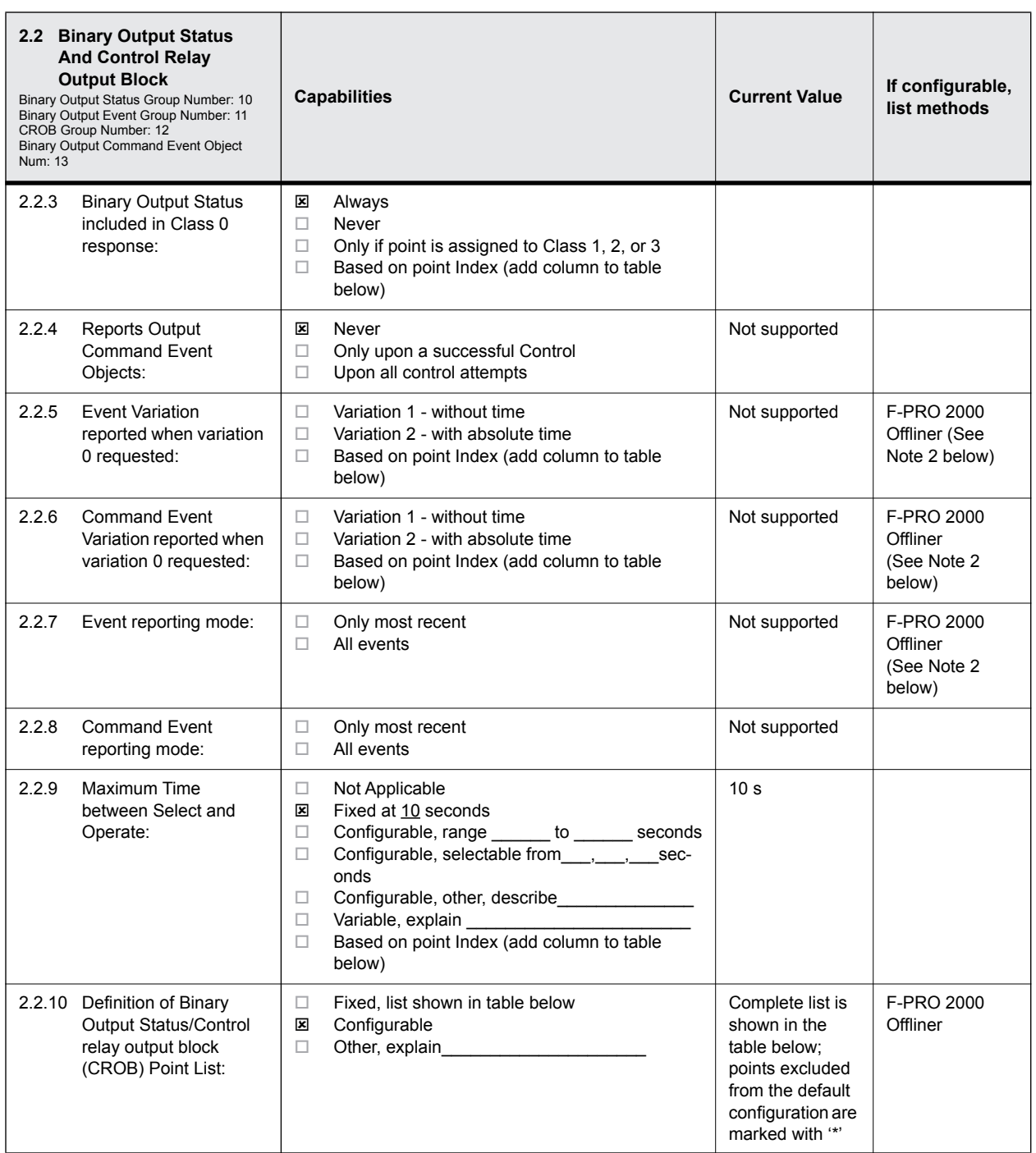

1. Binary Outputs are scanned with 500 ms resolution.

2. Events are not supported for Binary Outputs (group 10), but most of Binary Output points can be mapped to Binary Inputs (group 2) with full Event and Class Data support. See F-PRO 2000 Offliner/DNP Configuration/Point Map screen for complete point lists and configuration options.

#### **NOTES**

3. Virtual Inputs (default Binary Output points 94-123) can be used to control relay output contacts. See F-PRO 2000 Offliner/Setting Group X/Output Matrix screen for configuration options.

4. Binary Output data points are user selectable; the data points available in the device for any given Binary Output point selection can be obtained through the F-PRO 2000 Offliner software (see SCADA Setting Summary).

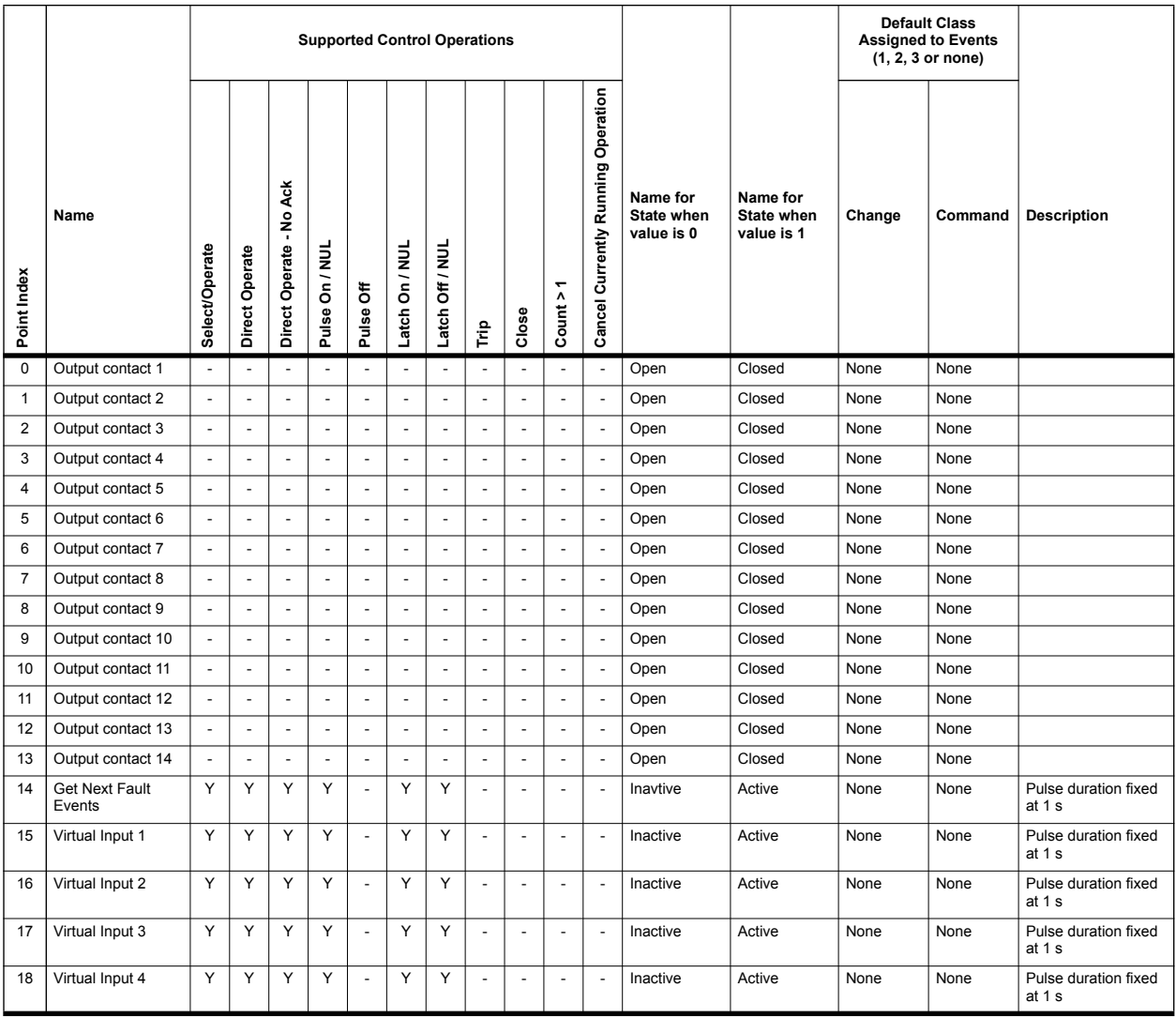

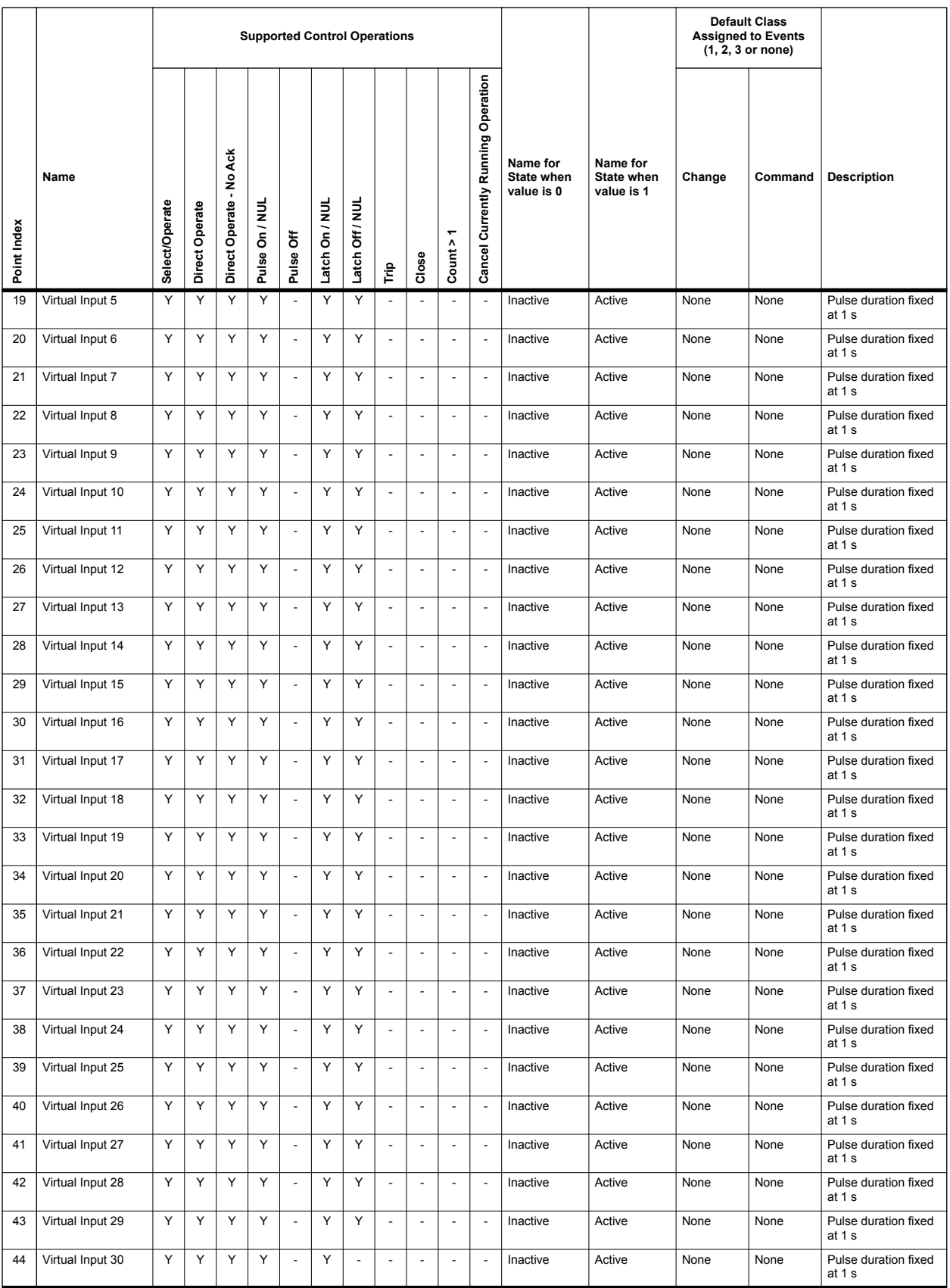

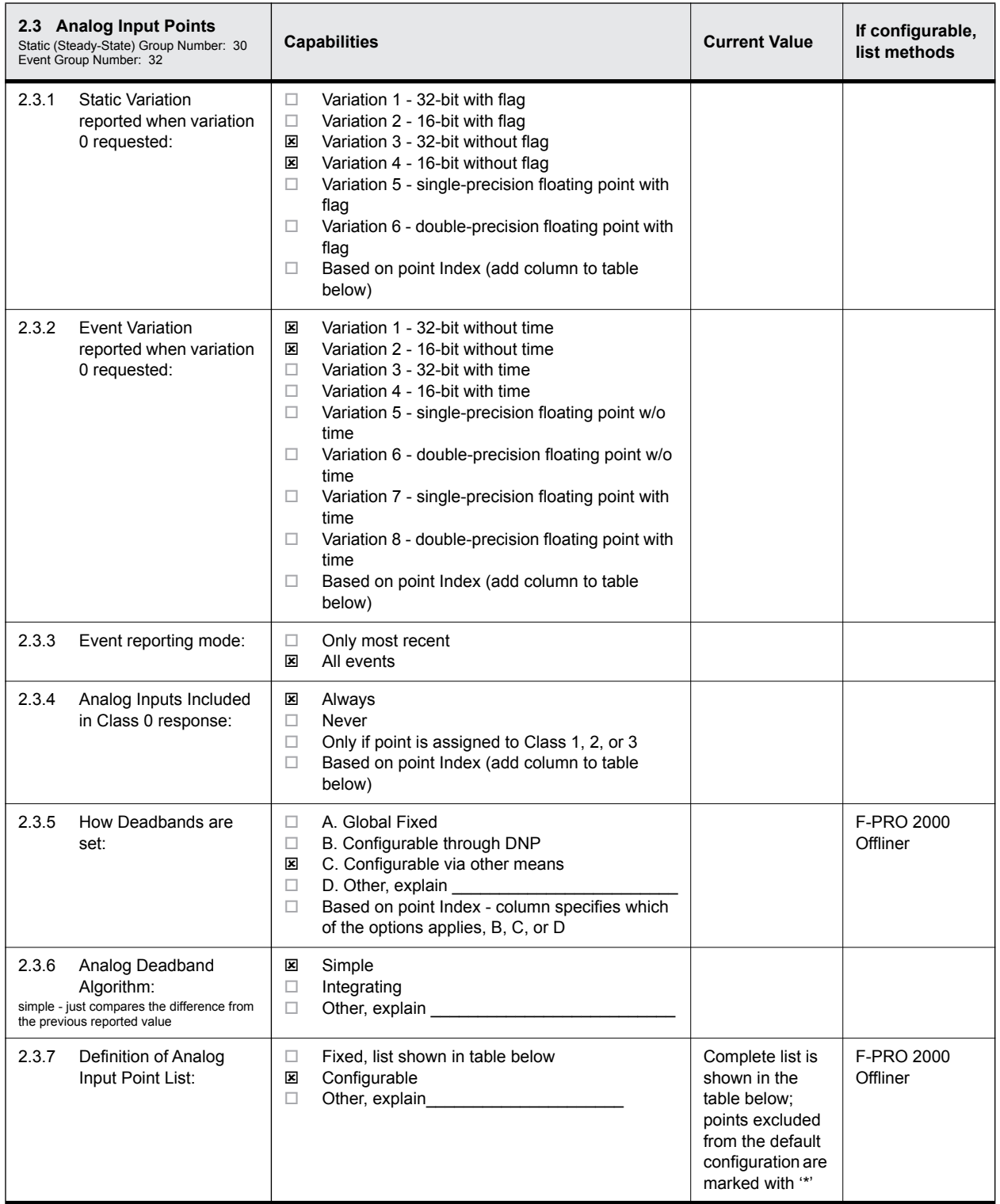

**NOTES** 1. Analog Inputs are scanned with 500 ms resolution. 2. Nominal values in calculations for the following table are based on 69V secondary voltage \* PT ratio for voltage channels, and either 1 A or 5A secondary current \* CT ratio for current channels dependent upon the format of CT installed in the F-PRO. 3. Analog Input data points are user selectable; the data points available in the device for any given Analog Input point selection can be obtained through the F-PRO 2000 Offliner software (see SCADA Setting Summary). 4. When a fault location event is available, Binary Input Fault Information Available (default point index 39) is asserted while there are still fault location events in the buffer (size 100). When a Pulse or Latch is received for the Binary Output Get Next Fault Event (default point index 44, previous state is not important), fault event information is put into the Analog Inputs. If there is no fault location event available when the Binary Output is pulsed, the fault type is set to zero. Not all fault location events are reported trough DNP. In a burst of fault locations from a fault, only the first processed event is available through DNP, all other events within the following 100 ms interval are ignored. Outside 100 ms from the processed fault location event, the system accepts another fault location event and performs the same filtering. In addition, only fault location events generated by trip elements are available. The following bitmap id used for the fault information Type points: 0x0001 Phase A 0x0002 Phase B 0x0004 Phase C 0x0008 Ground

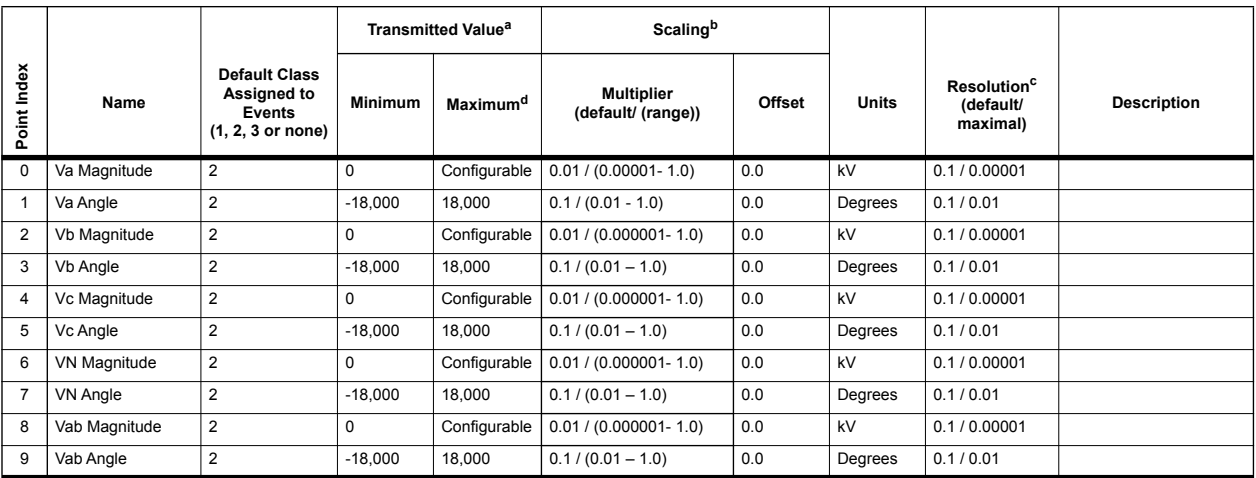

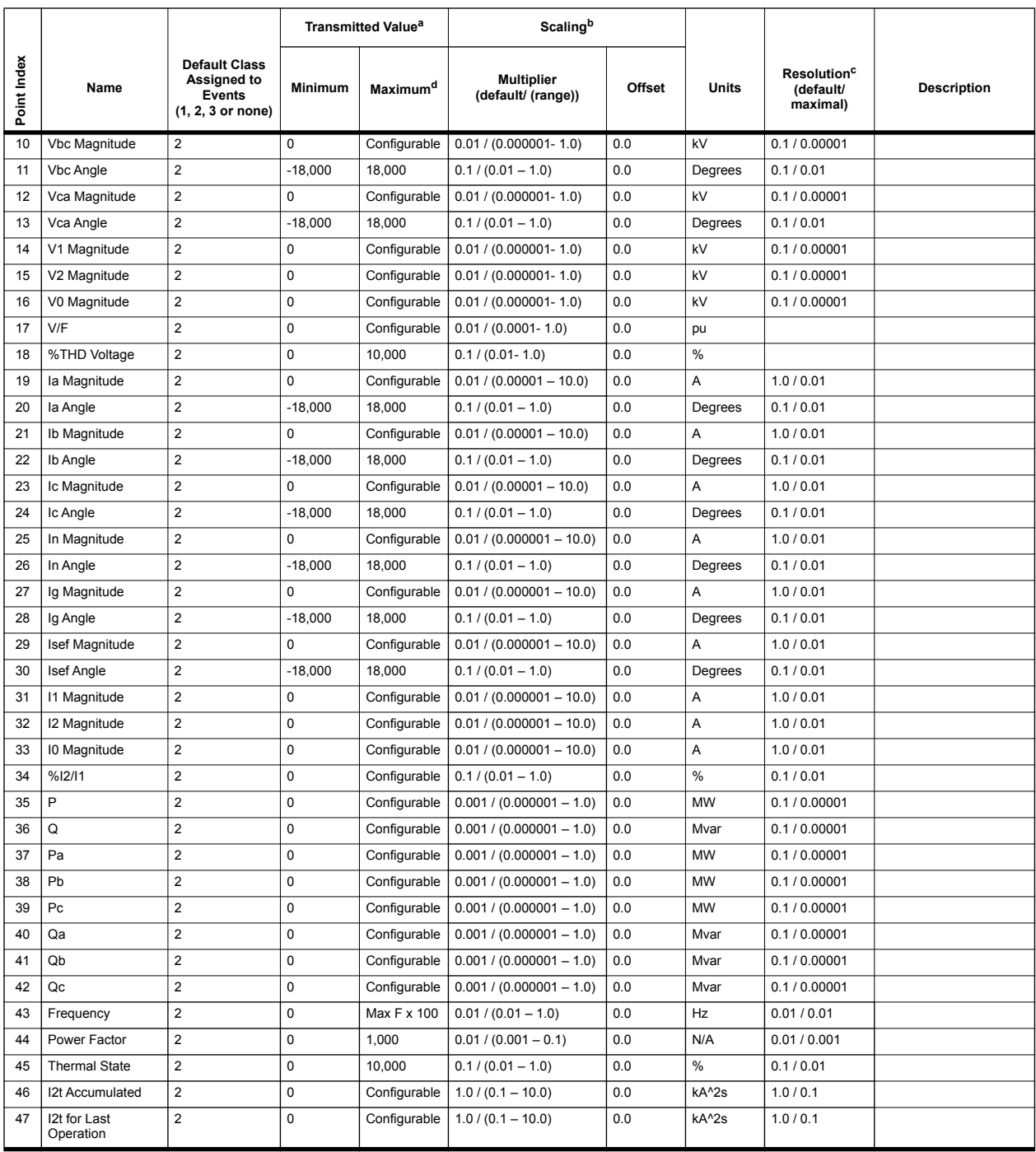

a. The minimum and maximum transmitted values are the lowest and highest values that the outstation will report in DNP analog input objects. These values are integers if the outstation transmits only integers. If the outstation is capable of transmitting both integers and floating-point, then integer and floating-point values are required for the minimums and maximums. For example, a pressure sensor is able to measure 0 to 500 kPa. The outstation provides a linear conversion of the sensor's output signal to integers in the range of 0 to 25000 or floating-point values of 0 to 500.000. The sensor and outstation are used in an application where the maximum possible pressure is 380 kPa. For this input, the minimum transmitted value would be stated as  $0/$ 0.0 and the maximum transmitted value would be stated as 19000 / 380.000.

- b. The scaling information for each point specifies how data transmitted in integer variations (16 bit and 32 bit) is converted to engineering units when received by the Master (i.e. scaled according to the equation: scaled value = multiplier \* raw + offset). Scaling is not applied to Floating point variations since they are already transmitted in engineering units.
- c. Resolution is the smallest change that may be detected in the value due to quantization errors and is given in the units shown in the previous column. This parameter does not represent the accuracy of the measurement.
- d. Maximal values are calculated as (2 \* Configured Nominal / Multiplier) for voltage channels and as (40 \* Configured Nominal / Multiplier) for current channels (see Note 2 above for the nominal definitions).

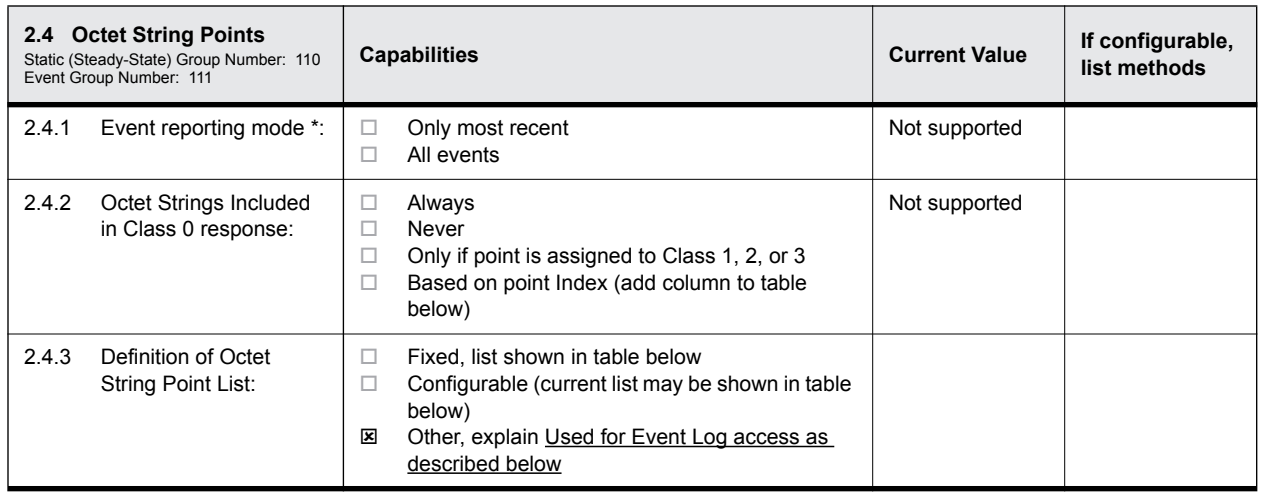

\* Object 110 and 111 are Octet String Object used to provide access to the Event Log text of the relay. Object 110 always contains the most recent event in the relay. Object 111 is the corresponding change event object.

As stated in the DNP specifications, the variation of the response object represents the length of the string. The string represents the ASCII values of the event text. The first two characters in the string can be used to quickly identify fault location events.

#### **Implementation Table** The following implementation table identifies which object groups and variations, function codes and qualifiers the device supports in both requests and responses. The Request columns identify all requests that may be sent by a Master, or all requests that must be parsed by an Outstation. The Response columns identify all responses that must be parsed by a Master, or all responses that may be sent by an Outstation.

#### **NOTE** The implementation table must list all functionality required by the device whether Master or Outstation as defined within the DNP3 IED Conformance Test Procedures. Any functionality beyond the highest subset level supported is indicated by highlighted rows. Any Object Groups not provided by an outstation or not processed by a Master are indicated by strikethrough (note these Object Groups will still be parsed).

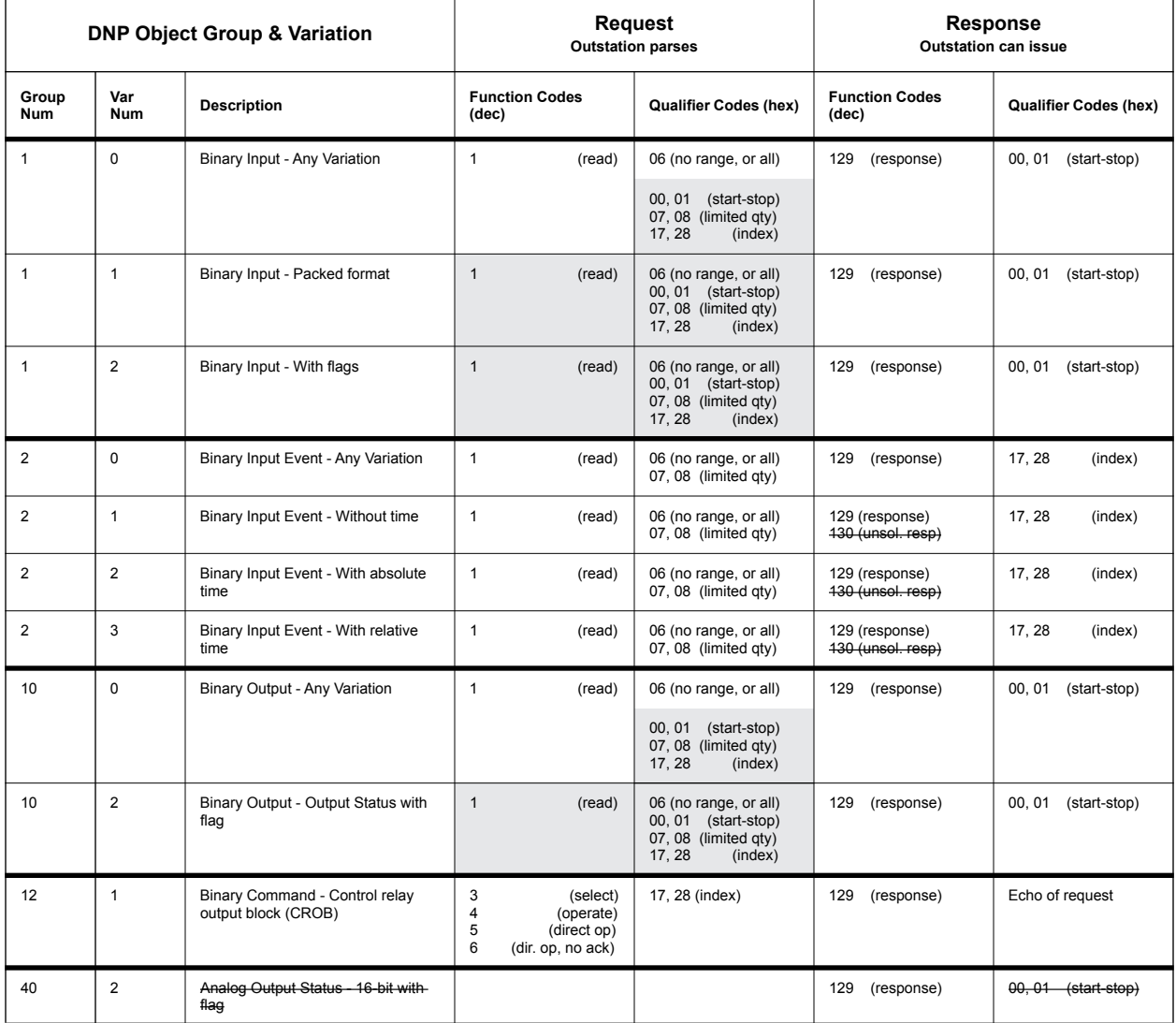

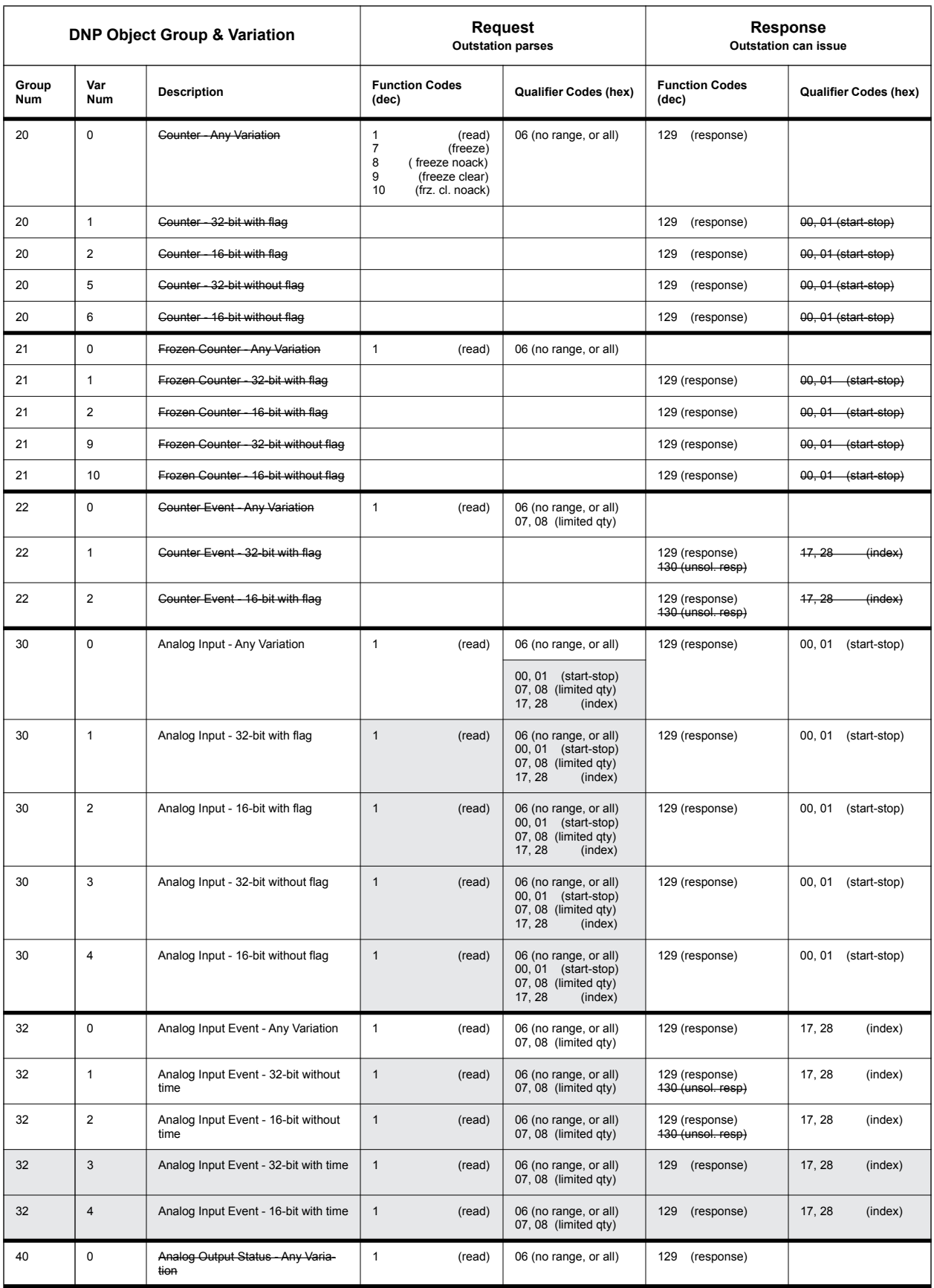

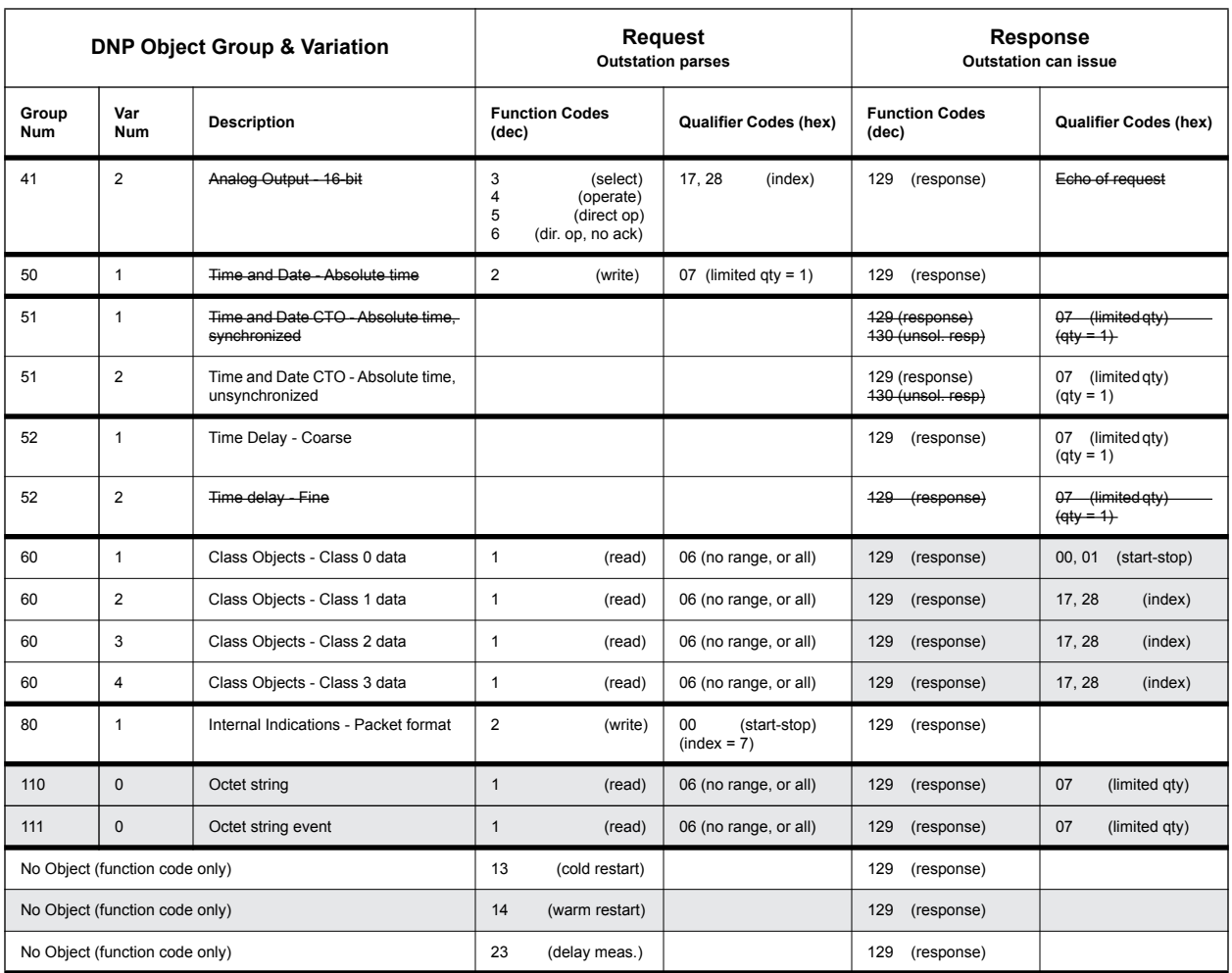

# **Appendix G IEC 103 Device Profile**

## **G.1 Device Properties**

.

This document shows the device capabilities and the current value of each parameter for the default unit configuration as defined in the default configuration file.

**IEC60870 Function Type & COT Descriptions**

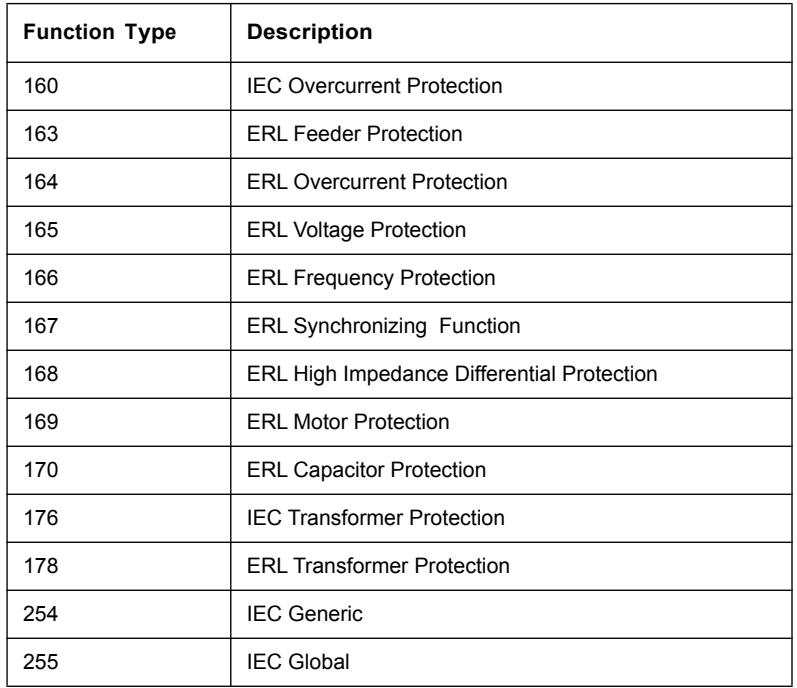

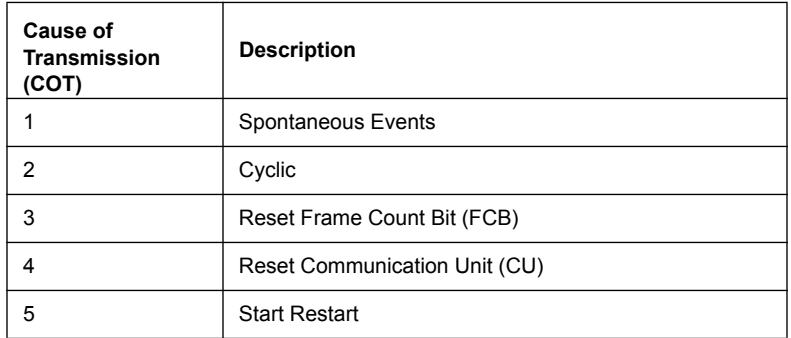

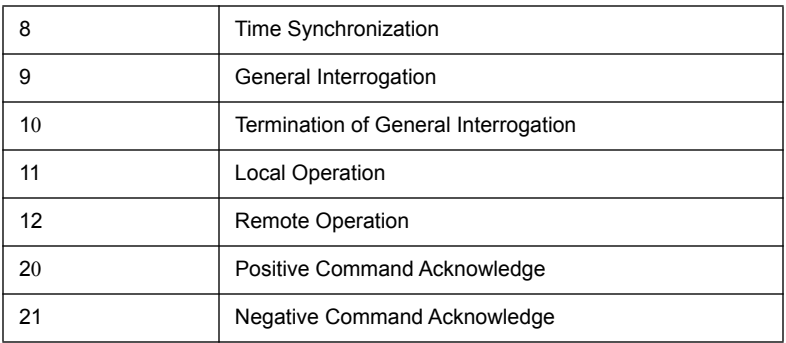

This section contains the event & command codes defined

KEY: **FUN** Function Type

**INF** Information Number

**GI** Event supports General Interrogation  $x =$  supported

- **TYP** ASDU Type
- **COT** Cause of Transmission

**DIR** Direction of event Raised Only (RO), Raised / Cleared (RC) or Double Point Travelling, Cleared, Raised or Unknown (DP)

- **x** Supported
- **-** Not supported

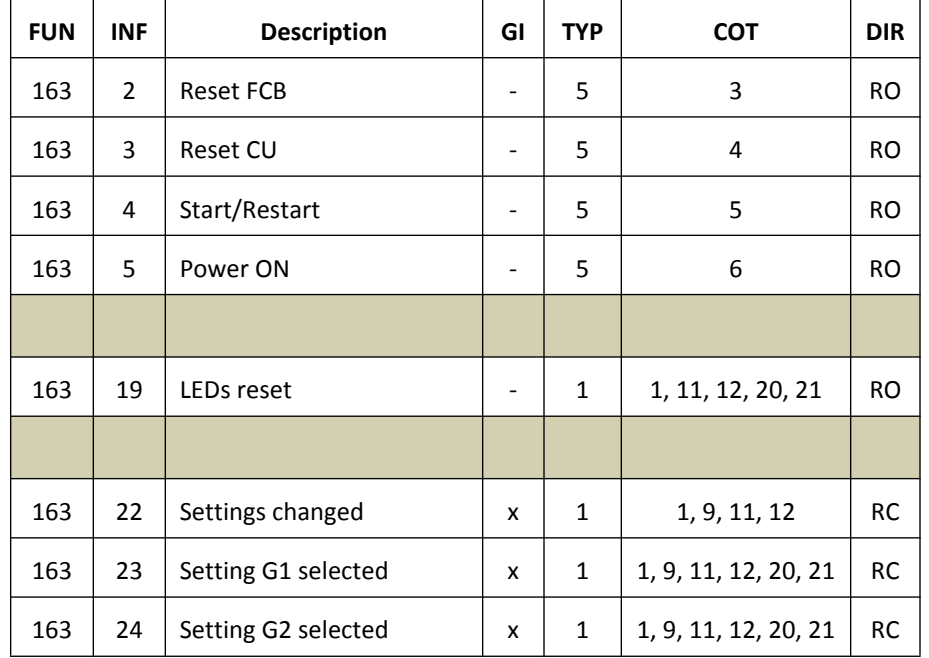

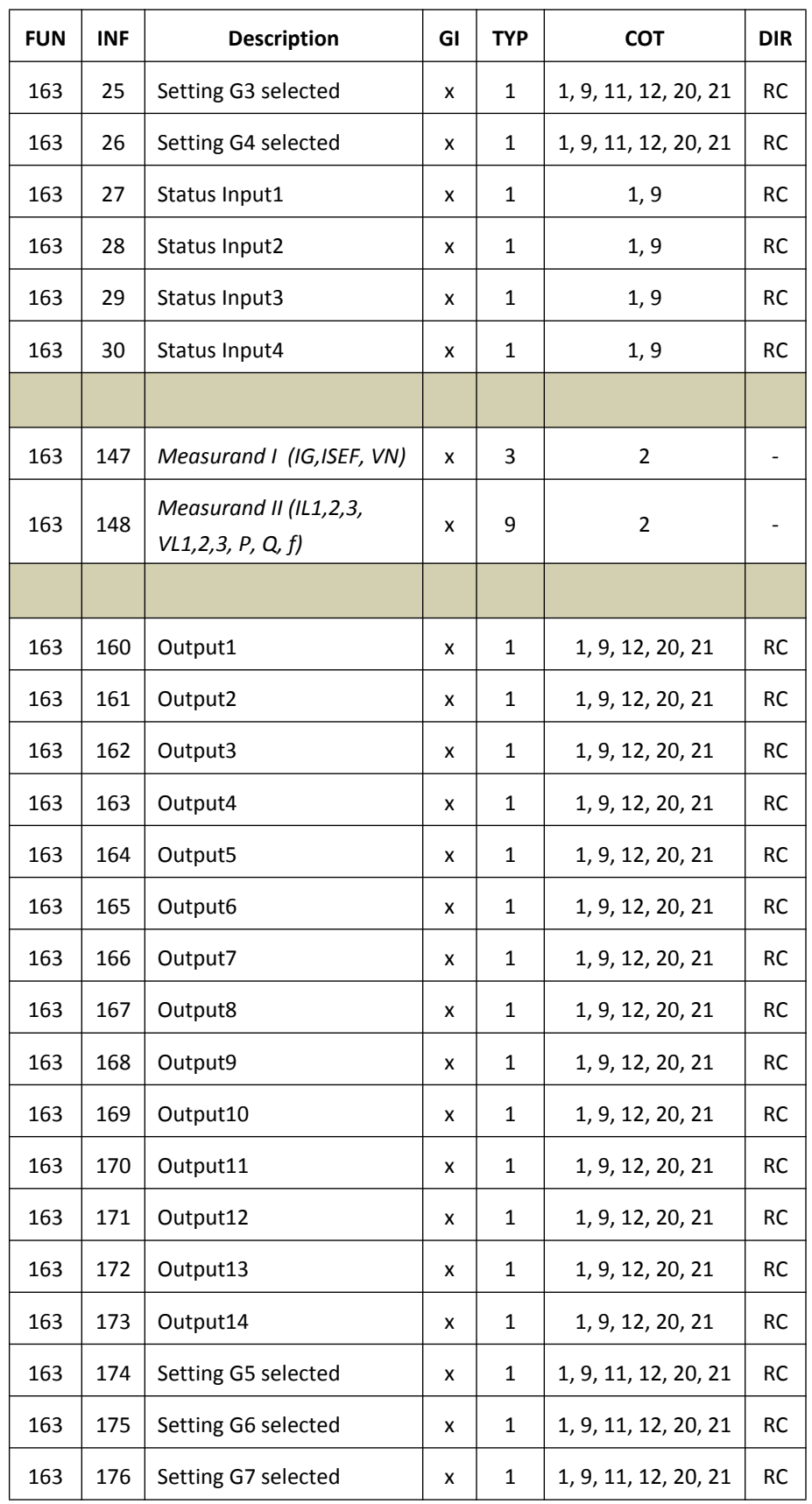

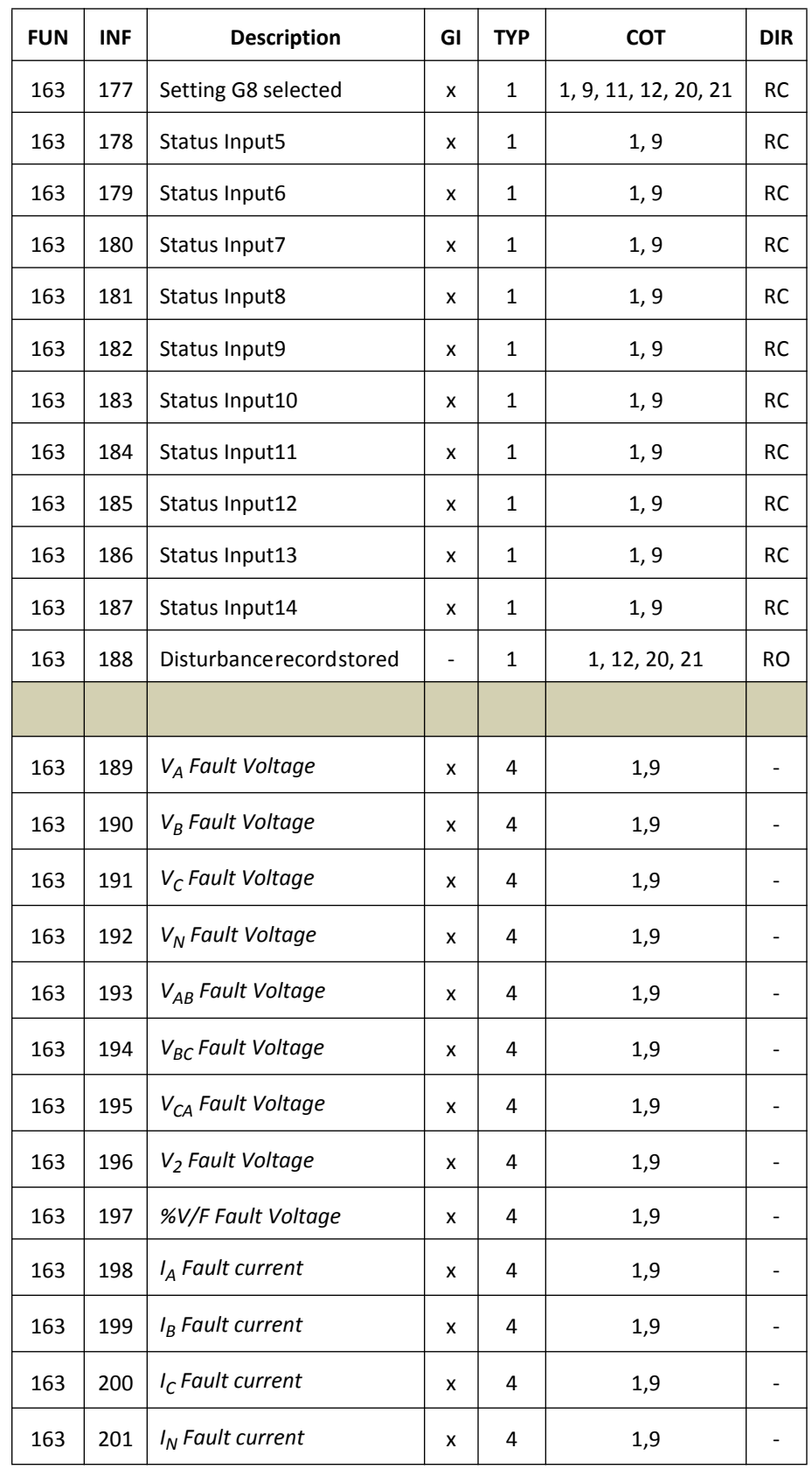

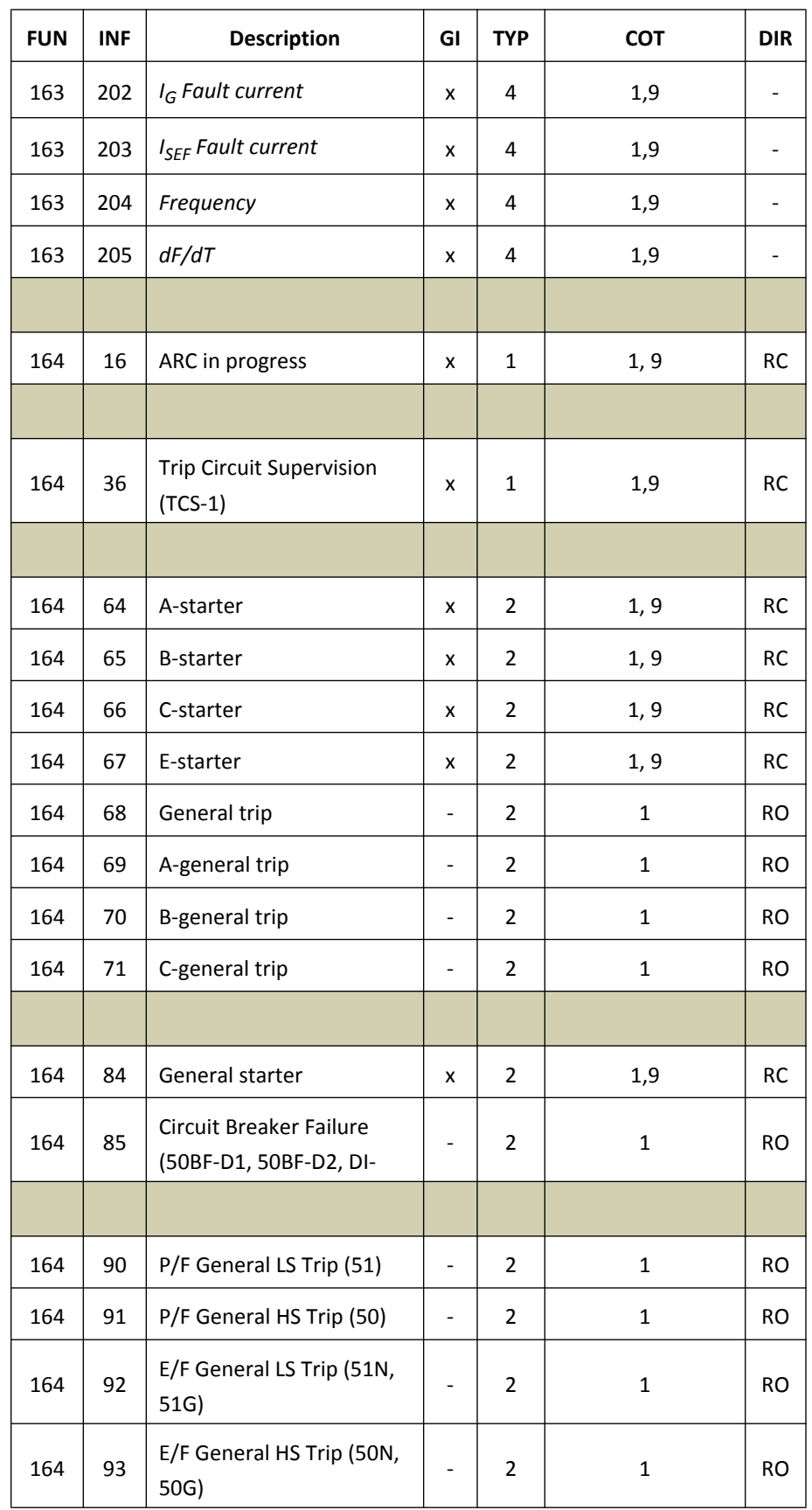

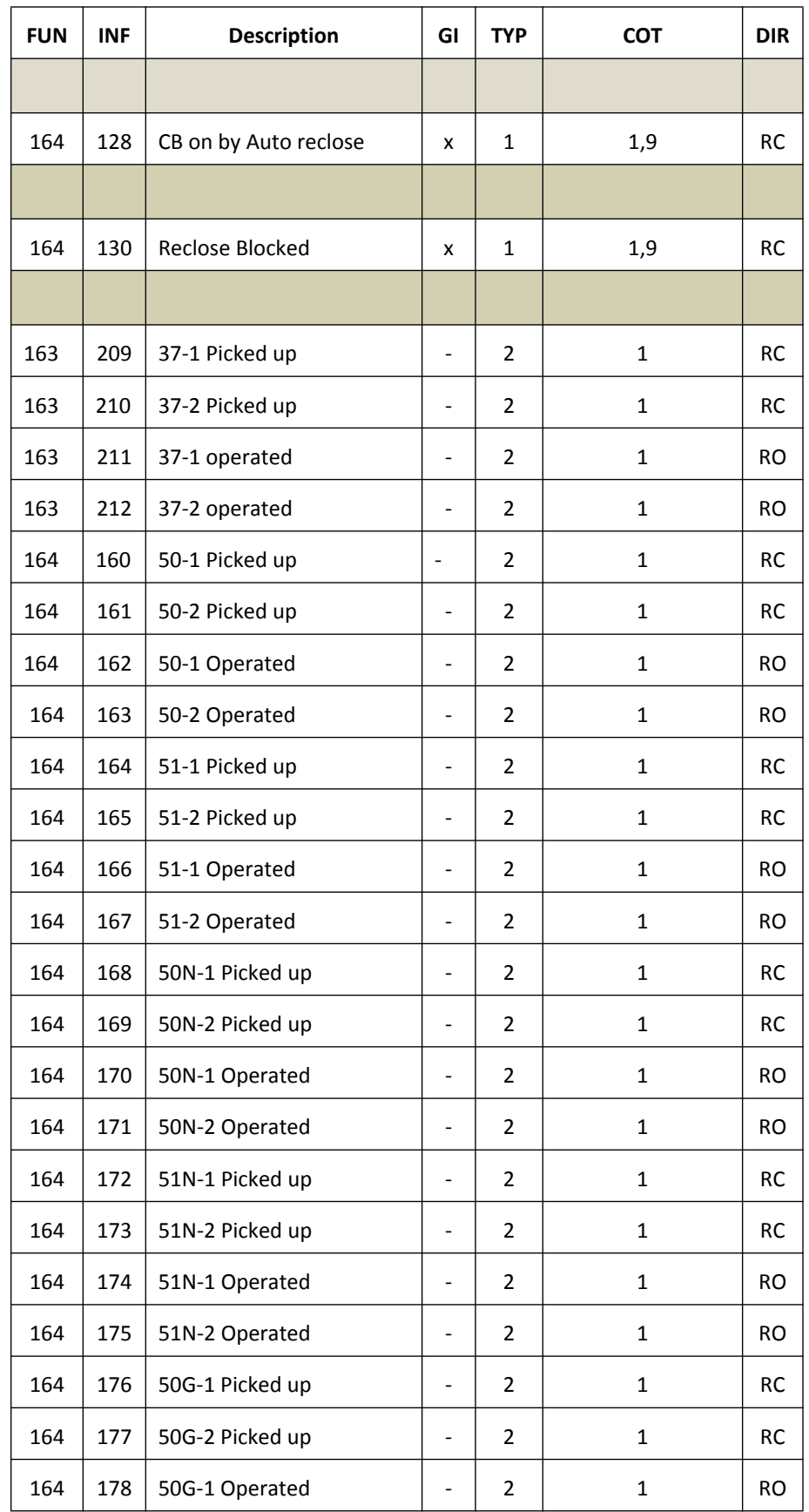

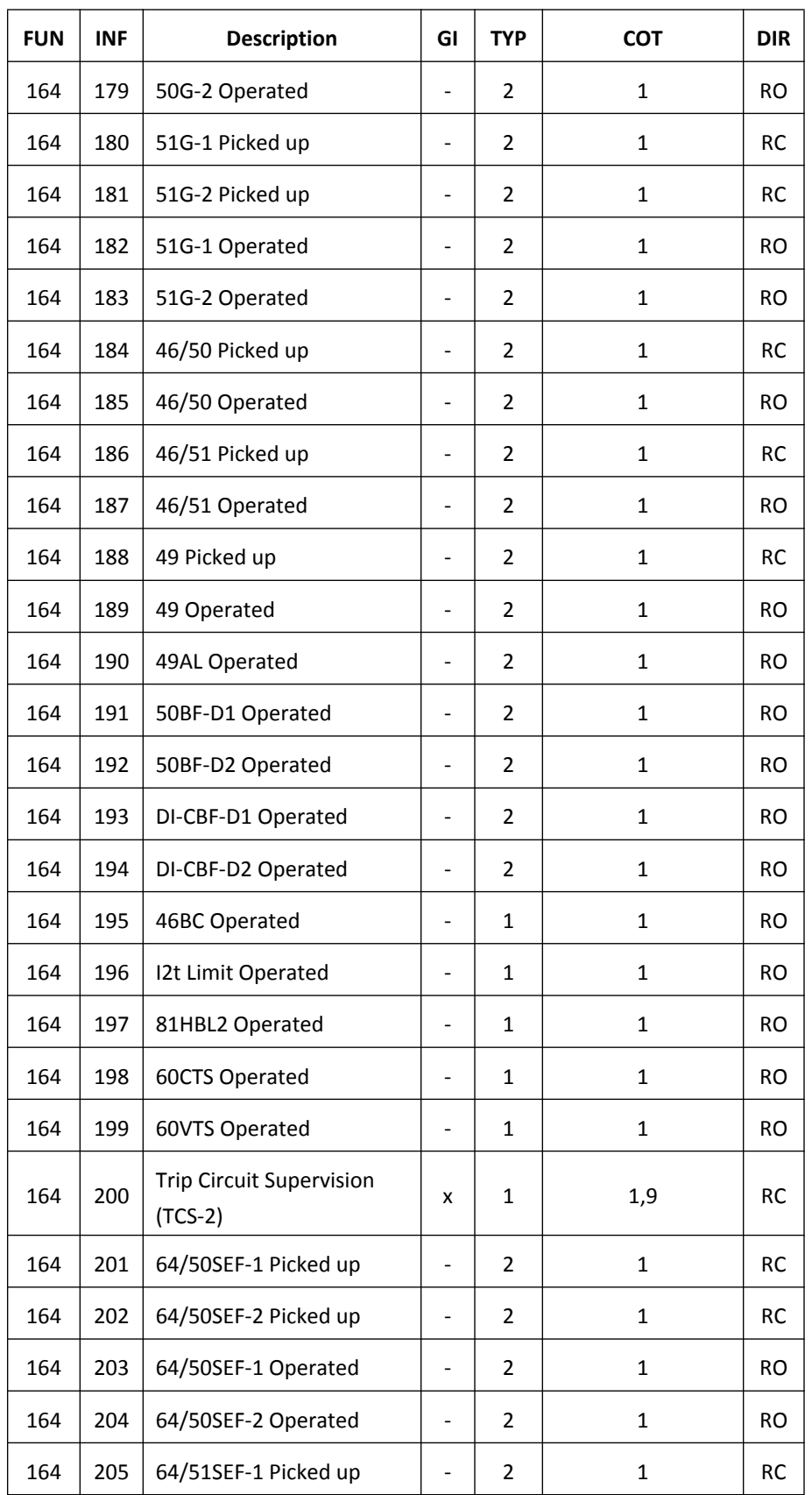

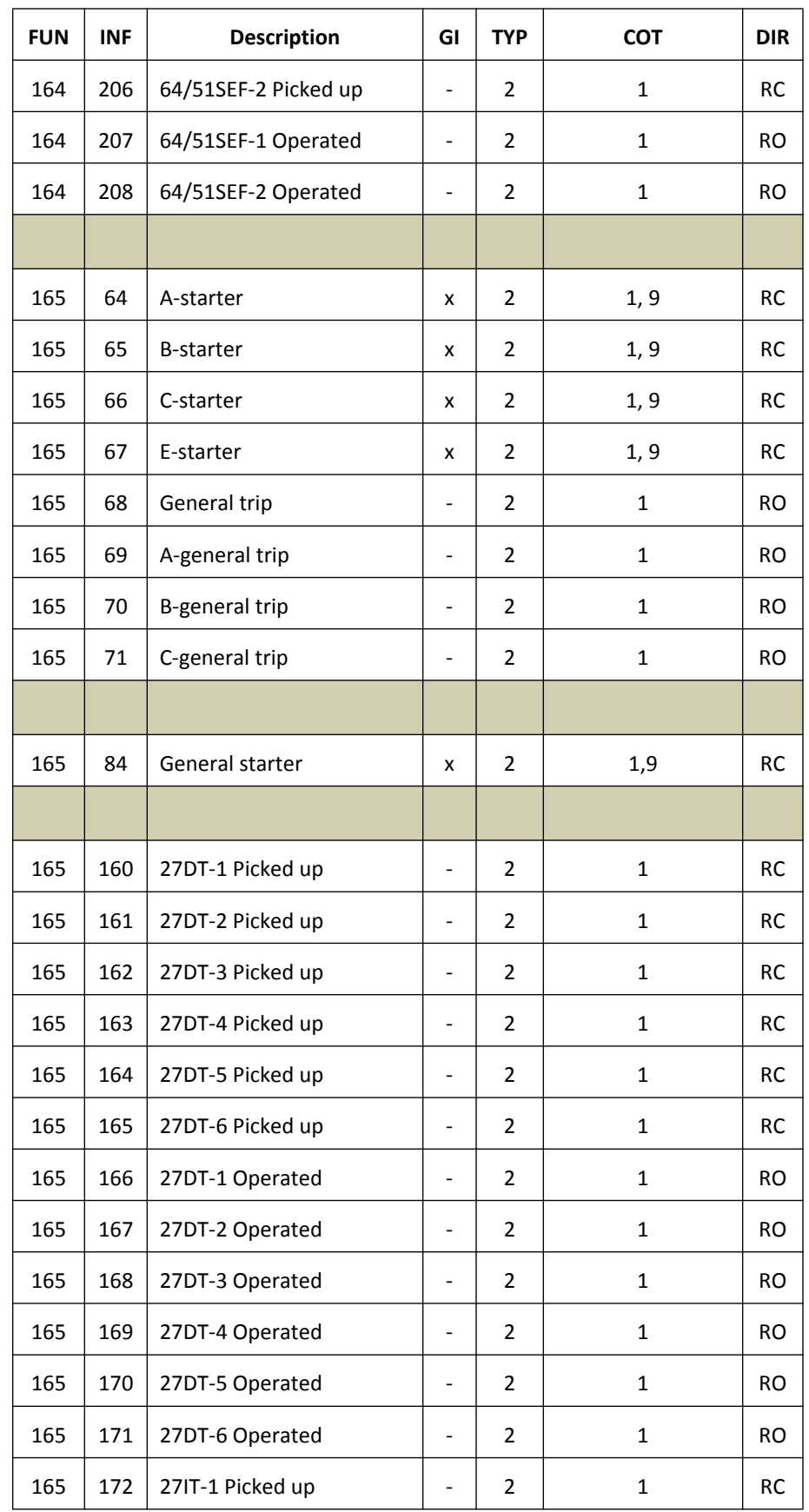

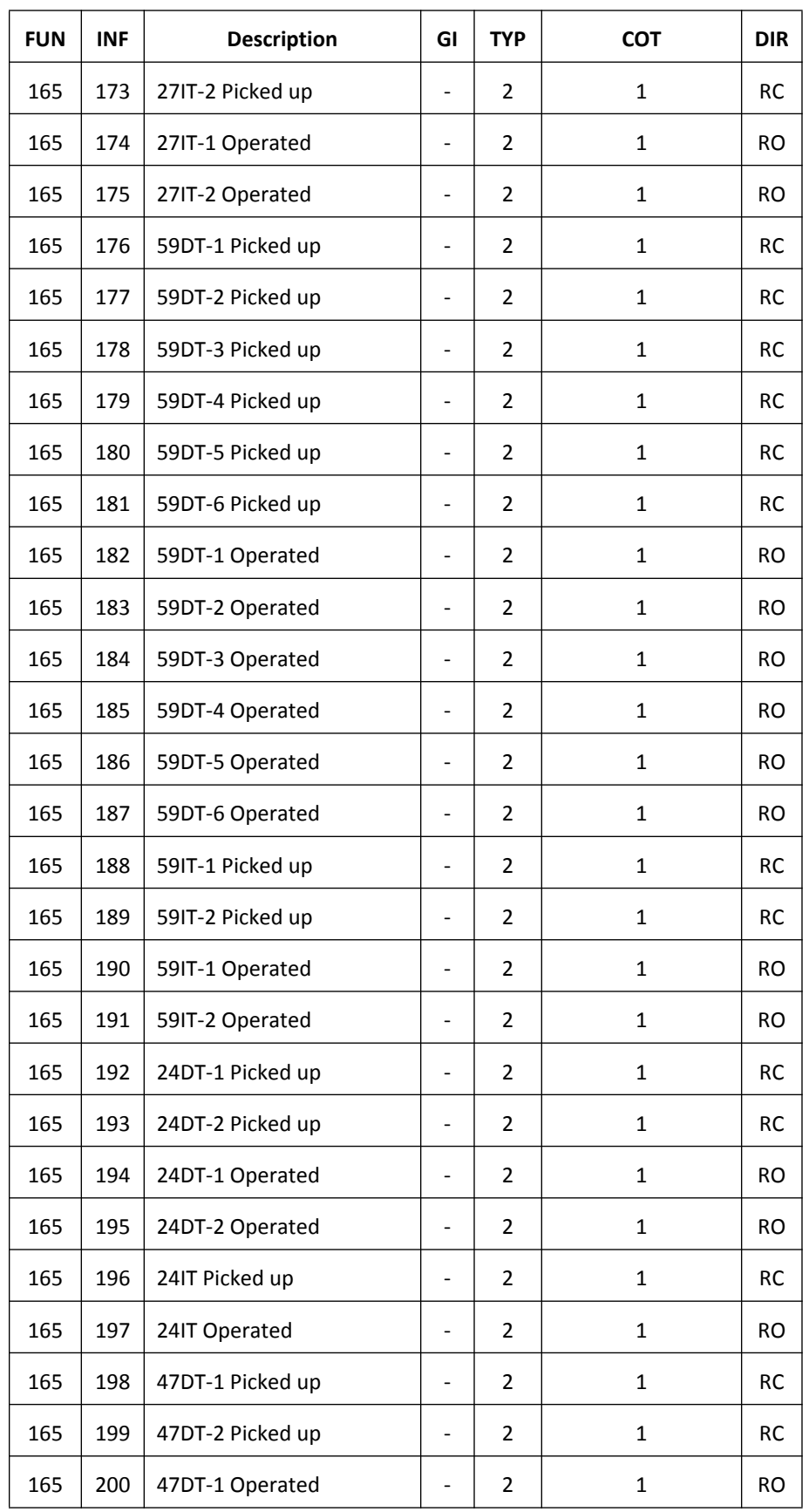

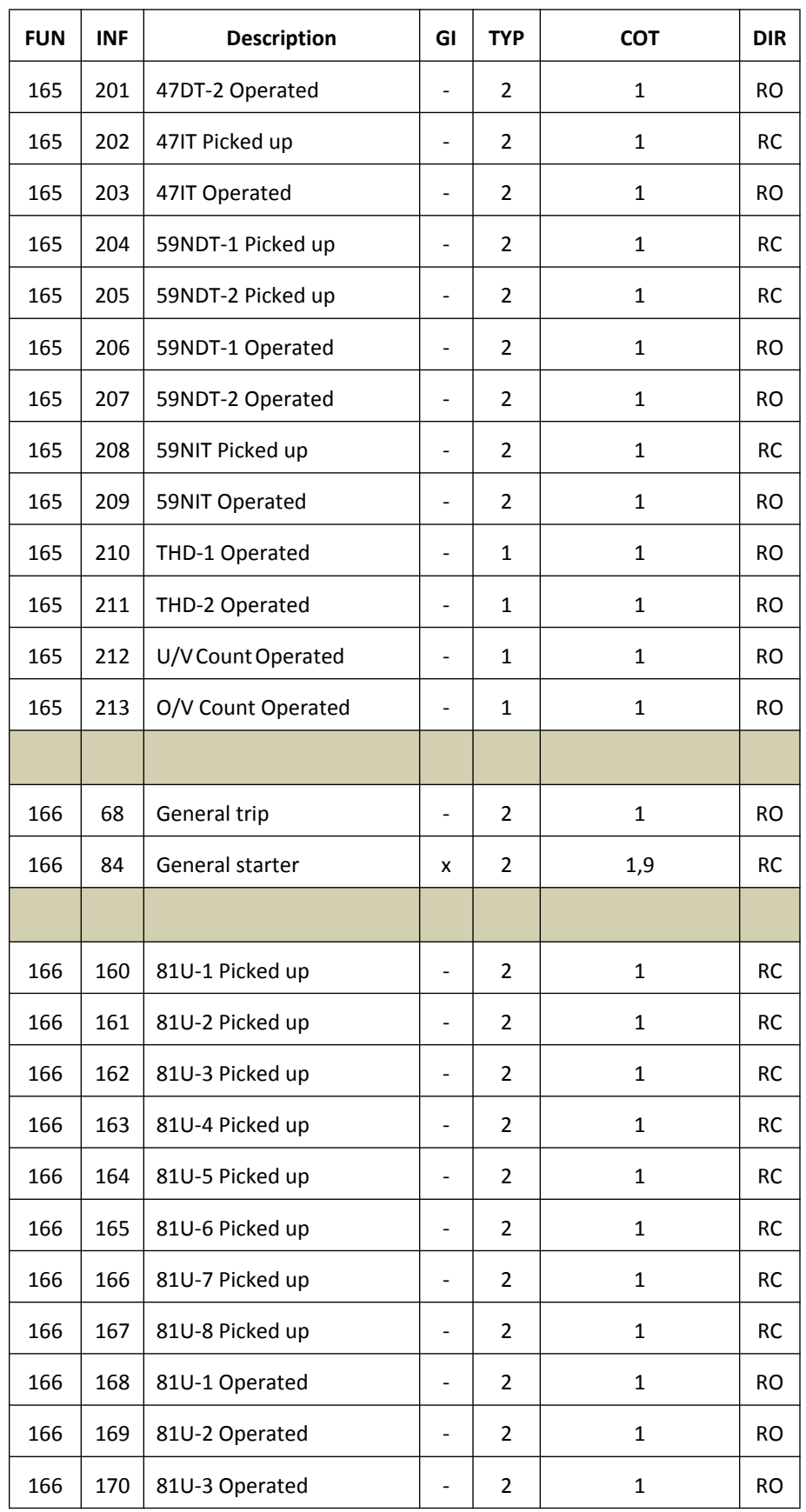

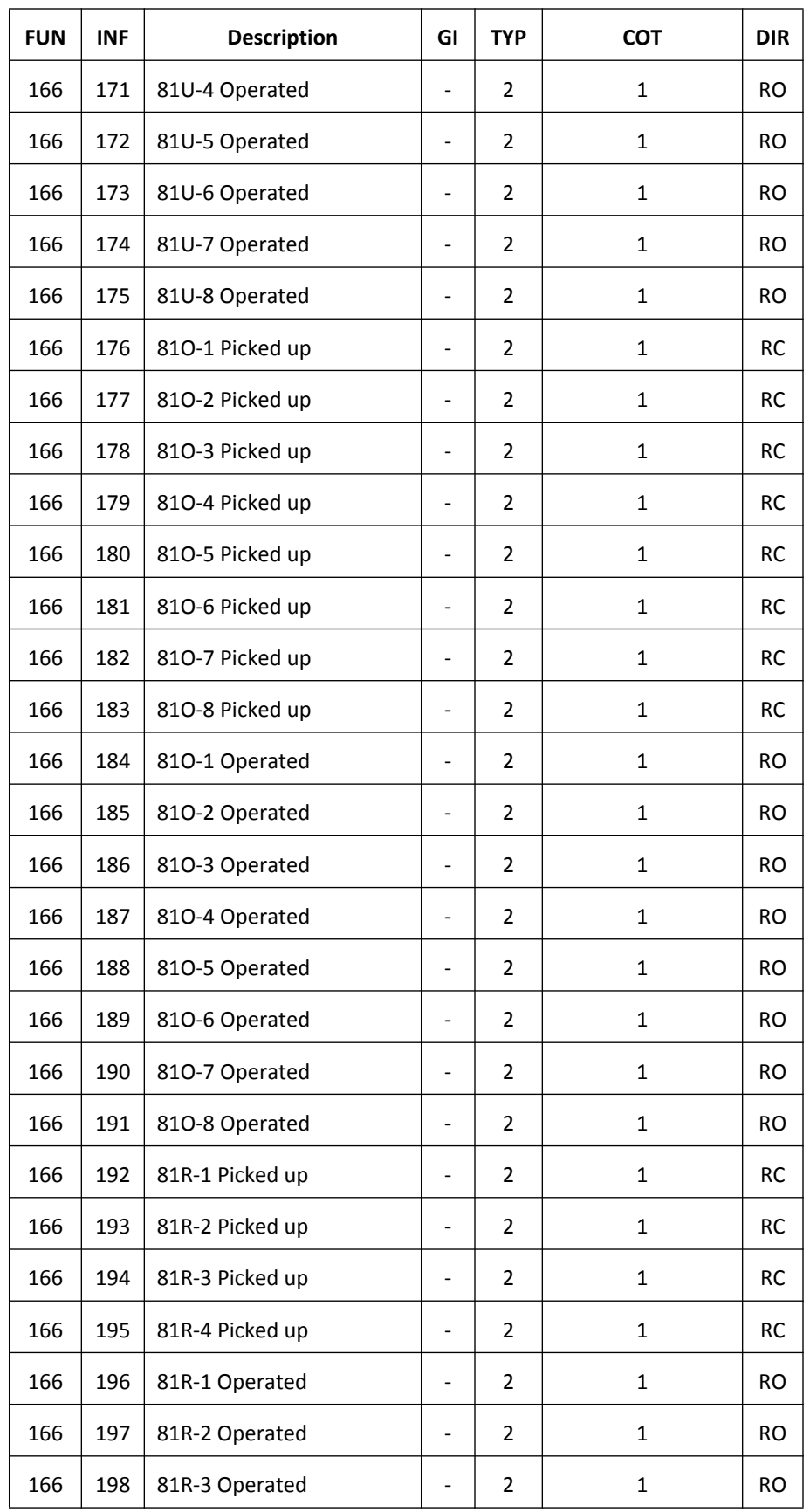

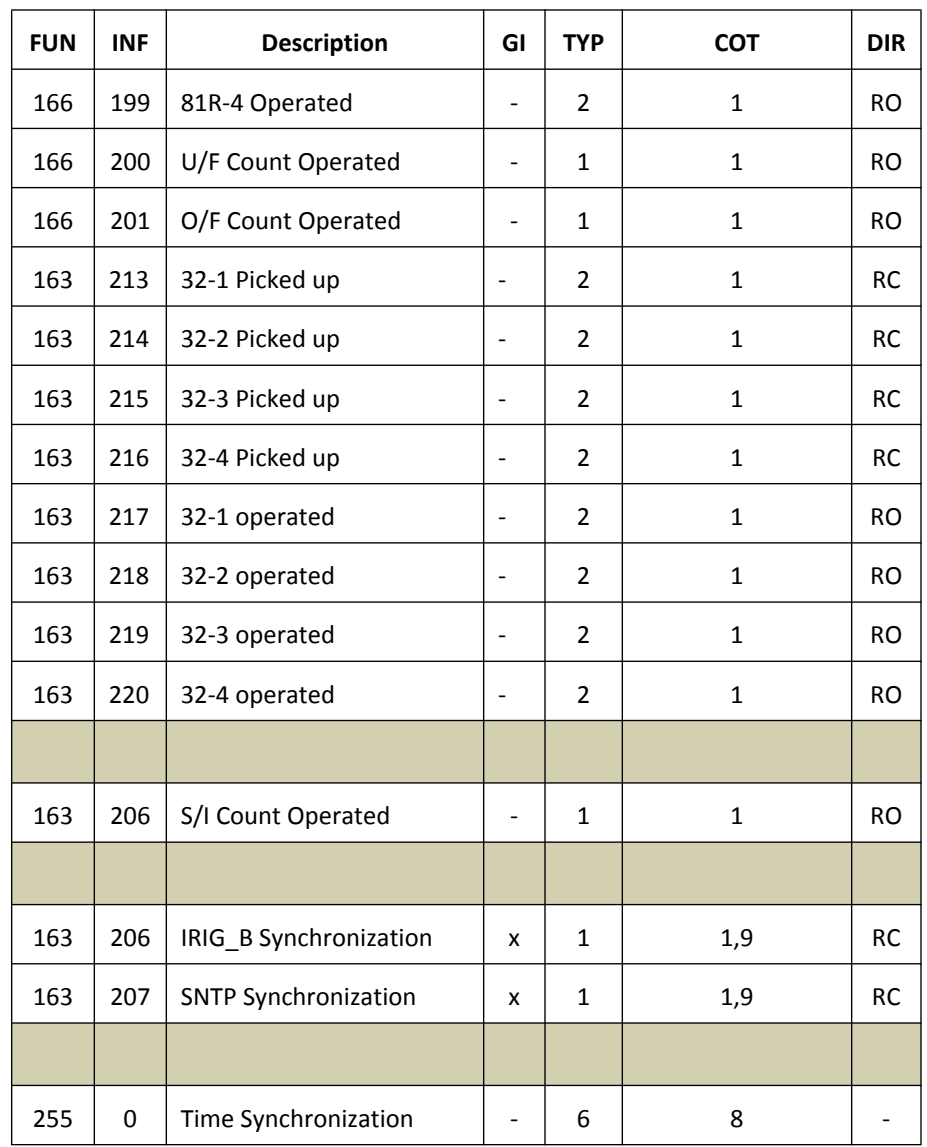

## **Appendix H Mechanical Drawings**

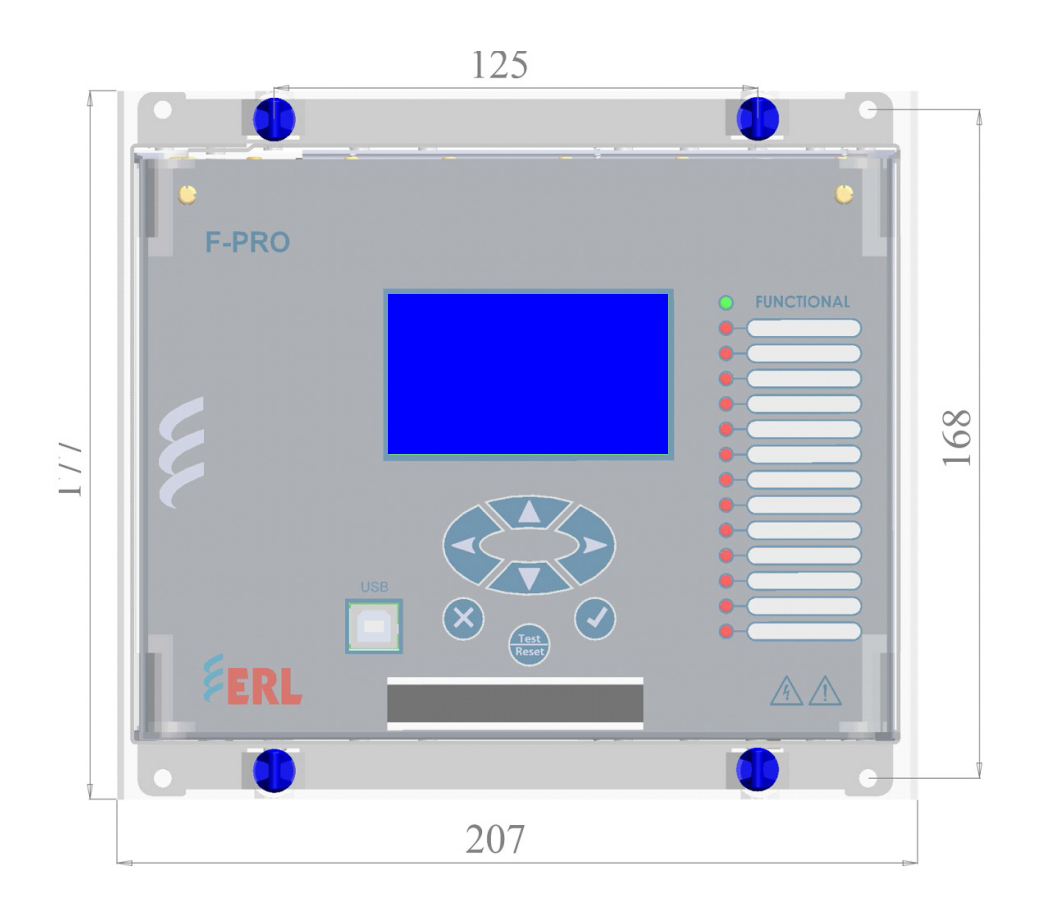

Figure H.1: Front View Drawing

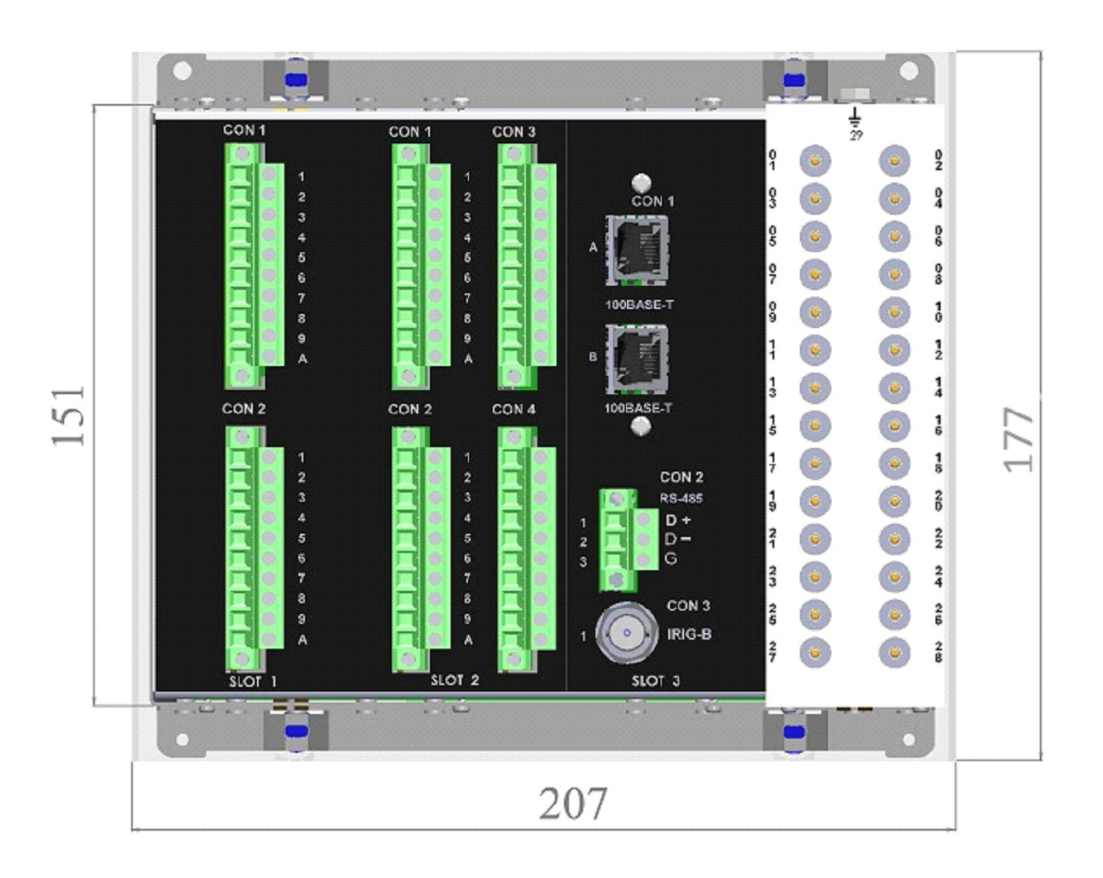

Figure G.1: Rear Panel Drawing

## **Appendix I AC Schematic Drawings**

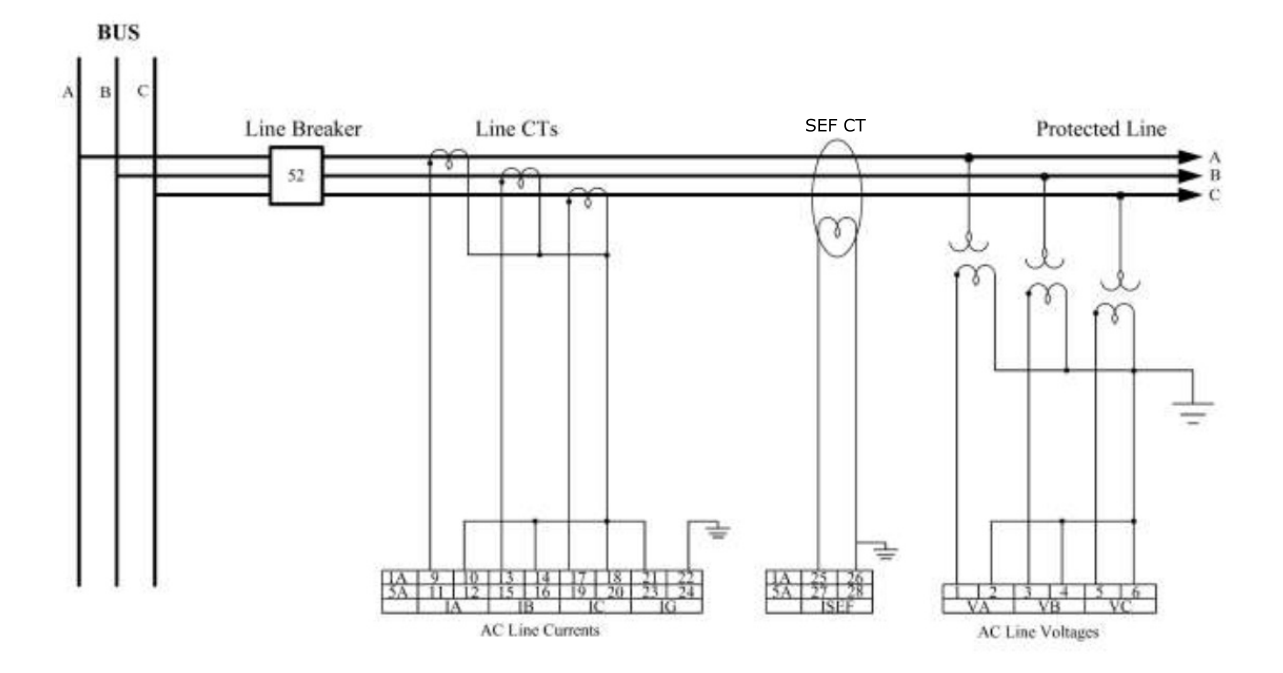

Figure I.1: F-PRO 297 AC Schematic

## **Appendix J DC Schematic Drawings**

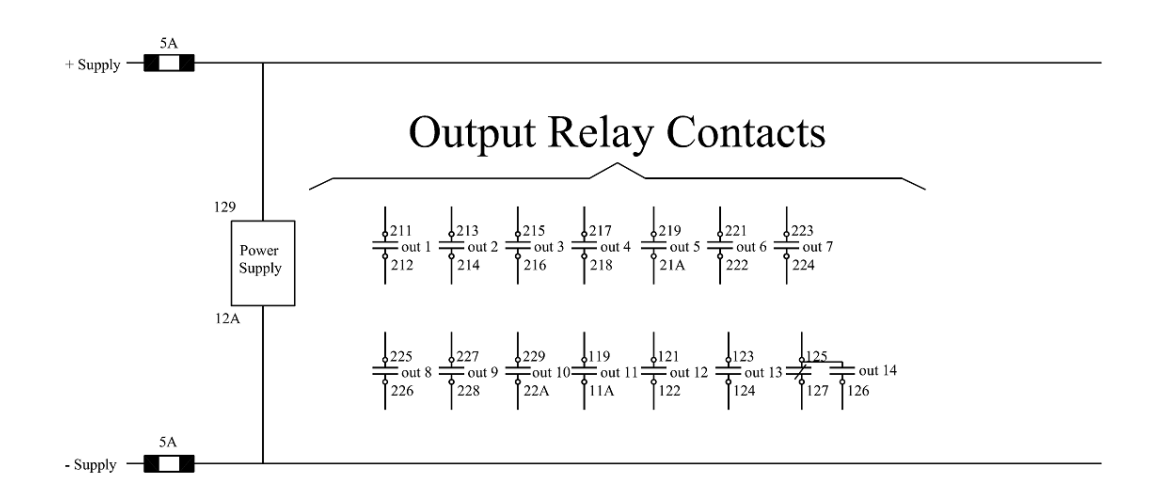

**External Inputs** 

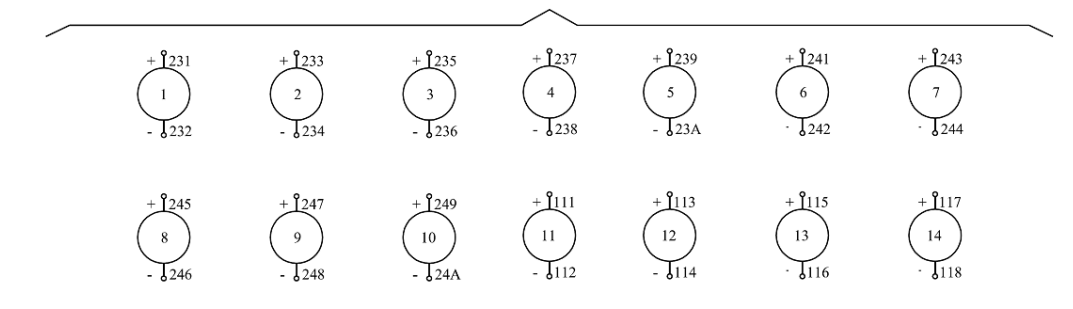

Figure J.1: F-PRO 297 DC Schematic

## **Appendix K Connection Diagram**

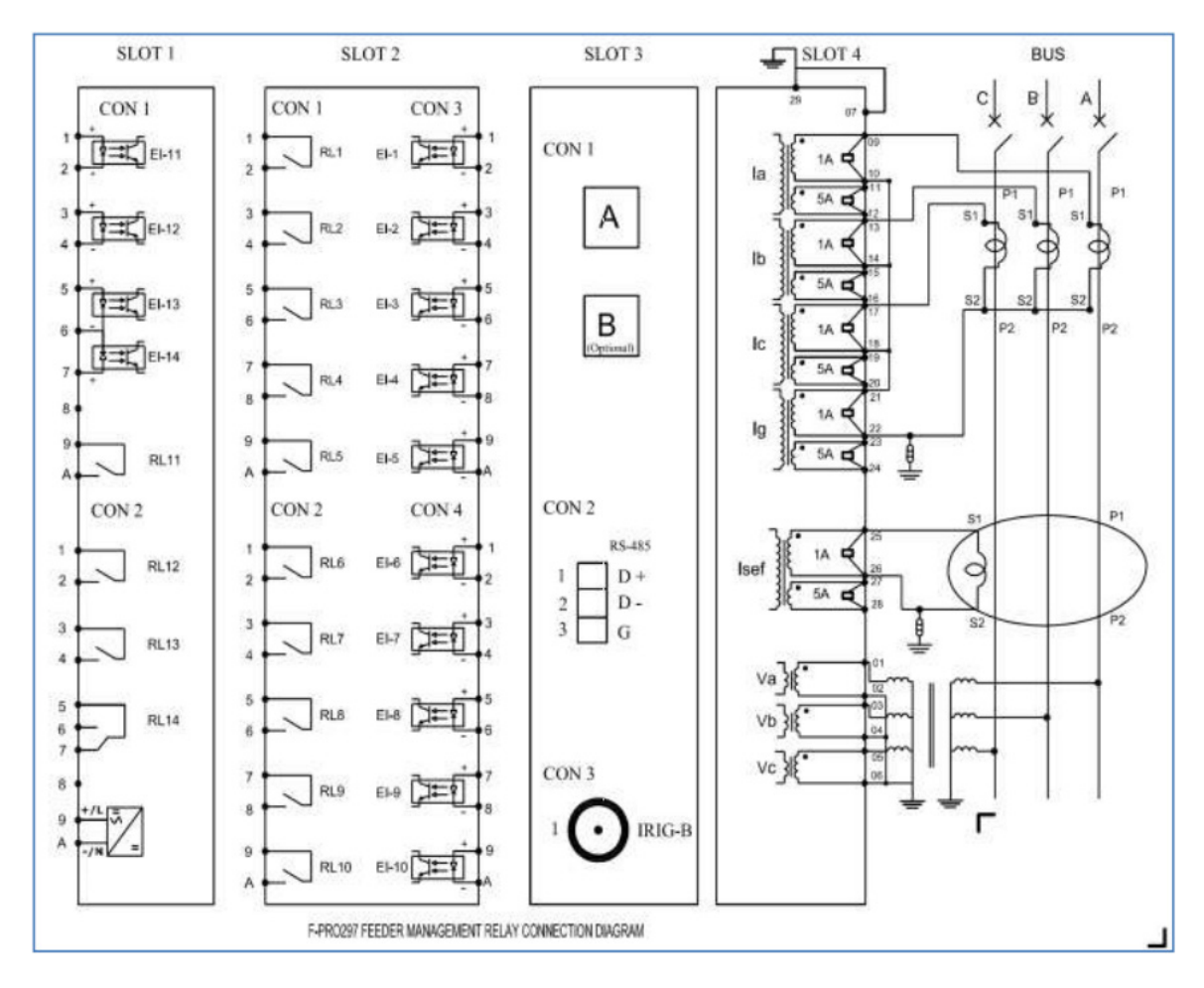

Figure K.1: F-PRO 297 Connection Diagram

# **Appendix L IEC 61850 Conformance Statements and Data Mapping Specification**

This chapter describes IEC 61850 logical devices and nodes defined in ICD file of F-PRO 297 relay.

## **L.1 N.1 Protocol Implementation Conformance Statement (PICS)**

### **Introduction General**

The following ACSI conformance statements are used to provide an overview and details about <FPRO, Feeder Protection System>, with firmware <V1.0>:

- ACSI basic conformance statement,
- ACSI models conformance statement,
- ACSI service conformance statement

The statements specify the communication features mapped to IEC 61850-8-1.

#### **ACSI basic conformance statement**

The basic conformance statement is defined in [Table L.1, "Basic conformance](#page-286-0)  [statement"](#page-286-0).

<span id="page-286-0"></span>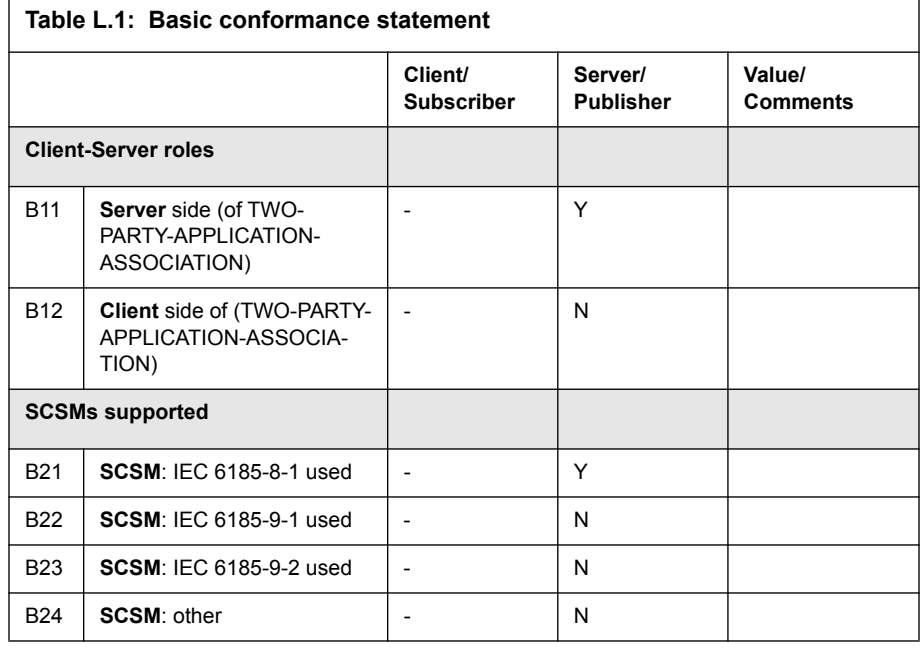

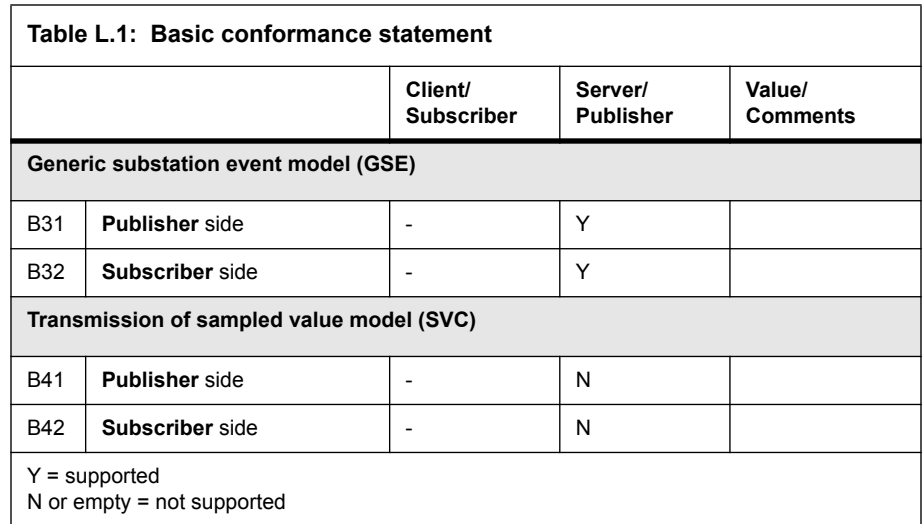

#### **ACSI models conformance statement**

The ACSI models conformance statement is defined in table below.

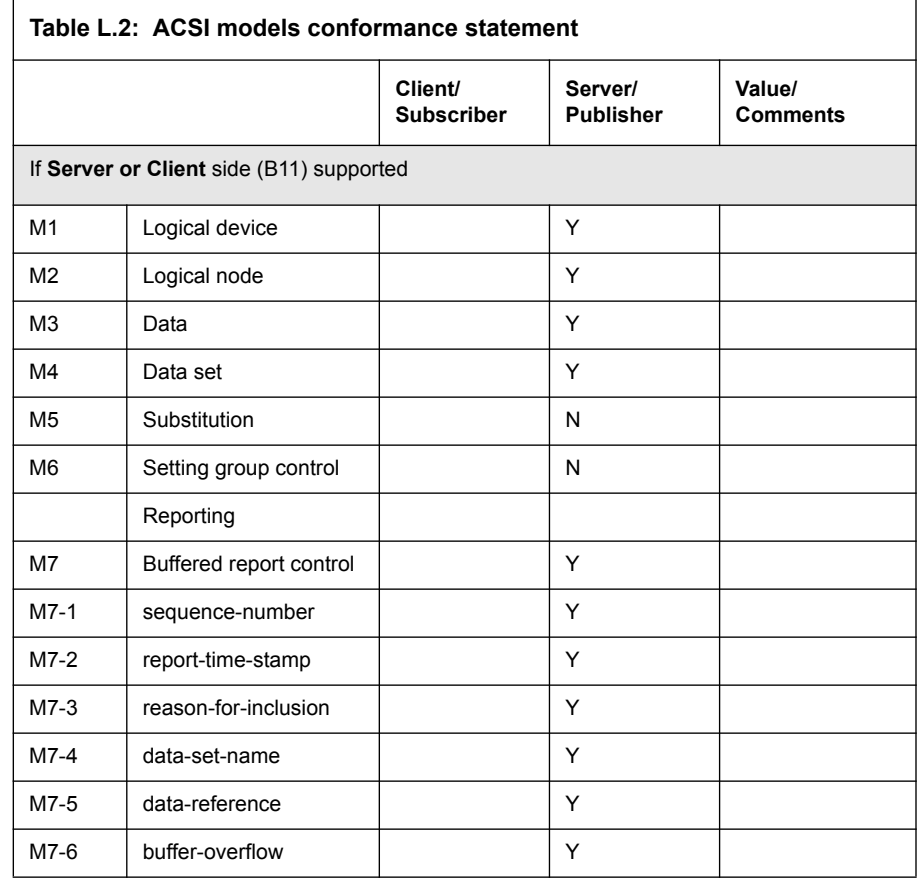
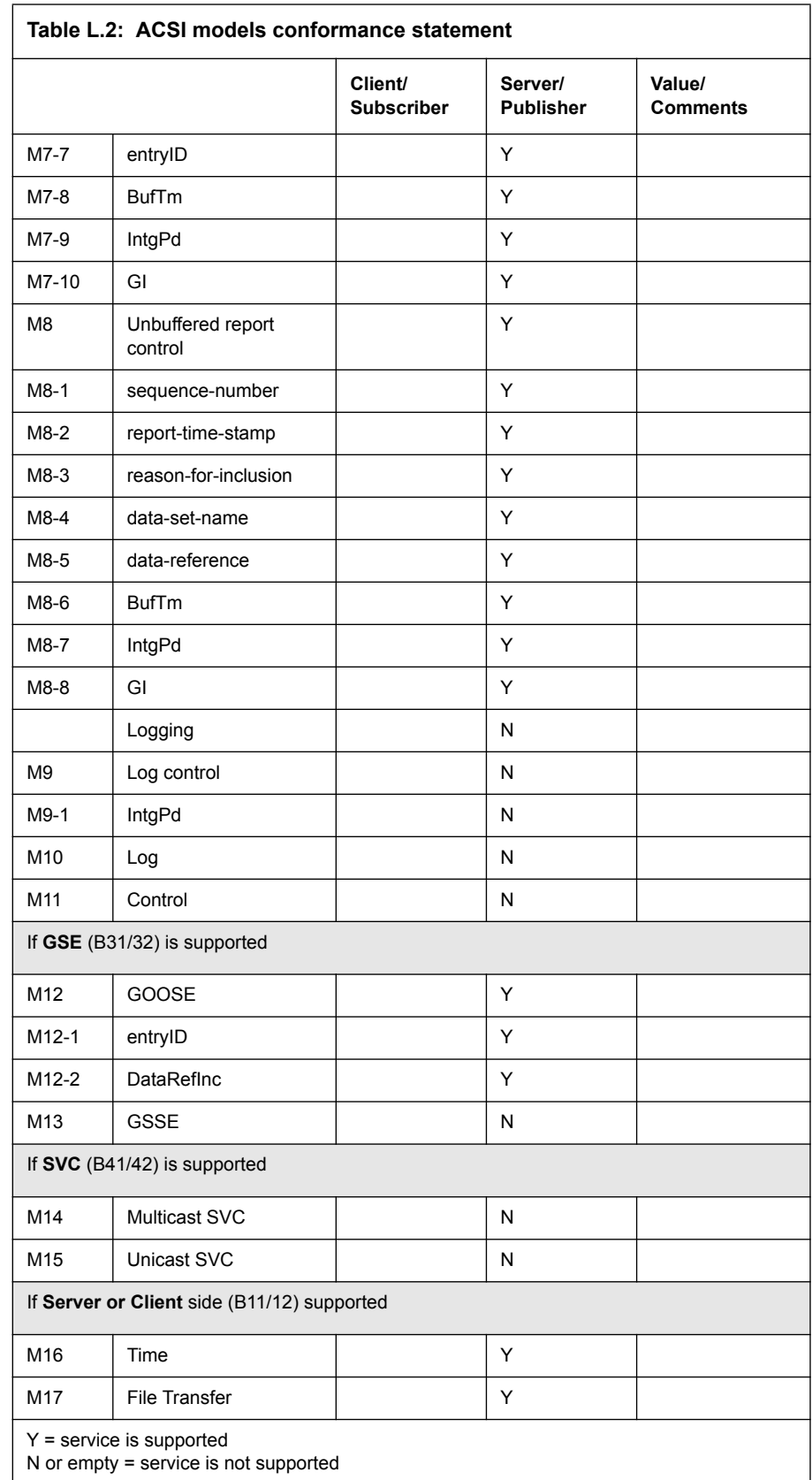

#### **ACSI service conformance statement**

The ACSI service conformance statement is defined in table below (depending on the statements in L.1).

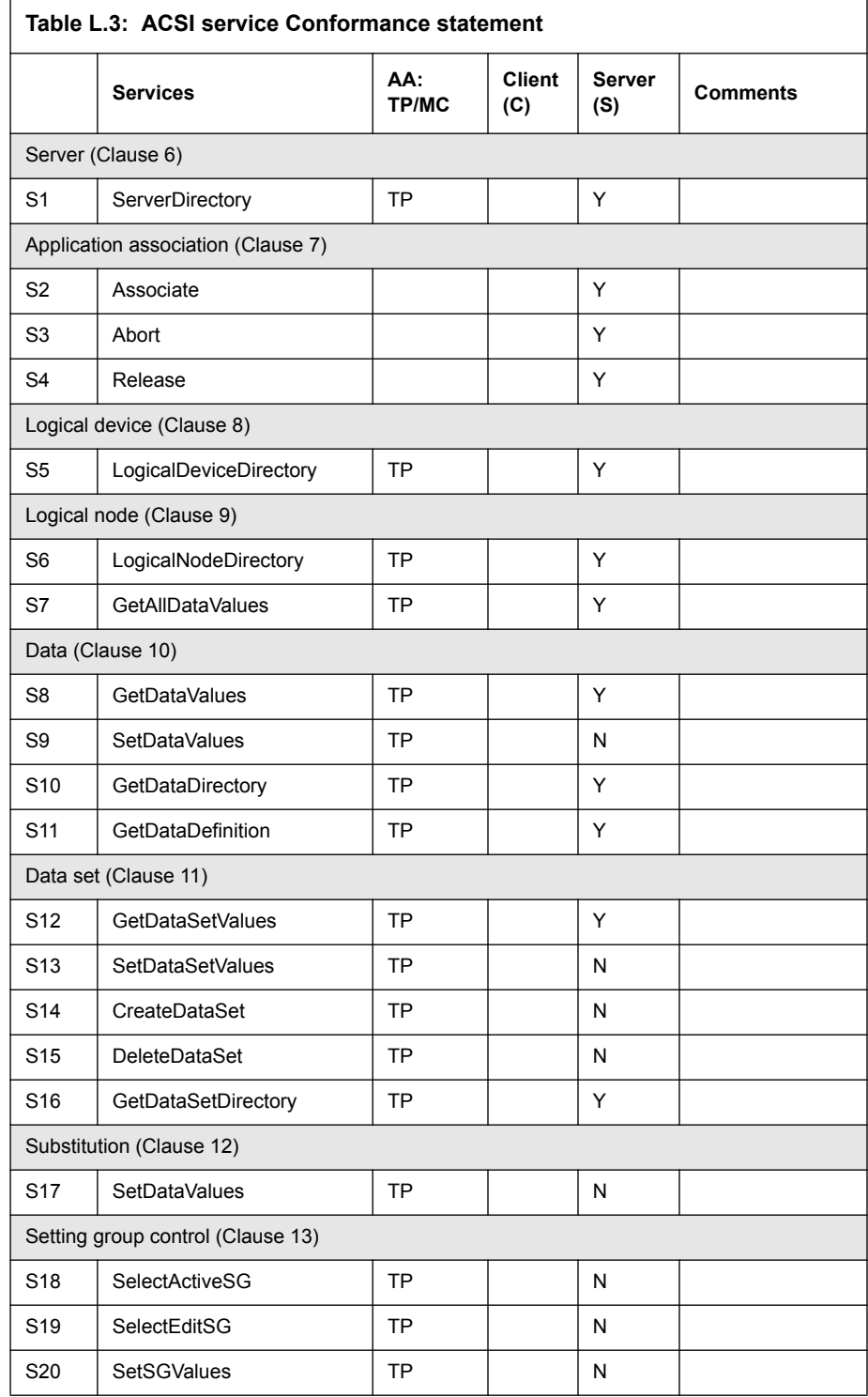

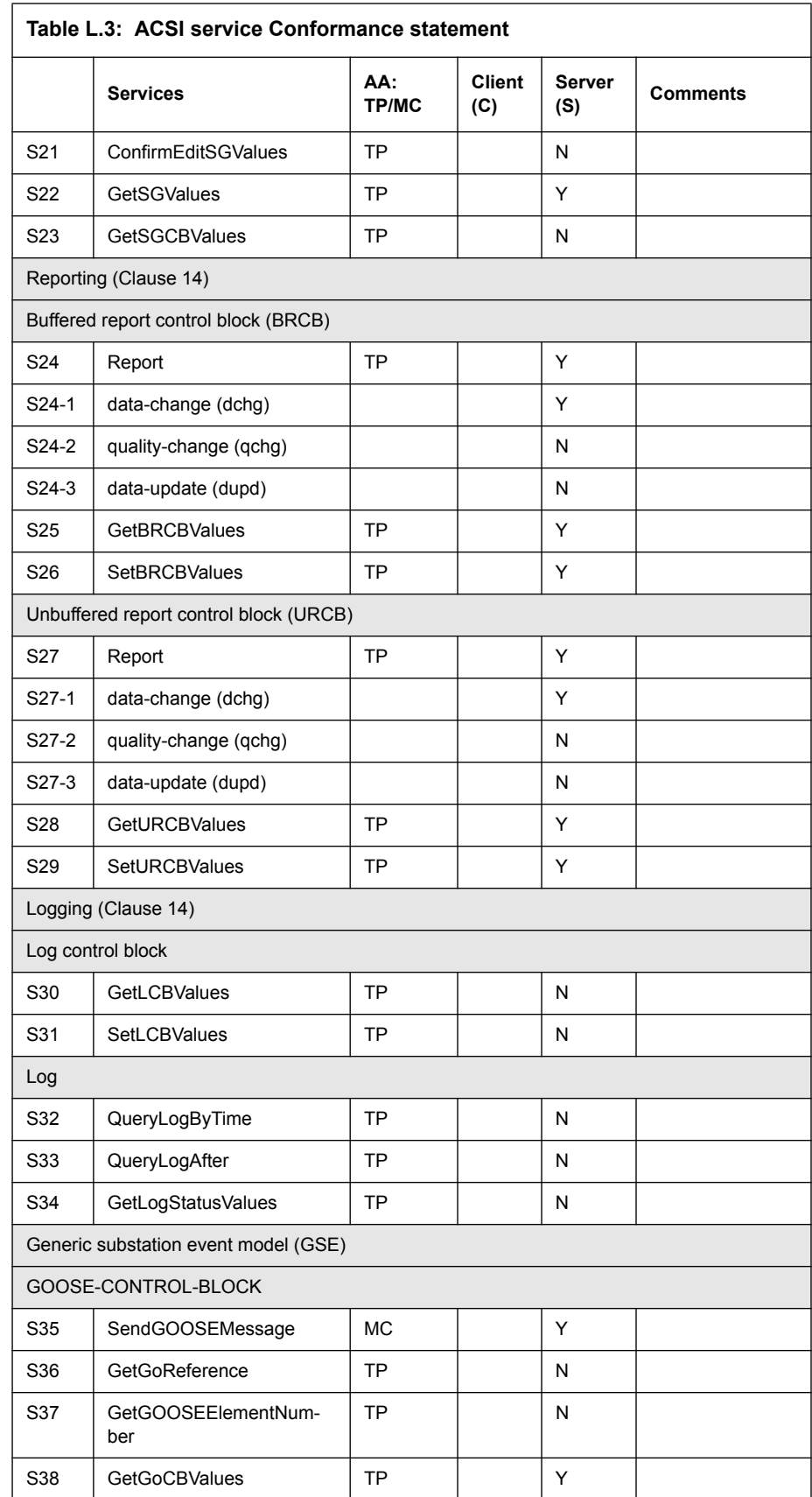

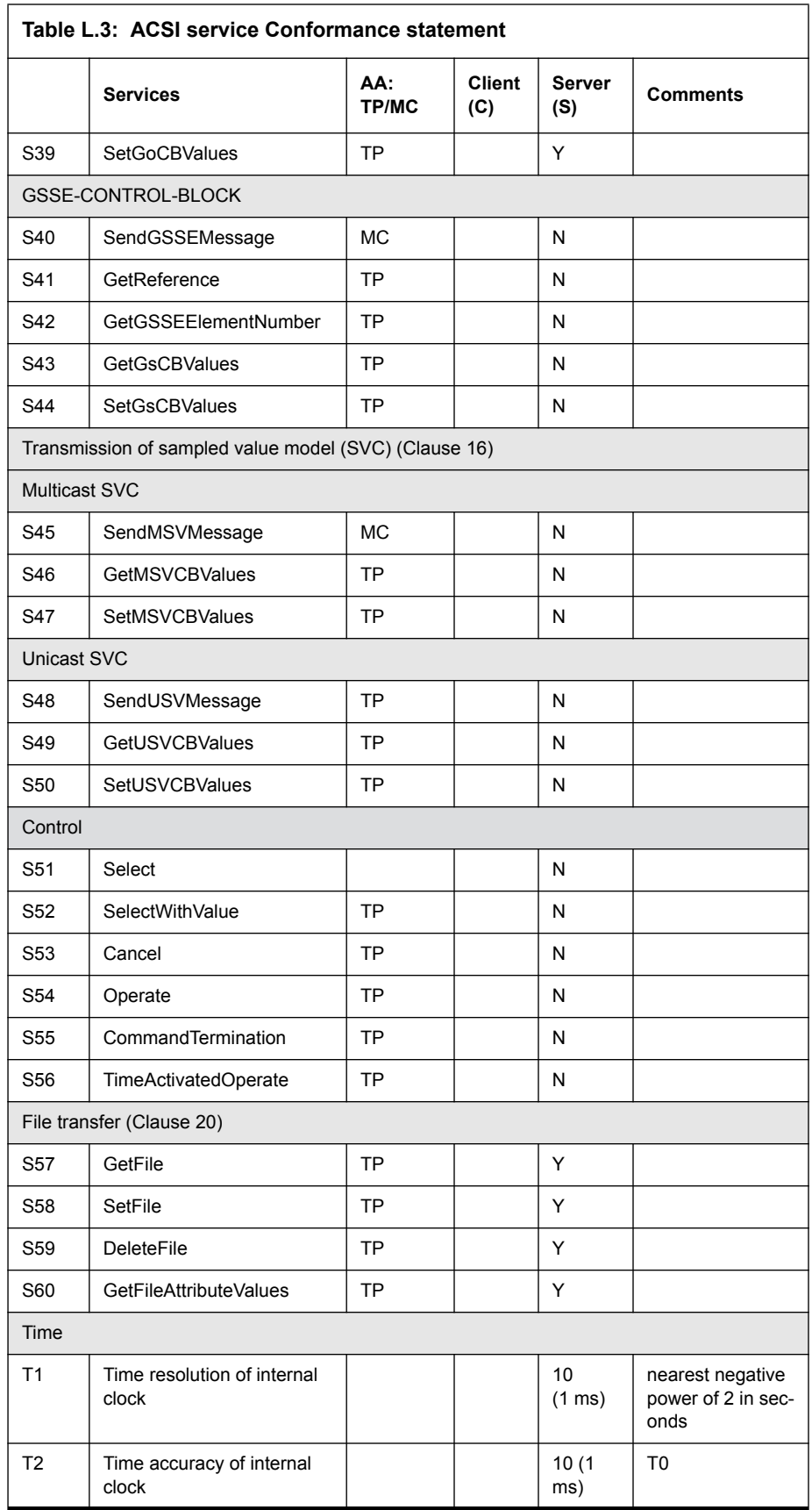

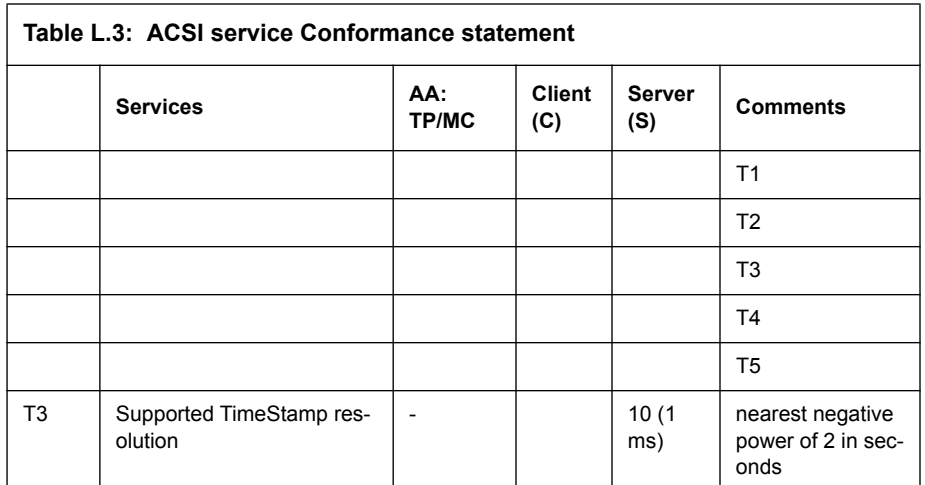

## **L.2 Model Implementation Conformance Statement (MICS)**

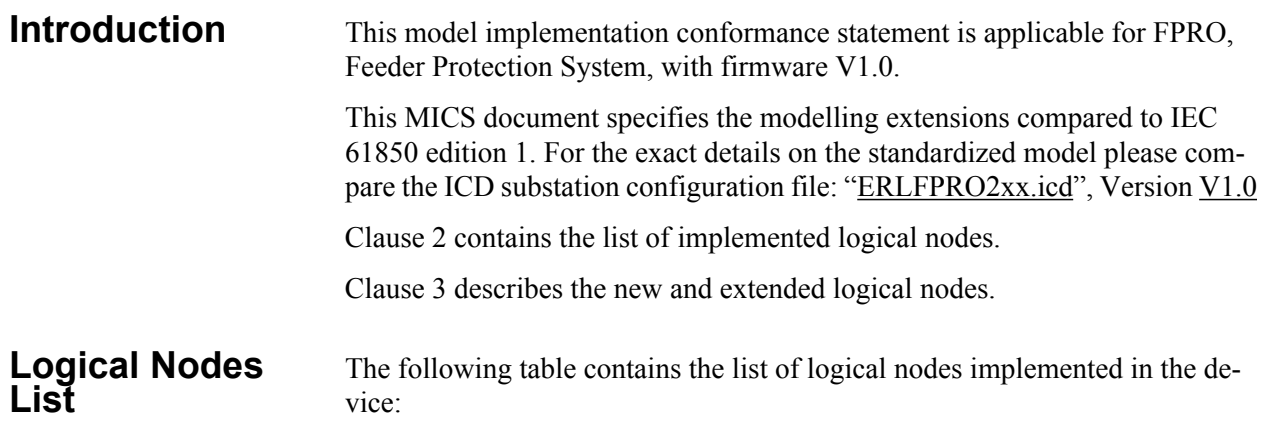

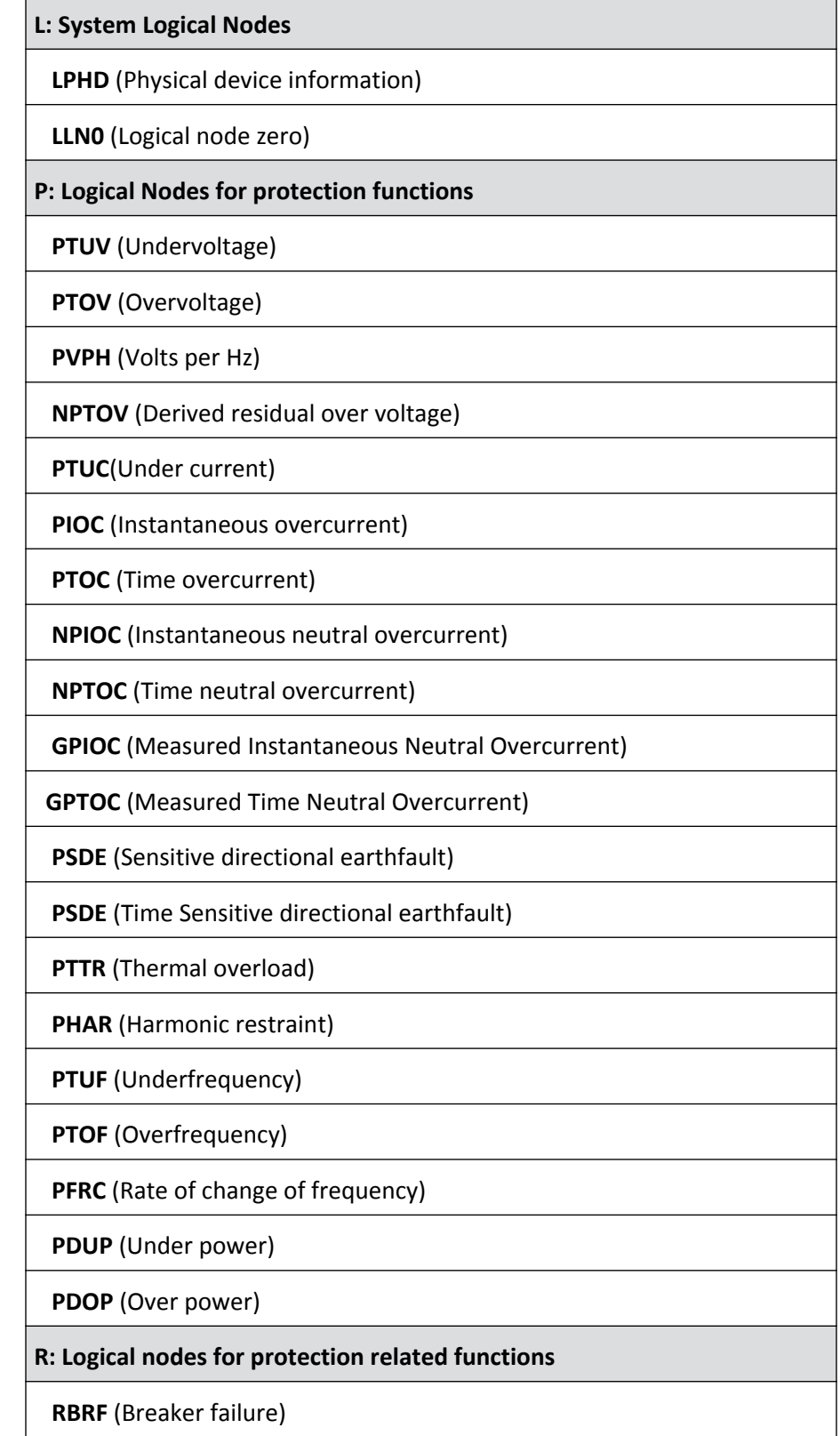

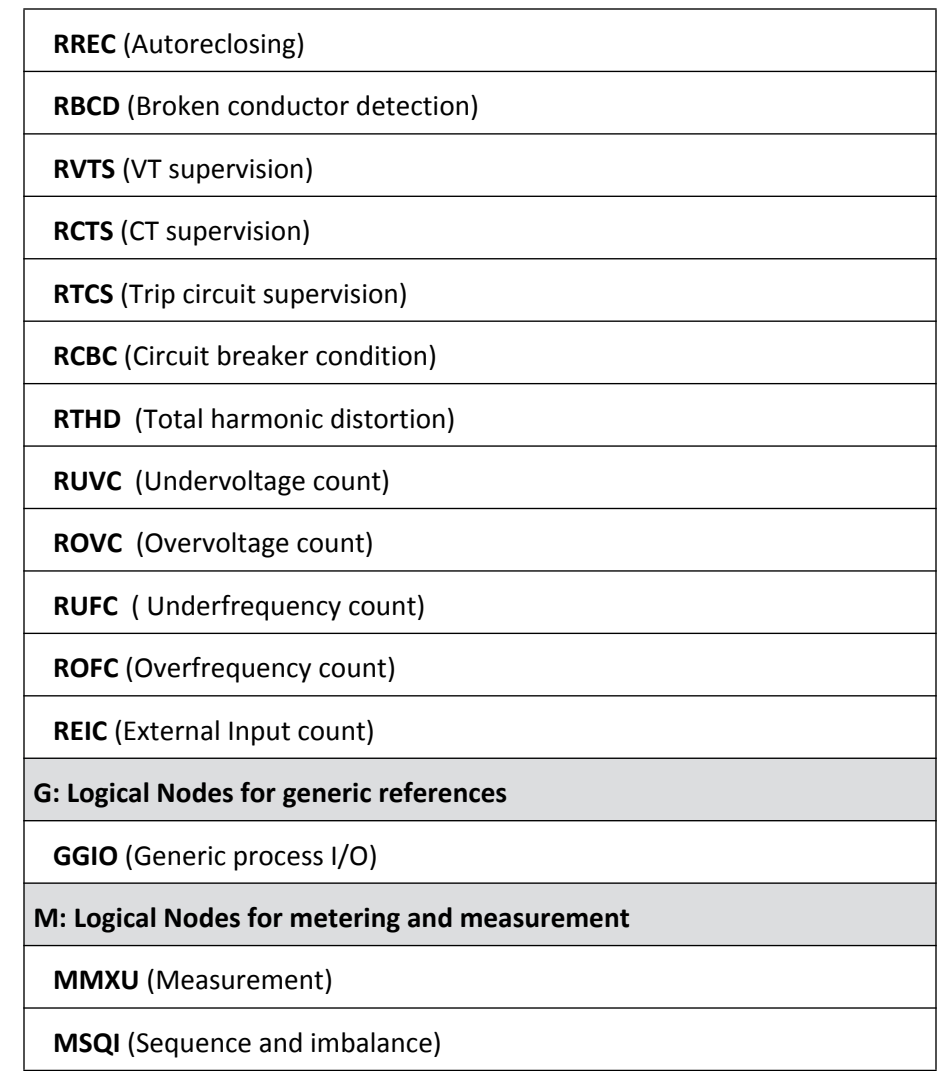

## **Logical Node Extensions**

The following tables use

- M : Data is mandatory in the IEC-61850-7-4.
- O: Data is optional in the IEC-61850-7-4 and is used in the device.
- E: Data is an extension to the IEC-61850-7-4.

## **New Logical Nodes**

·

New logical nodes have the descriptions in the Name plate.

## **RBCD Broken Conductor Detection**

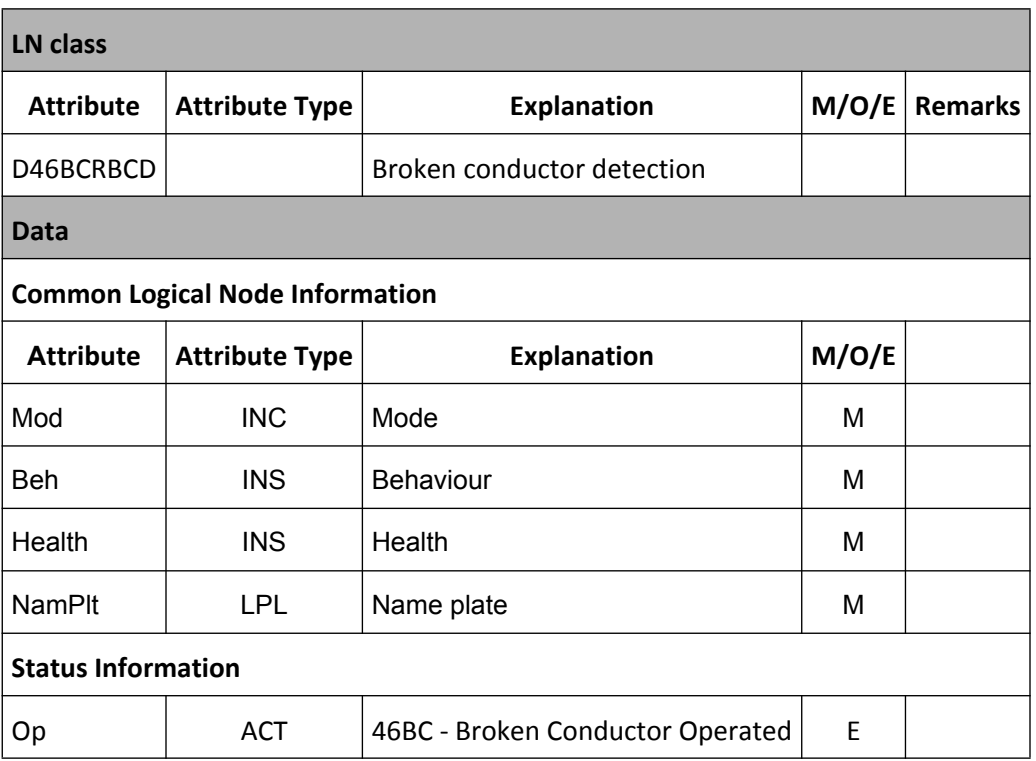

## **RVTS VT Supervision**

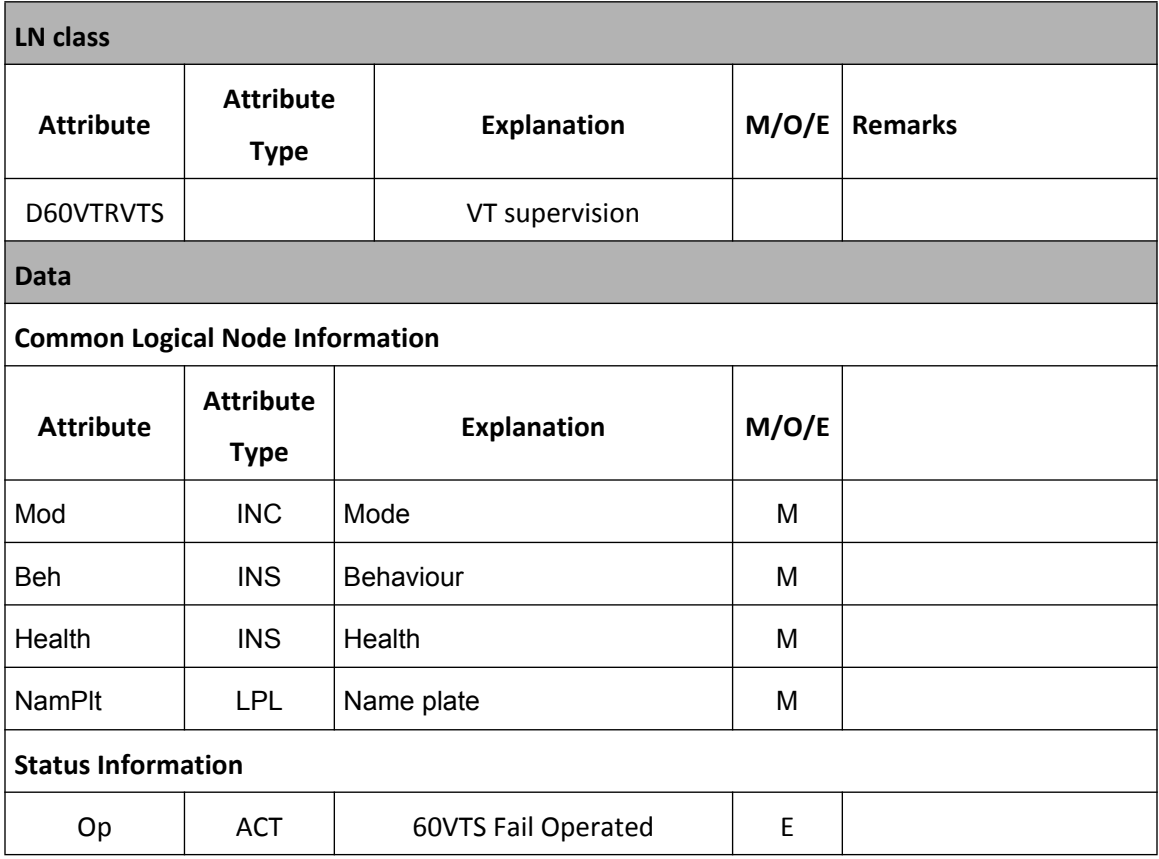

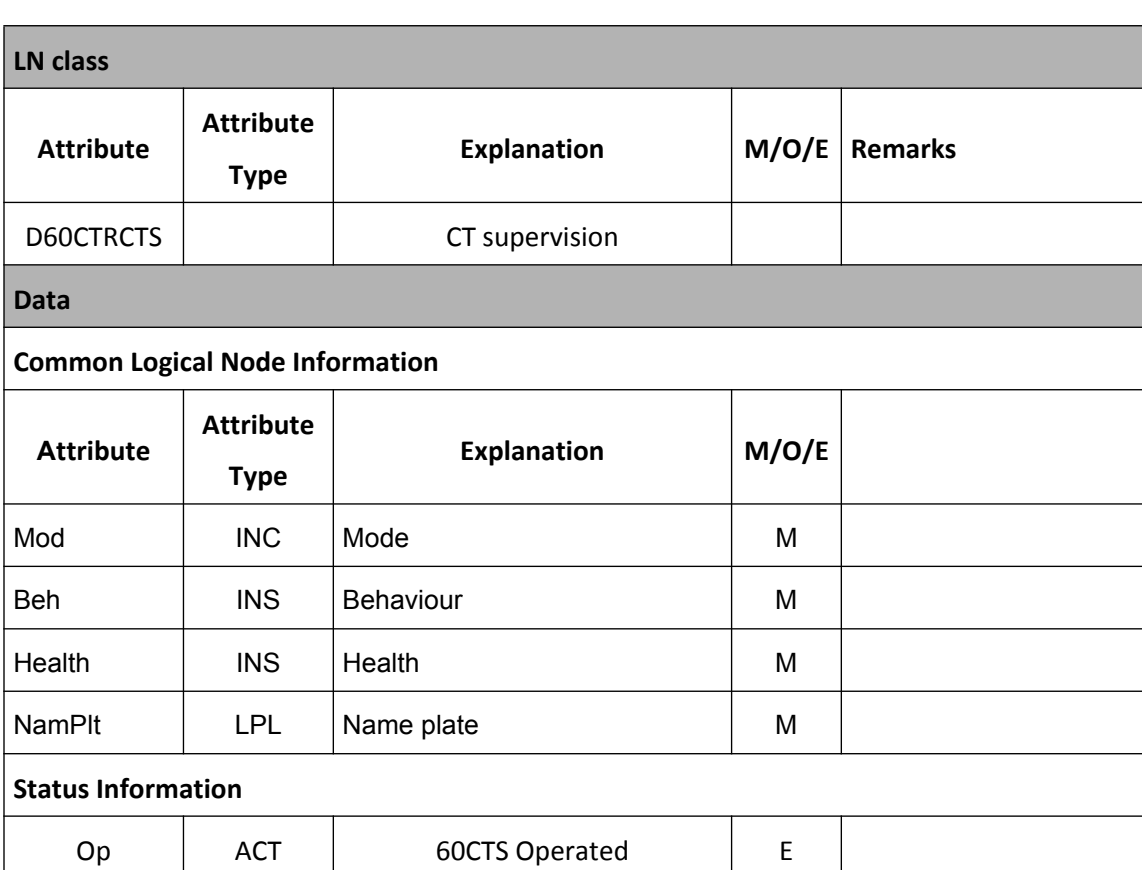

## **RCTS CT Supervision**

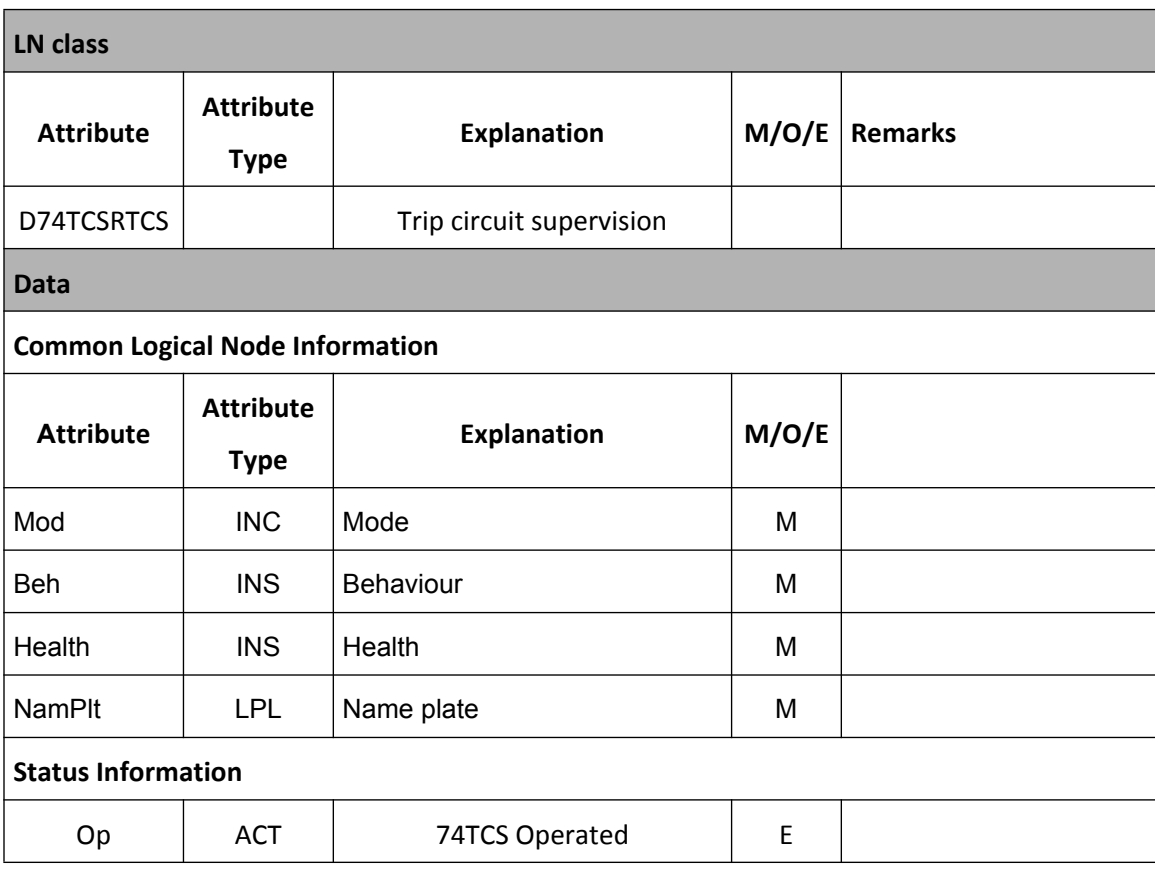

## **RTCS Trip Circuit Supervision**

## **RCBC Circuit Breaker Condition**

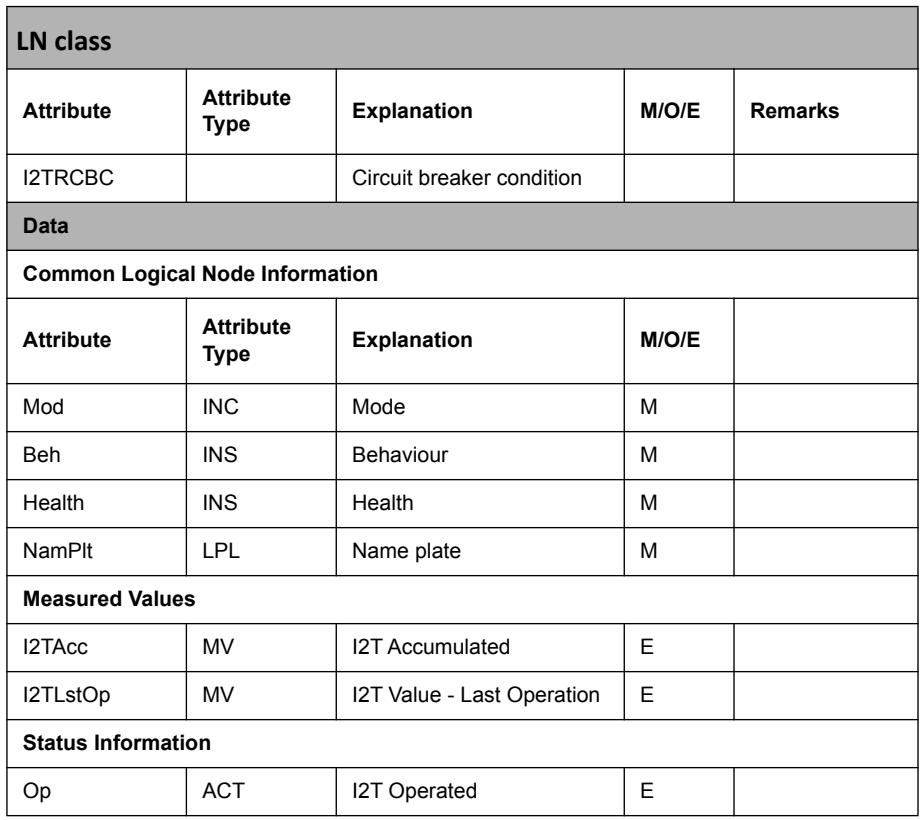

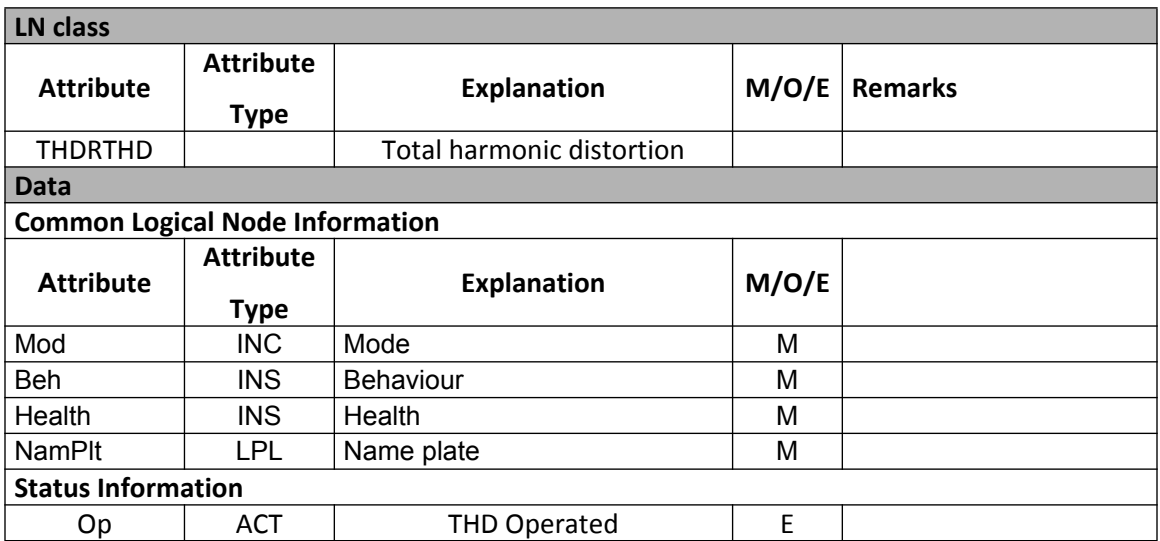

## **RTHD Total Harmonic Distortion**

## **RUVC Undervoltage Count**

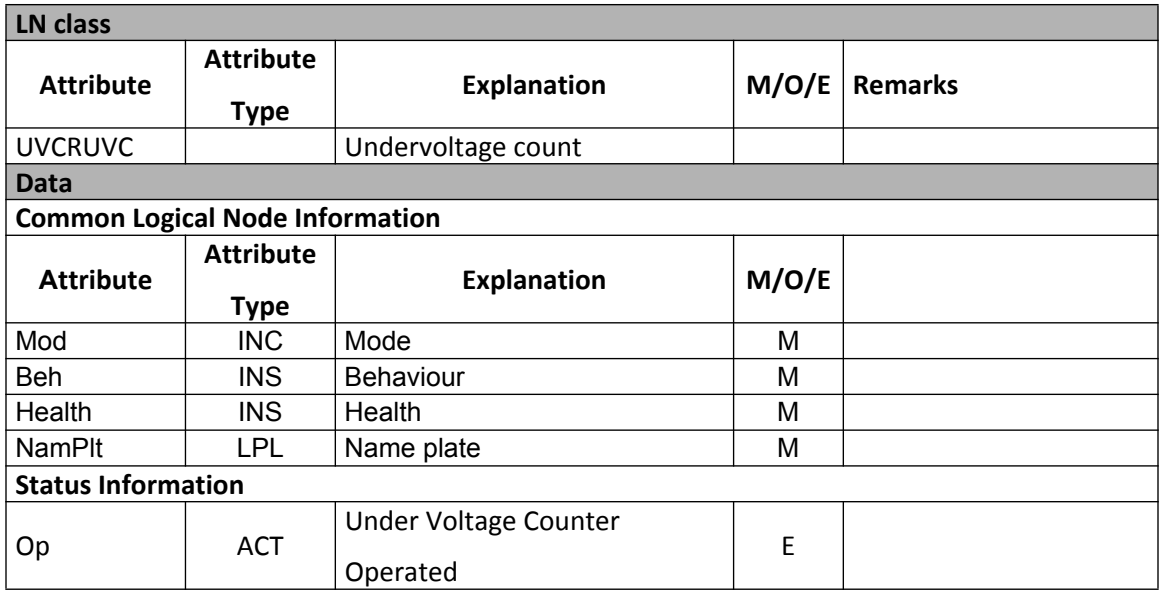

## **ROVC Overvoltage Count**

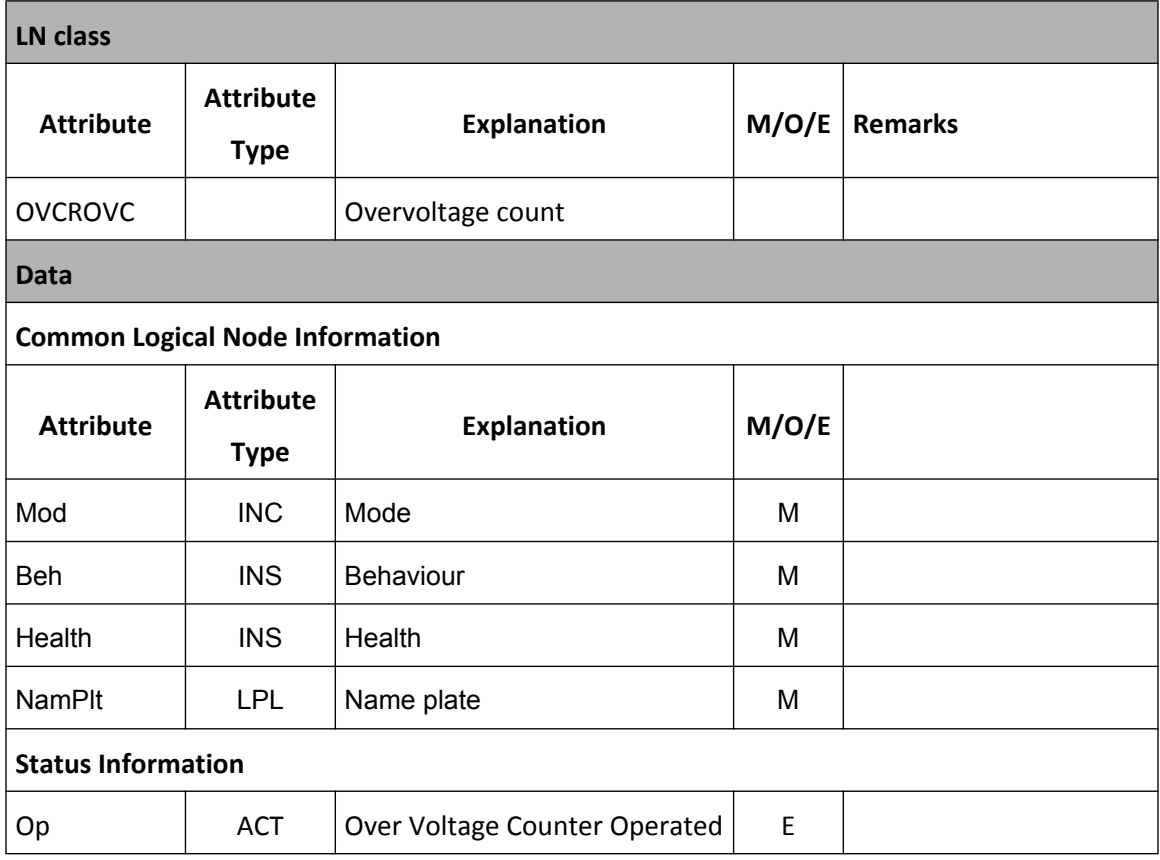

## **RUFC Underfrequency Count**

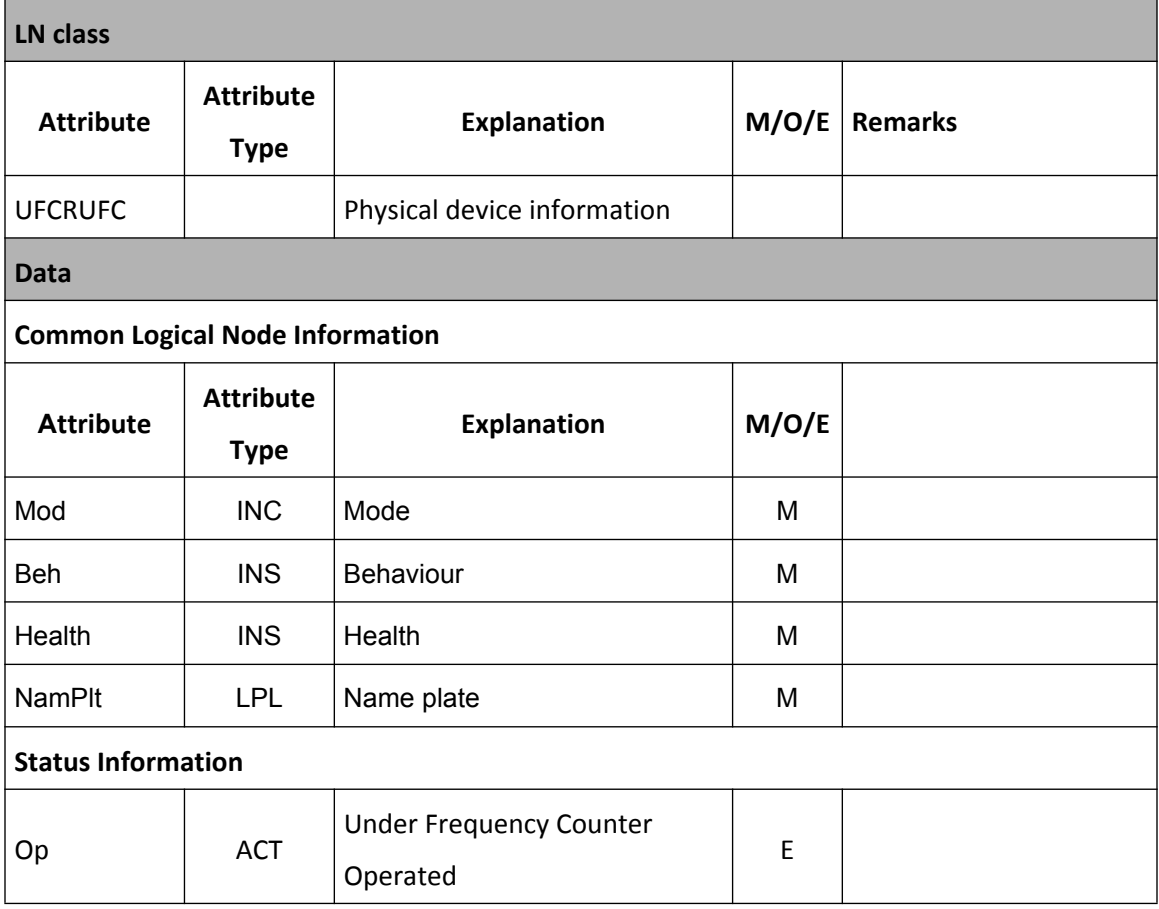

## **ROFC Overfrequency Count**

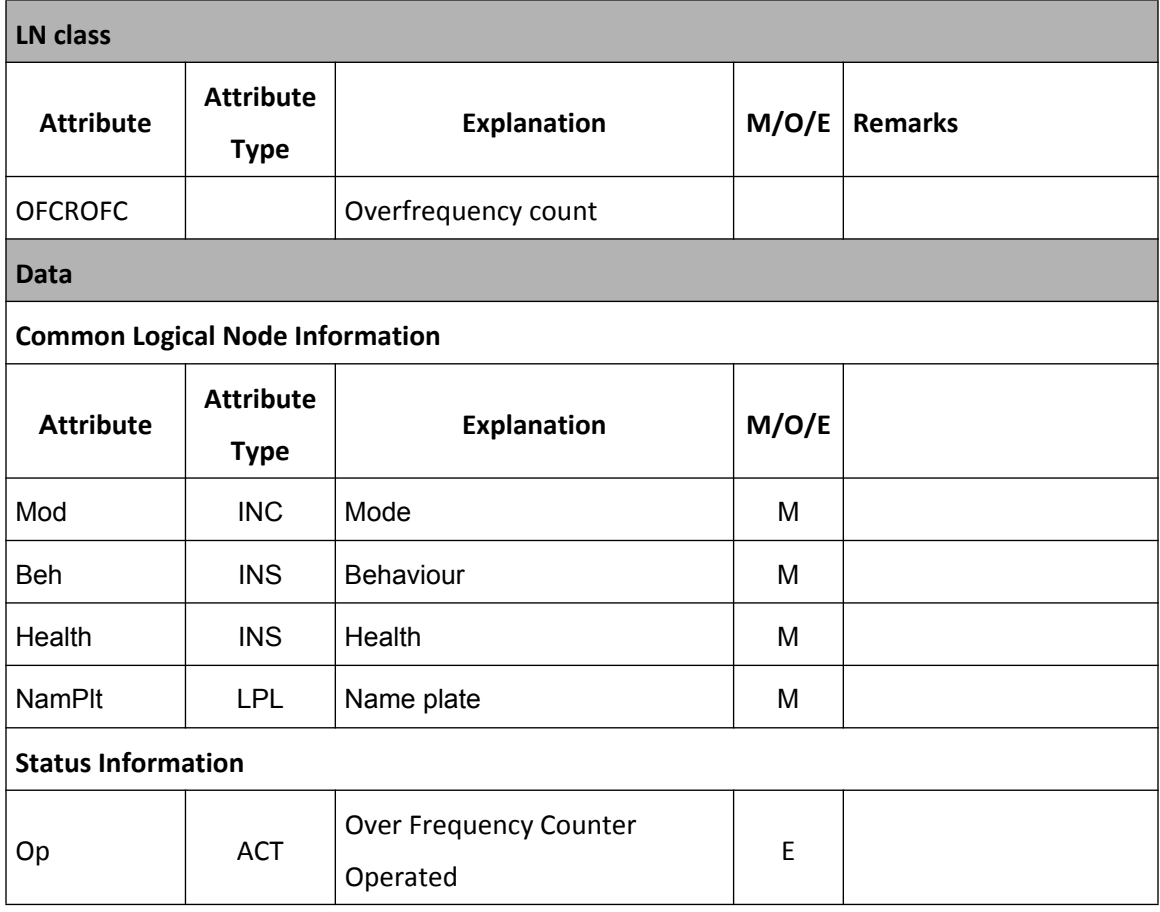

## **REIC External Input Count**

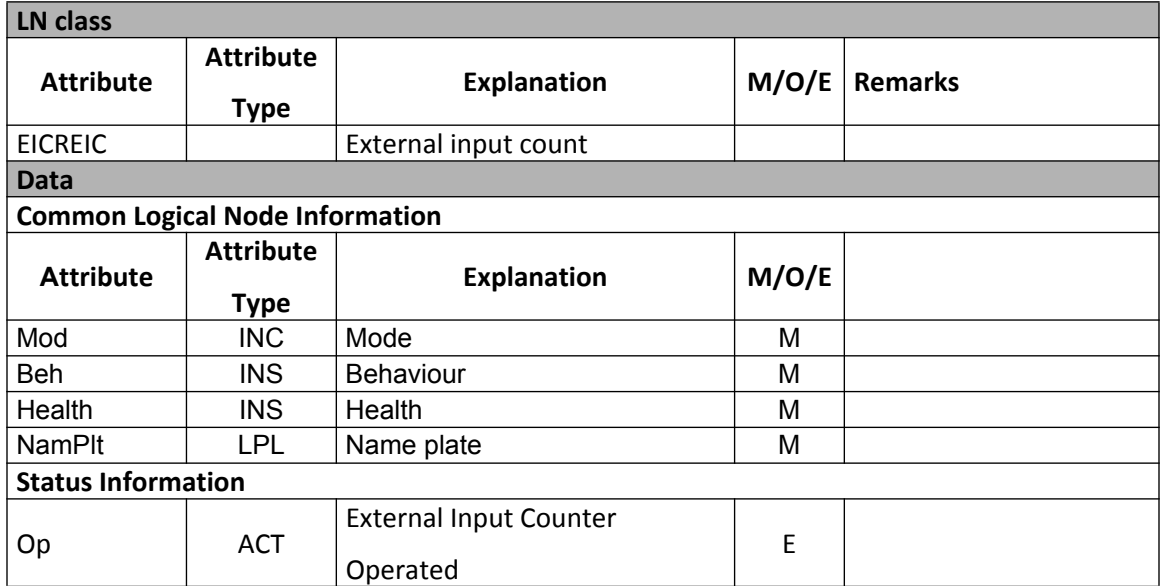

# **L.3 N.3 Data Mapping Specifications**

**F-PRO Logical Device**  F-PRO has the following IEC 61850 logical devices defined in its ICD file: • Protection • Measurements

- Records
- System
- Fault Data
- Virtual Element

## **F-PRO Logical Nodes**

Table below defines the list of logical nodes (LN) for the F-PRO logical devices.

**Note**: System logical nodes (group L) are not shown here.

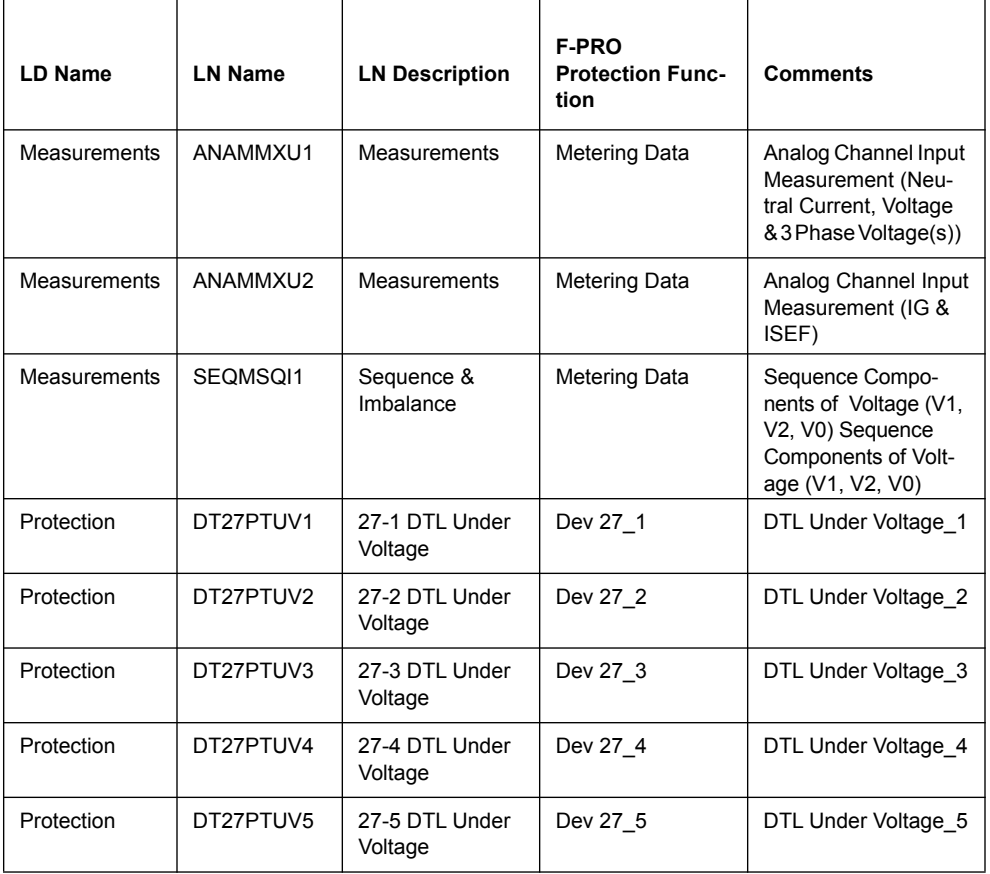

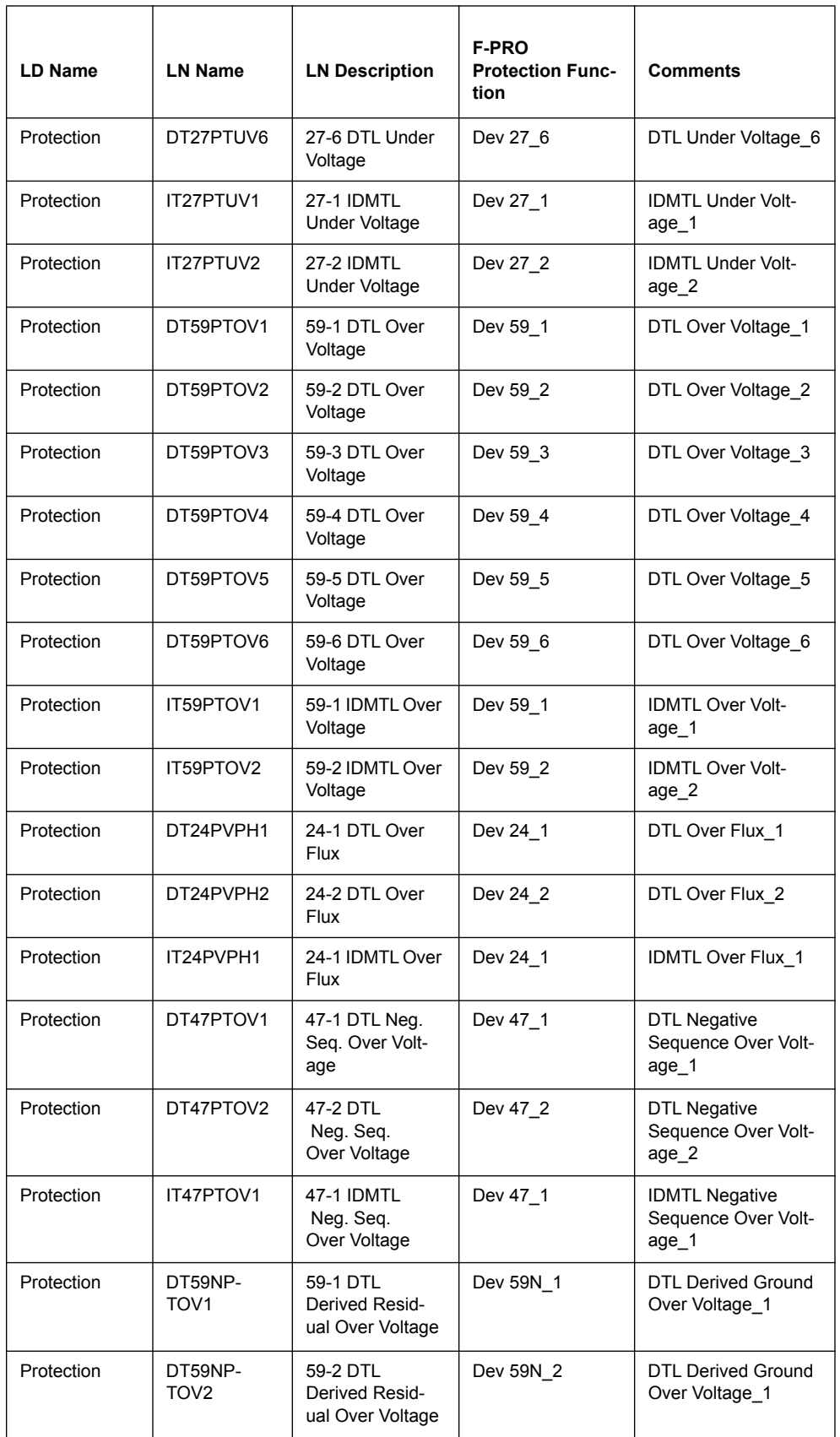

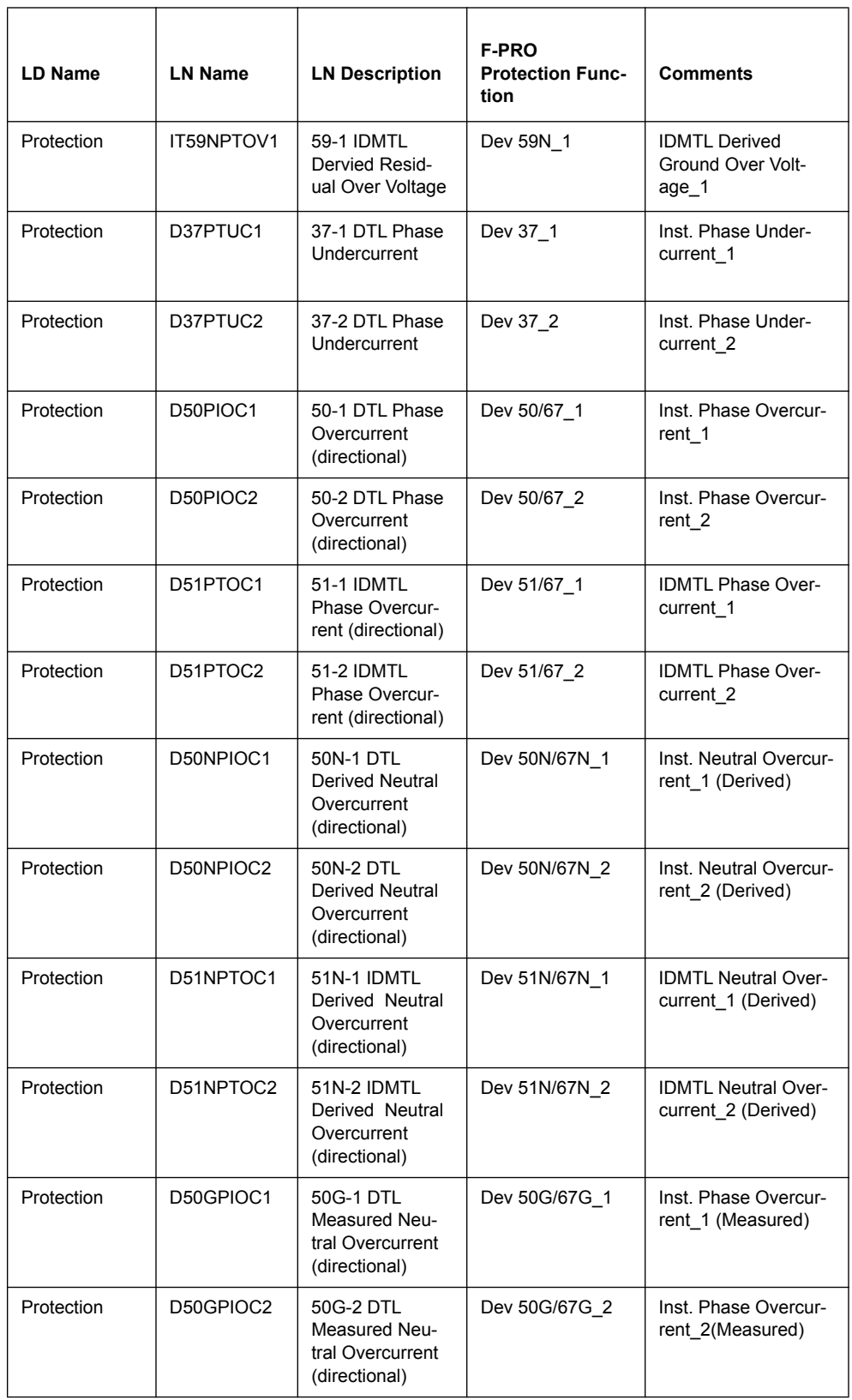

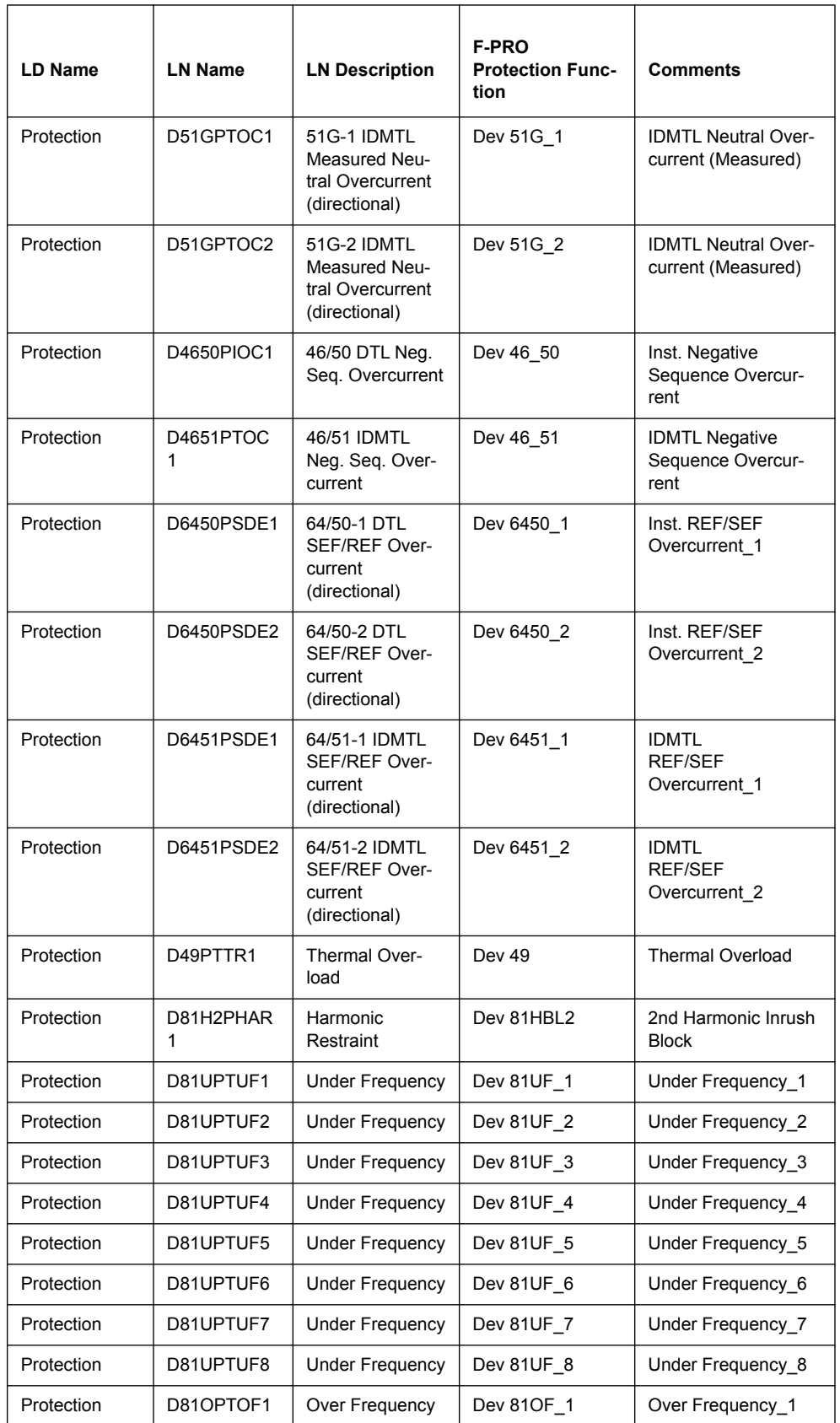

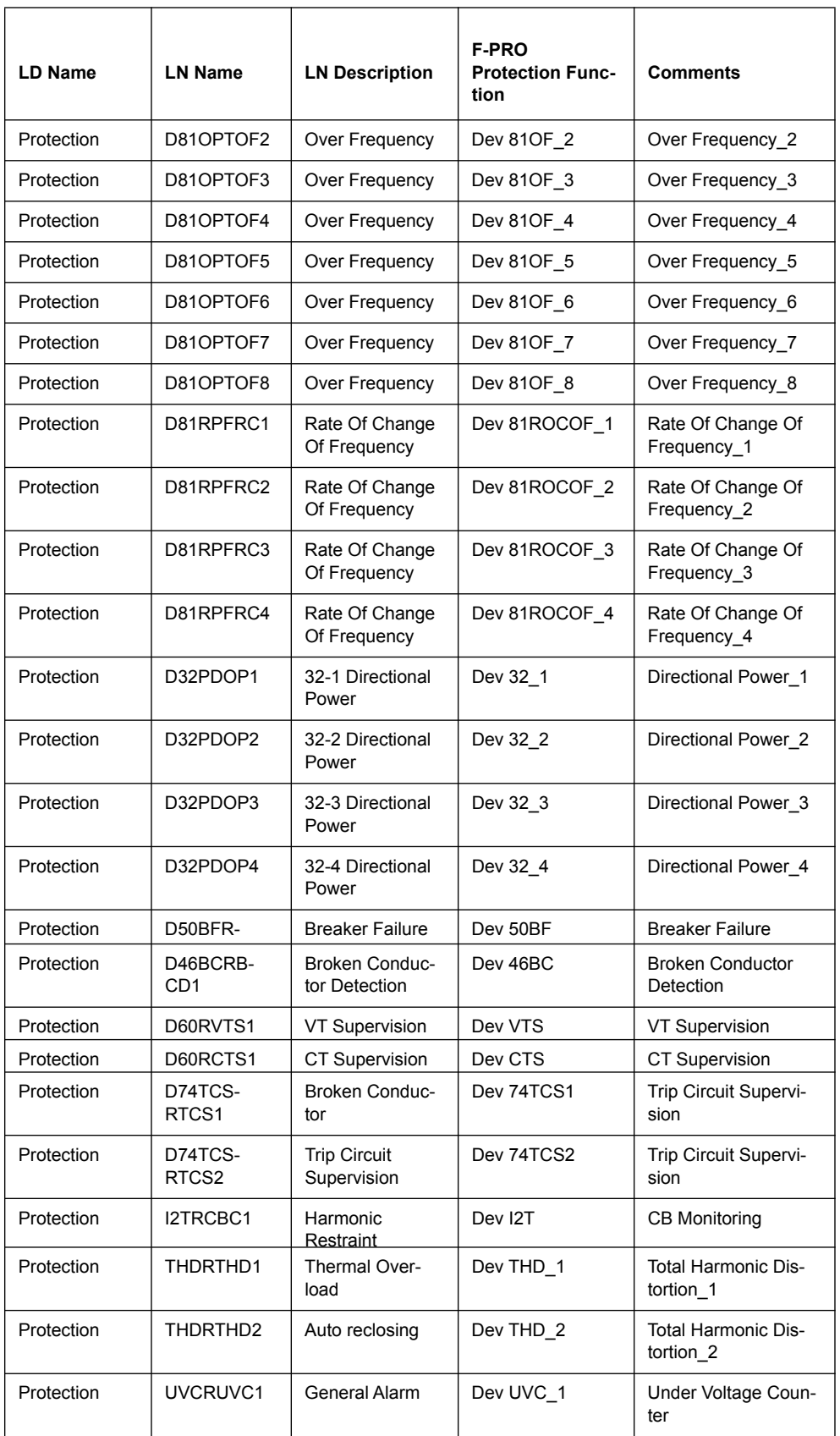

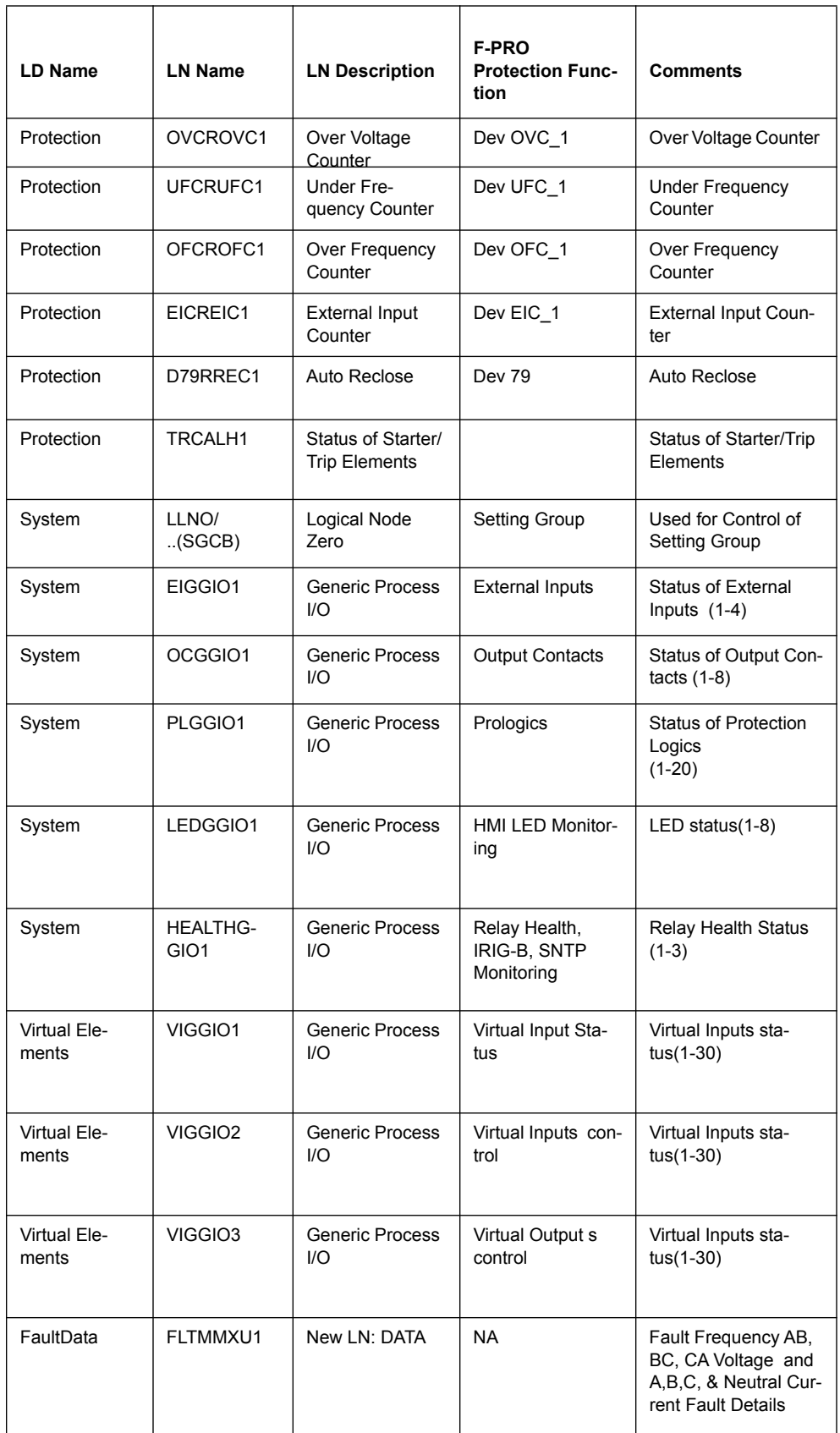

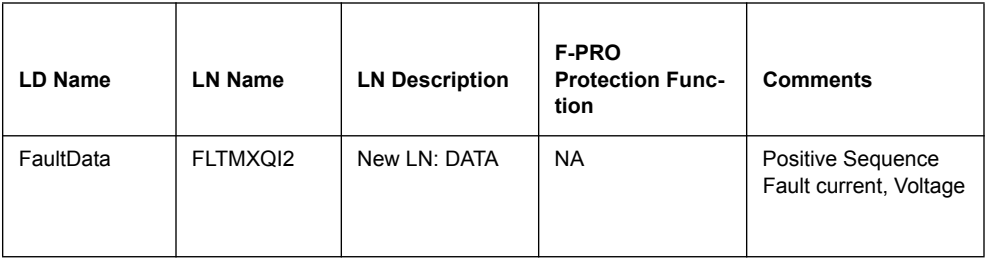

## **Logical Node Specifications**

The following section provides the detailed information on each of the logical nodes for the variant FPRO 381xAy as defined in the previous section.

## **Logical Nodes for Protection Functions (LN Group P...)**

#### **DT27PTUV1**

This section defines the logical node data for the logical node **DT27PTUV1** of the FPRO Protection logical device.

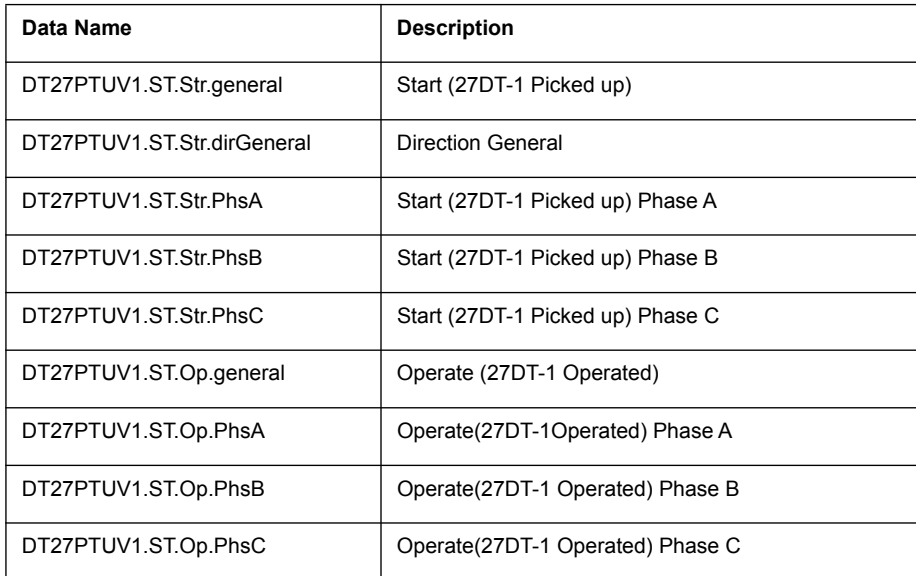

This section defines the logical node data for the logical node DT27PTUV2 of the FPRO Protection logical device.

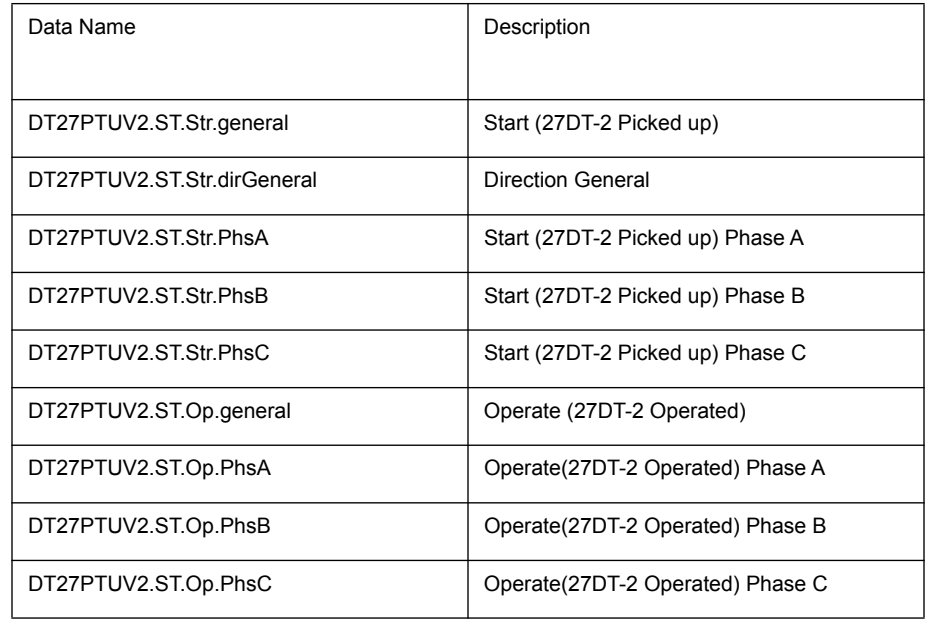

This section defines the logical node data for the logical node **DT27PTUV3** of the **FPRO Protection** logical device.

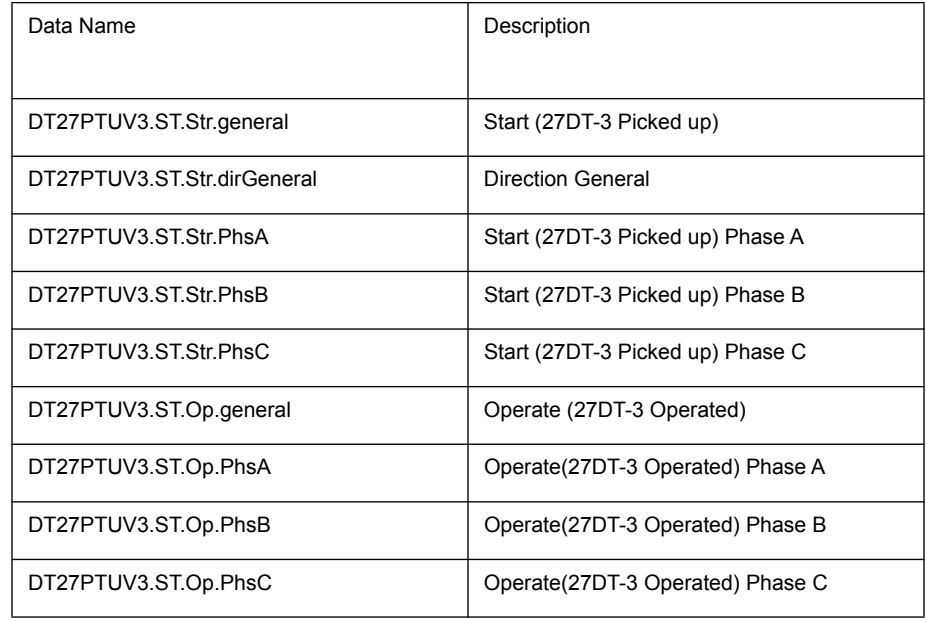

This section defines the logical node data for the logical node DT27PTUV4 of the FPROProtection logical device.

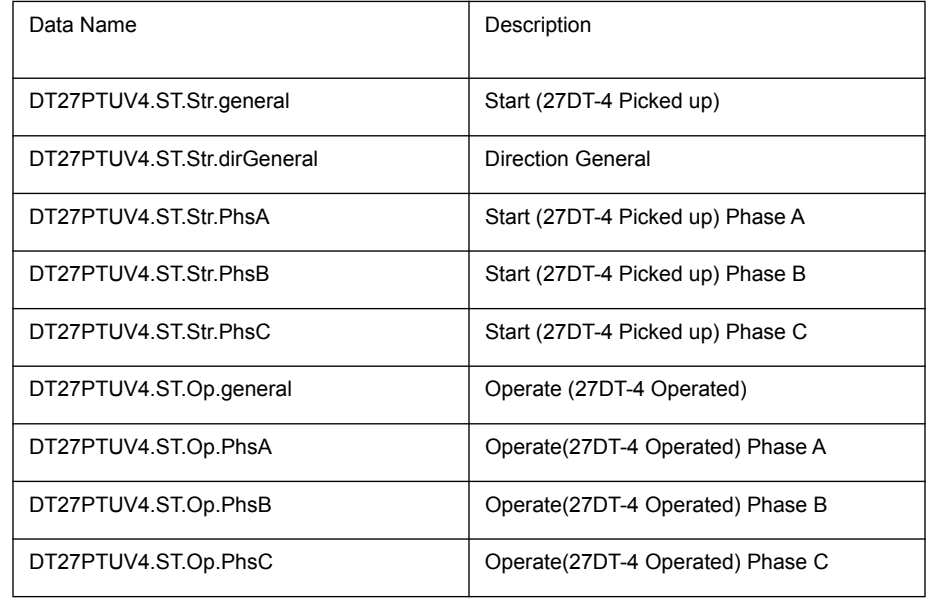

This section defines the logical node data for the logical node **DT27PTUV5** of the FPROProtection logical device.

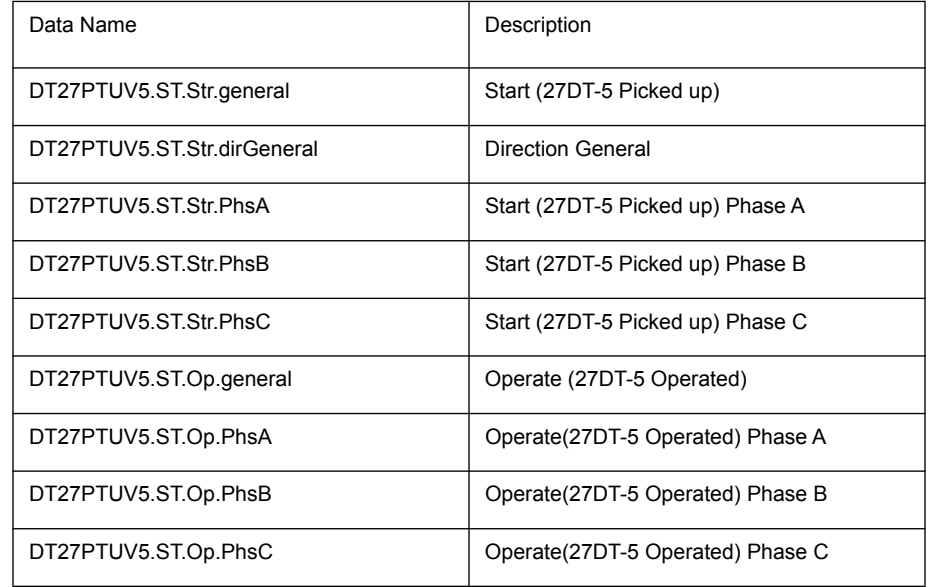

This section defines the logical node data for the logical node DT27PTUV6 of the FPROProtection logical device.

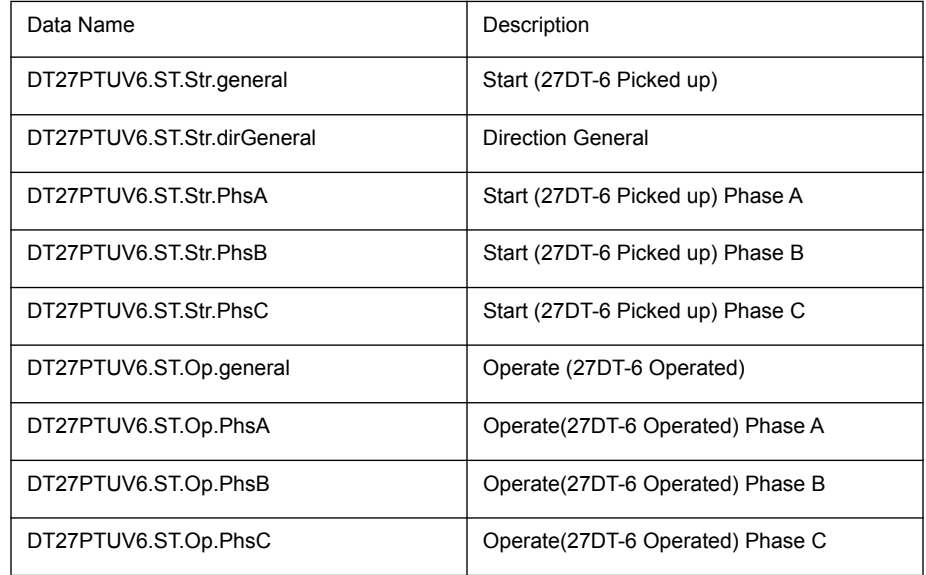

## **IT27PTUV1**

This section defines the logical node data for the logical node IT27PTUV1 of the FPROProtection logical device.

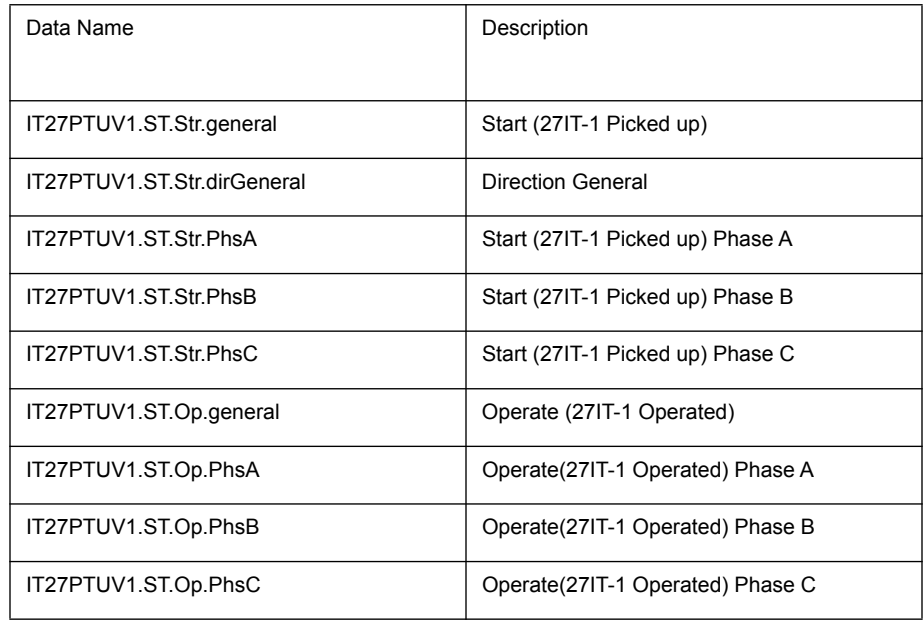

## **IT27PTUV2**

This section defines the logical node data for the logical node IT27PTUV2 of the FPROProtection logical device.

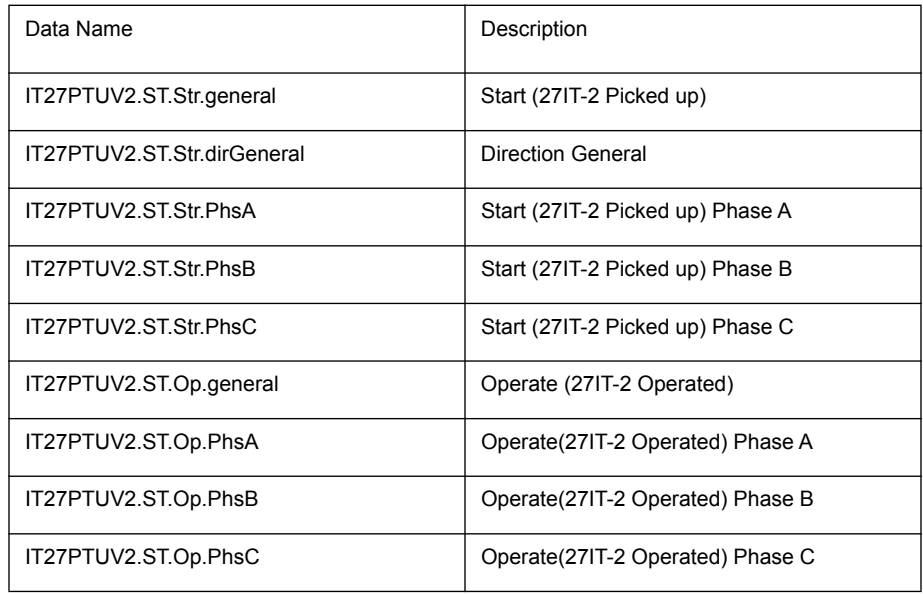

This section defines the logical node data for the logical node **DT59PTOV1** of the FPROProtection logical device.

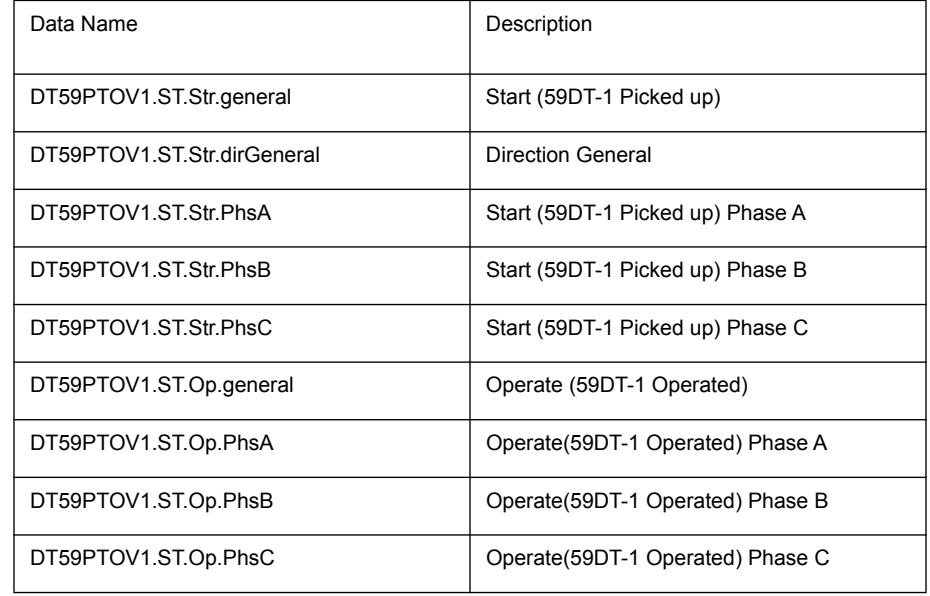

This section defines the logical node data for the logical node **DT59PTOV2** of the FPROProtection logical device.

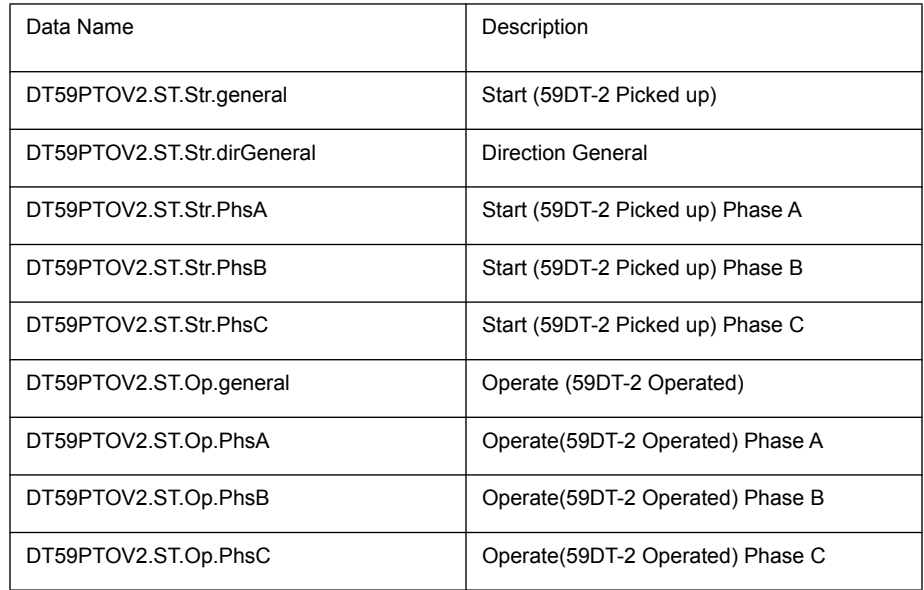

This section defines the logical node data for the logical node **DT59PTOV3** of the FPROProtection logical device.

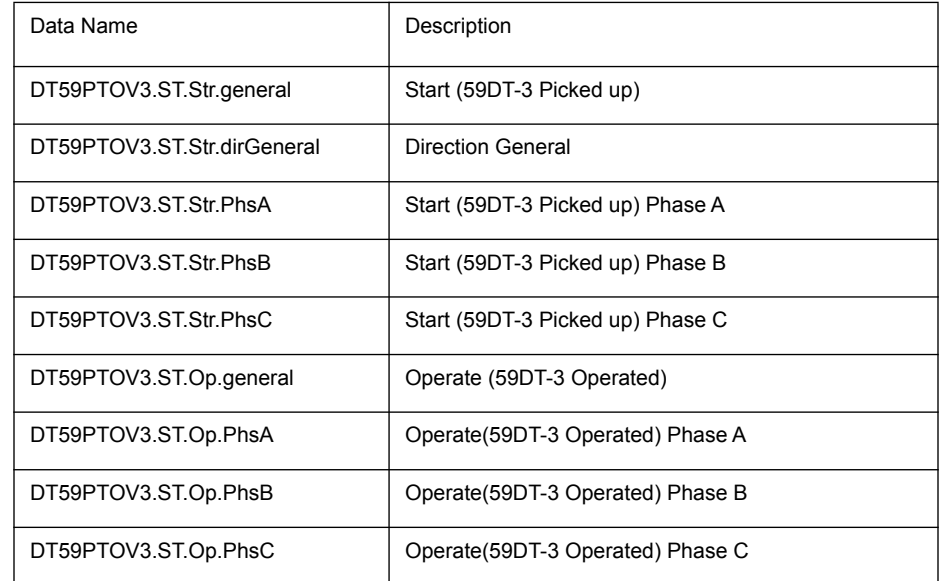

This section defines the logical node data for the logical node DT59PTOV4 of the FPROProtection logical device.

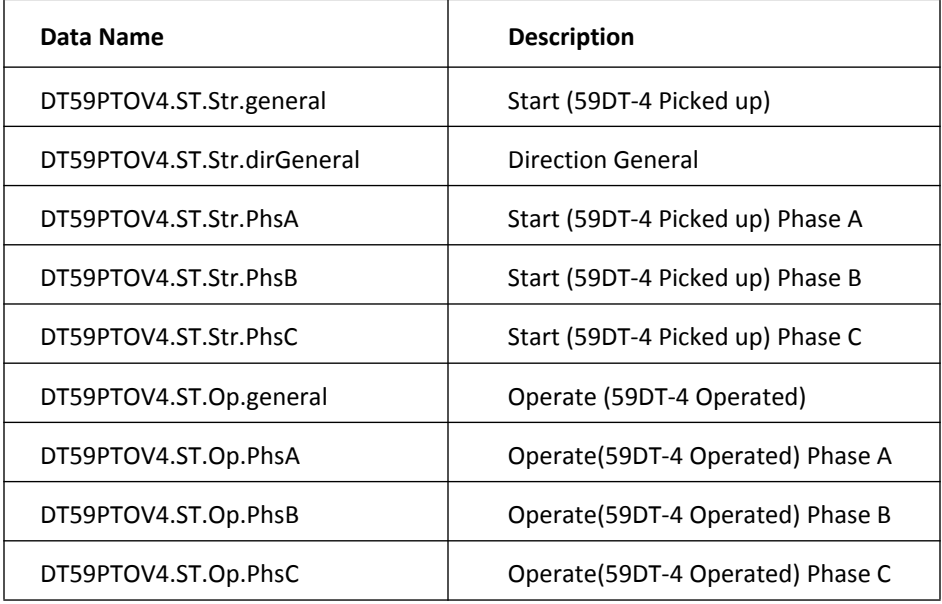
# **DT59PTOV5**

This section defines the logical node data for the logical node **DT59PTOV5** of the FPROProtection logical device.

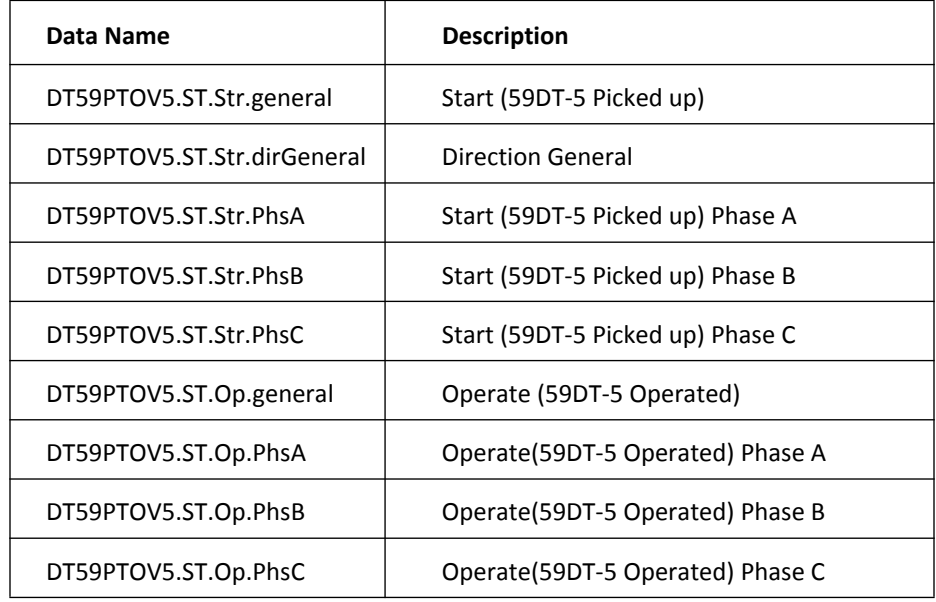

## **DT59PTOV6**

This section defines the logical node data for the logical node DT59PTOV6 of the FPROProtection logical device.

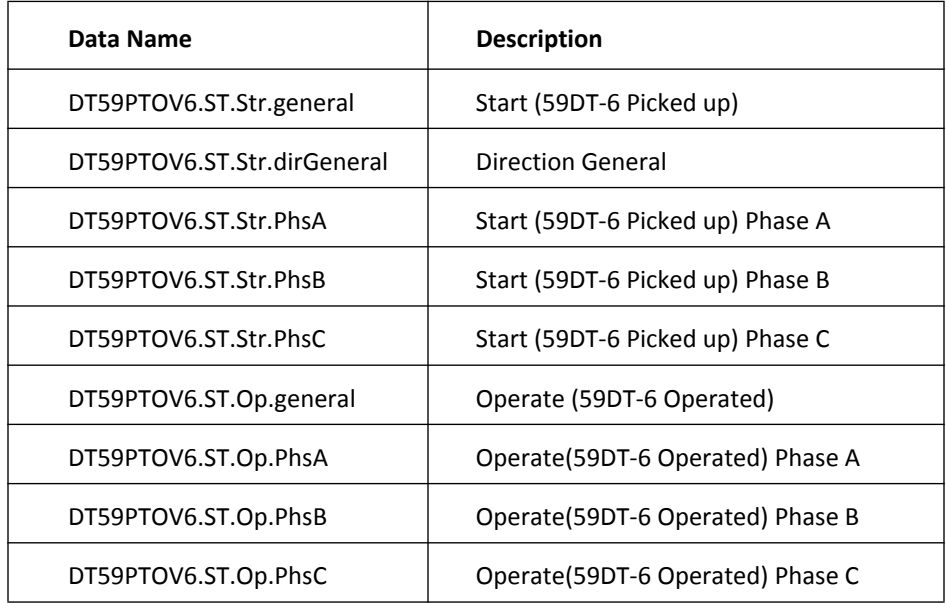

# **IT59PTOV1**

This section defines the logical node data for the logical node **IT59PTOV1** of the **FPROProtection** logical device.

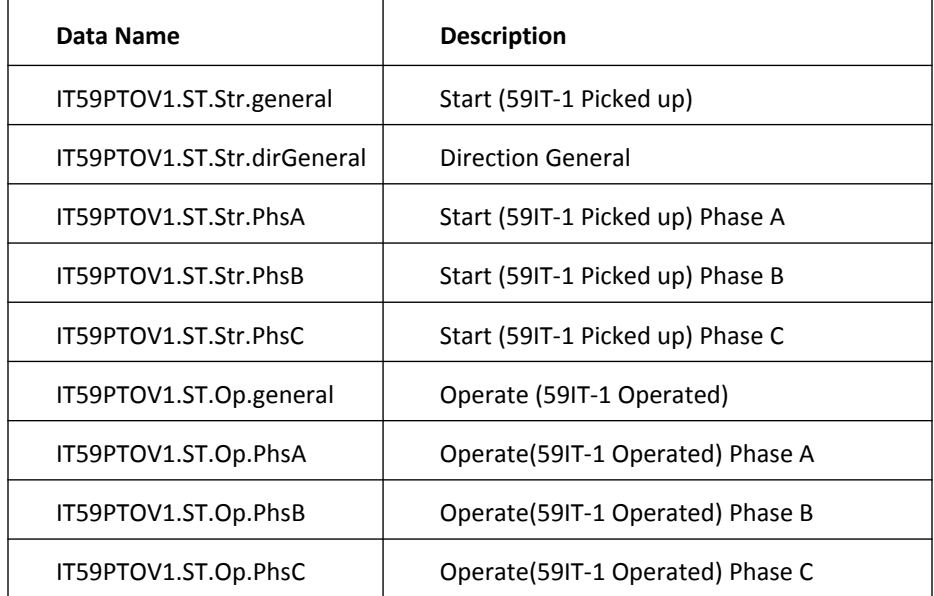

# **IT59PTOV2**

This section defines the logical node data for the logical node IT59PTOV2 of the FPROProtection logical device.

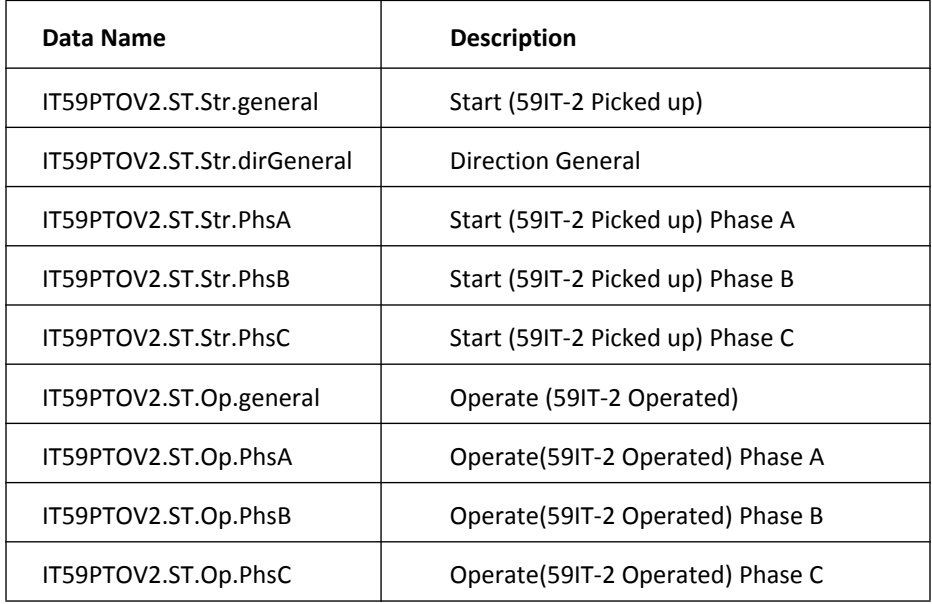

## **DT24PVPH1**

This section defines the logical node data for the logical node **DT24PVPH1** of the **FPROProtection** logical device.

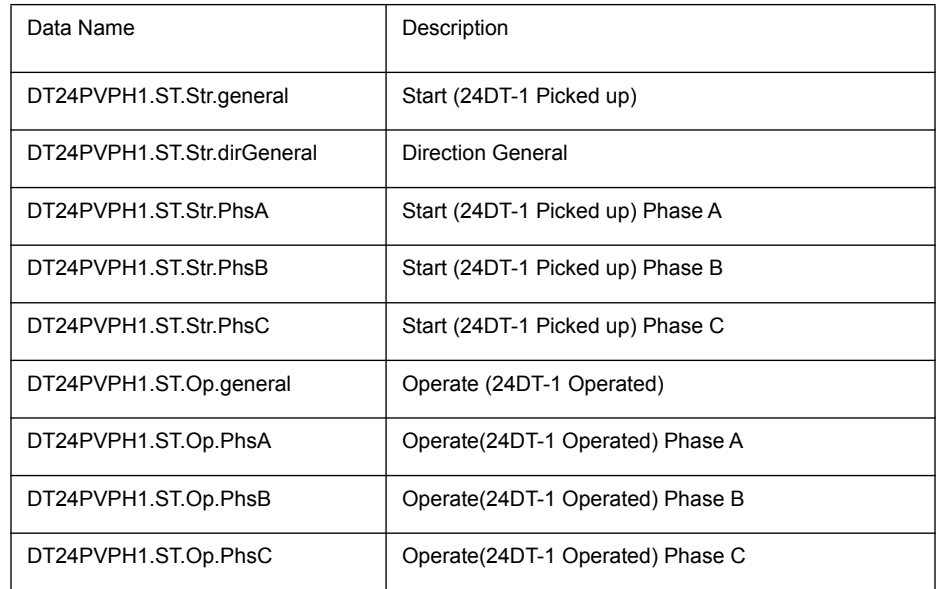

## DT24PVPH2

This section defines the logical node data for the logical node  $DT24PVPH2$  of the FPROProtection logical device.

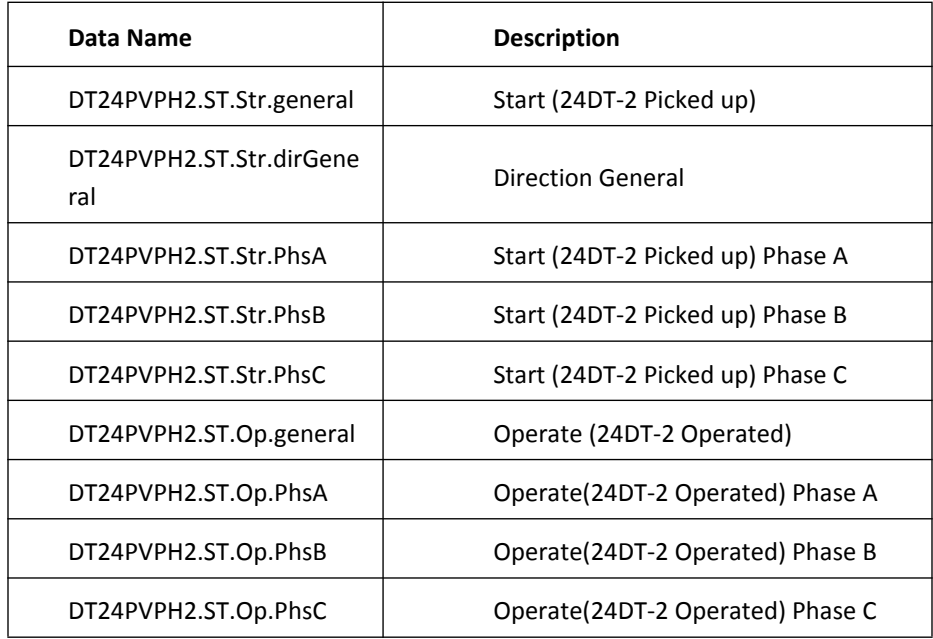

# **IT24PVPH1**

This section defines the logical node data for the logical node IT24PVPH1 of the **FPROProtection** logical device.

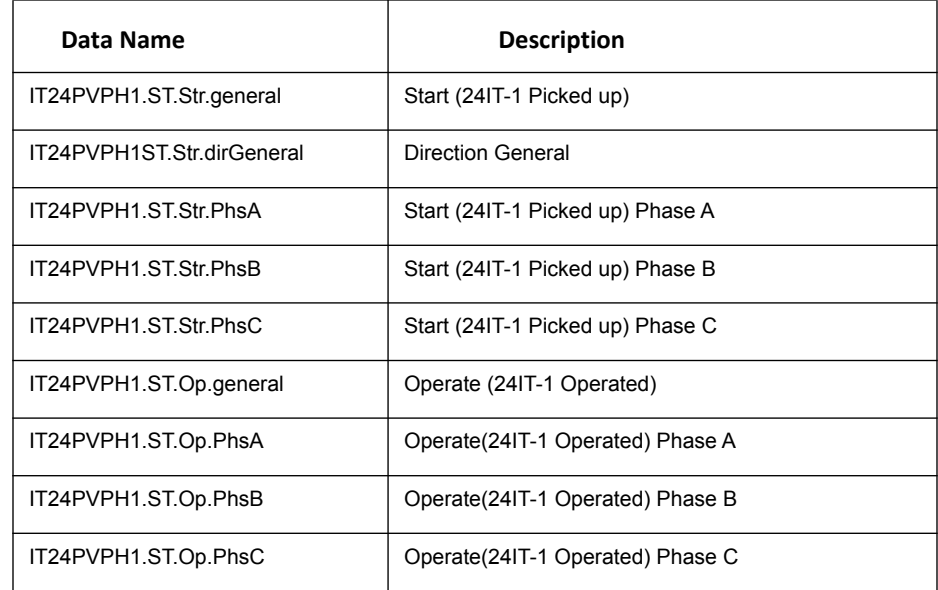

# **DT47PTOV1**

This section defines the logical node data for the logical node **DT47PTOV1** of the **FPROProtection** logical device.

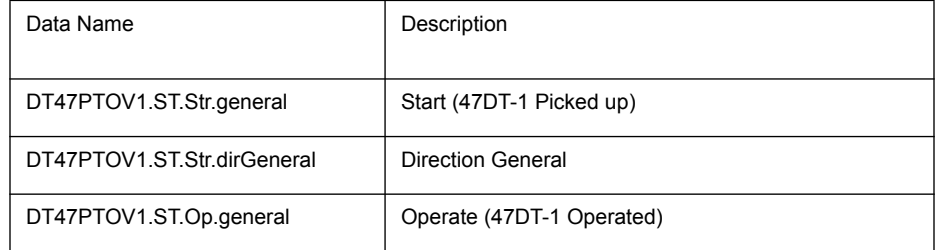

# **DT47PTOV2**

This section defines the logical node data for the logical node  $DT47PTOV2$  of the **FPROProtection** logical device.

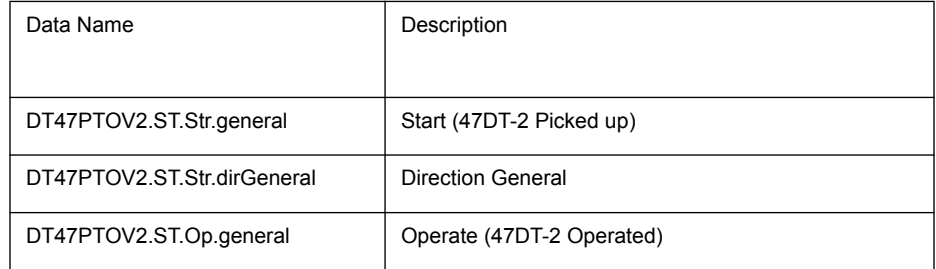

## **IT47PTOV1**

This section defines the logical node data for the logical node  $DT47PTOVI$  of the FPROProtection logical device.

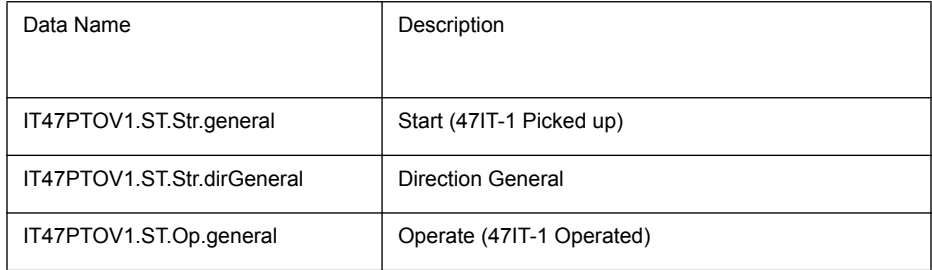

# **DT59NPTOV1**

This section defines the logical node data for the logical node **DT59NPTOV1** of the **FPROProtection** logical device.

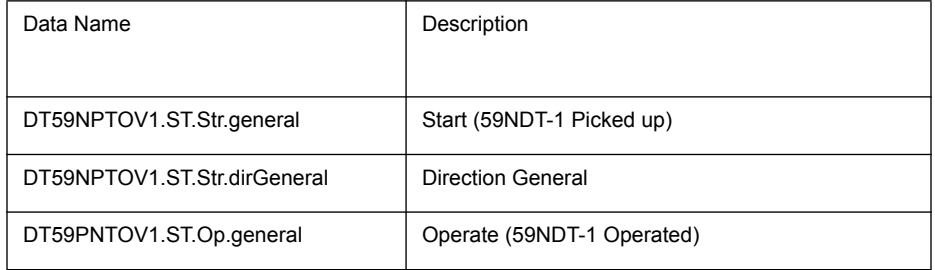

## **DT59NPTOV2**

This section defines the logical node data for the logical node **DT59NPTOV2** of the **FPROProtection** logical device.

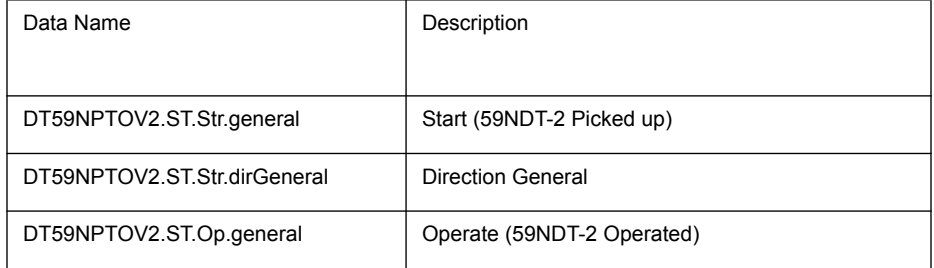

# **IT59NPTOV1**

This section defines the logical node data for the logical node **IT59NPTOV1** of the **FPROProtection** logical device.

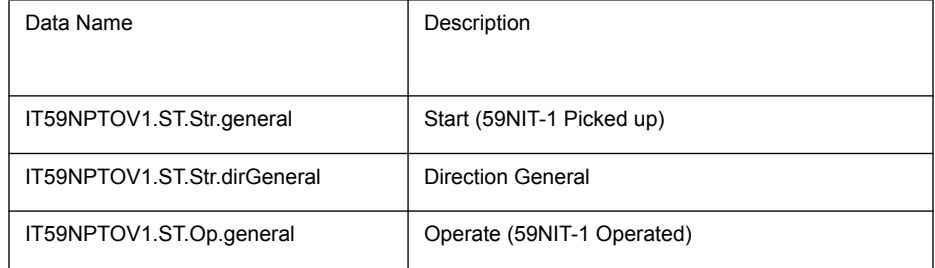

### **D37PTUC1**

This section defines the logical node data for the logical node **D37PTUC1** of the FPROProtection logical device.

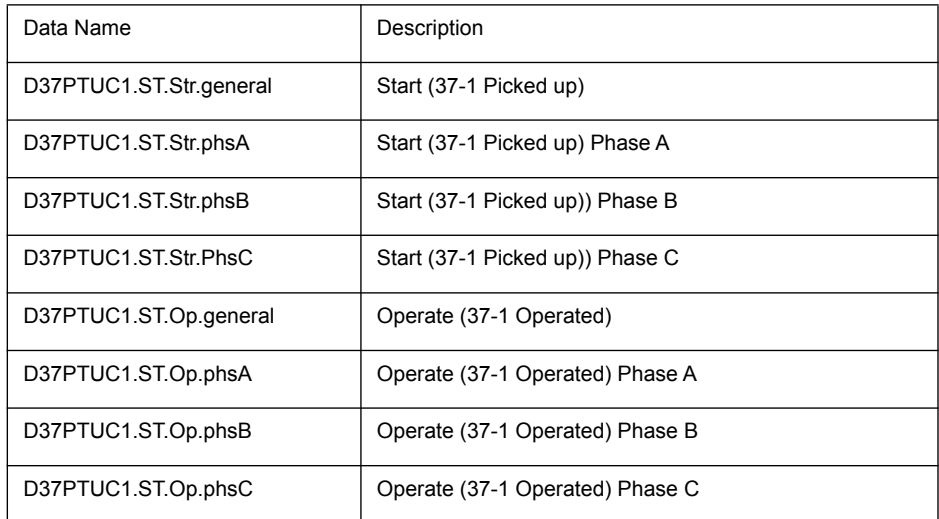

# **D37PTUC2**

This section defines the logical node data for the logical node **D37PTUC2** of the FPROProtection logical device.

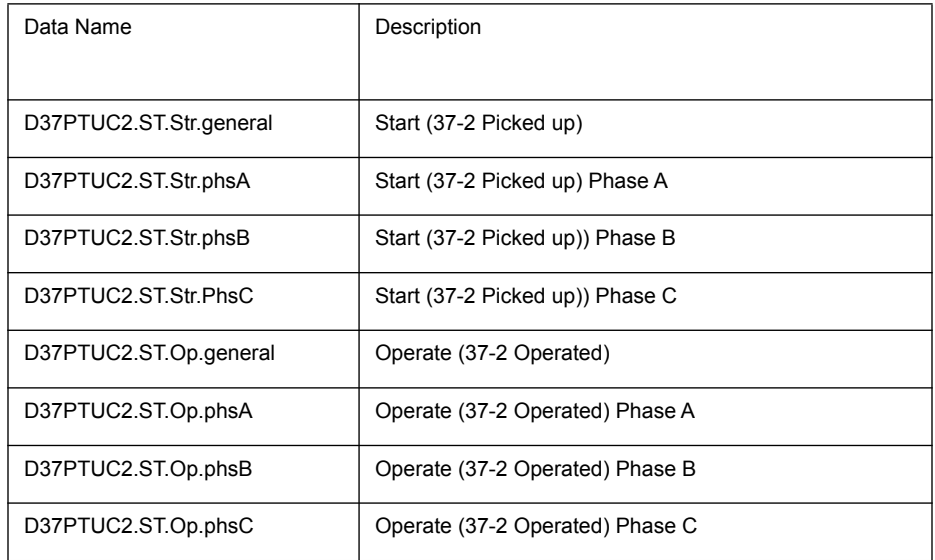

## **D50PIOC1**

This section defines the logical node data for the logical node D50PIOC1 of the FPROProtection logical device.

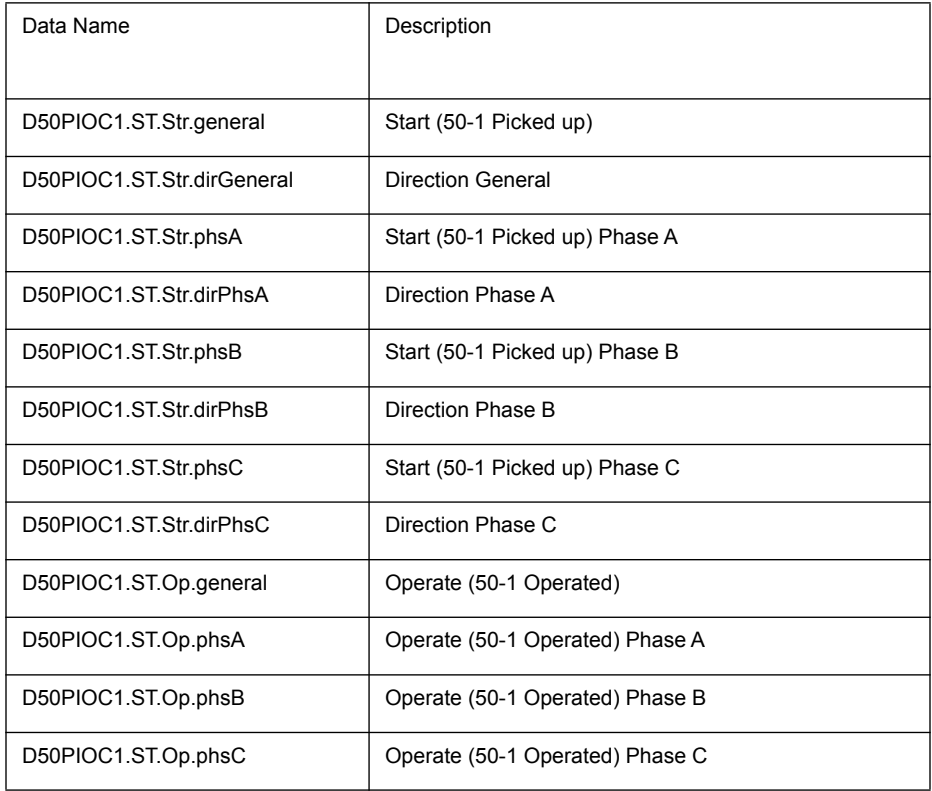

# **D50PIOC2**

This section defines the logical node data for the logical node **D50PIOC2** of the **FPROProtection** logical device.

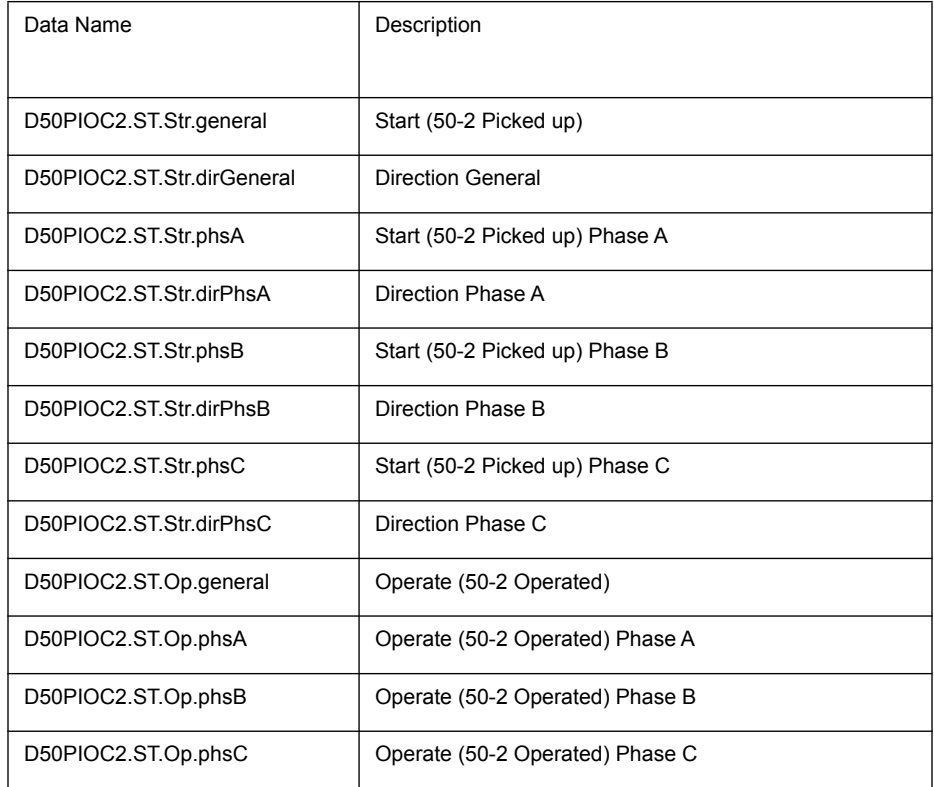

### **D51PTOC1**

This section defines the logical node data for the logical node D51PTOC1 of the FPROProtection logical device.

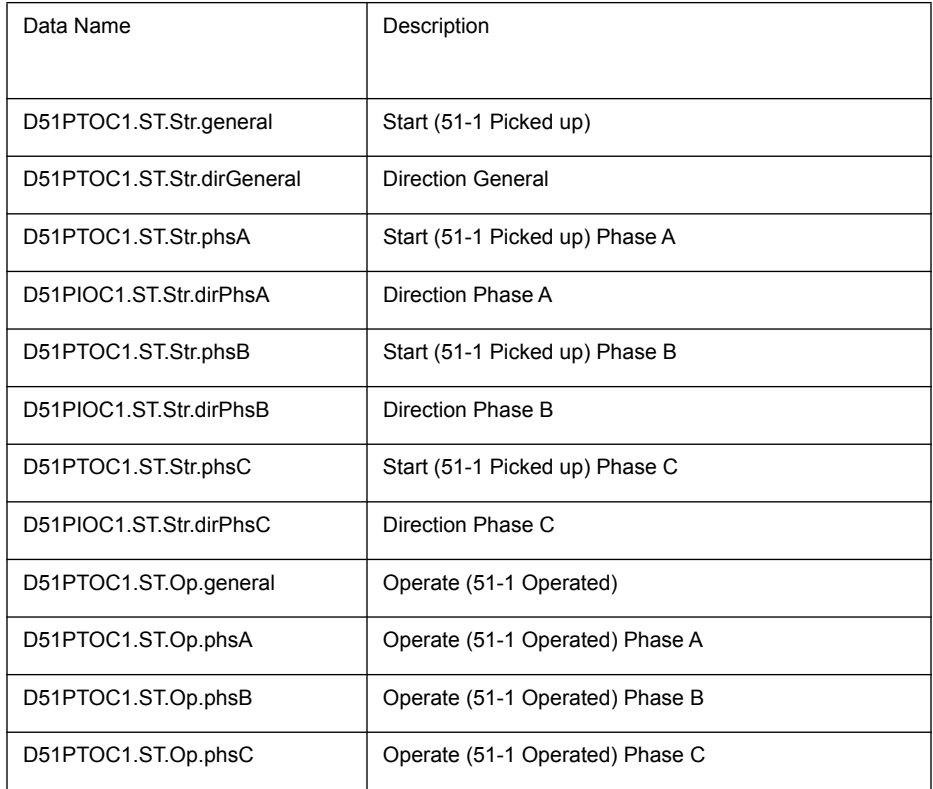

# **D51PTOC2**

This section defines the logical node data for the logical node **D51PTOC2** of the **FPROProtection** logical device.

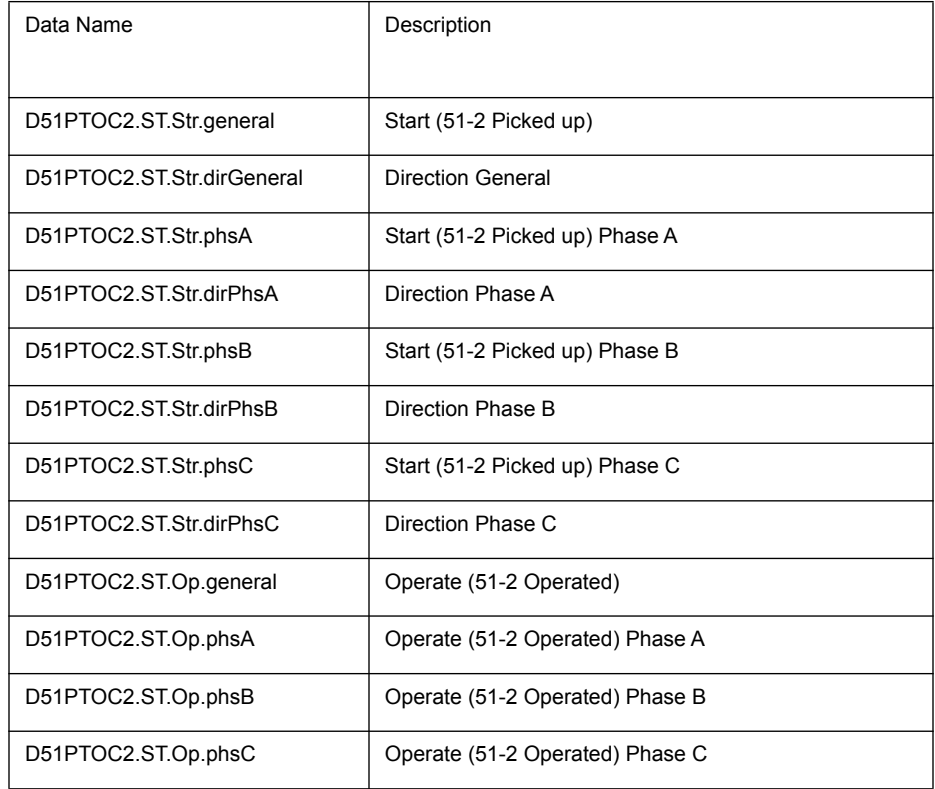

## **D50NPIOC1**

This section defines the logical node data for the logical node **D50NPIOC1** of the **FPROProtection** logical device.

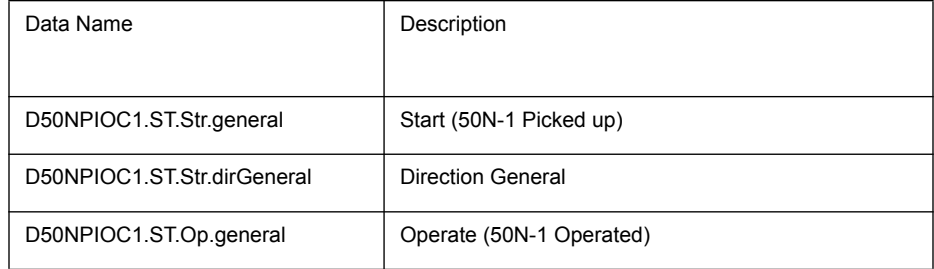

### **D50NPIOC2**

This section defines the logical node data for the logical node **D50NPIOC2** of the FPROProtection logical device.

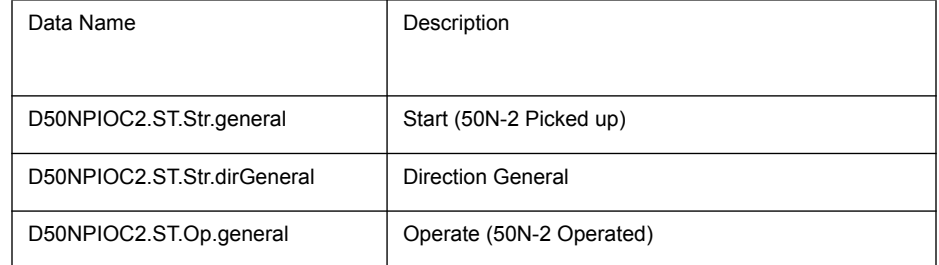

### **D51NPTOC1**

This section defines the logical node data for the logical node D51NPTOC1 of the FPROProtection logical device.

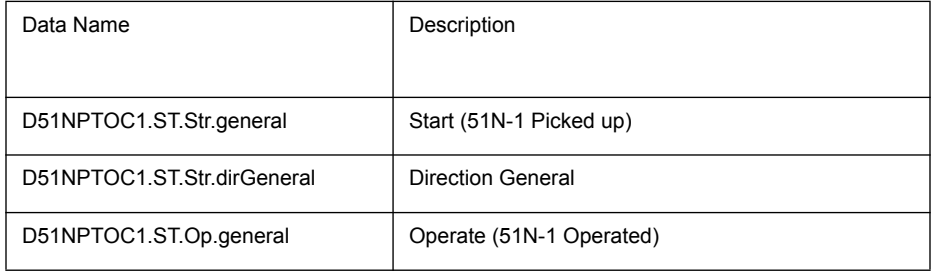

### **D51NPTOC2**

This section defines the logical node data for the logical node **D51NPTOC2** of the FPROProtection logical device.

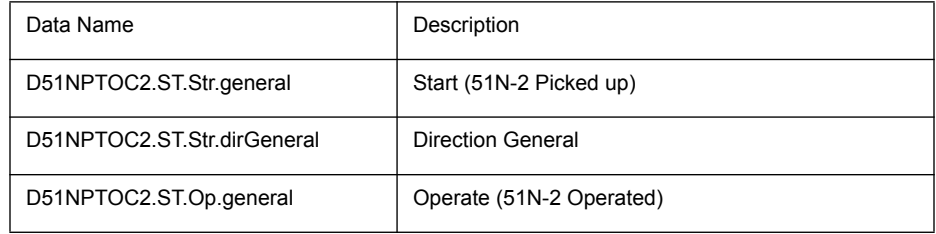

### **D50GPIOC1**

This section defines the logical node data for the logical node D50GPIOC1 of the FPROProtection logical device.

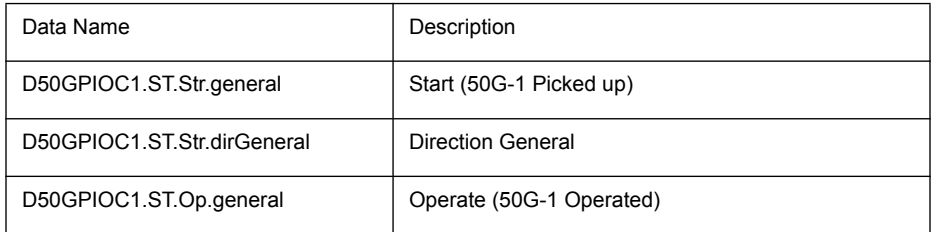

# **D50GPIOC2**

This section defines the logical node data for the logical node **D50GPIOC2** of

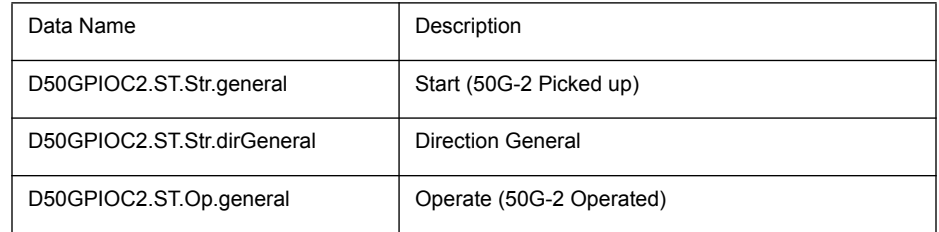

## **D51GPTOC1**

This section defines the logical node data for the logical node D51GPTOC1 of the FPROProtection logical device.

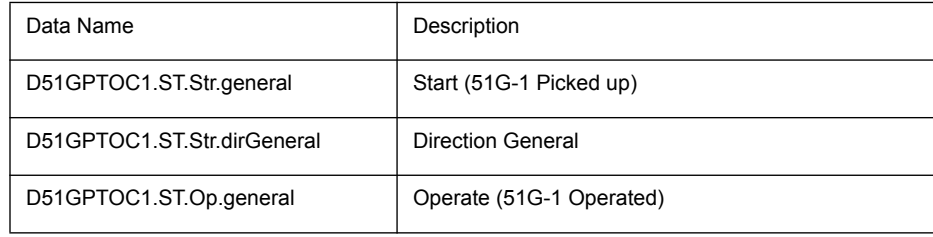

### **D51GPTOC2**

This section defines the logical node data for the logical node D51GPTOC2 of the FPROProtection logical device.

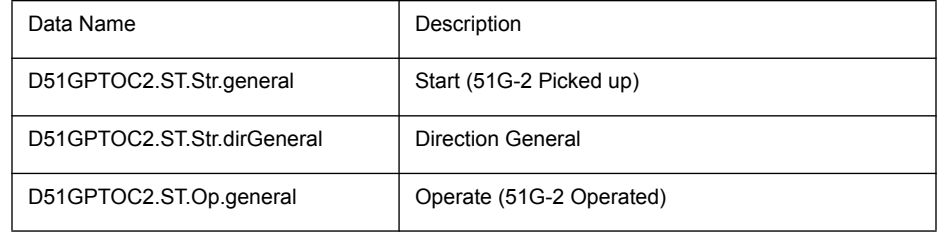

#### **D4650PIOC1**

This section defines the logical node data for the logical node D4650PIOC1 of the FPROProtection logical device.

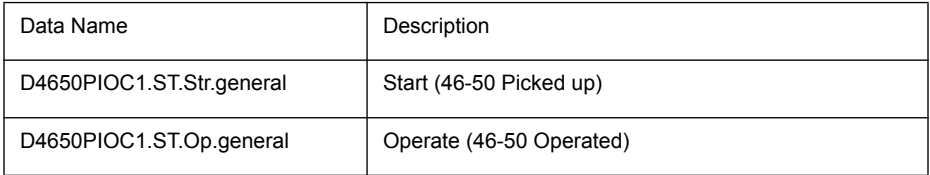

### **D4651PTOC1**

This section defines the logical node data for the logical node D4651PTOC1 of the FPROProtection logical device.

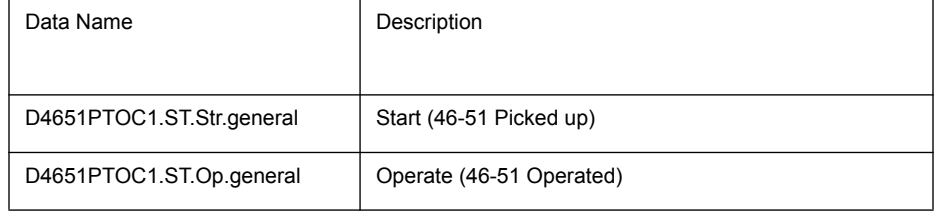

### **D6450PSDE1**

This section defines the logical node data for the logical node D6450PSDE1 of the FPROProtection logical device.

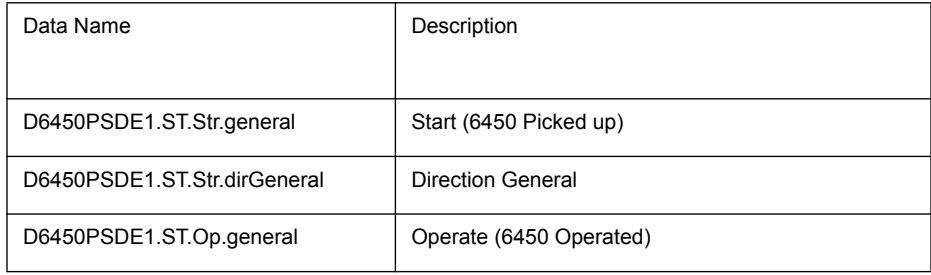

#### **D6450PSDE2**

This section defines the logical node data for the logical node D6450PSDE2 of the FPROProtection logical device.

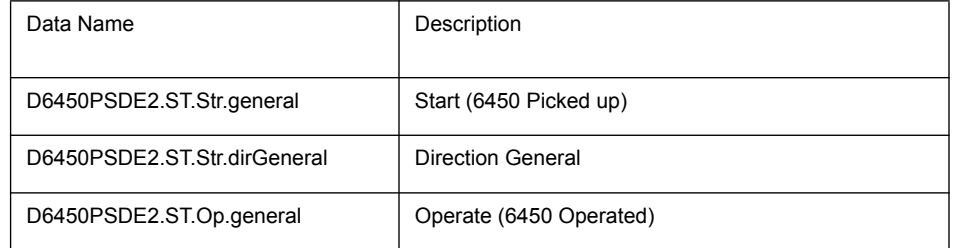

### **D6451PSDE1**

This section defines the logical node data for the logical node D6451PSDE1 of the FPROProtection logical device.

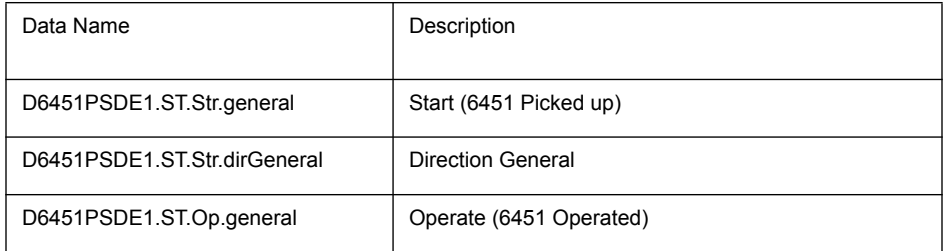

### **D6451PSDE2**

This section defines the logical node data for the logical node D6451PSDE2 of the FPROProtection logical device.

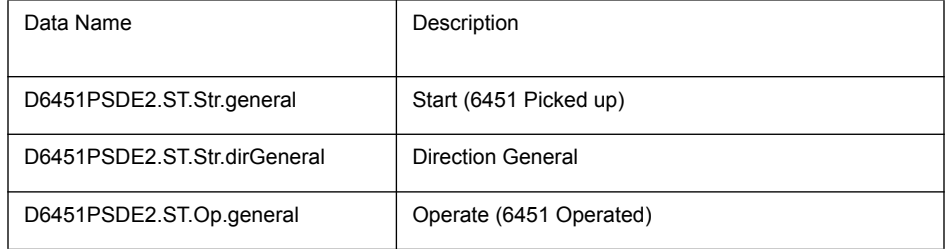

#### **D49PTTR1**

This section defines the logical node data for the logical node **D49PTTR1** of the FPROProtection logical device.

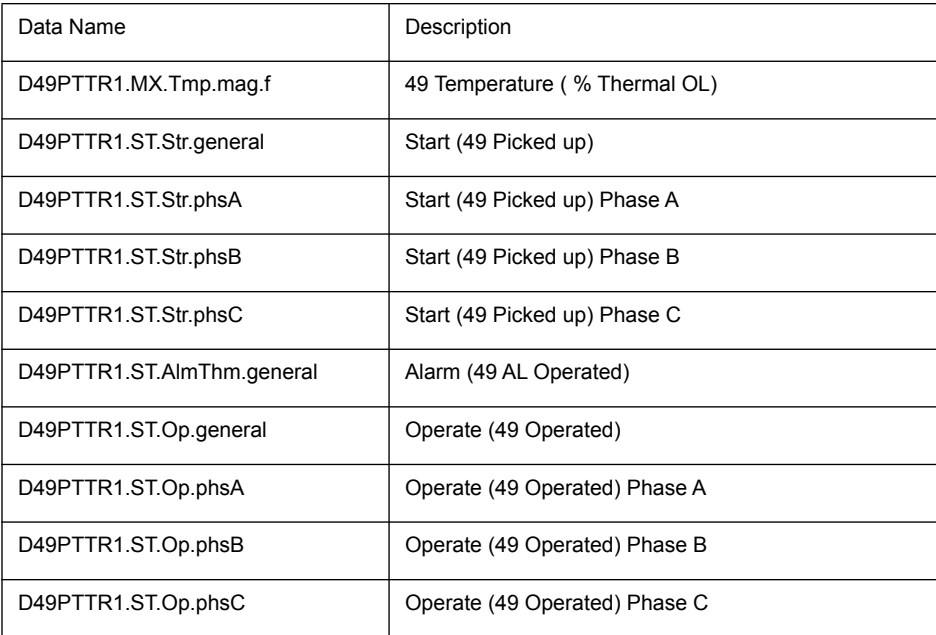

### **D81H2PHAR1**

This section defines the logical node data for the logical node **D81H2PHAR1** of the FPROProtection logical device.

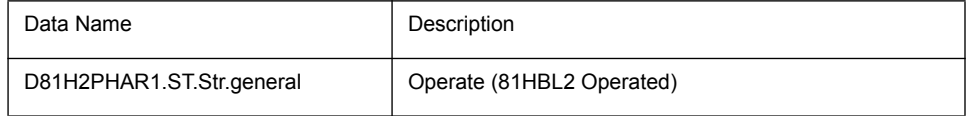

# **D81UPTUF1**

This section defines the logical node data for the logical node D81UPTUF1 of the FPROProtection logical device.

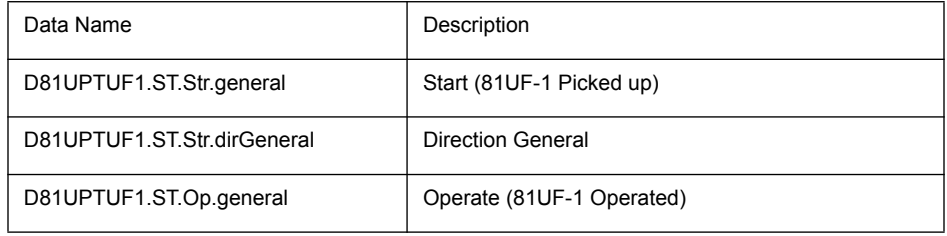

This section defines the logical node data for the logical node **D81UPTUF2** of the FPROProtection logical device.

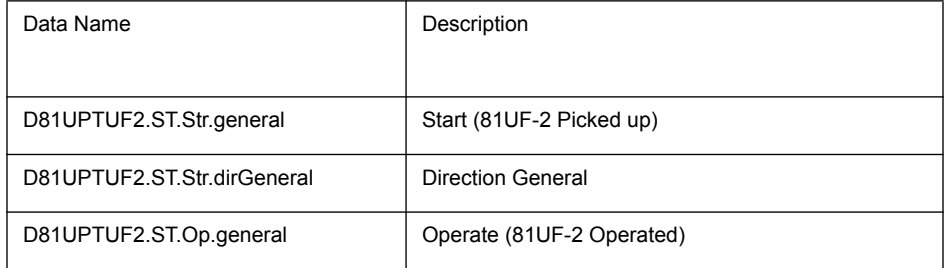

### **D81UPTUF3**

This section defines the logical node data for the logical node D81UPTUF3 of the FPROProtection logical device.

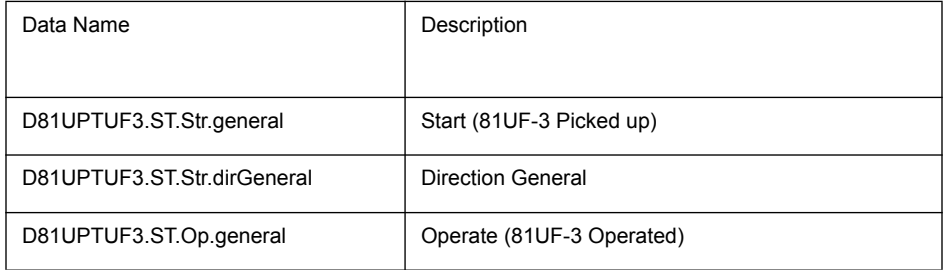

This section defines the logical node data for the logical node D81UPTUF4 of the FPROProtection logical device.

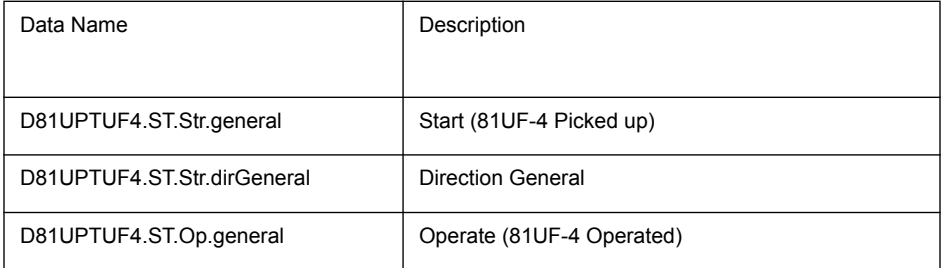

## **D81UPTUF5**

This section defines the logical node data for the logical node D81UPTUF5 of the FPROProtection logical device.

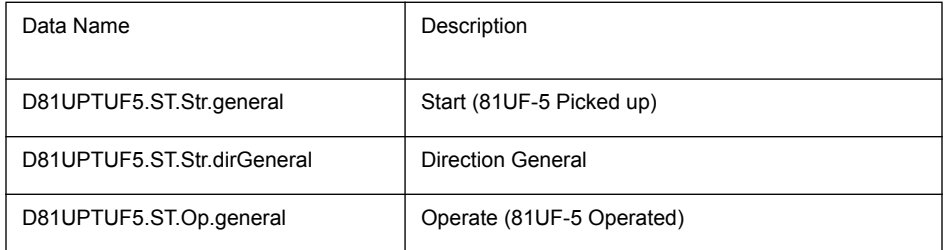

This section defines the logical node data for the logical node **D81UPTUF6** of the FPROProtection logical device.

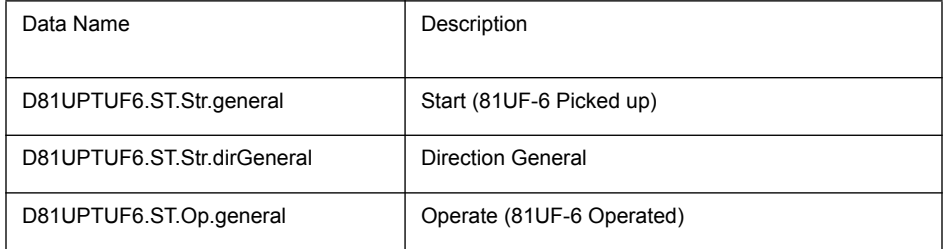

# **D81UPTUF7**

This section defines the logical node data for the logical node D81UPTUF7 of the FPROProtection logical device.

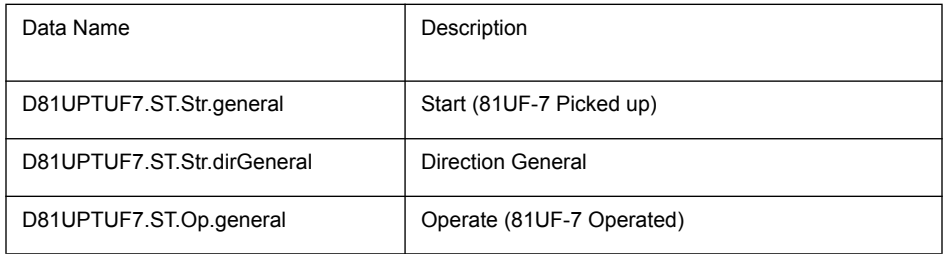

This section defines the logical node data for the logical node **D81UPTUF8** of the FPROProtection logical device.

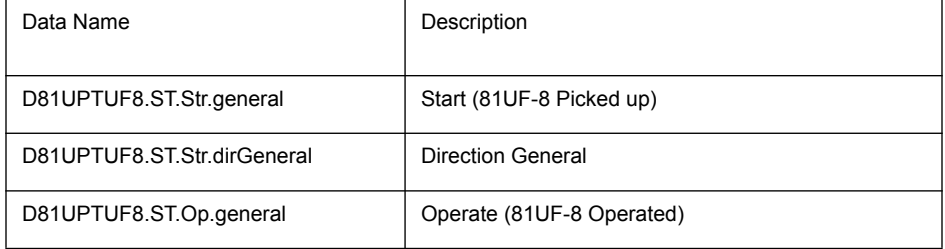

### **D81OPTOF1**

This section defines the logical node data for the logical node D81OPTOF1 of the FPROProtection logical device.

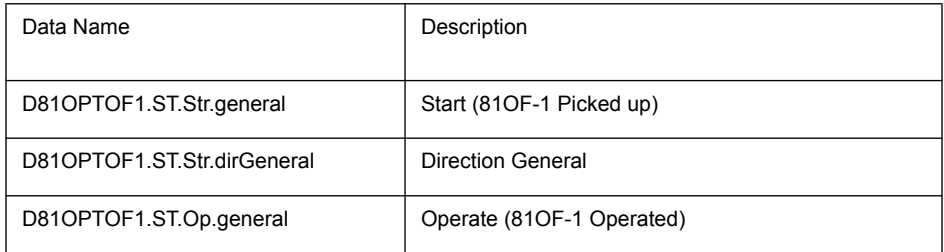

This section defines the logical node data for the logical node **D81OPTOF2** of the FPROProtection logical device.

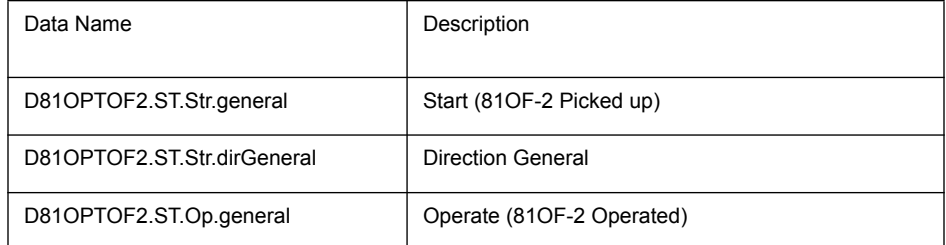

### **D81OPTOF3**

This section defines the logical node data for the logical node D81OPTOF3 of the FPROProtection logical device.

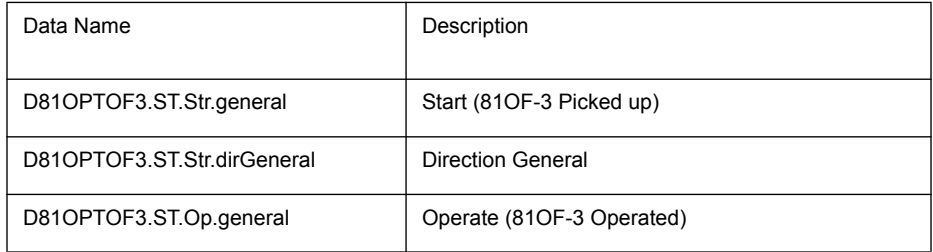

This section defines the logical node data for the logical node **D81OPTOF4** of the FPROProtection logical device.

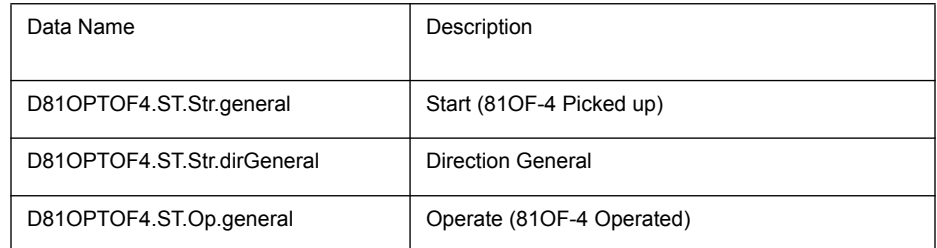

# **D81OPTOF5**

This section defines the logical node data for the logical node D81OPTOF5 of the FPROProtection logical device.

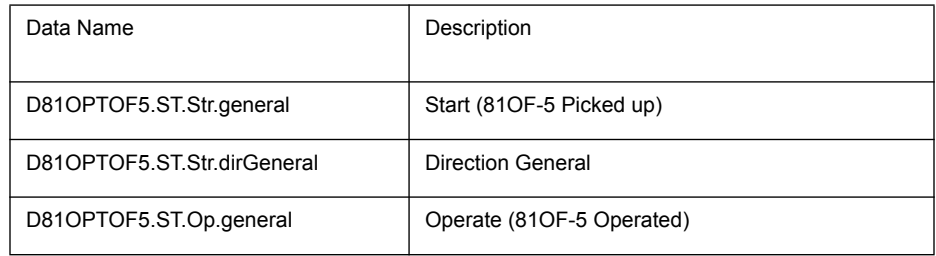

This section defines the logical node data for the logical node **D81OPTOF6** of the FPROProtection logical device.

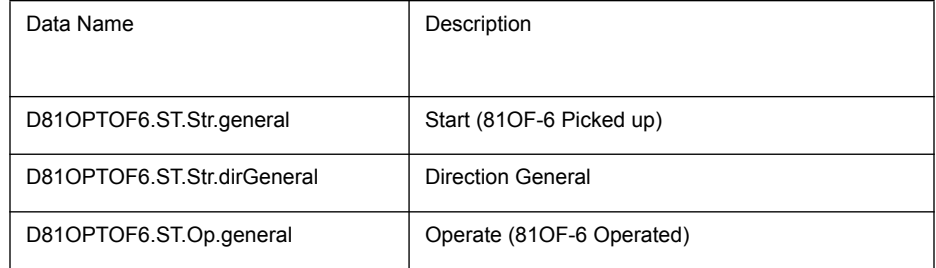

### **D81OPTOF7**

This section defines the logical node data for the logical node D81OPTOF7 of the FPROProtection logical device.

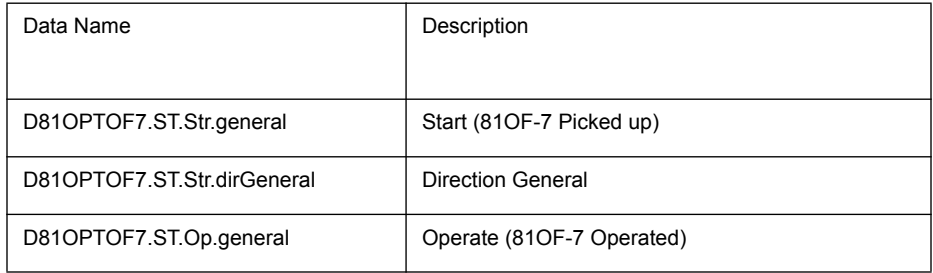

This section defines the logical node data for the logical node **D81OPTOF8** of the FPROProtection logical device.

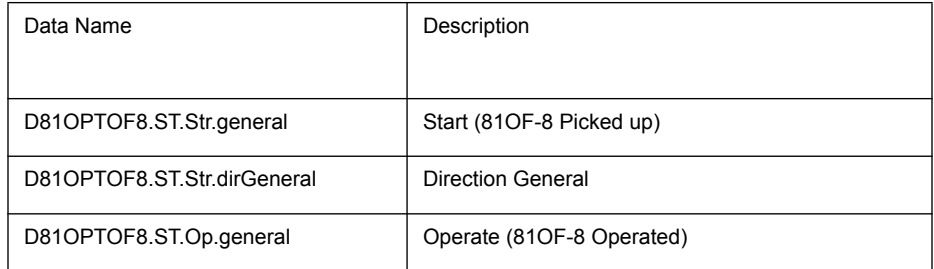

# **D81RPFRC1**

This section defines the logical node data for the logical node D81RPFRC1 of the FPROProtection logical device.

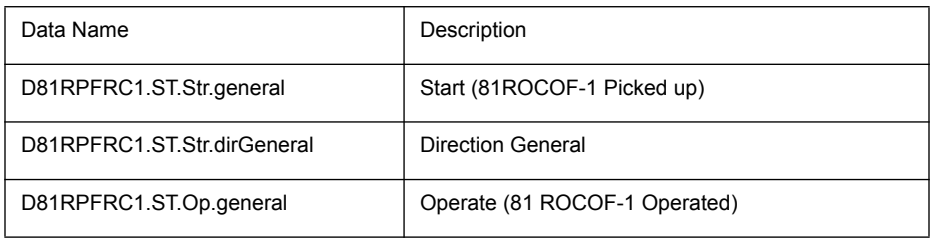
## **D81RPFRC2**

This section defines the logical node data for the logical node **D81RPFRC2** of the **FPROProtection** logical device.

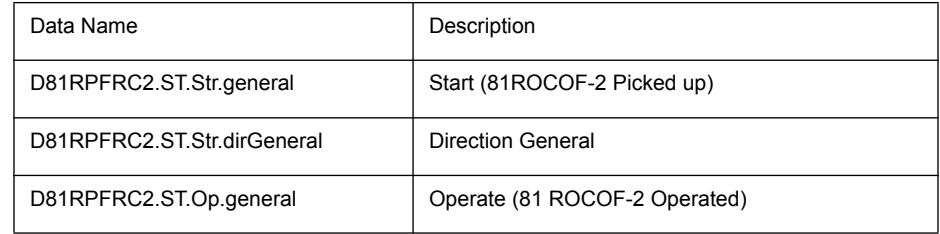

#### **D81RPFRC3**

This section defines the logical node data for the logical node D81RPFRC3 of the FPROProtection logical device.

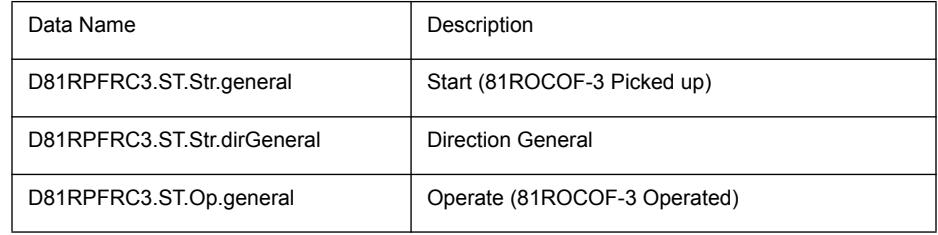

#### **D81RPFRC4**

This section defines the logical node data for the logical node D81RPFRC4 of the FPROProtection logical device.

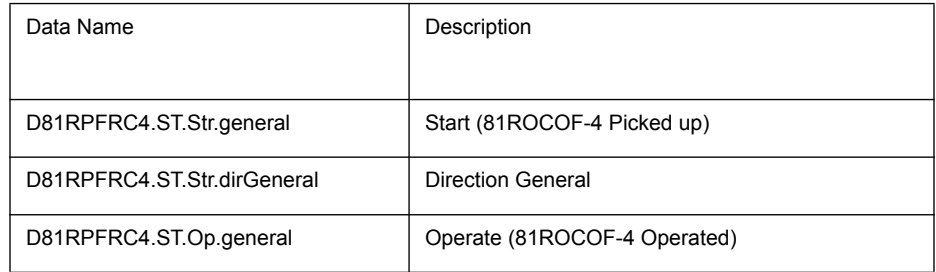

This section defines the logical node data for the logical node **D32PDOP1** of the **FPROProtection** logical device.

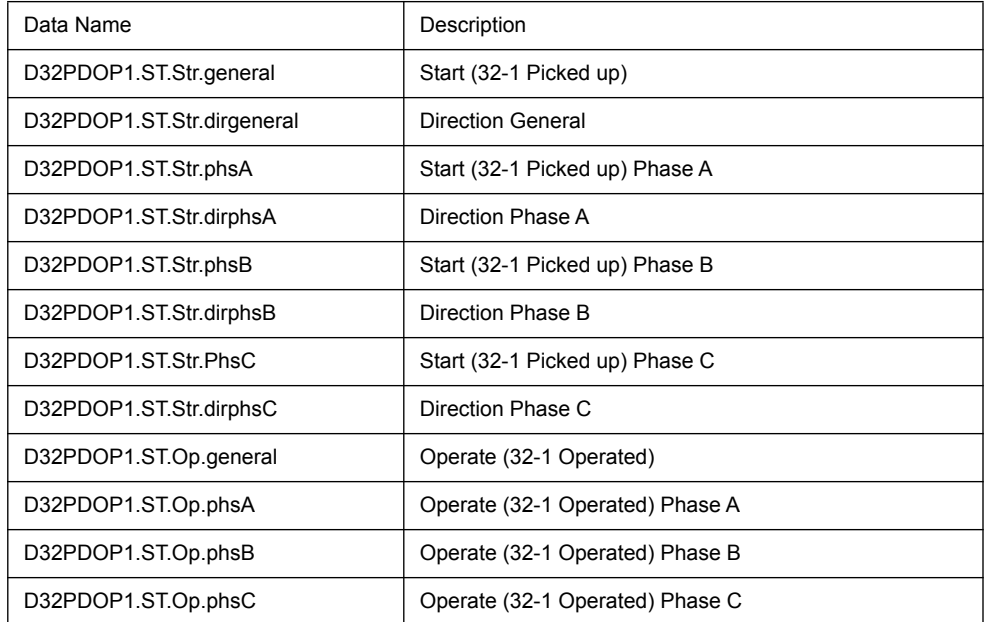

This section defines the logical node data for the logical node D32PDOP2 of the FPROProtection logical device.

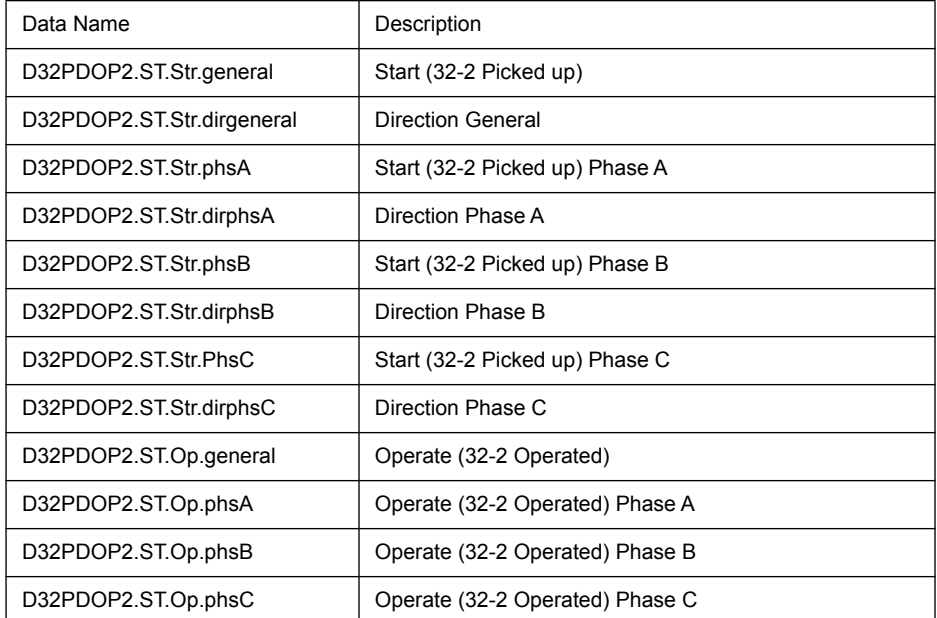

This section defines the logical node data for the logical node **D32PDOP3** of the **FPROProtection** logical device.

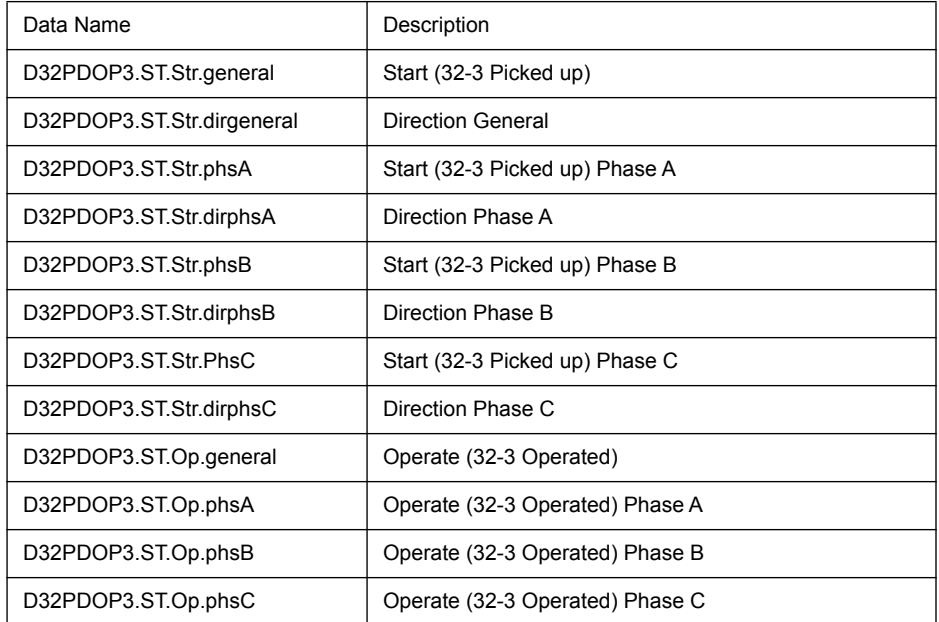

This section defines the logical node data for the logical node **D32PDOP4** of the **FPROProtection** logical device.

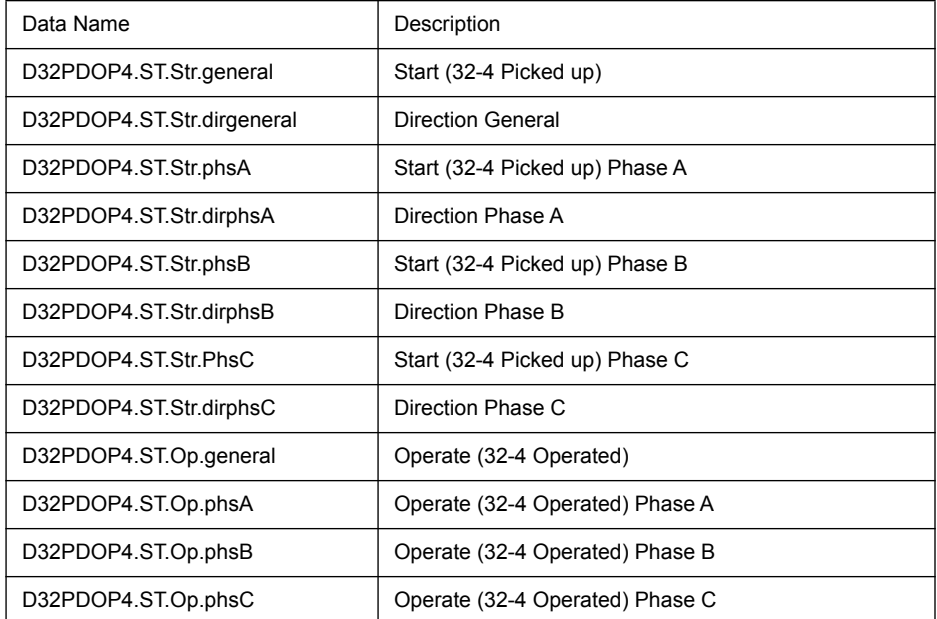

## **D50BFRBRF1**

This section defines the logical node data for the logical node **D50BFRBRF1** of the FPROProtection logical device.

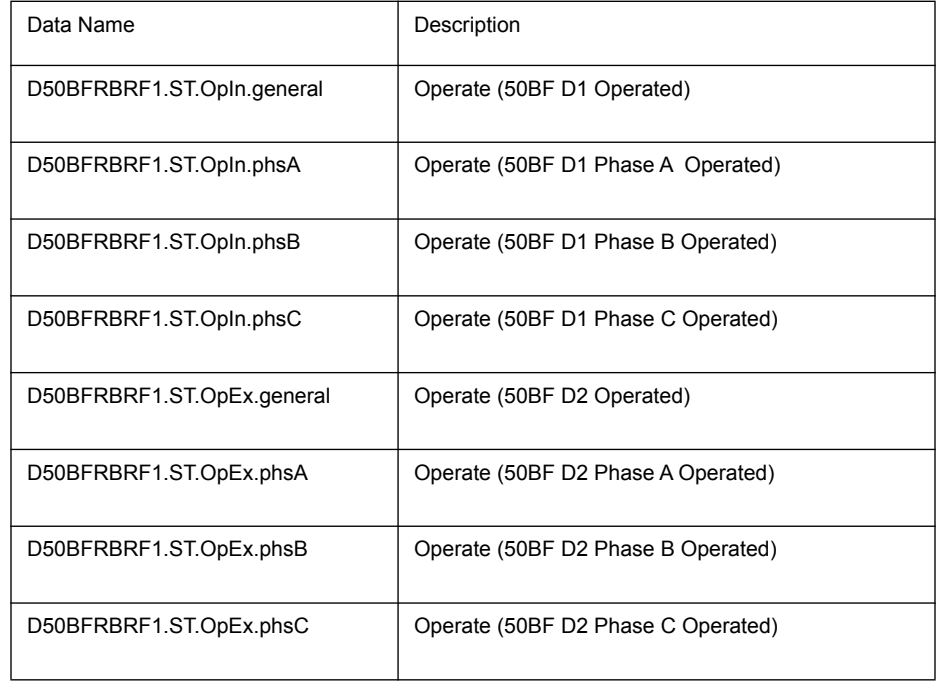

## **DICBFRBRF2**

This section defines the logical node data for the logical node **D50BFRBRF1** of the FPROProtection logical device.

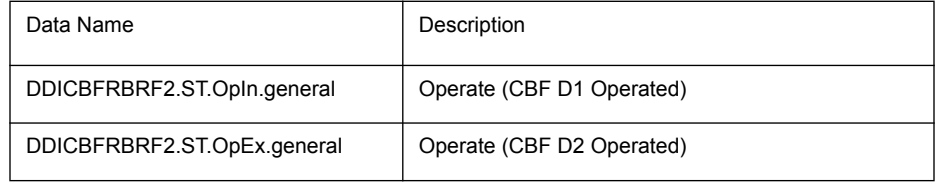

## **D46BCRBCD1**

This section defines the logical node data for the logical node D46BCRBCD1 of the FPROProtection logical device.

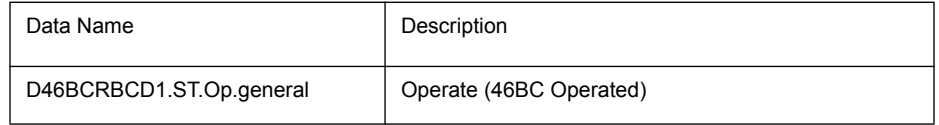

## **D60RVTS1**

This section defines the logical node data for the logical node D60RVTS1 of the FPROProtection logical device.

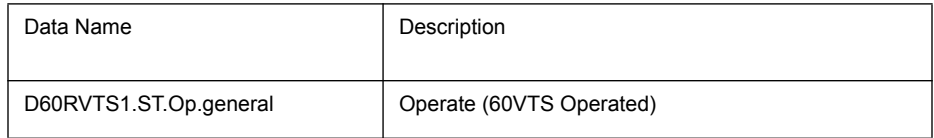

#### **D60RCTS1**

This section defines the logical node data for the logical node D60RCTS1 of the FPROProtection logical device.

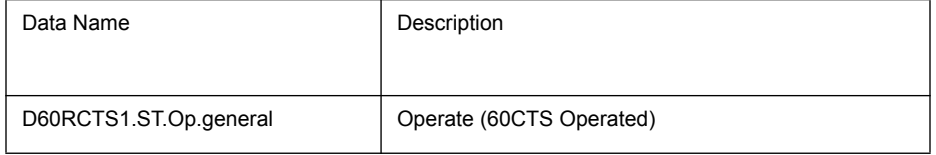

#### **74TCSRTCS1**

This section defines the logical node data for the logical node 74TCSRTCS1 of the FPROProtection logical device.

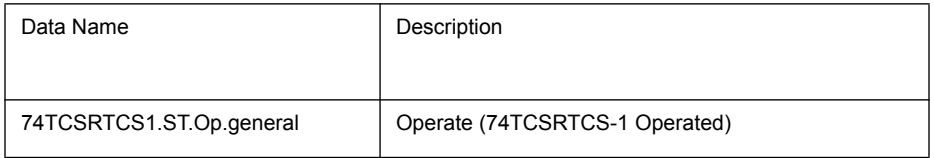

## **74TCSRTCS2**

This section defines the logical node data for the logical node 74TCSRTCS2 of the FPROProtection logical device.

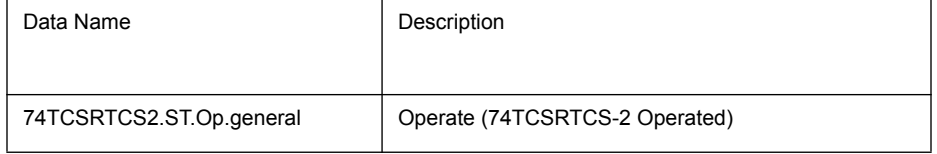

### **I2TRCBC1**

This section defines the logical node data for the logical node I2TRCBC1 of the FPROProtection logical device.

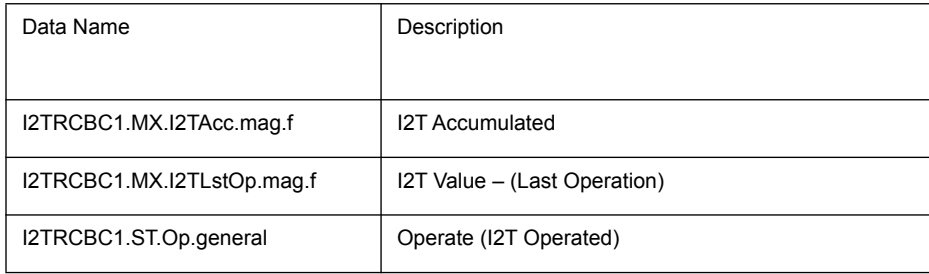

## **THDRTHD1**

This section defines the logical node data for the logical node THDRTHD1 of the FPROProtection logical device.

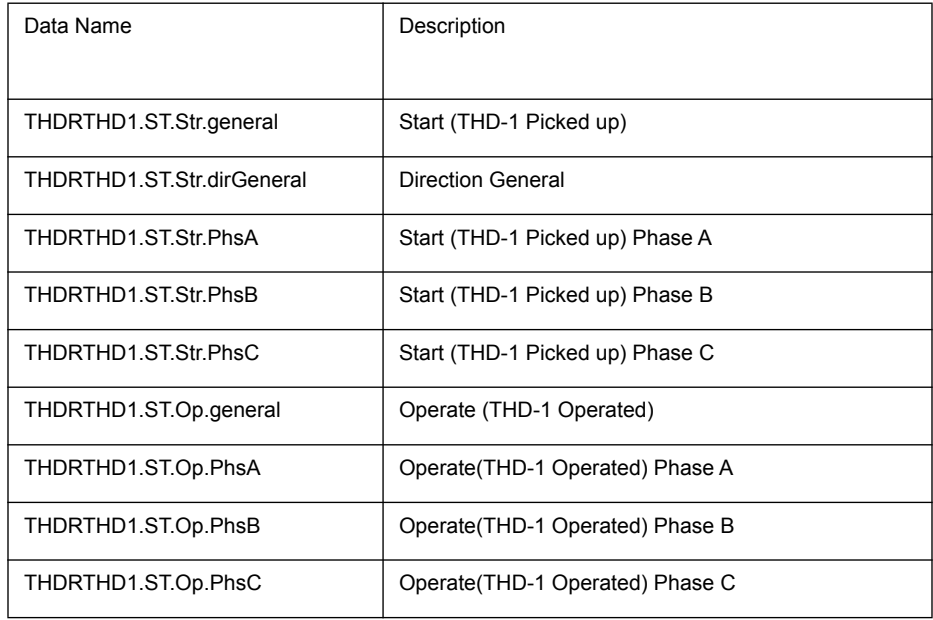

#### **THDRTHD2**

This section defines the logical node data for the logical node THDRTHD2 of the FPROProtection logical device.

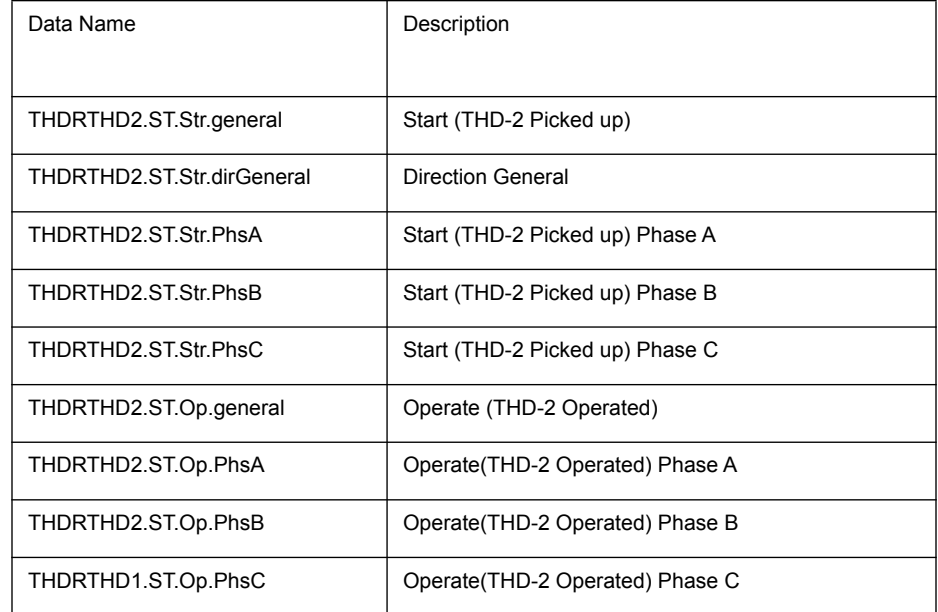

# **UVCRUVC1**

This section defines the logical node data for the logical node **UVCRUVC1** of the FPROProtection logical device.

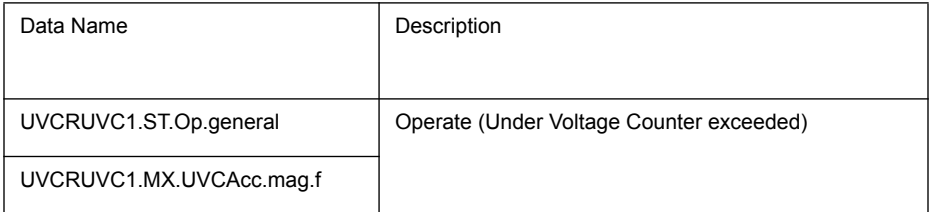

### **OVCROVC1**

This section defines the logical node data for the logical node OVCROVC1 of the **FPROProtection** logical device.

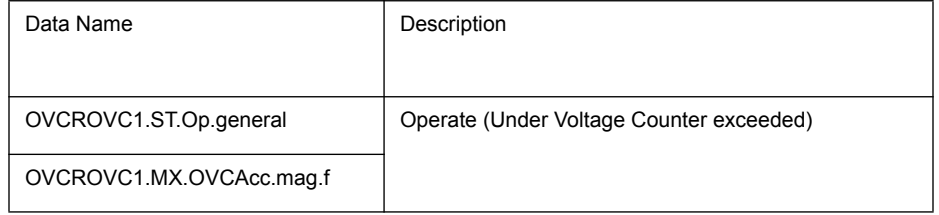

## **UFCRUFC1**

This section defines the logical node data for the logical node UFCRUFC1 of the FPROProtection logical device.

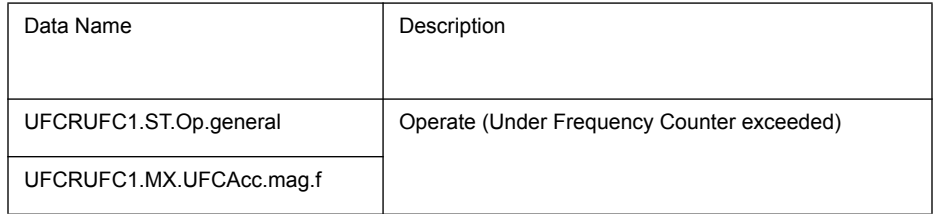

## **OFCROFC1**

This section defines the logical node data for the logical node OFCROFC1 of the FPROProtection logical device.

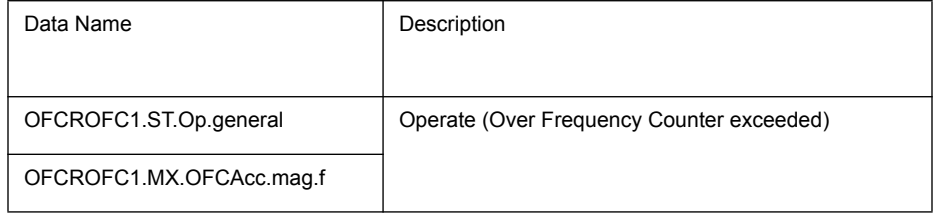

#### **EICREIC1**

This section defines the logical node data for the logical node EICREIC1 of the FPROProtection logical device.

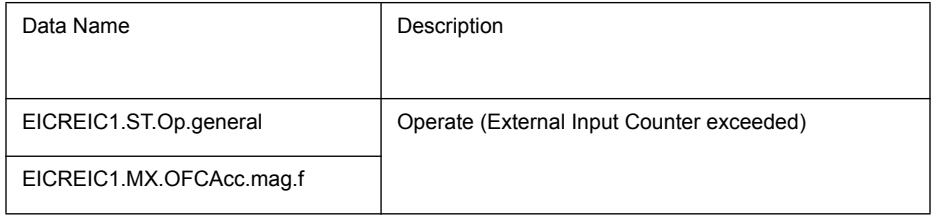

#### **D79RREC1**

This section defines the logical node data for the logical node **D79RREC1** of the FPROProtection logical device.

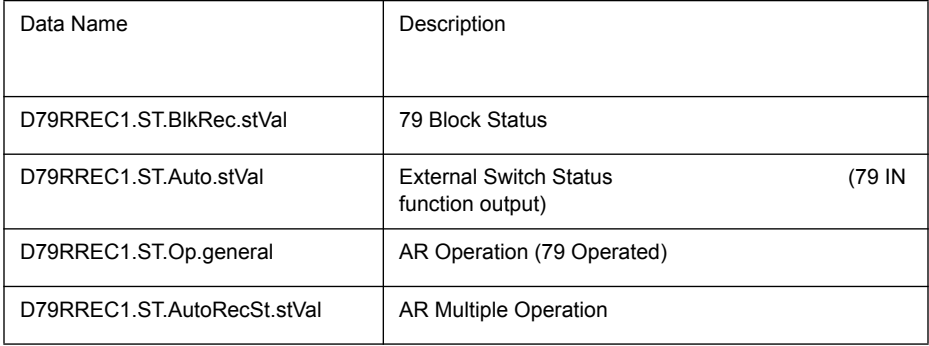

### **TRCALH1**

This section defines the logical node data for the logical node 74TCSRTCS2 of the FPROProtection logical device.

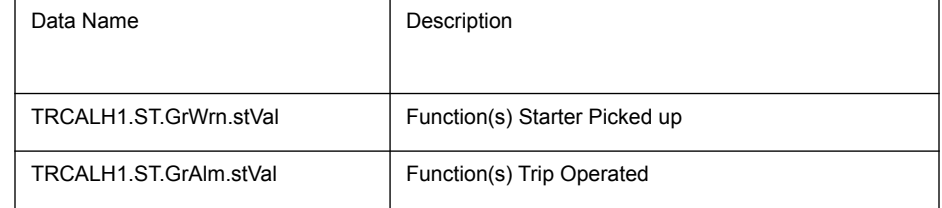

#### **ANAMMXU1**

This section defines the logical node data for the logical node ANAMMXU1 of the FPROMeasurements logical device.

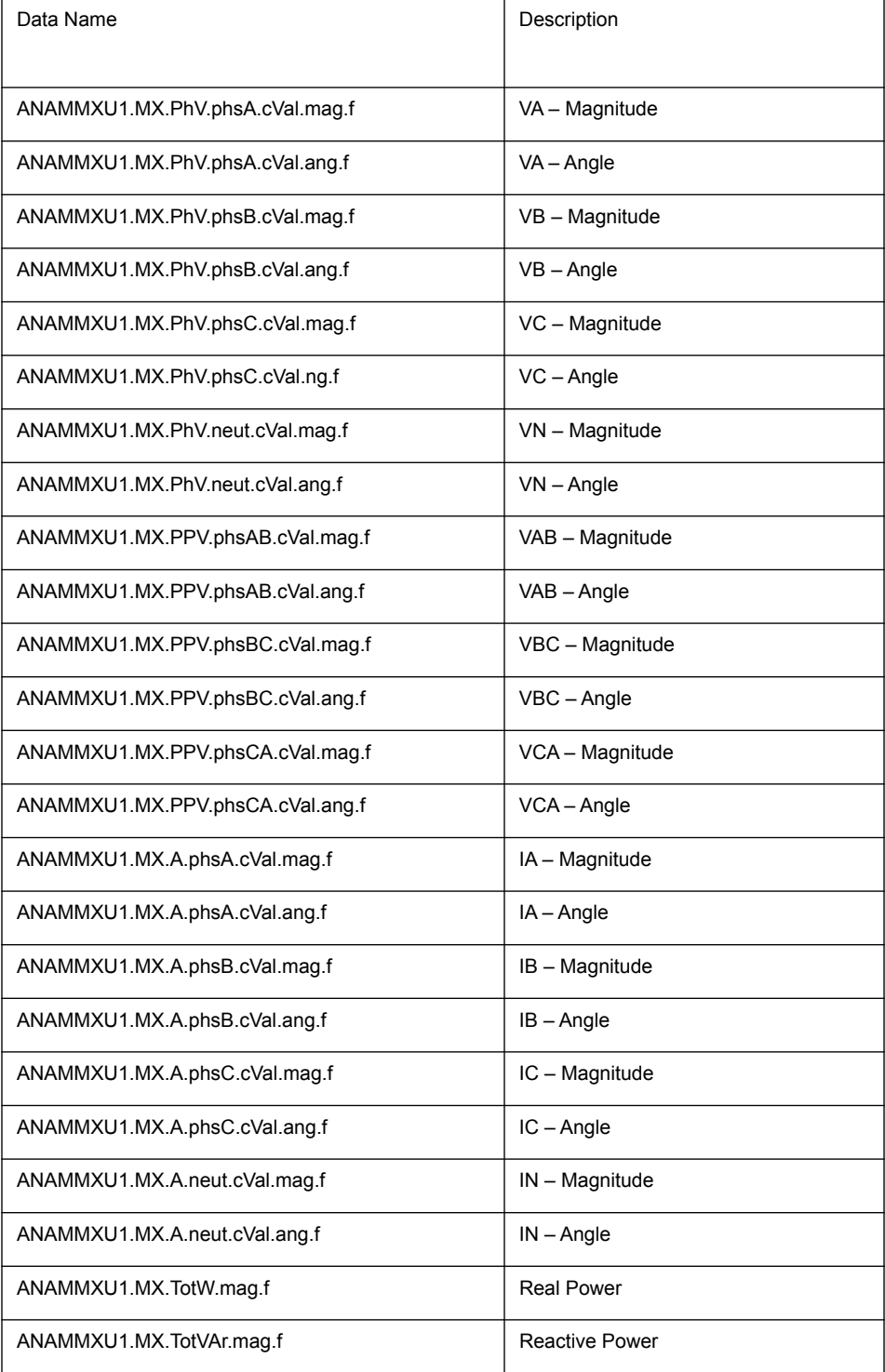

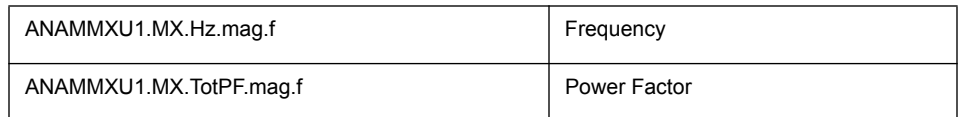

#### **ANAMMXU2**

This section defines the logical node data for the logical node ANAMMXU2 of the FPROMeasurements logical device.

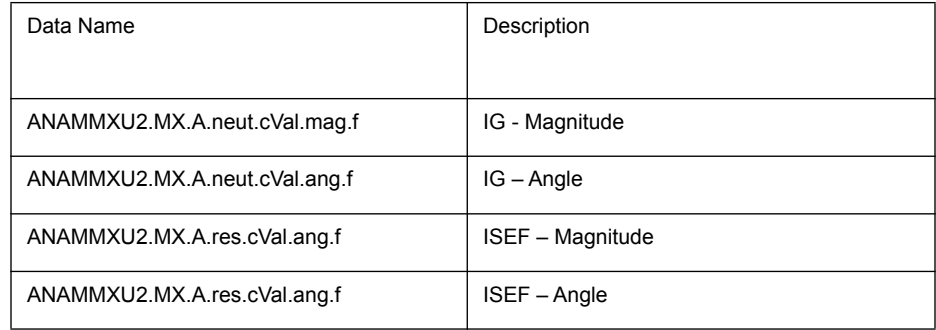

# **SEQMSQI1**

This section defines the logical node data for the logical node **SEQMSQI1** of the **FPROMeasurements** logical device.

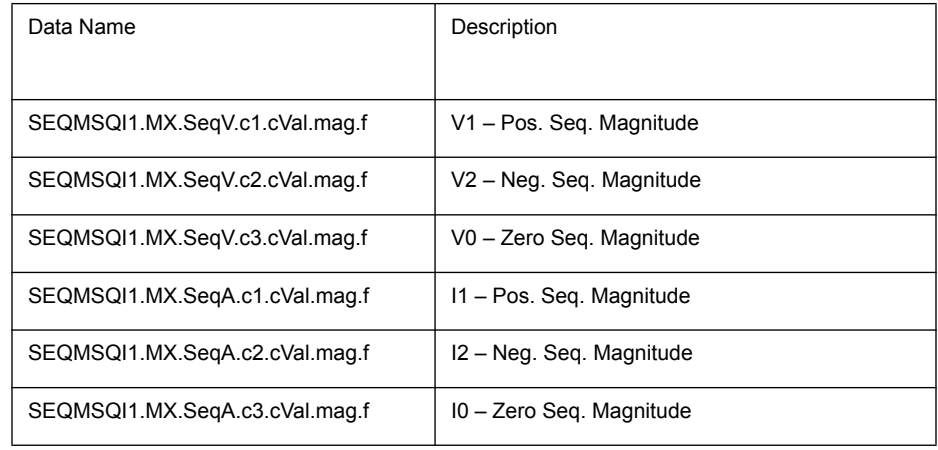

#### **LLN0**

This section defines part of the logical node data for the logical node LLN0 of the FPROSystem logical device.

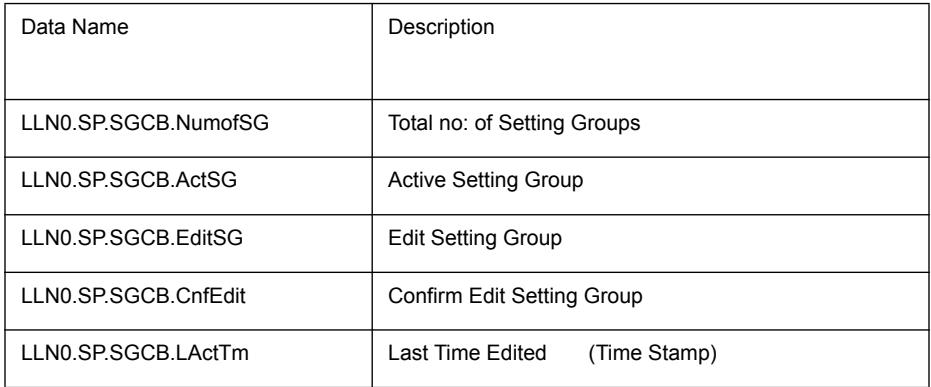

## **HEALTHGGIO1**

This section defines the logical node data for the logical node HEALTHG-GIO1 of the **FPROSystem** logical device.

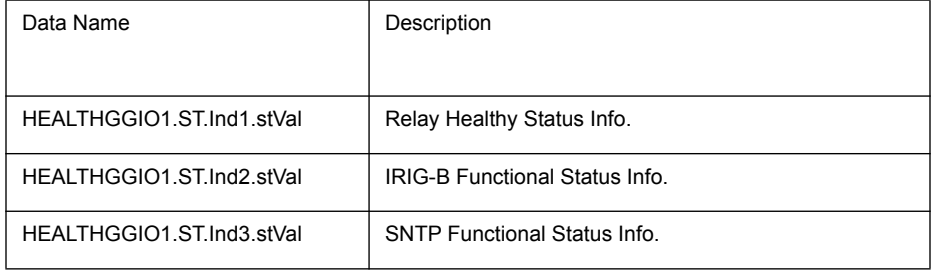

# **LEDGGIO1**

This section defines the logical node data for the logical node **LEDGGIO1** of the **FPROSystem** logical device.

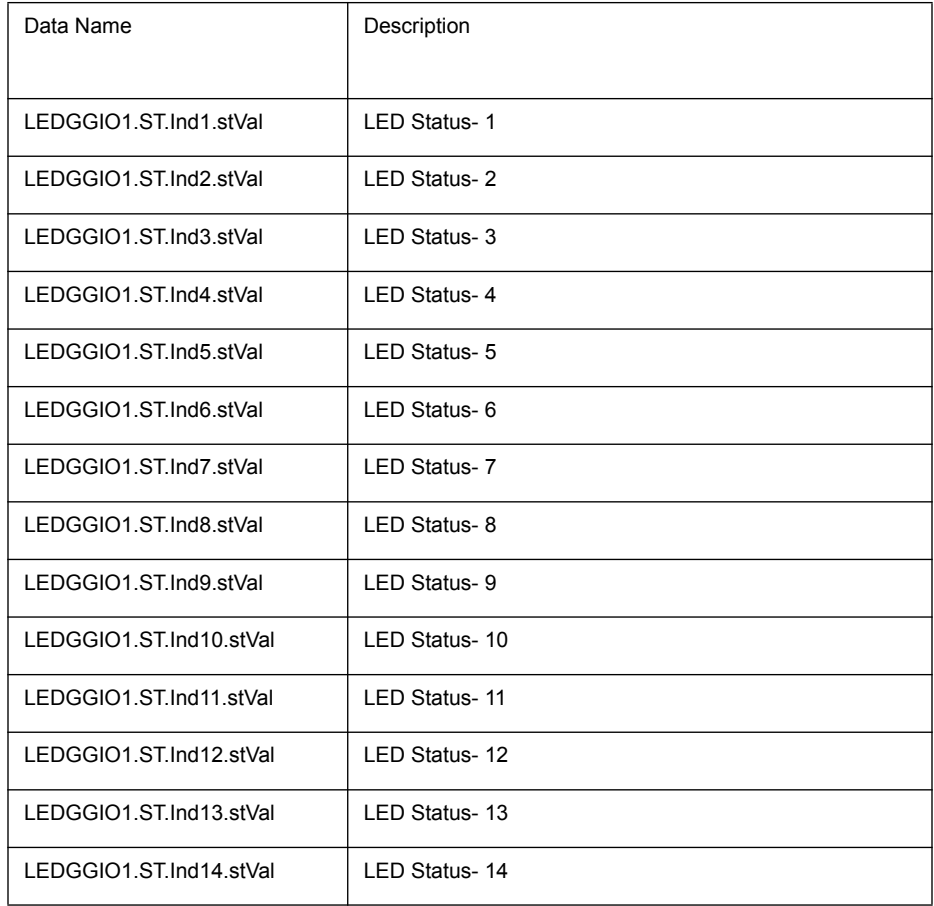

### **EIGGIO1**

This section defines the logical node data for the logical node EIGGIO1 of the FPROSystem logical device.

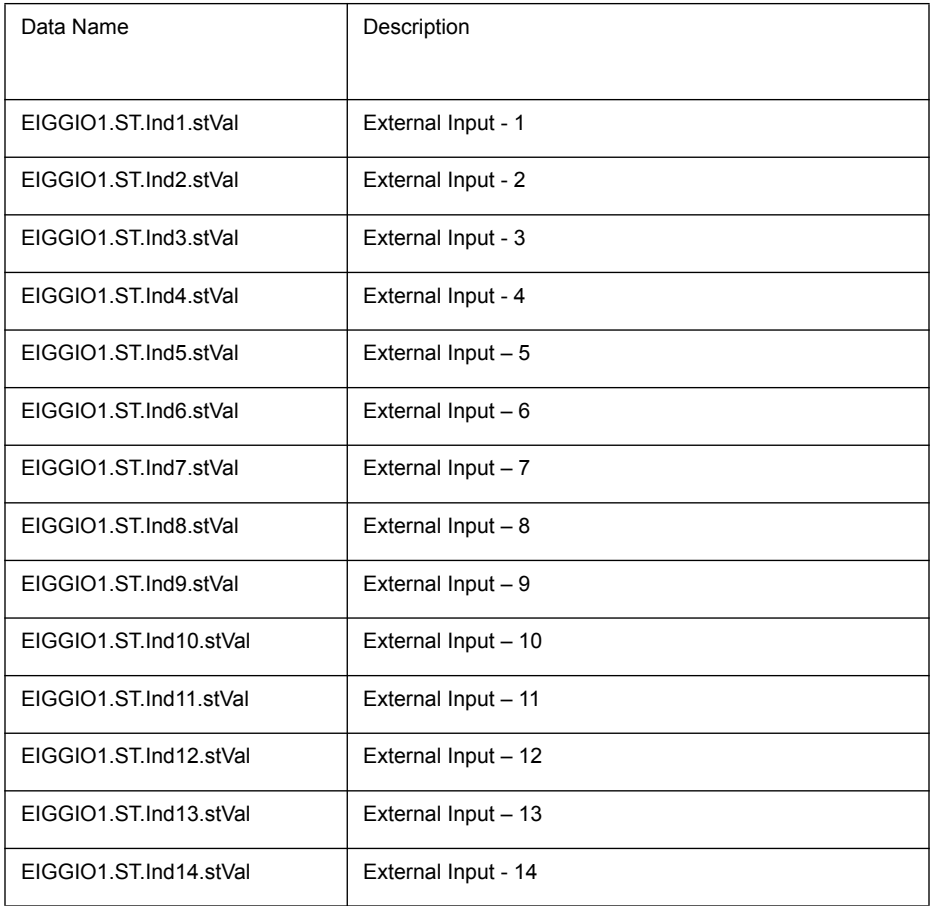

# **OCGGIO1**

This section defines the logical node data for the logical node **OCGGIO1** of the FPROSystem logical device.

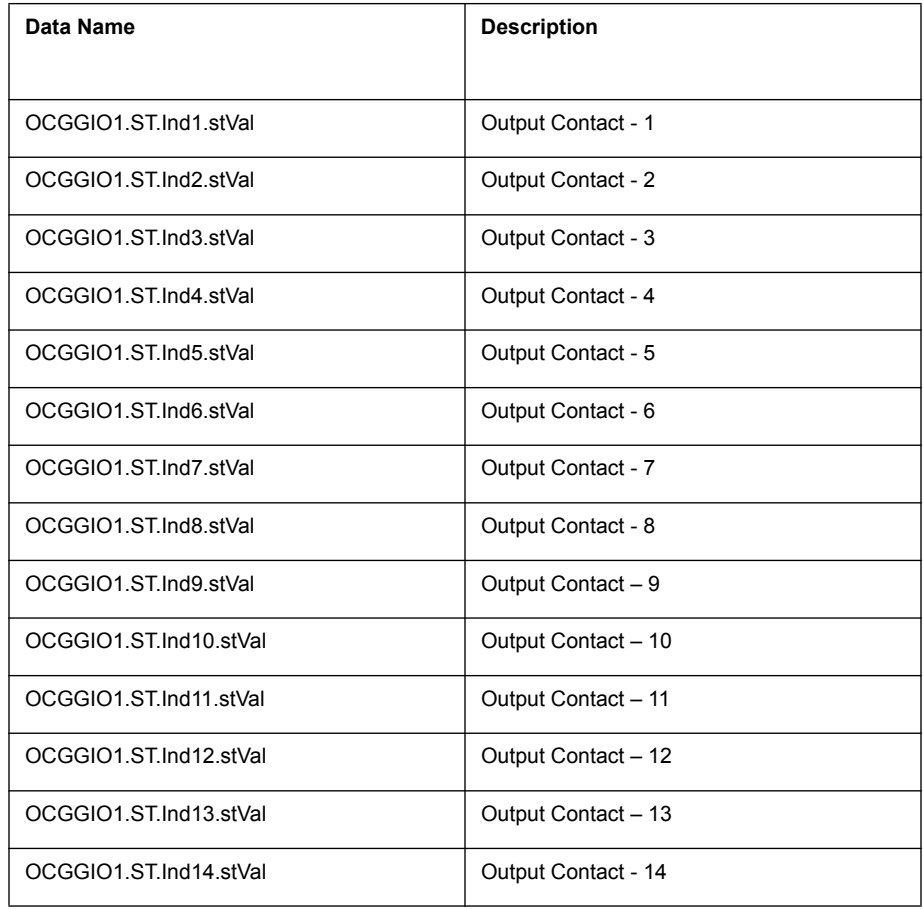

## **PLGGIO1**

This section defines the logical node data for the logical node PLGGIO1 of the FPROSystem logical device.

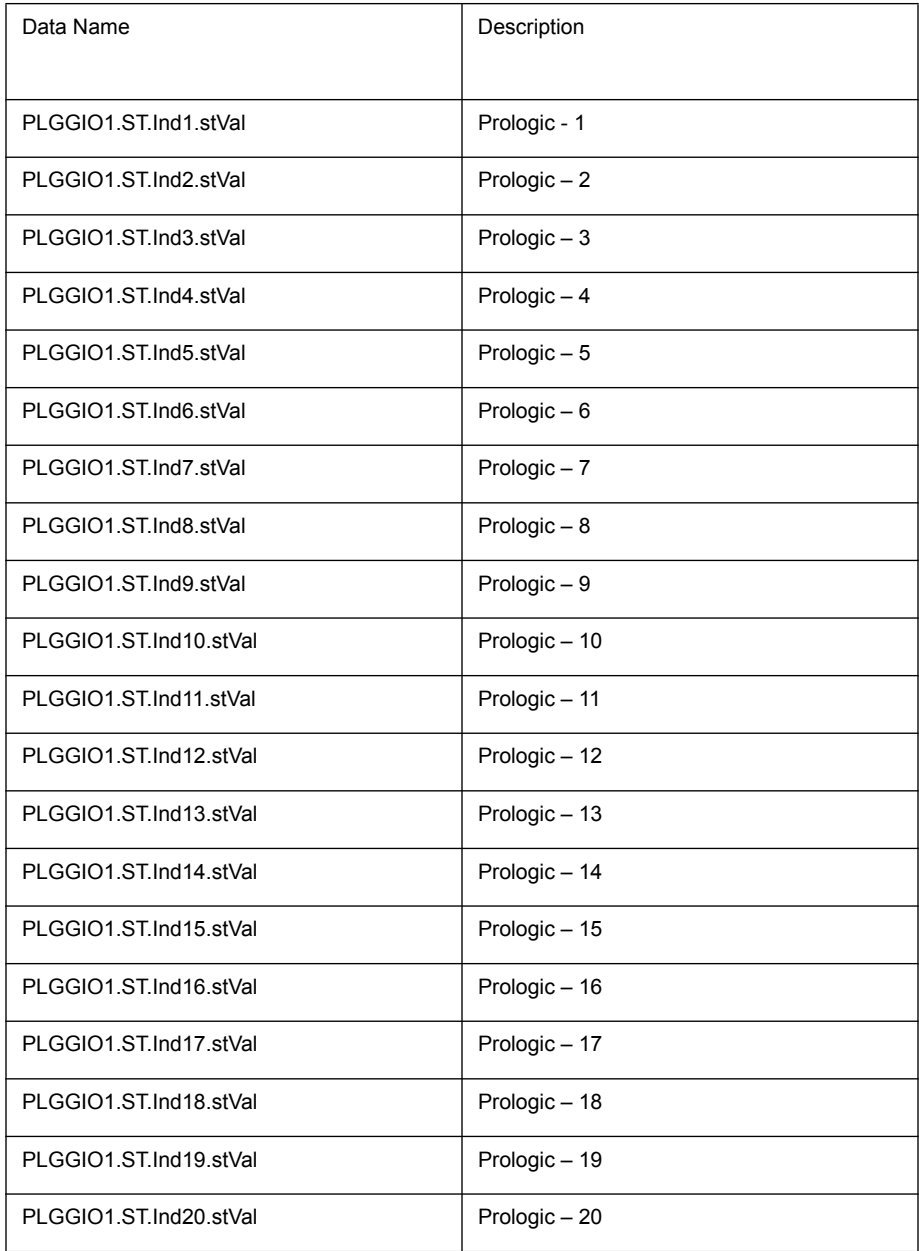

# **VIGGIO1**

This section defines the logical node data for the logical node **VIGGIO1** of the FPROVirtualElements logical device.

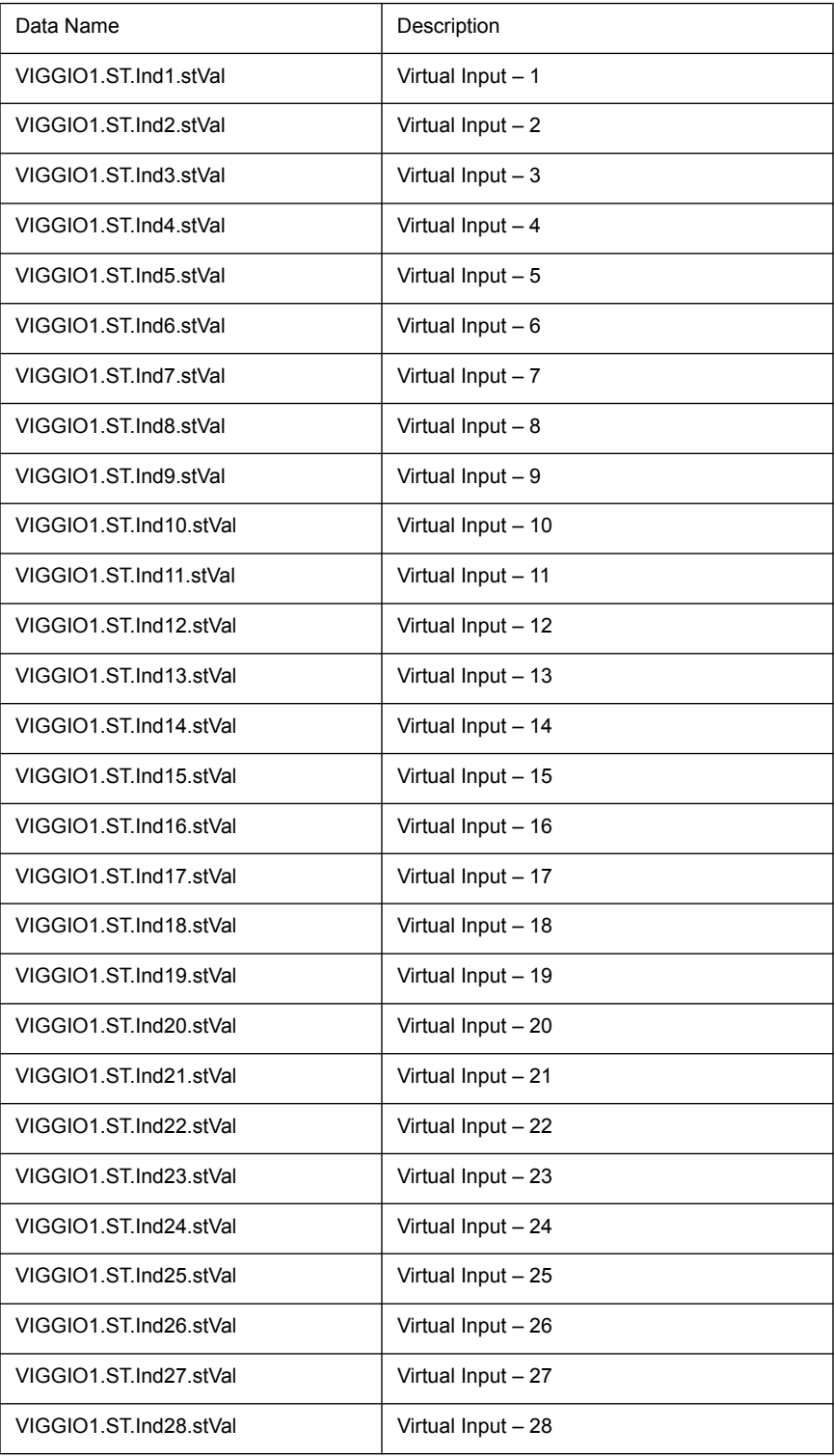

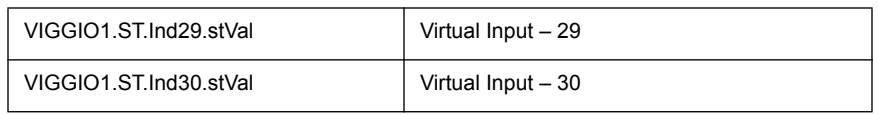

# **VIGGIO2**

This section defines the logical node data for the logical node **VIGGIO2** of the FPROVirtualElements logical device.

 $\lambda$ 

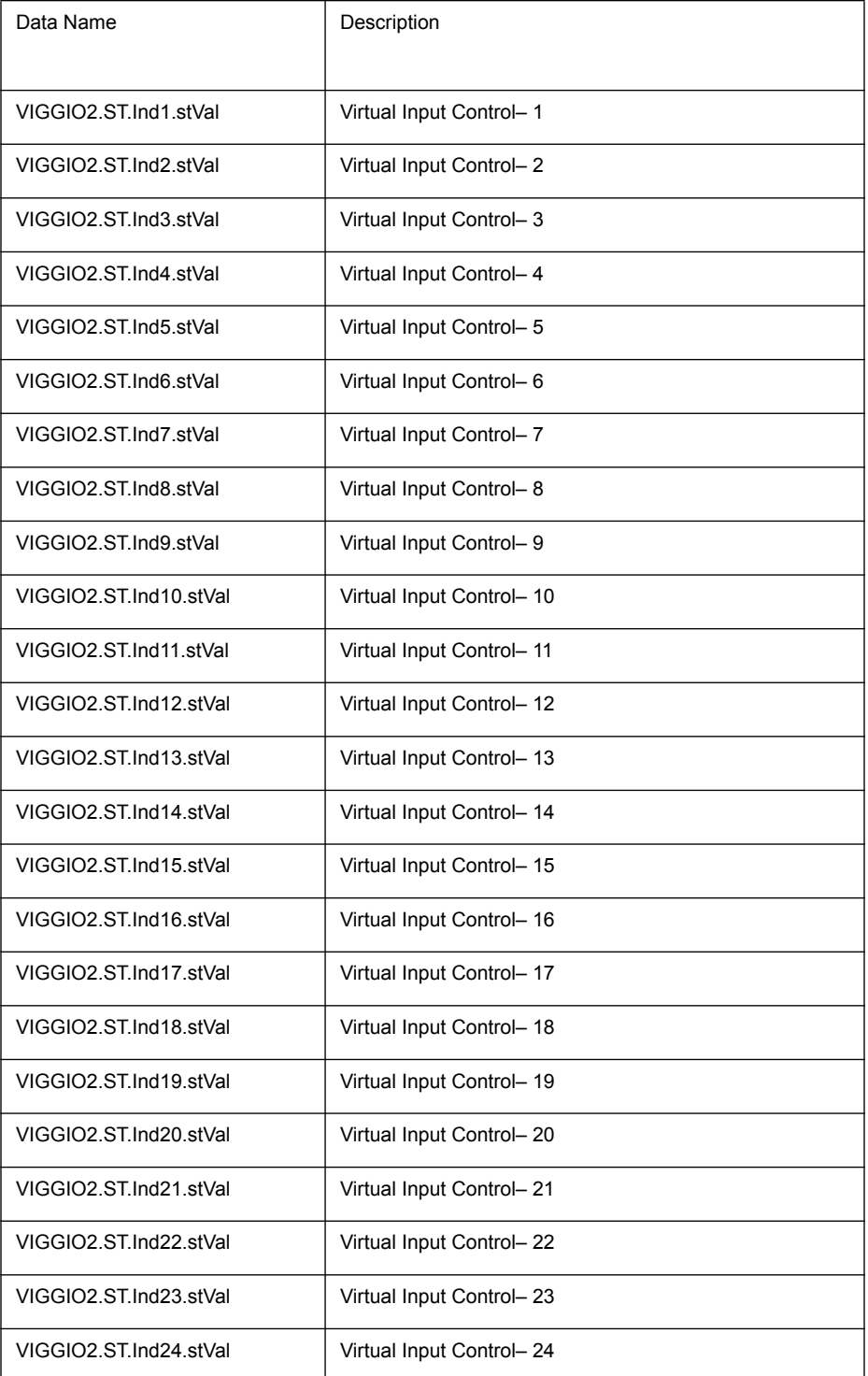

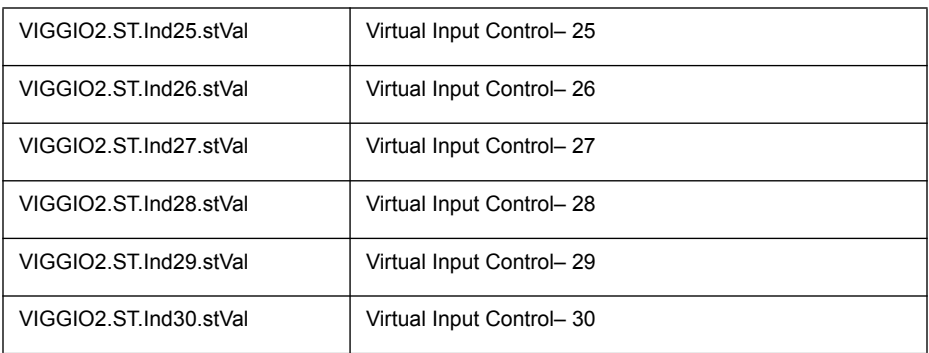

# **Logical Nodes for Fault Data (LN Group G…)**

This section defines the logical nodes available for fault data under the FPRO-FaultData logical device. All the protection functions are grouped under **3** no: of Logical Nodes detailed as below:

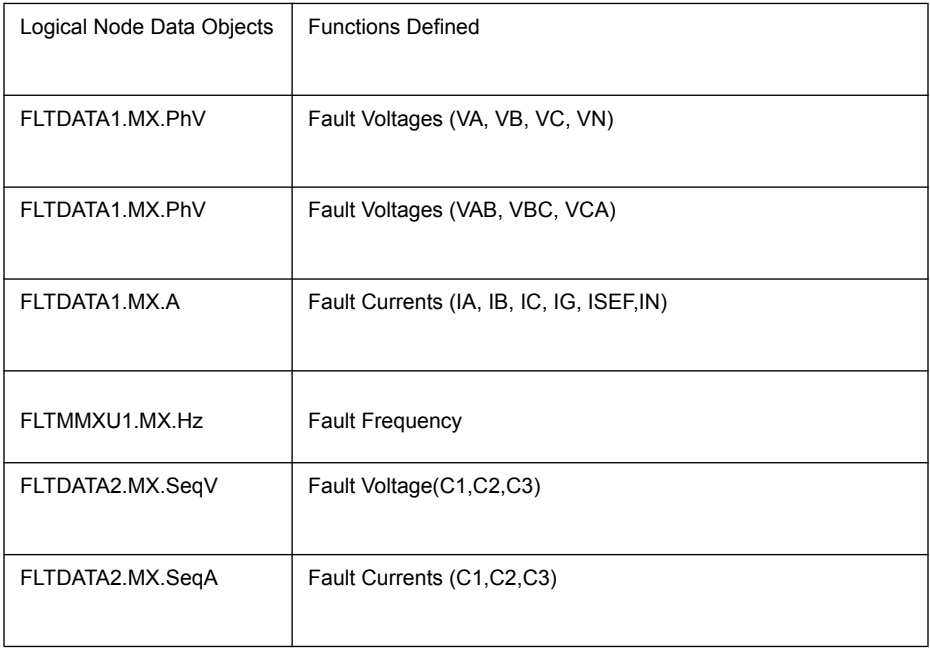

#### **FAULTDATA1**

This section defines the logical node data for the logical node **FLTDATA1** of the **FPROFaultData** logical device.

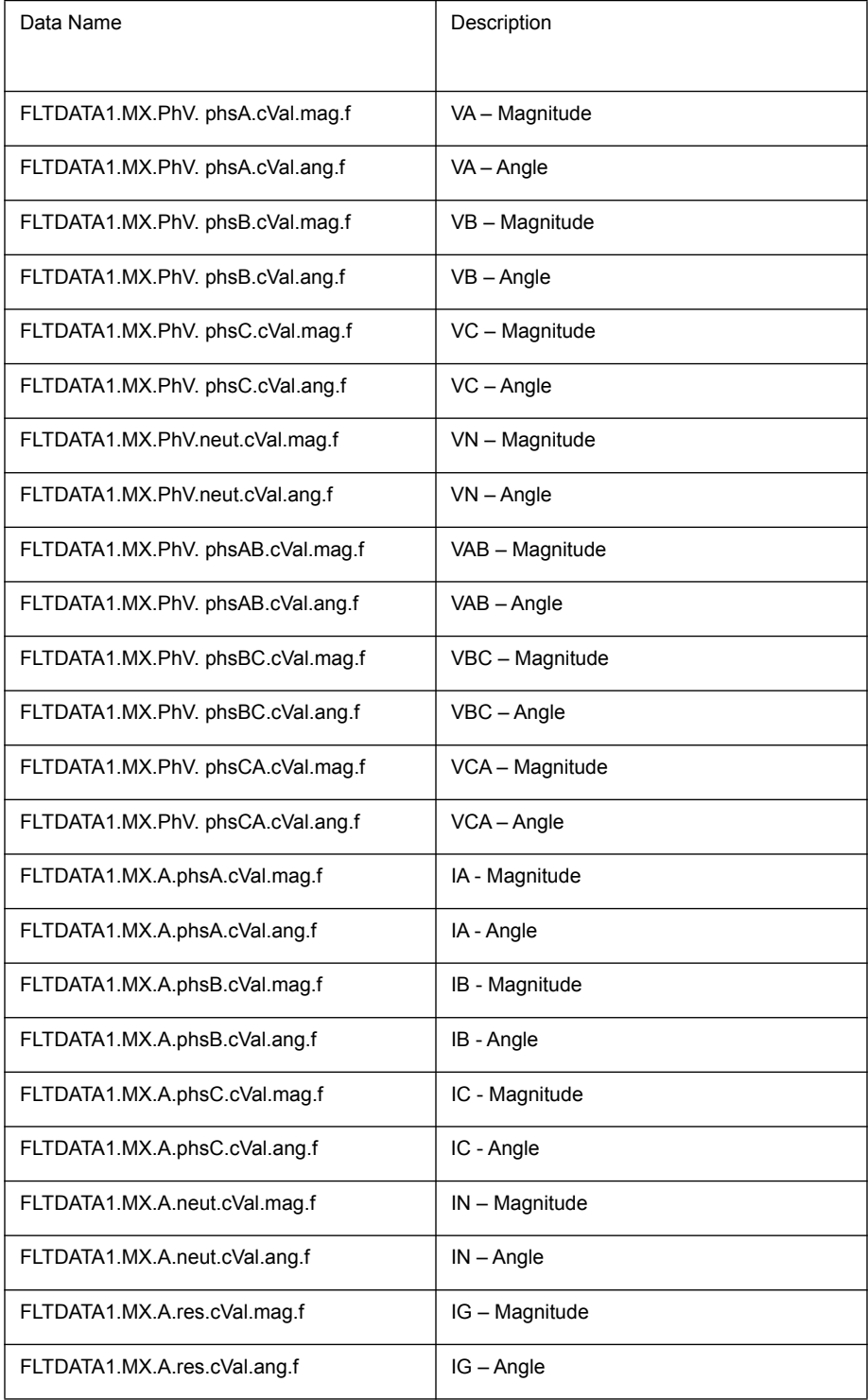

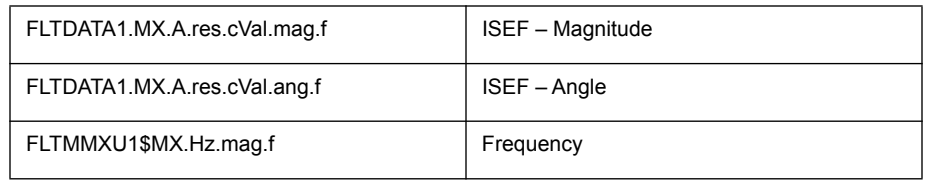

#### **FAULTDATA2**

This section defines the logical node data for the logical node **FLTDATA2** of the **FPROFaultData** logical device.

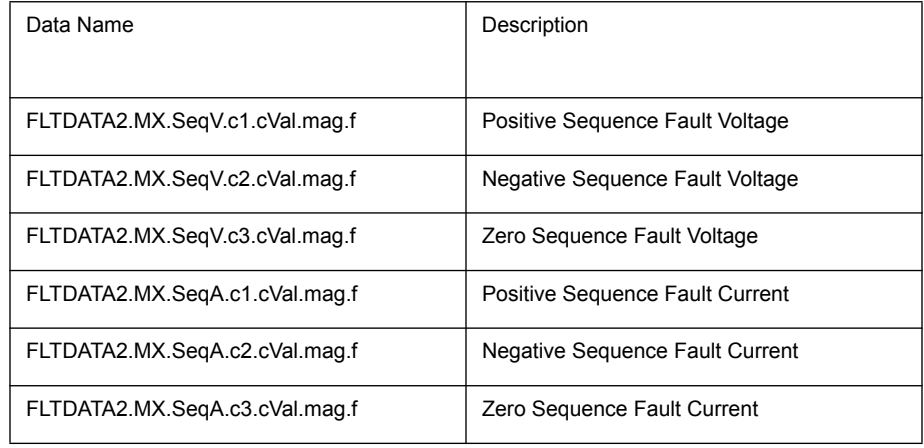